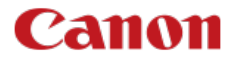

# **EOS 850D**

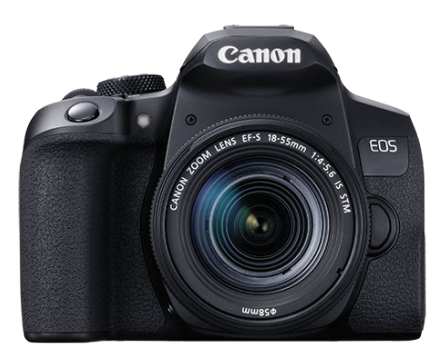

Uitgebreide gebruikershandleiding

**NL**

# **Inhoudsopgave**

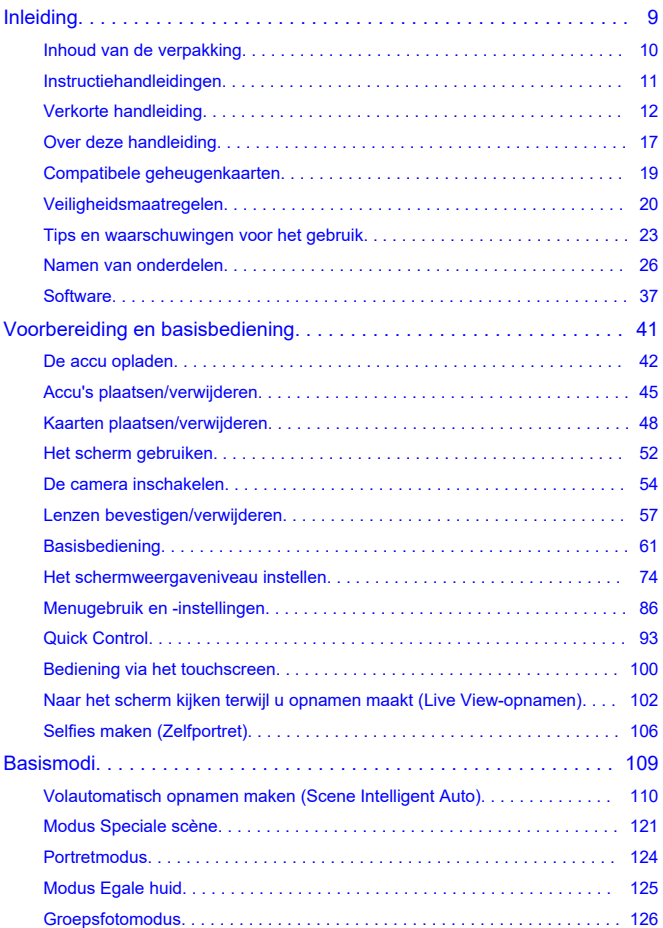

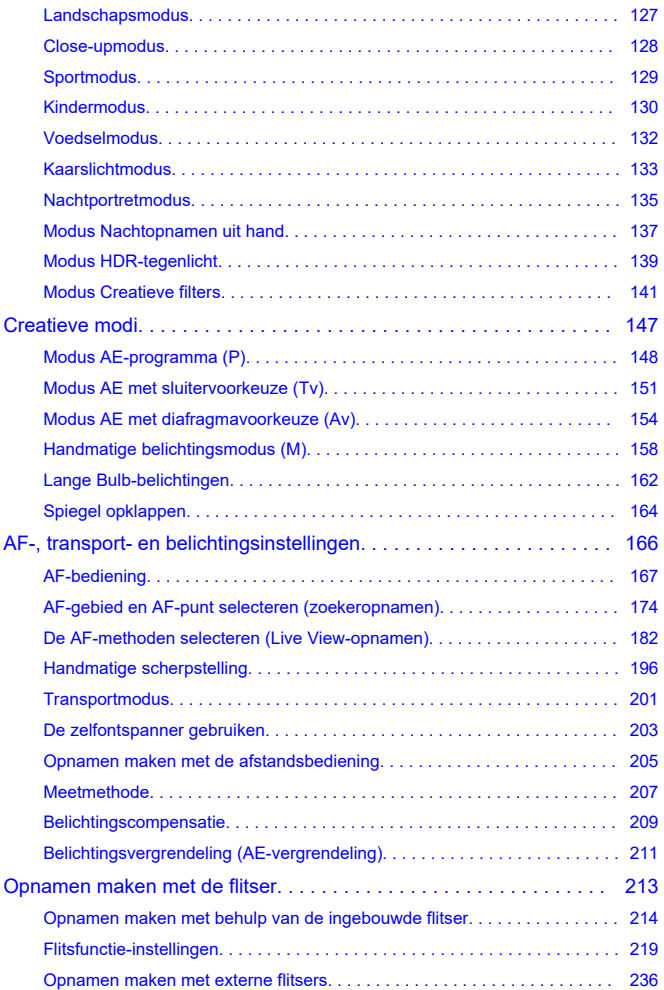

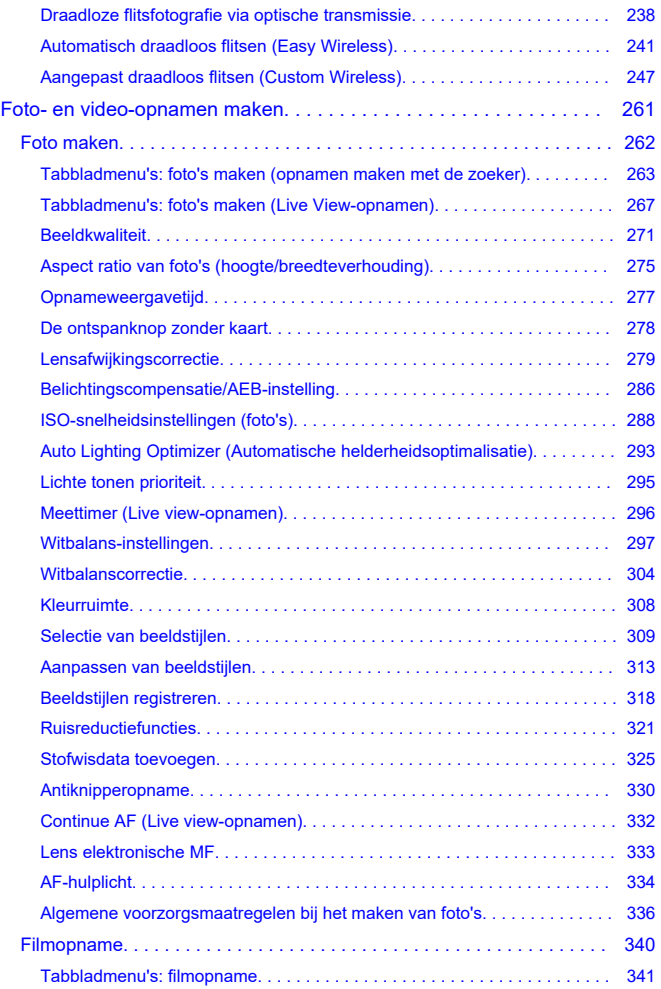

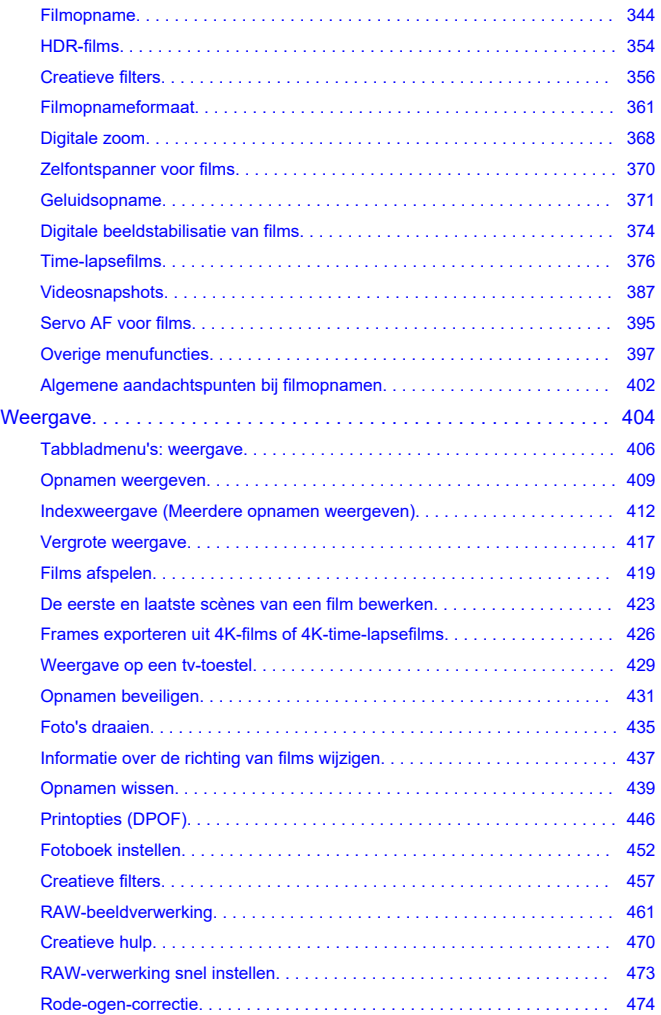

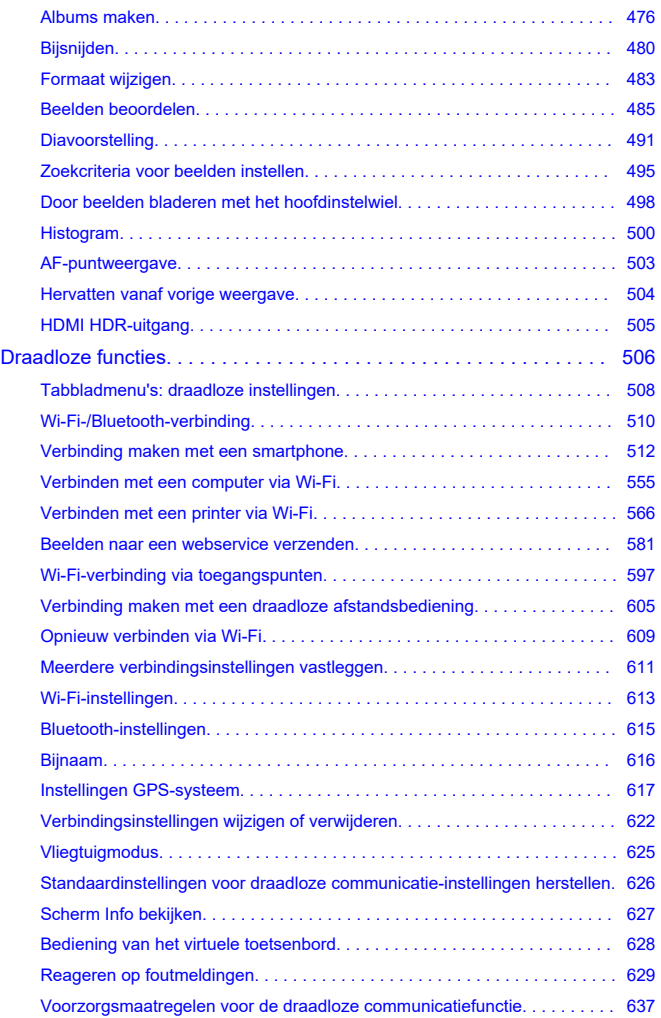

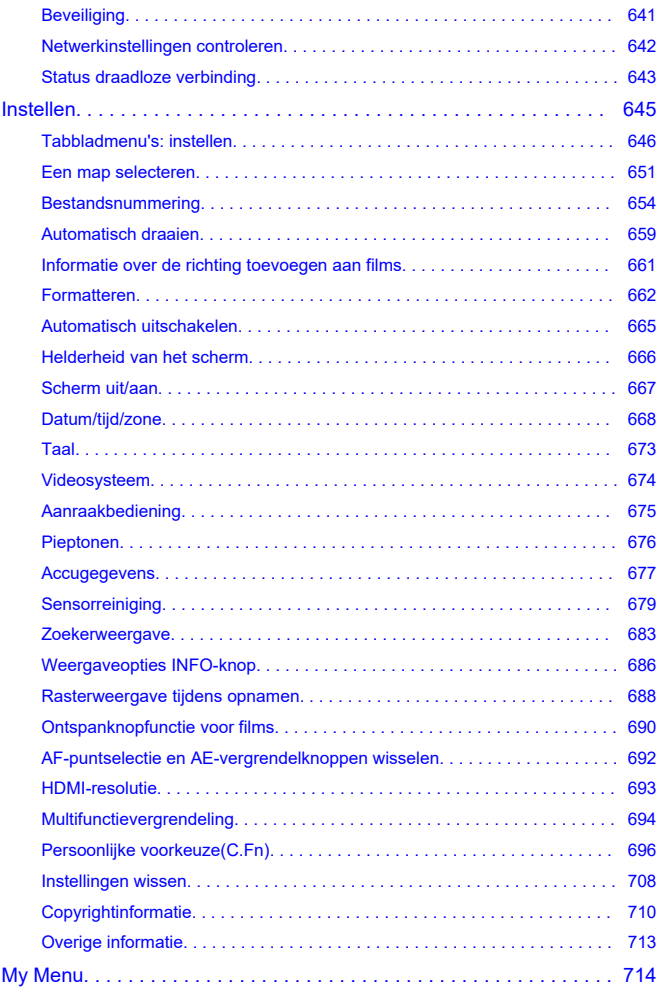

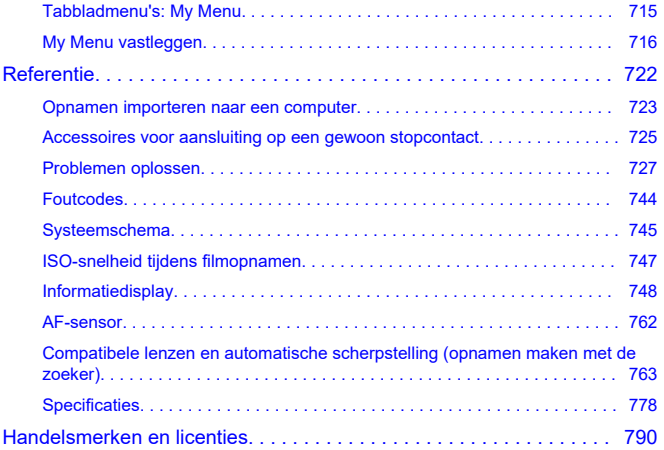

### <span id="page-8-0"></span>**Lees het volgende voordat u begint met opnamen maken**

Lees eerst de [Veiligheidsmaatregelen](#page-19-0) en [Tips en waarschuwingen voor het gebruik](#page-22-0) om slechte foto's of ongelukken te voorkomen. Lees ook deze uitgebreide gebruikershandleiding zorgvuldig door om ervoor te zorgen dat u de camera correct gebruikt.

#### **Maak enkele testopnamen en zorg ervoor dat u begrijpt wat productaansprakelijkheid inhoudt**

Bekijk de opnamen nadat u deze hebt gemaakt en controleer of ze goed zijn vastgelegd. Wanneer de camera of de geheugenkaart gebreken vertoont en de opnamen niet kunnen worden vastgelegd of naar een computer kunnen worden gedownload, is Canon niet verantwoordelijk voor eventueel verlies of ongemak.

### **Copyright**

Mogelijk verbiedt de wet op het auteursrecht in sommige landen het gebruik van beelden die met de camera zijn gemaakt (of muziek/beelden met muziek die naar de geheugenkaart zijn overgedragen) voor andere doeleinden dan privégebruik. Ook kan het maken van opnamen van bepaalde openbare optredens, exposities en dergelijke zelfs voor privégebruik verboden zijn.

- [Inhoud van de verpakking](#page-9-0)
- [Instructiehandleidingen](#page-10-0)
- [Verkorte handleiding](#page-11-0)
- [Over deze handleiding](#page-16-0)
- [Compatibele geheugenkaarten](#page-18-0)
- [Veiligheidsmaatregelen](#page-19-0)
- [Tips en waarschuwingen voor het gebruik](#page-22-0)
- [Namen van onderdelen](#page-25-0)
- [Software](#page-36-0)

<span id="page-9-0"></span>Controleer voor gebruik of de volgende items in de verpakking zitten. Neem contact op met uw dealer als er iets ontbreekt.

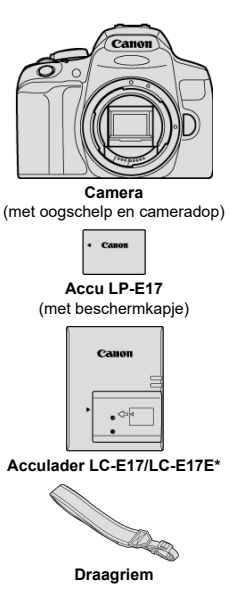

\* Acculader LC-E17 of LC-E17E is meegeleverd. (Bij de LC-E17E wordt een netsnoer geleverd.)

- Bij de camera is geen geheugenkaart  $\mathcal{O}(n)$ , interfacekabel of HDMI-kabel geleverd.
- Als u een lenzenset hebt gekocht, dient u te controleren of de lenzen zijn meegeleverd.
- Bewaar bovengenoemde items zorgvuldig.

#### **VOORZICHTIG**  $\mathbf \Omega$

Wanneer u lensinstructiehandleidingen nodig hebt, downloadt u deze van de website van Canon  $\circledR$ [\)](#page-10-0).

De lensinstructiehandleidingen (PDF-bestanden) zijn voor lenzen die apart worden verkocht. Indien u de lenzenset koopt, komen sommige accessoires die met de lens zijn meegeleverd, mogelijk niet overeen met de accessoires die in de instructiehandleiding voor de lens zijn weergegeven.

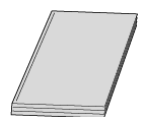

<span id="page-10-0"></span>**De Instructiehandleiding die bij de camera wordt geleverd, biedt basisinstructies voor de camera en voor Wi-Fi-functies.**

**Uitgebreide gebruikershandleiding**

Volledige instructies vindt u in deze Uitgebreide gebruikershandleiding. Raadpleeg voor de nieuwste Uitgebreide gebruikershandleiding de volgende website. **<https://cam.start.canon/C002/>**

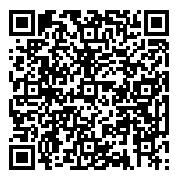

**Lens-/software-instructiehandleiding**

Te downloaden vanaf de volgende website. **<https://cam.start.canon/>**

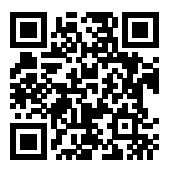

#### *C* Opmerking

Selecteer [ $\blacklozenge$ : Handleiding/software URL] om de QR-code op het camerascherm weer te geven.

- <span id="page-11-0"></span>**1.** Plaats de accu (<sup>3</sup>[\)](#page-44-0). ົາ
	- Laad na aankoop de accu om deze te kunnen gebruiken  $(\alpha)$  $(\alpha)$ .
- **2** Plaats de kaart (<mark>@</mark>). ⊊ 2
	- Plaats de kaart in de kaartsleuf met de etiketzijde naar de achterzijde van de camera gericht.

<mark>3</mark> Bevestig de lens (<mark>@</mark>).

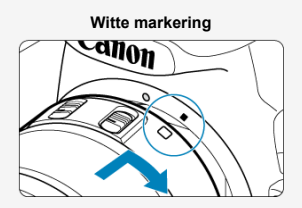

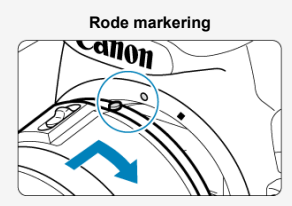

Zorg ervoor dat de bevestigingsmarkeringen op de lens en die op de camera (rood of wit) zich op één lijn bevinden om de lens te bevestigen.

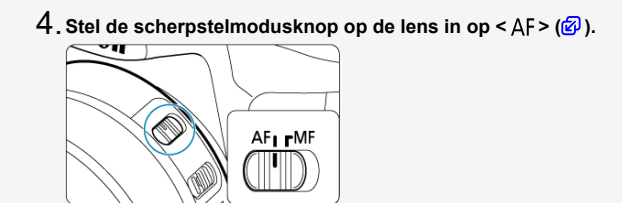

**Zet de aan-uitschakelaar op < > en stel vervolgens het** 5. **programmakeuzewiel in op <**  $\vec{a}$  **>**  $(\vec{\omega}, \vec{\omega})$  $(\vec{\omega}, \vec{\omega})$ **.** 

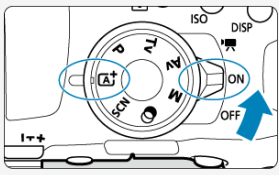

Alle noodzakelijke camera-instellingen worden automatisch ingesteld.  $\bullet$ 

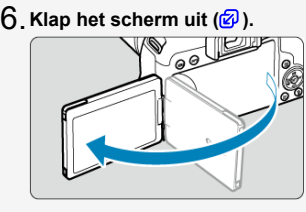

Raadpleeg de pagina [Datum/tijd/zone](#page-667-0) wanneer het instelscherm [**Datum/tijd/zone**] wordt weergegeven.

 $\overline{7}$  . Stel scherp op het onderwerp (<mark>@</mark> [\)](#page-62-0).

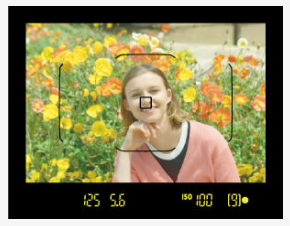

- Kijk door de zoeker en houd het onderwerp in het midden van het scherm.
- Druk de ontspanknop half in; de camera stelt vervolgens scherp op het onderwerp.
- Knippert <  $\frac{1}{2}$  > in de zoeker, klap dan handmatig de ingebouwde flitser uit.

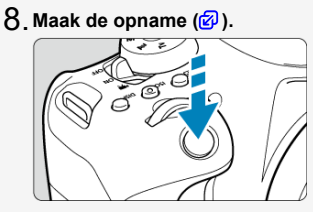

Druk de ontspanknop helemaal in om de opname te maken.

# **Bekijk de opname.** 9.

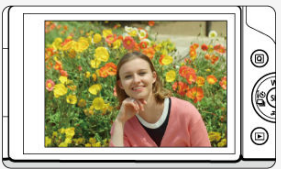

- De gemaakte opname wordt circa 2 seconden op het scherm weergegeven  $\overline{(\mathcal{O})}$  $\overline{(\mathcal{O})}$  $\overline{(\mathcal{O})}$ .
- Druk op de knop <  $\blacktriangleright$  > om de opname nogmaals weer te geven  $\cancel{\omega}$ ).
- Zie [Naar het scherm kijken terwijl u opnamen maakt \(Live View-opnamen\)](#page-101-0) om te fotograferen terwijl u op het scherm kijkt.
- <span id="page-16-0"></span>Pictogrammen in deze handleiding 囼
- [Uitgangspunten voor bedieningsinstructies en voorbeeldfoto's](#page-17-0)

# **Pictogrammen in deze handleiding**

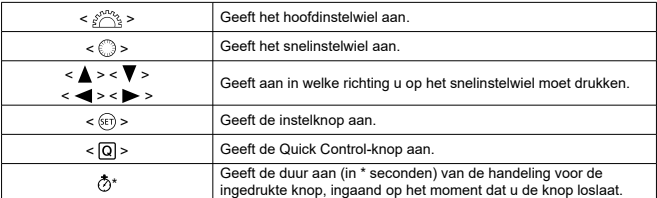

De pictogrammen en symbolen die op de cameraknoppen worden gebruikt en op het scherm worden weergegeven, worden ook in deze handleiding gebruikt bij het bespreken van de relevante handelingen en functies.

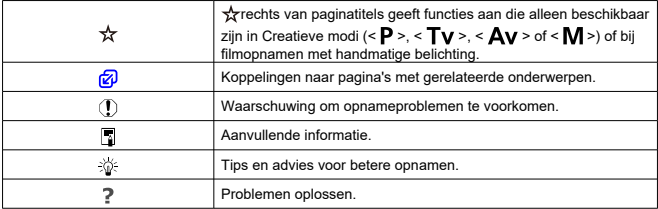

### <span id="page-17-0"></span>**Uitgangspunten voor bedieningsinstructies en voorbeeldfoto's**

- $\bullet$  Voordat u de instructies volgt, moet u de aan-uitschakelaar instellen op <  $ON$  > en de multifunctievergrendeling uitschakelen [\(](#page-53-0)2. 2.
- Aangenomen wordt dat alle menu-instellingen en persoonlijke voorkeuzen op de standaardinstellingen zijn ingesteld.
- Schermafbeeldingen in deze handleiding tonen als voorbeeld de standaardmenuinstellingen voor NTSC-regio's (Noord-Amerika, Japan, Zuid-Korea, Mexico enz.). Standaardmenu-instellingen voor Europa, Rusland, China, Australië enz. zijn voor PAL.
- Ter voorbeeld is er in de illustraties in deze handleiding een EF-S18-55mm-lens op de camera bevestigd.
- De voorbeeldfoto's die op de camera worden weergegeven en die in deze handleiding worden gebruikt, zijn slechts bedoeld voor instructiedoeleinden.

# <span id="page-18-0"></span>**Compatibele geheugenkaarten**

De volgende kaarten kunnen met de camera worden gebruikt, ongeacht de capaciteit. **Als de kaart nieuw is of eerder is geformatteerd (geïnitialiseerd) met een andere camera of computer, moet u de kaart met deze camera formatteren** [\(](#page-661-0) $\circ$ ).

**SD-/SDHC-/SDXC-geheugenkaarten** UHS-I-kaarten worden ondersteund.

### **Kaarten waarop films kunnen worden opgenomen**

Gebruik voor het opnemen van films een kaart met een grote capaciteit en voldoende prestaties (lees-/schrijfsnelheid hoog genoeg) voor het filmopnameformaat. Zie [Kaarten](#page-364-0) [waarop films kunnen worden opgenomen](#page-364-0) voor meer informatie.

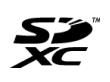

In deze handleiding verwijst 'kaart' naar SD-geheugenkaarten, SDHCgeheugenkaarten en SDXC-geheugenkaarten. \* **Er wordt geen kaart meegeleverd.** Deze dient u apart aan te schaffen.

<span id="page-19-0"></span>Zorg dat u deze veiligheidsmaatregelen leest om het product veilig te kunnen gebruiken. Houd u aan deze veiligheidsmaatregelen om te voorkomen dat de gebruiker van het product of anderen verwondingen of letsel oplopen.

# A WAARSCHUWING:

Hiermee wordt gewezen op het risico van ernstig letsel of levensgevaar.

Houd het product buiten bereik van jonge kinderen.

Een draagriem rond de nek van een persoon wikkelen kan leiden tot verwurging. Het inslikken van onderdelen of meegeleverde items van camera's of accessoires is gevaarlijk. Roep onmiddellijk medische hulp in als deze worden ingeslikt. De accu is gevaarlijk als deze wordt ingeslikt. Roep onmiddellijk medische hulp in als deze worden ingeslikt.

- Gebruik alleen voedingsbronnen waarvan in deze gebruiksaanwijzing wordt aangegeven dat ze bedoeld zijn voor gebruik met dit product.
- Demonteer of wijzig het product niet.
- Stel het product niet bloot aan harde schokken of trillingen.
- Raak geen blootgelegde interne onderdelen aan.
- Stop onmiddellijk met het gebruik van het product in geval van vreemde omstandigheden, zoals de aanwezigheid van rook of een vreemde geur.
- Gebruik geen organische oplosmiddelen zoals alcohol, wasbenzine of verfverdunner om het product schoon te maken.
- Maak het product niet nat. Stop geen vreemde voorwerpen of vloeistoffen in het product.
- Gebruik het product niet waar mogelijk ontvlambare gassen aanwezig zijn.
- Dit kan een elektrische schok, explosie of brand veroorzaken.
- Laat een lens of camera/camcorder met bevestigde lens niet blootliggen zonder dat de lensdop is bevestigd.

De lens kan het licht bundelen en brand veroorzaken.

- Kijk bij producten met een zoeker niet via de zoeker naar krachtige lichtbronnen, zoals de zon op een heldere dag of lasers en andere krachtige kunstmatige lichtbronnen.
- Dit kan uw gezichtsvermogen beschadigen.
- Raak het product niet aan tijdens onweer als de stekker in het stopcontact zit.

Dit kan een elektrische schok veroorzaken.

- Neem de volgende veiligheidsmaatregelen in acht wanneer u in de winkel verkrijgbare batterijen of bijgeleverde batterijen gebruikt.
	- Gebruik batterijen alleen voor het product waarvoor ze bedoeld zijn.
	- Verwarm batterijen/accu's niet en stel ze niet bloot aan vuur.
	- Laad batterijen/accu's alleen op met goedgekeurde acculaders.
	- Stel de polen niet bloot aan vuil en zorg ervoor dat ze niet in contact komen met metalen pennen of andere metalen voorwerpen.
	- Gebruik geen lekkende batterijen/accu's.
	- Breng tape of ander isolatiemateriaal aan over de polen van de batterijen/accu's voordat u deze weggooit.

Dit kan een elektrische schok, explosie of brand veroorzaken.

Indien een batterij/accu lekt en het materiaal in contact komt met uw huid of kleding, dient u de blootgestelde huid of kleding grondig af te spoelen met stromend water. In geval van contact met de ogen dient u de ogen grondig te spoelen met ruime hoeveelheden stromend water en onmiddellijk medische hulp in te roepen.

- Neem de volgende voorzorgsmaatregelen in acht wanneer u een acculader gebruikt.
	- Verwijder regelmatig met een droge doek eventueel stof dat zich op de stekker en het stopcontact ophoopt.
	- Steek de stekker van het product niet met natte handen in het stopcontact en haal de stekker niet met natte handen uit het stopcontact.
	- Gebruik het product niet als de stekker niet volledig in het stopcontact is gestoken.
	- Stel de stekker en de polen niet bloot aan vuil en zorg ervoor dat ze niet in contact komen met metalen pennen of andere metalen voorwerpen.
- Plaats geen zware voorwerpen op het netsnoer. Beschadig, breek of wijzig het netsnoer niet.
- Wikkel het product tijdens gebruik of kort na gebruik, wanneer het product nog steeds warm is, niet in doeken of andere materialen.
- Haal de stekker van het product niet uit het stopcontact door aan het snoer te trekken.
- Laat het product niet gedurende lange tijd aangesloten blijven op een stroombron.
- Laad accu's niet op bij temperaturen buiten het bereik van 5 tot 40 °C.
- Dit kan een elektrische schok, explosie of brand veroorzaken.
- Laat het product tijdens gebruik niet langdurig in contact komen met hetzelfde gedeelte van de huid.

Zelfs als het product niet warm aanvoelt, kan dit leiden tot eerstegraads verbrandingen, zoals een rode huid of blaren. Het gebruik van een statief of vergelijkbare apparatuur wordt aanbevolen wanneer het product wordt gebruikt op warme locaties of door mensen met een slechte bloedsomloop of een minder gevoelige huid.

Volg aanwijzingen op om het gebruik uit te schakelen op locaties waar het gebruik ervan verboden is.

Als u dit niet doet kunt u storingen in andere apparatuur veroorzaken als gevolg van elektromagnetische golven. Dit kan zelfs ongelukken veroorzaken.

# A VOORZICHTIG: Hiermee wordt gewezen op het

# risico van letsel.

- Gebruik de flitser niet in de buurt van de ogen.
- Dit kan pijn doen aan de ogen.
- Kijk niet langdurig naar het scherm of door de zoeker.

Dit kan symptomen veroorzaken die vergelijkbaar zijn met wagenziekte. Stop in dat geval onmiddellijk met het gebruik van het product en rust enige tijd voordat u het gebruik hervat.

- Als de flitser flitst, geeft deze heel veel warmte af. Houd uw vingers, andere lichaamsdelen en voorwerpen uit de buurt van de flitser als u foto's maakt.
- Dit kan brandwonden of een storing in de flitser tot gevolg hebben.
- Laat het product niet achter op locaties die worden blootgesteld aan extreem hoge of lage temperaturen.

Het product kan extreem heet/koud worden en brandwonden of letsel veroorzaken wanneer het wordt aangeraakt.

- De draagriem is alleen bedoeld voor gebruik op het lichaam. Wanneer u de draagriem met een bevestigd product aan een haak of ander voorwerp hangt, kan het product beschadigd raken. Schud daarnaast niet met het product en stel product niet bloot aan harde schokken.
- Oefen geen sterke druk uit op de lens en voorkom dat voorwerpen de lens raken.
- Dit kan letsel of schade aan het product veroorzaken.
- Bevestig het product alleen op een statief dat stevig genoeg is.
- Draag het product niet wanneer het op een statief is bevestigd.
- Dit kan letsel of een ongeluk veroorzaken.
- Raak geen onderdelen aan de binnenkant van het product aan.
- Dit kan letsel veroorzaken.
- Als er tijdens of na het gebruik van dit product een abnormale reactie of irritatie van de huid optreedt, moet u stoppen met het gebruik en medisch advies of medische aandacht vragen.

### <span id="page-22-0"></span>**Omgaan met de camera**

- Deze camera is een precisie-instrument. Laat de camera niet vallen en stel deze niet bloot aan fysieke schokken.
- De camera is niet waterdicht en kan niet onder water worden gebruikt. Neem onmiddellijk contact op met een Canon Service Center als de camera nat wordt. Droog de camera af met een schone, droge doek als er waterspatten op zijn gekomen. Wrijf de camera grondig schoon met een schone, licht vochtige doek als deze in aanraking is gekomen met zoute lucht.
- Houd de camera buiten het bereik van apparaten met sterke magnetische velden, zoals magneten of elektrische motoren. Houd de camera eveneens uit de buurt van apparaten die sterke radiogolven uitzenden, zoals grote antennes. Sterke magnetische velden kunnen storingen in de camera veroorzaken en beeldgegevens beschadigen.
- Laat de camera niet achter in een extreem warme omgeving, zoals in een auto die in direct zonlicht staat. Door de hoge temperaturen kan de camera defect raken.
- De camera bevat elektronische precisieschakelingen. Probeer de camera nooit zelf te demonteren.
- Blokkeer het spiegelmechanisme niet met uw vinger of iets anders. Als u dit toch doet, kan er een storing worden veroorzaakt.
- Gebruik alleen een in de handel verkrijgbaar blaasbalgje om stof van de lens, zoeker, spiegel, het matglas enzovoort te blazen. Gebruik geen reinigingsmiddelen die organische oplosmiddelen bevatten om de camerabehuizing of lens schoon te vegen. Neem voor het verwijderen van hardnekkig vuil contact op met het dichtstbijzijnde Canon Service Center.
- Raak de elektrische contacten van de camera nooit met uw vingers aan. Als u dat wel doet, kunnen de contactpunten gaan roesten. Roest op de contactpunten kan leiden tot storingen aan de camera.
- Als de camera plotseling van een koude in een warme omgeving terechtkomt, kan zich condens vormen op de camera en op de inwendige delen. Voorkom condensvorming door de camera eerst in een afgesloten plastic tas te plaatsen. Zorg ervoor dat de camera is aangepast aan de hogere temperatuur voordat u de camera uit de tas haalt.
- Gebruik de camera niet als zich hierop condens heeft gevormd. Zo voorkomt u beschadiging van de camera. Als zich condens heeft gevormd, verwijdert u de lens, de kaart en de accu uit de camera. Wacht tot de condens is verdampt voordat u de camera gebruikt.
- Verwijder de accu en berg de camera op een koele, droge en goed geventileerde plaats op als u de camera gedurende langere tijd niet gaat gebruiken. Ook als de camera is opgeborgen, moet u de ontspanknop zo nu en dan enkele malen bedienen om te controleren of de camera nog goed functioneert.
- Vermijd opslag op plaatsen waar chemicaliën worden gebruikt die oxidatie en corrosie veroorzaken, zoals in een laboratorium.
- Als de camera langere tijd niet is gebruikt, test u alle functies voordat u de camera weer gaat gebruiken. Als u de camera langere tijd niet hebt gebruikt en opnamen wilt gaan maken van een belangrijke gebeurtenis, bijvoorbeeld een reis naar het buitenland, is het raadzaam de camera te laten controleren bij het dichtstbijzijnde Canon Service Center of zelf te controleren of de camera goed functioneert.
- De camera kan heet worden na herhaaldelijke continue opnamen, bij Live Viewopnamen of bij langdurige filmopnamen. Dit is geen defect.

Een felle lichtbron binnen of buiten het beeldgebied kan reflecties veroorzaken.

### **Scherm**

- Hoewel het scherm is gefabriceerd met hogeprecisietechnologie en meer dan 99,99% effectieve pixels heeft, kunnen er onder de 0,01% resterende pixels enkele dode pixels voorkomen en kunnen er ook zwarte, rode of andere gekleurde vlekken voorkomen. Dit is geen defect. De dode pixels zijn ook niet van invloed op de vastgelegde opnamen.
- Als het scherm lange tijd aan blijft staan, kan het scherm inbranden en zijn er restanten van de eerdere weergave te zien. Dit is echter een tijdelijk effect dat verdwijnt als de camera enkele dagen niet wordt gebruikt.
- Bij lage temperaturen kan het scherm langzamer reageren en bij hoge temperaturen kan het er zwart uitzien. Bij kamertemperatuur functioneert het scherm weer normaal.

### **Kaarten**

Let op het volgende om de kaart en vastgelegde gegevens te beschermen:

- Laat de kaart niet vallen of nat worden en buig de kaart niet. Oefen geen druk op de kaart uit en stel deze niet bloot aan fysieke schokken en trillingen.
- Raak de elektronische contactpunten van de kaart nooit met uw vingers of een metalen voorwerp aan.
- Plak geen stickers of iets anders op de kaart.
- Gebruik of bewaar de kaart niet in de buurt van voorwerpen met een sterk magnetisch veld, zoals een televisie, luidsprekers en magneten. Mijd ook plaatsen met statische elektriciteit.
- Plaats de kaart niet in direct zonlicht of in de buurt van hittebronnen.
- **Bewaar de kaart in een houder.**
- Bewaar de kaart niet op hete, stoffige of vochtige plaatsen.

### **Vegen op de beeldsensor**

Behalve dat er stof van buitenaf de camera kan binnendringen, kan er in zeldzame gevallen ook smeermiddel van de interne onderdelen van de camera op de sensor terechtkomen. Als er vegen zichtbaar zijn op de opname, raden wij u aan de sensor te laten reinigen door een Canon Service Center.

### **Lens**

Nadat u de lens hebt losgedraaid van de camera, plaatst u de lens met de achterkant naar boven en bevestigt u de achterste lensdop om krassen op het lensoppervlak en de elektrische contactpunten te voorkomen (1).

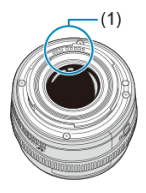

<span id="page-25-0"></span>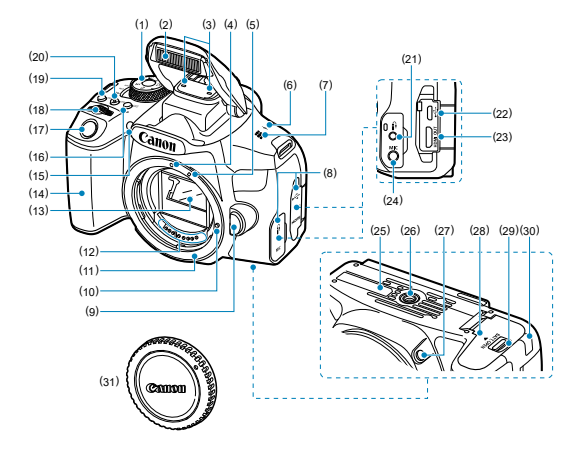

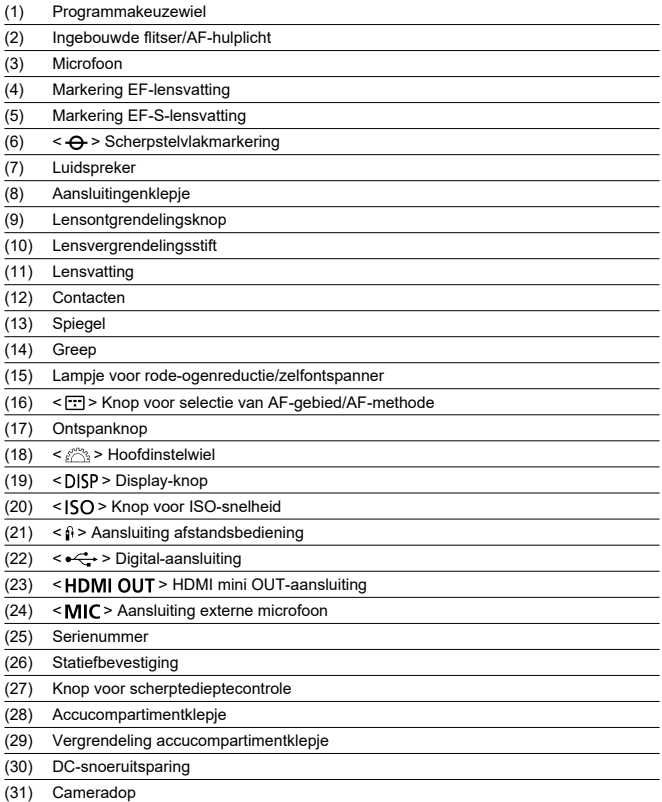

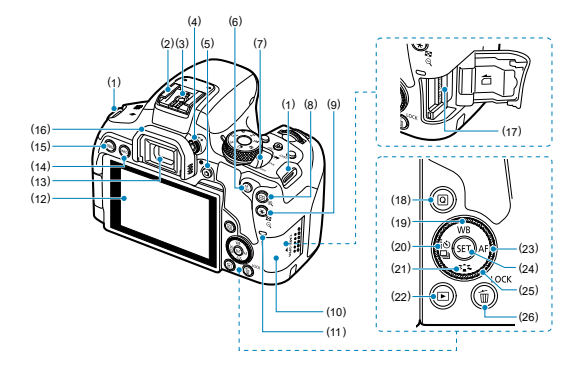

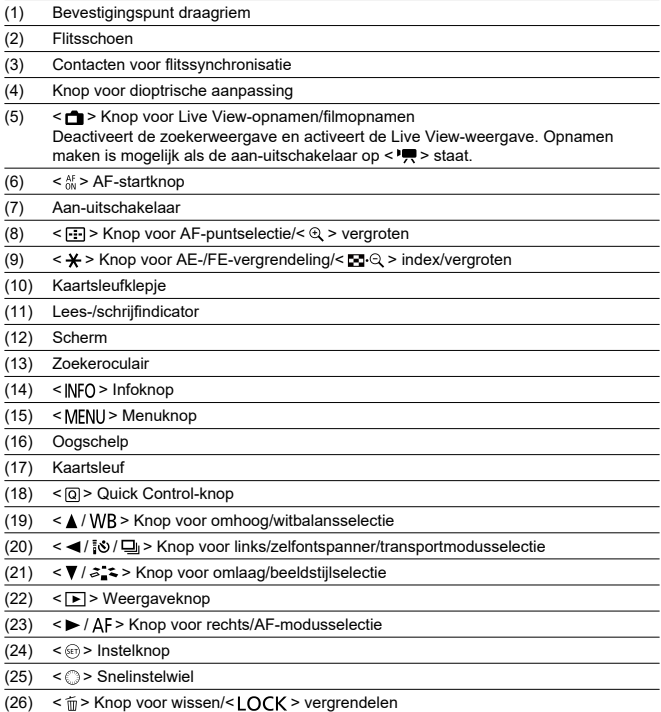

# **Zoekerinformatieweergave**

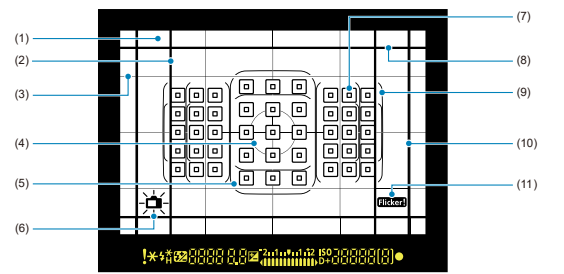

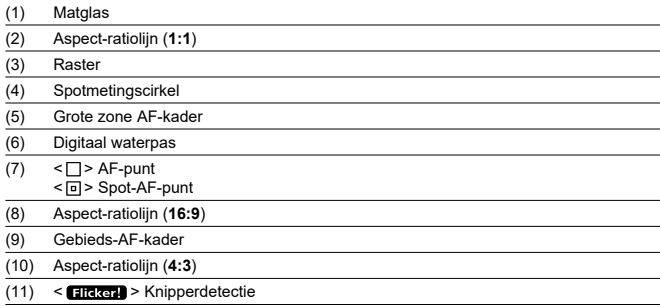

\* Alleen de instellingen die momenteel zijn toegepast worden weergegeven.

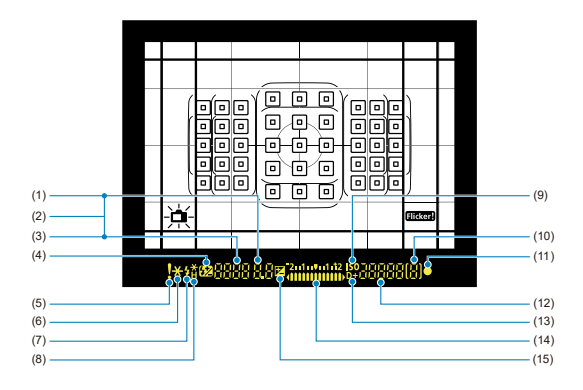

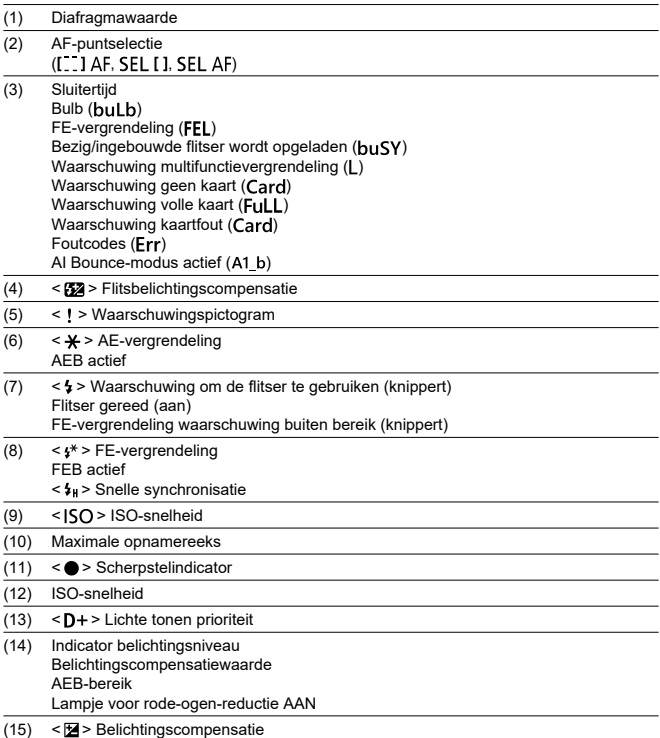

# **Programmakeuzewiel**

Het programmakeuzewiel bevat de Basismodi en Creatieve modi.

### **(1) Basismodi**

U hoeft alleen maar de ontspanknop in te drukken. De camera stelt alles in en zorgt dat de instellingen zijn afgestemd op het onderwerp of de scène.

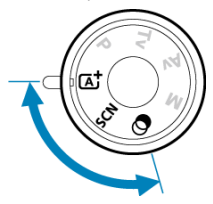

**: Automatisch/scène [\(](#page-109-0) )**

**: Speciale scène [\(](#page-120-0) )**

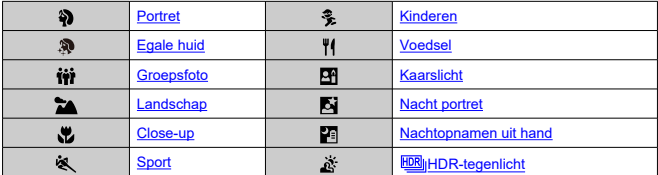

**: Creatieve filters [\(](#page-140-0) )**

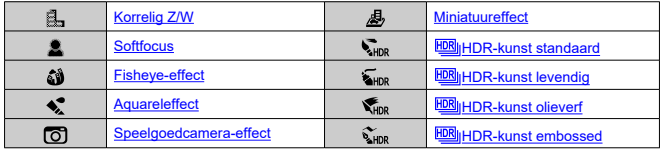

### **(2) Creatieve modi**

Met deze modi is het eenvoudiger om verschillende onderwerpen naar wens vast te leggen.

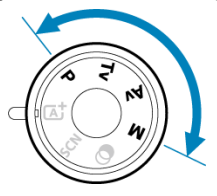

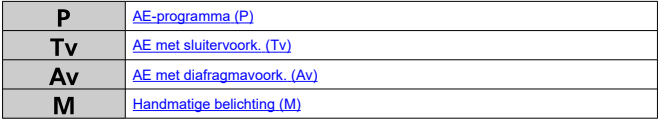

## **Acculader LC-E17**

Lader voor accu LP-E17  $($ 

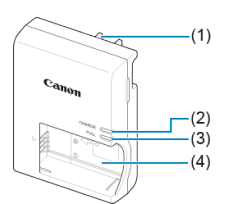

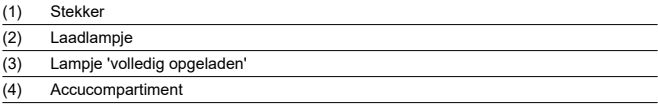

# **Acculader LC-E17E**

Lader voor accu LP-E17  $@$ [\)](#page-41-0).

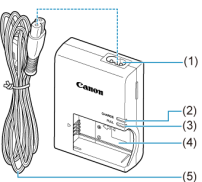

(1) Netsnoeraansluiting (2) Laadlampje (3) Lampje 'volledig opgeladen' (4) Accucompartiment (5) Netsnoer

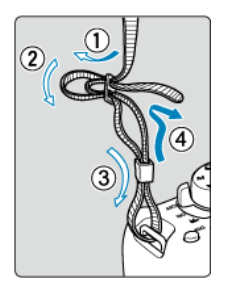

Haal het uiteinde van de riem van onderaf door het oog van het bevestigingspunt van de draagriem. Haal het uiteinde daarna door de gesp van de riem zoals te zien is in de illustratie. Trek de riem strak en zorg ervoor dat deze goed vastzit in de gesp.
# **Software**

- M Informatie over de software
- [EOS-software of andere speciale software downloaden en installeren](#page-37-0) M
- ΓZ [De software-instructiehandleiding downloaden](#page-39-0)

## **Informatie over de software**

In dit gedeelte wordt een overzicht gegeven van de software die met EOS-camera's wordt gebruikt. Houd er rekening mee dat u voor het downloaden en installeren van de software een internetverbinding nodig hebt. De software kan niet worden gedownload of geïnstalleerd in omgevingen zonder internetverbinding.

## **EOS Utility**

Hiermee kunt u foto's en films die u hebt vastgelegd overzetten van de camera naar een aangesloten computer, verschillende camera-instellingen instellen vanaf de computer en op afstand opnamen maken vanaf de computer. U kunt ook achtergrondmuziek, zoals EOS Sample Music\*, naar de kaart kopiëren.

\* U kunt de achtergrondmuziek gebruiken als de soundtrack voor een videosnapshotalbum, film of diavoorstelling die met uw camera wordt weergegeven.

## **Digital Photo Professional**

Deze software wordt aanbevolen voor gebruikers die RAW-beelden maken. Maakt het mogelijk om beelden te bekijken, te bewerken, te printen en nog veel meer.

### **Picture Style Editor**

U kunt bestaande beeldstijlen bewerken of originele beeldstijlbestanden maken en opslaan. Deze software is bedoeld voor gebruikers die ervaring hebben met beeldverwerking.

<span id="page-37-0"></span>Installeer altijd de laatste versie van de software.

Werk eerder geïnstalleerde softwareversies bij door deze te overschrijven met de nieuwste versie.

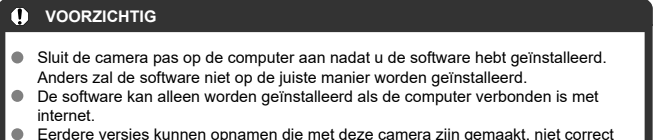

Eerdere versies kunnen opnamen die met deze camera zijn gemaakt, niet correct weergeven. Het verwerken van RAW-beelden vanaf deze camera is ook niet mogelijk.

# 1. **Download de software.**

Maak vanaf een computer verbinding met internet en ga naar de volgende Canon-website. **<https://cam.start.canon/>**

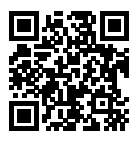

- Voer het serienummer op de onderkant van de camera in en download vervolgens de software.
- Pak deze uit op de computer.

### **Voor Windows**

Klik op het weergegeven installatiebestand om het installatieprogramma te starten.

### **Voor macOS**

Er wordt een dmg-bestand gemaakt en weergegeven. Volg de onderstaande stappen om het installatieprogramma te starten.

1.Dubbelklik op het DMG-bestand.

• Een stationspictogram en installatiebestand worden weergegeven op het bureaublad. Als het installatiebestand niet wordt weergegeven, dubbelklikt u op het stationspictogram om dit weer te geven.

2.Dubbelklik op het installatiebestand.

- Het installatieprogramma wordt gestart.
- 2. **Volg de instructies op het scherm om de software te installeren.**

<span id="page-39-0"></span>Software-instructiehandleidingen (PDF-bestanden) kunt u vanaf de website van Canon downloaden naar uw computer.

## **Downloadsite voor software-instructiehandleidingen**

**<https://cam.start.canon/>**

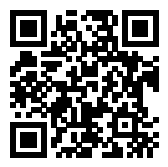

In dit hoofdstuk worden de voorbereidende stappen voor het maken van opnamen en de basiscamerahandelingen beschreven.

- [De accu opladen](#page-41-0)
- [Accu's plaatsen/verwijderen](#page-44-0)
- [Kaarten plaatsen/verwijderen](#page-47-0)
- [Het scherm gebruiken](#page-51-0)
- [De camera inschakelen](#page-53-0)
- [Lenzen bevestigen/verwijderen](#page-56-0)
- [Basisbediening](#page-60-0)
- [Het schermweergaveniveau instellen](#page-73-0)
- [Menugebruik en -instellingen](#page-85-0)
- [Quick Control](#page-92-0)
- [Bediening via het touchscreen](#page-99-0)
- [Naar het scherm kijken terwijl u opnamen maakt \(Live View-opnamen\)](#page-101-0)
- [Selfies maken \(Zelfportret\)](#page-105-0)

<span id="page-41-0"></span>1. **Verwijder het beschermkapje van de accu.**

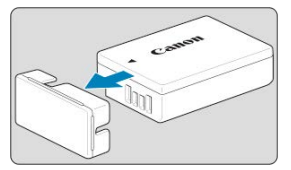

- 
- 2. **Plaats de accu volledig in de lader.**

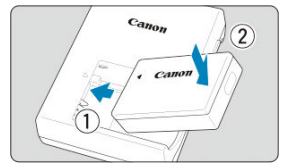

Verwijder de accu in omgekeerde volgorde.  $\bullet$ 

# 3. **Laad de accu op.**

**LC-E17**

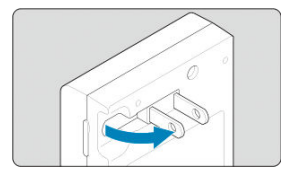

Klap de contactpunten van de acculader naar buiten in de richting van  $\bullet$ de pijl en steek ze in het stopcontact.

### **LC-E17E**

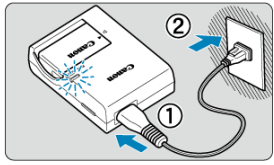

Sluit het netsnoer aan op de lader en steek de stekker in het  $\bullet$ stopcontact.

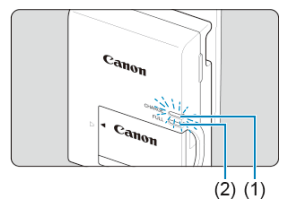

- Het opladen begint automatisch en het laadlampje (1) wordt oranje.
- Als de accu volledig is opgeladen, wordt het lampje 'volledig opgeladen' (2) groen.
- **Het duurt ongeveer 2 uur om een volledig lege accu bij kamertemperatuur (23 °C) helemaal op te laden.** Hoe lang het duurt om de accu op te laden, is sterk afhankelijk van de omgevingstemperatuur en de resterende capaciteit van de accu.
- Om veiligheidsredenen duurt opladen bij lage temperaturen (5-10 °C) langer (tot circa 4 uur).

### **Bij aankoop is de accu niet volledig opgeladen.**

Laad de accu vóór gebruik op.

- **Laad de accu op de dag dat u deze gaat gebruiken of de dag ervoor op.** Opgeladen accu's verliezen geleidelijk aan hun lading, zelfs als ze niet worden gebruikt.
- **Verwijder de accu na het opladen en verwijder de acculader uit het stopcontact.**

#### **Verwijder de accu wanneer u de camera niet gebruikt.**

Als de accu langere tijd in de camera blijft zitten, is er sprake van een kleine lekstroom, waardoor de accu verder wordt ontladen en de levensduur van de accu korter wordt. Bewaar de accu met het beschermkapje bevestigd. Als u de accu opbergt nadat u deze volledig hebt opgeladen, kunnen de accuprestaties teruglopen.

### **De acculader kan ook in het buitenland worden gebruikt.**

De acculader is compatibel met een stroombron van 100 V AC tot 240 V AC, 50/60 Hz. Indien nodig kunt u een in de handel verkrijgbare stekkeradapter voor het desbetreffende land of de desbetreffende regio gebruiken. Sluit geen draagbare spanningsomvormer aan op de acculader. Dit kan de acculader beschadigen.

### **Als de accu snel leeg raakt, zelfs nadat deze volledig is opgeladen, moet de accu worden vervangen.**

Controleer de laadprestatie van de accu  $\sqrt{2}$ ) en schaf een nieuwe accu aan.

#### $\overline{\mathbf{r}}$ **VOORZICHTIG**

- Nadat u de stekker van de lader uit het stopcontact hebt verwijderd, dient u de contactpunten van de stekker circa 5 seconden niet aan te raken.
- De lader kan geen andere accu's opladen dan accu's van het type LP-E17.
- <span id="page-44-0"></span>**M** Plaatsen
- **[Verwijderen](#page-46-0)**

Plaats een volledig opgeladen accu LP-E17 in de camera.

**De helderheid van de zoeker neemt toe wanneer een accu wordt geplaatst en neemt af na verwijdering van de accu. Zonder accu is de zoekerweergave wazig en kan er niet worden scherpgesteld.**

# **Plaatsen**

1. **Schuif de vergrendeling van het accucompartimentklepje en open het klepje.**

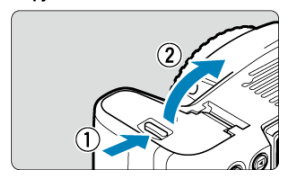

2. **Plaats de accu.**

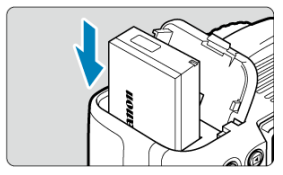

- Steek het uiteinde met de elektrische contactpunten in de camera.
- Schuif de accu in de camera totdat de accu vastzit.

# 3. **Sluit het klepje.**

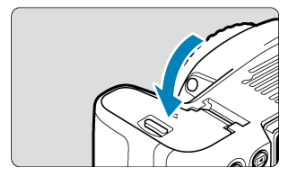

Druk op het klepje totdat het dichtklikt.

# *A* VOORZICHTIG

U kunt geen andere accu's gebruiken dan de accu LP-E17.

<span id="page-46-0"></span>1. **Open het klepje en verwijder de accu.**

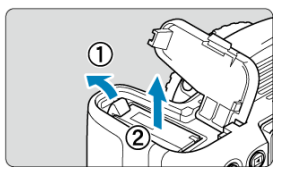

- Druk het accuvergrendelingsschuifje in de richting van de pijl en verwijder de accu.
- **Plaats het meegeleverde beschermkapje**  $(\overline{Q})$  $(\overline{Q})$  **altijd op de accu om** kortsluiting te voorkomen.
- <span id="page-47-0"></span>Plaatsen 図
- [De kaart formatteren](#page-48-0) 枢
- 哅 [Verwijderen](#page-49-0)

De opnamen worden opgeslagen op de kaart.

# **Plaatsen**

1. **Verschuif het klepje om het te openen.**

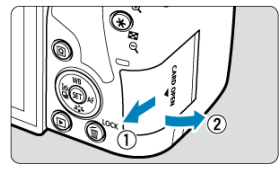

2. **Plaats de kaart.**

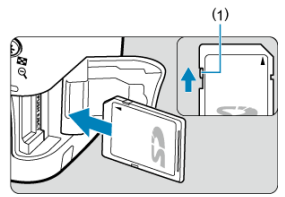

Plaats de kaart met de etiketzijde naar u toe, zoals in de afbeelding wordt getoond, en schuif de kaart in de camera totdat deze vastklikt.

#### **VOORZICHTIG**  $\bf{T}$

Zorg ervoor dat het schrijfbeveiligingsschuifje (1) van de kaart omhoog staat, zodat schrijven en wissen mogelijk is.

<span id="page-48-0"></span>3. **Sluit het klepje.**

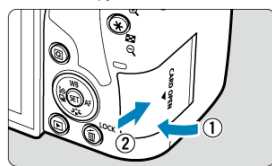

Sluit het klepje en schuif het in de richting van de pijlen totdat het  $\bullet$ dichtklikt.

# **De kaart formatteren**

Als de kaart nieuw is of eerder is geformatteerd (geïnitialiseerd) met een andere camera of computer, moet u de kaart met deze camera formatteren  $\circ$ .

<span id="page-49-0"></span>1. **Open het klepje.**

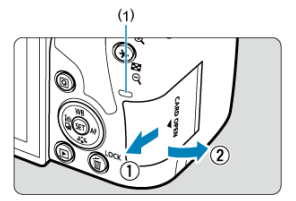

- Zet de aan-uitschakelaar op  $\leq$ OFF >.  $\bullet$
- **Controleer of de lees-/schrijfindicator (1) uit is en open vervolgens het klepje.**
- Sluit het klepje als [**Opslaan...**] op het scherm wordt weergegeven.
- 2. **Verwijder de kaart.**

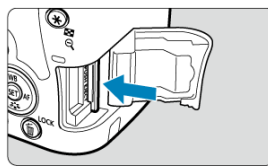

 $\bullet$ Druk de kaart voorzichtig in de camera en laat de kaart vervolgens los om deze uit te werpen.

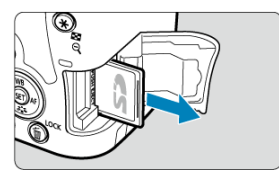

Trek de kaart recht uit de camera en sluit het klepje.

### **Opmerking**

- Het maximumaantal opnamen varieert, al naargelang de resterende capaciteit van de kaart, de instellingen voor opnamekwaliteit, de ISO-snelheid enzovoort.
- Als u [ : **Ontspan sluiter zonder kaart**] instelt op [**Uitschak.**], voorkomt u dat u vergeet een kaart te plaatsen ( $\circ$ [\)](#page-277-0).

#### Œ **VOORZICHTIG**

- **Wanneer de lees-/schrijfindicator brandt of knippert, betekent dit dat opnamen op de kaart worden gelezen, opgeslagen of gewist, of dat gegevens worden overgedragen. Maak het klepje van de kaartsleuf op dat moment niet open. Verricht nooit een van de volgende handelingen wanneer de lees-/ schrijfindicator brandt of knippert, om beschadiging van beeldgegevens, kaarten of de camera te voorkomen.**
	- **De kaart verwijderen.**
	- **De accu verwijderen.**
	- **Met de camera schudden of slaan.**
	- **Een netsnoer uit het stopcontact of de camera halen of in het stopcontact steken**

(als u optionele [Accessoires voor aansluiting op een gewoon stopcontact](#page-724-0) gebruikt).

- Als op de kaart al opnamen zijn opgeslagen, kan het zijn dat het opnamenummer niet begint bij 0001  $(\sqrt{2})$  $(\sqrt{2})$ .
- Als op het scherm een aan de kaart gerelateerde fout wordt weergegeven, verwijdert u de kaart en plaatst u deze opnieuw. Gebruik een andere kaart als het probleem aanhoudt.

Als u alle opnamen op de kaart naar een computer kunt overbrengen, brengt u alle opnamen over en formatteert u de kaart met de camera [\(](#page-661-0) $\mathcal{O}$ ). De kaart functioneert dan wellicht weer normaal.

- Raak de contacten van de kaart niet aan met uw vingers of met metalen voorwerpen. Stel de contactpunten niet bloot aan stof of water. Vuil op de contactpunten kan de werking verstoren.
- Multimediakaarten (MMC) kunnen niet worden gebruikt. (In dat geval verschijnt een kaartfoutmelding.)

<span id="page-51-0"></span>U kunt de richting en hoek van het scherm wijzigen.

1. **Klap het scherm uit.**

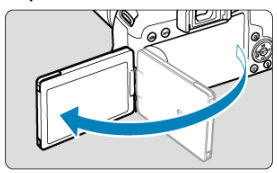

2. **Draai het scherm.**

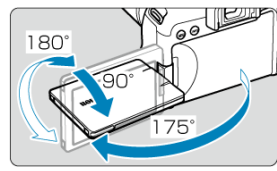

- Wanneer het scherm is uitgeklapt, kunt u het omhoog of omlaag kantelen of draaien om het naar het onderwerp te richten.
- De aangegeven hoeken zijn slechts bij benadering.  $\bullet$
- 3. **Draai het scherm naar u toe.**

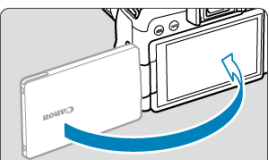

Normaal gesproken gebruikt u de camera met het scherm naar u gericht.

#### $\bullet$ **VOORZICHTIG**

- Probeer geen kracht op het scherm uit te oefenen terwijl u het draait, want hierdoor belast u het scharnier onnodig.
- Als een kabel is aangesloten op de camera, is het bereik van de rotatiehoek van het uitgeklapte scherm beperkt.

#### $\Box$ **Opmerking**

Houd het scherm gesloten en naar de camerabehuizing gericht wanneer de camera niet in gebruik is.

- <span id="page-53-0"></span>図 De datum, tijd en tijdzone instellen
- [De interfacetaal wijzigen](#page-54-0) 枢
- 雇 [Automatische sensorreiniging](#page-54-0)
- **E** [Indicator accuniveau](#page-55-0)

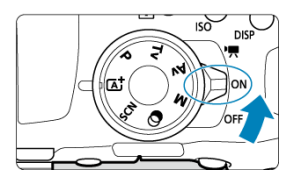

## **< >**

De camera wordt ingeschakeld. U kunt films opnemen ( $\circ$ ).

### $\bullet$  < $ON$ >

De camera wordt ingeschakeld. U kunt foto's maken.

## **< >**

De camera is uitgeschakeld en werkt niet. Zet de aan-uitschakelaar op deze positie wanneer u de camera niet gebruikt.

# **De datum, tijd en tijdzone instellen**

Als u de camera inschakelt en het instelscherm [**Datum/tijd/zone**] verschijnt, raadpleegt u [Datum/tijd/zone](#page-667-0) om de datum, tijd en tijdzone in te stellen.

<span id="page-54-0"></span>Zie [Taal](#page-672-0) als u de interfacetaal wilt wijzigen.

# **Automatische sensorreiniging**

- $\bullet$  Telkens wanneer de aan-uitschakelaar op <  $ON$  > of <  $OFF$  > wordt gezet, wordt de sensor automatisch gereinigd (wat een zwak geluid kan maken). Tijdens het reinigen van de sensor wordt [  $\uparrow \rightarrow$  ] op het scherm weergegeven.
- Als u binnen een korte tijd herhaaldelijk de aan-uitschakelaar op <  $ON$  > of <  $OFF$  > zet, wordt het  $[\cdot]$ -pictogram mogelijk niet weergegeven, maar dit betekent niet dat de camera defect is.

#### $\overline{R}$ **Opmerking**

Als u de aan-uitschakelaar op  $\leq$  OFF > zet op het moment dat een opname op de kaart wordt opgeslagen, wordt [**Opslaan...**] weergegeven en wordt de camera pas uitgeschakeld nadat de opname op de kaart is opgeslagen.

<span id="page-55-0"></span>Wanneer de aan-uitschakelaar is ingesteld op <  $\mathbf{ON}$  >, wordt het accuniveau aangegeven.

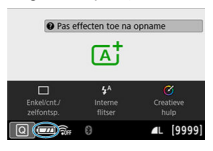

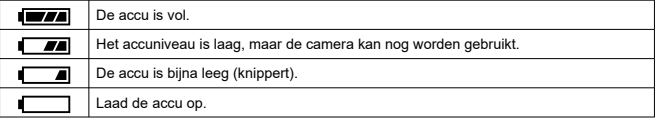

#### **VOORZICHTIG** Œ

- De accu raakt sneller leeg wanneer u een van de volgende handelingen verricht:
	- Wanneer de ontspanknop voor langere tijd half wordt ingedrukt.
	- Wanneer de AF vaak wordt geactiveerd zonder dat er een opname wordt gemaakt.
	- Wanneer Image Stabilizer (Beeldstabilisatie) van de lens wordt gebruikt.
	- Wanneer u de Wi-Fi-functie of de Bluetooth-functie gebruikt.
	- Wanneer het scherm regelmatig wordt gebruikt.
- Onder bepaalde opnameomstandigheden kunnen mogelijk minder opnamen worden gemaakt.
- Voor de bediening van de lens wordt stroom van de accu van de camera gebruikt. Bij sommige lenzen raakt de accu sneller leeg dan bij andere.
- Bij lage omgevingstemperaturen is het wellicht niet mogelijk om opnamen te maken, zelfs wanneer het accuniveau hoog genoeg is.

## **T** Opmerking

**■** Zie [ $\blacklozenge$ : Accu-info] om de accustatus te controleren (2[\)](#page-676-0).

- <span id="page-56-0"></span>Een lens bevestigen 層
- [Een lens verwijderen](#page-58-0)

De camera kan worden gebruikt met alle Canon EF- en EF-S-lenzen. **De camera kan niet worden gebruikt in combinatie met RF- of EF-M-lenzen.**

# **Een lens bevestigen**

# 1. **Verwijder de doppen.**

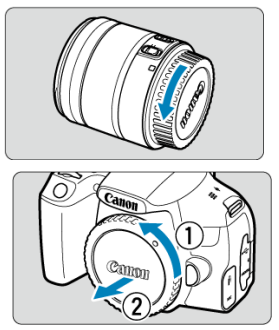

Verwijder de achterste lensdop en de cameradop door ze los te draaien in de richting die door de pijlen wordt aangegeven.

2. **Bevestig de lens.**

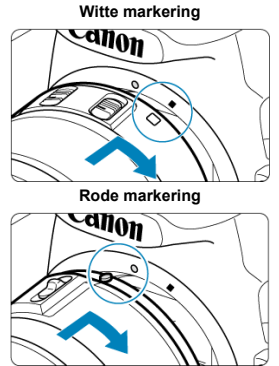

- Zorg ervoor dat de witte of rode bevestigingsmarkering op de lens en die op de camera zich op gelijke hoogte bevinden en draai de lens in de richting van de pijl totdat deze vastklikt.
- 3. **Stel de scherpstelmodusknop op de lens in op < >.**

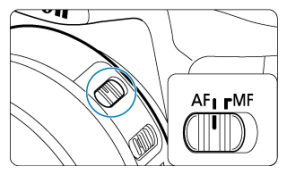

- $\bullet \leq$  AF > staat voor Auto Focus, oftewel automatische scherpstelling.
- $\bullet$  < MF > staat voor Manual Focus, oftewel handmatige scherpstelling. Automatisch scherpstellen werkt dan niet.
- 4. **Verwijder de voorste lensdop.**

<span id="page-58-0"></span>1. **Druk op de lensontgrendelingsknop en draai de lens in de richting van de pijl.**

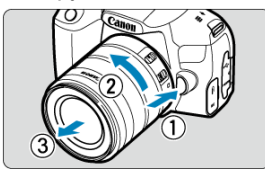

- Draai de lens totdat dit niet meer verder kan en koppel de lens los.
- Bevestig de achterste lensdop op de losgekoppelde lens.

#### **VOORZICHTIG**  $\bf{0}$

- Kijk niet rechtstreeks naar de zon door een lens. Dit kan het gezichtsvermogen beschadigen.
- $\blacktriangleright$  Zet de aan-uitschakelaar van de camera op <  $\bigcap \mathsf{FF}$  > wanneer u een lens bevestigt of verwijdert.
- Als het voorste deel (de scherpstelring) van de lens tijdens het automatisch scherpstellen draait, raak het draaiende deel dan niet aan.

#### 围 **Opmerking**

Raadpleeg de lensinstructiehandleiding  $\left(\bigotimes$ [\)](#page-10-0) voor instructies over het gebruik van de lens.

#### **Beeldhoek voor opnamen**

Omdat het beeldgebied kleiner is dan het 35mm-filmformaat, komt de effectieve beeldhoek overeen met ongeveer 1,6 keer de aangegeven brandpuntsafstand van de lens.

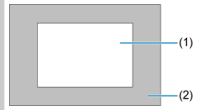

- (1) Beeldgebied (ongeveer) (22,3×14,8 mm)
- (2) 35mm-filmformaat (36×24 mm)

### **Tips voor het voorkomen van vegen en stof**

- Vervang lenzen zo snel mogelijk en op een plaats die zo veel mogelijk stofvrij is.
- Bevestig de cameradop op de camera wanneer u deze zonder lens bewaart.
- Verwijder stof van de cameradop voordat u deze bevestigt.

# <span id="page-60-0"></span>**Basisbediening**

- 図 De zoeker aanpassen
- 囜 [De camera vasthouden](#page-61-0)
- 雇 [Ontspanknop](#page-62-0)
- 図 [Hoofdinstelwiel](#page-64-0)
- 囪 **[Snelinstelwiel](#page-66-0)**
- 囵 [AF-startknop](#page-68-0)☆
- 図 [LOCK-knop](#page-69-0)
- 囵 [INFO-knop](#page-70-0)
- [DISP-knop](#page-72-0) 佋

## **De zoeker aanpassen**

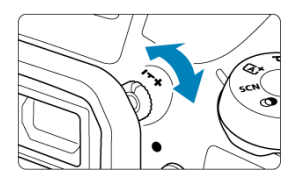

- Draai de knop voor dioptrische aanpassing naar links of rechts zodat de AF-punten in de zoeker scherp zijn.
- Als het lastig is om de knop te draaien, verwijdert u de oogschelp.

#### n **Opmerking**

Als het beeld in de zoeker na de dioptrische aanpassing van de camera nog niet scherp is, wordt u aangeraden om gebruik te maken van de dioptrische aanpassingslenzen uit de E-serie (afzonderlijk verkrijgbaar).

 $(1)$  $(2)$ (1) Horizontale opname

(2) Verticale opname

<span id="page-61-0"></span>Voor scherpe opnamen houdt u de camera stil om cameratrilling te minimaliseren.

- 1. Houd de camera met uw rechterhand stevig vast aan de cameragreep.
- 2. Ondersteun de lens van onderaf met uw linkerhand.
- 3. Plaats de wijsvinger van uw rechterhand lichtjes op de ontspanknop.
- 4. Duw uw armen en ellebogen licht tegen de voorkant van uw lichaam.
- 5. Voor een stabiele houding plaatst u de ene voet een klein stukje voor de andere.
- 6. Houd de camera tegen uw gezicht en kijk door de zoeker.

#### $\Box$ **Opmerking**

● Zie [Naar het scherm kijken terwijl u opnamen maakt \(Live View-opnamen\)](#page-101-0) om te fotograferen terwijl u op het scherm kijkt.

<span id="page-62-0"></span>De ontspanknop heeft twee stappen. U kunt de ontspanknop half indrukken. Vervolgens kunt u de ontspanknop helemaal indrukken.

## **Half indrukken**

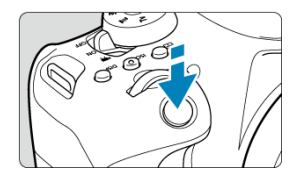

Hiermee activeert u de automatische scherpstelling en het automatische belichtingssysteem dat de sluitertijd en de diafragmawaarde instelt.

De belichtingswaarde (sluitertijd en diafragmawaarde) wordt circa 4 seconden lang weergegeven in de zoeker (meettimer/ $\triangle 4$ ).

## **Helemaal indrukken**

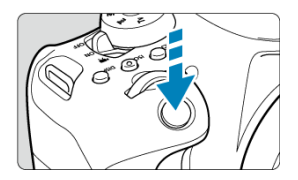

De sluiter ontspant en de opname wordt gemaakt.

## **Cameratrilling voorkomen**

'Cameratrilling' verwijst naar beweging van de camera in uw handen op het moment van belichting, wat ervoor kan zorgen dat de hele foto wazig wordt. Let op het volgende om cameratrilling te voorkomen:

- Houd de camera stil, zoals getoond bij [De camera vasthouden](#page-61-0).
- Druk de ontspanknop half in om automatisch scherp te stellen en druk de ontspanknop vervolgens langzaam volledig in.

## *Opmerking*

- De camera zal nog steeds pauzeren voordat u een opname maakt als u de ontspanknop volledig indrukt zonder deze eerst tot de helft in te drukken of als u de ontspanknop tot de helft indrukt en onmiddellijk daarna volledig indrukt.
- Zelfs bij menuweergave of het weergeven van opnamen kunt u direct teruggaan naar de stand-bymodus voor opname door de ontspanknop half in te drukken.

## <span id="page-64-0"></span>**(1) Draai na het indrukken van een knop aan het instelwiel <**  $\mathcal{E}$  **>.**

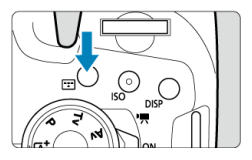

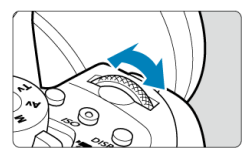

Wanneer u op een knop zoals <  $\boxed{1}$  > of <  $\boxed{SO}$  > drukt, blijft de desbetreffende functie circa 6 seconden lang selecteerbaar ( $\ddot{\odot}$ 6). Tijdens deze zes seconden kunt u het instelwiel  $\langle \hat{S}^{\text{max}}_{\text{max}} \rangle$  draaien om de instelling te wijzigen.

Wanneer de timer is afgelopen of als u de ontspanknop half indrukt, gaat de camera terug naar de stand-bymodus voor opname.

Wordt gebruikt voor handelingen zoals het selecteren van het AF-gebied, de AFbediening, de ISO-snelheid, de transportmodus of de beeldstijl.

## **D** Opmerking

Kan zelfs worden gebruikt wanneer de multifunctievergrendeling is ingeschakeld  $\left( \circled{a} \right)$ .

## **(2) Draai alleen aan het instelwiel < >.**

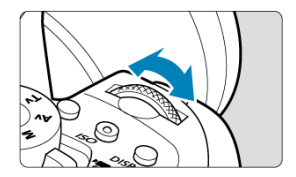

Draai aan het instelwiel <  $\sum_{i=1}^{n}$  > terwijl u in de zoeker kijkt.

Gebruikt voor handelingen zoals het instellen van de sluitertijd of diafragmawaarde.

## <span id="page-66-0"></span>**(1) Draai na het indrukken van een knop aan het instelwiel < >.**

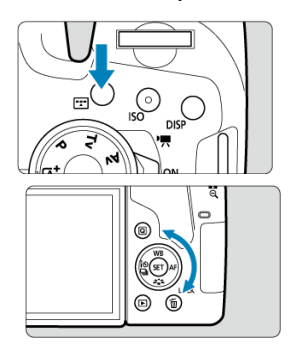

Wanneer u op een knop zoals <  $\lceil \cdot \rceil$  > of <  $\lceil \cdot \rfloor$  of  $\lceil \cdot \rceil$  drukt, blijft de desbetreffende functie circa 6 seconden lang selecteerbaar ( $\Diamond$ 6). Tijdens deze zes seconden kunt u het instelwiel <  $\textcircled{2}$  > draaien om de instelling te wijzigen.

Wanneer de timer is afgelopen of als u de ontspanknop half indrukt, gaat de camera terug naar de stand-bymodus voor opname.

Wordt gebruikt voor handelingen zoals het selecteren van het AF-gebied, de AFbediening, de ISO-snelheid, de transportmodus, de witbalans of de beeldstijl.

### *C* Opmerking

Kan zelfs worden gebruikt wanneer de multifunctievergrendeling is ingeschakeld  $\circledcirc$ ).

## **(2) Draai alleen aan het instelwiel < >.**

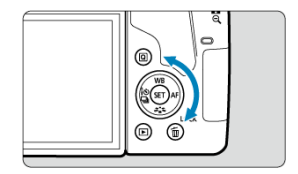

Draai aan het instelwiel < $\mathbb{O}$  > terwijl u in de zoeker kijkt.

- Gebruik dit instelwiel voor het instellen van de belichtingscompensatiewaarde, de diafragmawaarde voor handmatige belichting enzovoort.
- Door aan het snelinstelwiel te draaien, kunt u instelitems kiezen, naar een andere opname bladeren en andere handelingen uitvoeren. Bovendien kunt u ook de meeste handelingen uitvoeren die mogelijk zijn met de pijltjestoetsen <  $\blacktriangle$  > <  $\blacktriangledown$  > <  $\blacktriangle$  >  $\leq$   $\blacktriangleright$   $\geq$ .

<span id="page-68-0"></span>Wanneer u bij het maken van een foto in de creatieve modi  $(\sqrt{\mathcal{O}})$  $(\sqrt{\mathcal{O}})$  op deze knop drukt, heeft dat hetzelfde effect als wanneer u de ontspanknop half indrukt.

Ook bij filmopnamen is automatische scherpstelling in de creatieve modi mogelijk.

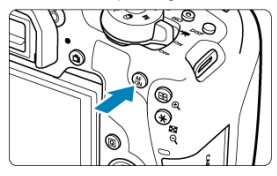

<span id="page-69-0"></span>Als u [ $\blacklozenge$ : **Multifunctievergrendeling**] hebt geconfigureerd ( $\bowtie$ [\)](#page-693-0)), kunt u op de knop <LOCK > drukken om te voorkomen dat instellingen onbedoeld worden gewijzigd door per ongeluk aan de instelwielen < stelling and stell and stell and the door het aanraakscherm aan te raken.

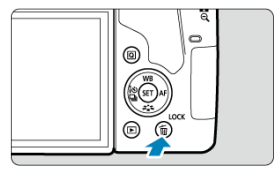

#### $\Box$ **Opmerking**

- Als u een van de vergrendelde camerafuncties probeert te gebruiken nadat u op de knop <  $\textsf{LOCK}$  > hebt gedrukt, verschijnt <  $\textsf{L}$  > in de zoeker en [ $\textsf{IO}$ ] in het scherm Snel instellen  $(\vec{P})$  $(\vec{P})$ .
- $\bullet$  Standaard wordt het snelinstelwiel <  $\circledcirc$  > vergrendeld wanneer de multifunctievergrendelingsschakelaar in de vergrendelde positie staat.

<span id="page-70-0"></span>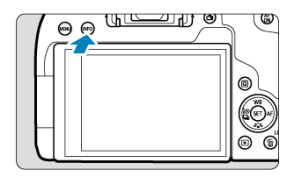

Elke druk op de knop < INFO > verandert de weergegeven informatie. De volgende voorbeeldschermen zijn voor foto's.

Wanneer het scherm Snel instellen wordt weergegeven, kunt u op de knop  $\leq |\mathbb{Q}|$  > drukken en de opnamefuncties direct configureren  $(\vec{P})$  $(\vec{P})$ .

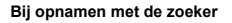

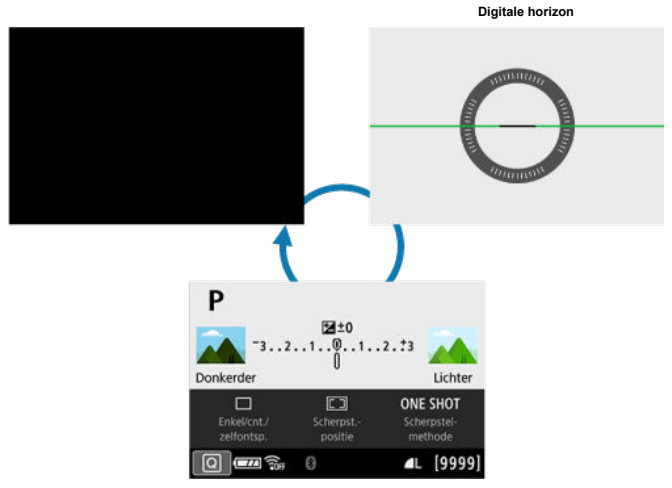

**Scherm Snel instellen**

## **Live View-opnamen**

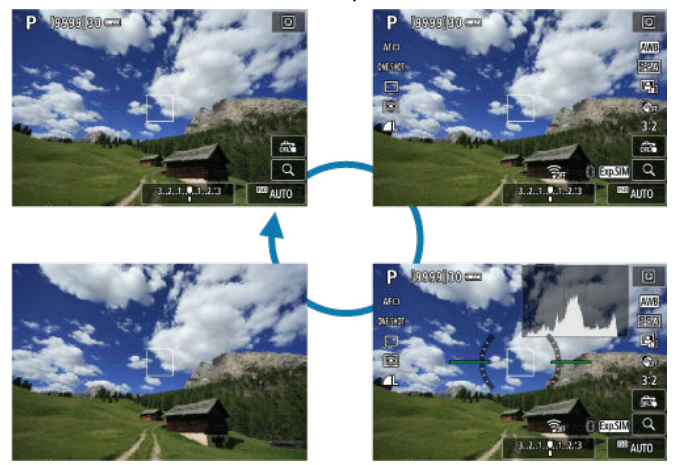
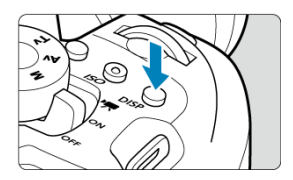

Bij opnamen met de zoeker kunt u de schermweergave activeren en deactiveren door op de  $k$ nop <  $DISP$  > te drukken.

- 図 [Opnamescherm](#page-74-0)
- 枢 **[Menuweergave](#page-77-0)**
- 雇 [Uitleg voor opnamemodus](#page-79-0)
- **M** [Uitleg](#page-81-0)

U kunt naar uw voorkeur instellen hoe informatie op het scherm wordt weergegeven. Wijzig de instelling zoals gewenst.

**1.** Geef de hoofdtabbladen weer.

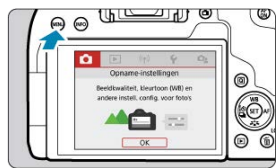

● Druk op de knop < MENU > om het menuscherm weer te geven.

2. **Selecteer het tabblad [ ].**

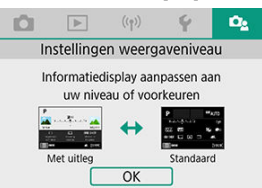

 $\bullet$  Draai aan het instelwiel <  $\frac{1}{2}$  > of druk op <  $\bullet$  >  $\bullet$  > op het instelwiel <  $\textcircled{\texttt{}}$  > het tabblad  $[\mathbf{C}_2]$  te selecteren en druk vervolgens op  $<$  (ET) >.

<span id="page-74-0"></span>U kunt [**Standaard**] of [**Met uitleg**] (gebruiksvriendelijk) selecteren voor het scherm Snel instellen bij opnamen met de zoeker. Standaard is deze optie ingesteld op [**Met uitleg**].

1. **Selecteer [ : Opnamescherm].**

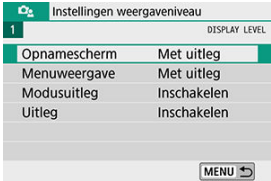

2. **Selecteer het weergavetype.**

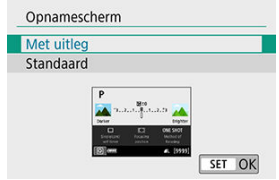

#### **Voorbeeldschermen**

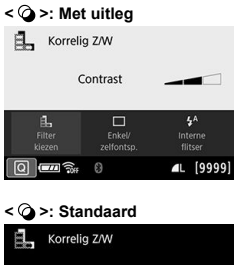

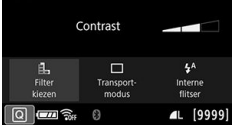

### **< >: Met uitleg**

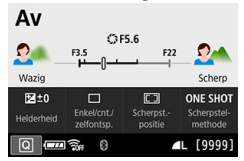

# **< >: Standaard**

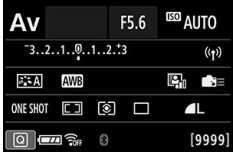

# **D** Opmerking

Als in de Creatieve modus [**Met uitleg**] is ingesteld, worden in het scherm Snel instellen alleen de functies weergegeven die bij de ingestelde opnamemodus horen. Houd er rekening mee dat items die niet kunnen worden ingesteld vanuit het scherm Snel instellen als [**Met uitleg**] is geselecteerd, kunnen worden ingesteld via het menuscherm  $(\sqrt{2})$  $(\sqrt{2})$ .

<span id="page-77-0"></span>Voor het type weergave kunt u kiezen uit [**Standaard**] of [**Met uitleg**]. Als u [**Met uitleg**] instelt, worden beschrijvingen voor het hoofdtabblad gegeven als u op de knop < MFNU > drukt. Als u [**Standaard**] instelt, gaat u rechtstreeks naar het menuscherm als u op de knop < > drukt. Standaard is deze optie ingesteld op [**Met uitleg**].

1. **Selecteer [ : Menuweergave].**

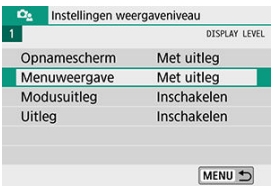

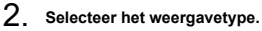

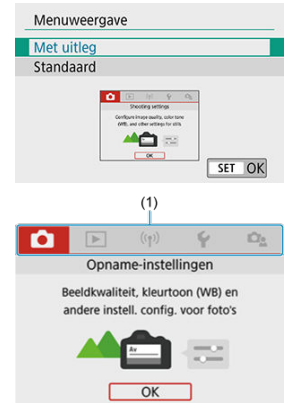

(1) Hoofdtabbladen

# **D** Opmerking

Het tabblad [★] [\(](#page-713-0)My Menu-tabblad) wordt niet weergegeven wanneer [**Met uitleg**]<br>is ingesteld. Om My Menu in te stellen (<mark>⑫</mark> ), verandert u het niveau van menuweergave in [**Standaard**].

<span id="page-79-0"></span>U kunt een korte beschrijving van de opnamemodus weergeven wanneer u schakelt tussen opnamemodi. Standaard is deze optie ingesteld op [**Inschakelen**].

1. **Selecteer [ : Modusuitleg].**

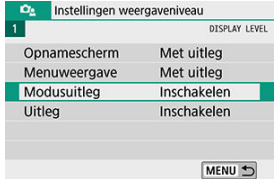

2. **Selecteer [Inschakelen].**

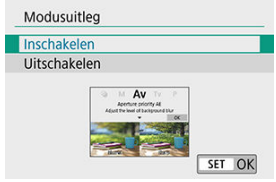

3. **Draai aan het programmakeuzewiel.**

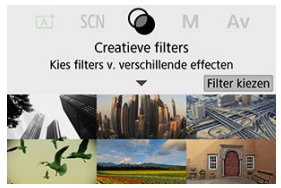

Een beschrijving van de geselecteerde opnamemodus verschijnt.

# 4. **Druk op < >.**

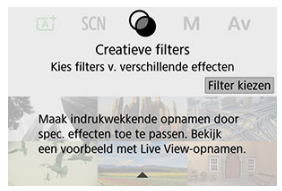

- De rest van de beschrijving verschijnt.  $\bullet$
- Als u de modusuitleg van het scherm wilt wissen, drukt u op <  $\sqrt{\epsilon}$ .
- In de modus <  $SCN >$  of <  $Q >$  wordt het keuzescherm voor de opnamemodus weergegeven.

<span id="page-81-0"></span>U kunt een korte beschrijving van de functies en items weergeven wanneer u Quick Control of menu-instellingen gebruikt. Standaard is deze optie ingesteld op [**Inschakelen**].

1. **Selecteer [ : Uitleg].**

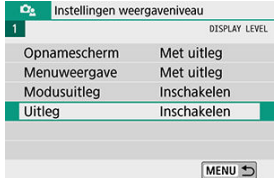

2. **Selecteer [Inschakelen].**

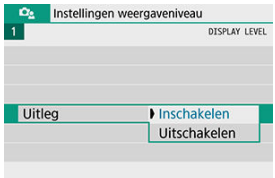

#### **Voorbeeldschermen**

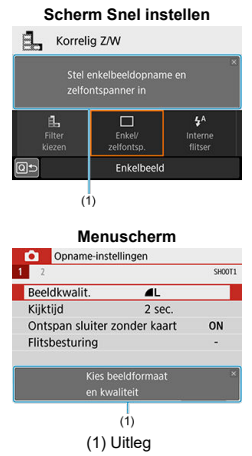

### **D** Opmerking

Als u een beschrijving wilt wissen, tikt u hierop of voert u verdere handelingen uit.

# **Opnametips**

Als u [ $\Omega$ <sub>2</sub>: Opnamescherm] hebt ingesteld op [Met uitleg] ( $\Omega$ [\)](#page-74-0), worden opnametips weergegeven als de camera een van de volgende situaties verwacht met de huidige camera-instellingen. In de basismodus verschijnen opnametips ongeacht de instelling van

#### [ $\Omega$ <sub>2</sub>: Opnamescherm].

- U wilt de achtergrond verder vervagen (wanneer u de kleinste diafragmawaarde hebt ingesteld in de modus  $<$   $\mathbf{A}\mathbf{v}$  >).
- Het beeld is waarschijnlijk overbelicht.
- Het beeld is waarschijnlijk onderbelicht.
- Waarschijnlijk treedt cameratrilling op (alleen in Basismodus).

### 1. **Tik op het gebied binnen het kader.**

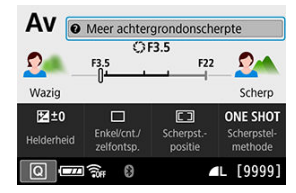

De opnametips verschijnen.  $\bullet$ 

# 2. **Raadpleeg de opnametips.**

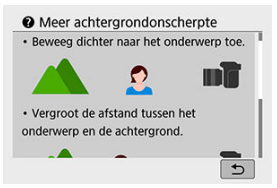

- U kunt door lange tips bladeren door op het scherm te tikken. ٠
- $\bullet$  U kunt ook bladeren door aan het instelwiel <  $\circled{>}$  > te draaien of door op de pijltjestoetsen <  $\blacktriangle$  > <  $\blacktriangledown$  > te drukken.

# 3. **Tik op [ ].**

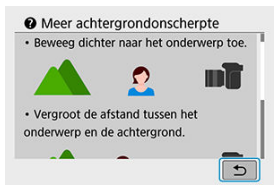

- De opnametips verdwijnen en het scherm uit stap 1 verschijnt weer.
- U kunt de opnametips ook verbergen door op  $\leq$   $\left( \infty \right)$  > te drukken.

#### **VOORZICHTIG**  $\mathbf{a}$

Opnametips worden niet weergegeven als aanraakbediening is uitgeschakeld.

- <span id="page-85-0"></span> $\mathbf{z}$ **[Menuscherm](#page-86-0)**
- **[Procedure voor het instellen van het menu](#page-87-0)**
- [Gedimde menu-items](#page-91-0)

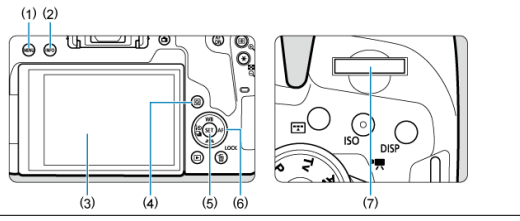

- $(1)$  Knop < MENU >
- $(2)$  Knop <  $NFO$
- (3) Scherm
- $(4)$  Knop <  $\boxed{0}$  >
- $\overline{(5)}$  Knop <  $\circledast$  >
- $(6) \t<\bigcirc$  > Snelinstelwiel
- (7) < > Hoofdinstelwiel

<span id="page-86-0"></span>De weergegeven menutabbladen en menu-items kunnen per opnamemodus verschillen.

### **Basismodi**

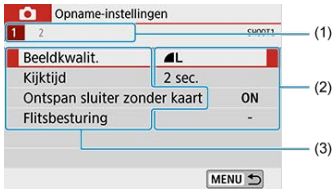

#### **Filmopname**

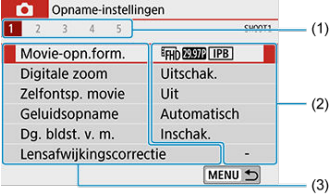

### **Creatieve modi**

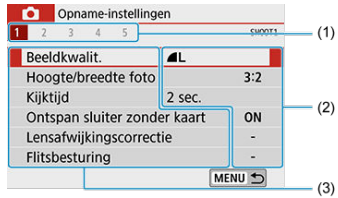

- (1) Secundaire tabbladen
- (2) Menu-instellingen
- (3) Menu-items

### <span id="page-87-0"></span>**Als [ : Menuweergave: Met uitleg] ingesteld is**

1. **Geef de hoofdtabbladen weer.**

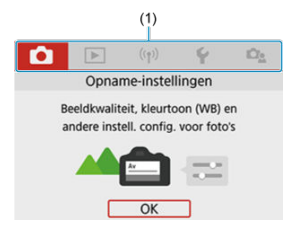

 $\bullet$  Als u op de knop < MENU > drukt, verschijnen de hoofdtabbladen (1) en een beschrijving van het geselecteerde tabblad.

# 2. **Selecteer een hoofdtabblad.**

- Telkens als u het instelwiel <  $\frac{1}{2}$  > draait, wordt er van hoofdtabblad (functiegroep) gewisseld.
- $\bullet$  U kunt ook van hoofdtabblad wisselen door op de knop <  $\textcircled{a}$  > of  $\leq$  INFO  $>$  te drukken.

# 3. **Geef het menuscherm weer.**

- $\bullet$  Druk op <  $(F)$  > om het menuscherm weer te geven.
- Als u wilt terugkeren naar het hoofdtabblad, drukt u op de knop < MENU >.

4. **Selecteer een secundair tabblad.** 

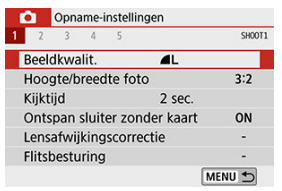

 $\bullet$  Draai aan het instelwiel <  $\sin \frac{1}{2}$  > om een secundair tabblad te selecteren.

# 5. **Selecteer een item.**

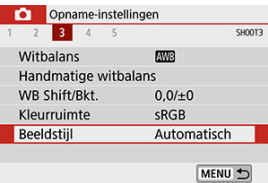

 $\bullet$  Draai aan het instelwiel <  $\circledS$  > om een item te selecteren en druk vervolgens op <  $\sqrt{\text{err}}$  >.

# 6. **Selecteer een optie.**

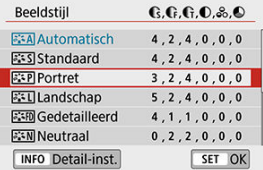

- $\bullet$  Draai aan het instelwiel <  $\circledcirc$  > om een optie te selecteren.
- De huidige instelling wordt blauw weergegeven.

# 7. **Stel een optie in.**

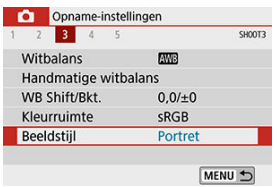

- $\bullet$  Druk op <  $\sin$  > om de instelling vast te leggen.
- Als u de standaardinstelling wijzigt, wordt dit in het blauw aangegeven (alleen beschikbaar voor de menuopties op het tabblad [ $\Box$ ]).

# 8. **Verlaat de instelling.**

● Druk tweemaal op de knop < MENU > om het menu te verlaten en terug te keren naar de stand-bymodus voor opname.

### **D** Opmerking

- De beschrijving van de menufuncties hierna gaat ervan uit dat het menuscherm wordt weergegeven.
- Menubewerkingen zijn ook mogelijk door op het menuscherm te tikken of door de pijltjestoetsen <  $\blacktriangle$  > <  $\blacktriangledown$  > <  $\blacktriangle$  > <  $\blacktriangleright$  > te gebruiken.
- Druk op de knop < MENU > om de bewerking ongedaan te maken.

## **Als [ : Menuweergave: Standaard] ingesteld is**

# 1. **Geef het menuscherm weer.**

● Druk op de knop < MENU > om het menuscherm weer te geven.

# 2. **Selecteer een tabblad.**

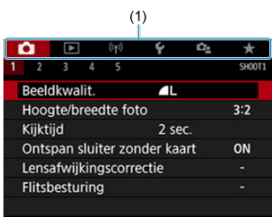

- $\bullet$  Telkens als u op de knop <  $\overline{Q}$  > of <  $\overline{N}$  FO > drukt, wordt er van hoofdtabblad (1) gewisseld.
- Draai aan het instelwiel <  $\sin \frac{\pi x}{2}$  > om een secundair tabblad te selecteren.
- Hierna zijn de bewerkingen hetzelfde als wanneer  $[**Q**<sub>2</sub>$ : **Menuweergave: Met uitleg**] ingesteld is. Zie [Wanneer \[](#page-87-0) $\Omega$ <sup>2</sup>]: [Menuweergave: Met uitleg\] is ingesteld,](#page-87-0) vanaf stap 5.
- Druk eenmaal op de knop < MENU > om de instelling te verlaten.

<span id="page-91-0"></span>Voorbeeld: Wanneer [**Lichte tonen prioriteit**] is ingesteld

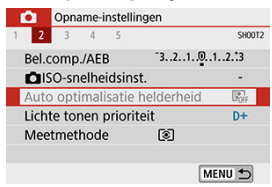

Gedimde menu-items kunnen niet worden ingesteld. Menu-items worden gedimd weergegeven als een andere functie-instelling voorrang heeft.

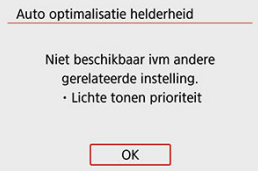

U kunt zien welke functie voorrang heeft door het gedimde menu-item te selecteren en op  $<$   $(s_{ET})$  > te drukken.

Als u de instelling van de functie die voorrang heeft annuleert, wordt het gedimde menu-item instelbaar.

#### **VOORZICHTIG** Т

Mogelijk ziet u bij bepaalde gedimde menu-items niet welke functie voorrang heeft.

#### П **Opmerking**

**Met [Wis alle camera-instellingen] onder [** $\blacklozenge$ **: Wis instellingen] kunt u de** menufuncties resetten naar de standaardinstellingen  $(\circled{2})$  $(\circled{2})$ .

# **Quick Control**

- Bij opnamen met de zoeker 層
- [Bij Live View-/filmopnamen](#page-96-0)
- **M** [Tijdens weergave](#page-97-0)

U kunt de instellingen die worden weergegeven op het scherm, rechtstreeks selecteren en instellen.

# **Bij opnamen met de zoeker**

1. **Druk op de knop < > ( ).**

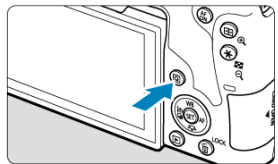

2. **Selecteer een instelitem.**

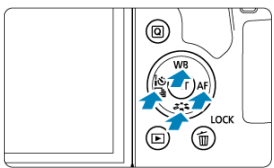

● Druk op de pijltjestoetsen < ▲ > < ▼ > < ▲ > < ▶ > om een item te selecteren.

#### **Creatieve modi**

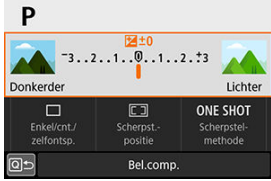

- $Druk$  op  $\lt$   $(SF)$  >.
- Sommige items kunnen worden ingesteld door het instelwiel <  $\frac{1}{2}$  > of < <  $\circ$  > te draaien zonder op  $\circledast$  > te drukken.

#### **Basismodi**

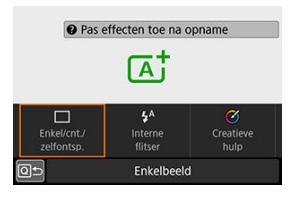

- $\bullet$  Druk op <  $(F)$  >.
- Sommige items kunnen worden ingesteld door het instelwiel <  $\frac{1}{2}$  > of <  $\textcircled{S}$  > te draaien zonder op  $\textcircled{F}$  <> te drukken.

3. **Selecteer een optie.**

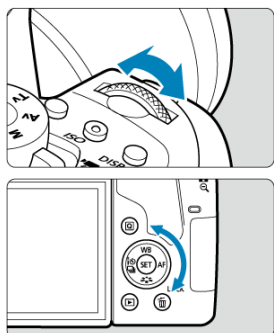

- Draai het instelwiel < > of < > om de instelling aan te passen. Sommige items worden ingesteld door daarna op een knop te drukken.
- Druk op < $\varepsilon$  > om terug te keren naar het vorige scherm.

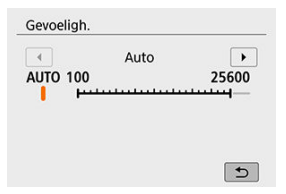

Druk op de knop <  $\binom{5}{0}$  > om het desbetreffende instelscherm te openen vanuit het scherm Snel instellen. Pas vervolgens de instelling aan door aan het instelwiel <  $s^{\text{max}}$  > of <  $\text{S}$  > te draaien.

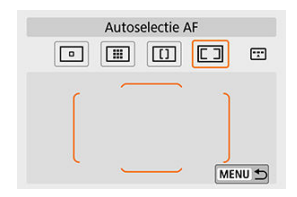

Als u  $[\boxed{\phantom{0}}]$  hebt geselecteerd, drukt u op de knop <  $\boxed{\phantom{0}}$  > om de instelling aan te passen. Druk op de knop < MENU > om de instelling af te sluiten.

- <span id="page-96-0"></span>1. **Druk op de knop < > ( ).**
- 2. **Selecteer een instelitem.**

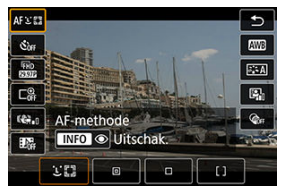

Druk op de pijltjestoetsen <  $\triangle$  > <  $\blacktriangledown$  > om een item te selecteren.

# 3. **Selecteer een optie.**

- **Draai het instelwiel <**  $\frac{1}{2}$  **> of <**  $\circled{2}$  **> om de instelling aan te passen.** Sommige items worden ingesteld door daarna op een knop te drukken.
- $\bullet$  Druk op de knop <  $\overline{Q}$  > om terug te keren naar het vorige scherm.
- <span id="page-97-0"></span>1. Druk op de knop  $\leq$   $\textcircled{1}$  >.
- 2. **Selecteer een instelitem.**

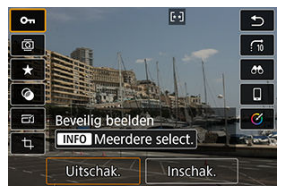

■ Druk op de pijltjestoetsen <  $\triangle$  > <  $\blacktriangledown$  > om een item te selecteren.

# 3. **Selecteer een optie.**

- Draai het instelwiel <  $\frac{1}{2}$  > of <  $\circ$  > om de instelling aan te passen.  $\bullet$ Sommige items worden ingesteld door daarna op een knop te drukken.
- $\bullet$  Configureer items die worden aangeduid met het pictogram [ $\blacksquare$ ] onderaan het scherm door op <  $(F)$  > te drukken.
- Druk op de knop < MENU > om deze bewerking ongedaan te maken.
- $\bullet$  Druk op de knop <  $\overline{Q}$  > om terug te keren naar het vorige scherm.

#### Œ **VOORZICHTIG**

Voor beeldrotatie stelt u [ $\blacklozenge$ : Auto. roteren] in op [Aan**ode | (3[\)](#page-658-0)**. Wanneer [ $\blacklozenge$ : Auto. roteren] is ingesteld op [Aan<sup>1</sup>] of [Uit], worden beelden gemarkeerd met de door u geselecteerde optie [ **Foto's roteren**], maar worden ze niet op de camera gedraaid.

# **D** Opmerking

- Wanneer u op de knop <  $\boxed{Q}$  > drukt tijdens indexweergave, wordt er overgeschakeld op de weergave van één opname en verschijnt het scherm Snel instellen. Druk nogmaals op de knop  $\leq$  Q  $>$  om terug te keren naar de indexweergave.
- Voor beelden van andere camera's kunnen de beschikbare opties beperkt zijn.
- 図 Tikken
- 枢 **[Slepen](#page-100-0)**

**Tikken**

### **Voorbeeldschermen (Quick Control)**

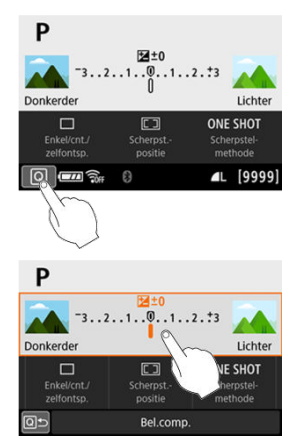

- Tik met uw vinger op het scherm (kort aanraken en dan weer loslaten). ٠
- Als u bijvoorbeeld op  $[Q]$  tikt, verschijnt het scherm Snel instellen. Door op  $[Q]$  te tikken keert u terug naar het vorige scherm.

#### $\overline{D}$ **Opmerking**

- **Als [C: Pieptoon**] is ingesteld op [Raak  $\mathbb{X}$  aan], hoort u geen pieptoon voor aanraakbediening  $(\circled{a})$  $(\circled{a})$ .
- $\bullet$  De gevoeligheid voor aanraakbediening kan worden aangepast onder [ $\bullet$ : Aanraakbediening] ( $@$ [\)](#page-674-0).

# <span id="page-100-0"></span>**Voorbeeldscherm (Menuscherm)**

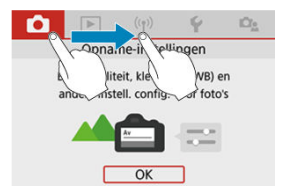

Sleep uw vinger over het scherm.

# **Naar het scherm kijken terwijl u opnamen maakt (Live View-opnamen)**

1. **Geef het Live View-beeld weer.**

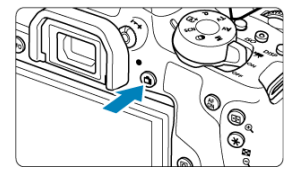

- $\bullet$  Druk op de knop < $\bullet$  >.
- Live View-beelden worden bijna net zo helder weergegeven als uw foto's.
- 2. **Stel scherp op het onderwerp.**

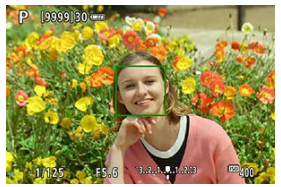

- Druk de ontspanknop half in om scherp te stellen.
- Als <  $\frac{1}{2}$  > knippert, klapt u de ingebouwde flitser met de hand uit.
- U kunt ook op het scherm tikken om het gezicht of onderwerp te selecteren  $\left(\vec{P}\right)$  $\left(\vec{P}\right)$  $\left(\vec{P}\right)$ ).

3. **Maak de opname.**

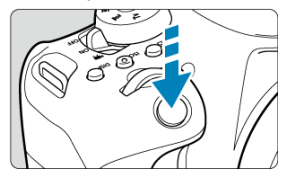

Druk de ontspanknop helemaal in.

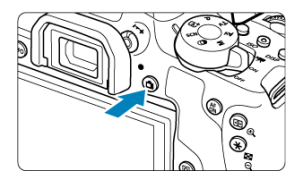

● Druk op de knop < ■ > om Live View-opnamen te verlaten.

<span id="page-103-0"></span>Door gewoon op het scherm te tikken, kunt u scherpstellen en automatisch een opname maken.

1. **Schakel de Touch Shutter in.**

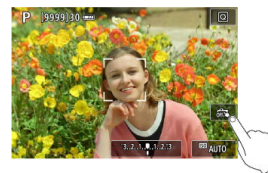

- **Tik op [**  $\frac{1}{2}$  **rechtsonder op het scherm. Telkens wanneer u op het** pictogram tikt, wisselt u tussen  $\lceil \frac{1}{2} \rceil$  en  $\lceil \frac{1}{2} \rceil$ .
- **I**  $\Gamma$  [  $\Gamma$  ] (Touch Shutter: Inschakelen) De camera zal scherpstellen op het gebied waarop u tikt en de opname zal worden gemaakt.
- [ ] (Touch Shutter: Uitsch.) Tik op een plek om scherp te stellen op het gewenste gebied. Druk de ontspanknop helemaal in om de opname te maken.
- 2. **Tik op het scherm om een opname te maken.**

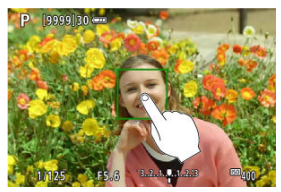

- Tik op het gezicht of het onderwerp op het scherm. Op het punt waar u tikt, stelt de camera scherp (Touch AF) volgens de AF-methode die is ingesteld  $\left(\frac{\sqrt{2}}{2}\right)$  $\left(\frac{\sqrt{2}}{2}\right)$  $\left(\frac{\sqrt{2}}{2}\right)$ .
- Als  $[**C**$  is ingesteld, wordt het AF-punt groen wanneer de scherpstelling is bereikt en wordt de opname automatisch gemaakt.
- Als er niet kan worden scherpgesteld, wordt het AF-punt oranje en kan de opname niet worden gemaakt. Tik nogmaals op het gezicht of het onderwerp op het scherm.

#### **VOORZICHTIG**  $\bullet$

- De camera maakt opnamen in de modus Enkelbeeld, ongeacht de instelling van de transportmodus.
- Door op het scherm te tikken stelt u scherp met [**1-beeld AF**], ongeacht de instelling van de AF-bediening.
- Als u op het scherm tikt in de vergrote weergave, wordt er niet scherpgesteld en wordt de opname niet gemaakt.
- Het maakt niet uit waar u tikt als [**Fisheye-effect**] ingesteld is in de modus  $<$   $\odot$  >, stelt de camera scherp met behulp van het AF-punt in het midden van het scherm.
- Touch Shutter heeft geen effect als [**Miniatuureffect**] ingesteld is in de modus  $<$   $\odot$   $>$ .
- Als u opnamen maakt waarbij [**ndet Kijktijd**] ingesteld is op [**Vastzetten**], kunt u de ontspanknop half indrukken om de volgende opname te maken.

#### $\overline{\phantom{a}}$ **Opmerking**

- Tik bij bulb-belichting[\(](#page-161-0) $\mathbb{Z}$ ) één keer om de belichting te starten en nog een keer om de bulb-belichting te stoppen. Zorg dat u de camera niet beweegt wanneer u op het scherm tikt.
- Het zelfontspannerlampje  $(Q)$  $(Q)$ ) knippert niet wanneer het scherm naar de voorkant van de camera gericht is in de modus [**Zelfportret**].

De Zelfportretmodus verwerkt de opname afgestemd op personen. Voorafgaand aan de opname kunt u ook onscherpte van de achtergrond, de helderheid en egale huidtinten opgeven.

- 1. **Richt het scherm naar de voorkant van de camera.**
- $2.$  Tik op [ $\ddot{\bm{\omega}}$ ] op het scherm.

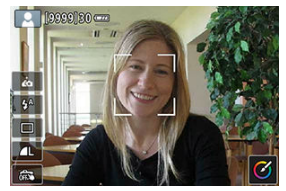

 $\bullet$  Tik op  $\left[\right.\right.$  op het scherm om de modus [**Zelfportret**] te activeren.

3. **Stel de instellingen voor Zelfportret in.**

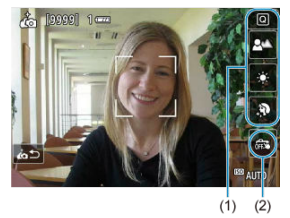

Tik op een functie (1) om deze te selecteren en stel vervolgens het effect in.

# 4. **Maak de opname.**

**Bij gebruik van de touch shutter:**

● Tik op [  $[$   $]$   $(2)$  en stel de optie in op  $[$   $\frac{1}{2}]$  (Touch Shutter: Inschakelen)  $\circledcirc$ [\)](#page-103-0).

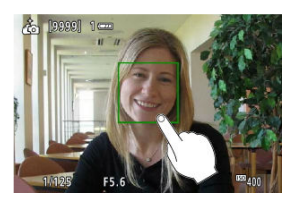

Tik op het punt waarop u wilt scherpstellen en maak vervolgens de opname.

#### **Bij gebruik van de ontspanknop:**

Druk de ontspanknop half in om scherp te stellen en druk de ontspanknop volledig in om de opname te maken.

#### **VOORZICHTIG**  $\bullet$

- Wijzig nadat de camera is scherpgesteld de afstand tussen u en de camera niet totdat de opname is gemaakt.
- Laat de camera niet vallen.
- Flitsopname is niet mogelijk. Probeer cameratrilling te voorkomen wanneer u opnamen maakt bij weinig licht.

#### $\overline{R}$ **Opmerking**

- De camera annuleert de modus [**Zelfportret**] wanneer u de aan-uitschakelaar op  $\leq$   $\bigcirc$  FF > zet of een van de volgende handelingen uitvoert.
	- $\cdot$  U tikt op  $\left[\dot{\mathbf{f}}_{\Omega}\right]$  op het scherm.
	- U draait het scherm terug naar de oorspronkelijke positie.
	- U drukt op de knop < $\Box$  >.
- Het zelfontspannerlampje  $\left( \frac{\sigma}{2} \right)$  $\left( \frac{\sigma}{2} \right)$  knippert niet wanneer het scherm naar de voorkant van de camera gericht is in de modus [**Zelfportret**].
In dit hoofdstuk wordt beschreven hoe u de basismodi op het programmakeuzewiel kunt gebruiken voor de beste resultaten.

In de basismodi hoeft u de camera alleen maar op het onderwerp te richten en de opname te maken; de camera stelt alles automatisch in.

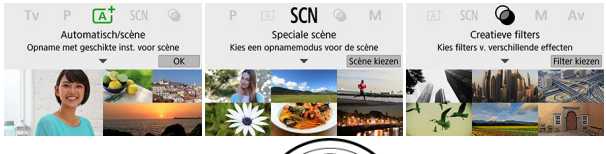

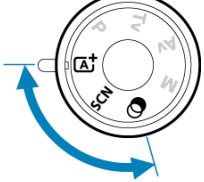

- [Volautomatisch opnamen maken \(Scene Intelligent Auto\)](#page-109-0)
- [Modus Speciale scène](#page-120-0)
- [Portretmodus](#page-123-0)
- [Modus Egale huid](#page-124-0)
- [Groepsfotomodus](#page-125-0)
- [Landschapsmodus](#page-126-0)
- [Close-upmodus](#page-127-0)
- [Sportmodus](#page-128-0)
- [Kindermodus](#page-129-0)
- [Voedselmodus](#page-131-0)
- [Kaarslichtmodus](#page-132-0)
- [Nachtportretmodus](#page-134-0)
- [Modus Nachtopnamen uit hand](#page-136-0)
- [Modus HDR-tegenlicht](#page-138-0)
- [Modus Creatieve filters](#page-140-0)

# <span id="page-109-0"></span>**Volautomatisch opnamen maken (Scene Intelligent Auto)**

- 囪 [De compositie opnieuw bepalen](#page-114-0)
- 図 [Opnamen maken van bewegende onderwerpen](#page-115-0)
- **[Scènepictogrammen](#page-115-0)** 囜
- [Instellingen aanpassen](#page-116-0) 雇
- [Opnamen maken met toegepaste effecten \(Creatieve hulp\)](#page-117-0)

**< > is een volledig automatische modus. De camera analyseert de scène en stelt automatisch de optimale instellingen in.** Bovendien past de camera de scherpstelling automatisch aan op het niet-bewegende of bewegende onderwerp door de beweging van het onderwerp te detecteren (

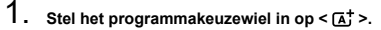

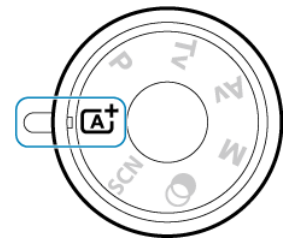

# 2. **Druk op < >.**

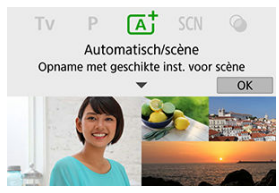

Lees de melding en selecteer [**OK**].

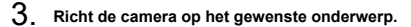

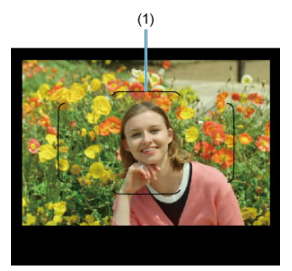

- De camera stelt in principe scherp op het dichtstbijzijnde onderwerp.
- In de zoekeropname kunt u helpen bij het scherpstellen door het gebieds-AF-kader (1) op het onderwerp te centreren.
- Wanneer er bij Live View-opnamen een kader (AF-punt) op het scherm verschijnt, richt het dan op het onderwerp.

4. **Stel scherp op het onderwerp.**

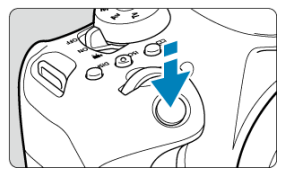

Druk de ontspanknop half in om scherp te stellen. Als  $\leq$   $\frac{1}{2}$  > knippert, klapt u de ingebouwde flitser met de hand uit.

#### **Bij opnamen met de zoeker**

- Als de scherpstelling is bereikt, wordt het AF-punt weergegeven waarop is scherpgesteld. Op hetzelfde moment is er een pieptoon te horen en brandt de scherpstelindicator  $\leq \bullet$  > in de zoeker. Bij weinig licht lichten de gebruikte AF-punten kort rood op.
- Bij weinig licht begint het AF-hulplicht (continue flitser) automatisch te branden als dat nodig is wanneer de interne flitser omhoog is geklapt.

#### **Live View-opnamen**

- Nadat op het onderwerp is scherpgesteld, wordt dat AF-punt groen en begint de camera te piepen.
- Het AF-punt dat is scherpgesteld op een bewegend onderwerp wordt blauw en volgt de beweging van het onderwerp.

# 5. **Maak de opname.**

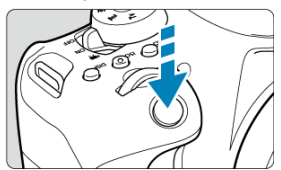

- Druk de ontspanknop helemaal in om de opname te maken.
- De gemaakte opname wordt circa 2 seconden op het scherm weergegeven.
- Als u de interne flitser wilt inklappen, duwt u de flitser met uw vingers naar beneden.

#### $\overline{\mathbf{r}}$ **VOORZICHTIG**

Bewegingen van het onderwerp (of het onderwerp nu stilstaat of beweegt) worden mogelijk niet goed gedetecteerd voor sommige onderwerpen of opnameomstandigheden.

#### П **Opmerking**

 $\bullet$  De modus <  $\overline{A}$ <sup>+</sup> > zorgt ervoor dat de kleuren in natuur- en buitenopnamen en opnamen van zonsondergangen er indrukwekkender uitzien. Als u niet de gewenste kleurtonen verkrijgt, kiest u een creatieve modus ( [\)](#page-33-0) en selecteert u een andere beeldstijl dan  $\sqrt{a^2 + 4}$ l. Maak daarna een nieuwe opname [\(](#page-308-0) $\sqrt{a}$ ).

## **Wazige foto's voorkomen**

- Kijk uit voor cameratrilling als u vanuit de hand fotografeert. Om cameratrilling te voorkomen kunt u een statief gebruiken. Gebruik een stevig statief dat het gewicht van de opnameapparatuur aankan. Bevestig de camera stevig op het statief.
- Het gebruik van een afstandsbediening (apart verkrijgbaar,  $\circled{q}$ [\)](#page-205-0) of een draadloze afstandsbediening(apart verkrijgbaar, <sup>2</sup>) wordt aanbevolen.

### **Veelgestelde vragen**

**Scherpstellen is niet mogelijk (aangegeven door een knipperende < > in de zoeker bij opnamen met de zoeker of door een oranje AF-punt bij Live Viewopnamen).**

Richt het AF-punt op een gedeelte met goed contrast en druk de ontspanknop vervolgens half in  $\overline{(\mathcal{O})}$  $\overline{(\mathcal{O})}$  $\overline{(\mathcal{O})}$ . Als u te dicht bij het onderwerp bent, gaat u iets achteruit en maakt u een nieuwe opname.

### **Meerdere AF-punten worden tegelijk weergegeven.**

Er is op al deze punten scherpgesteld.

**Er wordt niet op het onderwerp scherpgesteld als de ontspanknop half is ingedrukt.**

Wanneer de scherpstelmodusknop op de lens op <  $MF$  > staat, zet u deze op <  $AF$  >.

#### **De weergegeven sluitertijd knippert.**

Omdat het te donker is, kan het onderwerp onscherp worden door beweging van de camera (bewegingsonscherpte). Het wordt aanbevolen een statief, de interne flitser of een externe flitser  $(\sqrt{2})$  $(\sqrt{2})$  te gebruiken.

#### **De foto's zijn te donker.**

Klap de interne flitser van tevoren uit om automatisch te kunnen flitsen bij dagopnamen met tegenlicht of met weinig licht.

#### **De interne flitser flitste meerdere malen toen deze werd ingeschakeld tijdens fotograferen bij weinig licht.**

Voor het automatisch scherpstellen kan de interne flitser herhaaldelijk afgaan wanneer u de ontspanknop half indrukt  $\left(\frac{\partial}{\partial y}\right)$  $\left(\frac{\partial}{\partial y}\right)$  $\left(\frac{\partial}{\partial y}\right)$ .

#### **Foto's die met de flitser zijn gemaakt, zijn te helder.**

Foto's kunnen te helder (overbelicht) zijn als u onderwerpen van dichtbij opneemt bij flitsfotografie. Vergroot de afstand tot het onderwerp en maak een nieuwe foto.

#### **Het onderste gedeelte van foto's die met de flitser zijn gemaakt, is onnatuurlijk donker.**

Als u onderwerpen fotografeert die te dichtbij zijn, kan de schaduw van de lens zichtbaar zijn in uw opnamen. Vergroot de afstand tot het onderwerp en maak een nieuwe foto. Gebruikt u een zonnekap, probeer deze dan te verwijderen voordat u opnamen maakt.

#### <span id="page-114-0"></span> $\Box$ **Opmerking**

Let op het volgende als u de interne flitser niet gebruikt.

- Bij weinig licht, wanneer de kans op cameratrilling groter is, knippert de weergave van de sluitertijd in de zoeker. Houd de camera stabiel of gebruik een statief. Bij gebruik van een zoomlens kunt u de onscherpte als gevolg van een bewegende camera beperken door de lens in de groothoekstand te zetten, ook bij opnamen uit de hand.
- Als u portretten maakt bij weinig licht, zeg dan dat de modellen stil moeten blijven staan totdat u klaar bent met fotograferen. Elke beweging terwijl u foto's maakt leidt tot wazige foto's van de geportretteerde persoon.

# **De compositie opnieuw bepalen**

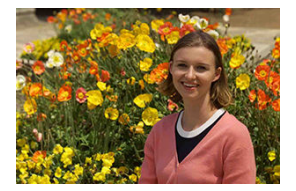

Door het onderwerp afhankelijk van de scène links of rechts in beeld te plaatsen om een uitgebalanceerde achtergrond op te nemen, wordt een opname met een beter perspectief bereikt.

Om scherp te stellen op een stilstaand onderwerp wordt door de ontspanknop half in te drukken de scherpstelling op dat onderwerp vergrendeld. Maak de compositie opnieuw terwijl u de ontspanknop half ingedrukt houdt en druk de ontspanknop vervolgens helemaal in om de foto te maken. Dit heet 'scherpstelvergrendeling'.

## **Fi** Opmerking

Bij Live View-opnamen blijft de camera zich richten op alle gezichten die in eerste instantie zijn gedetecteerd en waarop is scherpgesteld, zelfs als u de opname opnieuw samenstelt.

<span id="page-115-0"></span>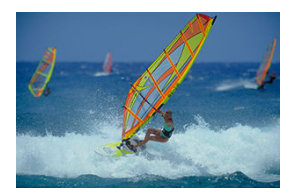

Als u de ontspanknop half indrukt, worden bewegende onderwerpen gevolgd om ze scherp te houden.

Houd het onderwerp in het gebieds-AF-kader (bij opnamen met de zoeker) of op het scherm (bij Live View-opname) terwijl u de ontspanknop half ingedrukt houdt, en druk op het beslissende moment de ontspanknop helemaal in.

# **Scènepictogrammen**

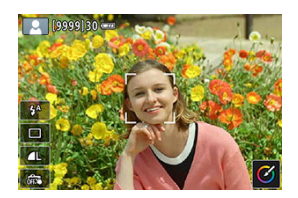

De camera detecteert het scènetype en alles wordt automatisch ingesteld. Bij Live Viewopnamen wordt linksboven in het scherm een pictogram weergegeven dat het type scène weergeeft dat wordt gedetecteerd  $\left(\frac{\partial}{\partial y}\right)$  $\left(\frac{\partial}{\partial y}\right)$  $\left(\frac{\partial}{\partial y}\right)$ .

<span id="page-116-0"></span>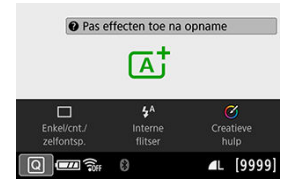

In de zoekeropname kunt u de transportmodus, de interne flitser en de instellingen voor Creatieve hulp aanpassen door op de knop  $\leq$   $\boxed{Q}$  > te drukken.

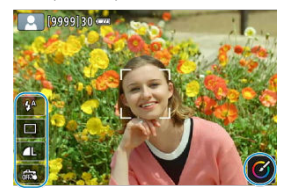

Bij Live View-opnamen kunt u de instellingen voor activering van de ingebouwde flitser, de beeldkwaliteit, Touch Shutter en Creatieve hulp aanpassen door op de pictogrammen te tikken.

<span id="page-117-0"></span>1. **Druk op de knop < >.**

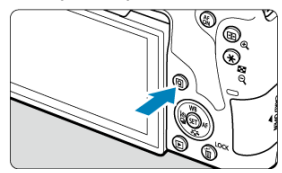

 $\bullet$  Bij opnamen met de zoeker gebruikt u de pijltjestoetsen <  $\blacktriangle$  > <  $\blacktriangleright$  > om [**Creatieve hulp**] te selecteren.

### *C* Opmerking

 $\bullet$  Bij opnamen met de zoeker kunt u ook op de knop <  $\textsf{[SO]}$  > drukken en [**Creatieve hulp**] selecteren.

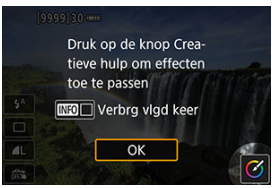

Bij Live View-opnamen leest u het bericht en selecteert u [**OK**].

2. **Selecteer een effect.**

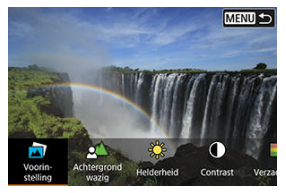

- Gebruik het instelwiel <  $\frac{1}{2}$  > of <  $\textcircled{2}$  > om een effect te selecteren en druk vervolgens op < $\varepsilon$  $\overline{\epsilon}$  $\overline{\epsilon}$  $>$ .
- **3.** Selecteer het effectniveau en andere details.

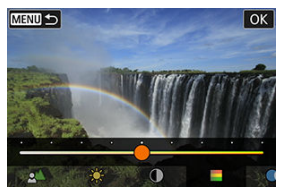

- Draai het instelwiel <  $\frac{1}{2}$  > of < > om uw keuze in te stellen en druk vervolgens op < $(F)$  >.
- Als u de instelling opnieuw wilt instellen, drukt u op de knop <  $\bigstar$  > en selecteert u [**OK**].

## **Effecten van Creatieve hulp**

### **[ ] Voorinstelling**

Selecteer een van de vooraf ingestelde effecten. Houd er rekening mee dat [**Verzadiging**], [**Kleurtoon 1**] en [**Kleurtoon 2**] niet beschikbaar zijn bij [**B&W**].

### **[ ] Achtergrond wazig**

Pas de onscherpte van de achtergrond aan. Kies hogere waarden om achtergronden scherper te maken. Kies lagere waarden om de achtergrond te vervagen. Met [**Auto**] past u de onscherpte van de achtergrond aan de helderheid aan. Afhankelijk van de helderheid van de lens (f-getal) zijn sommige posities mogelijk niet beschikbaar.

### **[ ] Helderheid**

Pas de helderheid van de opname aan.

**[ ] Contrast** Pas het contrast aan.

#### **[ ] Verzadiging**

Pas de levendigheid van kleuren aan.

#### **[ ] Kleurtoon 1**

Pas de kleurtoon voor amber/blauw aan.

### **[ ] Kleurtoon 2**

Pas de kleurtoon voor groen/magenta aan.

#### **[ ] Monochroom**

Stel het toningeffect in voor monochrome opnamen.

### **T** Opmerking

- [**Achtergrond wazig**] is niet beschikbaar wanneer de flitser wordt gebruikt.
- Deze instellingen worden opnieuw ingesteld wanneer u van opnamemodus wisselt of de aan-uitschakelaar op <  $\mathsf{OFF}$  > zet. Om de instellingen op te slaan, stelt u [ : **Geg. Creatieve hulp behoud.**] in op [**Inschak.**].

### **Effecten opslaan**

Wilt u de huidige instellingen opslaan op de camera, druk dan op de knop  $\leq$   $NFO$  > in het instelscherm [**Creatieve hulp**]. Selecteer vervolgens [**OK**]. U kunt maximaal drie voorinstellingen opslaan als [**USER**\* ]. Hierna moet u een bestaande [**USER**\* ] overschrijven om een nieuwe te kunnen opslaan.

<span id="page-120-0"></span>De camera kiest automatisch de juiste instellingen wanneer u een opnamemodus voor uw onderwerp of scène selecteert.

\* <  $SCN$  > staat voor Speciale scène.

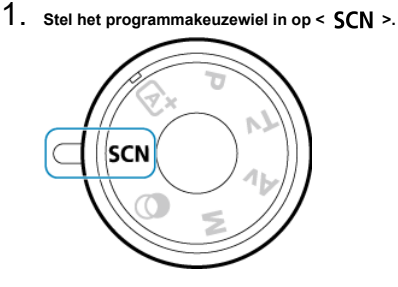

2. **Druk op < >.**

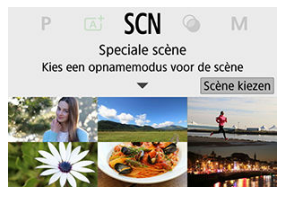

3. **Selecteer een opnamemodus.**

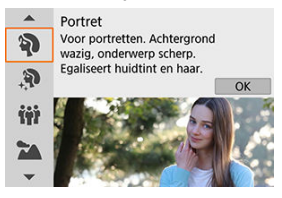

 $\bullet$  Draai aan het instelwiel <  $s^{\text{max}}$  > of <  $\circ$  > om de gewenste opnamemodus te selecteren en druk vervolgens op <  $\varepsilon$ ( $\varepsilon$ ) >.

## *Opmerking*

● Wanneer [**Q**<sub>2</sub>: Modusuitleg] is ingesteld op [Uitschakelen], drukt u na stap 1 op de knop <  $\boxed{Q}$  >. Gebruik de pijltjestoetsen <  $\blacktriangleleft$  > <  $\blacktriangleright$  > om [**Scène kiezen**] te selecteren, draai het instelwiel <  $\frac{1}{2}$  > of <  $\circledS$  > om een opnamemodus te selecteren en druk vervolgens op <  $(F)$  >.

# **Beschikbare opnamemodi in de modus <SCN>**

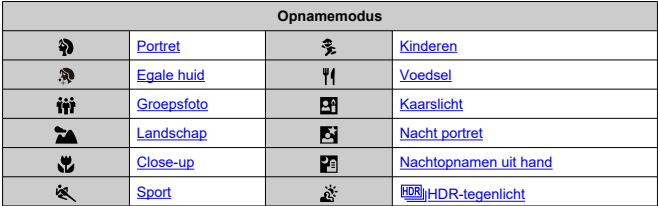

## **D** Opmerking

Live View-opnamen zijn niet beschikbaar in de modus  $[2]$ .

# <span id="page-123-0"></span>**Portretmodus**

De modus [ $\binom{2}{3}$ ] (Portret) maakt de achtergrond onscherp, zodat personen duidelijker naar voren komen. Ook worden de tinten van de huid en het haar zachter gemaakt.

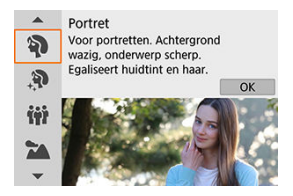

## **Opnametips**

#### **Selecteer de locatie waar de afstand tussen het onderwerp en de achtergrond het grootst is.**

Hoe groter de afstand tussen het onderwerp en de achtergrond, hoe waziger de achtergrond eruitziet. Ook steekt het onderwerp beter af tegen een gelijkmatige, donkere achtergrond.

### **Gebruik een telelens.**

Als u over een zoomlens beschikt, kunt u de telezijde gebruiken om het onderwerp vanaf het middel beeldvullend vast te leggen.

#### **Stel scherp op het gezicht.**

Terwijl u scherpstelt voordat u gaat fotograferen, moet u ervoor zorgen dat er een AFpunt op het gezicht wordt weergegeven (in zoekeropname) of dat het AF-punt op het gezicht groen is (in Live View-opname). Wanneer u close-ups van het gezicht maakt in

Live View-opnamen, kunt u [ **Cogdetectie-AF**] instellen op [Inschak.] om een opname te maken terwijl op de ogen van het onderwerp is scherpgesteld.

#### **Maak continue opnamen.**

De standaardinstelling is  $\Box$  (Lage snelheid). Als u de ontspanknop ingedrukt houdt, kunt u continu opnamen maken om de verschillende poses en gelaatsuitdrukkingen van het onderwerp vast te leggen.

# <span id="page-124-0"></span>**Modus Egale huid**

Met de modus [ $\mathbf{R}$ ] (Egale huid) kunt u huidtinten er aantrekkelijker uit laten zien. Door beeldverwerking ziet de huid er gladder uit.

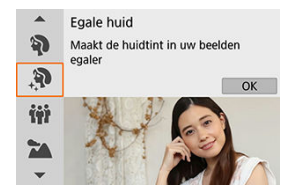

## **Opnametips**

#### **Stel de camera in om gezichten te detecteren.**

Er wordt een kader weergegeven rondom alle gedetecteerde hoofdonderwerpen waarop Egale huid kan worden toegepast. U kunt de doeltreffendheid van het huidegaliseringseffect verhogen door dichterbij of verder van het onderwerp te gaan staan, zodat het kader op het gezicht van het onderwerp wordt weergegeven.

#### **Stel scherp op het gezicht.**

Terwijl u scherpstelt voordat u gaat fotograferen, moet u ervoor zorgen dat er een AFpunt op het gezicht wordt weergegeven (in zoekeropname) of dat het AF-punt op het gezicht groen is (in Live View-opname). Wanneer u close-ups van het gezicht maakt in Live View-opnamen, kunt u [ $\bullet$ ]: Oogdetectie-AF] instellen op [Inschak.] om een opname te maken terwijl op de ogen van het onderwerp is scherpgesteld.

#### **VOORZICHTIG** T

Andere gebieden dan de huid van personen kunnen worden gewijzigd, afhankelijk van de opnameomstandigheden.

# <span id="page-125-0"></span>**Groepsfotomodus**

Gebruik de modus [ $\mathbf{W}$ ] (Groepsfoto) om groepsfoto's te maken. U kunt een foto maken waarin zowel de mensen op de voorgrond als op de achtergrond scherp zijn.

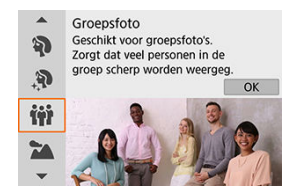

## **Opnametips**

#### **Gebruik een groothoeklens.**

Gebruik de groothoekstand van een zoomlens om alle mensen in een groep gemakkelijker scherp te krijgen, vanaf de voorste tot de achterste rij. En als u enige afstand houdt tussen de camera en het onderwerp (zodat het gehele lichaam van iedereen in beeld is) neemt het scherptebereik aan diepte toe.

#### **Maak meerdere opnamen van de groep.**

Aanbevolen wordt om meerdere foto's te nemen, voor het geval dat iemand zijn of haar ogen sluit.

#### **VOORZICHTIG** π

- De beeldhoek verandert iets omdat vervormingscorrectie wordt toegepast.
- Afhankelijk van de opnameomstandigheden kunt u mogelijk niet op iedereen in het beeld scherpstellen.

#### $\Box$ **Opmerking**

Het wordt aanbevolen een statief te gebruiken als u binnenshuis of bij weinig licht fotografeert.

<span id="page-126-0"></span>Gebruik de modus [ $\geq$ ] (Landschap) voor panoramafoto's of om alles van dichtbij tot veraf scherp in beeld te krijgen. Voor levendige blauw- en groentinten en scherpe en heldere opnamen.

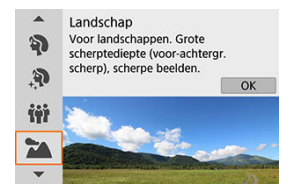

## **Opnametips**

**Gebruik bij een zoomlens de groothoekzijde.**

Stel bij gebruik van een zoomlens deze in op groothoek om onderwerpen dichtbij en veraf scherp te krijgen. Het geeft landschappen ook meer breedte.

**Houd de camera stil bij het opnemen van nachtscènes.** U wordt aangeraden een statief te gebruiken.

#### T **VOORZICHTIG**

- De interne flitser wordt niet gebruikt, zelfs niet als deze is uitgeklapt terwijl u een opname maakt.
- Speedlites zullen ook niet flitsen als u die gebruikt.

# <span id="page-127-0"></span>**Close-upmodus**

Wanneer u bloemen of kleine onderwerpen van dichtbij wilt fotograferen, gebruikt u de modus [N] (Close-up). Gebruik een macrolens (afzonderlijk verkrijgbaar) om kleine onderwerpen veel groter te laten uitkomen.

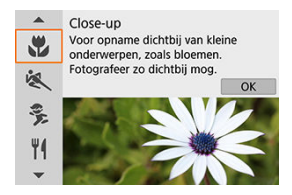

## **Opnametips**

### **Gebruik een eenvoudige achtergrond.**

Met een eenvoudige achtergrond komen kleine objecten zoals bloemen beter tot hun recht.

#### **Nader het onderwerp zo dicht mogelijk.**

Controleer de minimale scherpstelafstand van de lens. De minimale scherpstelafstand van de lens wordt gemeten vanaf de scherpstelvlakmarkering  $\leq$   $\leftrightarrow$  boven op de camera tot het onderwerp. Scherpstellen is niet mogelijk als u te dicht bij het onderwerp bent.

#### **Gebruik bij een zoomlens de telezijde.**

Het onderwerp ziet er groter uit als u bij een zoomlens de telezijde gebruikt.

### **Wanneer [ ] knippert.**

Klap de ingebouwde flitser met de hand uit.

<span id="page-128-0"></span>Gebruik de modus [<a> 1 (Sport) om bewegende onderwerpen te fotograferen, bijvoorbeeld rennende mensen of een rijdende auto.

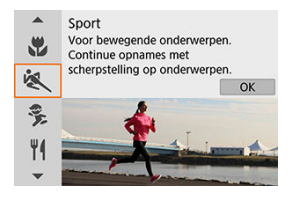

## **Opnametips**

#### **Gebruik een telelens.**

Om opnamen vanaf een afstand mogelijk te maken, wordt het gebruik van een telelens aanbevolen.

### **Volg het onderwerp binnen het gebieds-AF-kader.**

Nadat u bij een zoekeropname het gebieds-AF-kader op het onderwerp hebt gericht, drukt u de ontspanknop half in om scherp te stellen. Tijdens het automatisch scherpstellen blijft u een zachte pieptoon horen. Als er niet kan worden scherpgesteld,  $\alpha$ aat de scherpstelindicator <  $\bullet$  > knipperen.

Er wordt bij een Live View-opname een gebieds-AF-kader weergegeven wanneer u de ontspanknop half indrukt. Nadat op het onderwerp is scherpgesteld, wordt het AF-punt blauw.

#### **Maak continue opnamen.**

De standaardinstelling is [ロ|H] (Hoge snelheid). Druk op het juiste moment de ontspanknop volledig in om de opname te maken. Om het onderwerp te volgen en de verschillende bewegingen van het onderwerp vast te leggen, blijft u de ontspanknop ingedrukt houden om continue opnamen te maken.

#### **VOORZICHTIG** Т

- Bij weinig licht, wanneer de kans op cameratrilling groter is, knippert de waarde van de sluitertijd in de linkeronderhoek. Houd de camera stil en maak de opname.
- Als u een flitser gebruikt, zal de snelheid voor continue opnamen lager liggen.

<span id="page-129-0"></span>Gebruik [ ] (Kinderen) wanneer u rondrennende kinderen wilt fotograferen. Dit zorgt ook voor een gezonde huidtint in de opnamen.

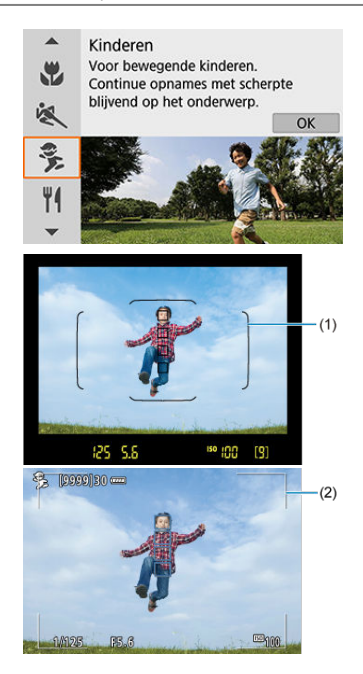

## **Opnametips**

#### **Volg het onderwerp binnen het gebieds-AF-kader.**

Nadat u bij een zoekeropname het gebieds-AF-kader (1) op het onderwerp hebt gericht, drukt u de ontspanknop half in om scherp te stellen. Tijdens het automatisch scherpstellen blijft u een zachte pieptoon horen. Als er niet kan worden scherpgesteld, gaat de scherpstelindicator  $\leq$   $\bullet$  > knipperen.

Er wordt bij een Live View-opname een gebieds-AF-kader (2) weergegeven wanneer u de ontspanknop half indrukt. Nadat op het onderwerp is scherpgesteld, wordt het AFpunt blauw.

#### **Maak continue opnamen.**

De standaardinstelling is [밀버] (Hoge snelheid). Druk op het juiste moment de ontspanknop volledig in om de opname te maken. Om het onderwerp te volgen en de verschillende poses en gelaatsuitdrukkingen van het onderwerp vast te leggen, blijft u de ontspanknop ingedrukt houden om continue opnamen te maken.

### **Wanneer [ ] knippert**

Klap de ingebouwde flitser met de hand uit.

#### **VOORZICHTIG** T

De continue opnamesnelheid is lager wanneer een flitser afgaat tijdens continue Live View-opnamen. De camera blijft fotograferen met de lagere continue opnamesnelheid, zelfs nadat de flitser stopt.

<span id="page-131-0"></span>Gebruik [ $\|\cdot\|$ ] (Voedsel) om opnamen van voedsel te maken. De foto wordt scherp en aantrekkelijk. De roodachtige tint die wordt veroorzaakt door de lichtbron, wordt bovendien onderdrukt in opnamen die worden gemaakt bij kunstlicht enzovoort.

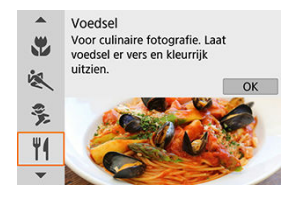

## **Opnametips**

#### **Pas de kleurtoon aan.**

U kunt de [**Kleurtoon**] veranderen. Als u de roodachtige tint van het voedsel wilt versterken, zet u de kleurtoon richting [**Warm**] (rood). Als het geheel te rood overkomt, zet u de kleurtoon richting [**Koel**] (blauw).

#### **VOORZICHTIG** T

- De warme kleurzweem van onderwerpen kan vervagen.
- Als meerdere lichtbronnen in de scène zijn opgenomen, wordt de warme kleurzweem van het beeld mogelijk niet verminderd.
- Als u een flitser gebruikt, wordt [**Kleurtoon**] op de standaardwaarde ingesteld.
- Als er personen in het beeld zijn, wordt de huidskleur mogelijk niet correct gereproduceerd.

<span id="page-132-0"></span>Gebruik de modus [**A4**] (Kaarslicht) als u een opname wilt maken van een persoon bij kaarslicht. De atmosfeer van kaarslicht wordt gereflecteerd in de kleurtoon van de foto.

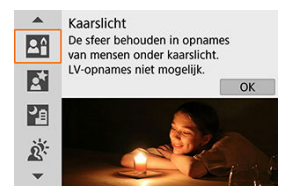

## **Opnametips**

- **Gebruik het middelste AF-punt om scherp te stellen.** Richt het middelste AF-punt in de zoeker op het onderwerp en maak de foto.
- **Als de nummerweergave (sluitertijd) in de zoeker knippert, moet u ervoor zorgen dat de camera niet beweegt.**

Bij weinig licht, wanneer de kans op cameratrilling groter is, knippert de weergave van de sluitertijd in de zoeker. Als u een zoomlens gebruikt, probeer dan uit te zoomen en de camera stil te houden of een statief te gebruiken. Bij gebruik van een zoomlens kunt u de onscherpte als gevolg van een bewegende camera beperken door de lens in de groothoekstand te zetten, ook bij opnamen uit de hand.

**Pas de kleurtoon aan.**

U kunt de [**Kleurtoon**] veranderen. Als u de roodachtige tint van het kaarslicht wilt versterken, zet u de kleurtoon richting [**Warm**] (rood). Als het geheel te rood overkomt, zet u de kleurtoon richting [**Koel**] (blauw).

#### **Pas de helderheid aan.**

U kunt de [**Helderheid**] veranderen. Verander het in de richting van + als u het beeld helderder wilt maken of - als het te helder is.

#### $\mathbf T$ **VOORZICHTIG**

- Er kunnen geen Live View-opnamen worden gemaakt.
- De flitser werkt niet. Maar u wordt aangeraden de flitser vooraf uit te klappen, zodat het AF-hulplicht kan worden geactiveerd ( $\mathbb{Z}$ [\)](#page-166-0).

# **D** Opmerking

De AF-methode is ingesteld op [**1-punt AF**] en kan niet worden gewijzigd.

<span id="page-134-0"></span>Gebruik de modus [**Ki**] (Nacht portret) als u 's avonds mensen wilt fotograferen en een natuurlijk uitziende achtergrond wilt hebben. **Houd er rekening mee dat voor opnamen in deze modus de ingebouwde flitser of een Speedlite nodig is.** U wordt aangeraden een statief te gebruiken.

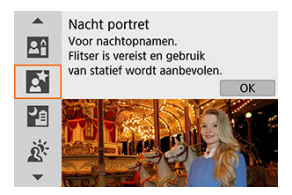

# **Opnametips**

#### **Gebruik een groothoeklens en een statief.**

Gebruik bij een zoomlens de groothoekzijde om in het donker een panorama-effect te verkrijgen. Omdat cameratrilling kan optreden bij het maken van opnamen uit de hand, is ook het gebruik van een statief aan te bevelen.

#### **Controleer de helderheid van de opname.**

Het wordt aanbevolen om de opname meteen nadat u deze hebt gemaakt op het scherm te bekijken, zodat u kunt controleren of de helderheid naar wens is. Als het onderwerp er donker uitziet, verkleint u de afstand en maakt u de opname opnieuw.

#### **Gebruik ook andere opnamemodi.**

U kunt ook proberen om opnamen te maken in de modus <  $\boxed{1}$  > of  $\boxed{1}$ , omdat er een grotere kans is dat opnamen wazig zijn.

#### Œ **VOORZICHTIG**

- Vraag onderwerpen zich even niet te bewegen nadat er is geflitst.
- Tijdens Live View-opnamen kan het moeilijk zijn om scherp te stellen wanneer het gezicht van het onderwerp er donker uitziet. Stel in dergelijke gevallen de scherpstelmodusknop op de lens in op  $\leq MF$  > en stel handmatig scherp.
- Wanneer u een nachtopname maakt met Live View-opnamen, kan het moeilijk zijn om scherp te stellen met AF als er lichtpunten in het AF-punt aanwezig zijn. Stel in dergelijke gevallen de scherpstelmodusknop op de lens in op  $\leq MF$  > en stel handmatig scherp.
- De weergegeven Live View-opname ziet er niet exact hetzelfde uit als de werkelijke opname.

# **D** Opmerking

Als u de zelfontspanner samen met de flitser gebruikt, brandt het zelfontspannerlampje kort wanneer de opname wordt gemaakt.

<span id="page-136-0"></span>Met de modus [ $\blacksquare$ ] (Nachtopnamen uit hand) kunt u ook prima nachtopnamen maken terwijl u de camera in de hand houdt. In deze opnamemodus worden voor elke opname vier foto's achter elkaar gemaakt. Deze worden vervolgens gecombineerd en opgeslagen als één beeld met verminderde cameratrilling.

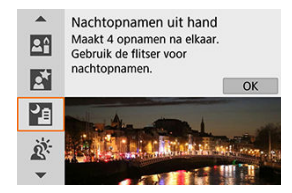

# **Opnametips**

### **Houd de camera stabiel vast.**

Houd uw ellebogen dicht bij uw lichaam om de camera stil te houden  $\left(\frac{\sqrt{2}}{2}\right)$ . In deze modus worden vier foto's over elkaar gelegd en gecombineerd tot één beeld. Als er echter iets in een van de vier foto's aanzienlijk is verschoven door cameratrillingen, sluiten de foto's mogelijk niet goed op elkaar aan in het definitieve bestand.

### **Gebruik de flitser voor portretten.**

Bevatten uw foto's mensen, gebruik dan de ingebouwde flitser of een Speedlite. Voor mooiere portretten wordt de flitser gebruikt bij de eerste opname. Vraag de persoon zich niet te bewegen totdat de vier opvolgende opnamen zijn gemaakt.

#### $\mathbf{0}$ **VOORZICHTIG**

- Vergeleken met andere opnamemodi is het beeldgebied kleiner.
- RAW-beeldkwaliteit kan niet worden ingesteld.
- Wanneer u een nachtopname maakt met Live View-opnamen, kan het moeilijk zijn om scherp te stellen met AF als er lichtpunten in het AF-punt aanwezig zijn. Stel in dergelijke gevallen de scherpstelmodusknop op de lens in op  $\langle \text{MF} \rangle$  en stel handmatig scherp.
- De weergegeven Live View-opname ziet er niet exact hetzelfde uit als de werkelijke opname.
- Als u een flitser gebruikt en het onderwerp dichtbij is, kan dat leiden tot overbelichting.
- Als u een flitser gebruikt om een avondopname bij weinig licht te maken, sluiten de opnamen mogelijk niet goed op elkaar aan. Dit kan ervoor zorgen dat de opname wazig is.
- Als u een flitser gebruikt en een persoon zich dicht bij de achtergrond bevindt die ook door de flitser wordt belicht, sluiten de opnamen mogelijk niet goed op elkaar aan. Hierdoor kan een onscherpe opname ontstaan. Ook kunnen er onnatuurlijke schaduwen en onjuiste kleuren op de opname zichtbaar zijn.
- Flitsdekkingshoek met een Speedlite:
	- Wanneer u een Speedlite met de instelling voor automatische flitsdekking gebruikt, wordt de zoompositie vast ingesteld op de groothoekstand, ongeacht de zoomstand van de lens.
	- Wanneer u een Speedlite met schakelaar voor handmatige flitsdekking gebruikt, dient u de flitskop in de stand normaal te zetten.
- Als u een opname van een bewegend onderwerp maakt, kunnen door de beweging van het onderwerp nabeelden ontstaan en kan het gebied om het onderwerp heen donker worden.
- De opnamen sluiten mogelijk niet goed op elkaar aan bij zich herhalende patronen (rasters, strepen, enzovoort), opnamen in één kleur of bij opnamen die erg zijn verschoven door cameratrillingen.
- Het duurt enige tijd om opnamen op de kaart vast te leggen, omdat ze na de opname worden samengevoegd. '**buSY**' en '**BUSY**' verschijnen respectievelijk in de zoeker en op het scherm terwijl de beelden worden verwerkt. Het is niet mogelijk om opnamen te maken voordat de verwerking is voltooid.

<span id="page-138-0"></span>Als u een tafereel met zowel lichte als donkere gebieden fotografeert, gebruikt u de modus [  $\frac{1}{26}$ ] ( $\frac{[000]}{[100]}$ HDR-tegenlicht). Wanneer u één foto in deze modus maakt, worden drie opvolgende opnamen met verschillende belichting gemaakt. Het resultaat is één opname met een breed kleurtoonbereik waarbij de schaduwen, veroorzaakt door tegenlicht, tot een minimum zijn beperkt.

\* HDR staat voor High Dynamic Range (groot dynamisch bereik).

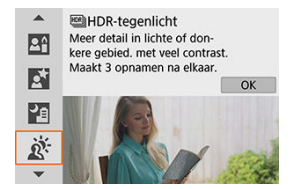

## **Opnametips**

#### **Houd de camera stabiel vast.**

Houd uw ellebogen dicht bij uw lichaam om de camera stil te houden ( $\mathcal{D}$ ). In deze modus worden drie opnamen uitgelijnd en samengevoegd tot één opname. Als echter iets in een van de drie opnamen aanzienlijk is verschoven door cameratrilling, sluiten de opnamen mogelijk niet goed op elkaar aan in de definitieve opname.

#### $\bullet$ **VOORZICHTIG**

- Vergeleken met andere opnamemodi is het beeldgebied kleiner.
- RAW-beeldkwaliteit kan niet worden ingesteld.
- **Flitsopname is niet mogelijk.**
- De opname wordt mogelijk niet vloeiend, maar onregelmatig of met aanzienlijke ruis weergegeven.
- HDR-tegenlicht is mogelijk niet effectief bij opnamen met overmatig tegenlicht of met een zeer hoog contrast.
- Bij het maken van opnamen van voldoende heldere onderwerpen, bijvoorbeeld bij normaal verlichte scènes, kan de foto er onnatuurlijk uitzien als gevolg van het toegepaste HDR-effect.
- Als u een opname van een bewegend onderwerp maakt, kunnen door de beweging van het onderwerp nabeelden ontstaan en kan het gebied om het onderwerp heen donker worden.
- De opnamen sluiten mogelijk niet goed op elkaar aan bij zich herhalende patronen (rasters, strepen, enzovoort), opnamen in één kleur of bij opnamen die erg zijn verschoven door cameratrillingen.
- Het duurt enige tijd om opnamen op de kaart vast te leggen, omdat ze na de opname worden samengevoegd. '**buSY**' en '**BUSY**' verschijnen respectievelijk in de zoeker en op het scherm terwijl de beelden worden verwerkt. Het is niet mogelijk om opnamen te maken voordat de verwerking is voltooid.
- <span id="page-140-0"></span>[Kenmerken van creatieve filters](#page-143-0)
- $F$  [Het miniatuureffect aanpassen](#page-145-0)

U kunt opnamen maken terwijl creatieve filtereffecten worden toegepast. In Live Viewopnamen kunt u creatieve filtereffecten bekijken voordat u gaat fotograferen.

1. Stel het programmakeuzewiel in op <  $\odot$  >.

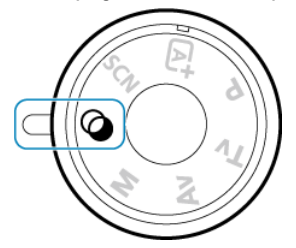

2. **Geef het Live View-beeld weer.**

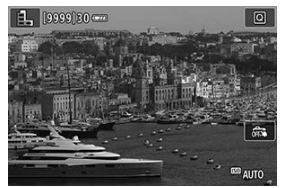

● Druk op de knop < ■ > om de Live View-opname weer te geven.

3. **Selecteer [Creatieve filters] met Quick Control.**

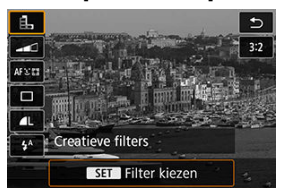

- Druk op de knop <  $\overline{Q}$  > ( $\overline{Q}$ 10).
- Gebruik de pijltjestoetsen <  $\blacktriangle$  > <  $\blacktriangledown$  > om linksboven een pictogram te selecteren en druk vervolgens op <  $E$ ) >.

## 4. **Selecteer een filtereffect.**

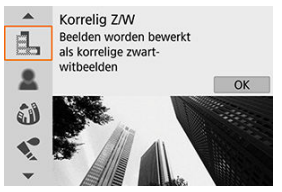

- **Draai het instelwiel < stell > of < comean filtereffect [\(](#page-143-0)** $\circled{q}$ **) te** selecteren en druk vervolgens op < $(F)$  >.
- De opname wordt weergegeven met het desbetreffende filtereffect toegepast.

#### $\Box$ **Opmerking**

Als u niet wilt dat het Live View-beeld tijdens het instellen van functies wordt weergegeven, drukt u na stap 1 op de knop  $\leq |\Omega|$ en selecteert u [**Filter kiezen**].

- 
- 5. **Pas het effect aan en maak de foto.**

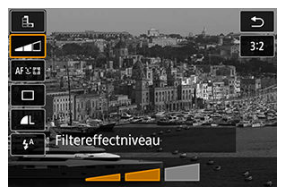

- **Druk op de knop <**  $\overline{Q}$  **> en selecteer een pictogram onder [Creatieve**  $filters$ ] (behalve  $\mathbb{B}$ ,  $\sum_{\text{line}}$ ,  $\sum_{\text{line}}$ ,  $\sum_{\text{line}}$  of  $\sum_{\text{line}}$ ).
- Draai het instelwiel <  $\frac{1}{2}$  > of < ◯ > om het effect aan te passen en druk vervolgens op < $(F)$  >.

#### **VOORZICHTIG**  $\overline{\mathbf{r}}$

- RAW en RAW+JPEG zijn niet beschikbaar. Wanneer de RAW-beeldkwaliteit is ingesteld, worden beelden vastgelegd met de beeldkwaliteit [...]. Als de beeldkwaliteit RAW+JPEG is ingesteld, worden beelden vastgelegd met de opgegeven beeldkwaliteit voor JPEG.
- Continue opname is niet beschikbaar wanneer [1,, [8], [3], [4], [0] of [4] is ingesteld.

#### П **Opmerking**

#### **Live View-opnamen**

- Met Korrelig Z/W zal het voorbeeld enigszins afwijken van het uiterlijk van uw opnamen.
- Met de opties Softfocus of Miniatuureffect kan het voorbeeld enigszins afwijken van het uiterlijk van uw opnamen.
- Er wordt geen histogram weergegeven.
- Een vergrote weergave is niet beschikbaar.
- Bij Live View-opnamen in de Creatieve modi zijn sommige Creatieve filterinstellingen beschikbaar in het scherm Snel instellen.

### <span id="page-143-0"></span>● **A.** Korrelig Z/W

Maakt het beeld korrelig en zwart-wit. Door het contrast aan te passen, kunt u het zwartwiteffect veranderen.

### *C* Softfocus

Geeft het beeld een zachte uitstraling. Door de scherpte aan te passen, bepaalt u de zachtheid van het beeld.

### *C* Fisheye-effect

Geeft het effect van een fisheye-lens. De opname krijgt een tonvormige vervorming. Afhankelijk van het niveau van dit filtereffect verandert het bijgesneden gedeelte langs de rand van de opname. Omdat dit filtereffect het midden van het beeld vergroot, kan de schijnbare resolutie in het midden van het beeld afnemen, afhankelijk van het aantal opgenomen pixels. Dus stel het filtereffect in terwijl u het resulterende beeld controleert. Er wordt één AF-punt gebruikt, vast in het midden.

### **A** Aquareleffect

Hiermee ziet de foto eruit als een aquarel met zachte kleuren. Door het effect aan te passen, bepaalt u de kleurintensiteit. Het kan zijn dat nachtopnamen of donkere scènes niet vloeiend, maar onregelmatig of met aanzienlijke ruis worden weergegeven.

### $\bullet$  **C** Speelgoedcamera-effect

Verandert de kleuren naar de typische kleuren van speelgoedcamera's en maakt de vier hoeken van het beeld donkerder. Kleurtoonopties kunnen worden gebruikt om de kleurzweem te veranderen.

### ● *愚* Miniatuureffect

#### Creëert een kijkdooseffect.

Als u onder de standaardinstelling fotografeert, blijft het midden er scherp uitzien. Bij Live View-opnamen kunt u het gebied dat er scherp uitziet (het scènekader) verplaatsen, zoals beschreven in [Miniatuureffect-bewerkingen](#page-145-0). [**1-punt AF**] wordt gebruikt als de AF-methode. Het wordt aanbevolen om opnamen te maken waarbij het AF-punt en het scènekader zijn uitgelijnd.

Richt bij zoekeropnamen het middelste AF-punt in de zoeker op het onderwerp en maak de foto.

### $\bullet$   $\Box$ **HDR-kunst standaard**

Foto's behouden meer detail in hooglichten en schaduwpartijen. Met minder contrast en een vlakkere gradatie lijkt de afwerking op een schilderij. Het onderwerp heeft heldere (of donkere) randen.

### **Example HDR-kunst levendig**

De kleuren zijn meer verzadigd dan met [ **HDR-kunst standaard**] en het lage contrast en de vlakke gradatie zorgen voor een kunsteffect.
### **WE HDR-kunst olieverf**

De kleuren zijn het meest verzadigd, waardoor het onderwerp er echt uitspringt en de opname er als een olieverfschilderij uitziet.

### **EDR-kunst embossed**

De kleurverzadiging, de helderheid, het contrast en de gradatie zijn beperkt, wat ervoor zorgt dat de foto er vlak uitziet. Daardoor lijkt de foto vervaagd en oud. Het onderwerp heeft heldere (of donkere) randen.

#### $\mathbf{0}$ **VOORZICHTIG**

## **Aandachtspunten bij [ ], [ ], [ ] en [ ]**

- Vergeleken met andere opnamemodi is het beeldgebied kleiner.
- Live View-voorbeelden van de creatieve filtereffecten zullen er niet precies hetzelfde uitzien als uw opnamen.
- Als u een opname van een bewegend onderwerp maakt, kunnen door de beweging van het onderwerp nabeelden ontstaan en kan het gebied om het onderwerp heen donker worden.
- De opnamen sluiten mogelijk niet goed op elkaar aan bij zich herhalende patronen (rasters, strepen, enzovoort), opnamen in één kleur of bij opnamen die erg zijn verschoven door cameratrillingen.
- Kijk uit voor cameratrilling als u vanuit de hand fotografeert.
- Onderwerpen zoals de lucht of witte muren worden mogelijk niet vloeiend, maar met een onregelmatige belichting, afwijkende kleuren of beeldruis weergegeven.
- Het maken van opnamen onder tl- of led-licht kan leiden tot een onnatuurlijke kleurweergave van de verlichte gedeelten.
- Het duurt enige tijd om opnamen op de kaart vast te leggen, omdat ze na de opname worden samengevoegd. '**buSY**' en '**BUSY**' verschijnen respectievelijk in de zoeker en op het scherm terwijl de beelden worden verwerkt. Het is niet mogelijk om opnamen te maken voordat de verwerking is voltooid.
- Flitsopname is niet mogelijk. Maar u wordt aangeraden de flitser vooraf uit te klappen, zodat het AF-hulplicht kan worden geactiveerd [\(](#page-171-0) $\circ$ ).

## **E** Opmerking

Met [  $\sum_{HDR}$ ], [  $\sum_{HPR}$ ], [  $\sum_{HPR}$ ] en [ $\sum_{HPR}$ ] kunt u foto's met een hoog dynamisch bereik maken met behoud van details in highlights en schaduwpartijen van scènes met een hoog contrast. Drie opeenvolgende foto's worden elke keer dat u fotografeert met verschillende helderheid vastgelegd en worden gebruikt om een enkel beeld te creëren. Zie de aandachtspunten bij  $[\sum_{HPR} ]$ ,  $[\sum_{HPR} ]$ ,  $[\sum_{HPR} ]$  en  $[\sum_{HPR} ]$ .

1. **Verplaats het AF-punt.**

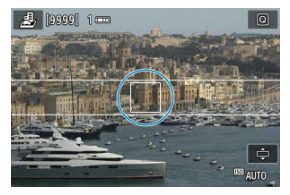

- Verplaats het AF-punt naar de plek waarop u wilt scherpstellen.  $\bullet$
- 2. **Verplaats het scènekader en maak de foto.**

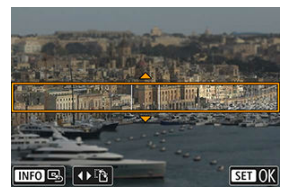

- Verplaats het scènekader als het AF-punt zich erbuiten bevindt, zodat het AF-punt op het kader is uitgelijnd.
- Om het scènekader beweegbaar te maken (oranje weergegeven), drukt u op de knop <  $\Box$  > of tikt u op  $\Box$  rechtsonder in het scherm. Door op [ $\left[\frac{n}{L}\right]$  te tikken, kunt u ook de verticale of horizontale stand van het scènekader wisselen. Het is ook mogelijk om de stand van het scènekader te veranderen met de pijltjestoetsen < < > > > in de horizontale stand en  $\leq$   $\blacktriangle$  >  $\leq$   $\blacktriangledown$  > in de verticale stand.
- Draai het instelwiel <  $\frac{1}{2}$  > of < > om het scènekader te verplaatsen. U kunt het scènekader weer centreren door op de knop < INFO > te drukken.
- $\bullet$  Druk op <  $(F)$  > om de positie van het scènekader te bevestigen.

Creatieve modi geven u de vrijheid om diverse opnamen te maken door de sluitertijd, diafragmawaarde, belichting enzovoort van uw keuze te maken.

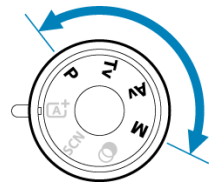

Als u de beschrijving van de opnamemodus die wordt weergegeven wanneer u aan het programmakeuzewiel draait, wilt wissen, drukt u op <  $\left(\mathbb{E}\right)$  $\left(\mathbb{E}\right)$  >  $\left(\mathbb{E}\right)$ ).

#### $\Box$ **Opmerking**

 $\bullet$  Zorg ervoor dat de functie voor multifunctievergrendeling uitgeschakeld is [\(](#page-693-0) $\circled{q}$ ).

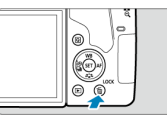

- [Modus AE-programma \(P\)](#page-147-0)
- [Modus AE met sluitervoorkeuze \(Tv\)](#page-150-0)
- [Modus AE met diafragmavoorkeuze \(Av\)](#page-153-0)
- [Handmatige belichtingsmodus \(M\)](#page-157-0)
- [Lange Bulb-belichtingen](#page-161-0)
- [Spiegel opklappen](#page-163-0)

<span id="page-147-0"></span>De camera stelt automatisch de sluitertijd en de diafragmawaarde in die het beste bij de helderheid van het onderwerp passen.

 $*$  <  $\mathsf{P}$  > staat voor programma.

\* AE staat voor automatische belichting (Auto Exposure).

1. **Stel het programmakeuzewiel in op < >.**

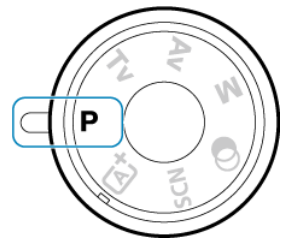

2. **Stel scherp op het onderwerp.**

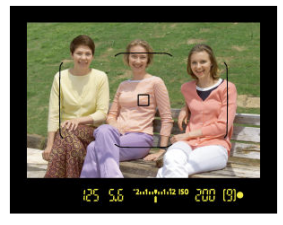

- Kijk door de zoeker, richt het AF-punt op het onderwerp en druk vervolgens de ontspanknop tot halverwege in.
- Nadat de camera is scherpgesteld, brandt de scherpstelindicator < > rechtsonder in de zoeker (in de modus 1-beeld AF).
- De sluitertijd en diafragmawaarde worden automatisch ingesteld en in de zoeker weergegeven.

3. **Controleer het scherm.**

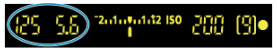

De standaardbelichting is beschikbaar, tenzij de sluitertijd en diafragmawaarde knipperen.

## 4. **Maak de opname.**

Bepaal de compositie en druk de ontspanknop helemaal in.

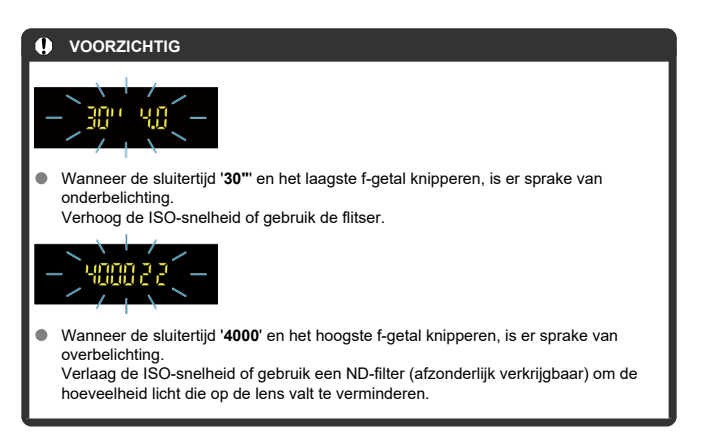

### **Opmerking**

## **Verschillen tussen modus < > en < >**

In de modus  $\leq \sqrt{A}$  > worden veel functies, zoals de AF-methode en de meetmethode, automatisch ingesteld om mislukte opnamen te voorkomen. U kunt slechts een beperkt aantal functies instellen. In de modus  $\langle \mathbf{P} \rangle$  worden daarentegen alleen de sluitertijd en diafragmawaarde automatisch ingesteld. U

kunt de AF-methode, de meetmethode en andere functies naar wens instellen.

### **Programmakeuze**

- Met AE-programma kunt u naar wens de door de camera ingestelde combinatie (het programma) van sluitertijd en diafragmawaarde wijzigen en toch dezelfde belichting handhaven. Dit heet programmakeuze.
- Met programmakeuze drukt u de ontspanknop half in en vervolgens draait u aan het instelwiel <  $\frac{1}{2}$  > tot de gewenste sluitertijd of diafragmawaarde wordt weergegeven.
- Programmakeuze wordt automatisch geannuleerd nadat de opname is gemaakt.
- Programmakeuze kan niet worden gebruikt met de flitser.

<span id="page-150-0"></span>In deze modus stelt u de sluitertijd in en stelt de camera automatisch de diafragmawaarde in om de standaardbelichting te verkrijgen die bij de helderheid van het onderwerp past. Een kortere sluitertijd kan de actie van een bewegend onderwerp als het ware bevriezen. Een langere sluitertijd geeft een wazig effect, wat de indruk van beweging wekt.  $*$ <  $\mathsf{TV}$  > staat voor Time Value, oftewel tijdwaarde.

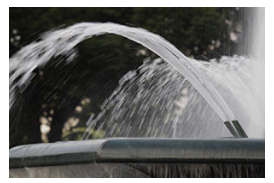

Onscherp gemaakte beweging (trage sluitertijd: 1/30 sec.)

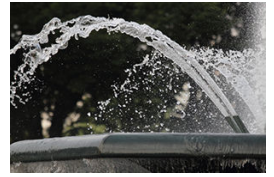

Bevroren beweging (snelle sluitertijd: 1/2000 sec.)

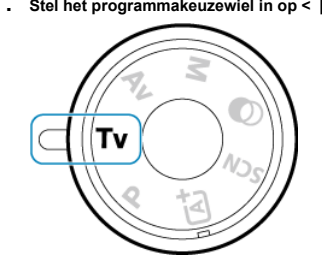

1. Stel het programmakeuzewiel in op <  $Tv$  >.

2. **Stel de gewenste sluitertijd in.**

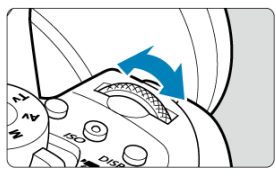

- Stel in met het instelwiel <  $s^{\text{max}}$  >.  $\bullet$
- 3. **Stel scherp op het onderwerp.**
	- Druk de ontspanknop half in.

4. **Bekijk de weergave en maak een opname.**

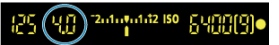

Zolang de diafragmawaarde niet knippert, wordt de standaardbelichting gebruikt.

#### T **VOORZICHTIG**

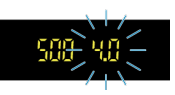

Als de kleinste diafragmawaarde knippert, is er sprake van onderbelichting. Draai aan het instelwiel <  $s^{\text{max}}$  > om een langere sluitertijd in te stellen totdat de diafragmawaarde niet meer knippert of stel een hogere ISO-snelheid in.

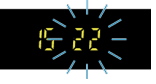

Als de hoogste diafragmawaarde knippert, is er sprake van overbelichting. Draai aan het instelwiel <  $\frac{1}{2}$  > om een kortere sluitertijd in te stellen totdat de diafragmawaarde niet meer knippert of stel een lagere ISO-snelheid in.

## **D** Opmerking

## **Weergave van de sluitertijd**

Sluitertijden worden op het scherm aangegeven als een breuk maar afgekort in de zoeker, waar alleen de noemer wordt aangegeven. Zo geeft '**125**' in de zoeker bijvoorbeeld een sluitertijd van 1/125 seconde aan. Verder geeft '**0"5**' 0,5 seconden aan en is '**15"**' gelijk aan 15 seconden.

<span id="page-153-0"></span>In deze modus stelt u de gewenste diafragmawaarde in en stelt de camera automatisch de sluitertijd in om de standaardbelichting te verkrijgen die overeenkomt met de helderheid van het onderwerp. Bij een hoger f-getal (een kleiner diafragma) vallen de voorgrond en achtergrond meer samen binnen de acceptabele scherpstelling. Bij een lager f-getal (een groter diafragma) vallen de voorgrond en achtergrond daarentegen minder samen binnen de acceptabele scherpstelling.

\* <  $\mathbf{A} \mathbf{v}$  > staat voor Aperture Value, oftewel diafragmawaarde (diafragmaopening).

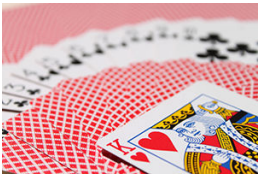

Onscherpe achtergrond (met een laag f-getal van het diafragma: f/5.6)

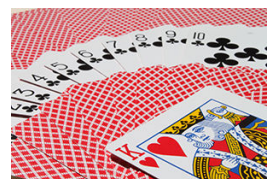

Scherpe voorgrond en achtergrond (met een hoog f-getal van het diafragma: f/32)

1. Stel het programmakeuzewiel in op < Av >.

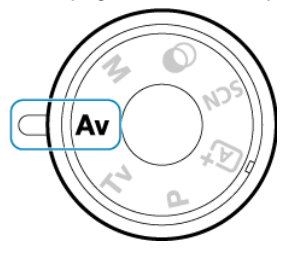

2. **Stel de gewenste diafragmawaarde in.**

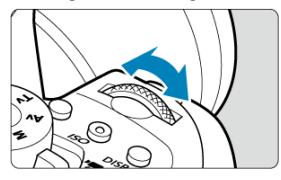

- Stel in met het instelwiel <  $s^{\text{max}}$  >. ٠
- 3. **Stel scherp op het onderwerp.**
	- Druk de ontspanknop half in.
- 4. **Bekijk de weergave en maak een opname.**

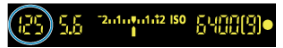

Zolang de sluitertijd niet knippert, wordt de standaardbelichting verkregen.

# **VOORZICHTIG** T Als de '**30"**'-sluitertijd knippert, is er sprake van onderbelichting. Draai het instelwiel <  $s^{\text{max}}_{\text{max}}$  > om de diafragmawaarde te verlagen (het diafragma te openen) totdat de sluitertijd stopt met knipperen of stel een hogere ISO-snelheid in. Als de sluitertijd '**4000**' knippert, is er sprake van overbelichting. Draai het instelwiel <  $\frac{1}{2}$  > om de diafragmawaarde te verhogen (het diafragma te sluiten) totdat de sluitertijd stopt met knipperen of stel een lagere ISO-snelheid in.  $\overline{R}$ **Opmerking Weergave van de diafragmawaarde**

Hoe hoger het f-getal, hoe kleiner de diafragmaopening. Het weergegeven f-getal kan variëren. Dit is afhankelijk van de lens. Als geen lens op de camera is bevestigd, wordt '**00**' als diafragmawaarde weergegeven.

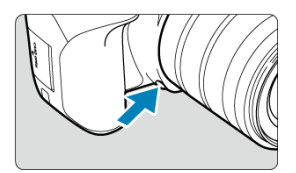

Druk op de knop voor scherptedieptecontrole om de huidige diafragmawaarde te selecteren voor de lens en het scherpgestelde gebied te controleren (scherptediepte).

#### $\Box$ **Opmerking**

- Hoe groter de diafragmawaarde, hoe groter het scherpgestelde gebied (van de voorgrond tot de achtergrond), maar hoe donkerder de zoekerweergave.
- Het scherptediepte-effect is duidelijk te zien op de Live View-opname als u de diafragmawaarde wijzigt en op de knop voor scherptedieptecontrole [\(](#page-101-0)  $\circ$ ) drukt.
- De belichting wordt vergrendeld (AE-vergrendeling) als u de knop voor scherptedieptecontrole indrukt.

<span id="page-157-0"></span>In deze modus stelt u zowel de sluitertijd als de diafragmawaarde naar wens in. Raadpleeg de indicator voor het belichtingsniveau in de zoeker of gebruik een in de winkel verkrijgbare belichtingsmeter om de belichting te bepalen.

 $*$  <  $\blacksquare$  > staat voor handmatig.

1. **Stel het programmakeuzewiel in op < >.**

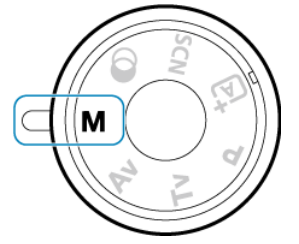

- 2. **Stel de ISO-snelheid in.**
	- Met ISO auto kunt u belichtingscompensatie instellen  $\overline{Q}$ [\)](#page-160-0).

3. **Stel de sluitertijd en de diafragmawaarde in.**

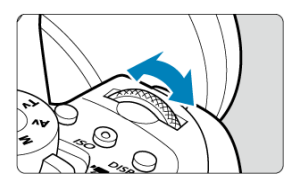

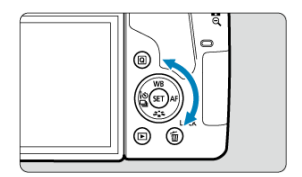

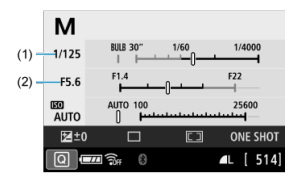

Voor instelling van de sluitertijd (1) draait u het instelwiel < > en voor instelling van de diafragmawaarde (2), draait u het instelwiel  $\leq$   $\bigcirc$  >.

## 4. **Stel scherp op het onderwerp.**

Druk de ontspanknop half in.

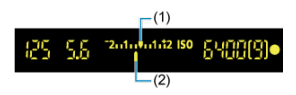

(1) Standaardbelichtingsindex

(2) Markering belichtingsniveau

- De belichtingsinstelling wordt in de zoeker weergegeven.
- $\bullet$  Controleer de belichtingsniveaumarkering <  $\bullet$  > om te zien hoever het huidige belichtingsniveau van het standaardbelichtingsniveau is verwijderd.

## 5. **Stel de belichting in en maak de opname.**

- Controleer de indicator voor het belichtingsniveau en stel de gewenste sluitertijd en diafragmawaarde in.
- $\bullet \leq \bullet$  > of  $\leq \bullet$  > wordt getoond bij de uiteinden van de belichtingsniveauindicator als het belichtingsniveau meer dan ±3 stops (of in de zoeker: ±2 stops) afwijkt van de standaardbelichting.

<span id="page-160-0"></span>Als de ISO-snelheid is ingesteld op '**A'** (AUTO) voor opnamen met handmatige belichting. kunt u de belichtingscompensatie  $(Q)$  $(Q)$  als volgt instellen:

### [ : **Bel.comp./AEB**]

- Door <  $\circled{r}$  ingedrukt te houden en aan het instelwiel <  $\circled{r}$  > te draaien wanneer [ $\sqrt{31}$ ] onder de instelling [13: Aangepaste bediening] van [ $\cdot$ : Persoonlijke **voorkeuze(C.Fn)**] is ingesteld op [**B** *E*Bel.comp. (vasth.,  $\mathcal{L}$  dr.)].
- Scherm Snel instellen

#### **VOORZICHTIG**  $\mathbf{0}$

- De belichting is mogelijk niet zoals verwacht wanneer ISO auto is ingesteld, omdat de ISO-snelheid wordt aangepast om standaardbelichting te garanderen voor de door u ingevoerde sluitertijd en diafragmawaarde. Stel in dat geval de belichtingscompensatie in.
- Belichtingscompensatie wordt niet toegepast bij flitseropnamen met ISO auto, zelfs als u een belichtingscompensatiewaarde hebt ingevoerd.

### **Opmerking**

- Als u Auto Lighting Optimizer (Automatische helderheidsoptimalisatie) ook in de modus < M > wilt kunnen selecteren, verwijdert u het vinkje [v] voor [Uitsch. bij **handm. bel.**] onder [ $\bullet$ ]: Auto Lighting Optimizer / $\bullet$ ]: Auto optimalisatie **helderheid** ( $\mathbb{Z}$ [\)](#page-292-0).
- Wanneer ISO auto is ingesteld, kunt u op de knop  $\leq$   $\neq$  > drukken om de ISOsnelheid te vergrendelen.
- $\bullet$  Wanneer u op de knop  $\leq$   $\neq$  > drukt en vervolgens een nieuwe beeldcompositie maakt, kunt u op de belichtingsniveau-indicator het verschil in belichtingsniveau zien vergeleken met de eerste keer toen u op de knop <  $\bigstar$  > drukte.
- Een reeds bestaande belichtingscompensatiewaarde blijft behouden als u overschakelt naar de modus < M > met ISO auto nadat u de
- belichtingscompensatie hebt gebruikt in de modus <  $\mathbf{P}$  >, <  $\mathbf{Ty}$  > of <  $\mathbf{Av}$  > [\(](#page-208-0) $\mathbb{Q}$ ).  $\bullet$  Voor coördinatie van de belichtingscompensatie in stappen van een  $\frac{1}{2}$  stop met de

ISO-snelheid die is ingesteld in stappen van ⅓ stop wanneer [**1:**

**Belichtingsniveauverhogingen**] onder [ $\blacklozenge$ : Persoonlijke voorkeuze(C.Fn)] is ingesteld op [**1:1/2-stop**] en wordt gebruikt met ISO auto, wordt de belichtingscompensatie verder aangepast door aanpassing van de sluitertijd. De weergegeven sluitertijd verandert echter niet.

<span id="page-161-0"></span>In deze modus blijft de sluiter open zolang u de ontspanknop volledig ingedrukt houdt. Zodra u de ontspanknop loslaat, gaat de sluiter dicht. Gebruik de instelling voor bulb-belichting voor nachtopnamen, opnamen van vuurwerk, de sterrenhemel en andere opnamen waarvoor een lange belichting is vereist.

1. **Stel het programmakeuzewiel in op < >.**

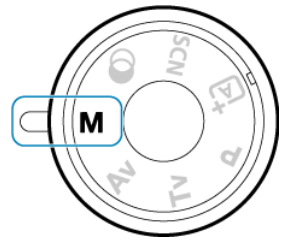

2. **Stel de sluitertijd in op [BULB].**

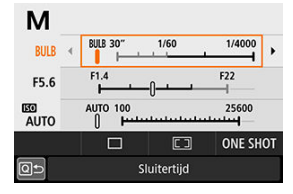

■ Draai het instelwiel <  $\frac{1}{2}$  > naar links om [**BULB**] in te stellen.

## 3. **Maak de opname.**

- De belichting blijft ingesteld zolang u de ontspanknop geheel ingedrukt houdt.
- De verstreken belichtingstijd wordt weergegeven op het scherm.

#### $\mathbf{0}$ **VOORZICHTIG**

- Richt de camera niet op een intense lichtbron, zoals de zon of een intense kunstmatige lichtbron. Hierdoor kan schade ontstaan aan de beeldsensor of de interne onderdelen van de camera.
- Lange bulbbelichtingstijden produceren meer ruis in de opname dan normaal.
- Als ISO auto is ingesteld, wordt ISO 400 ingesteld [\(](#page-783-0) $\boxed{6}$ ).
- Wanneer u opnamen maakt met bulb-belichting waarbij u zowel de zelfontspanner als de spiegelopklapfunctie gebruikt , moet u de ontspanknop volledig ingedrukt blijven houden totdat de opname voltooid is (nadat de vertragingstijd van de zelfontspanner en de bulb-belichtingstijd verstreken zijn). Er wordt geen opname gemaakt als u de ontspanknop loslaat tijdens het aftellen van de zelfontspanner, hoewel er wel een sluitergeluid is te horen.

### **Domerking**

- **Met [** $\bullet$ ]: Ruisred. lange sluitertiid] kunt u de ruis verminderen die wordt veroorzaakt door lange sluitertijden [\(](#page-320-0) $\mathbb{Z}$ ).
- Bij bulb-belichting wordt aanbevolen een statief te gebruiken. U kunt ook de spiegelopklapfunctie gebruiken [\(](#page-163-0)
- U kunt opnamen maken met bulb-belichting met behulp van de afstandsbediening RS-60E3 (afzonderlijk verkrijgbaar, 2[\)](#page-205-0).
- U kunt ook opnamen met bulb-belichting maken met behulp van de draadloze afstandsbediening BR-E1 (afzonderlijk verkrijgbaar,  $\circled{p}$ ). Wanneer u op de ontspanknop (verzendknop) van de afstandsbediening drukt, wordt de bulbbelichting onmiddellijk of na 2 seconden gestart. Druk nogmaals op de knop om de bulbbelichting te stoppen.

<span id="page-163-0"></span>U kunt de spiegel opklappen om onscherpte te voorkomen als gevolg van mechanische trillingen (spiegelschok) in de camera tijdens opnamen met supertelefotolenzen of bij het maken van close-ups (macrofotografie).

1. **Configureer de instelling voor het opklappen van de spiegel.**

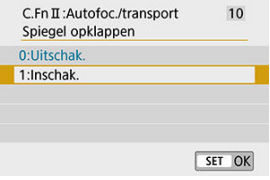

- Stel [10: Spiegel opklappen] onder [ $\blacklozenge$ : Persoonlijke **voorkeuze[\(](#page-702-0)C.Fn)**] in op [1:Inschak.] (2).
- 2. **Stel scherp op het onderwerp en druk vervolgens de ontspanknop helemaal in.**

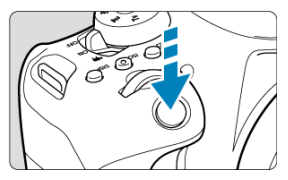

- De spiegel wordt opgeklapt.
- 3. **Druk de ontspanknop nogmaals helemaal in.**
	- De opname wordt gemaakt en de spiegel wordt weer naar beneden geklapt.
	- Nadat u de opname hebt gemaakt, stelt u [**Spiegel opklappen**] in op [**0:Uitschak.**].

## **Opnametips**

### **Stel de zelfontspanner ook in op [**  $\binom{8}{10}$  **of**  $\binom{8}{2}$  **].**

Wanneer u de ontspanknop volledig ingedrukt houdt, wordt de spiegel opgeklapt. De opname wordt 10 of 2 seconden later gemaakt.

### **Maak opnamen op afstand.**

Aangezien u de camera niet aanraakt tijdens het fotograferen, kunnen een opgeklapte spiegel en gebruik van de afstandsbediening bewegingsonscherpte nog beter verminderen  $(\sqrt{2})$ .

Als u de draadloze afstandsbediening BR-E1 (afzonderlijk verkrijgbaar) hebt ingesteld op de vertraging van twee seconden en op de ontspanknop drukt om de spiegel op te klappen, wordt twee seconden na het opklappen van de spiegel de opname gemaakt. Druk met de afstandsbediening RS-60E3 (afzonderlijk verkrijgbaar) de ontspanknop volledig in om de spiegel op te klappen en druk nogmaals volledig in om de opname te maken.

#### T **VOORZICHTIG**

- Richt de camera niet op een intense lichtbron, zoals de zon of een intense kunstmatige lichtbron. Hierdoor kan schade ontstaan aan de beeldsensor of de interne onderdelen van de camera.
- Bij zeer fel licht, bijvoorbeeld op het strand of tijdens het skiën op een zonnige dag, kunt u de opname het beste meteen na het opklappen van de spiegel maken.
- Bij het maken van opnamen met spiegel opklappen, moet u, als u zowel de zelfontspanner als de bulb-belichting gebruikt, de ontspanknop volledig ingedrukt houden (voor de vertragingstijd van de zelfontspanner + Bulb-belichtingstijd). Er wordt geen opname gemaakt als u de ontspanknop loslaat tijdens het aftellen van de zelfontspanner, hoewel er wel een sluitergeluid is te horen.
- Tijdens het opklappen van de spiegel zijn opname-instellingen, menugebruik, enzovoort, uitgeschakeld.
- Als u de flitser gebruikt, gaat het lampje voor rode-ogen-reductie niet branden.

## **Opmerking**

- Zelfs als u transportmodus instelt op [ **Q**| H ], [ **Q**| of [  $\bullet$  c] zal de camera nog steeds opnamen maken in de enkelbeeldmodus.
- **Wanneer [C]: Hoge ISO-ruisreductie**] is ingesteld op [Ruisond. bij meerd. opn.], worden er vier opnamen voor elke foto gemaakt, ongeacht de instelling van [**Spiegel opklappen**].
- Als er circa 30 seconden verstrijken nadat de spiegel is opgeklapt, klapt deze weer automatisch omlaag. Als u de ontspanknop helemaal indrukt, wordt de spiegel opnieuw opgeklapt.
- Bij het maken van opnamen met spiegel opklappen wordt het gebruik van een statief en draadloze afstandsbediening BR-E1 (afzonderlijk verkrijgbaar,  $\omega$ ) of afstandsbedieningRS-60E3 (afzonderlijk verkrijgbaar,  $\widehat{\varphi}$ ) aangeraden.

In dit hoofdstuk wordt beschreven hoe u AF, de transportmodus, de meetmodus en de bijbehorende instellingen configureert.

#### **VOORZICHTIG** Œ

- < AF > staat voor Auto Focus, oftewel automatische scherpstelling. < MF > staat voor Manual Focus, oftewel handmatige scherpstelling.
- [AF-bediening](#page-166-0)
- [AF-gebied en AF-punt selecteren \(zoekeropnamen\)](#page-173-0)
- [De AF-methoden selecteren \(Live View-opnamen\)](#page-181-0)
- [Handmatige scherpstelling](#page-195-0)
- [Transportmodus](#page-200-0)
- [De zelfontspanner gebruiken](#page-202-0)
- [Opnamen maken met de afstandsbediening](#page-204-0)
- [Meetmethode](#page-206-0)  $\hat{\mathbf{x}}$
- [Belichtingscompensatie](#page-208-0)  $\mathbf{\hat{x}}$
- [Belichtingsvergrendeling \(AE-vergrendeling\)](#page-210-0) ☆

## <span id="page-166-0"></span>**AF-bediening**

- 図 1-beeld AF [voor niet-bewegende onderwerpen](#page-168-0) ☆
- AI Servo AF [\(opnamen maken met de zoeker\) of Servo AF](#page-169-0) (Live view-opnamen) voor [bewegende onderwerpen](#page-169-0)
- AI Focus AF [\(opnamen met de zoeker\) voor automatisch wisselen van AF-bediening](#page-170-0)
- **M** [AF-hulplicht](#page-171-0)
- [AF-punten lichten rood op \(opnamen met de zoeker\)](#page-172-0)

U kunt de eigenschappen selecteren voor de AF-bediening die bij de opnameomstandigheden en het onderwerp passen. In de basismodi wordt de optimale AFbediening automatisch ingesteld voor de respectieve opnamemodus.

1. **Stel de scherpstelmodusknop op de lens in op < >.**

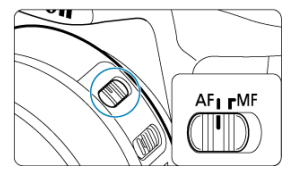

- 2. **Draai het programmakeuzewiel naar een creatieve modus.**
- 3. **Druk op de knop < >.**

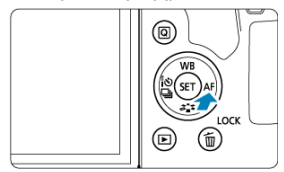

4. **Selecteer de AF-bediening.**

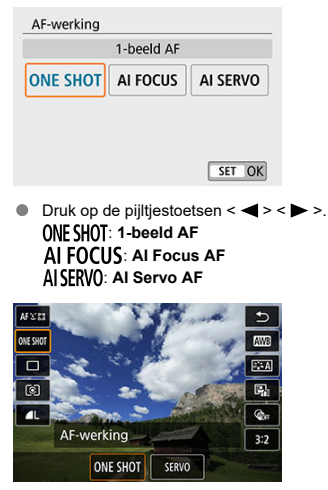

 $\bullet$  Druk bij Live View-opnamen op de knop <  $\boxed{Q}$  > en selecteer vervolgens [**AF-werking**]. ONE SHOT: 1-beeld AF SERVO: Servo AF

## **Copmerking**

U kunt ook automatisch scherpstellen door op de knop  $\langle A_{0N}^F \rangle$  te drukken.

<span id="page-168-0"></span>Deze AF-bediening is geschikt voor niet-bewegende onderwerpen. Wanneer u de ontspanknop half indrukt, stelt de camera slechts één keer scherp.

### **Opnamen met de zoeker**

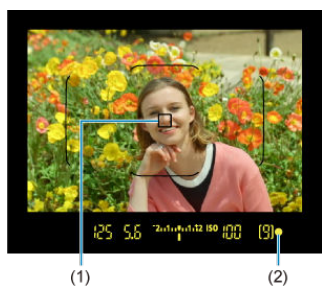

- Zodra op een onderwerp is scherpgesteld, wordt het AF-punt voor scherpstelling (1) weergegeven, licht de scherpstelindicator <  $\bullet$  > (2) in de zoeker op en piept de camera. De scherpstelindicator <  $\bullet$  > knippert als de camera niet kan scherpstellen.
- Bij meervlaksmeting (  $\circled{2}$  ) wordt de belichtingswaarde ingesteld zodra op een onderwerp is scherpgesteld.

### **Live View-opnamen**

• Nadat op een onderwerp is scherpgesteld, wordt het scherpstelpunt voor AF groen en laat de camera een pieptoon horen. Als de scherpstelling niet wordt bereikt, wordt het AF-punt oranje.

#### Π **Opmerking**

- **Als [** $\blacklozenge$  **: Pieptoon**] ingesteld is op [Uitschak.], zal de pieptoon niet klinken als de scherpstelling bereikt is.
- De scherpstelling blijft behouden terwijl u de ontspanknop half ingedrukt houdt zodat u een nieuwe beeldcompositie kunt maken voordat u de opname maakt. Dit heet 'scherpstelvergrendeling'.
- E Zie [Lens elektronische MF](#page-332-0) wanneer u een lens gebruikt die elektronische handmatige scherpstelling ondersteunt.

## <span id="page-169-0"></span>**AI Servo AF (opnamen maken met de zoeker) of Servo AF (Live view-opnamen) voor bewegende onderwerpen**

Deze AF-bediening is geschikt voor bewegende onderwerpen. Terwijl u de ontspanknop half ingedrukt houdt, blijft de camera voortdurend scherpstellen op het onderwerp.

## **AI Servo AF (opnamen maken met de zoeker)**

• Nadat op het onderwerp is scherpgesteld, wordt het scherpstelpunt voor AF weergegeven. De scherpstelindicator <  $\bullet$  > in de zoeker licht niet op als er op onderwerpen is scherpgesteld.

## **Servo AF (Live View-opnamen)**

• Nadat op het onderwerp is scherpgesteld, wordt het scherpstelpunt voor AF blauw.

## **DOpmerking**

- De pieptoon klinkt zelfs niet als op het onderwerp is scherpgesteld.
- De belichting wordt ingesteld op het moment dat de opname wordt gemaakt.

<span id="page-170-0"></span>De AF-bediening schakelt automatisch over van [**1-beeld AF**] naar [**AI Servo AF**] op basis van de status van het onderwerp.

Als de camera [**1-beeld AF**] heeft gebruikt om scherp te stellen op een onderwerp, schakelt de camera over naar [**AI Servo AF**]. De camera blijft het bewegende onderwerp volgen als deze beweging van het onderwerp, een verandering in afstand of soortgelijke veranderingen detecteert.

### *Opmerking*

- De camera blijft zacht piepen als met de servo is scherpgesteld op onderwerpen.
- $\bullet$  De scherpstelindicator  $\leq \bullet$  > in de zoeker licht niet op als met de servo is scherpgesteld op onderwerpen.
- Opnemen met scherpstelling vergrendeld is niet mogelijk bij gebruik van de servo.
- $\bullet$  In de modus  $\leq \mathbb{Z}^+$  > bij Live View-opnamen wordt [AI Focus AF] gebruikt om scherp te stellen. Houd er rekening mee dat [**Servo AF**] wordt gebruikt om scherp te stellen op bewegende onderwerpen. Als de scherpstelling is bereikt, wordt het AF-punt blauw. Houd er rekening mee dat de camera niet overschakelt naar [**Servo AF**] als het onderwerp beweegt tijdens het maken van continue opnamen.

<span id="page-171-0"></span>Bij opnamen met de zoeker kan de ingebouwde flitser of een Speedlite een AF-hulplicht laten schijnen om het automatisch scherpstellen te vergemakkelijken bij weinig licht of in andere omstandigheden waar het moeilijk is om automatisch scherp te stellen.

- Met de ingebouwde flitser wordt het AF-hulplicht naar behoefte geactiveerd nadat u de flitser uitklapt en de ontspanknop half indrukt.
- Met een Speedlite configureert u de instelling op de Speedlite naar behoefte.

#### Œ **VOORZICHTIG**

De flitser laat geen AF-hulplicht schijnen wanneer de AF-bediening ingesteld is op [**AI Servo AF**].

#### $\overline{R}$ **Opmerking**

● Om de activering van het AF-hulplicht uit te schakelen, stelt u [**○**: **AF-hulplicht**] in op [**Uitschak.**].

<span id="page-172-0"></span>De AF-punten lichten standaard rood op wanneer is scherpgesteld in omstandigheden met weinig licht of op een donker onderwerp. U kunt het rood oplichten uitschakelen in de Creatieve modi  $(\sqrt{2})$  $(\sqrt{2})$ .

- <span id="page-173-0"></span>商 AF-gebiedselectiemodus
- [AF-gebiedselectiemodus selecteren](#page-176-0)
- 雇 [AF-punt of zone handmatig selecteren](#page-177-0)
- 囜 [Betekenis van verlichte of knipperende AF-punten](#page-179-0)
- [Opnameomstandigheden waarin moeilijk kan worden scherpgesteld](#page-180-0) 囪

Het aantal beschikbare AF-punten, de scherpstelpatronen en de vorm van het gebieds-AF-kader variëren per lens. Raadpleeg voor meer informatie [Compatibele lenzen en](#page-762-0) [automatische scherpstelling \(opnamen maken met de zoeker\)](#page-762-0).

## **AF-gebiedselectiemodus**

Er zijn vier AF-gebiedselectiemodi beschikbaar. Voor instructies over hoe u een modus kiest, raadpleegt u [AF-gebiedselectiemodus selecteren](#page-176-0).

## **Handm. selectie:1 pt AF**

 $\blacksquare$  $\overline{a}$  $\overline{a}$  $0<sub>0</sub>$  $\overline{a}$  $\overline{a}$  $\overline{a}$  $\overline{a}$  $\sim$   $\sim$   $\sim$  $\blacksquare$  $0<sub>0</sub>$  $\hbox{\bf u}$ П o  $\mathbf{r}$  $\overline{a}$  $\overline{a}$  $\overline{a}$  $\overline{a}$  $\overline{a}$ d  $0<sub>0</sub>$ . . .  $\overline{a}$  $\overline{a}$  $\overline{a}$ 

De camera stelt scherp met één AF-punt.

## **Handmatige selectie:Zone-AF**

- $\begin{array}{cccccccccccccc} \bullet & \bullet & \bullet & \bullet & \bullet \end{array}$  $\overline{a}$   $\overline{a}$   $\overline{a}$  $n - n$ ... 000  $0.0.0$ ... 666  $\overline{a}$   $\overline{a}$   $\overline{a}$ . . . <del>. . .</del>  $0<sub>0</sub>$  $0.0.0$  $0.0.0$  $\overline{a}$   $\overline{a}$   $\overline{a}$
- De camera stelt scherp in een zone die bestaat uit negen AF-punten. Het is gemakkelijker om op onderwerpen scherp te stellen dan met 1-punts AF.
- Stelt over het algemeen scherp op het dichtstbijzijnde onderwerp. Houd er rekening mee dat eventuele gedetecteerde gezichten voorrang krijgen bij het scherpstellen.
- Met [**AI Servo AF**] gaat het scherpstellen door zolang de onderwerpen binnen de zone kunnen worden gevolgd.

## **Handm. selectie:grote zone-AF**

```
( □
                                              \,\sim \sim \sim\sim \sim \sim\blacksquare\begin{array}{ccc} \bullet & \bullet & \bullet \end{array}\blacksquare0<sub>0</sub>\begin{array}{ccc}\n\bullet & \bullet & \bullet & \bullet\n\end{array}\overline{a} \overline{a} \overline{a}\sim \sim \sim\begin{array}{ccc} \bullet & \bullet & \bullet \end{array}0<sub>0</sub>\begin{array}{ccc} \bullet & \bullet & \bullet & \bullet \end{array}0<sub>0</sub>la a a
```
- Het AF-gebied is onderverdeeld in drie zones (links, midden en rechts) voor het scherpstellen.
- Het is gemakkelijker om scherp te stellen op onderwerpen dan met Zone-AF.
- Stelt over het algemeen scherp op het dichtstbijzijnde onderwerp. Houd er rekening mee dat eventuele gedetecteerde gezichten voorrang krijgen bij het scherpstellen.
- Met [AI Servo AF] gaat het scherpstellen door zolang de onderwerpen binnen de grote zone kunnen worden gevolgd.

## **Autoselectie AF**

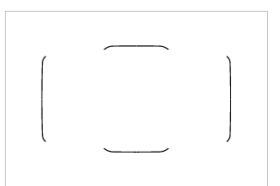

- Het gebieds-AF-kader (gehele AF-gebied) wordt gebruikt om scherp te stellen.
- Met [**1-beeld AF**] stelt de camera over het algemeen scherp op het dichtstbijzijnde onderwerp. Houd er rekening mee dat eventuele gedetecteerde gezichten voorrang krijgen bij het scherpstellen.
- Met [AI Servo AF] wordt scherpgesteld zolang het gebied-AF-kader het onderwerp kan volgen.

#### Œ **VOORZICHTIG**

- AF-punten kunnen onder bepaalde opnameomstandigheden het onderwerp niet volgen als [**AI Servo AF**] wordt gebruikt met [**Handmatige selectie:Zone-AF**], [**Handm. selectie:grote zone-AF**] of [**Autoselectie AF**].
- Scherpstellen kan moeilijk zijn bij het gebruik van een AF-punt op de rand of bij een groothoek- of telelens. Gebruik in dat geval het middelste AF-punt of een AF-punt dat zich dicht bij het midden bevindt.
- Wanneer de AF-punten oplichten, kan de zoeker gedeeltelijk of geheel rood oplichten. Dit is kenmerkend voor de AF-puntweergave.
- Bij lage temperaturen kan de AF-puntweergave soms moeilijk te zien zijn of kan het volgen langzamer gaan. Dit komt door de onderliggende techniek van de AFpuntweergave (met vloeibare kristallen).

<span id="page-176-0"></span>1. **Druk op de knop < > of < > ( ).**

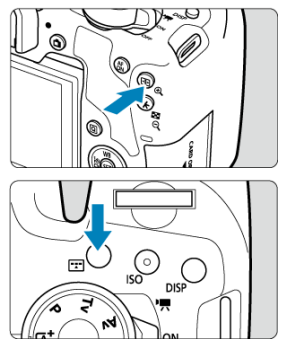

2. **Druk op de knop < >.**

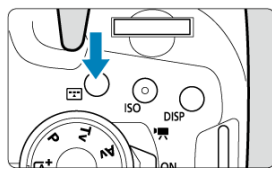

 $\bullet$  Telkens wanneer u op de knop <  $\bullet$  =  $\bullet$  drukt, wordt de AFgebiedselectiemodus gewijzigd.

## **Opmerking**

In de creatieve modi kunt u de AF-gebiedselectiemodus selecteren door op de knop <  $\left|\frac{1}{2}\right|$  > of <  $\left|\frac{1}{2}\right|$  > te drukken en vervolgens het instelwiel <  $s^{\text{max}}$ } > te draaien. Hiervoor moet [7: Selectiemethode AF-gebied] onder [ $\blacklozenge$ : Persoonlijke **voorkeuze(C.Fn)**] zijn ingesteld op [1: **····** ->Hoofdinstelwiel] (  $\circled{2}$  ).

<span id="page-177-0"></span>1. **Druk op de knop < > of < > ( ).**

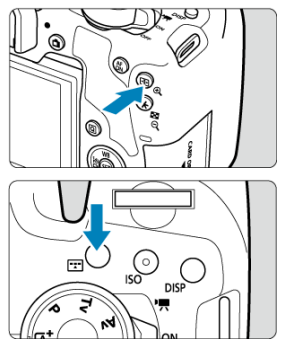

2. **Selecteer een AF-punt of zone.**

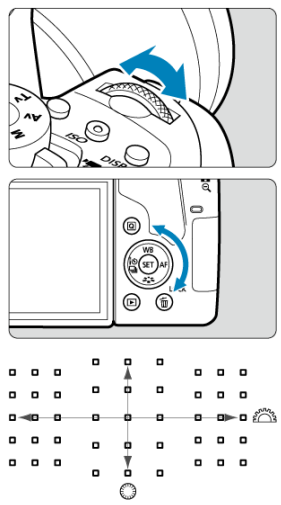

- Als u de AF-punten horizontaal en verticaal wilt selecteren, kunt u ook respectievelijk het instelwiel <  $\mathcal{E}^{\text{max}}$  > of <  $\odot$  > draaien.
- Als u het instelwiel <  $\text{S}^{\text{max}}_{\text{max}}$  > of <  $\text{S}$  > draait, wordt er van zone gewisseld (of doorloopt de camera Zone AF-zones) in de modus Zone AF of Grote zone AF.

## **Comerking**

- Als u de knop <  $\overline{Q}$  > ingedrukt houdt en aan het instelwiel <  $\hat{p}^{\text{max}}$ > draait, kunt u een AF-punt verticaal selecteren.
- De volgende informatie wordt weergegeven in de zoeker wanneer u op de knop  $<$   $\left| \cdot \right|$  > of  $<$   $\left| \cdot \right|$  > drukt.
	- Handmatige selectie:Zone-AF, Handm. selectie:grote zone-AF, Autoselectie  $AF:$   $I =$   $IAF$
	- Handm. selectie:1 pt AF: SEL [ ](midden), SEL AF (buiten het midden)

<span id="page-179-0"></span>Wanneer u op de knop <  $\frac{1}{2}$  > of <  $\frac{1}{2}$  > drukt, lichten de AF-punten op die fungeren als AF-kruismetingspunten voor uiterst nauwkeurige automatische scherpstelling. De knipperende AF-punten zijn gevoelig over de horizontale of verticale lijn.
## **Opnameomstandigheden waarin moeilijk kan worden scherpgesteld**

- Onderwerpen met zeer weinig contrast. (bijvoorbeeld blauwe luchten, effen, platte oppervlakken, enzovoort)
- Onderwerpen bij zeer weinig licht.
- Reflecterende onderwerpen of onderwerpen met heel veel tegenlicht. (bijvoorbeeld auto's met een zeer reflecterend oppervlak, enzovoort)
- Onderwerpen, zowel dichtbij als veraf, die vlak bij een AF-punt liggen. (bijvoorbeeld dieren in een kooi, enzovoort )
- Lichtbron zoals lichte puntjes dicht bij een AF-punt. (bijvoorbeeld avondopnamen, enzovoort)
- Onderwerpen met zich herhalende patronen. (bijvoorbeeld vensters in een wolkenkrabber, toetsenborden, enzovoort)
- Onderwerpen met fijnere patronen dan een AF-punt. (bijvoorbeeld gezichten of bloemen die net zo klein zijn als of kleiner dan een AF-punt, enzovoort)

Ga in dergelijke situaties op een van deze twee manieren te werk om scherp te stellen:

- 1. Stel in de modus [**1-beeld AF**] scherp op een object dat op dezelfde afstand staat als het onderwerp en vergrendel de scherpstelling voordat u de compositie opnieuw bepaalt  $($  $\circled{R}$ [\)](#page-168-0).
- 2. Stel de scherpstelmodusknop op de lens in op <  $M$ F > en stel handmatig scherp [\(](#page-195-0) $\circ$ ).

#### $\Box$ **Opmerking**

Afhankelijk van het onderwerp kan de scherpstelling worden bereikt door de compositie van de opname iets aan te passen en opnieuw de AF-bediening te gebruiken om scherp te stellen.

- 図 AF-methode
- [De AF-methode selecteren](#page-184-0) 枢
- 図 [Vergrote weergave](#page-192-0)
- [AF-opnametips](#page-193-0)
- [Opnameomstandigheden waarin moeilijk kan worden scherpgesteld](#page-194-0) 囪
- **M** [AF-bereik](#page-194-0)

# **AF-methode**

# **と聞き ど+volgen**

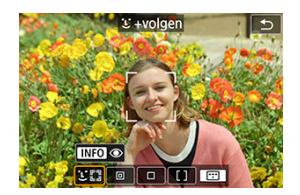

De camera detecteert en stelt scherp op gezichten van mensen. Op elk gedetecteerd gezicht verschijnt [ ] (een AF-punt), dat nadien gevolgd wordt.

Als er geen gezicht wordt gedetecteerd, wordt het hele AF-gebied gebruikt om scherp te stellen.

## **: Spot AF**

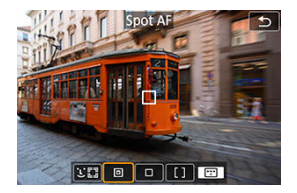

De camera stelt scherp op een smaller gebied dan [**1-punt AF**].

# **: 1-punt AF**

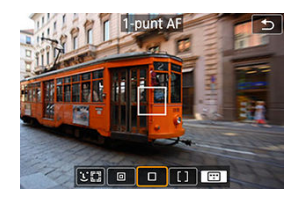

De camera stelt scherp met één AF-punt [

## **: Zone-AF**

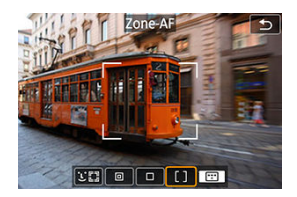

Hiermee stelt u scherp in een breed zone AF-kader, waardoor het gemakkelijker is om onderwerpen scherp in beeld te krijgen dan met [**1-punt AF**].

Geeft voorrang aan scherpstellen op het dichtstbijzijnde onderwerp. Er wordt bij het scherpstellen ook voorrang gegeven aan gezichten van personen in het Zone-AF-kader. AF-punten waarop is scherpgesteld, worden weergegeven met  $\leq$   $\Box$  >.

<span id="page-184-0"></span>1. **Druk op de knop < >.**

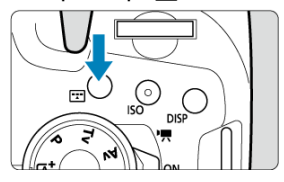

2. **Selecteer de AF-methode.**

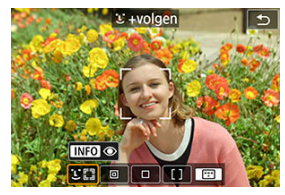

Telkens als u op de knop < ["1"] > drukt, verandert de AF-methode.  $\bullet$ 

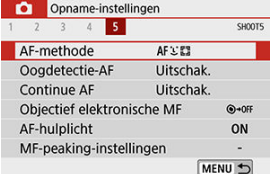

U kunt ook uw keuze maken vanuit [<sup>1</sup>: AF-methode].

## **b**<br> **Opmerking**

- $\bullet$  In de modus  $\leq$   $\sqrt{A}$ <sup>+</sup>  $>$  wordt  $\lfloor \frac{1}{2} +$ **volgen**] automatisch ingesteld.
- Voor informatie over de Touch Shutter (AF en ontspanknop door op het scherm te tikken) raadpleegt u [Opnamen maken met de Touch Shutter.](#page-103-0)

# **+volgen:**

De camera detecteert en stelt scherp op gezichten van mensen. Indien een gezicht beweegt, beweegt het AF-punt [[1] mee om het gezicht te volgen.

U kunt [**Oogdetectie-AF**] instellen op [**Inschak.**] om een opname te maken terwijl op de ogen van het onderwerp is scherpgesteld  $(\sqrt{2})$  $(\sqrt{2})$ .

\* Deze instructies zijn van toepassing op de camera wanneer AF-bediening ingesteld is op [**1-beeld AF**] [\(](#page-169-0) <mark>@</mark>). Als [Servo AF] ( <mark>@</mark>) is ingesteld, wordt het AF-punt blauw wanneer de scherpstelling bereikt is.

## 1. **Controleer het AF-punt.**

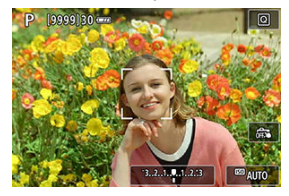

- Op elk gedetecteerd gezicht verschijnt [[] (een AF-punt).
- Als  $[i]$   $\rightarrow$  l wordt weergegeven, kunt u de pijltjestoetsen <  $\blacktriangle$  > <  $\blacktriangleright$  > gebruiken om een gezicht te kiezen om op scherp te stellen.
- $\bullet$  Druk op <  $\circledast$  > om het AF-punt naar het gezicht van de persoon in het midden van het scherm te verplaatsen.

2. **Stel scherp en maak de opname.**

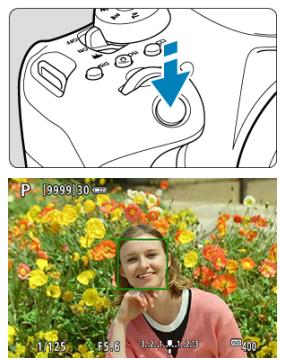

Zodra u de ontspanknop half hebt ingedrukt en op het onderwerp hebt scherpgesteld, wordt het AF-punt groen en laat de camera een pieptoon horen.

Een oranje AF-punt geeft aan dat de camera niet kon scherpstellen op onderwerpen.

### **Op een gezicht tikken om scherp te stellen**

Als u op een gezicht of onderwerp tikt om hierop scherp te stellen, verandert het AF-punt in [[[[[[[[[[]]] en wordt er scherpgesteld op de plek waarop u hebt getikt.]

Zelfs als het gezicht of het onderwerp op het scherm beweegt, beweegt het AF-punt  $\left[\begin{smallmatrix} x & y \\ y & w \end{smallmatrix}\right]$  om dit te volgen.

#### **VOORZICHTIG** T

- Als het gezicht van het onderwerp erg onscherp is, is gezichtsdetectie niet mogelijk. Stel handmatig scherp ( $\circled{2}$ [\)](#page-195-0) zodat het gezicht kan worden herkend en voer vervolgens AF uit.
- Het is mogelijk dat een ander onderwerp dan een menselijk gezicht als gezicht wordt herkend.
- Gezichtsherkenning werkt niet wanneer het gezicht een erg klein of erg groot deel van het beeld beslaat, te helder of te donker is of gedeeltelijk is verborgen.
- AF kan onderwerpen of gezichten van personen niet detecteren aan de randen van het scherm. Bepaal de compositie opnieuw om het onderwerp te centreren of breng het onderwerp dichter naar het midden.

## **D** Opmerking

- De actieve [ ] kan ook slechts een deel van het gezicht dekken, in plaats van het hele gezicht.
- De grootte van het AF-punt wordt gewijzigd, afhankelijk van het onderwerp.

# **Spot AF/1-punt AF/Zone-AF**

U kunt het AF-punt of het zone AF-kader handmatig instellen. Hier worden 1 punt AFschermen als voorbeeld gebruikt.

1. **Controleer het AF-punt.**

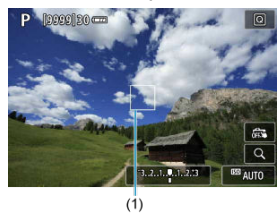

Het AF-punt (1) wordt weergegeven. Met Zone-AF wordt het Zone-AFkader weergegeven.

# 2. **Verplaats het AF-punt.**

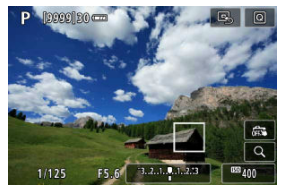

■ Gebruik de pijltjestoetsen < ▲ > < ▼ > < ▲ > < ▶ > om het AF-punt te verplaatsen naar de plaats waar u wilt scherpstellen (maar let op: bij sommige lenzen beweegt het AF-punt misschien niet naar de rand van het scherm).

U kunt ook op het scherm tikken om het AF-punt te verplaatsen. Druk op <  $(F)$  > om het AF-punt of het zone-AF-kader te centreren.

U kunt het AF-punt ook centreren door op < $\square$  > te tikken.

3. **Stel scherp en maak de opname.**

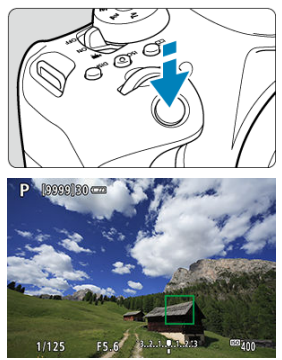

Richt het AF-punt op het onderwerp en druk de ontspanknop half in. Als de scherpstelling is bereikt, wordt het AF-punt groen en klinkt er een pieptoon. Als de scherpstelling niet wordt bereikt, wordt het AFpunt oranje.

#### $\Omega$ **VOORZICHTIG**

- AF-punten kunnen onder bepaalde opnameomstandigheden het onderwerp niet volgen als [**Servo AF**] wordt gebruikt met Zone-AF.
- Scherpstellen kan moeilijk zijn bij het gebruik van een AF-punt op de rand. Selecteer in dat geval een AF-punt dat dichter bij het midden ligt.

# <span id="page-190-0"></span>**Oogdetectie-AF**

Met de AF-methode ingesteld op [ **+volgen**] kunt u opnemen terwijl op de ogen van het onderwerp wordt scherpgesteld.

1. **Selecteer [ : Oogdetectie-AF].**

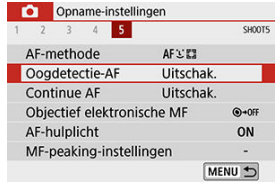

2. **Selecteer [Inschak.].**

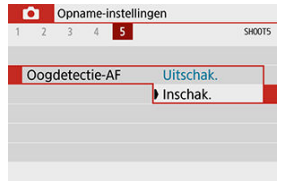

3. **Richt de camera op het onderwerp.**

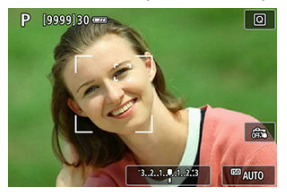

- Er wordt een AF-punt weergegeven rond de ogen.
- U kunt op het scherm tikken om een oog te selecteren waarop u wilt scherpstellen. Het volledige gezicht wordt geselecteerd wanneer u op andere gezichtskenmerken, zoals de neus of mond, tikt. Ogen waarop u wilt scherpstellen, worden automatisch geselecteerd.
- $\bullet$  Wanneer  $\left\{ \left\{ \right\} \right\}$  wordt weergegeven, kunt u een oog of gezicht kiezen om op scherp te stellen met de pijltjestoetsen < < > >< >>, afhankelijk van de instelling [**Oogdetectie-AF**].

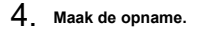

#### **VOORZICHTIG**  $\overline{\mathbf{r}}$

Mogelijk worden ogen van onderwerpen niet goed gedetecteerd. Dit hangt af van het onderwerp en de opnameomstandigheden.

### *Opmerking*

Als u wilt overschakelen naar [**Oogdetectie-AF**: **Uitschak.**] zonder menubewerkingen te gebruiken, drukt u op de knop < [...] > en vervolgens op de knop <  $\mathbb{N}$ FO >. Als u wilt overschakelen naar [Oogdetectie-AF: Inschak.], drukt u nogmaals op de knop  $\leq$  INFO  $\geq$ .

<span id="page-192-0"></span>Als u de scherpstelling wilt controleren bij een andere AF-methode dan [ $\cdot$ ]. +volgen],

vergroot u de weergave circa 5× of 10× door op de knop <  $\oplus$  > te drukken (of door op Q te tikken).

- De vergroting wordt gecentreerd rond het AF-punt voor [**Spot AF**] en [**1-punt AF**] en op het Zone-AF-kader voor [**Zone-AF**].
- Automatische scherpstelling wordt uitgevoerd met vergrote weergave als u de ontspanknop half indrukt bij de instelling [**Spot AF**] en [**1-punt AF**]. Als een andere AFmethode dan [**Spot AF**] of [**1-punt AF**] is ingesteld, wordt automatische scherpstelling uitgevoerd nadat de normale weergave is hersteld.
- Als u in de modus Servo AF de ontspanknop half indrukt in de vergrote weergave, zal de weergave weer normaal worden voor scherpstellen.

#### Œ **VOORZICHTIG**

- Als het lastig is om in de vergrote weergave scherp te stellen, keert u terug naar de normale weergave en gebruikt u AF.
- Als u AF uitvoert in de normale weergave en de weergave vervolgens vergroot, wordt mogelijk geen nauwkeurige scherpstelling bereikt.
- De AF-snelheid is bij de normale weergave en de vergrote weergave verschillend.
- Continue AF en Servo AF voor films zijn niet beschikbaar als de weergave vergroot is.
- In de vergrote weergave kan het vanwege cameratrillingen lastiger zijn om scherp te stellen. U wordt aangeraden een statief te gebruiken.

# <span id="page-193-0"></span>**AF-opnametips**

- Zelfs als er al is scherpgesteld, wordt er nogmaals scherpgesteld wanneer u de ontspanknop half indrukt.
- Tijdens het scherpstellen kan de helderheid van het beeld veranderen.
- Afhankelijk van het onderwerp en de opnameomstandigheden kan het langer duren voordat de camera scherpstelt of kan de snelheid bij continue opnamen lager liggen.
- Als de lichtbron tijdens het opnemen verandert, kan het beeldscherm flikkeren en kan mogelijk moeilijk worden scherpgesteld. Start de camera in dat geval opnieuw en hervat het opnemen met AF onder de lichtbron die u gaat gebruiken.
- Als scherpstellen met AF niet mogelijk is, stel dan handmatig scherp  $(\circled{a})$  $(\circled{a})$ .
- Voor onderwerpen aan de rand van het scherm die enigszins onscherp zijn, kunt u proberen om het onderwerp (of het AF-punt of het Zone-AF-kader) scherp te krijgen, waarna u de opname opnieuw instelt.
- Bij bepaalde lenzen kan het langer duren om scherp te stellen met automatische scherpstelling of wordt nauwkeurige scherpstelling mogelijk niet bereikt.

## <span id="page-194-0"></span>**Opnameomstandigheden waarin moeilijk kan worden scherpgesteld**

- Onderwerpen met weinig contrast, zoals een blauwe lucht of vlakke oppervlakken in effen kleuren, of andere gevallen waarin details van highlights of schaduwen worden uitgebeten.
- Onderwerpen bij weinig licht.
- Strepen en andere patronen met alleen een horizontaal contrast.
- Onderwerpen met zich herhalende patronen (bijvoorbeeld: vensters in een wolkenkrabber, toetsenborden, enzovoort).
- Dunne lijnen en contouren van het onderwerp.
- Een lichtbron waarvan de helderheid, de kleur en het patroon steeds veranderen.
- Avondopnamen of opnamen bij fel licht.
- Het beeld flikkert bij TL-licht of bij ledlampverlichting.
- Hele kleine onderwerpen.
- Onderwerpen aan de rand van het scherm.
- Reflecterende onderwerpen of onderwerpen met heel veel tegenlicht (bijvoorbeeld: auto's met een zeer reflecterende carrosserie, enzovoort.)
- Onderwerpen die zowel dichtbij als veraf door een AF-punt worden gedekt (bijvoorbeeld een dier in een kooi enzovoort).
- Onderwerpen die binnen het AF-punt blijven bewegen en niet stil kunnen houden vanwege cameratrillingen of een onscherp onderwerp.
- AF wanneer het onderwerp zeer onscherp is.
- Wanneer met een soft-focuslens een soft-focuseffect wordt toegepast.
- Wanneer een filter voor een speciaal effect wordt gebruikt.
- Ruis (lichte puntjes, strepen enzovoort) is zichtbaar op het scherm tijdens AF.

# **AF-bereik**

Het beschikbare bereik voor automatische scherpstelling varieert afhankelijk van de gebruikte lens, de aspect ratio en of u functies gebruikt zoals digitale beeldstabilisatie van films.

- <span id="page-195-0"></span>図 Opnamen maken met de zoeker
- 枢 [Live View-opnamen](#page-196-0)
- 雇 [MF-peaking \(benadrukken van de contouren\) instellen](#page-198-0)

Als u niet kunt scherpstellen met automatische scherpstelling, volgt u de onderstaande procedure om handmatig scherp te stellen.

## **Opnamen maken met de zoeker**

1. Stel de scherpstelmodusknop op de lens in op < $\mathsf{MF}$  >.

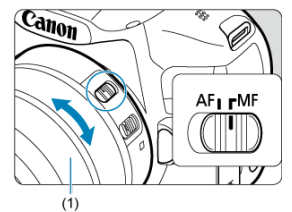

- 2. **Stel scherp op het onderwerp.**
	- Draai aan de scherpstelring op de lens (1) totdat u het onderwerp scherp in de zoeker ziet.

### **D** Opmerking

- $\bullet$  De scherpstelindicator  $\leq \bullet$  > brandt wanneer op het onderwerp scherpgesteld is terwijl u de ontspanknop half indrukt om handmatig scherp te stellen.
- Wanneer bij automatische selectie van AF is scherpgesteld met het middelste AFpunt, gaat de scherpstelindicator  $\leq \bullet$  > branden.

# <span id="page-196-0"></span>**Live View-opnamen**

U kunt de opname vergroten tijdens het scherpstellen.

1. **Stel de scherpstelmodusknop op de lens in op < >.**

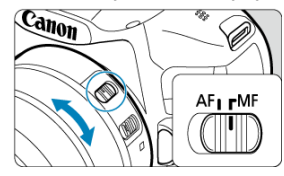

- $\bullet$ Draai aan de scherpstelring van de lens om ruw scherp te stellen.
- 2. **Vergroot het beeld.**

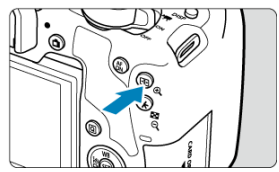

 $\bullet$  Telkens wanneer u op de knop <  $\mathbb{Q}$  > drukt, schakelt de camera over van normale weergave naar 5× vergrote weergave naar 10× vergrote weergave.

3. **Verplaats het vergrote gebied.**

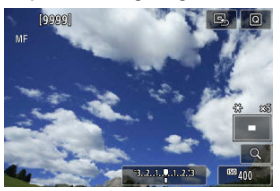

- Gebruik de pijltjestoetsen <  $\blacktriangle$  > <  $\blacktriangledown$  > <  $\blacktriangle$  > <  $\blacktriangleright$  > om het vergrote gebied in positie te brengen voor het scherpstellen.
- Druk op  $\leq$   $\left( \sin \frac{1}{2} \right)$  > om het vergrote gebied te centreren.

# 4. **Stel handmatig scherp.**

- Draai terwijl u naar het vergrote beeld kijkt aan de scherpstelring op de lens om scherp te stellen.
- $\bullet$  Nadat u hebt scherpgesteld, drukt u op de knop <  $\mathbb{R}$  > om naar de normale weergave terug te keren.

### *C* Opmerking

- In de vergrote weergave is de belichting vergrendeld.
- U kunt de Touch Shutter gebruiken om een foto te maken tijdens de normale weergave.

<span id="page-198-0"></span>In Live View-opnamen kunnen randen van onderwerpen waarop is scherpgesteld in kleur worden weergegeven om het scherpstellen te vereenvoudigen. U kunt de omtrekkleuren instellen en de gevoeligheid (niveau) van de randdetectie aanpassen (behalve in de modus  $<$   $(4^{+}_{-})$ .

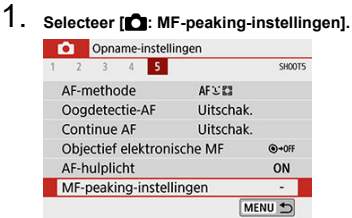

# 2. **Selecteer [Peaking].**

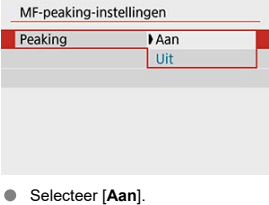

- 
- 3. **Stel het niveau en de kleur in.**

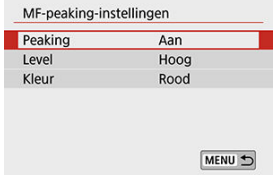

Stel dit naar wens in.

#### $\bullet$ **VOORZICHTIG**

- Piekweergave wordt niet getoond tijdens vergrote weergave.
- Tijdens HDMI-uitvoer wordt een piekweergave niet weergegeven op apparatuur die is aangesloten via HDMI.
- MF-pieken kunnen moeilijk te onderscheiden zijn bij hoge ISO-snelheden, vooral wanneer ISO vergroten is ingesteld. Verlaag indien nodig de ISO-snelheid of stel [**Peaking**] in op [**Uit**].

### **D** Opmerking

De peakingweergave op het scherm wordt niet in de beelden vastgelegd.

<span id="page-200-0"></span> $1.$  Druk op de knop < $\Box$ <sub>1</sub>>.

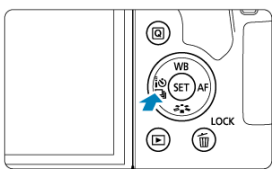

# 2. **Selecteer de transportmodus.**

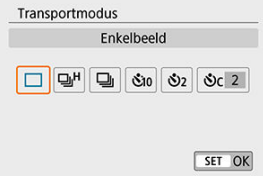

### ● **[l**] Enkelbeeld

Wanneer u de ontspanknop helemaal indrukt, wordt er slechts één opname gemaakt.

### ● [**Q**<sub>I</sub>H<sub>]</sub> Hoge snelheid

Wanneer u de ontspanknop volledig ingedrukt houdt, kunt u continu opnamen maken met **maximaal ongeveer 7,0 opnamen/seconde. (Live View-opnamen: maximaal ongeveer 7,5 opnamen/seconde)** terwijl u de knop ingedrukt houdt. Als de AFbediening bij Live View-opnamen is ingesteld op [**Servo AF**], zal de continue opnamesnelheid maximaal ongeveer 4,5 opnamen/seconde bedragen.

### **[ ] Lage snelheid/Continue opname**

Als u de ontspanknop geheel indrukt, kunt u continu opnemen met een snelheid van **max. ca. 3,0 opnamen/sec.** terwijl u de knop ingedrukt houdt.

- **[ ] Zelfontspanner: 10 sec./afstandsbediening**
- **[ ] Zelfontspanner: 2 sec./afstandsbediening**

### **[ ] Zelfontspanner:Continu**

Zie [De zelfontspanner gebruiken](#page-202-0) voor opnamen met de zelfontspanner. Zie [Opnamen](#page-204-0) [maken met de afstandsbediening](#page-204-0) voor opnamen met de afstandsbediening.

#### $\mathbf{0}$ **VOORZICHTIG**

- De maximale continue opnamesnelheid voor  $\leq \Box_0 H > \sqrt{\alpha}$ ) is de waarde bij continue opname onder de volgende omstandigheden: opnamen met een volledig opgeladen accu LP-E17 en een sluitertijd van 1/1000 seconden of sneller bij een maximale diafragmawaarde (afhankelijk van de lens), met uitgeschakelde Image Stabilizer (Beeldstabilisatie), bij kamertemperatuur (23 °C) en met knipperreductie uitgeschakeld.
- De continue opnamesnelheid voor < http://www.afnemen.afhankelijk van factoren zoals temperatuur, accuniveau, antiknipperopname, sluitertijd, diafragmawaarde, omstandigheden van het onderwerp, helderheid, AF-bediening, lens, Live Viewopnamen, gebruik van de ingebouwde flitser en instellingen voor de opnamefunctie.
- Als u [ $\bigcirc$ ]: Antiknipperopname] hebt ingesteld op [Inschak.] ( $\bigcirc$ [\)](#page-329-0), kan bij flikkerend licht de maximale snelheid bij continue opnamen afnemen. Ook kan het interval bij continue opnamen onregelmatig worden en kan de ontspanvertraging langer worden.
- Bij gebruik van AI Servo AF/Servo AF neemt de maximale snelheid bij continue opname mogelijk af, afhankelijk van het onderwerp en de gebruikte lens.
- Als de accutemperatuur laag is door een lage omgevingstemperatuur, kan de maximumsnelheid voor continue opnamen afnemen.
- Als het interne geheugen tijdens continue opname vol raakt, kan de snelheid bij continue opname aanzienlijk afnemen omdat tijdelijk geen opnamen meer kunnen worden gemaakt  $(\odot)$  $(\odot)$ .

<span id="page-202-0"></span>1. **Druk op de knop < >.**

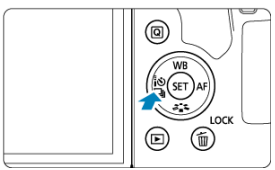

2. **Selecteer de zelfontspanner.**

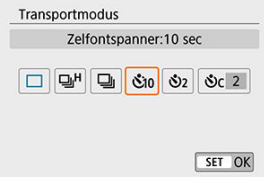

- **/**  $\sin$ / $\frac{1}{2}$ **O**: Opname over 10 sec. Ook opnamen met de afstandsbediening zijn mogelijk (@).
- **/ : Opname over 2 sec.** Ook opnamen met de afstandsbediening zijn mogelijk (@).
- **●**  $\bullet$  *C*)<sub>C</sub>: continue opnamen na 10 sec. voor het opgegeven aantal **opnamen**

Druk op de pijltjestoetsen <  $\triangle$  > <  $\blacktriangledown$  > om het aantal opnamen in te stellen (2 - 10) dat u met de zelfontspanner wilt maken. Opnamen met de afstandsbediening zijn niet mogelijk.

De pictogrammen [ ] en [ ] worden weergegeven wanneer de camera is gekoppeld met een draadloze afstandsbediening (afzonderlijk verkrijgbaar,  $\circled{p}$ ).

3. **Maak de opname.**

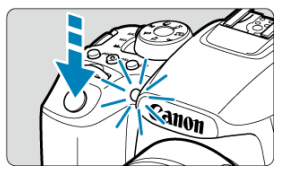

- Stel scherp op het onderwerp en druk vervolgens de ontspanknop helemaal in.
- Als u de werking wilt controleren, kijkt u naar het lampje van de zelfontspanner, luistert u naar pieptonen of kijkt u naar de aftelling in seconden op het scherm.
- Het zelfontspannerlampje gaat circa 2 sec. voor de opname sneller knipperen.

#### m **VOORZICHTIG**

- Met [ $\mathcal{S}$ ] wordt het opname-interval langer onder bepaalde opnameomstandigheden, afhankelijk van de beeldkwaliteit, het gebruik van een flitser en andere factoren.
- Licht dat de zoeker binnenkomt, kan een geschikte belichting verhinderen.

#### $\Box$ **Opmerking**

- [ ] kan worden gebruikt om een opname te maken zonder de camera aan te raken en om cameratrilling te voorkomen wanneer de camera op een statief is gemonteerd voor opnamen met lange belichting.
- Het wordt aanbevolen om na het maken van opnamen met de zelfontspanner de opname weer te geven  $\left(\bigotimes$ [\)](#page-408-0) om de scherpstelling en belichting te controleren.
- Als u met de zelfontspanner een foto van uzelf wilt maken, vergrendelt u de scherpstelling  $(\mathcal{O})$  $(\mathcal{O})$  op een object dat zich tijdens de opname op ongeveer dezelfde afstand als uzelf bevindt.
- Tik op het scherm of druk op <  $(F)$  > om de zelfontspanner te annuleren.
- Als het maken van opnamen met de afstandsbediening is ingeschakeld, wordt de camera automatisch uitgeschakeld na circa 2 minuten, ook als [ $\bullet$ : Uitschakelen] ingesteld is op 1 minuut of minder.

#### <span id="page-204-0"></span>囜 Draadloze afstandsbediening BR-E1

枢 [Afstandsbediening RS-60E3](#page-205-0)

U kunt op afstand opnamen maken met behulp van een optionele draadloze afstandsbediening BR-E1, die u kunt koppelen via Bluetooth.

# **Draadloze afstandsbediening BR-E1**

U kunt opnamen maken tot op een afstand van circa 5 meter van de camera. Nadat u de camera en de BR-E1 hebt gekoppeld [\(](#page-202-0) $\mathbb{Q}$ [\)](#page-604-0), stelt u de transportmodus in op [ $\mathbb{Q}$ ] ( $\mathbb{Q}$ )). Raadpleeg de instructiehandleiding van de BR-E1 voor bedieningsinstructies.

#### Ы **Opmerking**

- De automatische uitschakeltijd kan worden verlengd wanneer de camera wordt ingesteld voor opnamen met de afstandsbediening.
- $\bullet$ De afstandsbediening kan ook worden gebruikt voor filmopname  $(\mathcal{D})$  $(\mathcal{D})$ .

<span id="page-205-0"></span>Nadat u deze schakelaar hebt verbonden met de camera, kunt u hiermee op afstand fotograferen via een kabelverbinding.

Raadpleeg de instructiehandleiding van de RS-60E3 voor de bedieningsprocedure.

1. **Open het aansluitingenklepje.**

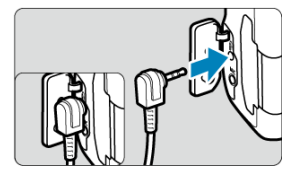

2. **Sluit de stekker aan op de aansluiting voor de afstandsbediening.**

Er zijn vier meetmethoden beschikbaar om de helderheid van het onderwerp te meten. Meestal wordt meervlaksmeting aanbevolen. In de basismodi wordt meervlaksmeting

automatisch ingesteld. (In de modus <  $SCN : E \rightarrow 0$  > of <  $\circledast$  :  $\circledast$  > wordt centrumgewogen gemiddelde ingesteld.)

☆

1. **Selecteer [ : Meetmethode].**

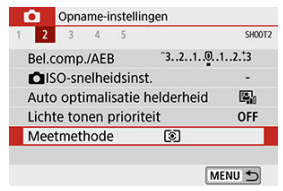

# 2. **Selecteer een item.**

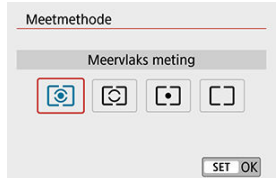

### **• 8: Meervlaks meting**

Een algemene meetmethode die zelfs geschikt is voor onderwerpen met tegenlicht. De camera past de belichting automatisch aan het onderwerp aan.

### **: Deelmeting**

Effectief wanneer de achtergrond veel helderder is dan het onderwerp door bijvoorbeeld tegenlicht. Beslaat ongeveer 6,5% van het midden van het scherm bij opnamen met de zoeker of circa 5,8% bij Live View-opnamen.

### **: Spotmeting**

Effectief bij het meten van een specifiek gedeelte van het onderwerp. Beslaat ongeveer 2,0% van het gebied in het midden van het scherm bij opnamen met de zoeker of circa 2,9% bij Live View-opnamen. De spotmetingscirkel wordt in de zoeker weergegeven.

### **•**  $\Box$ : Centrum gew. gemiddeld

De meting over het scherm wordt gemiddeld, waarbij het midden van het scherm zwaarder weegt.

### $\bullet$ **VOORZICHTIG**

Bij (Meervlaks meting) houdt u de ontspanknop half ingedrukt om de belichtingswaarde te vergrendelen (AE-vergrendeling) nadat de camera scherpstelt met [1-beeld AF]. Met  $\boxed{\circ}$  (Deelmeting),  $\boxed{\bullet}$  (Spotmeting) of  $\boxed{\neg}$  (Centrum gew. gemiddeld) wordt de belichtingswaarde ingesteld op het moment dat de foto wordt genomen (zonder vergrendeling van de belichtingswaarde wanneer de ontspanknop half wordt ingedrukt).

Belichtingscompensatie wordt gebruikt om de standaardbelichting die door de camera is ingesteld lichter (langere belichting) of donkerder (kortere belichting) te maken.

Belichtingscompensatie is beschikbaar in de modus  $\langle \mathbf{P} \rangle$ ,  $\langle \mathbf{T} \mathbf{V} \rangle$ ,  $\langle \mathbf{A} \mathbf{V} \rangle$  of  $\langle \mathbf{M} \rangle$ . Zie [Belichtingscompensatie met ISO auto](#page-160-0) voor informatie over belichtingscompensatie als de modus  $\leq$  **M**  $\geq$  en ISO auto beide zijn ingesteld.

- 1. **Controleer de belichting.**
	- Druk de ontspanknop half in en controleer de indicator voor het belichtingsniveau.
- - 2. **Stel de waarde voor de compensatie in.** Langere belichting, voor lichtere beelden

$$
125 - 421 = 244 \cdot 6443 \cdot 150 = 131 \cdot 151 \cdot 151 \cdot
$$

Verminderde belichting, voor donkerdere beelden

$$
35.33 \tom{44}^{0.02180} \tbinom{100}{100} \tbinom{9}{10}
$$

- $\bullet$  Stel in met het instelwiel <  $\circ$  >.
- Het bereik van de belichtingscompensatie is ±3 stops bij Live Viewopnamen, filmopnamen en wanneer [ $\Omega$ e: Opnamescherm] ingesteld is op [**Met uitleg**].
- Het bereik van de belichtingscompensatie is ±5 stops bij opnamen met de zoeker wanneer [ $\Omega_2$ : **Opnamescherm**] ingesteld is op [**Standaard**].
- De waarde voor belichtingscompensatie die in de zoeker wordt weergegeven, gaat slechts tot ±2 stops.

## 3. **Maak de opname.**

Als u de belichtingscompensatie wilt annuleren, stelt u de indicator voor het belichtingsniveau < > > in op de standaardbelichtingsindex <  $\blacktriangleright$  >.

### **VOORZICHTIG**  $\mathbf{0}$

Als [ : **Auto Lighting Optimizer /** : **Auto optimalisatie helderheid**] ( [\)](#page-292-0) is ingesteld op een andere optie dan [**Uitschak.**], kan de opname nog steeds licht zijn, zelfs als er een kleinere flitsbelichtingscompensatie voor een donkerder beeld is ingesteld.

### *C* Opmerking

- Als u de aan-uitschakelaar op  $\leq$  OFF >, wordt elke ingestelde correctiewaarde gewist. Als u de instelling wilt laten onthouden, zelfs nadat de aan-uitschakelaar op  $\leq$  OFF > wordt gezet, stelt u [5: Belichtingscomp. aut. annul.] onder [ $\blacklozenge$ : **Persoonlijke voorkeuze(C.Fn)**] in op [**1:Uitschak.**].
- [ ] of [ ] wordt getoond bij de uiteinden van de belichtingsniveau-indicator als de belichtingscompensatiewaarde meer dan ±3 stops (of in de zoeker: ±2 stops) bedraagt.
- Als u de belichtingscompensatie op meer dan ±2 stops wilt instellen, kunt u het scherm Snel instellen [\(](#page-285-0)  $\circled{2}$  [\)](#page-92-0) gebruiken of [ $\circled{2}$  **: Bel.correctie/AEB-instelling**] (  $\circled{2}$  ).

U kunt de belichting vergrendelen als u de opname afzonderlijk wilt scherpstellen en meten of een aantal opnamen wilt maken met dezelfde belichtingsinstelling. Druk op de knop

 $\leq$   $\neq$  > om de belichting te vergrendelen, maak vervolgens een nieuwe compositie en maak de opname. AE-vergrendeling is geschikt voor het opnemen van bijvoorbeeld onderwerpen met tegenlicht.

- 1. **Stel scherp op het onderwerp.**
	- Druk de ontspanknop half in.

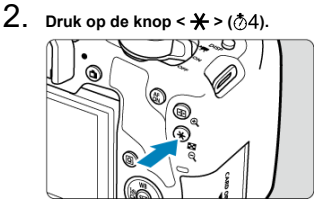

- Een pictogram  $[\frac{\mathcal{H}}{\mathcal{H}}]$  wordt in de zoeker of op het scherm weergegeven om aan te geven dat de belichting is vergrendeld (AE-vergrendeling).
- $\bullet$  Telkens wanneer u op de knop <  $\bigstar$  > drukt, wordt de huidige belichtingsinstelling vergrendeld.
- 3. **Bepaal de compositie opnieuw en maak de opname.**
	- Als u nog meer foto's wilt maken terwijl u de AE-vergrendeling behoudt, houdt u de knop <  $\bigstar$  > ingedrukt en drukt u op de ontspanknop om nog een foto te maken.

### **VOORZICHTIG**  $\mathbf{0}$

Als  $\left[\bigcirc\right]$ : Auto Lighting Optimizer /  $\left[\bigcirc\right]$ : Auto optimalisatie helderheid $\left[\leftcirc\right]$ [\)](#page-292-0) is ingesteld op een andere optie dan [**Uitschak.**], kan de opname nog steeds licht zijn, zelfs als er een kleinere flitsbelichtingscompensatie voor een donkerder beeld is ingesteld.

# **Effecten van AE-vergrendeling**

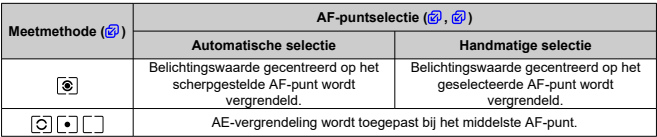

\* Als de modus <  $\circledast$  > is ingesteld en de scherpstelmodusknop van de lens op <  $\mathsf{MF}\n$  > staat, wordt de AE-vergrendeling toegepast met de belichtingswaarde gecentreerd op het middelste AF-punt.

## **Opmerking**

AE-vergrendeling is niet mogelijk bij bulbbelichting.

In dit hoofdstuk wordt beschreven hoe u opnamen kunt maken met de ingebouwde flitser of een externe flitser (Speedlites uit de EL-/EX-serie).

rechts van een paginatitel geeft functies aan die alleen in Creatieve modi beschikbaar zijn (<  $P$  >, <  $Tv$  >, <  $Av$  > of <  $M$  >).

### **VOORZICHTIG** T

- De flitser kan niet worden gebruikt terwijl u films opneemt.
- AEB is niet beschikbaar bij flitsfotografie.
- [Opnamen maken met behulp van de ingebouwde flitser](#page-213-0)
- [Flitsfunctie-instellingen](#page-218-0)
- [Opnamen maken met externe flitsers](#page-235-0)  $\rightarrow$
- [Draadloze flitsfotografie via optische transmissie](#page-237-0)  $\pm$
- [Automatisch draadloos flitsen \(Easy Wireless\)](#page-240-0)  $\mathbf{\hat{x}}$
- [Aangepast draadloos flitsen \(Custom Wireless\)](#page-246-0)  $\mathbf{\hat{x}}$

# <span id="page-213-0"></span>**Opnamen maken met behulp van de ingebouwde flitser**

- [Bereik van de interne flitser bij benadering](#page-214-0) 凾
- [Sluitertijd en diafragmawaarde van flitsfotografie](#page-215-0) 囜
- 図 [Opnamen maken met FE-vergrendeling](#page-216-0) ☆

Het gebruik van de interne flitser wordt aanbevolen wanneer het pictogram [ $\sharp$ ] in de zoeker of op het scherm verschijnt, wanneer onderwerpen bij dagopnamen tegenlicht hebben of wanneer u bij weinig licht fotografeert.

1. **Klap de flitser met de hand uit.**

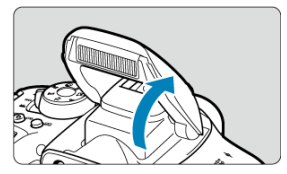

- In de creatieve modi is flitsfotografie mogelijk wanneer de flitser is  $\triangle$ opgeklapt.
- Terwijl de flitser wordt opgeladen, wordt '**buSY**' weergegeven in de zoeker en wordt [**BUSY**] weergegeven op het scherm.
- 2. **Druk de ontspanknop half in.**

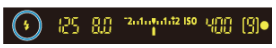

Controleer of er een pictogram  $\lceil \frac{1}{2} \rceil$  in de zoeker of op het scherm verschijnt.

<span id="page-214-0"></span>3. **Maak de opname.**

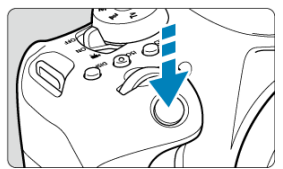

- De flitser gaat af zodra is scherpgesteld en u de ontspanknop volledig indrukt.
- Om de interne flitser na het maken van opnamen in te trekken, duwt u deze met uw vingers omlaag, totdat hij vastklikt.

## **Opnametips**

- **Verlaag de ISO-snelheid bij fel licht.** Verlaag de ISO-snelheid als de belichtingsinstelling in de zoeker knippert.
- **Verwijder de zonnekap. Let erop dat u zich niet te dicht bij het onderwerp bevindt.** Als er een zonnekap op de lens is bevestigd of als u te dicht bij het onderwerp staat, kan de onderzijde van de opname er donker uitzien doordat de flitser wordt belemmerd. Geef bij belangrijke opnamen de foto weer en controleer of het beeld er niet onnatuurlijk donker uitziet in het onderste gedeelte.

## **Bereik van de interne flitser bij benadering**

(geschat bereik in meters)

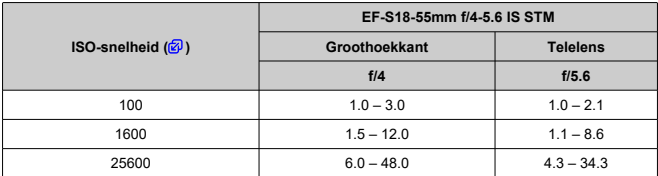

\* Afgerond op de dichtstbijzijnde decimaal.

\* Soms is het niet mogelijk om de standaardbelichting te gebruiken bij het fotograferen van onderwerpen op grote afstand met hoge ISO-snelheden of onder bepaalde onderwerpomstandigheden.

# <span id="page-215-0"></span>**Sluitertijd en diafragmawaarde van flitsfotografie**

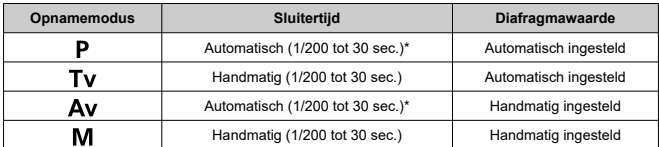

\* Wanneer [**Slow sync**] onder [ : **Flitsbesturing**] ingesteld is op [**1/200-30 sec. auto**].

#### $\overline{\mathbf{r}}$ **VOORZICHTIG**

- Gebruik de interne flitser alleen als deze volledig omhoog is geklapt.
- De onderkant van de beelden kan donker zijn als het licht van de interne flitser wordt belemmerd door een lensbescherming of door een onderwerp dat te dichtbij is.

### $\Box$ **Opmerking**

Als de onderkant van de foto's donker is bij gebruik van supertelelenzen of lenzen met een grote diameter, probeer dan een externe Speedlite te gebruiken (apart verkrijgbaar,  $\mathcal{D}$ [\)](#page-237-0).
1. **Klap de flitser met de hand uit.**

De achtergrond of andere factoren kunnen onderwerpen lichter of donkerder maken bij flitsfotografie met onderwerpen in de buurt van de rand van het scherm. Gebruik in dit geval FE-vergrendeling. Nadat u de juiste flitsbelichting voor de juiste helderheid van het onderwerp heeft ingesteld, kunt u een nieuwe compositie maken (het onderwerp bij de rand plaatsen) en de opname maken. Deze functie kan ook worden gebruikt met een Canon Speedlite uit de EL-/EX-serie.

\* FE staat voor Flash Exposure (flitsbelichting).

- 72-4-14-4-12 ISO RЛ Min 19
	- Druk de ontspanknop half in en kijk in de zoeker of het pictogram [ $\sharp$ ] ۰ brandt.
- 2. **Stel scherp op het onderwerp.**

3. **Druk op de knop < > ( ).**

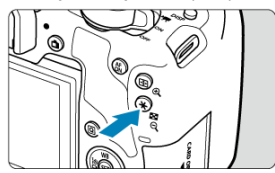

- Centreer het onderwerp in de zoeker en druk vervolgens op de knop  $\leq$   $\star$   $>$
- Een voorflits wordt geactiveerd door de flitser en de flitsoutput die voor de opname vereist is, wordt onthouden.

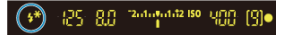

- In de zoeker wordt '**FEL'** kort weergegeven en [ $\frac{1}{2}$ <sup>\*</sup>] gaat branden.
- $\bullet$  Telkens wanneer u op de knop <  $\bigstar$  > drukt, wordt er voorgeflitst en de vereiste flitsoutput voor het maken van de opname wordt onthouden.
- 4. **Maak de opname.**

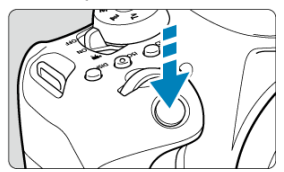

 $\bullet$ Bepaal de compositie en druk de ontspanknop helemaal in.

#### **VOORZICHTIG** Œ

- Het pictogram [ $\frac{1}{2}$ ] knippert wanneer het onderwerp te ver weg is en uw foto's donker zouden worden. Ga dichter bij het onderwerp staan en herhaal de stappen 2 t/m 4.
- De FE-vergrendeling kan niet worden gebruikt bij Live View-opnamen.
- 商 [Flitsen](#page-220-0)
- 囜 [E-TTL II-meting](#page-221-0) ☆
- **K** [Rode-ogen-reductie](#page-222-0)
- Ø [Langzame synchronisatie](#page-223-0)  $\mathbf{\hat{x}}$
- **E** [Functie-instellingen ingebouwde flitser](#page-224-0)  $\mathbf{\hat{x}}$
- 囵 [Functie-instellingen externe flitser](#page-228-0) ☆
- ☑ [Persoonlijke voorkeuze-instellingen van externe flitser](#page-233-0) ☆
- [Flitserinstellingen wissen/alle persoonlijke voorkeuze-instellingen voor de Speedlite](#page-234-0)

[wissen](#page-234-0) **☆** 

Functies van de interne flitser of externe flitser van de EL/EX-serie Speedlites kunnen worden ingesteld vanuit menuschermen op de camera.

Voordat u functies van externe Speedlites instelt, moet u de Speedlite aansluiten en inschakelen.

Zie de instructiehandleiding van de Speedlite voor meer informatie over functies van de externe Speedlite.

# 1. **Selecteer [ : Flitsbesturing].**

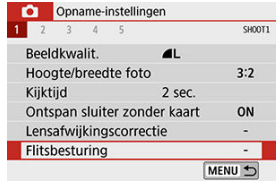

2. **Selecteer een optie.**

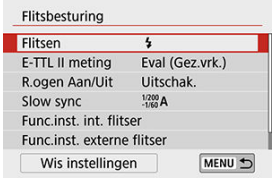

<span id="page-220-0"></span>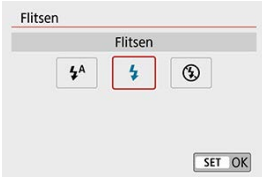

- Stel de optie in op [<del>\$/</del>°] (in basismodi of de modus < **P** >) om de flitser automatisch te<br>activeren op basis van de opnameomstandigheden.
- Stel de optie in op  $[4]$  om de flitser bij elke opname te activeren.
- Selecteer  $[$  ( $)$  (in de creatieve modi) om te voorkomen dat de flitser wordt geactiveerd of als u het AF-hulplicht wilt gebruiken.

<span id="page-221-0"></span>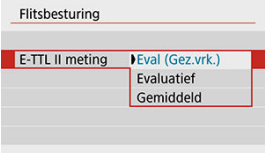

- Stel deze optie in op [**Eval (Gez.vrk.)**] voor flitsmetingen die geschikt zijn voor opnamen van mensen. De continue opnamesnelheid voor [ロ」H1 wordt langzamer dan wanneer [**Evaluatief**] of [**Gemiddeld**] is geselecteerd.
- Stel deze optie in op [**Evaluatief**] voor flitsmeting die de nadruk legt op het flitsen bij continue opnamen.
- Als [**Gemiddeld**] is ingesteld, wordt het gemiddelde voor de gehele gemeten scène berekend.

#### **VOORZICHTIG** Œ

Zelfs als u de camera op [**Eval (Gez.vrk.)**] instelt, kunnen de resultaten anders zijn dan verwacht. Dit hangt af van de opnameomstandigheden en het onderwerp.

<span id="page-222-0"></span>Stel deze optie in op [**Inschak.**] om de rode ogen te verminderen door het rodeogenreductielampje te laten branden voordat de flitser wordt geactiveerd.

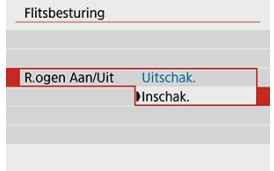

<span id="page-223-0"></span>U kunt de flitssynchronisatiesnelheid voor flitsfotografie instellen in de modus  $\leq$  Av > of  $\langle P \rangle$ .

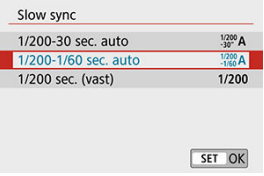

### **[ ] 1/200-30 sec. auto**

De flitssynchronisatiesnelheid wordt automatisch ingesteld in een bereik van 1/200 tot 30 seconden, afhankelijk van de helderheid van de scène. Fotograferen met langzame synchronisatie wordt gebruikt bij weinig licht (onder bepaalde opnameomstandigheden) en de sluitertijd wordt automatisch verlengd.

### **[ ] 1/200-1/60 sec. auto**

Voorkomt dat er automatisch een lange sluitertijd wordt ingesteld bij weinig licht. Dit is geschikt voor het voorkomen van onscherpe opnamen en cameratrilling. De achtergrond kan er echter donker uitzien, terwijl het onderwerp goed door de flitser wordt belicht.

### **[ ] 1/200 sec. (vast)**

De sluitertijd staat vast op 1/200 sec. Dit werkt doeltreffender om onscherpe opnamen en cameratrilling te voorkomen dan [**1/200-1/60 sec. auto**]. In slechte lichtomstandigheden wordt de achtergrond echter wel donkerder dan met de optie [**1/200-1/60 sec. auto**].

### **VOORZICHTIG**

- Om opnamen te maken met behulp van langzame synchronisatie in de modus
	- $<$   $\mathbf{A}\mathbf{v}$  > of  $<$   $\mathbf{P}$  >, stelt u deze optie in op [1/200-30 sec. auto].

<span id="page-224-0"></span>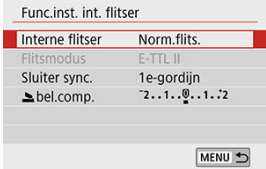

# **Flitsmodus**

Stel deze optie in op [**E-TTL II**] om opnamen te maken in de volautomatische flitsmodus van E-TTL II/E-TTL. Wilt u [**Flitsmodus**] inschakelen, selecteer dan [**CustWireless**] onder [**Interne flitser**].

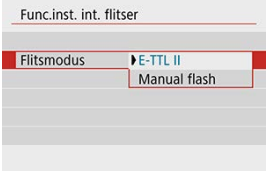

Stel deze optie in op [**Manual flash**] om handmatig de gewenste flitsoutput op te geven.

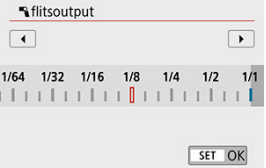

# **Sluiter sync.**

Stel deze optie onder normale omstandigheden in op [**1e-gordijn**] zodat er direct na het begin van de opname wordt geflitst.

Stel deze optie in op [**2e-gordijn**] en gebruik lange sluitertijden voor natuurlijk ogende opnamen van bewegingssporen van het onderwerp, zoals de koplampen van een auto.

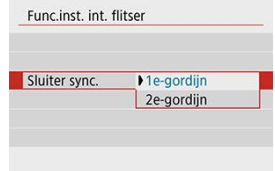

#### **VOORZICHTIG**  $\bf{0}$

Maakt u opnamen met [**2e-gordijn**], stel dan een trage sluitertijd in van 1/80 seconde of langer. Als de sluitertijd op korter dan op 1/80 seconde wordt ingesteld, wordt automatisch 1e-gordijnsynchronisatie toegepast, zelfs als u [**2e-gordijn**] hebt ingesteld.

# **bel.comp.** ☆

Stel de flitsbelichtingscompensatie in als de helderheid van het onderwerp niet naar wens is (zodat u de flitsoutput wilt aanpassen) bij flitsfotografie. U kunt de

flitsbelichtingscompensatie instellen op maximaal ±2 stops met tussenstappen van 1/3 stop.

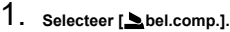

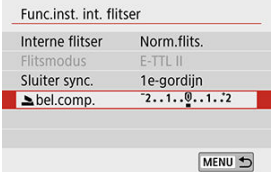

2. **Stel de waarde voor de compensatie in.**

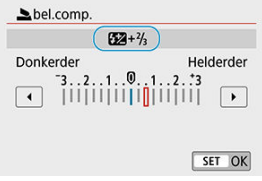

- $\bullet$  Als de opname te donker is, drukt u op de pijltjestoets <  $\bullet$  > (voor een langere belichting).
- $\bullet$  Als de opname te helder is, drukt u op de pijltjestoets <  $\blacktriangleleft$  > (voor een verminderde belichting).

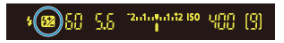

- $\bullet$  Wanneer u de ontspanknop half indrukt, wordt het pictogram <  $\mathbb{Z}$  > weergegeven in de zoeker.
- **Nadat u de opname heeft gemaakt, kunt u de flitsbelichtingscompensatie annuleren door deze op 0 in te stellen.**

#### $\mathbf{0}$ **VOORZICHTIG**

- Als  $\left| \bigcirc \right|$ : Auto Lighting Optimizer /  $\left| \bigcirc \right|$ : Auto optimalisatie helderheid $\left| \right|$  ( $\circ$ [\)](#page-292-0) is ingesteld op een andere optie dan [**Uitschak.**], kan de opname nog steeds licht zijn, zelfs als er een kleinere flitsbelichtingscompensatie is ingesteld.
- Als flitsbelichtingscompensatie met een externe Speedlite (afzonderlijk verkrijgbaar,  $\mathbb{Z}$ [\)](#page-237-0) is ingesteld, kunt u de flitsbelichtingscompensatie niet op de camera instellen (Snel instellen of Func.inst. externe flitser). Houd er rekening mee de instelling van de Speedlite voorrang heeft op die van de camera als beide tegelijkertijd zijn ingesteld.

### **Opmerking**

De belichtingscompensatiewaarde blijft van kracht, zelfs nadat u de aanuitschakelaar op <  $\bigcirc$ FF > hebt gezet.

### **Draadloze func.**

Zie [Draadloze flitsfotografie via optische transmissie](#page-237-0) als u de zenderfunctie van de ingebouwde gaat gebruiken bij opnamen met optische draadloze transmissie. Raadpleeg de instructiehandleiding van de externe flitser als u de zenderfunctie van de externe flitser wilt gebruiken bij opnamen met radiotransmissie of optische draadloze transmissie.

<span id="page-228-0"></span>De weergegeven informatie, de positie van de weergave, en de beschikbare opties variëren afhankelijk van het model Speedlite, de persoonlijke voorkeuze-instellingen, de flitsmodus en andere factoren. Raadpleeg de gebruiksaanwijzing van uw flitsapparaat voor meer informatie over de functies ervan.

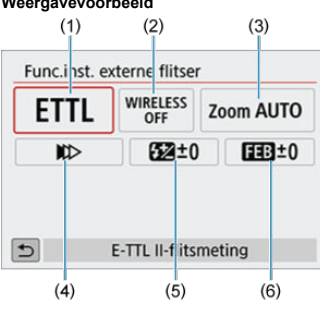

### **Weergavevoorbeeld**

- (1) Flitsmodus
- (2) Draadloze func./Regeling flitsverhouding
- (3) In-/uitzoomen flitser (flitsdekking)
- (4) Sluitersynchronisatie
- (5) Flitsbelichtingscompensatie
- (6) Flitsbelichtingsbracketing

#### **VOORZICHTIG** Œ

Functies zijn beperkt bij het gebruik van Speedlite uit de EX-serie die niet compatibel zijn met flitsfunctie-instellingen.

# **Flitsmodus**

U kunt de flitsmodus selecteren die geschikt is voor flitsfotografie.

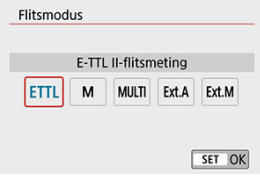

- [**E-TTL II**] is de standaardmodus voor het maken van opnamen met Speedlites uit de EL-/EX-serie die flitsfotografie met automatische belichting ondersteunen.
- Met [**Manual flash**] stelt u de [**Flits output**] van uw Speedlite zelf in.
- [**CSP**] (Voorkeursmodus continue opname) is beschikbaar wanneer u een compatibele externe Speedlite gebruikt. Deze modus vermindert automatisch de flitssterkte met een stop en verhoogt de ISO-snelheid met een stop. Dit is handig bij continue opname en helpt bij het besparen van het accustroom van de flitsaccu.
- Raadpleeg voor informatie over andere flitsmodi de instructiehandleiding van een Speedlite die met de betreffende flitsmodus compatibel is.

#### T **VOORZICHTIG**

Pas de [Belichtingscompensatie](#page-208-0) aan als dat nodig is bij overbelichting door flitsfotografie met  $[CSP]$  in de modus <  $TV$  > of <  $M$  >.

#### П **Opmerking**

Met [**CSP**] wordt de ISO-snelheid automatisch ingesteld op [**Auto**].

# **Draadloze functies**

U kunt radio- of optische draadloze transmissie gebruiken om opnamen te maken met draadloze meervoudige flitslichttechniek.

Raadpleeg voor meer informatie over wireless flitsen de instructiehandleiding van een Speedlite die compatibel is met wireless flitsfotografie.

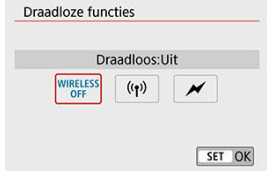

# **Regeling flitsverhouding**

Met een macroflitser kunt u de flitsverhouding regelen.

Raadpleeg de instructiehandleiding van de macroflitser voor meer informatie over de regeling van de flitsratio.

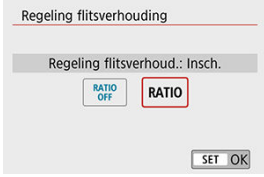

### **In-/uitzoomen flitser (flitsdekking)**

Bij Speedlites die een flitskop hebben die kan zoomen, kunt u de flitsdekking instellen.

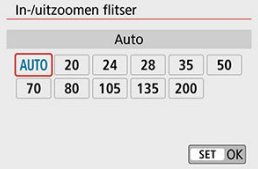

# **Sluitersynchronisatie**

Stel deze optie onder normale omstandigheden in op [**Synchronisatie 1e gordijn**] zodat er direct na het begin van de opname wordt geflitst. Stel deze optie in op [**Synchronisatie 2e gordijn**] en gebruik lange sluitertijden voor natuurlijk ogende opnamen van bewegingssporen van het onderwerp, zoals de koplampen van een auto.

Stel deze optie in op [**Hogesnelheidssynchronisatie**] voor flitsfotografie bij kortere sluitertijden dan de maximale flitssynchronisatietijd. Dit is effectief bij het maken van

opnamen met een open diafragma in de modus <  $\mathbf{A}\mathbf{v}$  > om bijvoorbeeld bij daglicht de achtergrond achter onderwerpen buitenshuis te vervagen.

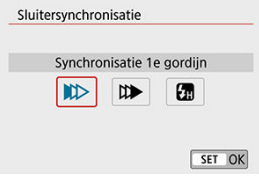

#### **VOORZICHTIG** T

Stel tijdens het gebruik van 2e-gordijnsynchronisatie de sluitertijd in op 1/80 seconde of langzamer. Als de sluitertijd op korter dan op 1/80 seconde wordt ingesteld, wordt automatisch 1e-gordijnsynchronisatie toegepast, zelfs als u [**Synchronisatie 2e gordijn**] hebt ingesteld.

# **Flitsbelichtingscompensatie**

Net zoals de belichtingscompensatie instelbaar is, kunt u ook de flitsoutput van externe Speedlites aanpassen.

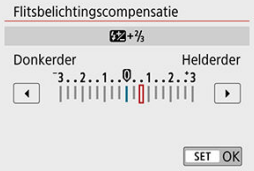

#### **VOORZICHTIG**  $\bullet$

Als flitsbelichtingscompensatie op de Speedlite is ingesteld, kunt u de flitsbelichtingscompensatie niet op de camera instellen. Houd er rekening mee de instelling van de Speedlite voorrang heeft op die van de camera als beide tegelijkertijd zijn ingesteld.

### **Flitsbelichtingsbracketing**

Externe flitsers die zijn uitgerust met Flitsbelichtingsbracketing (FEB) kunnen de externe flitsoutput automatisch wijzigen, aangezien er drie opnamen tegelijk worden gemaakt.

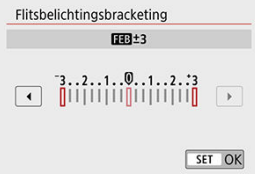

<span id="page-233-0"></span>Raadpleeg de instructiehandleiding van de externe Speedlite voor meer informatie over de persoonlijke voorkeuze-instellingen van de Speedlite.

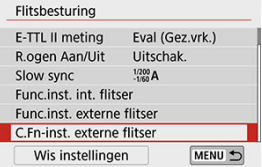

#### **VOORZICHTIG** Œ

- Wanneer op een Speedlite uit de EL-/EX-serie de persoonlijke voorkeuze [**Flits meetmethode**] is ingesteld op [**1:TTL**] (automatische flits), werkt de Speedlite altijd op vol vermogen.
- De persoonlijke voorkeuzefuncties van de Speedlite (P.Fn) kunnen niet op de camera worden ingesteld of geannuleerd via het [**ndi**: **Func.inst. externe flitser**]scherm. Stel deze direct in op de externe Speedlite.

<span id="page-234-0"></span>1. **Selecteer [Wis instellingen].**

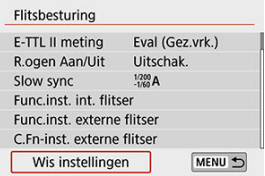

2. **Selecteer de instellingen die u wilt wissen.**

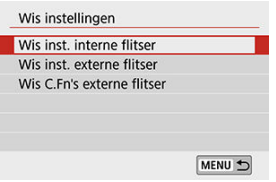

- Selecteer [**Wis inst. interne flitser**], [**Wis inst. externe flitser**] of [**Wis C.Fn's externe flitser**].
- Selecteer [**OK**] op het bevestigingsscherm om alle flitserinstellingen of persoonlijke voorkeuze-instellingen te wissen.
- 囜 EL/EX-serie Speedlites voor EOS-camera's
- 枢 Canon Speedlites die niet tot de EL/EX-serie behoren
- 雇 [Flitsers van een ander merk dan Canon](#page-236-0)

# **EL/EX-serie Speedlites voor EOS-camera's**

De camera ondersteunt flitsfotografie met alle functies van de Speedlites uit de EL/EX-serie (apart verkrijgbaar).

Raadpleeg de instructiehandleiding van de Speedlite uit de EL-/EX-serie voor instructies.

## **Canon Speedlites die niet tot de EL/EX-serie behoren**

- Wanneer Speedlites uit de EZ-, E-, EG-, ML- en TL-serie worden ingesteld op de automatische A-TTL- of TTL-flitsmodus, werkt de flitser alleen op volledig vermogen. Stel de opnamemodus van de camera in op <  $M$  > of <  $Av$  > en pas de diafragmawaarde aan voordat u de opname maakt.
- Als u een Speedlite gebruikt die over een modus voor handmatig flitsen beschikt, maakt u de opname in de modus voor handmatig flitsen.

# <span id="page-236-0"></span>**Synchronisatiesnelheid**

De camera kan synchroniseren met compacte niet-Canon-flitsers bij maximaal 1/200 sec. Met grote studioflitsers is de flitsduur langer dan die van een compacte flitser en afhankelijk van het model. Controleer vóór het maken van opnamen of flitssynchronisatie goed is uitgevoerd. Hiervoor maakt u een testopname bij een synchronisatiesnelheid van circa 1/60 seconde en 1/30 seconde.

#### $\mathbf{0}$ **VOORZICHTIG**

- Klap de ingebouwde flitser met de hand in voordat u een externe flitser aansluit.
- Het gebruik van de camera met een speciale flitser of flitsaccessoire voor camera's van andere fabrikanten brengt het risico van storingen en zelfs schade met zich mee.
- Plaats geen hogespanningsflitseenheid op de flitsschoen van de camera. Deze werkt dan mogelijk niet.
- <span id="page-237-0"></span>[Instelling en plaatsing van de ontvanger](#page-238-0) 図
- [Automatisch uitschakelen van de ontvanger annuleren](#page-238-0)
- $\mathbf{z}$ [Methoden van draadloze flitsfotografie met optische transmissie](#page-239-0)

U kunt de interne flitser gebruiken als zender voor externe Canon Speedlites die compatibel zijn met optische draadloze flitsfotografie om opnamen te maken met draadloze verlichting met meerdere flitsers.

<span id="page-238-0"></span>Raadpleeg de instructiehandleiding van de Speedlite (ontvanger) om de volgende instellingen te configureren.

- Stel de Speedlite in als ontvanger.
- Stel de camera en Speedlite in op hetzelfde kanaal.
- Om de flitsverhouding te regelen, stelt u de flitsgroep van de ontvanger in.
- Plaats de camera en de ontvanger binnen het volgende bereik.
- Plaats de ontvanger met de draadloze sensor naar de camera gericht.

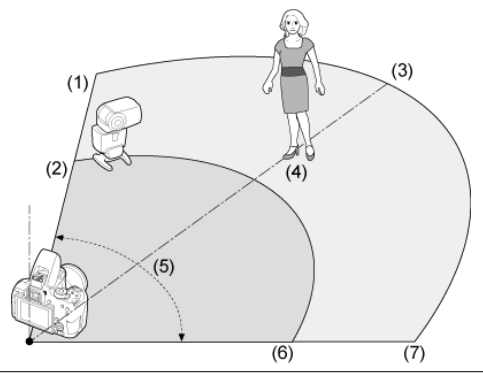

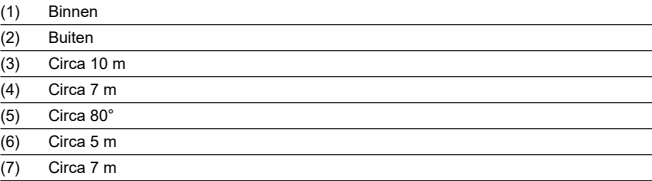

# **Automatisch uitschakelen van de ontvanger annuleren**

Druk op de knop <  $\bigstar$  > op de camera. Handmatig flitsen annuleert u door op de testflitsknop van de ontvanger te drukken.

# <span id="page-239-0"></span>**Methoden van draadloze flitsfotografie met optische transmissie**

U kunt de camera gebruiken bij de volgende methoden voor draadloze flitsfotografie. Kies een opnamemethode die past bij uw onderwerp, de opnameomstandigheden, het aantal externe flitsers of andere details.

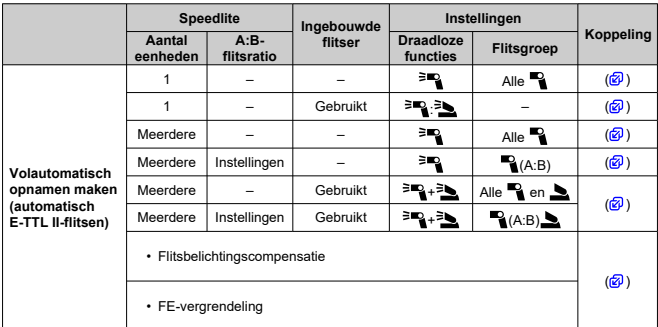

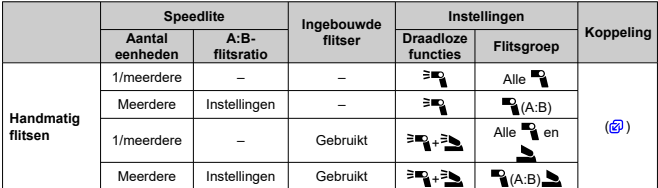

 $*$   $[$ <sup> $=$ </sup> $]$  /  $[$   $]$ : externe Speedlite:  $[$  $]$  $[$   $]$   $[$   $]$ : ingebouwde flitser

#### $\bf{0}$ **VOORZICHTIG**

Om de ontvangers optisch te bedienen, flitst de interne flitser, zelfs wanneer deze is ingesteld om niet te flitsen.

- <span id="page-240-0"></span>**Volautomatisch opnamen maken met één externe flitser**
- [Volautomatisch opnamen maken met meerdere externe flitsers](#page-244-0)
- [Flitsbelichtingscompensatie](#page-245-0)

Deze instructies beschrijven eenvoudige en simpele volledig automatische draadloze flitsfotografie.

# **Volautomatisch opnamen maken met één externe flitser**

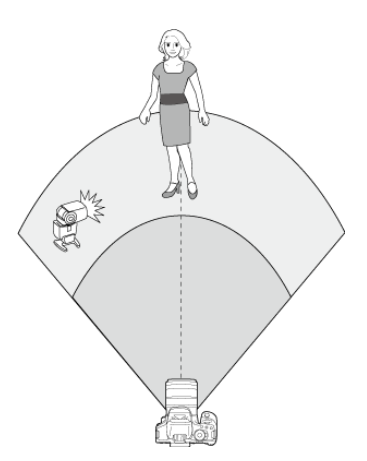

1. **Klap de flitser met de hand uit.**

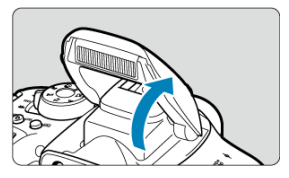

2. **Selecteer [ : Flitsbesturing].**

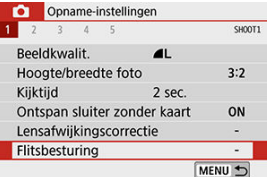

3. **Selecteer [Evaluatief].**

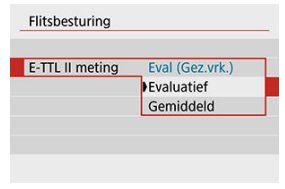

Selecteer onder [**E-TTL II meting**] de optie [**Evaluatief**].

4. **Selecteer [Func.inst. int. flitser].**

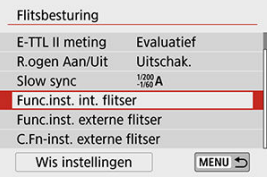

# 5. **Selecteer [EasyWireless].**

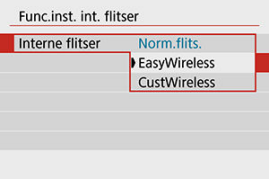

Selecteer onder [**Interne flitser**] de optie [**EasyWireless**].

# 6. **Configureer [Kanaal].**

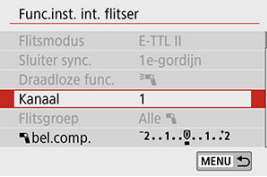

Stel hetzelfde kanaal (1-4) in als de ontvanger.

# 7. **Maak de opname.**

- Net als bij normale flitsfotografie maakt u een opname na het configureren van de camera.
- Om draadloze flitsfotografie te stoppen, stelt u [**Interne flitser**] in op [**Norm.flits.**].

### **b**<br> **Opmerking**

- Als u [**E-TTL II meting**] instelt op [**Evaluatief**] zult u in de meeste gevallen de standaard flitsbelichting kunnen verkrijgen. Als [**Gemiddeld**] is ingesteld, wordt het gemiddelde voor de gehele gemeten scène berekend. Afhankelijk van de scène kan flitsbelichtingscompensatie nodig zijn. Deze instelling is voor ervaren gebruikers.
- [**EasyWireless**] is een instellingsoptie voor fotografie zonder de ingebouwde flitser, maar de flitser flitst nog steeds om de ontvangers te bedienen. Houd er rekening mee dat deze flitsen voor het bedienen van de ontvangers onder sommige opnameomstandigheden te zien kunnen zijn in uw foto's.
- De testflitsfunctie is niet beschikbaar bij ontvangers.

# <span id="page-244-0"></span>**Volautomatisch opnamen maken met meerdere externe flitsers**

U kunt meerdere ontvangers laten flitsen alsof ze één enkele flitseenheid zijn. Dit is handig wanneer een hoge flitsoutput nodig is.

### **Stel deze basisinstellingen in.**

- **Flitsmodus**: **E-TTL II**
- **E-TTL II meting**: **Evaluatief**
- **Interne flitser**: **EasyWireless**
- **Kanaal**: (gelijk aan ontvanger)

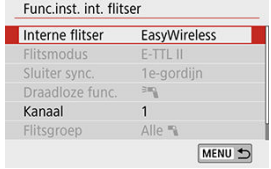

Alle flitsers worden bestuurd om te flitsen met dezelfde output en bieden standaardbelichting.

Alle ontvangers flitsen als onderdeel van dezelfde groep, ongeacht of ze zijn toegewezen aan flitsgroep A, B of C.

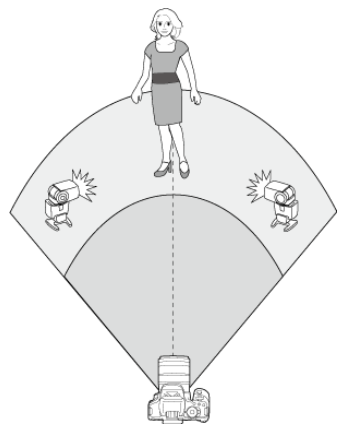

<span id="page-245-0"></span>Als de opnamen met de flitser te donker of te licht lijken, kunt u de flitsbelichtingscompensatie instellen om de flitsoutput aan te passen.

1. **Selecteer [ Flitsbelichtingscompensatie].**

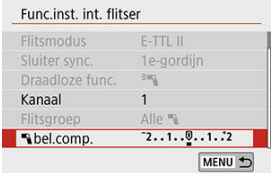

 $\bullet$  Als de opname te donker is, drukt u op de pijltjestoets <  $\triangleright$  > om de flitsoutput te verhogen voor helderdere resultaten. Als de opname te helder is, drukt u op de pijltjestoets <  $\blacktriangleleft$  > om de flitsoutput te verlagen voor donkerdere resultaten.

- <span id="page-246-0"></span>Volautomatisch opnamen maken met één externe Speedlite en de ingebouwde flitser
- [Volautomatisch opnamen maken met meerdere externe flitsers](#page-250-0)
- [Volautomatisch opnamen maken met meerdere externe flitsers en de ingebouwde](#page-256-0) [flitser](#page-256-0)
- [Flitsbelichtingscompensatie](#page-258-0)
- **M** [FE-vergrendeling](#page-258-0)
- **Ø** [Draadloze flitsfotografie met handmatig ingestelde flitsoutput](#page-259-0)

### **Volautomatisch opnamen maken met één externe Speedlite en de ingebouwde flitser**

Dit is een beschrijving van volautomatisch draadloos fotograferen met één externe flitser en de ingebouwde flitser.

U kunt de schaduwen op onderwerpen aanpassen door de verhouding van de flitsoutput van de externe flitser en de ingebouwde flitser te wijzigen.

In menu's verwijzen [<sup>3</sup>] en [<sup>8</sup>] naar de externe flitser en [<sup>3</sup>) en [**3**] naar de ingebouwde flitser.

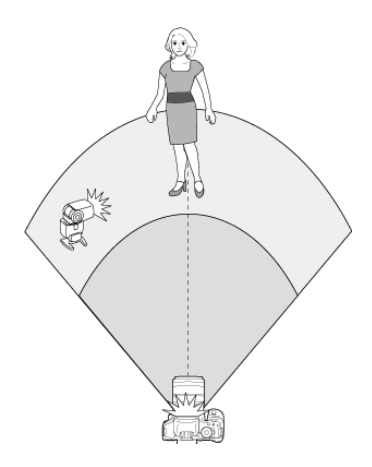

1. **Klap de flitser met de hand uit.**

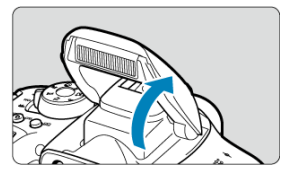

# 2. **Selecteer [ : Flitsbesturing].**

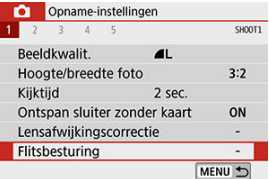

3. **Selecteer [Evaluatief].**

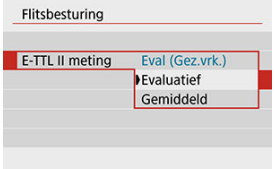

- Selecteer onder [**E-TTL II meting**] de optie [**Evaluatief**].
- 4. **Selecteer [Func.inst. int. flitser].**

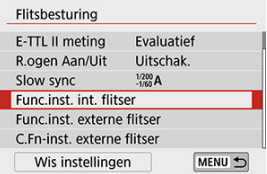

5. **Selecteer [CustWireless].**

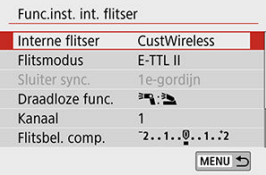

Selecteer onder [**Interne flitser**] de optie [**CustWireless**].

6. **Selecteer [Draadloze func.].**

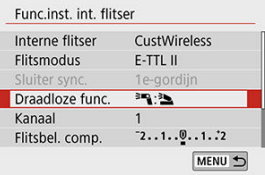

- Selecteer onder [Draadloze func.] de optie [ $=$ <sup>2</sup>. [3.].
- 7. **Stel de flitsverhouding in en maak de foto.**

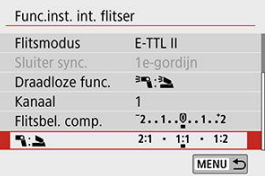

Selecteer [  $\Box$  ] en stel de flitsverhouding in binnen het bereik 8:1 tot en met 1:1. Een flitsverhouding rechts van 1:1 is niet mogelijk.

### **D** Opmerking

- Als de flitsoutput van de ingebouwde flitser onvoldoende is, kunt u een hogere ISOsnelheid instellen  $\left(\widehat{\mathcal{B}}\right)$  $\left(\widehat{\mathcal{B}}\right)$ .
- Flitsverhoudingen van 8:1 tot 1:1 komen overeen met 3:1 tot 1:1 (in stappen van 1/2 stop) bij omzetting naar het aantal belichtingsstops.

# <span id="page-250-0"></span>**Volautomatisch opnamen maken met meerdere externe flitsers**

Meerdere ontvangers kunnen worden behandeld als één enkele flitser of, als u de flitsverhouding wilt aanpassen, als afzonderlijke groepen.

De basisinstellingen zijn als volgt. Door de instelling [**Flitsgroep**] aan te passen, kunt u diverse mogelijkheden voor fotografie met meerdere draadloze flitsers instellen.

### **Stel deze basisinstellingen in.**

- **Flitsmodus**: **E-TTL II**
- **E-TTL II meting**: **Evaluatief**
- **■** Draadloze func.: <sup>≥</sup>
- **Kanaal**: (gelijk aan ontvanger)

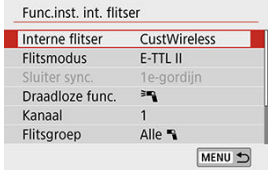

# **[Alle ] Meerdere ontvangers laten flitsen als één flitseenheid**

Dit is handig wanneer een hoge flitsoutput nodig is. Alle flitsers worden bestuurd om te flitsen met dezelfde output en bieden standaardbelichting.

Alle ontvangers flitsen als onderdeel van dezelfde groep, ongeacht of ze zijn toegewezen aan flitsgroep A, B of C.

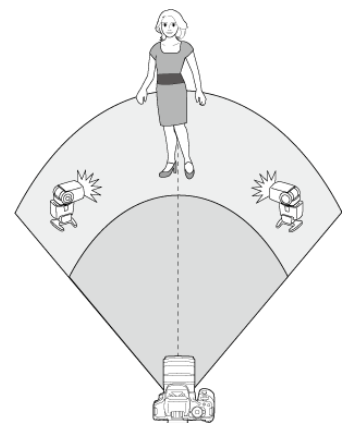

# 1. **Stel [Flitsgroep] in op [Alle ].**

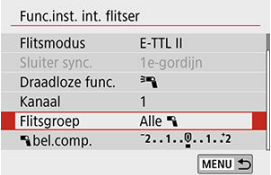

# 2. **Maak de opname.**
## **[ (A:B)] Meerdere ontvangers in meerdere groepen laten afgaan**

U kunt ontvangers in flitsgroepen A en B verdelen en u kunt de relatieve output van elke groep aanpassen om de gewenste belichting te verkrijgen.

Raadpleeg de instructiehandleiding van de flitser, wijs enkele ontvangers toe aan flitsgroep A en enkele ontvangers aan flitsgroep B en stel ze op zoals afgebeeld.

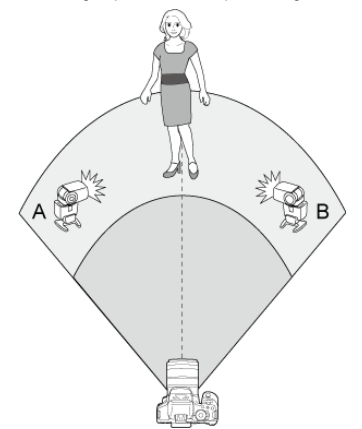

1. **Klap de flitser met de hand uit.**

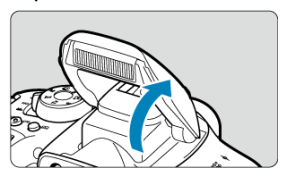

2. **Selecteer [ : Flitsbesturing].**

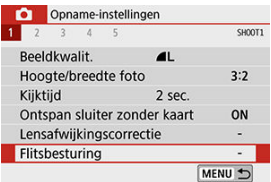

# 3. **Selecteer [Evaluatief].**

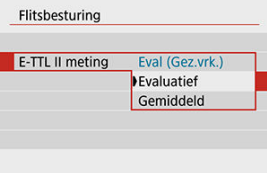

Selecteer onder [**E-TTL II meting**] de optie [**Evaluatief**].

# 4. **Selecteer [Func.inst. int. flitser].**

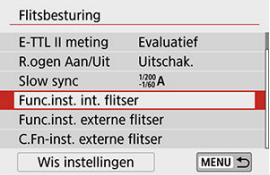

5. **Selecteer [CustWireless].**

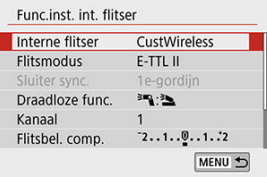

Selecteer onder [**Interne flitser**] de optie [**CustWireless**].

# 6. **Selecteer [Draadloze func.].**

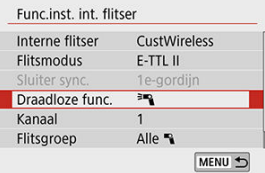

 $\bullet$  Selecteer  $[$ <sup> $\equiv$ </sup> $\blacksquare$ ].

# 7. **Stel [Flitsgroep] in op [ (A:B)].**

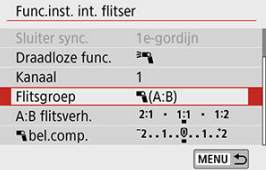

8. **Stel de A:B-flitsverhouding in en maak de opname.**

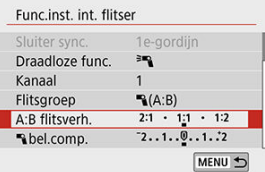

 $\bullet$ Selecteer [**A:B flitsverh.**] en stel de verhouding in.

#### $\bf{0}$ **VOORZICHTIG**

Flitsers in groep C flitsen niet wanneer [**Flitsgroep**] is ingesteld op [ **(A:B)**].

#### $\overline{\mathbf{E}}$ **Opmerking**

Flitsverhoudingen van 8:1 tot 1:1 tot 1:8 komen overeen met 3:1 tot 1:1 tot 1:3 (in stappen van 1/2 stop) bij omzetting naar het aantal belichtingsstops.

## **Volautomatisch opnamen maken met meerdere externe flitsers en de ingebouwde flitser**

De ingebouwde flitser kan worden gebruikt in combinatie met [Volautomatisch opnamen](#page-244-0) [maken met meerdere externe flitsers.](#page-244-0)

De basisinstellingen zijn als volgt. Door de instelling [**Flitsgroep**] aan te passen, kunt u diverse mogelijkheden instellen voor fotografie met meerdere draadloze flitsers in combinatie met de ingebouwde flitser.

### **Stel deze basisinstellingen in.**

- **Flitsmodus**: **E-TTL II**
- **E-TTL II meting**: **Evaluatief**
- **Draadloze func.:**  $[{}^{\geq}$  +  ${}^{\geq}$  +  ${}^{\geq}$
- **Kanaal**: (gelijk aan ontvanger)

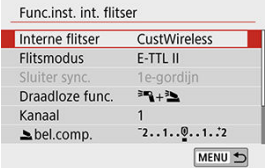

## 1. **Selecteer [Flitsgroep].**

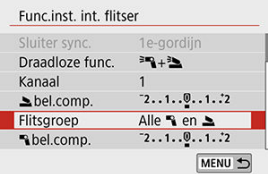

Selecteer de flitsgroep en stel de flitsverhouding, de flitsbelichtingscompensatie en andere noodzakelijke instellingen in voordat u opnamen maakt.

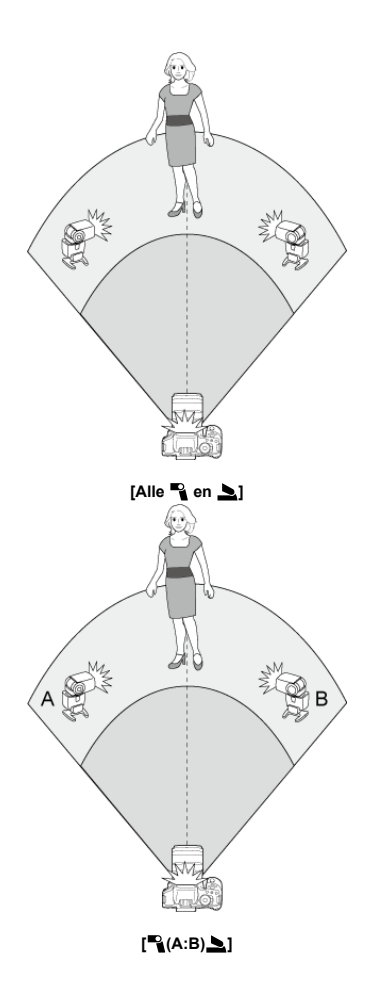

Beschikbaar wanneer [**Flitsmodus**] ingesteld is op [**E-TTL II**]. Welke instellingen voor de flitsbelichtingscompensatie kunnen worden ingesteld (zie hieronder), is afhankelijk van de instellingen voor [**Draadloze func.**] en [**Flitsgroep**].

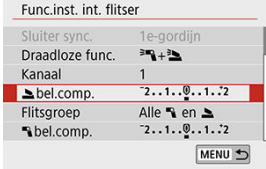

#### **[Flitsbelichtingscompensatie]**

Dezelfde hoeveelheid flitsbelichtingscompensatie wordt toegepast op de interne flitser en alle externe flitsers.

### **[ bel.comp.]**

Hiermee kunt u flitsbelichtingscompensatie toepassen op de ingebouwde flitser.

### **[ bel.comp.]**

Voor alle externe flitsers wordt dezelfde hoeveelheid flitsbelichtingscompensatie ingesteld.

## **FE-vergrendeling**

U kunt de flitsbelichting vergrendelen door op de knop <  $\bigstar$  > te drukken wanneer [**Flitsmodus**] ingesteld is op [**E-TTL II**].

Beschikbaar wanneer [**Flitsmodus**] ingesteld is op [**Manual flash**]. Beschikbare opties voor flitsoutput (zoals [ **Flits output**] en [**Fl.verm. gr. A**]) variëren afhankelijk van de instelling [**Draadloze func.**] (zie hieronder).

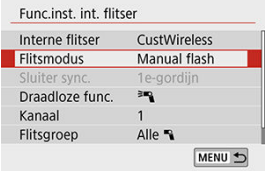

## **[Draadloze func.: ]**

### **[Flitsgroep: Alle ]**

Dezelfde handmatige flitsoutput wordt ingesteld voor alle externe flitsers.

### **[Flitsgroep: (A:B)]**

Ontvangers kunnen worden toegewezen aan flitsgroep A of B en u kunt de flitsoutput van elke groep instellen.

## **[Draadloze func.: + ]**

### **[Flitsgroep: Alle**  $\rightarrow$  **en**  $\rightarrow$ **]**

Hiermee kunt u de flitsoutput afzonderlijk instellen voor externe flitsers en de ingebouwde flitser.

### **[Flitsgroep: (A:B) ]**

Ontvangers kunnen worden toegewezen aan flitsgroep A of B en u kunt de flitsoutput van elke groep instellen. U kunt ook de flitsoutput voor de interne flitser instellen.

In dit hoofdstuk worden het maken van opnamen en de menu-instellingen op het opnametabblad ([<sup>1</sup>]) beschreven.

- [Foto maken](#page-261-0)
- [Filmopname](#page-339-0)

<span id="page-261-0"></span>rechts van een paginatitel geeft functies aan die alleen in Creatieve modi beschikbaar zijn.

- [Tabbladmenu's: foto's maken \(opnamen maken met de zoeker\)](#page-262-0)
- [Tabbladmenu's: foto's maken \(Live View-opnamen\)](#page-266-0)
- [Beeldkwaliteit](#page-270-0)
- [Aspect ratio van foto's \(hoogte/breedteverhouding\)](#page-274-0)
- [Opnameweergavetijd](#page-276-0)
- [De ontspanknop zonder kaart](#page-277-0)
- [Lensafwijkingscorrectie](#page-278-0)  $\rightarrow$
- [Belichtingscompensatie/AEB-instelling](#page-285-0) <>
- [ISO-snelheidsinstellingen \(foto's\)](#page-287-0)  $\rightarrow$
- [Auto Lighting Optimizer \(Automatische helderheidsoptimalisatie\)](#page-292-0)  $\rightarrow$
- [Lichte tonen prioriteit](#page-294-0)  $\star$
- [Meettimer \(Live view-opnamen\)](#page-295-0) \*
- [Witbalans-instellingen](#page-296-0)  $\star$
- [Witbalanscorrectie](#page-303-0)  $\star$
- [Kleurruimte](#page-307-0)
- [Selectie van beeldstijlen](#page-308-0)
- [Aanpassen van beeldstijlen](#page-312-0)  $\star$
- [Beeldstijlen registreren](#page-317-0)  $\mathbf{\cdot}$
- [Ruisreductiefuncties](#page-320-0) +
- [Stofwisdata toevoegen](#page-324-0)
- [Antiknipperopname](#page-329-0) $\rightarrow$
- [Continue AF \(Live view-opnamen\)](#page-331-0)
- [Lens elektronische MF](#page-332-0)
- [AF-hulplicht](#page-333-0)
- [Algemene voorzorgsmaatregelen bij het maken van foto's](#page-335-0)

<span id="page-262-0"></span>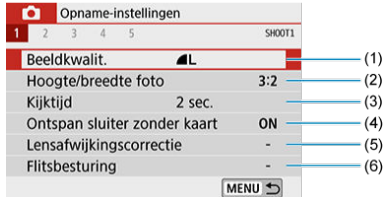

- (1) [Beeldkwalit.](#page-270-0)
- (2) [Hoogte/breedte foto](#page-274-0)  $\mathbf{\hat{x}}$
- (3) [Kijktijd](#page-276-0)
- (4) [Ontspan sluiter zonder kaart](#page-277-0)
- (5) [Lensafwijkingscorrectie](#page-278-0) ☆
- (6) [Flitsbesturing](#page-212-0)
- **Opname 2**

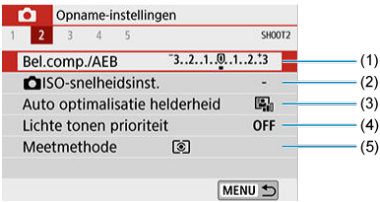

- (1) [Bel.comp./AEB](#page-285-0) ☆
- (2)  $\bigcirc$  [ISO-snelheidsinst.](#page-287-0)  $\star$
- (3) [Auto Lighting Optimizer \(Auto optimalisatie helderheid\)](#page-292-0)
- (4) [Lichte tonen prioriteit](#page-294-0)  $\mathbf{\hat{x}}$
- (5) [Meetmethode](#page-206-0)  $\mathbf{\hat{x}}$

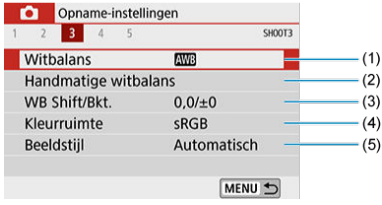

- (1) [Witbalans](#page-296-0)  $\overleftrightarrow{x}$
- (2) [Handmatige witbalans](#page-300-0)  $\mathbf{\hat{x}}$
- (3) [WB Shift/Bkt.](#page-303-0) ☆
- (4) [Kleurruimte](#page-307-0)  $\mathbf{\hat{x}}$
- (5) Beeldstijl

[Selectie van beeldstijlen](#page-308-0) ☆

[Aanpassen van beeldstijlen](#page-312-0) 

[Beeldstijlen registreren](#page-317-0) \*

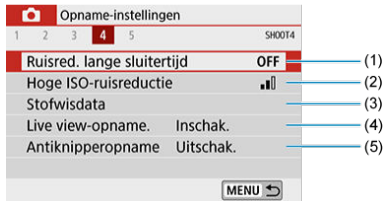

- (1) [Ruisred. lange sluitertijd](#page-320-0) ☆
- (2) [Hoge ISO-ruisreductie](#page-322-0) ☆
- (3) [Stofwisdata](#page-324-0)
- (4) [Live view-opname.](#page-101-0)
- (5) [Antiknipperopname](#page-329-0) ☆

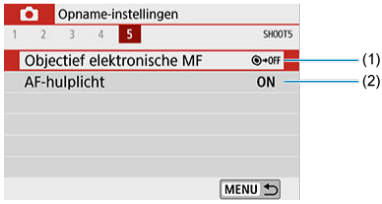

- (1) [Objectief elektronische MF](#page-332-0)
- (2) [AF-hulplicht](#page-333-0)

## **In de Basismodi verschijnen de volgende schermen.**

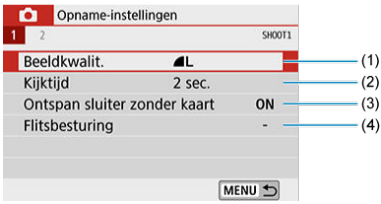

- (1) [Beeldkwalit.](#page-270-0)
- (2) [Kijktijd](#page-276-0)
- (3) [Ontspan sluiter zonder kaart](#page-277-0)
- (4) [Flitsbesturing](#page-212-0)

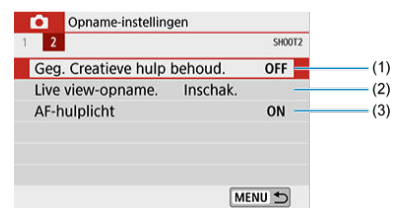

- (1) [Geg. Creatieve hulp behoud.](#page-119-0)
- (2) [Live view-opname.](#page-101-0)
- (3) [AF-hulplicht](#page-333-0)

<span id="page-266-0"></span>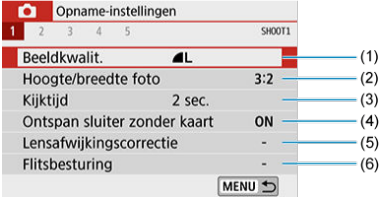

- (1) [Beeldkwalit.](#page-270-0)
- (2) [Hoogte/breedte foto](#page-274-0)
- (3) [Kijktijd](#page-276-0)
- (4) [Ontspan sluiter zonder kaart](#page-277-0)
- (5) [Lensafwijkingscorrectie](#page-278-0)
- (6) [Flitsbesturing](#page-212-0)

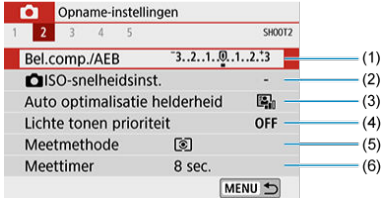

- (1) [Bel.comp./AEB](#page-285-0) ☆
- (2) **O** [ISO-snelheidsinst.](#page-287-0)  $\overrightarrow{x}$
- (3) [Auto Lighting Optimizer \(Auto optimalisatie helderheid\)](#page-292-0)
- (4) [Lichte tonen prioriteit](#page-294-0)  $\mathbf{\hat{x}}$
- (5) [Meetmethode](#page-206-0)  $\mathbf{\hat{x}}$
- (6) [Meettimer](#page-295-0)  $\mathbf{\hat{x}}$

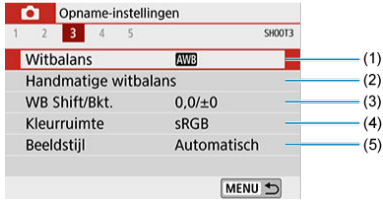

- (1) [Witbalans](#page-296-0)  $\overleftrightarrow{x}$
- (2) [Handmatige witbalans](#page-300-0)  $\mathbf{\hat{x}}$
- (3) [WB Shift/Bkt.](#page-303-0)
- (4) [Kleurruimte](#page-307-0)  $\mathbf{\hat{x}}$
- (5) Beeldstijl

[Selectie van beeldstijlen](#page-308-0) ☆

[Aanpassen van beeldstijlen](#page-312-0) 

[Beeldstijlen registreren](#page-317-0)  $\star$ 

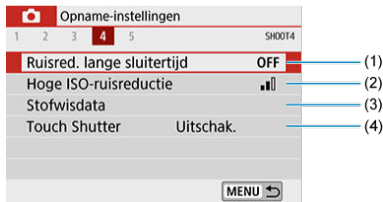

- (1) [Ruisred. lange sluitertijd](#page-320-0) ☆
- (2) [Hoge ISO-ruisreductie](#page-322-0) ☆
- (3) [Stofwisdata](#page-324-0)
- (4) [Touch Shutter](#page-103-0)

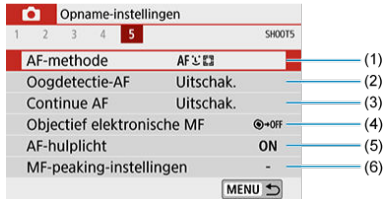

- (1) [AF-methode](#page-181-0)
- (2) [Oogdetectie-AF](#page-190-0)
- (3) [Continue AF](#page-331-0)
- (4) [Objectief elektronische MF](#page-332-0)
- (5) [AF-hulplicht](#page-333-0)
- (6) [MF-peaking-instellingen](#page-198-0)

**In de Basismodi verschijnen de volgende schermen. De beschikbare items zijn afhankelijk van de gekozen opnamemodus.**

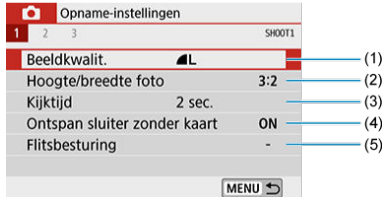

- (1) [Beeldkwalit.](#page-270-0)
- (2) [Hoogte/breedte foto](#page-274-0)
- (3) [Kijktijd](#page-276-0)
- (4) [Ontspan sluiter zonder kaart](#page-277-0)
- (5) [Flitsbesturing](#page-212-0)

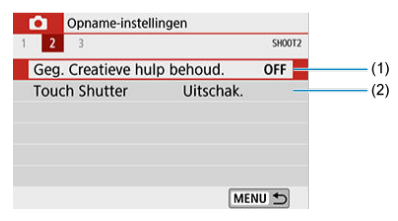

- (1) [Geg. Creatieve hulp behoud.](#page-119-0)
- (2) [Touch Shutter](#page-103-0)

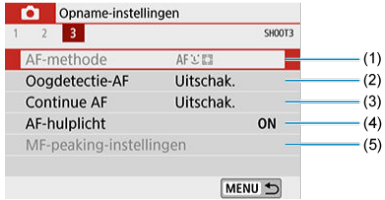

- (1) [AF-methode](#page-181-0)
- (2) [Oogdetectie-AF](#page-190-0)
- (3) [Continue AF](#page-331-0)
- (4) [AF-hulplicht](#page-333-0)
- (5) [MF-peaking-instellingen](#page-198-0)
- <span id="page-270-0"></span>図 [RAW-beelden](#page-272-0)
- [Richtlijnen voor instellingen voor beeldkwaliteit](#page-272-0) M
- 雇 [Maximale opnamereeks voor continue opnamen](#page-273-0)
	- 1. **Selecteer [ : Beeldkwalit.].**

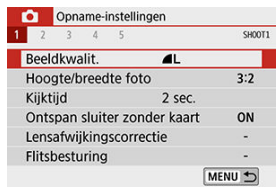

2. **Stel de beeldkwaliteit in.**

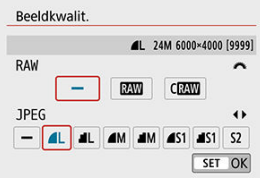

- Draai aan het instelwiel <  $\frac{1}{2}$  > om de RAW-kwaliteit te selecteren en druk op de pijltjestoetsen <  $\blacktriangle$  > <  $\blacktriangleright$  > om de JPEG-kwaliteit te selecteren.
- $\bullet$  Druk op <  $(F)$  > om de instelling vast te leggen.

#### Œ **VOORZICHTIG**

Het aantal beschikbare opnamen dat wordt aangegeven door [**\*\*\*\***] op het instelscherm voor de beeldkwaliteit, geldt altijd voor een instelling van [**3:2**], ongeacht de aspect ratio die in werkelijkheid wordt ingesteld [\(](#page-274-0) $\circ$ ).

### *<u>D</u>* Opmerking

- Als [-] is ingesteld voor zowel het RAW-beeld als het JPEG-beeld, wordt **▲** ingesteld.
- Als u zowel RAW als JPEG selecteert, wordt telkens wanneer u een opname maakt, de opname tegelijkertijd als zowel een RAW-afbeelding als een JPEGafbeelding op de kaart vastgelegd, met de door u geselecteerde opnamekwaliteit. De twee opnamen worden opgeslagen met hetzelfde bestandsnummer (bestandsextensie: .JPG voor JPEG en .CR3 voor RAW).
- $\bullet$  S<sub>2</sub> heeft kwaliteitsinstelling  $\bullet$  (Fiin).
- Betekenis van pictogrammen voor beeldkwaliteit: RAWRAW, CRAWCompact RAW, JPEG, Fijn, Normaal, L Groot, MGemiddeld, SKlein.

<span id="page-272-0"></span>RAW-beelden zijn onbewerkte gegevens van de beeldsensor die digitaal op de kaart worden opgeslagen als bestanden van het type MMof CRAM (kleiner dan MM), afhankelijk van uw selectie.

RAW-beelden kunnen worden verwerkt met [**E**]: **RAW-beeldverwerking**] [\(](#page-460-0)**Ø**) om ze op te slaan als JPEG-beelden. Aangezien het RAW-bestand zelf niet wordt gewijzigd, kunt u het RAW-bestand op verschillende manieren verwerken om er vervolgens diverse JPEGbestanden van te maken.

U kunt Digital Photo Professional (EOS-software) gebruiken om RAW-beelden te verwerken. U kunt opnamen op verschillende manieren aanpassen afhankelijk van de manier waarop ze worden gebruikt en u kunt JPEG of andere typen bestanden genereren die de effecten van deze aanpassingen weergeven.

#### **DOpmerking**

- Gebruik de EOS-toepassing Digital Photo Professional (hierna DPP genoemd) om RAW-beelden op een computer weer te geven.
- Oudere versies van DPP, versie 4.x, ondersteunen geen weergave, verwerking, bewerking of andere handelingen met RAW-beelden die door deze camera zijn vastgelegd. Is een eerdere versie van DPP (versie 4.x) geïnstalleerd, download en installeer dan de nieuwste versie van DPP via de Canon-website om de toepassing bij te werken ( $\circ$ [\)](#page-36-0) en de vorige versie te vervangen. Ook DPP versie 3.x of eerder ondersteunt geen weergave, verwerking, bewerking of andere bewerkingen met RAW-beelden die door deze camera zijn vastgelegd.
- RAW-beelden die met deze camera zijn gemaakt, kunnen mogelijk niet worden weergegeven met commerciële software van derden. Neem contact op met de fabrikant van de software voor meer informatie over compatibiliteit.

## **Richtlijnen voor instellingen voor beeldkwaliteit**

Raadpleeg [Specificaties](#page-777-0) voor meer informatie over bestandsgrootte, aantal beschikbare opnamen, maximale opnamereeks en andere geschatte waarden.

<span id="page-273-0"></span>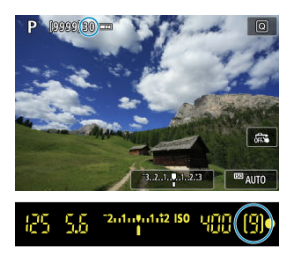

De geschatte maximale opnamereeks wordt weergegeven als een nummer of een andere indicatie bovenaan het opnamescherm bij Live View-opnamen of rechtsonder in de zoeker bij opnamen met de zoeker.

#### **Opmerking**

- Als de indicator voor de maximale opnamereeks op '**99**' staat bij Live Viewopnamen, kunt u 99 foto's of meer achter elkaar maken. De waarde neemt af zodra 98 of minder is bereikt.
- Als de indicator voor de maximale opnamereeks op '**9**' staat bij opnamen met de zoeker, kunt u 9 foto's of meer achter elkaar maken. De waarde neemt af zodra 8 of minder is bereikt.
- $^{\prime\prime}$ bu<code>SY</code>' in de zoeker geeft aan dat het interne buffergeheugen vol is en dat de opname tijdelijk zal stoppen. Als u stopt met het maken van continue opnamen, neemt de maximale opnamereeks toe. Nadat alle vastgelegde beelden op een kaart zijn opgeslagen, kunt u opnieuw opnamen maken met de maximale opnamereeks in [Specificaties](#page-777-0).

<span id="page-274-0"></span>U kunt de aspect ratio van de opname wijzigen.

1. **Selecteer [ : Hoogte/breedte foto].**

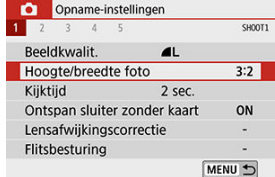

2. **Stel de aspect ratio in.**

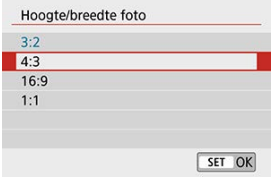

Selecteer een aspect ratio en druk op  $\leq$   $\leq$   $\geq$ .

#### **JPEG-beelden**

De opnamen worden samen met de ingestelde aspect ratio opgenomen.

#### **RAW-beelden**

De opnamen worden altijd vastgelegd met de aspect ratio [**3:2**]. De informatie over de geselecteerde beeldverhouding wordt toegevoegd aan het RAW-beeldbestand, waardoor Digital Photo Professional (EOS-software) bij het verwerken van RAWbeelden een beeld kan genereren met dezelfde aspect ratio als de instelling op het moment van opname.

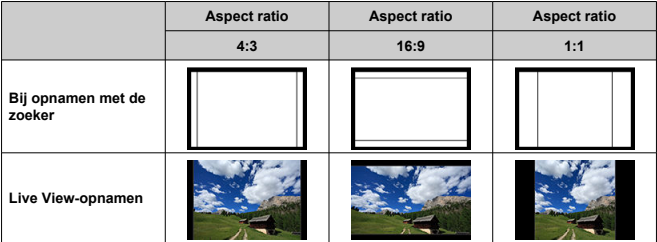

## **Copmerking**

RAW-beelden die zijn vastgelegd met een beeldverhouding van [**4:3**], [**16:9**] of [**1:1**] worden tijdens weergave getoond met lijnen die de respectieve aspect ratio aangeven. Deze lijnen worden niet in het beeld opgeslagen. <span id="page-276-0"></span>Wilt u het vastgelegde beeld blijven weergeven na het moment van opname, stel deze optie dan in op [**Vastzetten**] Wilt u beelden liever niet weergeven, stel dan [**Uit**] in.

# 1. **Selecteer [ : Kijktijd].**

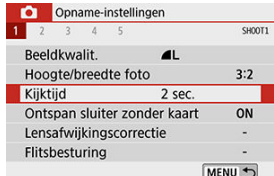

2. **Stel een tijdoptie in.**

## **D** Opmerking

Wanneer [**Vastzetten**] is ingesteld, worden beelden weergegeven totdat de tijd die ingesteld is bij [ $\blacklozenge$ : Uitschakelen], verstreken is.

<span id="page-277-0"></span>U kunt de camera instellen om geen opnamen te maken, tenzij de camera een kaart bevat. De standaardinstelling is [**Inschak.**].

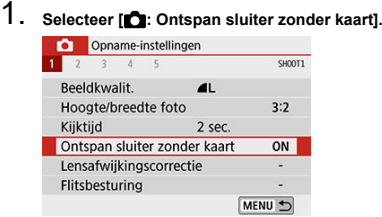

2. **Selecteer [Uitschak.].**

- <span id="page-278-0"></span>図 [Correctie helderheid randen](#page-279-0)
- [Vervormingscorrectie](#page-280-0) Ø
- 図 [Digitale lensoptimalisatie](#page-281-0)
- 図 [Correctie chromatische aberratie](#page-282-0)
- **[Diffractiecorrectie](#page-283-0)** 囪

Vignettering, beeldvervorming en andere problemen kunnen worden veroorzaakt door optische kenmerken van de lens. De camera kan deze verschijnselen compenseren met behulp van [**Lensafwijkingscorrectie**].

# 1. **Selecteer [ : Lensafwijkingscorrectie].**

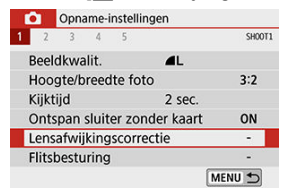

## 2. **Selecteer een item.**

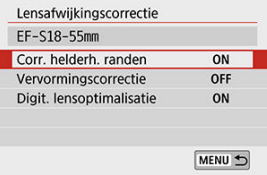

## <span id="page-279-0"></span>3. **Selecteer [Inschak.].**

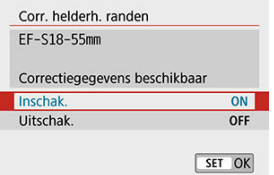

- Controleer of de naam van de bevestigde lens en [**Correctiegegevens beschikbaar**] worden weergegeven (behalve wanneer [**Diffractiecorrectie**] is ingesteld.
- Als [**Correctiegeg. niet beschikbaar**] of [ **N** ] wordt weergegeven, zie [Digitale lensoptimalisatie.](#page-281-0)

## **Correctie helderheid randen**

Vignettering (donkere beeldhoeken) kan worden gecorrigeerd.

#### **VOORZICHTIG** T

- Afhankelijk van de opnameomstandigheden kan er mogelijk ruis aan de randen van een opname ontstaan.
- Hoe hoger de ISO-snelheid, hoe lager de mate van correctie.

### **Opmerking**

- De toegepaste mate van correctie is lager dan de maximale correctie die kan worden toegepast met Digital Photo Professional (EOS-software).
- Correctie van de helderheid van randen wordt automatisch uitgevoerd in de basismodi wanneer correctiegegevens op de camera zijn opgeslagen.

<span id="page-280-0"></span>Vervorming (beeldkromming) kan worden gecorrigeerd.

#### T **VOORZICHTIG**

- Om vervorming te corrigeren, legt de camera een smaller gebied vast dan het gebied dat bij het opnemen zichtbaar is, waardoor het beeld iets wordt bijgesneden en de schijnbare resolutie iets lager wordt.
- Het instellen van vervormingscorrectie kan de beeldhoek iets wijzigen.
- Als u opnamen vergroot, wordt geen vervormingscorrectie toegepast op de weergegeven opnamen.
- Vervormingscorrectie wordt niet toegepast bij filmopnamen.
- Aan opnamen waarop vervormingscorrectie is toegepast, zijn geen stofwisdata  $\left( \mathcal{O} \right)$  toegevoegd. Het is ook mogelijk dat het AF-punt niet op het juiste punt wordt weergegeven, in verhouding tot het tijdstip van de opname.

#### $\Box$ **Opmerking**

 $\bullet$  Vervorming wordt automatisch gecorrigeerd wanneer de modus <  $SCN$  > ingesteld is op <  $\ddot{m}$  > en correctiegegevens zijn opgeslagen op de camera. <span id="page-281-0"></span>Diverse afwijkingen van de optische eigenschappen van een lens kunnen worden gecorrigeerd, samen met diffractie en door een low-passfilter veroorzaakt resolutieverlies.

Als [Correctiegeg. niet beschikbaar] of [ $\aleph$ ] wordt weergegeven door [Digit. **lensoptimalisatie**], kunt u EOS Utility gebruiken om de lenscorrectiegegevens aan de camera toe te voegen. Raadpleeg de EOS Utility instructiehandleiding voor meer informatie.

#### **VOORZICHTIG**  $\bf{0}$

- Afhankelijk van de opnameomstandigheden kan de ruis toenemen door de effecten van correctie. Beeldranden kunnen ook duidelijker worden weergegeven. Pas zo nodig voordat u de opname maakt de scherpte van de beeldstijl aan of stel [**Digit. lensoptimalisatie**] in op [**Uitschak.**].
- Hoe hoger de ISO-snelheid, hoe lager de mate van correctie.
- Bij filmopnamen verschijnt [**Digit. lensoptimalisatie**] niet. (Correctie is niet mogelijk.)

#### 围 **Opmerking**

- Het inschakelen van [**Digit. lensoptimalisatie**] corrigeert zowel chromatische aberratie als diffractie tijdens uw opnamen, ook al worden deze opties niet weergegeven.
- Digitale lensoptimalisatie wordt automatisch toegepast in de basismodi wanneer correctiegegevens op de camera zijn opgeslagen.

<span id="page-282-0"></span>Chromatische aberratie (kleurranden rond onderwerpen) kan worden gecorrigeerd.

## **D** Opmerking

[**Corr. chromat. afw.**] wordt niet weergegeven wanneer [**Digit. lensoptimalisatie**] is ingeschakeld.

<span id="page-283-0"></span>Diffractie (scherpteverlies door het diafragma) kan worden gecorrigeerd.

#### T **VOORZICHTIG**

- Afhankelijk van de opnameomstandigheden kan de ruis toenemen door de effecten van correctie.
- Hoe hoger de ISO-snelheid, hoe lager de mate van correctie.
- Bij filmopnamen verschijnt [**Diffractiecorrectie**] niet. (Correctie is niet mogelijk.)

### *C* Opmerking

- 'Diffractiecorrectie' corrigeert zowel diffractie als verminderde resolutie veroorzaakt door het low-passfilter of andere factoren. Daarom is correctie nuttig, zelfs bij een diafragma dat dicht bij het open diafragma ligt.
- [**Diffractiecorrectie**] wordt niet weergegeven wanneer [**Digit. lensoptimalisatie**] ingesteld is op [**Inschak.**].

#### $\mathbf 0$ **VOORZICHTIG**

#### **Algemene voorzorgsmaatregelen voor lensafwijkingscorrectie**

- Correctie van helderheid van randen, correctie van chromatische aberratie, vervormingscorrectie en diffractiecorrectie kunnen niet worden toegepast op JPEGbeelden die al zijn gemaakt.
- Als u een lens van een ander merk dan Canon gebruikt, raden we aan dat u de correcties instelt op [**Uitschak.**], zelfs als [**Correctiegegevens beschikbaar**] wordt weergegeven.
- Bij vergroting van de randen van de opname kan een deel van de opname worden weergegeven dat niet wordt opgenomen.
- De mate van correctie is minder (behalve bij diffractiecorrectie) als de gebruikte lens niet over afstandsinformatie beschikt.

### **Opmerking**

#### **Algemene opmerkingen voor lensafwijkingscorrectie**

- Het effect van de correctie van de lensafwijking varieert afhankelijk van de gebruikte lens en de opnameomstandigheden. Daarnaast is het effect is soms moeilijk te zien, afhankelijk van de gebruikte lens, de opnameomstandigheden, enz.
- Als de correctie niet goed te zien is, is het raadzaam de opname te vergroten en te controleren.
- Correcties kunnen worden toegepast, ook wanneer een extender of Life-Size Converter is bevestigd.
- Als de correctiegegevens voor de bevestigde lens niet op de camera zijn opgeslagen, geeft dit hetzelfde resultaat als wanneer de correctie is ingesteld op [**Uitschak.**] (behalve bij diffractiecorrectie).
- Raadpleeg indien nodig eveneens de EOS Utility instructiehandleiding.

<span id="page-285-0"></span>U kunt drie beelden vastleggen met verschillende sluitertijden, diafragmawaarden en ISOsnelheden, zoals aangepast door de camera. Dit heet AEB. \* AEB staat voor 'Auto Exposure Bracketing' (bracketing voor automatische belichting).

1. **Selecteer [ : Bel.comp./AEB].**

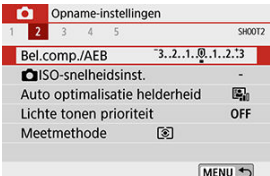

# 2. **Stel het AEB-bereik in.**

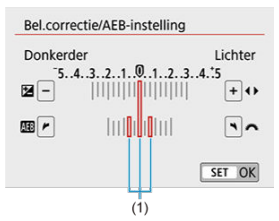

- Draai aan het instelwiel < stellen. bet AEB-bereik (1) in te stellen. Druk op de pijltjestoetsen <  $\blacktriangleleft$  > <  $\blacktriangleright$  > om het belichtingscompensatieniveau in te stellen.
- $\bullet$  Druk op <  $(F)$  > om de instelling vast te leggen.
- Als u de ontspanknop half indrukt, wordt het bereik voor AEB weergegeven in de zoeker.

3. **Maak de opname.**

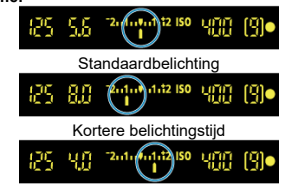

Langere belichting

- Er worden drie bracketingopnamen gemaakt, overeenkomstig de ingestelde transportmodus, in deze volgorde: standaardbelichting, kortere belichting en langere belichting.
- AEB wordt niet automatisch geannuleerd. Om AEB te annuleren, volgt u stap 2 om de weergave van het AEB-bereik uit te schakelen.

#### $\overline{\mathbf{T}}$ **VOORZICHTIG**

Belichtingscompensatie in AEB kan minder effectief zijn als [<sup>1</sup>]: Auto Lighting **Optimizer /**  $\bullet$ **:** Auto optimalisatie helderheid] [\(](#page-292-0) $\circ$ ) ingesteld is op een andere optie dan [**Uitschak.**].

#### П **Opmerking**

- Als de transportmodus is ingesteld op  $\Box$ ], moet u de ontspanknop driemaal indrukken voor elke opname. Als [  $\Box$  |  $\Box$  | of [  $\Box$  | is ingesteld en u de ontspanknop volledig ingedrukt houdt, worden drie bracketingopnamen na elkaar gemaakt. Daarna stopt de camera automatisch met het maken van opnamen. Wanneer [  $\ddot{\ddot{\Omega}}$  ] of  $[\langle \cdot \rangle_2]$  is ingesteld, worden de drie opeenvolgende opnamen vastgelegd na een vertraging van 10 of 2 seconden. Als  $[\hat{S}]_C$  is ingesteld, wordt driemaal het opgegeven aantal opnamen gemaakt in een continue opname.
- U kunt AEB instellen in combinatie met de belichtingscompensatie.
- AEB is niet beschikbaar in combinatie met de flitser, ruisonderdrukking bij meerdere opnamen, creatieve filters of bulb-belichting.
- $\bullet$  AEB wordt automatisch geannuleerd als de aan-uitschakelaar op  $\leq$  OFF  $\geq$  wordt gezet of wanneer de flitser volledig is opgeladen.

#### <span id="page-287-0"></span>[**AUTO**[\] ISO-snelheid](#page-290-0) 図

#### Maximale [**AUTO**[\] ISO-snelheid](#page-291-0) 陷

Stel de ISO-snelheid (de lichtgevoeligheid van de beeldsensor) in op het gewenste omgevingslichtniveau.

In de basismodi wordt de ISO-snelheid automatisch ingesteld.

Voor meer informatie over de ISO-snelheid bij filmopnamen raadpleegt u [ISO-snelheid](#page-746-0) [tijdens filmopnamen](#page-746-0).

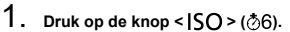

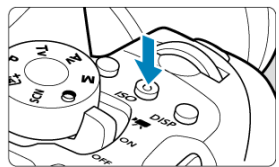
2. **Stel de ISO-snelheid in.**

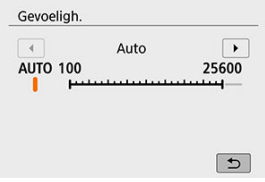

- $\bullet$  Selecteer de ISO-snelheid met de pijltjestoetsen <  $\blacktriangleleft$  > <  $\blacktriangleright$  > of het instelwiel <  $s^{\text{max}}$  > terwijl u naar de zoeker of het scherm kijkt en druk vervolgens op < $(F)$  >.
- De ISO-snelheid is instelbaar op een waarde tussen ISO 100 en ISO 25600.
- Als u [**AUTO**] selecteert, wordt de ISO-snelheid automatisch ingesteld  $\mathbb{G}$ [\)](#page-290-0).

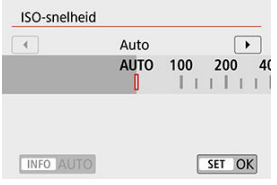

Als u [**AUTO**] wilt opgeven bij het instellen van [**ISO-snelheid**] onder [ $\bigcirc$ :  $\bigcirc$ ISO-snelheidsinst.] (hierboven weergegeven), kunt u op de  $k$ nop <  $\textsf{INFO}$  > drukken.

### **Richtlijnen voor de ISO-snelheid**

- Lage ISO-snelheden beperken de beeldruis maar kunnen het risico vergroten op trillen van camera/onderwerp of het gebied waarop is scherpgesteld beperken (minder scherptediepte) onder sommige opnameomstandigheden.
- Hoge ISO-snelheden maken opnemen bij weinig licht, een groter scherpstelgebied (meer scherptediepte) en een groter flitsbereik mogelijk.

#### $\Box$ **Opmerking**

- **Kan ook worden ingesteld op het scherm [ISO-snelheid] onder [** $\bullet$ **] :**  $\bullet$  **<b>ISOsnelheidsinst.**].
- Onder **[C**: Persoonlijke voorkeuze(C.Fn)] kunt u, als [ISO vergroten] ingesteld is op [**1:Inschak.**], ook '**H'** (gelijk aan ISO 51200[\)](#page-698-0) selecteren (**2**).

#### $\mathbf{O}$ **VOORZICHTIG**

- Als [ : **Lichte tonen prioriteit**] ingesteld is op [**Inschak.**] of [**Vergroot**], kunt u ISO 100/125/160 en '**H'** (gelijk aan ISO 51200[\)](#page-294-0) niet selecteren (**2**).
- Opnamen bij hoge temperaturen kunnen er korreliger uitzien. Lange belichtingstijden kunnen ook afwijkende kleuren in de opname tot gevolg hebben.
- Wanneer u opnamen maakt bij hoge ISO-snelheden, kan er ruis (zoals lichte puntjes en strepen) op de opname zichtbaar zijn.
- Als u een hoge ISO-snelheid en de flitser gebruikt om een onderwerp te fotograferen dat zich dichtbij bevindt, kan de opname overbelicht zijn.
- Wanneer u met omstandigheden werkt die een extreme hoeveelheid ruis veroorzaken, zoals een combinatie van een hoge ISO-snelheid, hoge temperatuur en lange belichtingstijd, kan het zijn dat opnamen niet goed worden opgeslagen.
- Omdat '**H**' (gelijk aan ISO 51200) een uitgebreide ISO-snelheidsinstelling is, zullen ruis (lichte puntjes, strepen enzovoort) en onregelmatige kleuren beter zichtbaar zijn dan bij de standaardinstelling.

<span id="page-290-0"></span>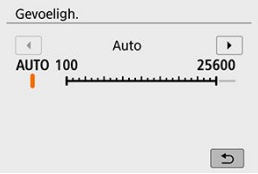

- Als de ISO-snelheid is ingesteld op [**AUTO**], wordt de werkelijke ISO-snelheid weergegeven in de zoeker of op het scherm wanneer u de ontspanknop half indrukt.
- Als [**AUTO**] is ingesteld, wordt de ISO-snelheid in stappen van een hele stop weergegeven. De ISO-snelheid wordt in werkelijkheid echter in kleinere stappen ingesteld. In de opname-informatie ( ) kan daarom een ISO-snelheid van bijvoorbeeld ISO 125 of ISO 640 worden weergegeven.

Voor ISO auto kunt u de maximale ISO-snelheid instellen op een waarde tussen ISO 400 en ISO 25600.

1. **Selecteer [ : ISO-snelheidsinst.].**

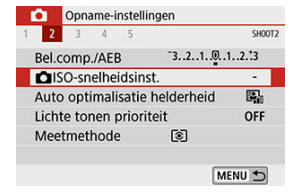

2. **Selecteer [Max voor auto].**

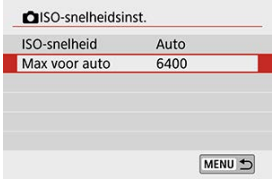

- Selecteer [Max voor auto] en druk vervolgens op <  $\varepsilon$ er) >.
- 3. **Selecteer de ISO-snelheid.**

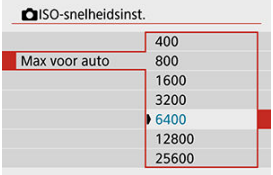

Selecteer de ISO-snelheid en druk vervolgens op < $(E)$  >.

☆

Helderheid en contrast kunnen automatisch worden gecorrigeerd als opnamen donker lijken of het contrast te hoog of te laag is.

> 1. Selecteer [n: Auto Lighting Optimizer / n: Auto optimalisatie **helderheid].**

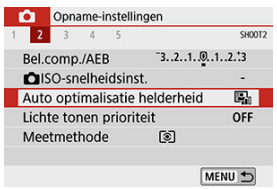

2. **Stel een correctie-optie in.**

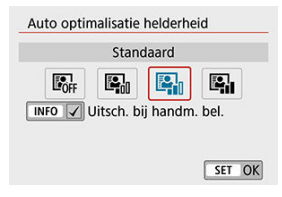

#### **VOORZICHTIG**  $\mathbf{0}$

- Ruis kan toenemen en de vermeende resolutie kan veranderen onder bepaalde opnameomstandigheden.
- Als het effect van Auto Lighting Optimizer (Automatische helderheidsoptimalisatie) te sterk is en de opname komt niet overeen met de helderheid van uw voorkeur, stelt u [**Zwak**] of [**Uitschak.**] in.
- Indien een andere optie dan [**Uitschak.**] is ingesteld en u gebruikmaakt van belichtingscompensatie of flitsbelichtingscompensatie om de opname donkerder te maken, kan de opname nog steeds licht uitvallen. Indien u een kortere belichting wilt, dient u deze optie op [**Uitschak.**] in te stellen.
- De maximale opnamereeks is kleiner met [**Hoog**]. Opname op de kaart duurt ook langer.

### **DOpmerking**

Als u bij stap 2 op de knop <  $\textsf{INFO}$  > drukt en het vinkje  $\textsf{I} \vee$ ] verwijdert voor de instelling [Uitsch. bij handm. bel.], kunt u [**0**: Auto Lighting Optimizer / **0**: **Auto optimalisatie helderheid** ook instellen, zelfs in de modus  $\leq M$  >.

<span id="page-294-0"></span>U kunt overbelichte, uitgeknipte hooglichten verminderen.

1. **Selecteer [ : Lichte tonen prioriteit].**

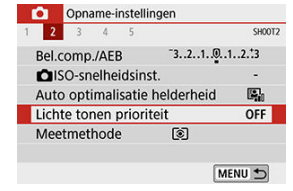

2. **Stel een optie in.**

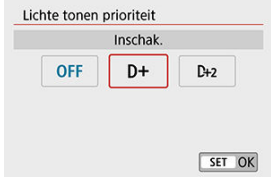

- [**Inschak.**]: verbetert het verloop in highlights. De overgang tussen grijstinten en highlights wordt geleidelijker.
- [**Vergroot**]: beperkt overbelichte highlights nog meer dan [**Inschak.**] onder bepaalde opnameomstandigheden.

#### Œ **VOORZICHTIG**

- De ruis kan iets toenemen.
- Het beschikbare ISO-bereik begint bij ISO 200. Uitgebreide ISO-snelheden kunnen niet worden ingesteld.
- [**Vergroot**] is niet beschikbaar bij het opnemen van films.
- Met [**Vergroot**] zien de resultaten er in sommige scènes mogelijk anders uit dan verwacht.

U kunt instellen hoe lang de meettimer actief is (wat de duur van de belichtingsweergave/AE-vergrendeling bepaalt) nadat hij is geactiveerd door een actie zoals het half indrukken van de ontspanknop.

- 1. **Selecteer [ : Meettimer].**
- 2. **Stel een tijdoptie in.**

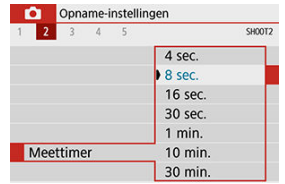

- 図 **[Witbalans](#page-297-0)**
- [  $\blacksquare$  Automatische witbalans 囜
- Ø  $\lceil \bigcirc \rceil$  Handmatige witbalans
- [ K [\] Kleurtemperatuur](#page-302-0) 囜

Witbalans (WB) zorgt ervoor dat witte gebieden er wit uitzien. Bij de instelling Auto [MB] (Sfeerprioriteit) of [**[WE]** W] (Witprioriteit) zal doorgaans automatisch de juiste witbalans worden ingesteld. Als u met de instelling Auto geen natuurlijke kleuren krijgt, kunt u een witbalans selecteren die bij de lichtbron past of de witbalans handmatig instellen door een opname van een wit voorwerp te maken.

1. **Druk op de knop < >.**

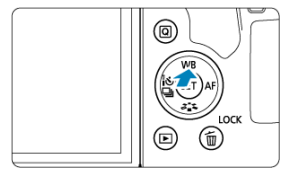

# 2. **Selecteer een optie.**

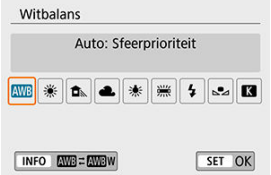

(Circa)

<span id="page-297-0"></span>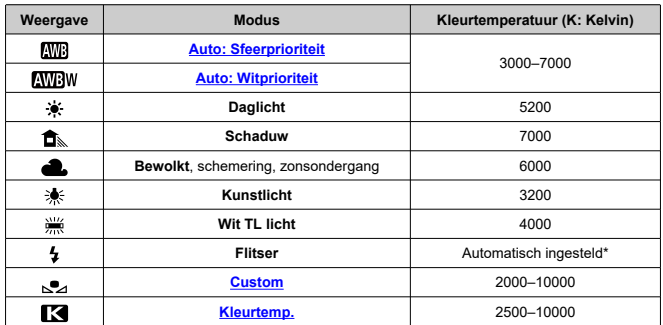

\* Van toepassing op Speedlites met een functie voor overdracht van kleurtemperatuur. In andere gevallen wordt de kleurtemperatuur vast ingesteld op circa 6000 K.

## **Witbalans**

Het menselijk oog ziet elk wit object altijd als wit, ongeacht het soort licht. Digitale camera's bepalen het wit aan de hand van de kleurtemperatuur van de verlichting. Op basis hiervan passen ze beeldverwerking toe om de kleurtonen in uw foto's er natuurlijk uit te laten zien.

<span id="page-298-0"></span>Met [**[WB**] kunt u de intensiteit van de warme kleurzweem van de opname iets verhogen wanneer u scènes in kunstlicht opneemt.

Als u [**AWB**W] selecteert, kunt u de intensiteit van de warme kleurzweem van de opname verlagen.

1. **Selecteer [ : Witbalans].**

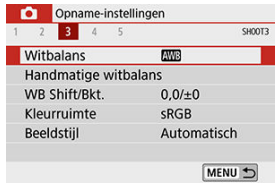

# 2. **Selecteer [ ].**

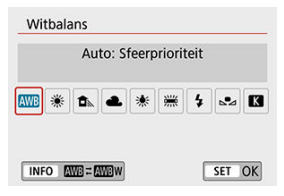

 $\bullet$  Zorg dat [ $\text{[NIB]}$ ] geselecteerd is en druk op de knop <  $\text{[NFO}$  >.

# 3. **Selecteer een optie.**

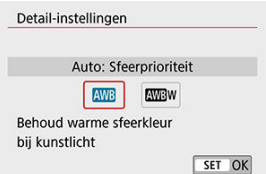

#### $\bullet$ **VOORZICHTIG**

### **Voorzorgsmaatregelen wanneer [ ] ingesteld is**

- De warme kleurzweem van onderwerpen kan vervagen.
- Als meerdere lichtbronnen in de scène zijn opgenomen, wordt de warme kleurzweem van het beeld mogelijk niet verminderd.
- Als u de flitser gebruikt, zal de kleurtoon dezelfde zijn als bij [MB].  $\bullet$

<span id="page-300-0"></span>Met handmatige witbalans kunt u de witbalans handmatig instellen voor de specifieke lichtbron van de opnamelocatie. Volg deze stappen altijd onder de lichtbron die u tijdens het maken van opnamen gaat gebruiken.

- 1. **Fotografeer een wit object.**
	- Richt de camera op een vlak wit onderwerp zodat het scherm met wit is gevuld.
	- Stel handmatig scherp en maak opnamen met de standaardbelichting die voor het witte object is ingesteld.
	- U kunt elke willekeurige witbalansinstelling gebruiken.

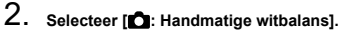

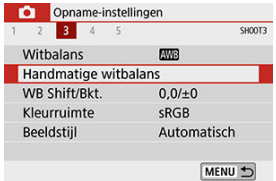

3. **Importeer de witbalansgegevens.**

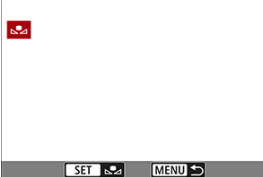

● Druk op de pijltjestoetsen < < → < → > om de opname te selecteren die bij stap 1 is vastgelegd en druk vervolgens op < $\S$ ( $\ge$ ) >. Selecteer [**OK**] om de gegevens te importeren.

# 4. **Selecteer [ : Witbalans].**

# 5. **Selecteer [ ].**

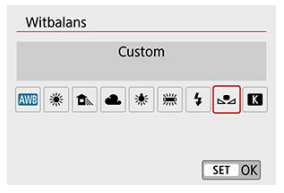

#### $\mathbf 0$ **VOORZICHTIG**

- Als de bij stap 1 verkregen belichting sterk afwijkt van de standaardbelichting, kan dit een incorrecte witbalansinstelling tot gevolg hebben.
- Deze beelden kunnen niet worden geselecteerd: beelden die zijn vastgelegd terwijl de beeldstijl was ingesteld op [**Monochroom**], beelden waarop een creatief filter is toegepast voor of na de opname, bijgesneden beelden en beelden die met een andere camera zijn gemaakt.
- Beelden die niet kunnen worden gebruikt in de instelling worden mogelijk wel weergegeven.

#### $\overline{\mathbb{R}}$ **Opmerking**

In plaats van een opname van een wit voorwerp te maken, kunt u ook een opname maken met behulp van een grijskaart of een standaardreflector met 18% grijs (in de winkel verkrijgbaar) maken.

## <span id="page-302-0"></span>1. **Selecteer [ : Witbalans].**

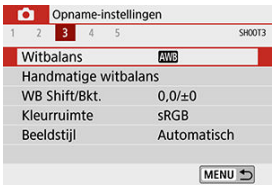

## 2. **Stel de kleurtemperatuur in.**

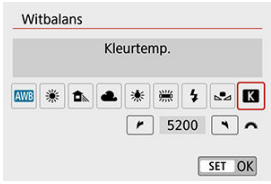

- $\bullet$  Selecteer  $[\mathbf{K}]$ .
- Draai het instelwiel <  $s^{\text{max}}_{\text{max}}$  > om de kleurtemperatuur te selecteren en druk vervolgens op  $\leq$   $\left( \sin \right)$   $\geq$ .
- De kleurtemperatuur kan worden ingesteld van circa 2500 K tot 10.000 K (in stappen van 100 K).

#### Œ **VOORZICHTIG**

- Wanneer u de kleurtemperatuur instelt voor een kunstmatige lichtbron, moet u indien nodig ook de witbalanscorrectie (meer magenta of meer groen) instellen.
- Als u [ $\lceil$ ] instelt op de waarde die is gemeten met een in de winkel verkrijgbare kleurtemperatuurmeter, dient u testopnamen te maken en de instelling aan te passen om de verschillen tussen de meting van de kleurtemperatuurmeter en de meting van de camera te compenseren.
- <span id="page-303-0"></span>Witbalanscorrectie
- [Automatische witbalansbracketing](#page-305-0)

Witbalanscorrectie heeft hetzelfde effect als het gebruik van een in de handel verkrijgbaar kleurtemperatuurconversiefilter of kleurcompensatiefilter.

## **Witbalanscorrectie**

# 1. **Selecteer [ : WB Shift/Bkt.].**

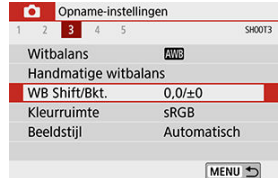

2. **Stel de witbalanscorrectie in.**

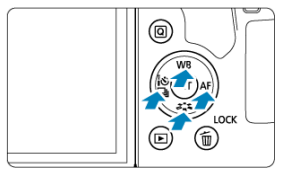

Voorbeeldinstelling: A2, G1

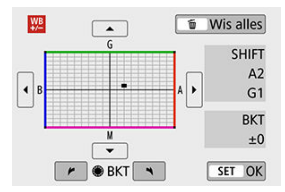

- $\bullet$ Druk op de pijltjestoetsen <  $\blacktriangle$  > <  $\blacktriangledown$  > of <  $\blacktriangle$  > <  $>$  om het symbool '■' naar de gewenste positie te verplaatsen.
- B staat voor blauw, A voor amber, M voor magenta en G voor groen. De witbalans wordt gecorrigeerd in de richting waarin u de markering verplaatst.

Rechtsboven in het scherm wordt onder [**SHIFT**] respectievelijk de richting en de mate van correctie aangegeven.

- $\bullet$  Als u op de knop <  $\overline{m}$  > drukt, worden alle instellingen voor [WB Shift/ **Bkt.**] geannuleerd.
- $\bullet$  Druk op <  $(F)$  > om de instelling af te sluiten.

### **Opmerking**

Eén correctieniveau voor blauw/amber is gelijk aan circa 5 mireds van een kleurtemperatuurconversiefilter. (Mired: maateenheid voor kleurtemperatuur die wordt gebruikt voor waard en zoals de dichtheid van een kleurtemperatuurconversiefilter.)

<span id="page-305-0"></span>Met witbalansbracketing (WB-bkt.) kunt u drie beelden tegelijk vastleggen met verschillende kleurtonen.

### **Stel de witbalansbracketing in.**

B/A-afwijking ±3 niveaus

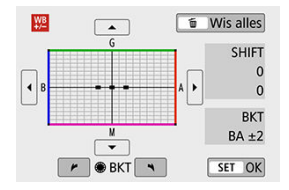

- Als u bij stap 2 van [Witbalanscorrectie](#page-303-0) aan het instelwiel <  $\binom{m}{k}$  > draait, verandert de markering '■' op het scherm in '■ ■ ■' (3 punten).
- Als u het hoofdinstelwiel naar rechts draait, wordt blauw/amber (B/A) ingesteld en als u het wiel naar links draait, is de instelling magenta/groen (M/G). Aan de rechterkant van het scherm wordt onder [**BKT**] de richting en de mate van correctie aangegeven.
- Als u op de knop < m > drukt, worden alle instellingen voor [WB Shift/Bkt.] geannuleerd.
- $\bullet$  Druk op <  $(E)$  > om de instelling af te sluiten.

#### T **VOORZICHTIG**

- Tijdens witbalansbracketing is de maximale opnamereeks voor continue opnamen lager.
- Aangezien voor iedere opname drie afbeeldingen worden opgeslagen, kost het opslaan van de opname op de geheugenkaart meer tijd.

### *<u>D</u>* Opmerking

- Bracketing wordt toegepast op de opnamen in de volgende volgorde: 1. standaardwitbalans, 2. meer blauw (B) en 3. meer amber (A), of 1. standaardwitbalans, 2. meer magenta (M) en 3. meer groen (G).
- U kunt ook de witbalanscorrectie en AEB samen met witbalansbracketing instellen. Als u kiest voor AEB in combinatie met witbalansbracketing, worden er van elke opname negen versies opgeslagen.
- Bij Live View-opnamen knippert het pictogram voor witbalans als witbalansbracketing is ingesteld.
- '**BKT**' staat voor bracketing (opnametrapje).

Het bereik van reproduceerbare kleuren wordt 'kleurruimte' genoemd. Voor normale opnamen wordt sRGB aanbevolen.

- 1. **Selecteer [ : Kleurruimte].**
- 2. **Stel een optie voor de kleurruimte in.**

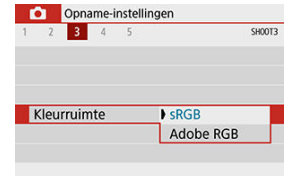

## **Adobe RGB**

Deze kleurruimte wordt voornamelijk gebruikt voor commercieel drukwerk en andere bedrijfsmatige toepassingen. Aanbevolen bij het gebruik van apparatuur zoals schermen die compatibel zijn met Adobe RGB of printers die compatibel zijn met DCF 2.0 (Exif 2.21 of later).

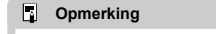

- Bestandsnamen van foto's die in de Adobe RGB-kleurruimte zijn gemaakt, beginnen met \_.
- Het ICC-profiel wordt niet toegevoegd. Raadpleeg de Digital Photo Professional instructiehandleiding (EOS-software) voor meer informatie over het ICC-profiel.
- $\bullet$ In basismodi wordt [**sRGB**] automatisch ingesteld.

#### [Kenmerken van beeldstijlen](#page-309-0) 図

**K** [Symbolen](#page-311-0)

Door een beeldstijl te selecteren, kunt u opnamekenmerken verkrijgen die bij uw fotografische expressie of bij het onderwerp passen.

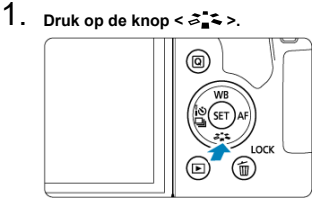

Het keuzescherm voor beeldstijlen wordt weergegeven.

## 2. **Selecteer een beeldstijl.**

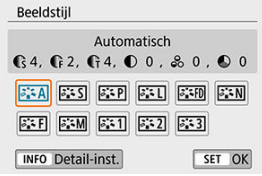

- Selecteer een beeldstijl en druk vervolgens op < $(F)$  >.
- De beeldstijl wordt ingesteld.

#### $\overline{R}$ **Opmerking**

U kunt ook uw keuze maken vanuit [**nd**: **Beeldstijl**].

#### <span id="page-309-0"></span>**[ ] Automatisch**

De kleurtoon wordt automatisch aangepast aan de omstandigheden. In natuur- en buitenopnamen en opnamen van zonsondergangen zien de kleuren er levendig uit, zoals voor blauwe luchten, bomen en struiken, en zonsondergangen.

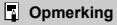

Gebruik een andere beeldstijl als de gewenste kleurtoon niet wordt verkregen met [**Automatisch**].

### **•** [**a** ssandaard]

Het beeld ziet er levendig, scherp en helder uit. Geschikt voor de meeste scènes.

### **[ ] Portret**

Voor mooie huidskleurtinten. De opname heeft zachtere kleuren. Geschikt voor portretten in close-up.

De huidtint kan worden aangepast door [**Kleurtoon**] te wijzigen zoals beschreven in [Instellingen en effecten.](#page-314-0)

### **[ ] Landschap**

Voor levendige blauwe en groene tinten en zeer scherpe en heldere opnamen. Gebruik deze instelling voor indrukwekkende landschappen.

### **1** [ $\frac{3.4$  [D] Gedetailleerd

Voor een gedetailleerde weergave van fijne contouren en subtiele texturen van het onderwerp. De kleuren zullen iets levendiger zijn.

### **● [aːːll] Neutraal**

Geschikt om het beeld met een computer te verwerken. Voor natuurlijke kleuren en ingetogen opnamen met een bescheiden helderheid en kleurverzadiging.

### **[ ] Natuurlijk**

Geschikt om het beeld met een computer te verwerken. De kleur van een onderwerp dat wordt vastgelegd in zonlicht bij een kleurtemperatuur van 5200K, wordt aangepast naar de colorimetrische kleur van het onderwerp. Voor ingetogen opnamen met een bescheiden helderheid en kleurverzadiging.

### **[ ] Monochroom**

Voor zwart-witopnamen.

#### *A* VOORZICHTIG

Kleurenbeelden kunnen niet worden hersteld uit JPEG-beelden die zijn vastgelegd met de beeldstijl [**Monochroom**].

### **Opmerking**

U kunt de camera ook instellen zodat  $\leq 1$  > wordt weergegeven in de zoeker wanneer [**Monochroom**] is ingesteld [\(](#page-703-0) $\overline{Q}$ ).

### **[ ] Gebruiker 1–3**

U kunt een standaardstijl, zoals [**Portret**], [**Landschap**], een beeldstijlbestand, enzovoort opslaan en deze naar wens aanpassen ( $\mathbb{Q}$ ). Als een van de door de gebruiker gedefinieerde beeldstijlen nog niet door de gebruiker is geregistreerd, worden opnamen gemaakt met dezelfde instellingen voor kenmerken als met de standaardinstellingen van [**Automatisch**].

<span id="page-311-0"></span>Het selectiescherm voor beeldstijlen heeft pictogrammen voor [**Sterkte**], [**Details**] of [**Drempel**] voor [**Scherpte**], [**Contrast**] en andere parameters. De nummers geven de waarden weer voor deze instellingen voor de betreffende beeldstijl.

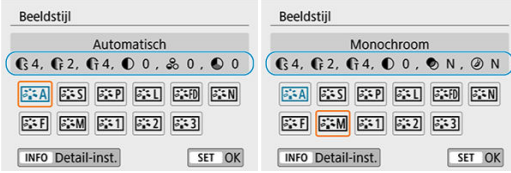

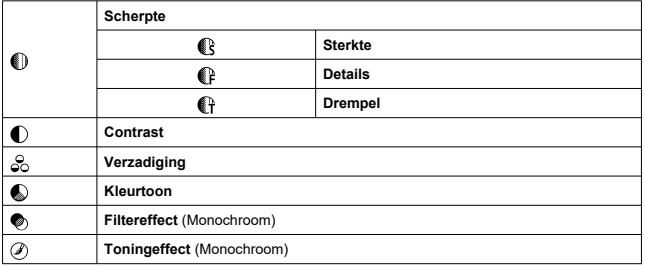

#### **VOORZICHTIG** Œ

Tijdens filmopnamen wordt een sterretje '\*' weergegeven voor zowel [**Details**] als [**Drempel**] voor [**Scherpte**]. [**Details**] en [**Drempel**] worden niet toegepast op films.

- <span id="page-312-0"></span>図 [Instellingen en effecten](#page-314-0)
- [ a :- Mil Monochroom aanpassen Ø

U kunt elke beeldstijl aanpassen door de standaardinstellingen te wijzigen. Zie [\[](#page-315-0)3:5M] [Monochroom aanpassen](#page-315-0) voor meer informatie over het aanpassen van [**Monochroom**].

- 1. **Druk op de knop < >.**
	- Het keuzescherm voor beeldstijlen wordt weergegeven.
- 2. **Selecteer een beeldstijl.**

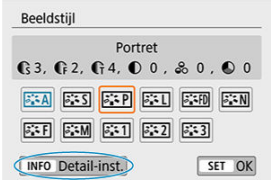

- Selecteer de beeldstijl die u wilt aanpassen en druk vervolgens op de knop <  $\textsf{INFO}$  >.
- 3. **Selecteer een optie.**

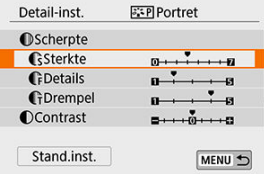

● Zie [Instellingen en effecten](#page-314-0) voor meer informatie over instellingen en effecten.

4. **Stel het effectniveau in.**

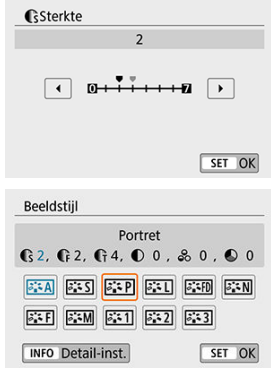

- Druk op de knop < **MENU** > om de aangepaste instelling op te slaan en<br>terug te keren naar het selectiescherm voor de beeldstijl.
- Alle instellingen waarvoor u de standaardwaarden wijzigt, worden weergegeven in blauw.

## <span id="page-314-0"></span>**Instellingen en effecten**

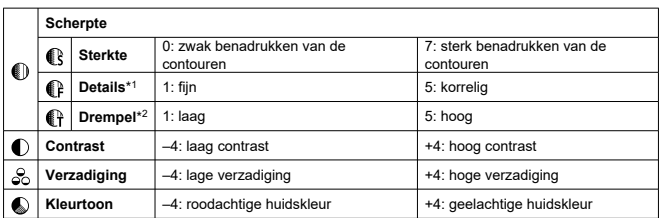

\* 1: Geeft de details aan van de contouren die moeten worden benadrukt. Hoe kleiner het getal, hoe fijner de contouren die kunnen worden benadrukt.

\* 2: Geeft op hoeveel de contouren worden benadrukt op basis van het verschil in contrast tussen het onderwerp en het gebied eromheen. Hoe kleiner het getal, hoe meer de contouren zullen worden benadrukt wanneer het verschil in contrast laag is. Ruis is echter meer zichtbaar wanneer het getal kleiner is.

### **Opmerking**

- Bij het maken van films kunt u [**Details**] en [**Drempel**] voor [**Scherpte**] niet instellen (worden niet weergegeven).
- Door bij stap 3 [**Stand.inst.**] te selecteren, kunt u de standaardparameterinstellingen van de respectieve beeldstijl herstellen.
- Als u opnamen wilt maken met de aangepaste beeldstijl, selecteert u eerst de aangepaste beeldstijl en maakt u vervolgens de opnamen.

# <span id="page-315-0"></span>**[ ] Filtereffect**

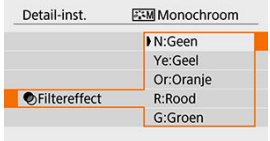

U kunt op een monochrome opname witte wolken of groene bomen meer laten afsteken door een filtereffect toe te passen.

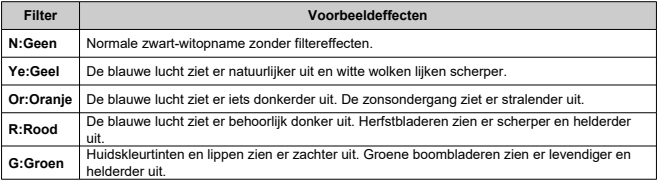

### **Opmerking**

Wanneer u het [**Contrast**] aanpast, wordt het filtereffect duidelijker.

## **[ ] Toningeffect**

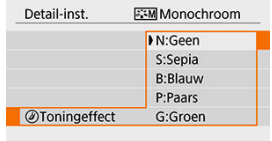

Door een toningeffect toe te passen, kunt u een monochrome opname in de geselecteerde kleur maken. Dit is handig wanneer u onvergetelijke opnamen wilt maken.

U kunt een basisbeeldstijl selecteren, zoals [**Portret**] of [**Landschap**], de parameters daarvan naar wens aanpassen en de stijl vervolgens opslaan onder [**Gebruiker 1**]– [**Gebruiker 3**]. Dat is handig wanneer u meerdere beeldstijlen maakt met verschillende instellingen.

Beeldstijlen die u aan de camera hebt toegevoegd via EOS Utility (EOS-software, 2[\)](#page-36-0) kunnen hier ook worden aangepast.

- 1. **Druk op de knop < >.**
	- Het keuzescherm voor beeldstijlen wordt weergegeven.
- 2. **Selecteer een door de gebruiker gedefinieerd beeldstijlnummer.**

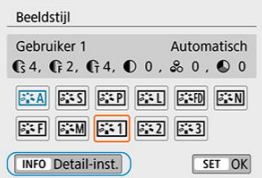

- Selecteer een nummer uit [**Gebruiker 1**] tot en met [**Gebruiker 3**] en druk vervolgens op de knop <  $INFO$  >.
- 3. **Druk op < >.**

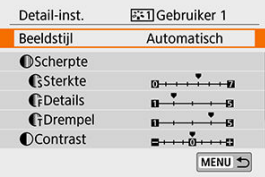

Als [**Beeldstijl**] is geselecteerd, drukt u op <  $(\widehat{\text{er}})$  >.

4. **Selecteer de basisbeeldstijl.**

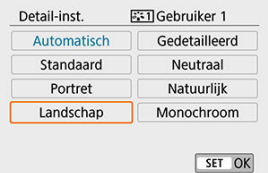

- Selecteer de basisbeeldstijl.
- Selecteer op deze manier ook stijlen bij het aanpassen van stijlen die op de camera zijn vastgelegd met EOS Utility (EOS-software).

# 5. **Selecteer een item.**

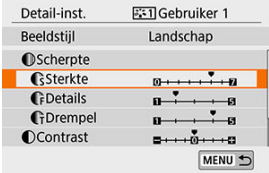

6. **Stel het effectniveau in.**

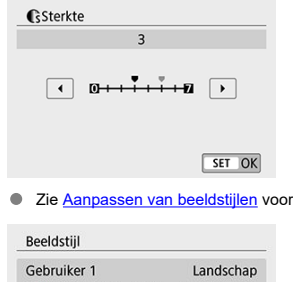

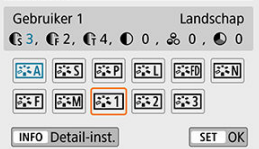

 $\bullet$  Druk op de knop < MENU > om de aangepaste instelling op te slaan en terug te keren naar het selectiescherm voor de beeldstijl. De basisbeeldstijl wordt rechts van [**Gebruiker \***]. Blauwe stijlnamen geven aan dat u de standaardwaarden van instellingen hebt gewijzigd.

meer informatie

#### Œ **VOORZICHTIG**

- Als er al een beeldstijl is vastgelegd onder [**Gebruiker \***], worden de parameterinstellingen van de eerder door de gebruiker aangepaste en opgeslagen beeldstijl gewist wanneer u de basisbeeldstijl wijzigt.
- Alle instellingen onder [**Gebruiker \***] worden gereset wanneer [**Wis alle camerainstellingen**] in [ $\blacklozenge$ : Wis instellingen] (2[\)](#page-707-0) wordt uitgevoerd.

#### $\Box$ **Opmerking**

- Om opnamen te maken met een vastgelegde beeldstijl, dient u de geregistreerde [**Gebruiker \***] te selecteren. Vervolgens kunt u opnamen gaan maken.
- Raadpleeg de instructiehandleiding van EOS Utility  $(\mathcal{D})$  $(\mathcal{D})$  voor de procedure voor het registreren van een beeldstijlbestand op de camera.
- Ruisreductie lange sluitertijd 図
- **K** [Hoge ISO-ruisreductie](#page-322-0)

## **Ruisreductie lange sluitertijd**

Voor opnamen die worden belicht gedurende 1 seconde of langer, kan ruis (lichtpuntjes en strepen) veroorzaakt door lange belichting worden verminderd.

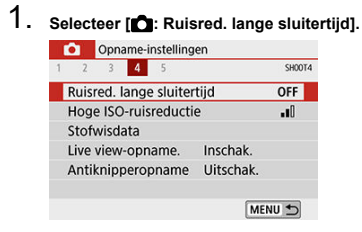

2. **Stel een reductie-optie in.**

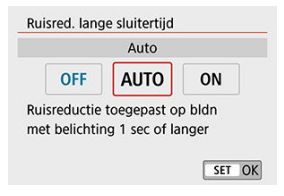

### **[ ] Auto**

Bij een belichtingstijd van 1 seconde of langer wordt ruisreductie automatisch uitgevoerd wanneer er ruis wordt gedetecteerd die wordt veroorzaakt door lange belichting. Deze instelling is in de meeste gevallen afdoende.

### **[ ] Inschak.**

Ruisreductie wordt toegepast bij alle belichtingstijden van 1 seconde of langer. Met de instelling [**Inschak.**] kan er ruis worden onderdrukt die met de instelling [**Auto**] niet kan worden gedetecteerd.

#### $\bf{0}$ **VOORZICHTIG**

- Als u [**Auto**] of [**Inschak.**] hebt ingesteld, kan de ruisonderdrukking na de opname even lang duren als de belichting voor de opname.
- Beelden zien er mogelijk korreliger uit met de instelling [**Inschak.**] dan met de instelling [**Uitschak.**] of [**Auto**].
- Als [**Inschak.**] is ingesteld, wordt de Live View-weergave tijdens het maken van opnamen met lange belichtingen gestopt (en kunt u geen volgende opname maken) totdat de camera klaar is met de ruisreductie. Dit wordt op het scherm aangegeven met [**BUSY**]. De Live View-weergave verschijnt pas wanneer het ruisreductieproces is voltooid. (U kunt niet nog een foto nemen.)

<span id="page-322-0"></span>Met deze functie vermindert u de ruis die in een opname ontstaat. Deze functie is met name effectief bij het maken van opnamen met hoge ISO-snelheden. Bij opnamen met lage ISOsnelheden kan de ruis in de donkere gedeelten van de opname (de schaduwpartijen) verder worden gereduceerd.

1. **Selecteer [ : Hoge ISO-ruisreductie].**

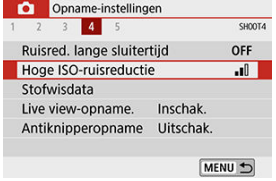

2. **Stel het niveau in.**

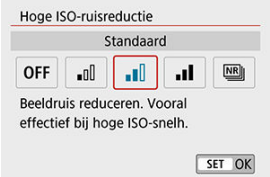

●  $[$ <sup>[图</sup>]] Ruisond. bij meerd. opn.

Bij deze instelling wordt ruisreductie met hogere beeldkwaliteit toegepast dan bij de instelling [**Sterk**]. Voor elke foto worden vier opnamen achter elkaar gemaakt, uitgelijnd en automatisch samengevoegd tot een JPEG-afbeelding.

Als de beeldkwaliteit is ingesteld op RAW of RAW+JPEG, kunt u [**Ruisond. bij meerd. opn.**] niet instellen.

#### $\mathbf{0}$ **VOORZICHTIG**

#### **Voorzorgsmaatregelen bij [Ruisond. bij meerd. opn.]**

- Als de opnamen door beweging van de camera erg zijn verschoven, is het effect van de ruisonderdrukking mogelijk kleiner.
- Kijk uit voor cameratrilling als u vanuit de hand fotografeert. U wordt aangeraden een statief te gebruiken.
- Als u een opname van een bewegend onderwerp maakt, kunnen door de beweging van het onderwerp nabeelden ontstaan.
- Automatische uitlijning van de opnamen werkt mogelijk niet goed bij zich herhalende patronen (rasters, strepen, enz.) en opnamen in één kleur.
- Als de helderheid van het onderwerp verandert terwijl de vier opeenvolgende foto's worden gemaakt, kan dit leiden tot onregelmatige belichting in de opname.
- Na het maken van de opnamen kan het even duren voordat een opname op de kaart is vastgelegd na het uitvoeren van ruisreductie en het samenvoegen van de opnamen. Tijdens de verwerking van beelden worden '**buSY**' en '**BUSY**' weergegeven in respectievelijk de zoeker en op het scherm. Het maken van opnamen is niet mogelijk totdat de verwerking is voltooid.
- [**Ruisond. bij meerd. opn.**] is niet beschikbaar bij bulb-opnamen, opnamen met AEB of witbalansbracketing, het vastleggen van RAW of RAW+JPEG-beelden of met functies zoals ruisreductie voor lange sluitertijd.
- Flitsopname is niet mogelijk. Houd er rekening mee dat het AF-hulplicht mogelijk wordt geactiveerd, afhankelijk van instelling [**O**: AF-hulplicht].
- [**Ruisond. bij meerd. opn.**] is niet beschikbaar (wordt niet weergegeven) bij filmopnamen.
- De camera schakelt automatisch over naar [**Standaard**] als u de aan-uitschakelaar op  $\leq$   $\cap$  FF  $\geq$  zet, de accu of kaart vervangt, of overschakelt naar een basismodus. bulb-belichting of filmopname.
- <span id="page-324-0"></span>図 Voorbereiding
- [Verzameling stofwisdata](#page-325-0) 枢
- 雇 [Stofwisdata toevoegen](#page-328-0)

Stofwisdata die worden gebruikt om stofvlekken te verwijderen, kunnen worden toegepast op beelden wanneer bij sensorreiniging stof op de sensor achterblijft. Digital Photo Professional (EOS-software) gebruikt de stofwisdata om stofvlekken automatisch te verwijderen.

# **Voorbereiding**

- Zorg voor een effen wit voorwerp, zoals een vel papier.
- Stel de brandpuntsafstand van de lens in op 50 mm of meer.
- $\bullet$  Zet de scherpstelmodusknop op de lens op <  $M$  F > en zet de scherpstelling op oneindig  $(\infty)$ .

# <span id="page-325-0"></span>1. **Selecteer [0: Stofwisdata].**<br>**0** Opname-instellingen

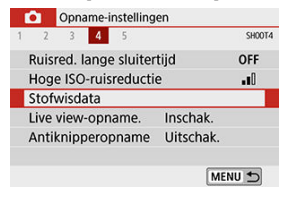

# 2. **Selecteer [OK].**

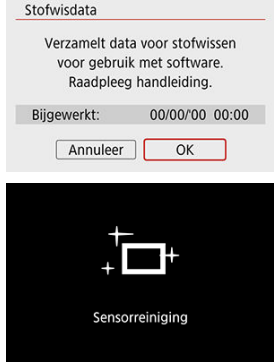

Nadat de automatische zelfreiniging van de sensor is uitgevoerd, wordt een bericht weergegeven. Tijdens de reiniging hoort u een mechanisch geluid van de sluiter, maar er wordt geen foto gemaakt.

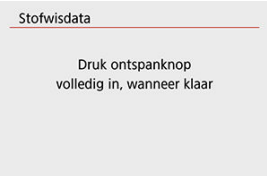

# 3. **Fotografeer een effen wit object.**

- Fotografeer een effen wit object (zoals een nieuw vel wit papier) dat het scherm vult op een afstand van 20-30 cm.
- Aangezien de opname niet wordt opgeslagen, kunnen de gegevens nog altijd worden opgehaald, ook al is er geen kaart in de camera geplaatst.

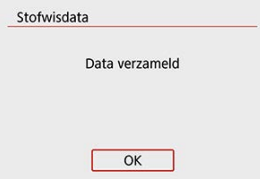

- Nadat de foto is gemaakt, verzamelt de camera de stofwisdata. Zodra de stofwisdata zijn verkregen, wordt er een bericht weergegeven.
- Als de gegevens niet zijn verkregen, wordt er een foutmelding weergegeven. Controleer de informatie bij [Voorbereiding](#page-324-0), selecteer [**OK**] en maak opnieuw een opname.

<span id="page-328-0"></span>Nadat de stofwisdata zijn verkregen, worden ze aan alle toekomstige foto's toegevoegd. Het wordt aanbevolen om stofwisdata te verkrijgen voordat u opnamen maakt. Raadpleeg de Digital Photo Professional Instructiehandleiding voor informatie over het gebruik van dit programma (EOS-software) voor het verwijderen van stofvlekken. De bestandsgrootte wordt doorgaans niet beïnvloed door stofwisdata die worden toegepast op beelden.

#### T **VOORZICHTIG**

- Als het object een patroon bevat, kan dit voor stof worden aangezien en zodoende de nauwkeurigheid van de stofverwijdering door Digital Photo Professional (EOSsoftware) nadelig beïnvloeden.
- Stofwisgegevens worden onder de volgende omstandigheden niet toegevoegd aan opnamen.
	- Opnamen die worden gemaakt met [ $\tilde{\alpha}$ ] (modus <  $SCN$  >)
	- Opnamen die worden gemaakt met  $\frac{1}{2}$ / $\frac{1}{2}$ / $\frac{1}{2}$ / $\frac{1}{2}$ / $\frac{1}{2}$ / $\frac{1}{2}$ / $\frac{1}{2}$ / $\frac{1}{2}$ / $\frac{1}{2}$ / $\frac{1}{2}$ / $\frac{1}{2}$ / $\frac{1}{2}$ / $\frac{1}{2}$ / $\frac{1}{2}$ / $\frac{1}{2}$ / $\frac{1}{2}$ / $\frac{1}{2}$ / $\frac{1}{2}$ / $\frac{1}{2}$
	- Opnamen die zijn gemaakt met [Vervormingscorrectie] onder [<sup>1</sup> **Lensafwijkingscorrectie**] ingesteld op [**Inschak.**]

Ongelijke belichting en kleur kunnen het gevolg zijn als u opnamen maakt met korte sluitertijden onder flikkerende lichtbronnen zoals tl-licht, als gevolg van ongelijke verticale belichting. Met antiknipperopnamen kunt u opnamen maken waarbij belichting en kleuren minder worden beïnvloed door flikkeren.

1. **Selecteer [ : Antiknipperopname].**

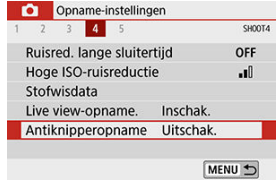

# 2. **Selecteer [Inschak.].**

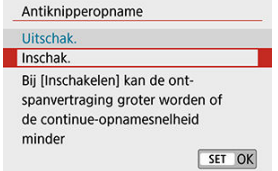

3. **Maak de opname.**

#### $\mathbf{0}$ **VOORZICHTIG**

- Als [**Inschak.**] is ingesteld en u opnamen maakt onder een flikkerende lichtbron, kan de ontspanvertraging langer worden. Ook kan de snelheid bij continue opname afnemen en kan het opname-interval onregelmatig worden.
- Niet van toepassing bij spiegel opklappen, Live View-opnamen of filmopnamen.
- Flikkering bij een andere frequentie dan 100 Hz of 120 Hz kan niet worden gedetecteerd. Als de flikkeringsfrequentie van de lichtbron verandert tijdens continue opname, kunnen de effecten van de flikkering bovendien niet worden verminderd.
- Als in de modus <  $\mathsf{P}$  > of <  $\mathsf{A}\mathsf{v}$  > de sluitertijd tijdens continue opname verandert of als u meerdere opnamen maakt van dezelfde scène met verschillende sluitertijden, wordt de kleurtoon mogelijk niet consistent. U kunt een inconsistente kleurtoon voorkomen door de modus <  $M >$  of <  $T_V >$  te gebruiken met een vaste sluitertijd.
- De kleurtoon van vastgelegde beelden kan verschillen tussen [**Inschak.**] en [**Uitschak.**].
- Sluitertijd, diafragmawaarde en ISO-snelheid kunnen veranderen als u met opnemen begint met AE-vergrendeling.
- Als het onderwerp zich tegen een donkere achtergrond bevindt of als er fel licht in de opname is, worden flikkeringen mogen niet correct gedetecteerd.
- Flikkerreductie is bij speciale verlichting niet altijd mogelijk.
- Afhankelijk van de lichtbron worden flikkeringen mogelijk niet correct gedetecteerd.
- Afhankelijk van de lichtbronnen of opnameomstandigheden wordt het verwachte resultaat mogelijk niet verkregen, ook niet als u deze functie gebruikt.

#### $\Box$ **Opmerking**

- Vooraf testopnamen maken wordt aanbevolen.
- Als u opnamen maakt met knipperreductie, gaat [**Hicken]** branden. Als [ **Elicker]** i niet verschijnt in de zoeker, stelt u [**Knipperdetectie**] onder [ $\bullet$ : **Zoekerweergave**] in op [Weergeven] [\(](#page-684-0) $\circledcirc$ ). Onder een lichtbron zonder flikkering of als er geen flikkeringen worden gedetecteerd, wordt [**Elicker]** i niet weergegeven.
- **Example 2**: Antiknipperopname] instelt op [Uitschak., waarbij [**Knipperdetectie**] ingesteld is op [**Weergeven**], knippert [ ] in de zoeker om u te waarschuwen als de camera meet bij een flikkerende lichtbron.
- In de basismodi wordt [**Hicken**] niet weergegeven, maar worden de effecten van flikkeringen wel beperkt wanneer u opnamen maakt.
- Het verwachte resultaat wordt echter mogelijk niet verkregen bij draadloos flitsen.

Deze functie houdt het onderwerp over het algemeen scherp bij Live View-opnamen. De camera is klaar om direct scherp te stellen als u de ontspanknop half indrukt.

1. **Selecteer [ : Continue AF].**

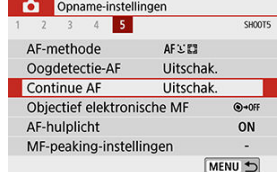

# 2. **Selecteer [Inschak.].**

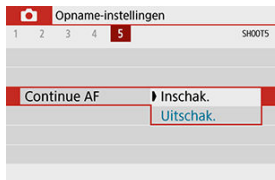

#### $\bullet$ **VOORZICHTIG**

Het inschakelen van deze functie beperkt het aantal beschikbare opnamen, omdat de lens voortdurend wordt bediend en het accustroom snel terugloopt.

<span id="page-332-0"></span>Voor EF- en EF-S-lenzen die zijn uitgerust met elektronische handmatige scherpstelling, kunt u opgeven hoe handmatige scherpstelling wordt gebruikt met 1-beeld AF.

1. **Selecteer [ : Objectief elektronische MF].**

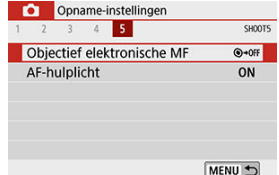

# 2. **Selecteer een optie.**

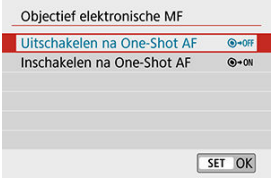

### **Uitschakelen na One-Shot AF**

Na de AF-bediening wordt handmatig scherpstellen uitgeschakeld.

### **Inschakelen na One-Shot AF**

U kunt na de AF-bediening handmatig scherpstellen als u de ontspanknop half ingedrukt houdt.

#### T **VOORZICHTIG**

Raadpleeg de instructiehandleiding van de lens voor de specificaties voor handmatige scherpstelling van uw lens.

U kunt aangeven of u het AF-hulplicht van de ingebouwde flitser of een Speedlite wilt gebruiken bij zoekeropnamen.

# 1. **Selecteer [ : AF-hulplicht].**

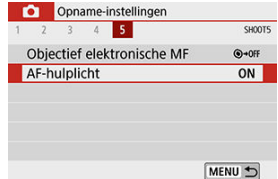

# 2. **Selecteer een optie.**

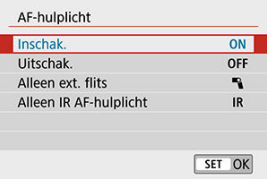

# **[ ] Inschak.**

Schakelt gebruik van het AF-hulplicht in als dat nodig is. Klap de ingebouwde flitser uit als u deze gaat gebruiken om het AF-hulplicht te activeren.

# **[ ] Uitschak.**

Schakelt gebruik van het AF-hulplicht uit. Gebruik deze optie als het AF-hulplicht niet moet worden geactiveerd.

# **[ ] Alleen ext. flits**

Maakt het mogelijk het AF-hulplicht te activeren wanneer dat nodig is, alleen wanneer externe Speedlites worden gebruikt.

### **[ ] Alleen IR AF-hulplicht**

Met deze optie kan het infrarood AF-hulplicht worden geactiveerd als externe Speedliteflitseenheden die met deze functie zijn uitgerust worden bevestigd.

#### $\bullet$ **VOORZICHTIG**

Als de aangepaste functie [**AF-hulplicht**] van een externe Speedlite is ingesteld op [1: Uitschakelen], wordt het AF-hulplicht niet geactiveerd.

#### $\Box$ **Opmerking**

Het AF-hulplicht van een aangesloten Speedlite uit de EX-serie die is uitgerust met een LED-lampje schijnt indien nodig via het LED-lampje van de Speedlite bij Live View-opnamen wanneer u [**Inschak.**] of [**Alleen ext. flits**] selecteert.

# <span id="page-335-0"></span>**Algemene voorzorgsmaatregelen bij het maken van foto's**

- **Zowel opnamen met de zoeker als Live View-opnamen**
- **[Live View-opnamen](#page-336-0)**
- **IZ** [Informatieweergave bij Live view-opnamen](#page-338-0)

# **Zowel opnamen met de zoeker als Live View-opnamen**

#### **VOORZICHTIG**  $\mathbf 0$

### **Beeldkwaliteit**

- Wanneer u opnamen maakt bij hoge ISO-snelheden, kan er ruis (zoals lichte puntjes en strepen) op de opname zichtbaar zijn.
- Opnamen bij hoge temperaturen kunnen ruis en afwijkende kleuren in de opname tot gevolg hebben.

#### <span id="page-336-0"></span> $\mathbf{0}$ **VOORZICHTIG**

Richt de camera niet op een intense lichtbron, zoals de zon of een intense kunstmatige lichtbron. Hierdoor kan schade ontstaan aan de beeldsensor of de interne onderdelen van de camera.

### **Beeldkwaliteit**

- Herhaaldelijke opnamen gedurende een langere periode kunnen de interne temperatuur van de camera doen stijgen en de beeldkwaliteit beïnvloeden. Schakel de camera altijd uit als u geen opnamen maakt.
- Als u opnamen maakt met een lange belichtingstijd terwijl de interne temperatuur van de camera hoog is, kan de beeldkwaliteit afnemen. Stop met het maken van opnamen en wacht een paar minuten voordat u verdergaat.

# **Witte [ ] en rode [ ] pictogrammen**

- Als de interne temperatuur van de camera oploopt door langdurige opnamen of een hoge omgevingstemperatuur, verschijnt een wit [ $\blacksquare$ ] of rood [ $\blacksquare$ ] pictogram.
- Het witte pictogram [  $\blacksquare$  geeft aan dat de beeldkwaliteit van foto's zal verslechteren. Stop met het maken van opnamen en laat de camera afkoelen.
- Opnemen met lage ISO-snelheden in plaats van hoge snelheden wordt aanbevolen wanneer een wit pictogram [8] wordt weergegeven.
- Het rode pictogram [  $\blacksquare$  geeft aan dat het maken van opnamen binnenkort automatisch wordt beëindigd. Opnemen is pas weer mogelijk nadat de camera intern is afgekoeld, dus stop tijdelijk met opnemen of schakel de camera uit en laat deze een tijdje afkoelen.
- Gedurende langere periode opnamen maken in warme omgevingen leidt ertoe dat het witte [ $\blacksquare$ ] of rode [ $\blacksquare$ ] pictogram eerder verschijnt. Schakel de camera altijd uit als u geen opnamen maakt.
- Als de interne temperatuur van de camera hoog is, kan de kwaliteit van opnamen met een hoge ISO-snelheid of lange belichting achteruitgaan, zelfs voordat het witte pictogram [8] wordt weergegeven.

### **Opnameresultaten**

- In de vergrote weergave worden de sluitertijd en de diafragmawaarde rood weergegeven. Als u de foto in de vergrote weergave maakt, is het mogelijk dat de belichting niet naar wens is. Keer naar de normale weergave terug voordat u een foto maakt.
- De opname wordt gemaakt met het opnamegebied van de normale weergave, ook als u de opname maakt in de vergrote weergave.

### **Beelden en weergave**

- Bij weinig of juist heel fel licht wordt in het weergegeven beeld mogelijk niet de helderheid van de daadwerkelijke opname weergegeven.
- Bij weinig licht kan ruis merkbaar zijn bij beeldweergave ook bij lage ISOsnelheden, maar de opname bevat minder ruis omdat de beeldkwaliteit verschilt tussen weergegeven en opgenomen beelden.
- Het scherm of de belichtingswaarde kan flikkeren als de lichtbron (verlichting) verandert. Stop in dat geval tijdelijk met opnemen en ga door met de gewenste lichtbron
- De juiste weergave van de helderheid kan tijdelijk ontbreken als de camera in een andere richting wordt gericht. Wacht met het maken van opnamen totdat het helderheidsniveau is gestabiliseerd.
- Als zich een zeer felle lichtbron in beeld bevindt, kan het licht gebied op het scherm zwart lijken. Op het vastgelegde beeld zelf wordt het licht gebied wél goed weergegeven.
- Als u bij weinig licht [ $\blacklozenge$ : Displayheldrh.] instelt op een heldere instelling, kunnen ruis of onregelmatige kleuren in het beeld verschijnen. De ruis of onregelmatige kleuren worden echter niet in op het vastgelegde beeld opgeslagen.
- Wanneer u het beeld vergroot, lijkt dit mogelijk scherper dan het daadwerkelijke beeld.

### **Persoonlijke voorkeuze**

Sommige persoonlijke voorkeuzes zijn niet beschikbaar (sommige instellingen hebben geen effect).

### **Lens en flitser**

- Als de bevestigde lens voorzien is van een Image Stabilizer (Beeldstabilisatie) en u de schakelaar voor Image Stabilizer (Beeldstabilisatie) op <  $\bigcap N$  > zet, is de Image Stabilizer (Beeldstabilisatie) altijd actief, zelfs als u de ontspanknop niet half indrukt. De Image Stabilizer (Beeldstabilisatie) gebruikt accustroom en kan het maximum aantal beschikbare opnamen doen afnemen, afhankelijk van de opnameomstandigheden. Wanneer de Image Stabilizer (Beeldstabilisatie) niet nodig is, bijvoorbeeld bij gebruik van een statief, wordt aanbevolen dat u de schakelaar voor Image Stabilizer (Beeldstabilisatie) op  $<$   $\cap$ FF > zet.
- Met EF-lenzen is de voorinstelling van de scherpte tijdens opnamen alleen beschikbaar bij het gebruik van (super) telelenzen voorzien van deze functie en op de markt gebracht in en na de tweede helft van 2011.
- FE-vergrendeling is niet mogelijk wanneer de ingebouwde flitser wordt gebruikt. FE-vergrendeling en Instellicht werken niet als er een externe Speedlite wordt gebruikt.

### *Opmerking*

Met HDMI-kabel HTC-100 (apart verkrijgbaar) kunt u beelden weergeven op een televisie  $\left(\sqrt{2}\right)$  $\left(\sqrt{2}\right)$ . Houd er rekening mee dat geen geluid wordt uitgevoerd.

<span id="page-338-0"></span>Zie [Live View-opnamescherm](#page-750-0) voor informatie over de pictogrammen die bij het maken van foto's worden weergegeven.

#### П **Opmerking**

- $\bullet$  Als  $[$   $\mathbb{R}$   $\mathbb{R}$  wit wordt weergegeven, betekent dit dat het beeld wordt weergegeven met een helderheidsniveau dat vrijwel gelijk is aan dat van het feitelijke beeld dat u wilt vastleggen.
- Als het pictogram [**30,3)** knippert, betekent dit dat het beeld vanwege te donkere of te heldere lichtomstandigheden met een andere helderheid wordt weergegeven dan het daadwerkelijke opnameresultaat. De daadwerkelijke opname wordt echter met de ingestelde belichting gemaakt. De ruis kan in het Live View-beeld zichtbaarder zijn dan in de daadwerkelijke opname.
- Belichtingssimulatie is bij bepaalde opname-instellingen niet mogelijk. Het pictogram [**[3] binder**] en het histogram worden grijs weergegeven. De opname wordt op het scherm weergegeven met de standaard helderheid. Mogelijk wordt het histogram bij weinig of juist heel fel licht niet goed weergegeven.

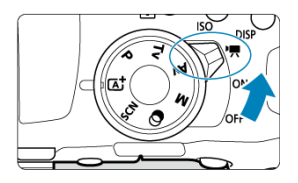

Zet voor filmopname de aan-uitschakelaar op < $\P$  >.

 $\bullet\quad \star$  rechts van een paginatitel geeft functies aan die alleen in Creatieve modi beschikbaar zijn  $(**P**$  >,  $<$  T **>,**  $<$  **A** $**V**$  **> of**  $<$  **M >).** 

#### **VOORZICHTIG** m

- Wanneer u overschakelt van foto's naar filmopnamen, moet u de camerainstellingen controleren voordat u filmopnamen gaat maken.
- [Tabbladmenu's: filmopname](#page-340-0)
- [Filmopname](#page-343-0)
- [HDR-films](#page-353-0)
- [Creatieve filters](#page-355-0)
- [Filmopnameformaat](#page-360-0)
- [Digitale zoom](#page-367-0)
- [Zelfontspanner voor films](#page-369-0)
- [Geluidsopname](#page-370-0)
- [Digitale beeldstabilisatie van films](#page-373-0)
- [Time-lapsefilms](#page-375-0)
- [Videosnapshots](#page-386-0)
- [Servo AF voor films](#page-394-0)
- [Overige menufuncties](#page-396-0)
- [Algemene aandachtspunten bij filmopnamen](#page-401-0)

# <span id="page-340-0"></span>**Opname 1**

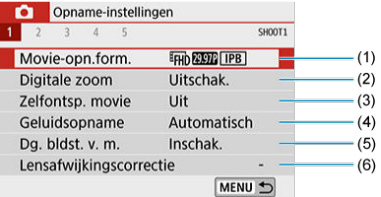

- (1) [Movie-opn.form.](#page-360-0)
- (2) [Digitale zoom](#page-367-0)
- (3) [Zelfontsp. movie](#page-369-0)
- (4) [Geluidsopname](#page-370-0)
- (5) [Dg. bldst. v. m.](#page-373-0)
- (6) [Lensafwijkingscorrectie](#page-278-0)
- **Opname 2**

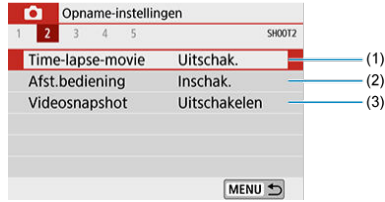

- (1) [Time-lapse-movie](#page-375-0)
- (2) [Afst.bediening](#page-204-0)
- (3) [Videosnapshot](#page-386-0)

# **Opname 3**

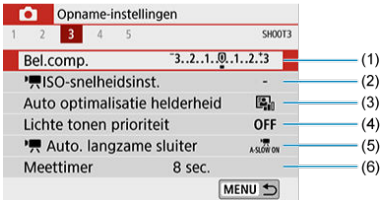

- (1) [Bel.comp.](#page-285-0)  $\overrightarrow{x}$
- (2)  $\sqrt{\frac{1}{2}}$  [ISO-snelheidsinst.](#page-287-0)  $\overrightarrow{x}$
- (3) [Auto Lighting Optimizer \(Auto optimalisatie helderheid\)](#page-292-0) ☆
- (4) [Lichte tonen prioriteit](#page-294-0) ☆
- $(5)$  [Auto. langzame sluiter](#page-399-0)  $\mathbf{\hat{x}}$
- (6) [Meettimer](#page-295-0)  $\mathbf{\hat{x}}$

# **Opname 4**

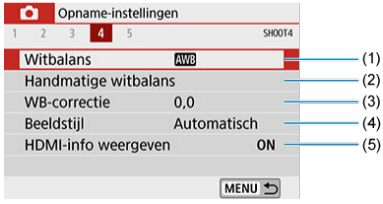

- (1) [Witbalans](#page-296-0)  $\overleftrightarrow{x}$
- (2) [Handmatige witbalans](#page-300-0)  $\mathbf{\hat{x}}$
- (3) [WB-correctie](#page-303-0) ☆
- (4) Beeldstijl

[Selectie van beeldstijlen](#page-308-0) ☆

[Aanpassen van beeldstijlen](#page-312-0) ☆

[Beeldstijlen registreren](#page-317-0)  $\mathbf{\hat{x}}$ 

- (5) [HDMI-info weergeven](#page-400-0) ☆
- **Opname 5**

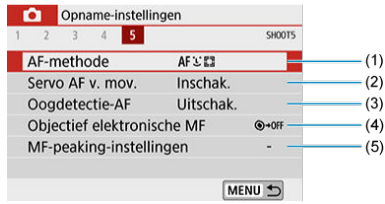

- (1) [AF-methode](#page-181-0)
- (2) [Servo AF v. mov.](#page-394-0)
- (3) [Oogdetectie-AF](#page-190-0)
- (4) [Objectief elektronische MF](#page-332-0)
- (5) [MF-peaking-instellingen](#page-198-0)

# <span id="page-343-0"></span>**Filmopname**

- 図 Filmopname met automatische belichting
- 囜 [Filmopname met handmatige belichting](#page-347-0)
- 囵 [ISO-snelheid in de modus <M>](#page-349-0)
- 囵 [Beschikbare sluitertijden](#page-350-0) \*
- **M** [Foto maken](#page-350-0)
- [Informatieweergave \(filmopname\)](#page-351-0) 図

# **Filmopname met automatische belichting**

De camera past de belichting automatisch aan de huidige helderheid van de scène aan.

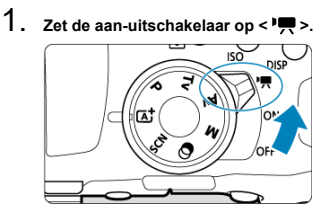

- Na het geluid van de bewegende reflexspiegel verschijnt het beeld op het scherm.
- 2. Stel het programmakeuzewiel in op een andere modus dan <  $SCN$  >, **< > of < >.**

3. **Stel scherp op het onderwerp.**

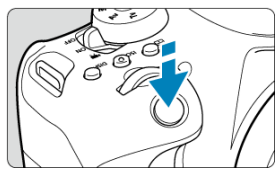

- Voordat u een film opneemt, stelt u scherp met AF  $(\sqrt{\alpha})$  $(\sqrt{\alpha})$  of handmatige scherpstelling  $\left(\frac{\partial}{\partial y}\right)$  $\left(\frac{\partial}{\partial y}\right)$  $\left(\frac{\partial}{\partial y}\right)$ .
- Standaard is [ : **Servo AF v. mov.**] ingesteld op [**Inschak.**], zodat de camera voortdurend scherp stelt  $\circled{a}$ [\)](#page-394-0).
- Wanneer u de ontspanknop half indrukt, stelt de camera scherp met de huidige AF-methode.

4. **Neem de film op.**

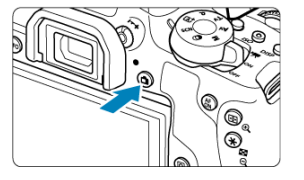

- $\bullet$  Druk op de knop < $\bullet$  > om een filmopname te starten.
- U kunt ook een film opnemen door op het scherm op [<sup>1</sup>] te tikken.

H. **Opmerking**

- $\bigcirc$  [ $\bigcirc$ ] wordt niet weergegeven met de volgende instellingen.
	- [**Videosnapshot**] is ingesteld op [**Inschakelen**]
	- [**Time-lapse-movie**] is ingesteld op een andere optie dan [**Uitschak.**]
	- In de modus  $\leq$  > (filmmodus)
	- In de modus <  $SCN$  > (HDR-filmmodus)

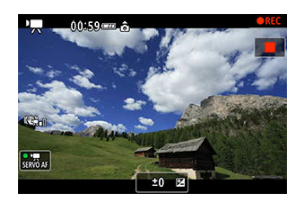

- Tijdens de filmopname wordt het pictogram [ **REC**] in de rechterbovenhoek van het scherm weergegeven.
- Geluid wordt door de ingebouwde microfoon opgenomen  $(\sqrt{\omega})$  $(\sqrt{\omega})$ .
- $\bullet$  Om de filmopname te stoppen, drukt u nogmaals op de knop <  $\bullet$  >.
- $\bullet$  U kunt een filmopname ook stoppen door op het scherm op  $\blacksquare$  te tikken.

# **ISO-snelheid in de basismodi**

● De ISO-snelheid wordt automatisch ingesteld op een waarde tussen ISO 100 en 12800.

# $ISO\text{-}snelheid$  in de modus  $<$  P  $>$   $<$  T $<$   $>$  of  $<$   $\Delta$  $<$   $>$

- De ISO-snelheid wordt automatisch ingesteld op een waarde tussen ISO 100 en 12800. Het maximum verschilt, afhankelijk van de instelling [Max voor auto] onder [ $\Box$ : <sup>}</sup> **ISO-snelheidsinst.**] [\(](#page-398-0) $\frac{1}{2}$ ).
- Als u onder **[** $\blacklozenge$ **: Persoonlijke voorkeuze(C.Fn)**] de optie [2: **ISO vergroten**] instelt op [**1:Inschak.**], kunt u ook [**H(25600)**] selecteren voor [**Max voor auto**].

#### $\mathbf \Omega$ **VOORZICHTIG**

- Als de modus  $\leq$  SCN  $>$  is ingesteld, is de opnamemodus voor HDR-films actief  $\mathbf{C}$
- Zelfs wanneer u de modus <  $\mathbf{T_V}$  > of <  $\mathbf{A_V}$  > instelt, kunt u geen films opnemen met prioriteit voor de sluitertijd of diafragmawaarde. Opnamen maken met automatische belichting werkt zoals in de modus  $\leq$   $\blacktriangleright$  >.

#### 同 **Opmerking**

- In de modus  $\leq \sqrt{\Delta}$ <sup>+</sup> > wordt links bovenaan het scherm een scènepictogram weergegeven voor de scène die door de camera wordt gedetecteerd  $\overline{Q}$ ).
- In de creatieve modi kunt u op de knop <  $\bigstar$  > drukken ( $\oslash$ [\)](#page-210-0) om de belichting te vergrendelen (AE-vergrendeling). Als u de AE-vergrendeling hebt toegepast tijdens filmopnamen, kunt u deze annuleren door op de knop <  $\cdot \cdot \cdot$  > te drukken. (De instelling voor AE-vergrendeling blijft behouden tot u op de knop  $\leq$   $\frac{1}{2}$  > drukt.)
- Belichtingscompensatie in creatieve modi is instelbaar in een bereik tot ±3 stops.
- ISO-snelheid, sluitertijd en diafragmawaarde worden niet in de Exif-informatie van de film opgenomen.
- Bij filmopnames met automatische belichting (behalve bij time-lapsefilmopnamen) ondersteunt deze camera de functie van de Speedlite om het LED-licht automatisch in te schakelen bij weinig licht. Raadpleeg voor meer informatie de instructiehandleiding van de Speedlite uit de EX-serie die is uitgerust met een LEDlicht.

<span id="page-347-0"></span>U kunt de sluitertijd, de diafragmawaarde en de ISO-snelheid voor filmopname handmatig instellen.

- 1. Zet de aan-uitschakelaar op <<sup>1</sup>興>.
- 2. **Stel het programmakeuzewiel in op < >.**

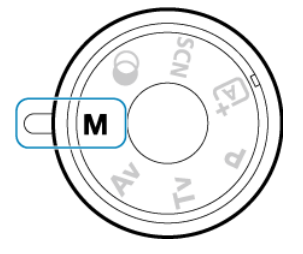

3. **Stel de ISO-snelheid in.**

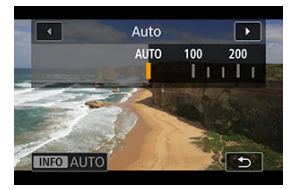

- $\bullet$  Druk op de knop <  $\mathsf{SO}$  >. Het instelscherm voor de ISO-snelheid wordt weergegeven.
- Stel een optie in met het instelwiel <  $\mathcal{L}^{\text{max}}$  > of <  $\text{O}$  >.

4. **Stel de sluitertijd en de diafragmawaarde in.**

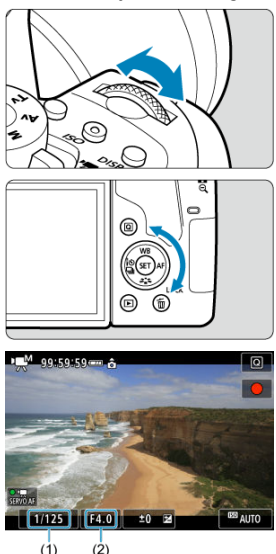

- Druk de ontspanknop half in en controleer de indicator voor het belichtingsniveau.
- Voor instelling van de sluitertijd (1) draait u het instelwiel <  $s^{\text{max}}$  > en voor instelling van de diafragmawaarde (2), draait u het instelwiel < >.

# 5. **Stel scherp en start de filmopname.**

De procedure is hetzelfde als stap 3 en 4 bij [Filmopname met](#page-343-0) [automatische belichting.](#page-343-0)

#### <span id="page-349-0"></span>**VOORZICHTIG** T

- Vermijd wijzigingen van de sluitertijd, diafragmawaarde of ISO-snelheid tijdens filmopnamen. Dit kan namelijk wijzigingen in de belichting veroorzaken die in de film worden opgenomen en kan meer ruis veroorzaken bij hoge ISO-snelheden.
- Bij het opnemen van een film of een bewegend onderwerp wordt een sluitertijd van circa 1/25 seconde tot 1/125 seconde aanbevolen. Hoe korter de sluitertijd, hoe minder vloeiend de beweging van het onderwerp eruit zal zien.
- Als u de sluitertijd verandert terwijl u opnamen maakt bij tl- of ledverlichting, kan er een flikkerend beeld worden opgenomen.

#### П **Opmerking**

- Met ISO auto kan belichtingscompensatie worden ingesteld in een bereik van ±3 stops  $(\sqrt{2})$  $(\sqrt{2})$ .
- Wanneer ISO auto is ingesteld, kunt u op de knop  $\leq$   $\neq$  > drukken om de ISOsnelheid te vergrendelen. Als u de ISO-snelheid hebt vergrendeld tijdens een filmopname, kunt u dit annuleren door op de knop <  $\boxed{\cdot \cdot}$  > te drukken. (De ISOsnelheid blijft vergrendeld tot u op de knop <  $\left| \cdot \right|$  > drukt.)
- $\bullet$  Wanneer u op de knop <  $\bigstar$  > drukt en vervolgens een nieuwe beeldcompositie maakt, kunt u op de belichtingsniveau-indicator het verschil in belichtingsniveau zien vergeleken met de eerste keer toen u op de knop <  $\bigstar$  > drukte.
- Als de camera klaar is om opnamen te maken in de modus <  $\mathsf{M}$  >, kunt u het histogram weergeven door op de knop <  $INFO$  > te drukken.

# **ISO-snelheid in de modus <M>**

☆

U kunt de ISO-snelheid handmatig instellen of [AUTO] selecteren. Voor meer informatie over de ISO-snelheid raadpleegt u **ISO-snelheid tijdens filmopnamen**.

<span id="page-350-0"></span>U kunt de sluitertijd in de modus <  $M$  > instellen binnen een bereik van 1/4000 sec. tot 1/8 sec.

#### **VOORZICHTIG**  $\mathbf{0}$

De instelbare sluitertijden zijn verschillend voor time-lapsefilmsopnamen [\(](#page-375-0) $\overline{Q}$ ).

# **Foto maken**

**Er kunnen geen foto's worden gemaakt tijdens filmopnamen.** Om foto's te maken, stopt u de filmopname en maakt u opnamen via de zoeker of Live View-opnamen.

<span id="page-351-0"></span>Zie [Filmopnamescherm](#page-753-0) voor meer informatie over de pictogrammen in het filmopnamescherm.

#### $\mathbf{0}$ **VOORZICHTIG**

### **Aandachtspunten bij filmopname**

- Richt de camera niet op een intense lichtbron, zoals de zon of een intense kunstmatige lichtbron. Hierdoor kan schade ontstaan aan de beeldsensor of de interne onderdelen van de camera.
- Als u gedetailleerde opnamen maakt van iets, kunnen moiré en valse kleuren ontstaan.
- Als  $[$  MMB] of  $[$  MMBW] is ingesteld en de ISO-snelheid of diafragmawaarde tijdens de filmopname verandert, kan het zijn dat de witbalans ook verandert.
- Als u een filmopname maakt bij TL- of ledverlichting, kan het filmbeeld flikkeren.
- Als u AF gebruikt met een USM-lens tijdens het maken van filmopnamen bij weinig licht, kunnen horizontale strepen voorkomen in de film. Een zelfde soort ruis kan zich voordoen als u handmatig scherpstelt  $(MF)$  met bepaalde typen lenzen met een elektronische scherpstelring.
- Het wordt aanbevolen een paar testfilms op te nemen als u van plan bent om te zoomen tijdens het maken van filmopnamen. Zoomen tijdens het opnemen van films kan veranderingen in de belichting of lensgeluiden veroorzaken die worden opgenomen, een ongelijkmatig geluidsniveau of scherpteverlies.
- Grote diafragmawaarden kunnen het scherpstellen vertragen of verhinderen dat er goed wordt scherpgesteld.
- Automatisch scherpstellen door de ontspanknop half in te drukken tijdens filmopnamen kan de volgende soorten problemen veroorzaken: aanzienlijk tijdelijk verlies van scherpte, opname van veranderingen in de helderheid van de film, tijdelijke stopzetting van de filmopname of opname van mechanische lensgeluiden.
- Voorkom dat u de ingebouwde microfoons  $\left(\frac{\partial}{\partial v}\right)$  $\left(\frac{\partial}{\partial v}\right)$  $\left(\frac{\partial}{\partial v}\right)$  met uw vingers of andere voorwerpen afdekt.
- Zie ook [Algemene aandachtspunten bij filmopnamen.](#page-401-0)
- D Zie indien nodig ook [Algemene voorzorgsmaatregelen bij het maken van foto's](#page-335-0).

### **Opmerking**

### **Opmerkingen bij het maken van filmopnamen**

- Telkens wanneer u een film opneemt, wordt een nieuw filmbestand gemaakt op de kaart.
- De dekking van de zichthoek van de film voor 4K-, Full HD- en HD-films is circa 100%.
- Als u filmopname wilt kunnen starten of stoppen door de ontspanknop volledig in te drukken, kunt u de optie [Voll. ingedrukt] voor [ $\blacklozenge$ : Functie sluiterknop v. **movies**] instellen op [**Start/stop mov.-opn.**].
- Het stereogeluid wordt door de ingebouwde microfoons van de camera opgenomen  $\left(\frac{\partial}{\partial y}\right)$  $\left(\frac{\partial}{\partial y}\right)$ .
- Elke externe microfoon zoals stereo-richtmicrofoon DM-E1 (apart verkrijgbaar) die u aansluit op de ingang voor de externe microfoon van de camera, wordt gebruikt in plaats van de ingebouwde microfoons  $\left(\frac{\sqrt{2}}{2}\right)$  $\left(\frac{\sqrt{2}}{2}\right)$ .
- De meeste externe microfoons met een ministekker van 3,5 mm kunnen worden gebruikt.
- Met EF-lenzen is de voorinstelling van de scherpte tijdens filmopnamen alleen beschikbaar bij het gebruik van (super)telelenzen voorzien van deze functie en op de markt gebracht in en na de tweede helft van 2011.
- Voor films in 4K, Full HD of HD worden YCbCr 4:2:0-kleursampling (8-bits) en de BT.709-kleurruimte gebruikt.

<span id="page-353-0"></span>U kunt films met een hoog dynamisch bereik opnemen die details in highlights van scènes met een hoog contrast behouden.

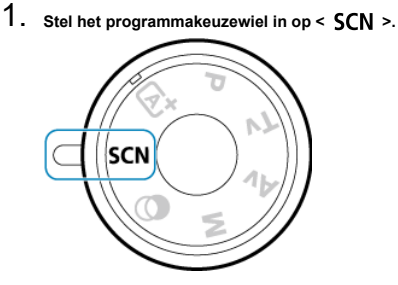

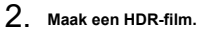

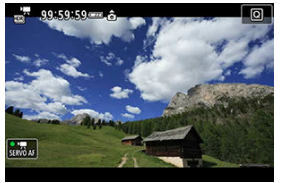

Maak de film zoals u zou doen bij normale opnamen  $\circledR$ ).

#### $\bullet$ **VOORZICHTIG**

- Aangezien meerdere frames worden samengevoegd om een HDR-film te maken, kunnen sommige delen van de film vervormd lijken. Dit valt vooral op bij opnamen die worden beïnvloed door camerabewegingen. Overweeg dus het gebruik van een statief. Houd er rekening mee dat zelfs als u een statief gebruikt voor de opname, nabeelden of ruis vergeleken met normale weergave duidelijker zichtbaar kunnen zijn wanneer u de HDR-film frame voor frame of vertraagd afspeelt.
- Niet beschikbaar voor digitale zoom voor films, videosnapshots, time-lapsefilms of films met digitale beeldstabilisatie.

# **Opmerking**

- $\bullet$  Het opnameformaat is  $FHD$  $FID$  (NTSC) of  $FHD$  $FOM$  (PB (PAL).
- De ISO-snelheid wordt automatisch ingesteld wanneer u HDR-films opneemt.

<span id="page-355-0"></span>In de modus <  $\textcircled{a}$  > (creatieve filters) kunt u films opnemen met toegepaste filtereffecten.

- 1. Stel het programmakeuzewiel in op <  $\odot$  >.
- 2. **Druk op de knop < > ( ).**
	- Het scherm Snel instellen wordt weergegeven.
- 3. **Selecteer [ ].**

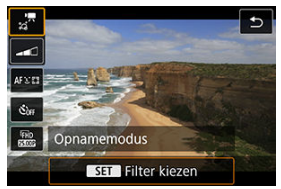

Gebruik de pijltjestoetsen <  $\blacktriangle$  > <  $\blacktriangledown$  > om linksboven  $\left[\begin{smallmatrix} . & \cdot \\ \cdot & \cdot \end{smallmatrix}\right]$ (**Opnamemodus**) te selecteren en druk vervolgens op <  $(E)$  >. 4. **Selecteer een filtereffect.**

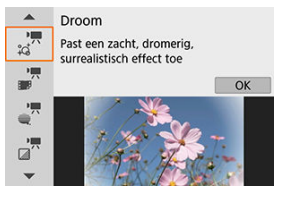

- Gebruik de pijltjestoetsen <  $\blacktriangle$  > <  $\blacktriangledown$  > om een filtereffect [\(](#page-358-0) $\widehat{q}$ ) te selecteren en druk vervolgens op <  $\sin$  >.
- De opname wordt weergegeven met het desbetreffende filtereffect toegepast.
- Bij [**Miniatuureffectmovie**] verplaatst u het AF-punt naar de juiste positie om scherp te stellen. Verplaats het scènekader als het AF-punt zich erbuiten bevindt, zodat het AF-punt op het kader is uitgelijnd.

# 5. **Pas het filtereffectniveau aan.**

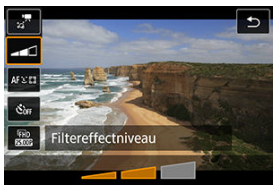

- **Druk op de knop <**  $\boxed{Q}$  **> en selecteer het pictogram onder [Zelfontsp. movie**].
- Gebruik de pijltjestoetsen < < > > < > > om het effect aan te passen en druk vervolgens op < $(F)$  >.
- Selecteer bij het instellen van [**Miniatuureffectmovie**] de afspeelsnelheid.

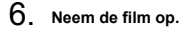

#### $\bullet$ **VOORZICHTIG**

- Een vergrote weergave is niet beschikbaar.
- **Er wordt geen histogram weergegeven.**
- Niet beschikbaar voor digitale zoom voor films, videosnapshots, time-lapsefilms of films met digitale beeldstabilisatie.

# **D** Opmerking

- $\bullet$  Het opnameformaat is  $[IFHD$  $[0.997] / [FFID$  $[2.939]$  (NTSC) of  $[IFHD$  $[0.002]$  (PAL).
- In de creatieve modi zijn instellingen voor Creatieve filters beschikbaar in het scherm Quick Control (  $\circ$ [\)](#page-140-0).

### <span id="page-358-0"></span>● <sub>a</sub><sup>™</sup> Droom

Creëert een zachte, dromerige, onaardse sfeer. Geeft de film een zachte uitstraling en maakt de rand van het scherm wazig. U kunt de wazige gebieden langs de schermranden aanpassen door het filtereffect aan te passen.

# $\bullet$   $\bullet$  Oude film

Creëert de sfeer van een oude film door golven, krassen en flikkerende effecten aan het beeld toe te voegen. De boven- en onderkant van het scherm worden omgeven door een zwart masker. U kunt de golven en krassen wijzigen door het filtereffect aan te passen.

### <sup>■</sup> <sup>™</sup> Geheugen

Creëert de sfeer van een vage herinnering. Geeft de film een zachte uitstraling en vermindert de helderheid van de rand van het scherm. U kunt de algemene verzadiging en de donkere gebieden langs de schermranden wijzigen door het filtereffect aan te passen.

### $\bullet$   $\bullet$  **Dramatisch zwart-wit**

Creëert een dramatische werkelijkheid in zeer contrastrijk zwart en wit. U kunt de korreligheid en het zwart-witeffect aanpassen door het filtereffect aan te passen.

### *<del> a*<sup>*n*</sup> Miniatuureffectmovie</sub></del>

U kunt films opnemen met een miniatuureffect (kijkdoos).

Als u het scènekader wilt kunnen bewegen, drukt u bij stap 4 op de knop  $\leq \mathcal{Q} >$  (of tikt u op [ ] rechtsonder in het scherm) om het kader van kleur te laten veranderen. Druk op de knop  $\leq$  INFO  $\geq$  om het kader weer te centreren. Om te wisselen tussen de verticale en horizontale richting van het scènekader, tikt u op [[]] linksonder op het scherm. Het is ook mogelijk om de stand van het scènekader te veranderen met de pijltjestoetsen < ◀ > < ▶ > in de horizontale stand en < ▲ > < ▼ > in de verticale stand. Druk op < > om de positie van het scènekader te bevestigen. Stel in stap 5 de afspeelsnelheid in op [**5x**], [**10x**] of [**20x**] voordat u de opname maakt. [**1-punt AF**] wordt gebruikt als AF-methode, waarbij scherpgesteld wordt op onderwerpen die gecentreerd

# **Snelheid en afspeeltijd (voor een film van 1 minuut)**

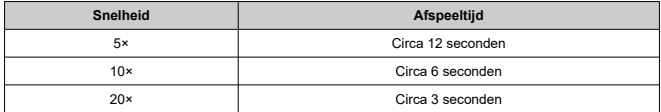

zijn in het witte kader. Het witte kader wordt niet weergegeven tijdens het opnemen.

#### $\bullet$ **VOORZICHTIG**

Onderwerpen zoals de lucht of witte muren worden mogelijk niet vloeiend, maar met een onregelmatige belichting, afwijkende kleuren of beeldruis weergegeven.

# **[ ]**

- Er wordt geen geluid opgenomen.
- Servo AF voor films functioneert hier niet.
- Bewerken is niet beschikbaar voor films met een afspeeltijd van minder dan 1 sec.  $(\sqrt{2})$ .
- 層 [Beeldformaat](#page-361-0)
- **E**j [4K-filmopname](#page-362-0)
- 図 [Framesnelheid \(fps: frames per seconde\)](#page-362-0)
- **[Compressiemethode](#page-363-0)** 図
- [Opname-indeling voor films](#page-363-0) 囵
- 哅 [Kaarten waarop films kunnen worden opgenomen](#page-364-0)
- [Filmbestanden die groter zijn dan 4 GB](#page-365-0)
- [Totale filmopnametijd en bestandsgrootte per minuut](#page-366-0) 哅
- [Limiet voor filmopnametijd](#page-366-0)

Onder [ $\Box$ : Movie-opn.form.] kunt u het beeldformaat, de framerate en de compressiemethode instellen. De film wordt opgenomen als een MP4-bestand. De framerate wordt automatisch gewisseld volgens de instelling [ $\cdot$ : Videosysteem] [\(](#page-673-0) $\circ$ ).

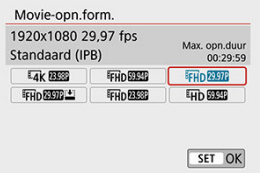

# <span id="page-361-0"></span>**Beeldformaat**

## **[ ] 3840×2160**

De film wordt opgenomen in 4K-kwaliteit. De aspect ratio is **16:9**.

## **[ ] 1920×1080**

De film wordt opgenomen met een Full High-Definition-opnamekwaliteit (Full HD). De aspect ratio is **16:9**.

## **[ ] 1280×720**

De film wordt opgenomen in HD-opnamekwaliteit (High-Definition). De aspect ratio is **16:9**.

#### $\mathbf{0}$ **VOORZICHTIG**

- Wijzigt u de instelling [ $\blacklozenge$ : Videosysteem], stel dan ook [ $\blacklozenge$ : Movie-opn.form.] opnieuw in.
- $\bullet$  Normale weergave van 4K- en  $F_{\rm H}$ n $F_{\rm H}$ m $F_{\rm H}$  -films is niet altijd mogelijk op andere apparaten, omdat de weergave verwerkingsintensief is.
- De schijnbare resolutie en ruis kunnen enigszins variëren, afhankelijk van de filmopnamekwaliteit.

## **Opmerking**

Films kunnen niet worden opgenomen met VGA-kwaliteit.

# <span id="page-362-0"></span>**4K-filmopname**

- Voor 4K-filmopnamen is een high-performance-kaart vereist. Zie [Kaarten waarop films](#page-364-0) [kunnen worden opgenomen](#page-364-0) voor meer informatie.
- Bij het opnemen van 4K-films ligt de belasting van de verwerking aanzienlijk hoger, waardoor de interne temperatuur van de camera sneller kan stijgen of hoger kan worden dan bij normale films. Als er tijdens filmopnamen een rood pictogram **興 verschijnt**, **is de kaart mogelijk heet. Stop met opnemen en laat de camera afkoelen voordat u de kaart verwijdert. (Verwijder de kaart niet meteen.)**
- Bij een 4K-film kunt u elk frame opslaan op de kaart als een JPEG-foto van circa 8,3 megapixel [\(](#page-425-0)3840×2160) groot  $\left(\sqrt{2}\right)$ ).

# **Framesnelheid (fps: frames per seconde)**

## **[ ] 59,94 fps/[ ] 29,97 fps/[ ] 23,98 fps**

Voor regio's waar gebruik wordt gemaakt van NTSC (Noord-Amerika, Japan, Korea, Mexico, enzovoort).

## **[ ] 50,00 fps/[ ] 25,00 fps**

Voor regio's waar gebruik wordt gemaakt van PAL (Europa, Rusland, China, Australië, enzovoort).

## <span id="page-363-0"></span>**[ ] IPB** (standaard)

Comprimeert meerdere frames tegelijkertijd voor opname.

## $\bullet$  **[** $\overline{IPB}$   $\stackrel{\bullet}{=}$ **] IPB** (klein)

Aangezien de film wordt opgenomen met een bitsnelheid die lager is dan bij IPB (Standaard), is het bestand kleiner dan bij IPB (Standaard) en is de weergavecompatibiliteit hoger. Hierdoor wordt de mogelijke opnametijd langer dan met IPB (Standaard) (met een kaart met dezelfde capaciteit).

# **Opname-indeling voor films**

#### **[ ] MP4**  $\bullet$

Alle films die u met de camera opneemt, worden opgenomen als filmbestanden in MP4 indeling (bestandsextensie '.MP4').

<span id="page-364-0"></span>Voor meer informatie over kaarten die alle niveaus van filmopnamekwaliteit aankunnen, raadpleegt u de [Minimumvereisten voor kaartprestaties](#page-780-0).

**Test kaarten door een paar films op te nemen om ervoor te zorgen dat u correct kunt opnemen met het door u opgegeven formaat (** $\circ$ **[\)](#page-361-0).** 

#### $\mathbf{0}$ **VOORZICHTIG**

- Formatteer kaarten voordat u 4K-films opneemt  $( 2 )$  $( 2 )$ .
- Als u voor het opnemen van films een kaart met een lage schrijfsnelheid gebruikt, kan het zijn dat de film niet goed wordt opgeslagen. En als u een film afspeelt op een kaart met een lage leessnelheid, wordt de film mogelijk niet goed weergegeven.
- Gebruik voor filmopnamen hoogwaardige kaarten waarvan de schrijfsnelheid hoger is dan de bitsnelheid.
- Wanneer films niet normaal kunnen worden opgenomen, formatteert u de kaart en probeert u het opnieuw. Als u hiermee het probleem niet kunt oplossen, raadpleegt u de website van de fabrikant van de kaart, enzovoort.

#### П **Opmerking**

- Aanbevolen wordt om de kaart te formatteren met de camera voordat u filmopnamen gaat maken om betere prestaties met de kaart te krijgen [\(](#page-661-0) $\varnothing$ ).
- Ga naar de website van de fabrikant van de kaart om de schrijf-/leessnelheid van de kaart te controleren.

<span id="page-365-0"></span>Zelfs als u een film opneemt die groter is dan 4 GB, kunt u zonder onderbreking blijven opnemen.

## **SD/SDHC-kaarten gebruiken die zijn geformatteerd met de camera**

Als u de camera gebruikt om een SD/SDHC-kaart te formatteren, dan formatteert de camera deze als FAT32.

Wanneer u een film maakt en de bestandsgrootte 4 GB overschrijdt, wordt bij een FAT32-geformatteerde kaart automatisch een nieuw filmbestand gemaakt. Wanneer u de film afspeelt, moet u elk filmbestand afzonderlijk afspelen. Filmbestanden kunnen niet automatisch op volgorde worden afgespeeld. Nadat een film is weergegeven, selecteert u de volgende film om af te spelen.

## **SDXC-kaarten gebruiken die zijn geformatteerd met de camera**

Als u de camera gebruikt om een SDXC-kaart te formatteren, dan formatteert de camera deze als exFAT.

Wanneer u een film maakt en de bestandsgrootte 4 GB overschrijdt, wordt bij een exFAT-geformatteerde kaart de film als één bestand opgeslagen (in plaats van te worden opgesplitst in meerdere bestanden).

#### $\mathbf T$ **VOORZICHTIG**

Wanneer u filmbestanden naar een computer importeert die groter zijn dan 4 GB, gebruikt u ofwel EOS Utility of een kaartlezer ( [\)](#page-723-0). Mogelijk kunt u geen filmbestanden opslaan die groter zijn dan 4 GB als u dit probeert met de standaardfuncties van het besturingssysteem van de computer.

<span id="page-366-0"></span>Zie [Geschatte opnametijd, bitsnelheid van films en bestandsgrootte](#page-780-0) voor meer informatie over bestandsgroottes en de beschikbare opnametijd voor elk filmopnameformaat.

# **Limiet voor filmopnametijd**

De maximale opnametijd per film is 29 minuten en 59 seconden. Nadat 29 min. en 59 sec. zijn bereikt, stopt het opnemen automatisch. U kunt een nieuwe filmopname starten door op  $de$  knop  $\leq$   $\blacksquare$  > te drukken (die de film als een nieuw bestand opslaat).

# **Digitale zoom**

Als het opnameformaat is ingesteld op [ FHD DODI ]/[ FHD DONE ] (NTSC) of [ FHD DOME] (PAL) is, kunt u opnamen maken met circa 3-10× digitale zoom.

- 1. **Stel het programmakeuzewiel in op een andere modus dan < <sup>&</sup>gt;**  $\circ$  **of**  $\leq$   $\circ$ .
- 2. **Selecteer [ : Digitale zoom].**

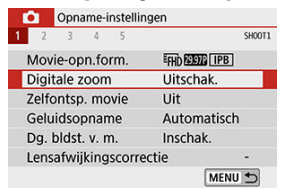

3. **Selecteer een optie.**

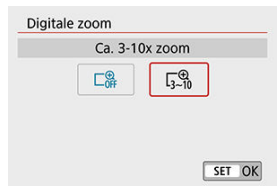

Selecteer hoeveel u wilt inzoomen en druk vervolgens op <  $\varepsilon$  >.  $\bullet$ 

4. **Gebruik digitale zoom.**

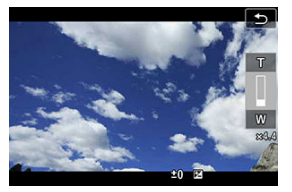

- Druk op de pijltjestoetsen <  $\blacktriangle$  > <  $\blacktriangledown$  >.
- De digitalezoombalk verschijnt.
- $\bullet$  Druk op de pijltjestoets <  $\blacktriangle$  > om in te zoomen of de pijltjestoets <  $\blacktriangledown$  > om uit te zoomen.
- Wanneer u de ontspanknop half indrukt, stelt de camera scherp met [**1 punt AF**] (vast in het midden).
- Als u digitale zoom wilt uitschakelen, stelt u bij stap 2 [**Uitschak.**] in.

### $\bf{a}$ **VOORZICHTIG**

- Het gebruik van een statief wordt aanbevolen om cameratrilling te voorkomen.
- Time-lapsefilms, creatieve filters en digitale beeldstabilisatie van films zijn niet beschikbaar.
- De maximale ISO-snelheid is ISO 6400.
- **Een vergrote weergave is niet beschikbaar.**
- Aangezien bij film digital zoom het beeld digitaal wordt verwerkt, zal dit er bij sterkere vergrotingen korreliger uitzien. Ook kunnen dan ruis, lichtvlekken, enzovoort zichtbaar worden.
- Het scènepictogram wordt niet weergegeven.
- Raadpleeg ook [Opnameomstandigheden waarin moeilijk kan worden](#page-194-0) [scherpgesteld](#page-194-0).

Filmopname kan worden gestart met de zelfontspanner.

1. **Selecteer [ : Zelfontsp. movie].**

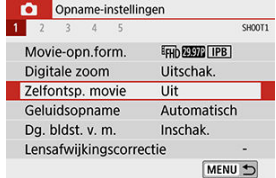

2. **Selecteer een optie.**

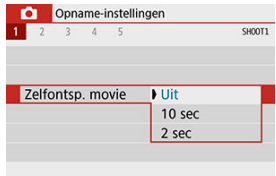

- 3. **Neem de film op.**
	- $\bullet$  Nadat u op  $\lceil \bullet \rceil$  tikt of op de knop <  $\bullet$  > drukt, geeft de camera het aantal resterende seconden voor de opname weer en piept de camera.

## **D** Opmerking

 $\bullet$  Tik op het scherm of druk op <  $\circledast$  > om de zelfontspanner te annuleren.

# **Geluidsopname**

- 図 Geluidsopname/geluidsopnameniveau
- M **[Windfilter](#page-371-0)☆**
- 囵 [Demper](#page-371-0)<sup>\*</sup>
- 商 [Externe microfoon](#page-372-0)

U kunt films opnemen terwijl u geluid opneemt met de ingebouwde stereomicrofoons of een externe stereomicrofoon. U kunt het geluidsopnameniveau naar wens instellen.

Gebruik [ $\Box$ ]: Geluidsopnamel om geluidsopnamefuncties in te stellen.

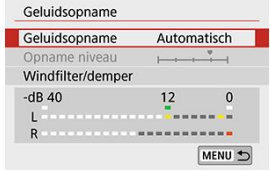

# **Geluidsopname/geluidsopnameniveau**

## **Automatisch**

Het geluidsopnameniveau wordt automatisch aangepast. Automatische niveauregeling werkt automatisch in reactie op het geluidsniveau.

## **Handmatig**

U kunt het geluidsopnameniveau aanpassen.

Selecteer [**Opname niveau**] en druk op de pijltjestoetsen <  $\blacktriangleleft$  > <  $\blacktriangleright$  > terwijl u naar de niveaumeter kijkt om het geluidsopnameniveau aan te passen. Kijk op de piekenindicator en pas het niveau dusdanig aan dat de niveaumeter soms rechts van de markering 12 (-12 dB) oplicht voor de hardste geluiden. Indien dit meer is dan 0, wordt het geluid vervormd.

## **Uitschak.**

Er wordt geen geluid opgenomen.

<span id="page-371-0"></span>Ingesteld op [**Auto**] om het geluid van de wind automatisch te beperken als het buiten waait. Alleen geactiveerd als de ingebouwde microfoon van de camera wordt gebruikt. Wanneer de windfilterfunctie is geactiveerd, worden ook lage bastonen verminderd.

# **Demper**

☆

Hiermee wordt automatisch geluidsvervorming die door harde geluiden ontstaat, onderdrukt. Stel de optie [**Geluidsopname**] in op [**Inschak.**] als er vervorming optreedt wanneer [**Automatisch**] of [**Handmatig**] is ingesteld.

<span id="page-372-0"></span>Als een externe microfoon met een ministereostekker (diameter van 3,5 mm) wordt aangesloten op de IN-aansluiting voor externe microfoons van de camera, krijgt de externe microfoon prioriteit. Het gebruik van een microfoon zoals stereo-richtmicrofoon DM-E1 (apart verkrijgbaar) wordt aanbevolen.

### $\mathbf{0}$ **VOORZICHTIG**

- Geluiden van Wi-Fi-handelingen kunnen worden opgenomen met de ingebouwde of externe microfoon. Tijdens de geluidsopname wordt het gebruik van de draadloze communicatiefunctie niet aanbevolen.
- Als u een externe microfoon aansluit op de camera, moet u de stekker helemaal in de aansluiting steken.
- De ingebouwde microfoon van de camera neemt ook mechanische geluiden van de lens of geluiden van de camera/lens op als AF-bedieningen worden uitgevoerd of als u de camera bedient tijdens filmopnamen. In dit geval kan het gebruik van een externe microfoon deze geluiden verminderen. Als de geluiden nog steeds storend zijn met een externe microfoon, kan het effectiever zijn om de externe microfoon van de camera te verwijderen en op een afstand van de camera en de lens te plaatsen.
- Sluit geen ander apparaat dan een externe microfoon aan op de IN-aansluiting voor externe microfoons op de camera.

## *Opmerking*

- In basismodi kunt u [**Geluidsopname**] instellen op [**Aan**] of [**Uit**]. Stel de optie in op  $\bullet$ [**Aan**] als u het opnameniveau automatisch wilt laten aanpassen.
- Audio wordt tevens uitgevoerd als de camera is aangesloten op een televisie via HDMI, behalve wanneer [**Geluidsopname**] ingesteld is op [**Uitschak.**].
- De geluidsvolumebalans tussen L (links) en R (rechts) kan niet worden aangepast.
- Geluid wordt opgenomen met een samplingfrequentie van 48 kHz/16-bits.

De camerafunctie voor digitale beeldstabilisatie van films vermindert cameratrilling tijdens de opname van films. Digitale beeldstabilitatie voor films kan zorgen voor een effectieve stabilisatie, zelfs als uw lens niet is uitgerust met Image Stabilizer (Beeldstabilisatie). Bij het gebruik van een lens met Image Stabilizer (Beeldstabilisatie) zet u de schakelaar voor Image Stabilizer (Beeldstabilisatie) van de lens op <  $ON$  >.

1. **Selecteer [ : Dg. bldst. v. m.].**

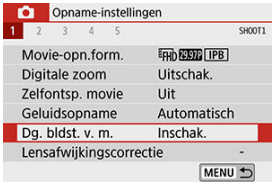

2. **Selecteer een optie.**

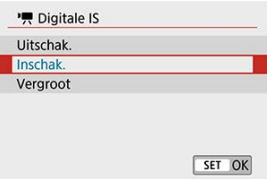

## **Uitschak.** ( $\frac{1}{2}$ )

Beeldstabilisatie met Digitale beeldstabilisatie van films is uitgeschakeld.

## ● Inschak. ( $(\langle \psi, \eta \rangle)$

Cameratrillingen worden gecorrigeerd. Het beeld wordt iets vergroot.

## ● Vergroot (《<del>《</del> , , )

Vergeleken met de instelling [**Inschak.**], worden krachtigere cameratrillingen gecorrigeerd. De opname wordt sterker vergroot.

### **VOORZICHTIG**  $\mathbf \Omega$

- Digitale beeldstabilisatie van films werkt niet wanneer de schakelaar voor Image Stabilizer (beeldstabilisatie) van de lens is ingesteld op  $\leq$  OFF $\geq$ .
- Digitale beeldstabilisatie van films werkt niet bij lenzen met een langere brandpuntsafstand dan 800 mm.
- Digitale beeldstabilisatie van films kan niet worden ingesteld in de modus  $\leq$  SCN  $>$  of  $\leq$   $\odot$   $>$ , of als digitale zoom voor films, een time-lapsefilm of een creatief filter wordt ingesteld.
- Hoe breder de beeldhoek is, des te effectiever is de stabilisatie. Hoe smaller de beeldhoek is, des te minder effectief is de stabilisatie.
- Bij gebruik van een TS-E-lens, fisheye-lens of een lens die niet van het merk Canon is, raden we aan dat u digitale beeldstabilisatie voor films instelt op [**Uitschak.**].
- Effecten van Digitale beeldstabilisatie van films worden niet op beelden toegepast tijdens de vergrote weergave.
- Omdat digitale beeldstabilisatie van films het beeld vergroot, ziet de opname er korreliger uit. Ook kunnen dan ruis, lichtvlekken, enzovoort zichtbaar worden.
- Afhankelijk van het onderwerp en de opnameomstandigheden kan het onderwerp duidelijk vaag worden (het onderwerp ziet er tijdelijk onscherp uit) als gevolg van de effecten van Digitale beeldstabilisatie van films.
- Als Digitale beeldstabilisatie van films is ingesteld, verandert de grootte van AFpunten ook.
- Bij gebruik van een statief raden we aan dat u digitale beeldstabilisatie voor films instelt op [**Uitschak.**].
- Bepaalde lenzen ondersteunen deze functie niet. Raadpleeg de website van Canon voor meer informatie.

Foto's die worden opgenomen met het ingestelde interval, kunnen automatisch achter elkaar worden gezet om een 4K- of Full HD-time-lapsefilm te maken. Een time-lapsefilm geeft weer hoe een onderwerp verandert in een veel kortere tijd dan de daadwerkelijke tijd. Dit is efficiënt bij de observatie op een vast punt van een steeds veranderende scène, groeiende planten, de beweging van hemellichamen enzovoort.

**Time-lapsefilms worden opgenomen in MP4-indeling met de volgende kwaliteit: (2007)** ALL-I(NTSC)/ 4K 25,000 ALL-I (PAL) bij opnamen in 4K en FHD 2007 ALL-I (NTSC)/FHD **2500P ALL-I** (PAL) bij opnamen in Full HD.

De framerate wordt automatisch gewisseld volgens de instelling [ $\blacklozenge$ : Videosysteem] [\(](#page-673-0)

- 1. **Stel het programmakeuzewiel in op een andere modus dan < <sup>&</sup>gt;**  $\alpha$  =  $\alpha$  >.
- 2. **Selecteer [ : Time-lapse-movie].**

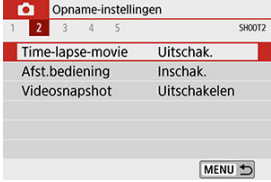

3. **Selecteer [Time-lapse].**

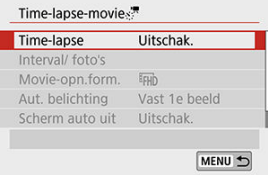

## 4. **Selecteer een scène.**

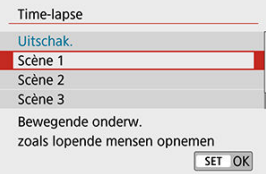

- Selecteer een scène volgens de opnamesituatie.
- Als u meer vrijheid wilt bij het handmatig instellen van het opnameinterval en het aantal opnamen, selecteert u [**Custom**].

## 5. **Stel de opname-interval in.**

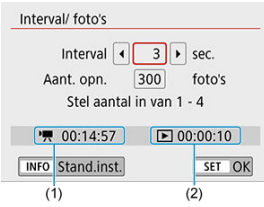

- Selecteer [**Interval/ foto's**].
- Selecteer [Interval] (sec.). Gebruik de pijltjestoetsen < < > > > > om een waarde in te stellen en druk vervolgens op < $(F)$  >.
- Gebruik de informatie bij [<sup>1</sup>, Vereiste tijd] (1) en [Fig. Afspeeltijd] (2) om de waarde in te stellen.

### **Als [Custom] is ingesteld**

- **Selecteer [Interval]** (min.:sec.).
- Druk op <  $(F)$  > om <  $\hat{F}$  > weer te geven.
- Gebruik de pijltjestoetsen <  $\blacktriangle$  > <  $\blacktriangledown$  > om een waarde in te stellen en druk vervolgens op <  $(F)$  >. (Hiermee gaat u terug naar <  $\square$  >.)
- Selecteer [OK] om de instelling vast te leggen.

6. **Stel het aantal opnamen in.**

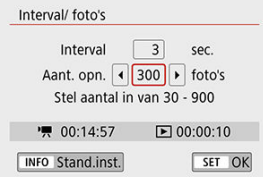

- Selecteer [Aant. opn.]. Gebruik de pijltjestoetsen < < > > > > om een waarde in te stellen en druk vervolgens op  $\leq$   $\sqrt{\text{sn}}$  >.
- Gebruik de informatie bij  $\left| \cdot \right|$ . Vereiste tijd] en  $\left| \cdot \right|$ : Afspeeltijd] om de waarde in te stellen.

### **Als [Custom] is ingesteld**

- Selecteer het cijfer.
- Druk op <  $\varepsilon$  > om <  $\dot{\mathbb{Q}}$  > weer te geven.
- Gebruik de pijltjestoetsen <  $\blacktriangle$  > <  $\blacktriangledown$  > om een waarde in te stellen en druk vervolgens op <  $(F)$  >. (Hiermee gaat u terug naar <  $\Box$  >.)
- Controleer of  $\boxed{\blacktriangleright}$ : Afspeeltijd] niet rood wordt weergegeven.
- Selecteer [OK] om de instelling vast te leggen.

#### O **VOORZICHTIG**

- Als de kaart onvoldoende vrije ruimte heeft om het ingestelde aantal opnamen op te slaan, wordt [**Afspeeltijd**] rood weergegeven. Hoewel de camera kan doorgaan met het maken van opnamen, wordt het opnemen stopgezet als de kaart vol is.
- Als de bestandsgrootte van de film 4 GB overschrijdt met de instellingen [**Aant. opn.**] en als de kaart niet is geformatteerd in exFAT (  $\circ$ [\)](#page-663-0), wordt [**Afspeeltijd**] rood weergegeven. Als u onder deze omstandigheden blijft opnemen en de bestandsgrootte van de film 4 GB bereikt, wordt de time-lapsefilmopname gestopt.

### $\Box$ **Opmerking**

- Met [**Scène \***] worden de beschikbare intervallen en het aantal opnames beperkt volgens het type scène.
- Zie [Minimumvereisten voor kaartprestaties](#page-780-0) voor informatie over kaarten waarop time-lapsefilms kunnen worden opgeslagen.
- Als het aantal opnamen is ingesteld op 3600, duurt de timelapsefilm circa 2 min. in NTSC en circa 2 min. 24 sec. in PAL.

## 7. **Selecteer het gewenste filmopnameformaat.**

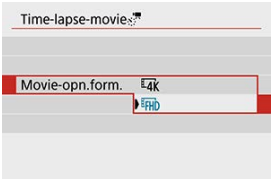

## **(3840×2160)**

De film wordt opgenomen in 4K-kwaliteit. De aspect ratio is **16:9**. De framerate is 29,97 fps (**QQQ)** voor NTSC en 25,00 fps (**DOQ)** voor PAL. Films worden opgenomen in MP4-indeling (MP4) met ALL-Icompressie (ALL-I).

### **(1920×1080)**

De film wordt opgenomen met een Full High-Definition-opnamekwaliteit (Full HD). De aspect ratio is **16:9**. De framerate is 29,97 fps (**QOP**) voor NTSC en 25,00 fps (**DOP**) voor

PAL. Films worden opgenomen in MP4-indeling (MP4) met ALL-Icompressie (ALL-II).

8. **Configureer [Aut. belichting].**

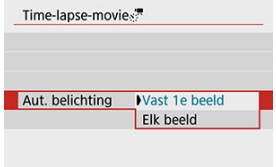

## **Vast 1e beeld**

Wanneer u de eerste opname maakt, wordt een meting uitgevoerd om de belichting automatisch aan te passen aan de helderheid. De belichting die voor de eerste opname is ingesteld, wordt ook toegepast op alle volgende opnamen. Overige opnamegerelateerde instellingen voor de eerste opname worden ook toegepast op alle volgende opnamen.

### **Elk beeld**

Een meting wordt ook uitgevoerd voor elke volgende opname om de belichting automatisch aan te passen aan de helderheid. Houd er rekening mee op dat als u functies voor beeldstijl en witbalans instelt op [**Automatisch**], deze automatisch worden ingesteld voor elke volgende opname.

## **VOORZICHTIG**

- Als [**Interval**] is ingesteld op minder dan 3 sec. en [**Aut. belichting**] is ingesteld op [**Elk beeld**] en de helderheid aanzienlijk verschilt van de voorgaande opname, neemt de camera mogelijk niet op met het ingestelde interval.
- Met [**Aut. belichting**] ingesteld op [**Elk beeld**], worden in sommige opnamemodi de ISO-snelheid, sluitertijd en diafragmawaarde mogelijk niet opgenomen in de Exif-informatie van de time-lapsefilm.

9. **Configureer [Scherm auto uit].**

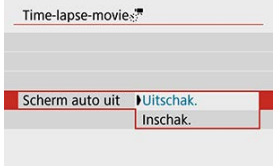

## **Uitschak.**

Zelfs tijdens time-lapsefilmopnamen wordt de opname weergegeven. (Het scherm wordt alleen tijdens het opnemen uitgeschakeld.) Houd er rekening mee dat het scherm uitschakelt ongeveer 30 minuten nadat het opnemen is begonnen.

### **Inschak.**

Houd er rekening mee dat het scherm wordt uitgeschakeld ongeveer 10 sec. nadat het opnemen is begonnen.

## *C* Opmerking

 $\bullet$  Tijdens time-lapsefilmopnamen kunt u op de knop <  $\textsf{NFO}$  > drukken om het scherm in of uit te schakelen.

# 10. **Stel de pieptoon in.**

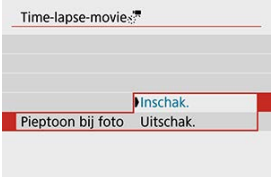

- Selecteer [**Pieptoon bij foto**].
- Als [**Uitschak.**] is ingesteld, klinkt de pieptoon niet voor het opnemen.

# 11. **Controleer de instellingen.**

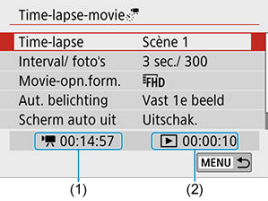

## **(1) Vereiste tijd**

Geeft de vereiste tijd aan voor het maken van het ingestelde aantal opnamen met het ingestelde interval. Indien dit meer is dan 24 uur, wordt '\*\*\* dagen' weergegeven.

## **(2) Afspeeltijd**

Geeft de filmopnametijd (tijd die vereist is om de film af te spelen) aan bij het maken van de time-lapse 4K-film of Full HD-film op basis van foto's die zijn gemaakt met de ingestelde intervallen.

# 12. **Sluit het menu.**

● Druk op de knop < MENU > om het menuscherm te sluiten.

13. **Maak de time-lapsefilm.**

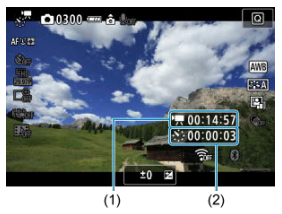

● Druk op de knop < INFO > en controleer opnieuw de 'Vereiste tijd (1)' en 'Interval (2)' die op het scherm worden weergegeven.

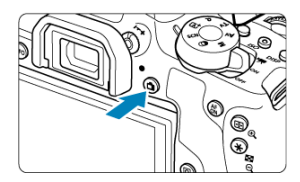

- $\bullet$  Druk de knop <  $\bullet$  > helemaal in om de opname van de time-lapsefilm te starten.
- AF werkt niet tijdens time-lapsefilmopname.
- Terwijl de time-lapsefilm wordt opgenomen, wordt '●REC' in de rechterbovenhoek van het scherm weergegeven.
- Als het ingestelde aantal opnamen is gemaakt, wordt de timelapsefilmopname stopgezet.
- Als u de opname van time-lapsefilms wilt annuleren, stelt u [**Timelapse**] in op [**Uitschak.**].

### $\mathbf{0}$ **VOORZICHTIG**

- Richt de camera niet op een intense lichtbron, zoals de zon of een intense kunstmatige lichtbron. Hierdoor kan schade ontstaan aan de beeldsensor of de interne onderdelen van de camera.
- [**Time-lapse-movie**] kan niet worden ingesteld op een andere optie dan [**Uitschak.**] als de camera op een computer is aangesloten met de interfacekabel of wanneer een HDMI-kabel is aangesloten.
- Servo AF voor films functioneert hier niet.
- Als de sluitertijd 1/30 seconde of langer is, wordt de belichting van de film mogelijk niet correct weergegeven (kan afwijken van de belichting van de resulterende film).
- Zoom niet met de lens tijdens time-lapsefilmopnamen. Als u dit wel doet, kan het beeld onscherp worden, kan de belichting wijzigen of kan de lensafwijkingscorrectie mogelijk niet juist functioneren.
- Wanneer u een time-lapsefilmopname maakt onder een flikkerende lichtbron, worden mogelijk zichtbare beeldflikkeringen, horizontale strepen (ruis) of onregelmatige belichting opgenomen.
- Beelden die worden weergegeven terwijl time-lapsefilms worden opgenomen, kunnen er anders uitzien dan de resulterende film (met betrekking tot details zoals een ongelijkmatige helderheid door flikkerende lichtbronnen of beeldruis door een hoge ISO-snelheid).
- Wanneer u een time-lapsefilmopname maakt bij weinig licht, kan het beeld dat wordt weergegeven tijdens het opnemen afwijken van de opname die in werkelijkheid in de film is opgenomen. In dergelijke gevallen knippert het pictogram  $[$   $\mathbb{E}$ xp.  $\mathbb{S}$   $\mathbb{I}$   $\mathbb{N}$   $]$  .
- Als u de camera van links naar rechts beweegt (panning) of een bewegend onderwerp opneemt terwijl u een time-lapsefilmopname maakt, kan het beeld er extreem vervormd uitzien.
- Tijdens time-lapsefilmopnamen werkt de functie voor het automatisch uitschakelen van de camera niet. Bovendien kunt u de opnamefunctie- en menufunctieinstellingen niet aanpassen, kunt u geen opnamen afspelen enzovoort.
- Er wordt geen geluid opgenomen voor time-lapsefilms.
- Als de sluitertijd langer is dan het opname-interval (zoals bij een lange belichting) of als een trage sluitertijd automatisch wordt ingesteld, neemt de camera mogelijk niet op met het ingestelde interval. Opnemen kan tevens worden voorkomen door opname-intervallen die vrijwel gelijk zijn aan de sluitertijd.
- Als de volgende geplande opname niet mogelijk is, wordt deze overgeslagen. Dit kan de opnametijd van de gemaakte time-lapsefilm korter maken.
- Als de tijd die nodig is om op de kaart op te nemen, langer is dan het opnameinterval vanwege de ingestelde opnamefuncties of kaartprestaties, kunnen sommige opnamen niet worden gemaakt met de ingestelde intervallen.
- De vastgelegde beelden worden niet opgenomen als foto's. Zelfs wanneer u de time-lapsefilmopname annuleert nadat één opname is gemaakt, wordt deze opgenomen als een filmbestand.
- Sluit u de camera met de interfacekabel aan op een computer en gebruikt u EOS Utility (EOS-software), stel dan [**1. Time-lapse-movie**] in op [Uitschak.]. Als een andere optie dan [**Uitschak.**] is geselecteerd, kan de camera niet communiceren met de computer.
- Tijdens time-lapsefilmopnamen werkt Image Stabilizer (Beeldstabilisatie) van de lens niet.
- Als de aan-uitschakelaar op <  $\bigcirc$ FF > wordt gezet, wordt de time-lapsefilmopname beëindigd en verandert de instelling in [**Uitschak.**].
- Zelfs wanneer er een flitser wordt gebruikt, zal deze niet flitsen.
- De volgende handelingen annuleren de stand-bymodus voor timelapsefilmopnamen en veranderen de instelling in [**Uitschak.**].
	- U selecteert ofwel [Reinig nu hall in [ $\blacklozenge$ : Sensorreiniging], ofwel [Wis alle camera-instellingen] in [ $\blacklozenge$ : Wis instellingen]
	- Stel het programmakeuzewiel in op <  $\mathsf{SCN} > \mathsf{of} < \mathsf{Q} >$
- Als u de opname van de time-lapsefilm begint terwijl het witte pictogram  $\left[\begin{matrix} 0 \\ 0 \end{matrix}\right]$ wordt weergegeven, kan de beeldkwaliteit van de time-lapsefilm afnemen. We

raden aan dat u de time-lapsefilmopname start nadat het witte pictogram [8] verdwijnt (als de interne temperatuur van de camera is gedaald).

## **D** Opmerking

- U wordt aangeraden een statief te gebruiken.
- Vooraf testopnamen maken wordt aanbevolen.
- De dekking van de zichthoek van de film voor het maken van time-lapsefilms in zowel 4K als Full HD is circa 100%.
- Druk op de knop < > om de lopende time-lapsefilmopname te annuleren. De time-lapsefilmopname tot nu toe wordt op de kaart opgeslagen.
- Als de vereiste tijd voor de opname meer dan 24 uur is, maar niet meer dan 48 uur, wordt '2 dagen' weergegeven. Als drie of meer dagen vereist zijn, wordt het aantal dagen aangegeven in stappen van 24 uur.
- Zelfs wanneer de afspeeltijd van de time-lapsefilm minder is dan 1 seconde, wordt nog steeds een filmbestand gemaakt. Bij [**Afspeeltijd**] wordt "00'00" weergegeven.
- Als het maken van opnamen lang duurt, wordt aanbevolen om accessoires voor aansluiting op een gewoon stopcontact te gebruiken (afzonderlijk verkrijgbaar).
- Voor time-lapsefilms in 4K/Full HD worden YCbCr 4:2:0-kleursampling (8-bits) en de BT.709-kleurruimte gebruikt.

### $\overline{\mathbf{E}}$ **Opmerking**

U kunt de draadloze afstandsbediening BR-E1 (afzonderlijk verkrijgbaar) gebruiken om de opname van time-lapsefilms te starten en te stoppen. Stel [**nd**]: Afst.bediening] vooraf in op [**Inschak.**].

### **Met draadloze afstandsbediening BR-E1**

• Koppel eerst de BR-E1 met de camera  $(\sqrt{2})$  $(\sqrt{2})$ .

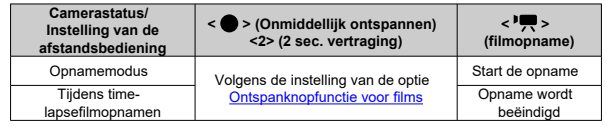

# **Uitleg over beschikbare tijd voor time-lapsefilmopnamen**

Voor richtlijnen over hoelang u time-lapsefilms kunt opnemen (totdat de accu leeg is), raadpleegt u [Beschikbare tijd voor filmopname](#page-786-0).

# <span id="page-386-0"></span>**Videosnapshots**

- 図 De instellingen voor videosnapshots configureren
- [Videosnapshotalbums maken](#page-389-0) 枢
- 雇 [Toevoegen aan een bestaand album](#page-392-0)

Neem een reeks korte videosnapshots op, elk van een paar seconden lang, en de camera combineert deze om een videosnapshotalbum te maken waarin de hoogtepunten van uw reis of gebeurtenis worden weergegeven.

Videosnapshots zijn beschikbaar wanneer het filmopnameformaat is ingesteld op FHDPPP [IPB](NTSC)/FHDAMOP IPB](PAL).

Videosnapshotalbums kunnen ook worden afgespeeld met achtergrondmuziek [\(](#page-478-0)2).

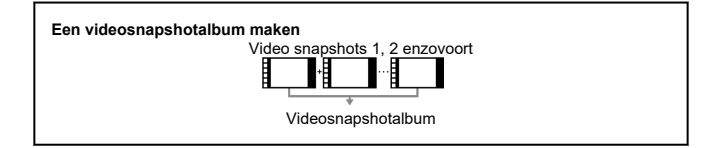

**De instellingen voor videosnapshots configureren**

1. **Stel het programmakeuzewiel in op een andere modus dan < >.**

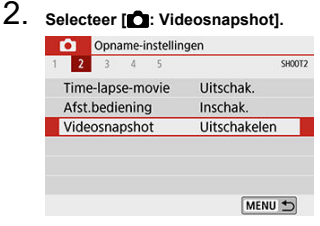

Selecteer [**Inschakelen**].

3. **Selecteer [Albuminstellingen].**

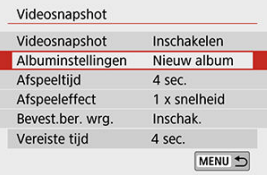

- Selecteer [**Nieuw album maken**].
- Lees de melding en selecteer [**OK**].

## 4. **Selecteer [Afspeeltijd].**

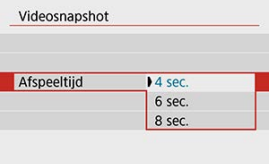

Geef de afspeeltijd per videosnapshot op.

# 5. **Selecteer [Afspeeleffect].**

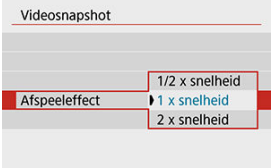

Deze instelling bepaalt hoe snel albums worden afgespeeld.

6. **Selecteer [Bevest.ber. wrg.].**

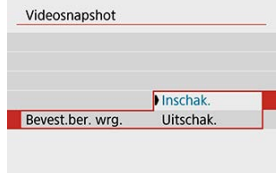

- Selecteer [**Inschak.**].
- 7. **Controleer de vereiste opnametijd.**

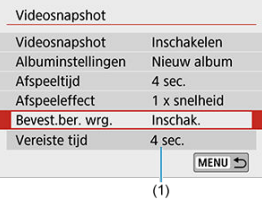

De vereiste tijd voor het opnemen van elke videosnapshot wordt aangeduid (1) op basis van de afspeeltijd en het afspeeleffect.

# 8. **Sluit het menu.**

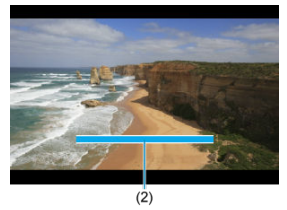

- Druk op de knop < MENU > om het menu te sluiten.
- Een blauwe balk wordt weergegeven om de opnametijd (2) aan te duiden.

<span id="page-389-0"></span>1. **Neem het eerste videosnapshot op.**

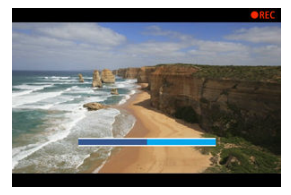

- Druk op de knop <  $\Box$  > en maak vervolgens de opname. ٠
- De blauwe balk die de opnametijd aangeeft, loopt langzaam terug en nadat de opgegeven tijd is verstreken, stopt de opname automatisch.
- Er wordt een bevestigingsbericht weergegeven  $(\mathcal{O})$  $(\mathcal{O})$ .
- 2. **Sla de opname op als videosnapshotalbum.**

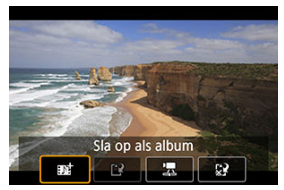

- Selecteer [ **Sla op als album**].  $\bullet$
- De clip wordt opgeslagen als de eerste videosnapshot in het album.

3. **Neem uw volgende videosnapshots op.**

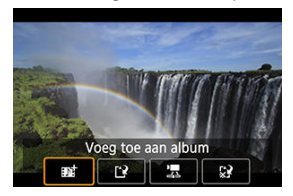

- Herhaal stap 1 om de volgende videosnapshot te maken.  $\bullet$
- Selecteer [ $\mathbf{F}^+$  **Voeg toe aan album**].
- Wilt u een ander album maken, selecteer dan [ **Sla op als nieuw album**].
- Herhaal stap 3 indien nodig.

## 4. **Stop met het maken van videosnapshots.**

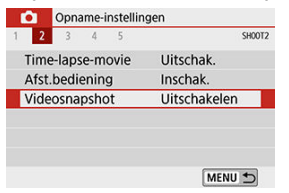

- Stel [**Videosnapshot**] in op [**Uitschakelen**]. Om terug te keren naar  $\bullet$ normale filmopname moet u niet vergeten [**Uitschakelen**] in te stellen.
- Druk op de knop < MENU > om het menu te sluiten en terug te keren naar de normale filmopnamen.

## <span id="page-391-0"></span>**Opties in stap 2 en 3**

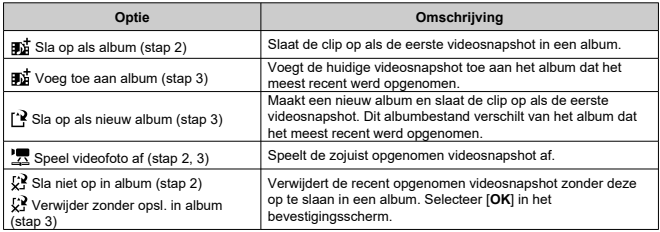

## *C* Opmerking

Als u liever de volgende videosnapshot onmiddellijk opneemt, stelt u [**Bevest.ber. wrg.**] onder [ . **Videosnapshot**] in op [**Uitschak.**]. Met deze instelling kunt u de volgende videosnapshot opmiddellijk opnemen zonder een bevestigingsbericht.

<span id="page-392-0"></span>1. **Selecteer [Aan bestaand album toevoegen].**

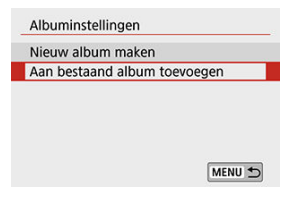

- Selecteer bij stap 3 van [De instellingen voor videosnapshots](#page-386-0) [configureren](#page-386-0) de optie [**Aan bestaand album toevoegen**].
- 2. **Selecteer een bestaand album.**

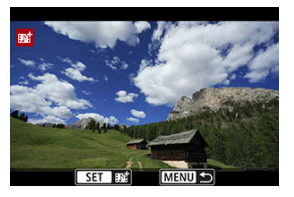

- Gebruik de pijltjestoetsen < < > > > > om een bestaand album te selecteren en druk vervolgens op <  $\varepsilon$ ( $\varepsilon$ r) >.
- Selecteer [**OK**].

Sommige videosnapshotinstellingen zullen worden bijgewerkt zodat deze overeenkomen met de instellingen van het bestaande album.

# 3. **Sluit het menu.**

● Druk op de knop < MENU > om het menu te sluiten. Het scherm voor het opnemen van videosnapshots wordt weergegeven.

- 4. **Neem een videosnapshot op.**
	- Raadpleeg [Een videosnapshotalbum maken](#page-389-0) en neem de videosnapshot op.

### $\bullet$ **VOORZICHTIG**

U kunt geen album selecteren dat is gemaakt met een andere camera.

### $\bullet$ **VOORZICHTIG**

### **Algemene voorzorgsmaatregelen voor videosnapshots**

- Er wordt geen geluid opgenomen wanneer u [**Afspeeleffect**] instelt op [**1/2 x**  $\bullet$ **snelheid**] of [**2 x snelheid**].
- De opnametijd per videosnapshot is slechts bij benadering. Deze kan enigszins verschillen van de werkelijke opnametijd die tijdens het afspelen wordt aangegeven omwille van de framerate en andere factoren.

Als deze functie is ingeschakeld, stelt de camera voortdurend scherp op het onderwerp tiidens filmopname.

1. **Selecteer [ : Servo AF v. mov.].**

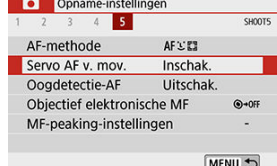

# 2. **Selecteer [Inschak.].**

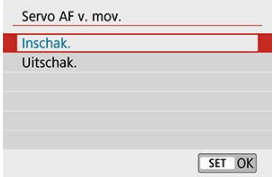

## **Als [Inschak.] is ingesteld:**

- De camera stelt voortdurend op het onderwerp scherp, ook wanneer u de ontspanknop niet half indrukt.
- Om de scherpte op een specifieke positie te houden of als u liever geen mechanische geluiden van de lens vastlegt, kunt u Servo AF voor films tijdelijk stopzetten door [ $\frac{1}{2}$  linksonder op het scherm aan te raken.
- Als Servo AF voor films wordt onderbroken en u terugkeert naar filmopnamen nadat u op de knop <  $MENU >$  of <  $\blacktriangleright$  > hebt gedrukt of de AF-methode hebt gewijzigd, wordt Servo AF voor films hervat.

### **Als [Uitschak.] is ingesteld:**

• Druk de ontspanknop half in of druk op de knop  $\leq N_{\text{ON}}$  > om scherp te stellen.

### **VOORZICHTIG**  $\bf{0}$

## **Aandachtspunten wanneer [Servo AF v. mov.] ingesteld is op [Inschak.] Opnameomstandigheden waarin moeilijk kan worden scherpgesteld** • Een snel bewegend onderwerp dat de camera nadert of van de camera af beweegt. • Een onderwerp dat zich op korte afstand van de camera beweegt. • Opnamen met een hoger f-getal. • Raadpleeg ook [Opnameomstandigheden waarin moeilijk kan worden](#page-194-0) [scherpgesteld](#page-194-0). Aangezien de lens constant wordt aangedreven en accustroom wordt verbruikt, wordt de mogelijke filmopnametijd [\(](#page-786-0)2) ingekort. De ingebouwde microfoon van de camera neemt ook mechanische geluiden van de lens of geluiden van de camera/lens op als AF-bedieningen worden uitgevoerd of als u de camera bedient tijdens filmopnamen. In dit geval kan het gebruik van een externe microfoon deze geluiden verminderen. Als de geluiden nog steeds storend zijn met een externe microfoon, kan het effectiever zijn om de externe microfoon van de camera te verwijderen en op een afstand van de camera en de lens te plaatsen. ● Servo AF voor films wordt gepauzeerd tijdens zoomen of vergrote weergave. Als een onderwerp tijdens een filmopname de camera nadert of van de camera af beweegt, of als u de camera horizontaal of verticaal beweegt ('pannen'), kan het de vastgelegde film kortstondig uitrekken of krimpen (de beeldvergroting verandert).
# **Overige menufuncties**

- $[ 0 1]$
- $[ 2]$  $[ 2]$  $[ 2]$
- [ **[3](#page-398-0)**]
- $[0]$

# **[ 1]**

### ● Lensafwijkingscorrectie  $\star$

Omgevingslicht en chromatische aberratie kunnen worden gecorrigeerd terwijl u films opneemt. Zie [Lensafwijkingscorrectie](#page-278-0) voor informatie over de lensafwijkingscorrectie.

## <span id="page-397-0"></span>**Afstandsbediening**

Als [**Inschak.**] is ingesteld, kunt u filmopnamen starten of stoppen met de draadloze afstandsbediening BR-E1 (afzonderlijk verkrijgbaar). Koppel eerst de BR-E1 met de camera  $(\sqrt{2})$  $(\sqrt{2})$ ).

## **Met draadloze afstandsbediening BR-E1**

Voor normale filmopname zet u de ontspantijdschakelaar/filmopnameschakelaar op < >. Druk vervolgens op de ontspanknop. Zie [Time-lapsefilms](#page-375-0) voor time-lapsefilmopnamen.

## <span id="page-398-0"></span>**'只ISO-snelheidsinst.** ☆

#### • **ISO-snelheid**

In de modus [  $M$ ] kunt u de ISO-snelheid handmatig instellen. U kunt ook ISO auto selecteren.

#### • **Max voor auto**

U kunt de maximumlimiet instellen voor ISO auto bij filmopnamen in de modus [ of in de modus [  $M$ ] met ISO auto.

Als u onder [ $\blacklozenge$ : Persoonlijke voorkeuze(C.Fn)] de optie [2: ISO vergroten] instelt op [**1:Inschak.**], kunt u ook [**H(25600)**] selecteren voor [**Max voor auto**].

## ● Lichte tonen prioriteit  $\mathbf{\hat{x}}$

U kunt bij het opnemen van films overbelichte, uitgeknipte highlights verminderen. Zie [Lichte tonen prioriteit](#page-294-0) voor informatie over prioriteit voor lichte tonen.

### *U* VOORZICHTIG

[**Vergroot**] is niet beschikbaar (wordt niet weergegeven) bij het opnemen van films waarbij [<sup>6</sup>]: Lichte tonen prioriteit] is ingesteld.

## **a**  $\overrightarrow{B}$  Auto. langzame sluiter  $\overrightarrow{x}$

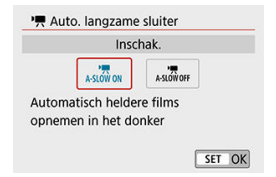

U kunt kiezen of u films wilt opnemen die helderder zijn dan wanneer ze zijn ingesteld op [**Uitschak.**] door de sluitertijd automatisch te verhogen bij weinig licht. Beschikbaar in de opnamemodus [ $\overline{P}$ ]. Van toepassing wanneer de framerate van het  $film on a metorma$ at  $59.94$  $P$  of  $50.00$  $P$  is.

### • **Uitschak.**

Hiermee kunt u films opnemen met soepelere, natuurlijkere bewegingen en met minder last van trillingen van het onderwerp dan wanneer u deze optie instelt op [**Inschak.**]. Houd er rekening mee dat films bij weinig licht donkerder kunnen zijn dan wanneer deze optie is ingesteld op [**Inschak.**].

#### • **Inschak.**

Hiermee kunt u lichtere films opnemen die minder last hebben van ruis dan wanneer de optie ingesteld is op [**Uitschak.**] door de sluitertijd automatisch te beperken tot 1/30 sec. (NTSC) of 1/25 sec. (PAL) bij weinig licht.

### *Opmerking*

Aanbevolen wordt om deze optie in te stellen op [**Uitschak.**] bij het maken van opnamen van bewegende onderwerpen bij weinig licht of als nabeelden zoals sporen optreden.

## <span id="page-400-0"></span>● HDMI-info weergeven  $\mathbf{\hat{x}}$

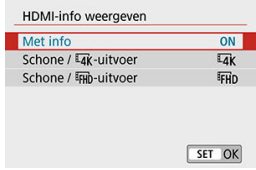

U kunt het informatiedisplay configureren voor de uitvoer van opnamen via een HDMIkabel.

### **Met info**

De opname, de opname-informatie, AF-punten en andere informatie worden via HDMI op het andere apparaat weergegeven. Houd er rekening mee dat het camerascherm uitgeschakeld wordt. Opgenomen films worden op de kaart opgeslagen.

## **Schone / 4K-uitvoer**

HDMI-uitvoer bestaat alleen uit 4K-films. Opname-informatie en AF-punten worden ook weergegeven op de camera, maar er wordt geen opname opgenomen op de kaart. Houd er rekening mee dat Wi-Fi-communicatie niet beschikbaar is.

## **Schone / FHD-uitvoer**

HDMI-uitvoer bestaat alleen uit Full HD-films. Opname-informatie en AF-punten worden ook weergegeven op de camera, maar er wordt geen opname opgenomen op de kaart. Houd er rekening mee dat Wi-Fi-communicatie niet beschikbaar is.

#### $\mathbf 0$ **VOORZICHTIG**

#### **Rood < > waarschuwingspictogram voor interne temperatuur**

- Als de interne temperatuur van de camera oploopt vanwege langdurige filmopnamen of door een hoge omgevingstemperatuur, verschijnt een rood  $\leq 100$ pictogram.
- Het rode <  $\blacksquare$  > pictogram geeft aan dat de filmopname binnenkort automatisch wordt beëindigd. Als dit gebeurt, kunt u pas opnieuw opnamen maken als de interne temperatuur van de camera daalt. Zet de camera daarom uit en laat de camera een tijdje afkoelen. Houd er rekening mee dat de tijd totdat de filmopname automatisch stopt als het rode pictogram <  $\blacksquare$  > wordt weergegeven, varieert afhankelijk van de opnameomstandigheden.
- Als u gedurende lange tijd bij een hoge temperatuur filmopnamen maakt, wordt het rode pictogram <  $\overline{300}$  > eerder weergegeven. Schakel de camera altijd uit als u geen opnamen maakt.

#### **Opname- en beeldkwaliteit**

- Als de bevestigde lens voorzien is van een Image Stabilizer (Beeldstabilisatie) en u de schakelaar voor Image Stabilizer (beeldstabilisatie) op <  $ON$  > zet, is de Image Stabilizer (Beeldstabilisatie) altijd actief, zelfs als u de ontspanknop niet half indrukt. Image Stabilizer (Beeldstabilisatie) gebruikt accustroom en kan de totale filmopnametijd doen afnemen afhankelijk van de opnameomstandigheden. Wanneer de Image Stabilizer (Beeldstabilisatie) niet nodig is, bijvoorbeeld bij gebruik van een statief, wordt aanbevolen dat u de schakelaar voor Image Stabilizer (beeldstabilisatie) op  $\leq$  OFF  $>$  zet.
- Als de helderheid verandert terwijl u een film opneemt met automatische belichting, dan kan het lijken of de film tijdelijk stopt. In dergelijke gevallen neemt u films op met handmatige belichting.
- Als zich een zeer felle lichtbron in beeld bevindt, kan het licht gebied op het scherm zwart lijken. Films worden bijna precies zo opgenomen als deze worden weergegeven op het scherm.
- De beeldkwaliteit kan lager zijn wanneer u films opneemt onder een combinatie van omstandigheden zoals hoge ISO-snelheden, hoge temperaturen, lage sluitertijden of weinig licht.
- Door langdurig achter elkaar films op te nemen kan de interne temperatuur van de camera toenemen en de beeldkwaliteit verslechteren. Schakel de camera indien mogelijk uit wanneer u geen films opneemt.
- Als u een film afspeelt met andere apparaten kan de beeld- of geluidskwaliteit afnemen of kan weergave zelfs niet mogelijk zijn (zelfs als de apparaten MP4 bestanden ondersteunen).

Als u een kaart met een lage schrijfsnelheid gebruikt, wordt tijdens filmopnamen rechts in het scherm mogelijk een indicator weergegeven. De indicator geeft aan hoeveel gegevens er nog niet op de kaart opgeslagen zijn (resterende capaciteit van het interne buffergeheugen). De waarde neemt sneller toe naarmate de kaart langzamer is. Als de indicator (1) vol raakt, wordt de filmopname automatisch gestopt.

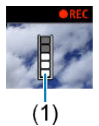

- Als de kaart een hoge schrijfsnelheid heeft, wordt de indicator ofwel niet weergegeven of het niveau (indien weergegeven) zal nauwelijks omhoog gaan. Maak eerst een paar testfilms om te zien of de schrijfsnelheid van de kaart hoog genoeg is.
- Als de indicator aangeeft dat de kaart vol is en de filmopname automatisch stopt, kan het gebeuren dat het geluid aan het einde van de film niet goed wordt opgenomen.
- Als de schrijfsnelheid van de kaart te laag is (als gevolg van fragmentatie) en de indicator wordt weergegeven, kunt u de schrijfsnelheid verhogen door de kaart te formatteren.

#### **Audiobeperkingen**

- Houd rekening met de volgende beperkingen voor audio tijdens filmopnamen.
	- Voor ongeveer de laatste twee frames wordt geen geluid opgenomen.
	- Wanneer u films afspeelt in Windows, lopen het beeld en geluid van de film mogelijk niet helemaal synchroon.

# **Weergave**

In dit hoofdstuk worden onderwerpen behandeld met betrekking tot weergave, zoals het laten zien van foto's en films. Dit hoofdstuk introduceert ook de menu-instellingen op het tabblad Weergave  $(\lceil \blacktriangleright \rceil)$ .

#### $\overline{\mathbf{r}}$ **VOORZICHTIG**

- Normale weergave of selectie op deze camera is misschien niet mogelijk voor opnamen die op andere camera's zijn vastgelegd, of voor opnamen van deze camera die op een computer zijn bewerkt of hernoemd.
- Beelden die niet kunnen worden gebruikt met afspeelfuncties kunnen worden weergegeven.
- [Tabbladmenu's: weergave](#page-405-0)
- [Opnamen weergeven](#page-408-0)
- [Indexweergave \(Meerdere opnamen weergeven\)](#page-411-0)
- [Vergrote weergave](#page-416-0)
- [Films afspelen](#page-418-0)
- [De eerste en laatste scènes van een film bewerken](#page-422-0)
- [Frames exporteren uit 4K-films of 4K-time-lapsefilms](#page-425-0)
- [Weergave op een tv-toestel](#page-428-0)
- [Opnamen beveiligen](#page-430-0)
- [Foto's draaien](#page-434-0)
- [Informatie over de richting van films wijzigen](#page-436-0)
- [Opnamen wissen](#page-438-0)
- [Printopties \(DPOF\)](#page-445-0)
- [Fotoboek instellen](#page-451-0)
- [Creatieve filters](#page-456-0)
- [RAW-beeldverwerking](#page-460-0) ☆
- [Creatieve hulp](#page-469-0)
- [RAW-verwerking snel instellen](#page-472-0) ☆
- [Rode-ogen-correctie](#page-473-0)
- [Albums maken](#page-475-0)
- [Bijsnijden](#page-479-0)
- [Formaat wijzigen](#page-482-0)
- [Beelden beoordelen](#page-484-0)
- [Diavoorstelling](#page-490-0)
- [Zoekcriteria voor beelden instellen](#page-494-0)
- [Door beelden bladeren met het hoofdinstelwiel](#page-497-0)
- [Histogram](#page-499-0)
- [AF-puntweergave](#page-502-0)
- [Hervatten vanaf vorige weergave](#page-503-0)
- [HDMI HDR-uitgang](#page-504-0)

## <span id="page-405-0"></span>**Weergave 1**

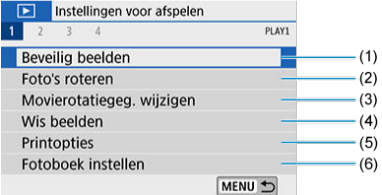

- (1) [Beveilig beelden](#page-430-0)
- (2) [Foto's roteren](#page-434-0)
- (3) [Movierotatiegeg. wijzigen](#page-436-0)
- (4) [Wis beelden](#page-438-0)
- (5) [Printopties](#page-445-0)
- (6) [Fotoboek instellen](#page-451-0)

#### **Weergave 2**  $\bullet$

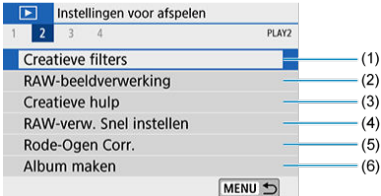

- (1) [Creatieve filters](#page-456-0)
- (2) [RAW-beeldverwerking](#page-460-0) \*
- (3) [Creatieve hulp](#page-469-0)
- (4) [RAW-verw. Snel instellen](#page-472-0) ☆
- (5) [Rode-Ogen Corr.](#page-473-0)
- (6) [Album maken](#page-475-0)

## *A* VOORZICHTIG

[**E**: **RAW-beeldverwerking**] en [**E**]: **RAW-verw. Snel instellen**] worden niet weergegeven in de basismodi.

## **Weergave 3**

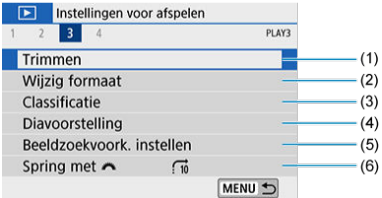

- (1) [Trimmen](#page-479-0)
- (2) [Wijzig formaat](#page-482-0)
- (3) [Classificatie](#page-484-0)
- (4) [Diavoorstelling](#page-490-0)
- (5) [Beeldzoekvoork. instellen](#page-494-0)
- (6) [Spring met](#page-497-0)

## **Weergave 4**

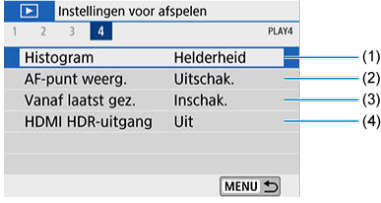

- (1) [Histogram](#page-499-0)
- (2) [AF-punt weerg.](#page-502-0)
- (3) [Vanaf laatst gez.](#page-503-0)
- (4) [HDMI HDR-uitgang](#page-504-0)
- <span id="page-408-0"></span>Weergave van één opname
- [Weergave met opname-informatie](#page-410-0)

## **Weergave van één opname**

1. Schakel over naar weergave.<br>  $\begin{array}{c} \hline \leftarrow \bigoplus \text{ } \bigoplus \text{ } \longrightarrow \end{array}$ 

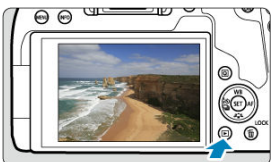

- $\bullet$  Druk op de knop <  $\boxed{\blacktriangleright}$  >.
- De laatst vastgelegde of weergegeven opname wordt getoond.

2. **Selecteer een opname.**

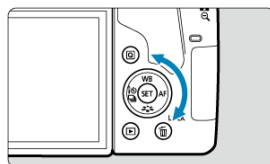

- Als u de opnamen in omgekeerde volgorde wilt weergeven, draait u het instelwiel  $\leq$   $\mathbb{O}$  > linksom. Wilt u de opnamen in chronologische volgorde weergeven, dan draait u het hoofdinstelwiel rechtsom.
- U kunt beelden ook selecteren met de pijltjestoetsen < $\blacktriangle$  > <  $\blacktriangleright$  >.
- Telkens als u op de knop <  $\textsf{INFO}$  > drukt, verandert de weergave.

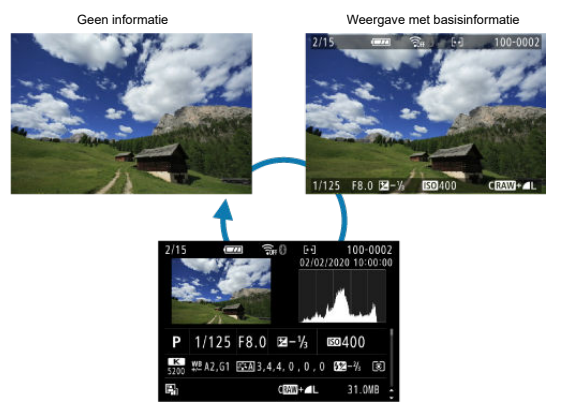

Weergave met opname-informatie

- 3. **Beëindig de opnameweergave.**
	- $\bullet$  Druk op de knop <  $\bullet$  > om de opnameweergave af te sluiten en terug te keren naar de stand-bymodus voor opnamen.

## <span id="page-410-0"></span>*<u>D</u>* Opmerking

- **Wanneer RAW-beelden die zijn vastgelegd met [C]: Hoogte/breedte foto**] ingesteld op een andere optie dan [3:2] [\(](#page-274-0) $\overline{w}$ ) worden weergegeven, worden kaderlijnen weergegeven die het beeldgebied aangeven.
- Als de zoekcriteria zijn ingesteld met [**F**]: **Beeldzoekvoork. instellen**] [\(](#page-494-0)  $\circled{q}$  ), worden alleen de gefilterde afbeeldingen weergegeven.

## **Weergave met opname-informatie**

Als het opname-informatiescherm wordt weergegeven  $(\circled{a})$  $(\circled{a})$ , kunt u op de pijltjestoetsen < > < > drukken om de informatie onderaan het scherm te wijzigen.

<span id="page-411-0"></span>1. **Schakel over naar de indexweergave.**

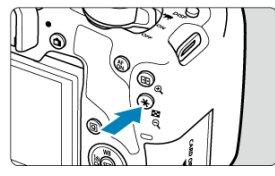

- Druk tijdens het weergeven van de opname op de knop <  $\square \cdot \mathbb{Q}$  >.  $\bullet$
- De 4-beeldindexweergave verschijnt. De geselecteerde opname wordt gemarkeerd met een oranje kader. Met de knop <  $\square$  < Schakelt de weergave tussen 9 opnamen, 36 opnamen en vervolgens 100 opnamen. Door op de knop <  $\bigoplus$  > te drukken, schakelt u over van 100 beelden naar 36, 9, 4 en vervolgens naar weergave van één opname.

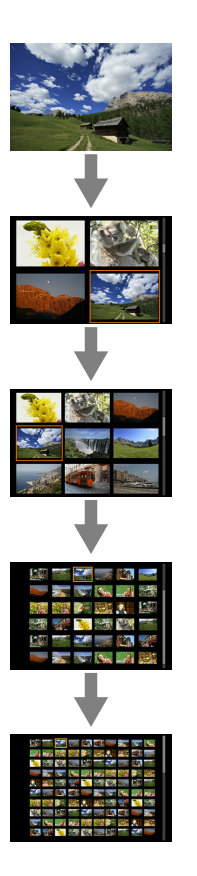

2. **Selecteer een beeld.**

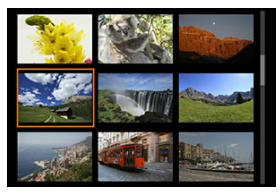

- $\bullet$  Draai aan het instelwiel <  $\mathcal{S}^{\infty}$  > of <  $\circled{>}$  > om het oranje kader voor beeldselectie te verplaatsen.
- $\bullet$  Druk in de indexweergave op <  $\circledast$  > om de geselecteerde opname in een weergave van één opname weer te geven.

# **Touch-weergave**

De camera beschikt over een touchscreen dat u kunt aanraken om de weergave te bedienen. Ondersteunde aanraakhandelingen zijn overeenkomstig degene die gebruikt

worden met smartphones en gelijksoortige apparaten. Druk eerst op de knop < D > om de aanraakweergave voor te bereiden.

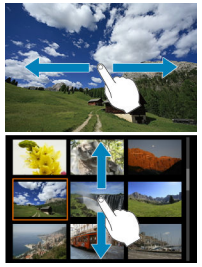

### **Door opnamen bladeren**

#### **Opnamesprong**

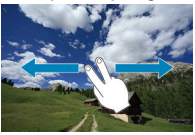

#### **Indexweergave**

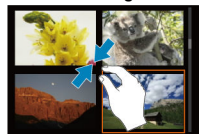

### **Vergrote weergave**

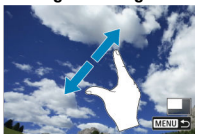

## **C** Opmerking

U kunt de weergave ook vergroten door met een vinger te dubbeltikken.

<span id="page-416-0"></span>1. **Schakel over naar vergrote weergave.**

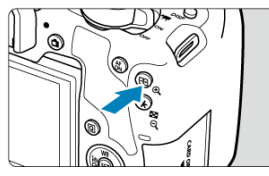

Druk tijdens het weergeven van de opname op de knop <  $\oplus$  >.  $\bullet$ 

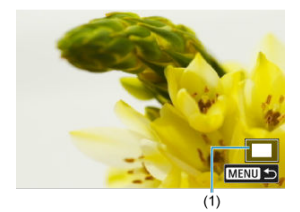

- De vergrote weergave wordt geactiveerd. De positie van het vergrotingsgebied (1) wordt rechtsonder op het scherm weergegeven.
- $\bullet$  Telkens als u op de knop <  $\mathbb{Q}$  > drukt, wordt de weergave vergroot.
- $\bullet$  Telkens als u op de knop <  $\bullet$   $\bullet$   $\bullet$  arukt, wordt de weergave verkleind. Voor indexweergave (2[\)](#page-411-0) drukt u na de laatste verkleining opnieuw op de knop <  $\Box \cdot \odot$  >.

2. **Verschuif de opname.**

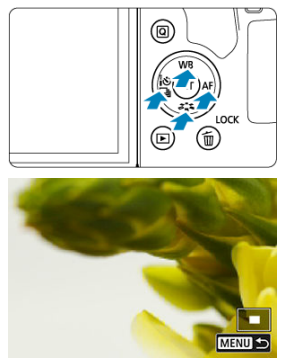

- Druk op de pijltjestoetsen <  $\blacktriangle$  > <  $\blacktriangledown$  > <  $\blacktriangle$  > <  $\blacktriangleright$  > als u opnamen horizontaal of verticaal wilt bewegen in de richting van uw keuze.
- Als u de vergrote weergave wilt beëindigen, drukt u op de knop <  $\boxed{\blacktriangleright}$  > of tikt u op  $\boxed{\text{MIND}}$ .

<span id="page-418-0"></span>**1.** Schakel over naar weergave.

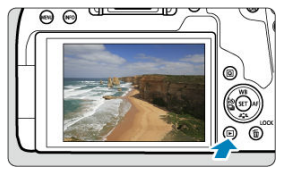

- $\bullet$  Druk op de knop <  $\blacktriangleright$  >.
- 2. **Selecteer een film.**

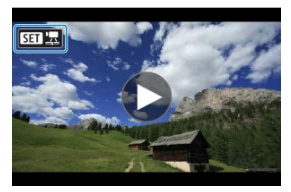

- Gebruik het instelwiel < $\mathbb{Q}$  > om de film te selecteren die u wilt afspelen.
- Bij de weergave van één opname geeft het pictogram  $[$   $]$   $]$ linksboven in het scherm aan dat het een film is.

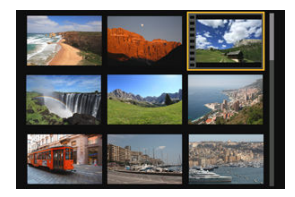

In de indexweergave geeft de perforatie links van een miniatuur aan dat het een film is. Films kunnen niet vanuit de indexweergave worden afgespeeld. Druk op < (E) > om over te schakelen naar de weergave van één opname.

3. **Druk in de weergave van één opname op < >.**

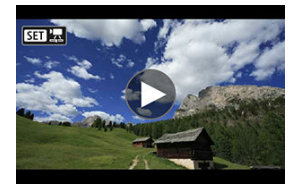

4. **Druk op < > om de film af te spelen.**

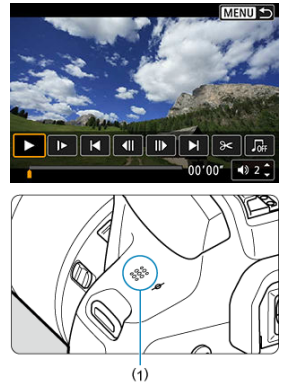

- (1) Luidspreker
- De film wordt afgespeeld.
- U kunt de weergave onderbreken en het filmweergavepaneel openen door op  $\leq$   $\sqrt{(\epsilon)}$  > te drukken. Druk opnieuw op de knop om de weergave te hervatten.
- $\bullet$  Als u op de pijltjestoets <  $\bullet$  > drukt, springt de weergave circa 4 sec. vooruit. Op dezelfde wijze springt de weergave circa 4 sec. terug als u op de pijltjestoets < < > drukt.
- Tijdens het afspelen van films kunt u het volume aanpassen met de pijltjestoetsen <  $\blacktriangle$  > <  $\blacktriangledown$  >.

## <span id="page-420-0"></span>**Filmweergavepaneel**

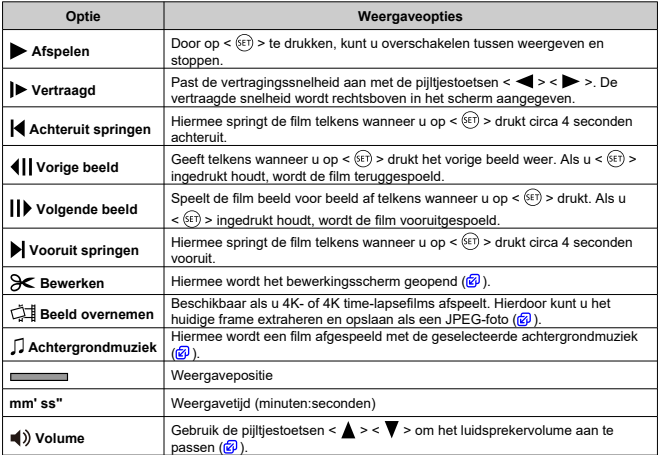

### **Filmweergavepaneel (Videosnapshotalbums)**

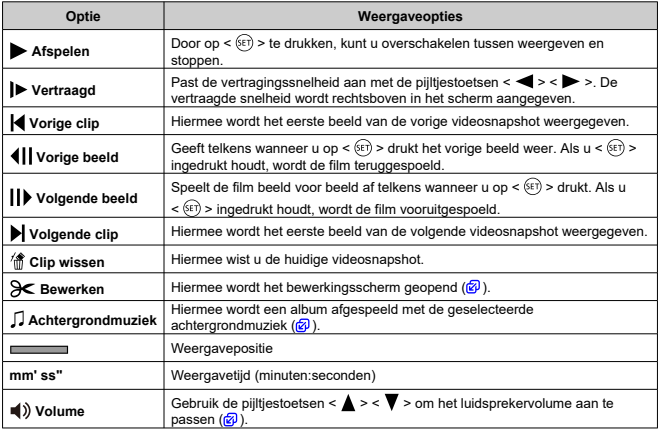

#### $\Omega$ **VOORZICHTIG**

- Wanneer de camera voor het afspelen van films is aangesloten op een televisie  $\left(\frac{\varpi}{2}\right)$ , kunt u het volume aanpassen met de bedieningselementen van de televisie. U kunt het volume namelijk niet aanpassen met de pijltjestoetsen <  $\blacktriangle$  > <  $\blacktriangledown$  >.
- De weergave van een film kan stoppen als de leessnelheid van de kaart te laag is of als filmbestanden beschadigde frames bevatten.

### *C* Opmerking

● Zie voor meer informatie over de beschikbare filmopnametijd [Beschikbare tijd voor](#page-786-0) [filmopname](#page-786-0).

<span id="page-422-0"></span>1. **Druk in de weergave van één opname op < >.**

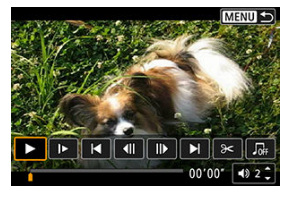

Het filmweergavepaneel verschijnt.

2. **Selecteer [ ] op het filmweergavepaneel.**

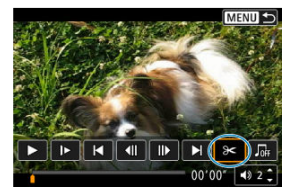

3. **Geef aan welk deel moet worden verwijderd.**

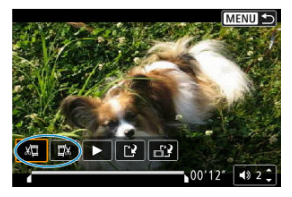

Selecteer [ $\chi$ <sup>[1]</sup>] (**Snijden begin**) of [ $\chi$ ] (**Snijden eind**).

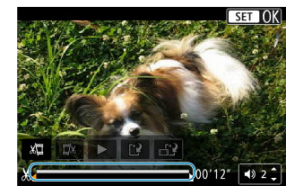

- Druk op de pijltjestoetsen <  $\blacktriangle$  > <  $\blacktriangleright$  > om één frame (of videosnapshot) per keer terug of vooruit te gaan. Houd de toets  $\langle \blacktriangleright \rangle$ ingedrukt om snel vooruit te spoelen.
- $\bullet$  Nadat u hebt bepaald welk deel u wilt verwijderen, drukt u op <  $\circledast$  >. Het deel dat door een lijn onderin het scherm is gemarkeerd, blijft over.
- 4. **Controleer de bewerkte film.**

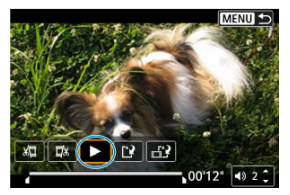

- Selecteer [ $\blacktriangleright$ ] om de bewerkte film af te spelen.
- Ga terug naar stap 3 om het bewerkte deel te wijzigen.
- Druk op de knop < MENU > om het bewerken te annuleren.

5. **Sla de opname op.**

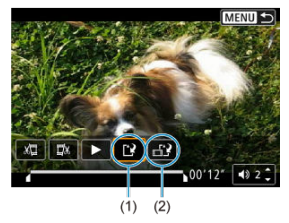

- $\bullet$  Selecteer  $\mathbb{R}$  (1).
- Het scherm Opslaan wordt weergegeven.
- Wilt u de film als een nieuw bestand opslaan, selecteer dan [**Nieuw bestand**]. Wilt u het bestand opslaan door het originele filmbestand te overschrijven, selecteer dan [**Overschrijven**].
- Selecteer  $\left[\begin{matrix} 1 & 0 \\ 0 & 1 \end{matrix}\right]$  (2) om een gecomprimeerde versie van het bestand op te slaan. 4K-films worden vóór de compressie geconverteerd naar Full HD-films.
- Selecteer [**OK**] op het bevestigingsscherm om de bewerkte film op te slaan en terug te keren naar het filmweergavescherm.

#### Œ **VOORZICHTIG**

- Aangezien bewerkingen in stappen van circa 1 sec. worden uitgevoerd (op de positie aangegeven met [X] onderaan het scherm) kan de exacte positie waar films worden bijgesneden, afwijken van de positie die u hebt aangegeven.
- Films die met een andere camera zijn opgenomen, kunnen niet met deze camera worden bewerkt.
- U kunt geen films bewerken wanneer de camera is aangesloten op een computer.
- Comprimeren en opslaan is niet beschikbaar voor filmopnameformaten van FHD **RECORDING LATSC) of FHD AROTHPELL (PAL).**

#### $\Box$ **Opmerking**

● Zie [Albums maken](#page-475-0) voor instructies over het bewerken van videosnapshotalbums

<span id="page-425-0"></span>In 4K-films en 4K-time-lapsefilms kunt u afzonderlijke frames selecteren om op te slaan als JPEG-foto's van ca. 8,3 megapixel (3840×2160). Deze functie heet 'Beeld opslaan als foto (4K-frame vastleggen)'.

- 1. **Schakel over naar weergave.**
	- $\bullet$  Druk op de knop <  $\blacktriangleright$  >.
- 2. **Selecteer een 4K-film of een 4K time-lapsefilm.**

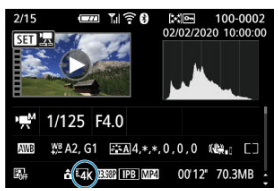

- $\bullet$  Maak een keuze met de pijltjestoetsen <  $\blacktriangleleft$  > <  $\blacktriangleright$  >.
- Op het opname-informatiescherm  $\left( \frac{\partial}{\partial t} \right)$  worden 4K-films en 4K timelapsefilms aangegeven met het pictogram  $[4\vec{K}]$ .
- Druk in de indexweergave op <  $(F)$  > om over te schakelen naar de weergave van één opname.
- 3. **Druk in de weergave van één opname op < >.**
	- Het filmweergavepaneel verschijnt.

4. **Selecteer een frame dat u als foto wilt opslaan.**

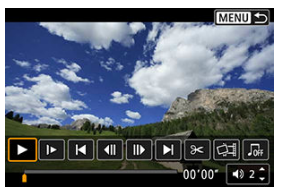

- Gebruik het filmweergavepaneel om het frame te selecteren dat u als  $\bullet$ foto wilt opslaan.
- $\bullet$  Zie **[Filmweergavepaneel](#page-420-0)** voor instructies over het afspelen van films.

# 5. **Selecteer [ ].**

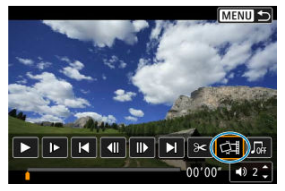

6. **Sla de opname op.**

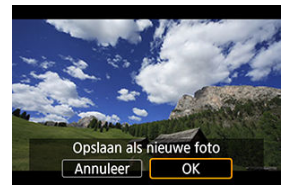

Selecteer [**OK**] om het huidige frame op te slaan als een JPEG-foto.

- 7. **Selecteer het weer te geven beeld.**
	- Controleer de bestemmingsmap en het nummer van het bestand.
	- Selecteer [**Originele film bekijken**] of [**Overgenomen foto bekijken**].

#### $\bullet$ **VOORZICHTIG**

De functie 'Beeld opslaan als foto' werkt niet met Full HD-films, Full HD timelapsefilms of met 4K-films of 4K-time-lapsefilms die met een andere camera zijn gemaakt.

<span id="page-428-0"></span>Door de camera met een HDMI-kabel op een televisie aan te sluiten, kunt u de vastgelegde foto's en films op de televisie weergeven. Het gebruik van de HDMI-kabel HTC-100 (afzonderlijk verkrijgbaar) wordt aanbevolen.

**Verschijnt het beeld niet op het tv-scherm, controleer dan of de optie [ : Videosysteem] correct is ingesteld op [Voor NTSC] of [Voor PAL]** (afhankelijk van het videosysteem van uw televisie).

1. **Sluit de HDMI-kabel aan op de camera.**

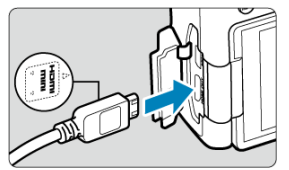

- Sluit de stekker met het **< HDMI MINI>**-logo naar de voorzijde van de camera gericht aan op de  $\leq$  HDMI OUT >-aansluiting.
- 2. **Sluit de HDMI-kabel aan op de televisie.**

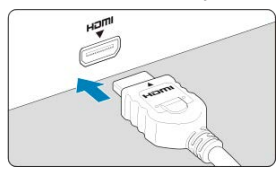

- Sluit de HDMI-kabel aan op de HDMI IN-poort van de televisie.
- 3. **Zet de televisie aan en stel de video-invoer van de televisie in op de aangesloten poort.**
- $4.$  **Zet de aan-uitschakelaar van de camera op <**  $ON$ **>.**

5. **Druk op de knop < >.**

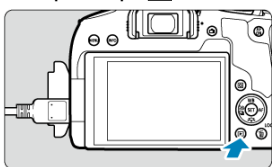

- De opname wordt op het tv-scherm weergegeven. (Op het camerascherm wordt niets weergegeven.)
- Beelden worden automatisch weergegeven met de resolutie die optimaal is voor de aangesloten televisie.

#### $\mathbf{0}$ **VOORZICHTIG**

- Pas het geluidsvolume van de film aan via het tv-toestel. Het geluidsvolume kan niet met de camera worden aangepast.
- Schakel, voordat u de kabel tussen de camera en de tv aansluit of verwijdert, de camera en de tv uit.
- Op bepaalde tv-toestellen worden de weergegeven opnamen mogelijk afgesneden.
- Sluit geen andere apparaten aan op de <  $HDMI$  OUT >-aansluiting van de camera. Als u dit toch doet, kan er een storing worden veroorzaakt.
- Sommige tv's geven de opnamen mogelijk niet weer vanwege incompatibiliteit.
- Het kan even duren voordat de opnamen worden weergegeven. Om vertraging te voorkomen, stelt u [ $\blacklozenge$ : **HDMI-resolutie**] in op [1080p] (2[\)](#page-692-0).
- Bediening via het touchscreen wordt niet ondersteund als de camera is aangesloten op een tv.

# <span id="page-430-0"></span>**Opnamen beveiligen**

- 層 Een afzonderlijke opname beveiligen
- **K** [Het bereik van te beveiligen beelden opgeven](#page-432-0)
- 雇 [Alle opnamen in een map of op een kaart beveiligen](#page-433-0)

U kunt belangrijke opnamen beveiligen om te voorkomen dat ze gewist worden.

# **Een afzonderlijke opname beveiligen**

# 1. **Selecteer [ : Beveilig beelden].**

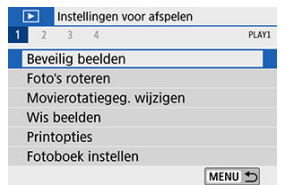

# 2. **Selecteer [Selecteer beelden].**

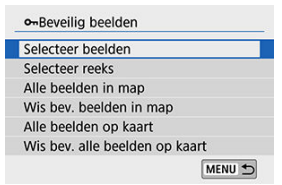

# 3. **Selecteer een beeld.**

Gebruik de pijltjestoetsen < > < > om het beeld te selecteren dat u wilt beveiligen.

4. **Beveilig de opname.**

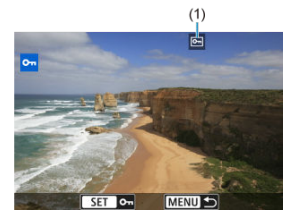

- **Druk op < (Er) > om het geselecteerde beeld te beveiligen, waarna het** wordt gelabeld met een <  $\boxed{\bullet}$  >-pictogram (1) bovenaan het scherm.
- Als u de beveiliging wilt opheffen en het < $\boxed{\bullet}$  >-pictogram wilt wissen, drukt u nogmaals op de knop <  $(\mathrm{F})$  >.
- Als u nog een beeld wilt beveiligen, herhaalt u stap 3 en 4.
Terwijl u de opnamen in de indexweergave bekijkt, kunt u de eerste en de laatste opname voor een bereik opgeven om alle opgegeven opnamen tegelijk te beveiligen.

1. **Selecteer [Selecteer reeks].**

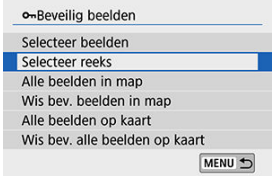

- Selecteer [Selecteer reeks] onder [**E**]: Beveilig beelden].
- 2. **Geef het bereik van de beelden op.**

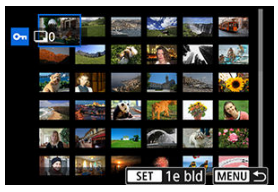

- Selecteer het eerste beeld (beginpunt).
- Selecteer vervolgens het laatste beeld (eindpunt). De beelden in het opgegeven bereik worden beveiligd en het pictogram <  $\circ$  -> verschijnt.
- Als u nog een opname wilt selecteren om te beveiligen, herhaalt u stap 2.

onReveilig beelden Selecteer beelden Selecteer reeks Alle beelden in map Wis bev. beelden in map Alle beelden op kaart Wis bev. alle beelden op kaart MENU 5

U kunt alle opnamen in een map of op een geheugenkaart tegelijk beveiligen.

- Als u **[Alle beelden in map**] of **[Alle beelden op kaart**] selecteert onder [FE]: Beveilig **beelden**], worden alle beelden in de map of op de kaart beveiligd.
- Als u de selectie wilt annuleren, selecteert u [**Wis bev. beelden in map**] of [**Wis bev. alle beelden op kaart**].
- Als de zoekcriteria zijn ingesteld met [**E**]: **Beeldzoekvoork. instellen**] [\(](#page-494-0) $\mathbb{Z}$ ) verandert de weergave in [**Alle gev. bldn**] en [**Wis alle bev.**].

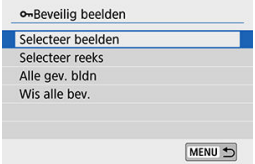

- Als u [**Alle gev. bldn**] selecteert, worden alle beelden beveiligd die volgens de zoekcriteria zijn gefilterd.
- Als u [**Wis alle bev.**] selecteert, wordt de beveiliging van alle gefilterde beelden geannuleerd.

#### **VOORZICHTIG**

Als u de kaart formatteert  $( 2 )$  $( 2 )$ , worden beveiligde beelden ook verwijderd.

#### 同 **Opmerking**

- Als een beeld eenmaal is beveiligd, kan het beeld niet worden verwijderd met de wisfunctie van de camera. Als u een beveiligde opname wilt wissen, moet u eerst de beveiliging opheffen.
- Als u alle beelden wist  $\left(\frac{1}{2}\right)$  $\left(\frac{1}{2}\right)$  $\left(\frac{1}{2}\right)$ , blijven alleen de beveiligde beelden over. Dit is handig als u in één keer alle overbodige beelden wilt wissen.

U kunt deze functie gebruiken om de weergegeven opname in de gewenste positie te draaien.

- 1. **Selecteer [ : Foto's roteren].** Instellingen voor afspelen  $1 \t2 \t3 \t4$ PLAY1 Beveilig beelden Foto's roteren Movierotatiegeg, wijzigen Wis beelden Printopties Fotoboek instellen MENU 5
- 2. **Selecteer een beeld.**

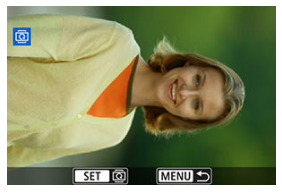

Gebruik de pijltjestoetsen < > < > om het beeld te selecteren dat u wilt draaien.

3. **Draai de opname.**

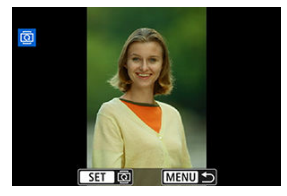

- Elke keer dat u op <  $(F)$  > drukt, wordt het beeld als volgt rechtsom gedraaid: 90°→270°→0°.
- Als u nog een opname wilt draaien, herhaalt u stap 2 en 3.

### **Opmerking**

- Als u bij het maken van verticale opnamen de optie [ $\blacklozenge$ : Auto. roteren] instelt op [Aan**]**  $\Box$  [\(](#page-658-0)2) voordat u verticale opnamen maakt, hoeft u de afbeelding niet te draaien met deze functie.
- Als het gedraaide beeld tijdens de opnameweergave niet gedraaid wordt weergegeven, stelt u [ $\blacklozenge$ : Auto. roteren] in op [Aan**ne]**.

U kunt informatie over de richting van films (die bepaalt welke kant boven is) handmatig wijzigen.

- 1. **Selecteer [ : Movierotatiegeg. wijzigen].** Instellingen voor afspelen  $1 \t2 \t3 \t4$ PLAY1 Beveilig beelden Foto's roteren Movierotatiegeg, wijzigen Wis beelden Printopties Fotoboek instellen MENU 5
- 2. **Selecteer een film.**

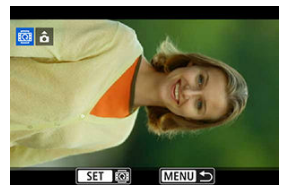

Gebruik de pijltjestoetsen < $\blacktriangle$  > < $\blacktriangleright$  > om een film te selecteren waarvan u informatie over de richting wilt wijzigen.

3. **Druk op < >.**

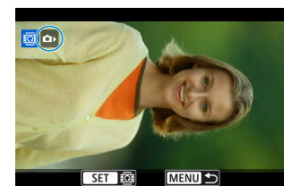

Druk terwijl u naar het pictogram voor de beeldrichting linksboven in het scherm kijkt op <  $\varepsilon$   $\epsilon$  > om aan te geven welke kant boven is.

### **D** Opmerking

- Richtingsinformatie van videosnapshotalbums kan niet worden gewijzigd.
- Films worden horizontaal op de camera afgespeeld, ongeacht de instelling van  $[**4**]$ : **Rotatiegeg.** <sup>•</sup> toev.] [\(](#page-660-0)2).

# **Opnamen wissen**

- 図 Eén opname wissen
- $\mathbb{F}$  Met ( $\mathsf{I} \bigvee$ I) meerdere beelden selecteren om tegelijk te wissen
- 雇 [Het bereik opgeven van de te wissen opnamen](#page-442-0)
- 図 [Alle opnamen in een map of op een kaart wissen](#page-444-0)

U kunt overbodige opnamen één voor één of in een batch selecteren en wissen. Beveiligde beelden  $\left( \frac{\sigma}{2} \right)$  $\left( \frac{\sigma}{2} \right)$  $\left( \frac{\sigma}{2} \right)$  worden niet gewist.

#### Œ **VOORZICHTIG**

**Als een opname eenmaal is gewist, kan deze niet meer worden teruggehaald. Wis een opname pas als u zeker weet dat u deze niet meer nodig hebt. Beveilig belangrijke opnamen om te voorkomen dat deze per ongeluk worden gewist.**

## **Eén opname wissen**

- 1. **Selecteer de opname die u wilt wissen.**
	- $\bullet$  Druk op de knop <  $\blacktriangleright$  >.
	- $\bullet$  Maak een keuze met de pijltjestoetsen <  $\blacktriangleleft$  > <  $\blacktriangleright$  >.
- 2. **Druk op de knop < >.**

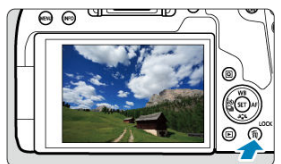

3. **Wis de opnamen.**

#### **JPEG- of RAW-beelden of films**

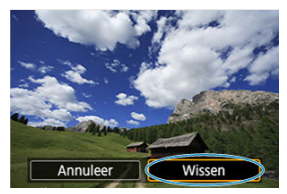

Selecteer [**Wissen**].

#### **RAW+JPEG-beelden**

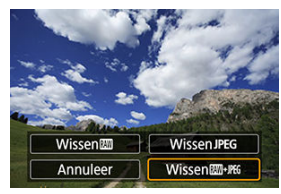

Selecteer een item.

<span id="page-440-0"></span>Door vinkjes toe te voegen aan de te wissen opnamen, kunt u al die opnamen in één keer wissen.

> 1. **Selecteer [ : Wis beelden].** Instellingen voor afspelen PLAY1  $1 \t2 \t3 \t4$ Beveilig beelden Foto's roteren Movierotatiegeg, wijzigen Wis beelden Printopties Fotoboek instellen MENU 5

2. **Selecteer [Selecteer en wis beelden].**

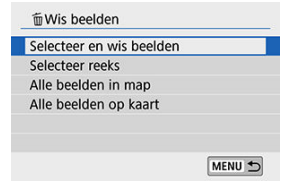

3. **Selecteer een beeld.**

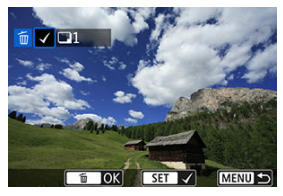

- Gebruik de pijltjestoetsen < < > > < > > om de opname die u wilt wissen te selecteren en druk vervolgens op < $(F)$  >.
- Als u nog een opname wilt selecteren om te wissen, herhaalt u stap 3.

# 4. **Wis de opname.**

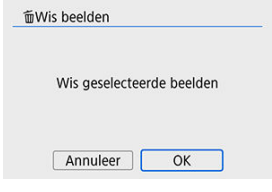

● Druk op de knop <  $\widehat{m}$  > en druk vervolgens op [OK].

<span id="page-442-0"></span>Terwijl u de opnamen in de indexweergave bekijkt, kunt u de eerste en de laatste opname voor een bereik opgeven om alle opgegeven opnamen tegelijk te wissen.

1. **Selecteer [Selecteer reeks].**

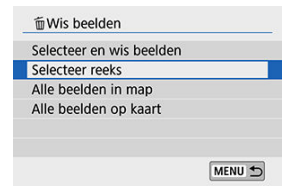

2. **Geef het bereik van de beelden op.**

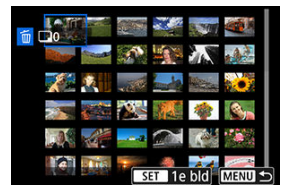

- Selecteer het eerste beeld (beginpunt).
- Selecteer vervolgens het laatste beeld (eindpunt).
- 3. **Druk op de knop < >.**

# 4. **Wis de opnamen.**

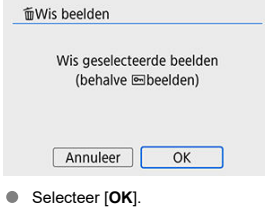

<span id="page-444-0"></span>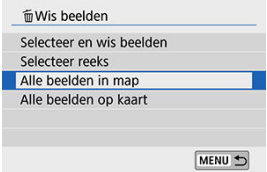

- Wanneer [**F**]: Wis beelden] ingesteld is op [Alle beelden in map] of [Alle beelden op **kaart**], worden alle beelden in de map of op de kaart gewist.
- **■** Als de zoekcriteria zijn ingesteld met [**F**]: **Beeldzoekvoork. instellen**] [\(](#page-494-0)2) verandert de weergave in [**Alle gev. bldn**].

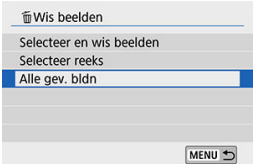

• Als u [**Alle gev. bldn**] selecteert, worden alle beelden gewist die volgens de zoekcriteria zijn gefilterd.

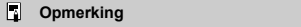

Als u alle beelden, met inbegrip van beveiligde beelden, wilt wissen, dient u de kaart te formatteren  $(\sqrt{\alpha})$  $(\sqrt{\alpha})$ .

#### <span id="page-445-0"></span>図 De afdrukopties instellen

#### 枢 [Beelden selecteren voor afdrukken](#page-448-0)

Met DPOF (Digital Print Order Format) kunt u beelden die op de kaart staan, printen volgens uw printinstructies, zoals de beeldselectie, het aantal exemplaren, enzovoort. U kunt meerdere beelden in één batch printen of printopties maken voor een foto-ontwikkelaar. U kunt het afdruktype instellen en instellen of de datum en het bestandsnummer moeten worden afgedrukt, enzovoort. De afdrukinstellingen worden toegepast op alle beelden die zijn geselecteerd om te worden afgedrukt. (Ze kunnen niet voor elke opname afzonderlijk worden ingesteld.)

# **De afdrukopties instellen**

# 1. **Selecteer [ : Printopties].**

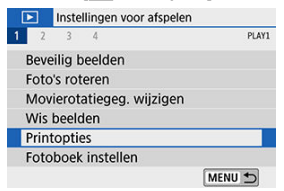

# 2. **Selecteer [Stel in].**

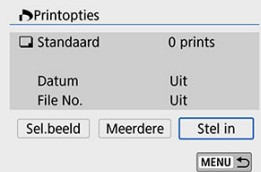

3. **Stel de gewenste opties in.**

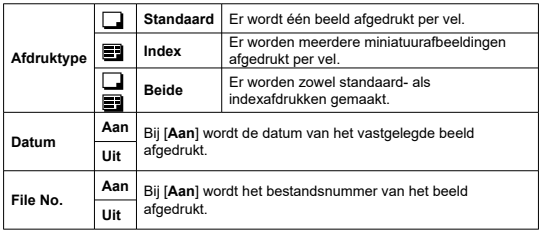

Stel [**Afdruktype**], [**Datum**] en [**File No.**] in.

# 4. **Verlaat de instelling.**

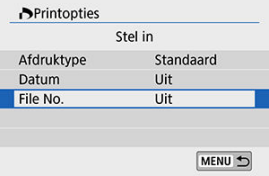

- Druk op de knop < MENU >.
- Selecteer vervolgens [**Sel.beeld**] of [**Meerdere**] om de afbeeldingen te laten afdrukken.

#### $\mathbf{0}$ **VOORZICHTIG**

- Als u een afbeelding met een groot formaat afdrukt met behulp van de instelling [Index] of [Beide] ( $\circled{2}$ [\)](#page-445-0), wordt bij bepaalde printers de index mogelijk niet afgedrukt. Verklein in dat geval het formaat van de opname  $(\sqrt{\alpha})$  $(\sqrt{\alpha})$  en druk de index opnieuw af.
- Ook als [**Datum**] en [**File No.**] zijn ingesteld op [**Aan**], kan het zijn dat de datum of het bestandsnummer niet wordt afgedrukt. Dit is afhankelijk van de afdruktypeinstelling en de printer.
- Als het afdruktype is ingesteld op [**Index**], kunnen [**Datum**] en [**File No.**] niet allebei tegelijk worden ingesteld op [**Aan**].
- Wanneer u afdrukken maakt met DPOF, gebruikt u de kaart waarvoor afdrukopties zijn ingesteld. Afdrukken met de opgegeven afdrukopties is niet mogelijk als u alleen de beelden van de kaart ophaalt om deze af te drukken.
- Mogelijk kunnen bepaalde met DPOF compatibele printers en photofinishers de opnamen niet afdrukken zoals u hebt aangegeven. Raadpleeg bij gebruik van een printer de instructiehandleiding van de printer. Doet u een beroep op een fotoontwikkelaar, vraag dan op voorhand naar de mogelijkheden.
- Gebruik deze camera niet om afdrukinstellingen te configureren voor beelden met DPOF-instellingen die met een andere camera zijn geconfigureerd. Alle afdrukopties kunnen mogelijk onbedoeld worden overschreven. Ook kan het zijn dat de afdrukopdracht niet mogelijk is. Dit is afhankelijk van het opnametype.

<span id="page-448-0"></span>**Sel.beeld**

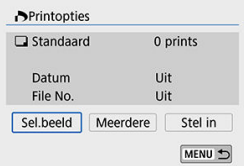

Selecteer en specifieer de beelden een voor een.

Druk op de knop < MENU > om de printopties op de kaart op te slaan.

#### • **Standaard/Beide**

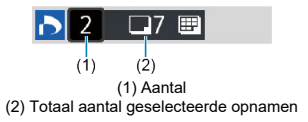

Druk op <  $\circledast$  > om het getoonde beeld af te drukken. Door aan het instelwiel <  $\circledast$  > te draaien, kunt u het afdrukaantal instellen op maximaal 99 exemplaren.

#### • **Index**

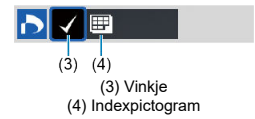

Druk op <  $(E)$  > om het vakje van een vinkje  $[\sqrt{}]$  te voorzien. De opname wordt aan de indexafdruk toegevoegd.

### **Meerdere**

#### • **Selecteer reeks**

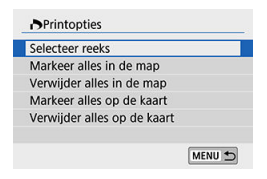

Selecteer onder [**Meerdere**] de optie [**Selecteer reeks**]. Door de eerste en de laatste beelden van de reeks te selecteren, worden alle beelden in de reeks met een vinkje [v] geselecteerd en wordt van elk beeld één exemplaar opgegeven om af te drukken.

#### • **Alle beelden in een map**

Selecteer [**Markeer alles in de map**] en selecteer de map. Er worden afdrukopties voor één afdruk van alle opnamen in de map opgegeven. Als u [**Verwijder alles in de map**] en de map selecteert, wordt de afdruktaak voor alle opnamen in deze map geannuleerd.

#### • **Alle beelden op een geheugenkaart**

Als u [**Markeer alles op de kaart**] selecteert, wordt één exemplaar van alle beelden op de kaart opgegeven om af te drukken.

Als u [**Verwijder alles op de kaart**] selecteert, worden de afdrukopties voor alle beelden op de kaart gewist.

Als de zoekcriteria zijn ingesteld met [**▶**]: **Beeldzoekvoork. instellen**] [\(](#page-494-0)*Q*) en u [**Meerdere**] selecteert, wijzigt de weergave naar [**Markeer alle gevonden beelden**] en [**Wis mark. v. alle gev. beelden**]

#### **Alle gevonden beelden**

Als u [**Markeer alle gevonden beelden**] selecteert, wordt één exemplaar van alle beelden die door de zoekcriteria zijn gevonden, opgegeven om af te drukken. Als u [**Wis mark. v. alle gev. beelden**] selecteert, worden alle afdrukopties van de gefilterde beelden gewist.

#### $\bullet$ **VOORZICHTIG**

- RAW-beelden of films kunnen niet voor printen worden geselecteerd. Houd er rekening mee dat RAW-beelden of films niet worden opgegeven om te printen, zelfs niet als u alle beelden opgeeft met [**Meerdere**].
- Als u een PictBridge-compatibele printer gebruikt, geeft u maximaal 400 beelden  $\bullet$ op per set afdrukopties. Als u een groter aantal opgeeft, worden mogelijk niet alle opnamen afgedrukt.

# **Fotoboek instellen**

- 図 Beelden afzonderlijk opgeven
- [Het beeldbereik voor een fotoboek opgeven](#page-453-0) M.
- 雇 [Alle opnamen in een map of op een kaart selecteren](#page-455-0)

U kunt aangeven welke opnamen (maximaal 998) u wilt printen in een fotoboek. Als u EOS Utility (EOS-software) gebruikt om opnamen te importeren op een computer, worden de geselecteerde opnamen voor een fotoboek naar een speciale map gekopieerd. Deze functie is handig als u online fotoboeken wilt bestellen.

## **Beelden afzonderlijk opgeven**

1. **Selecteer [ : Fotoboek instellen].**

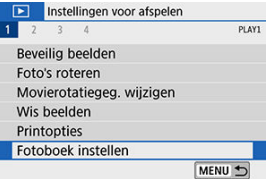

2. **Selecteer [Selecteer beelden].**

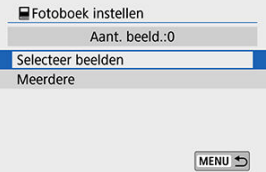

3. **Selecteer de gewenste opname voor het fotoboek.**

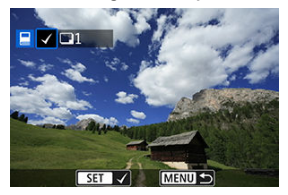

- Gebruik de pijltjestoetsen < < > > > om het gewenste beeld voor een fotoboek te kiezen en druk vervolgens op <  $\overline{\text{ker}}$  >.
- Herhaal stap 3 als u nog meer opnamen voor een fotoboek wilt selecteren.

<span id="page-453-0"></span>Terwijl u de opnamen in de indexweergave bekijkt, kunt u het bereik (beginpunt tot eindpunt) opgeven voor foto's voor een fotoboek.

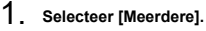

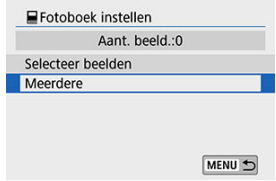

● Onder [**F**]: **Fotoboek instellen**] selecteert u [Meerdere].

# 2. **Selecteer [Selecteer reeks].**

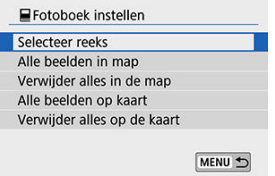

3. **Geef het bereik van de beelden op.**

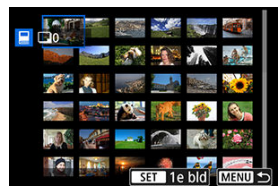

- Selecteer het eerste beeld (beginpunt).
- Selecteer vervolgens het laatste beeld (eindpunt). Een vinkje [✔] wordt<br>toegevoegd aan alle beelden binnen het bereik tussen het eerste en het laatste beeld.

<span id="page-455-0"></span>U kunt alle opnamen in een map of op een geheugenkaart tegelijk opgeven voor een fotoboek.

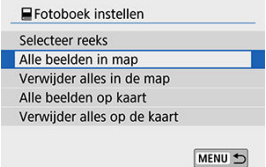

- Onder [ : **Fotoboek instellen**] kunt u [**Meerdere**] instellen op [**Alle beelden in map**] of [**Alle beelden op kaart**] om alle beelden in een map of op de geheugenkaart tegelijk voor het fotoboek op te geven.
- Als u de selectie wilt annuleren, selecteert u [**Verwijder alles in de map**] of [**Verwijder alles op de kaart**].
- **Als de zoekcriteria zijn ingesteld met [**▶]: **Beeldzoekvoork. instellen**] [\(](#page-494-0)  $\circledcirc$  ) en u [**Meerdere**] selecteert, wijzigt de weergave naar [**Alle gev. bldn**] en [**Wis mark. v. alle gev. beelden**]

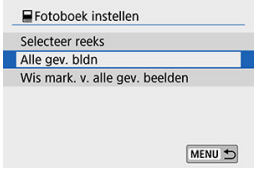

- Als u [**Alle gev. bldn**] selecteert, worden de gevonden beelden opgegeven voor het fotoboek.
- Als u [**Wis mark. v. alle gev. beelden**] selecteert, worden alle fotoboekopties van de gefilterde beelden gewist.

#### **VOORZICHTIG** m

- RAW-beelden of films kunnen niet voor het fotoboek worden geselecteerd. Houd er rekening mee dat RAW-beelden of films niet worden opgegeven voor het fotoboek, zelfs niet als u alle beelden opgeeft met [**Meerdere**].
- Gebruik deze camera niet om fotoboekinstellingen te configureren voor beelden met fotoboekinstellingen die op een andere camera zijn geconfigureerd. Alle fotoboekinstellingen kunnen mogelijk onbedoeld worden overschreven.

U kunt de volgende filters toepassen op een beeld en het resulterende beeld afzonderlijk opslaan: Korrelig Z/W, Softfocus, Fisheye-effect, Effect kunst opvallend, Aquareleffect, Speelgoedcamera-effect en Miniatuureffect.

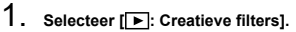

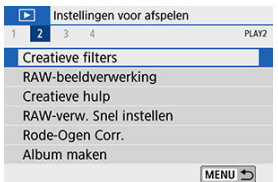

# 2. **Selecteer een beeld.**

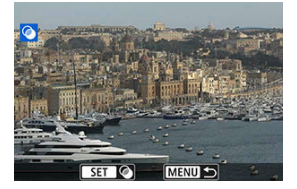

- Gebruik de pijltjestoetsen < < > > < > > om een beeld te selecteren en druk vervolgens op < $(F)$  >.
- U kunt op de knop <  $\Box \cdot \odot$  > drukken om een beeld in de indexweergave te kiezen.

3. **Selecteer een filtereffect [\(](#page-459-0) ).**

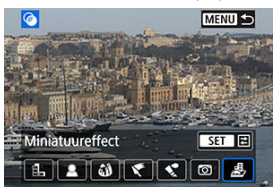

4. **Pas het filtereffect aan.**

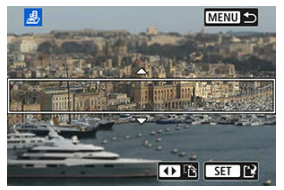

- Pas het filtereffect aan en druk vervolgens op <  $\varepsilon$ F) >.  $\bullet$
- Voor [Miniatuureffect] draait u aan het instelwiel <  $\frac{1}{2}$  > of < ◯ > om het witte kader te verplaatsen, waarmee het gebied wordt aangegeven dat scherp moet zijn. Druk vervolgens op < $\varepsilon$  $\mapsto$  >.

# 5. **Sla de opname op.**

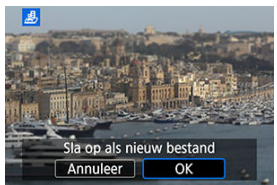

- Selecteer [**OK**].
- Controleer de bestemmingsmap en het beeldbestandsnummer en selecteer [**OK**].
- Als u filters op meer opnamen wilt toepassen, herhaalt u stap 2 tot 5.

#### $\overline{\mathbb{R}}$ **Opmerking**

- Voor beelden die zijn vastgelegd in RAW+JPEG-beelden, wordt de filterverwerking toegepast op het RAW-beeld en worden de resultaten opgeslagen als een JPEG.
- Bij RAW-beelden die met een specifieke aspect ratio zijn vastgelegd, wordt het resulterende beeld na filterverwerking in die aspect ratio opgeslagen.
- Afbeeldingen die worden verwerkt met het fisheye-effectfilter worden niet voorzien van Stofwisdata [\(](#page-324-0)

## <span id="page-459-0"></span> **Korrelig Z/W**

Maakt het beeld korrelig en zwart-wit. Door het contrast aan te passen, kunt u het zwartwiteffect veranderen.

### **Softfocus**

Geeft het beeld een zachte uitstraling. Door de scherpte aan te passen, bepaalt u de zachtheid van het beeld.

#### **Fisheye-effect**

Geeft het effect van een fisheye-lens. De opname krijgt een tonvormige vervorming. Afhankelijk van het niveau van dit filtereffect verandert het bijgesneden gedeelte langs de rand van de opname. Omdat dit filtereffect het midden van het beeld vergroot, kan de schijnbare resolutie in het midden van het beeld afnemen, afhankelijk van het aantal opgenomen pixels. Dus stel het filtereffect bij stap 4 in terwijl u het resulterende beeld controleert.

## **• Effect kunst opvallend**

Hiermee laat u de foto op een olieverfschilderij lijken en ziet het onderwerp er driedimensionaler uit. Door het effect aan te passen, kunt u het contrast en de verzadiging aanpassen. Het kan zijn dat onderwerpen zoals de lucht of witte muren niet vloeiend, maar onregelmatig of met aanzienlijke ruis worden weergegeven.

## ● **C**Aquareleffect

Hiermee ziet de foto eruit als een aquarel met zachte kleuren. Door het effect aan te passen, bepaalt u de kleurintensiteit. Het kan zijn dat nachtopnamen of donkere scènes niet vloeiend, maar onregelmatig of met aanzienlijke ruis worden weergegeven.

#### **Speelgoedcamera-effect**

Verandert de kleuren naar de typische kleuren van speelgoedcamera's en maakt de vier hoeken van het beeld donkerder. Kleurtoonopties kunnen worden gebruikt om de kleurzweem te veranderen.

### **●** *最* **Miniatuureffect**

Creëert een kijkdooseffect. U kunt aanpassen waar de opname scherp moet zijn. Om de verticale of horizontale stand van het scherpe gebied (wit kader) te wisselen, drukt u bij stap 4 op de pijltjestoetsen <  $\blacktriangleleft$  > <  $\blacktriangleright$  > (of tik op  $\lceil \frac{n}{L} \rceil$  op het scherm).

- 層 [Vergrote weergave](#page-465-0)
- [Verwerking van beelden met een gespecificeerde aspect ratio](#page-465-0)
- **K** [RAW-beeldverwerkingsopties](#page-466-0)

U kunt MM- of CMM-beelden met de camera verwerken om JPEG-beelden te maken. Dit is niet van invloed op RAW-beelden, dus kunt u verschillende opties toepassen om JPEGbestanden te maken.

U kunt tevens Digital Photo Professional (EOS-software) gebruiken om RAW-beelden te bewerken.

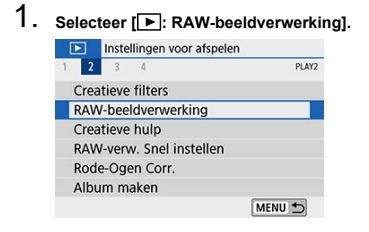

2. **Selecteer een item en selecteer vervolgens beelden.**

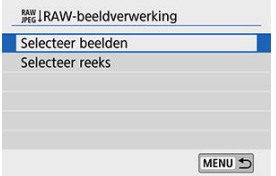

U kunt meerdere beelden selecteren om in één keer te verwerken.

#### **Opnamen selecteren**

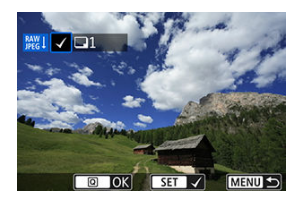

- Gebruik de pijltjestoetsen < < > > > om opnamen te selecteren die u wilt verwerken en druk vervolgens op  $\leq$   $\sqrt{\epsilon r}$ ) >.
- Druk op de knop <  $\boxed{Q}$  >.

#### **Reeks selecteren**

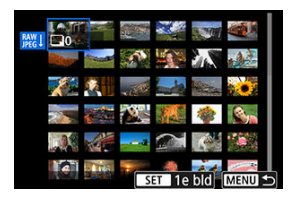

- Selecteer het eerste beeld (beginpunt).
- Selecteer vervolgens het laatste beeld (eindpunt).
- $\bullet$  Druk op de knop <  $\boxed{Q}$  >.

3. **Stel de gewenste verwerkingsopties in.**

#### **Opname-instellingen gebr.**

Beelden worden verwerkt met beeldinstellingen op het moment van vastleggen.

#### **RAW-verwerking aanp.**

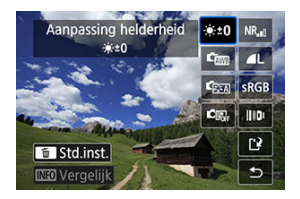

- Selecteer een item met de pijltjestoetsen <  $\blacktriangle$  > <  $\blacktriangledown$  > <  $\blacktriangle$  > <  $\blacktriangleright$  >.
- **Draai het instelwiel <**  $\frac{1}{2}$  **> of <**  $\odot$  **> om de instelling te wisselen.**
- Druk op  $\leq$   $\left( \infty \right)$  > om het scherm met functie-instellingen te openen.
- $\bullet$  Druk op de knop <  $\overline{m}$  > om terug te keren naar de opname-instellingen zoals ze waren toen de opname werd gemaakt.

#### **Vergelijkingsscherm**

- U kunt wisselen tussen de schermen [**Na wijziging**] en [**Opnameinstellingen**] door op de knop <  $\sqrt{\text{NFC}}$  > te drukken en het instelwiel  $\langle \rangle$  > te draaien.
- Items in oranje op het scherm [**Na wijziging**] zijn bewerkt sinds het moment van vastleggen.
- $\bullet$  Druk op de knop < MENU >.

4. **Sla de opname op.**

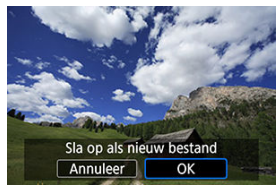

- Selecteer bij gebruik van [**RAW-verwerking aanp.**] de optie [[<sup>12</sup>] (Opslaan).
- Lees de melding en selecteer [**OK**].
- Selecteer [**Ja**] om andere beelden te verwerken en herhaal stap 2 tot en met 4.

# 5. **Selecteer het weer te geven beeld.**

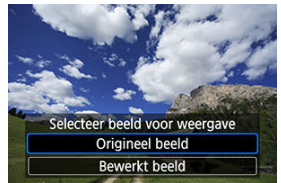

Selecteer [**Origineel beeld**] of [**Bewerkt beeld**].  $\bullet$ 

## <span id="page-465-0"></span>**Vergrote weergave**

U kunt beelden die worden weergegeven voor [**RAW-verwerking aanp.**] vergroten door op de knop  $<\Theta$  > te drukken. De vergroting varieert afhankelijk van de instelling [**Beeldkwalit.**]. Met de pijltjestoets <  $\triangle$  > <  $\blacktriangledown$  > <  $\blacktriangle$  > <  $\blacktriangleright$  > kunt u door de vergrote opname schuiven.

Als u de vergrote weergave wilt beëindigen, tikt u op [**MENU]** of drukt u op de knop  $< \Box \cdot \Theta$ .

# **Verwerking van beelden met een gespecificeerde aspect ratio**

JPEG-beelden met een gespecificeerde aspect ratio worden gemaakt wanneer u RAWbeelden verwerkt die zijn vastgelegd met [**nd Hoogte/breedte foto**] [\(](#page-274-0)<sup>2</sup>) ingesteld op een andere optie dan [**3:2**].

## <span id="page-466-0"></span>**A**  $\mathbb{A}^{+0}$  Aanpassing helderheid

U kunt de helderheid van het beeld aanpassen met maximaal ±1 stop in stappen van 1/3 stop.

#### **Witbalans ( )**  $\bullet$

U kunt de witbalans selecteren. Als u [**NWE**] selecteert, kunt u [Auto: Sfeerprioriteit] of [Auto: Witprioriteit] selecteren. Als u [**[3]** selecteert, kunt u de kleurtemperatuur instellen.

## ● <del>『図</del> Beeldstijl (<mark>2</mark>)

U kunt de beeldstijl selecteren. U kunt de scherpte, het contrast en andere parameters instellen.

### **6**  $\text{C}_{\text{max}}$  Auto Lighting Optimizer ( $\text{C}_{\text{max}}$  Auto optimalisatie helderheid) **[\(](#page-292-0) )**

U kunt de optie Auto Lighting Optimizer (Automatische helderheidsoptimalisatie) instellen.

## **NR**<sub>I</sub>I Hi ISO ruisreductie (2[\)](#page-322-0)

U kunt de verwerking van ruisreductie instellen voor hoge ISO-snelheden. Als het effect niet goed te zien is, vergroot u het beeld  $(\sqrt{\alpha})$  $(\sqrt{\alpha})$ .

### $\bullet$  **ALBeeldkwalit.**  $(\circled{a})$  $(\circled{a})$

U kunt de beeldkwaliteit instellen wanneer u een JPEG-beeld maakt.

## **8** SRGB Kleurruimte [\(](#page-307-0)2)

U kunt sRGB of Adobe RGB selecteren. Omdat het scherm van de camera niet compatibel is met Adobe RGB, zal het verschil in de opname nauwelijks waarneembaar zijn, ongeacht de kleurruimte die is ingesteld.

## **EDIL** ensafw.correction

### • Corr. helderh. randen (**a**[\)](#page-279-0)

Een verschijnsel dat ervoor zorgt dat de hoeken van de opname er donkerder uitzien als gevolg van de fysieke eigenschappen van de lens, kan worden gecorrigeerd. Indien [**Inschak.**] is ingesteld, wordt het gecorrigeerde beeld weergegeven. Als het effect niet goed te zien is, vergroot u het beeld  $(\mathbb{Q})$  $(\mathbb{Q})$  en bekijkt u de hoeken van het beeld. De correctie van de helderheid van de randen die met de camera wordt uitgevoerd, is minder uitgesproken dan de correctie die met Digital Photo Professional (EOS-software) bij maximale correctie wordt toegepast. Als het effect van de correctie niet goed zichtbaar is, gebruikt u Digital Photo Professional om de correctie van de helderheid van de randen toe te passen.

## •  $\mathbb{R}$  off Vervormingscorrectie  $\mathbb{R}$

De vervorming van het beeld als gevolg van lenseigenschappen kan worden gecorrigeerd. Indien [**Inschak.**] is ingesteld, wordt het gecorrigeerde beeld weergegeven. De randen van het beeld zijn bijgesneden in het gecorrigeerde beeld. Omdat de beeldresolutie iets lager lijkt, past u de scherpte indien nodig aan met de parameterinstelling [**Scherpte**] van de beeldstijl.

## • **Digit. lensoptimalisatie [\(](#page-281-0) )**

Corrigeer lensafwijkingen, diffractie en scherpteverlies door een low-passfilter door het toepassen van optische ontwerpwaarden. Als u [**Inschak.**] selecteert, worden zowel chromatische aberratie als diffractie gecorrigeerd, al worden deze opties niet weergegeven.

## • *Z* OFF Corr. chromat. afw. (2)

Chromatische aberraties (kleurranden langs de omtrek van het onderwerp) als gevolg van fysieke eigenschappen van de lens kunnen worden gecorrigeerd. Indien [**Inschak.**] is ingesteld, wordt het gecorrigeerde beeld weergegeven. Als het effect niet goed te zien is, vergroot u het beeld  $\left(\frac{\sqrt{2}}{2}\right)$ .

### • ※ OFF Diffractiecorrectie (a)

De diffractie door het diafragma van de lens, waardoor de opname minder scherp wordt, kan worden gecorrigeerd. Indien [**Inschak.**] is ingesteld, wordt het gecorrigeerde beeld weergegeven. Als het effect niet goed te zien is, vergroot u het beeld  $(\sqrt{2})$ .
#### $\mathbf{0}$ **VOORZICHTIG**

- Verwerking van RAW-beelden in de camera levert niet exact hetzelfde resultaat op als verwerking van RAW-beelden met Digital Photo Professional (EOS-software).
- Als u [**Aanpassing helderheid**] uitvoert, worden ruis, strepen enzovoort mogelijk versterkt met de effecten van de aanpassing.
- Wanneer [**Digit. lensoptimalisatie**] is ingesteld, kan de ruis worden versterkt met de effecten van correctie. Beeldranden kunnen ook duidelijker worden weergegeven. Pas zo nodig de scherpte van de beeldstijl aan of stel [**Digit. lensoptimalisatie**] in op [**Uitschak.**].
- [Stofwisdata](#page-324-0) worden niet toegevoegd aan beelden wanneer de verwerking wordt uitgevoerd met [**Vervormingscorrectie**] ingesteld op [**Inschak.**].

### *C* Opmerking

- Correctiegegevens voor lenzen die compatibel zijn met deze functie, zijn geregistreerd (opgeslagen) op de camera.
- Het effect van de correctie van de lensafwijking varieert afhankelijk van de gebruikte lens en de opnameomstandigheden. Daarnaast is het effect is soms moeilijk te zien, afhankelijk van de gebruikte lens, de opnameomstandigheden, enz.
- Voor informatie over de correctiegegevens voor Digit. lensoptimalisatie raadpleegt u [Digitale lensoptimalisatie](#page-281-0).

<span id="page-469-0"></span>U kunt RAW-beelden verwerken door uw voorkeurseffecten toe te passen en deze op te slaan als JPEG-bestanden.

- 1. **Selecteer [ : Creatieve hulp].** Instellingen voor afspelen 1 2 3 4 PLAY2 **Creatieve filters** RAW-beeldverwerking Creatieve hulp RAW-verw. Snel instellen Rode-Ogen Corr. Album maken MENU +
- 2. **Selecteer een beeld.**

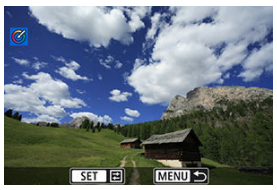

Gebruik de pijltjestoetsen <  $\blacktriangle$  > <  $\blacktriangleright$  > om opnamen te selecteren die u wilt verwerken en druk vervolgens op <  $\varepsilon$ r) >.

3. **Selecteer een effect.**

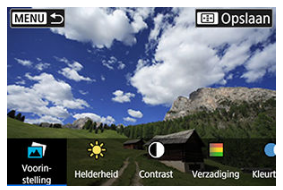

Gebruik de pijltjestoetsen <  $\blacktriangle$  > <  $\blacktriangleright$  > om het effect te selecteren.

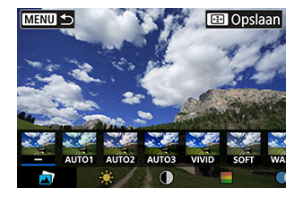

Als u [**Voorinstelling**] selecteert en op <  $(E)$  > drukt, kunt u [**VIVID**], [**SOFT**] of andere vooraf ingestelde effecten wijzigen. [**AUTO1**], [**AUTO2**] en [**AUTO3**] zijn effecten die door de camera worden aanbevolen op basis van de beeldomstandigheden.

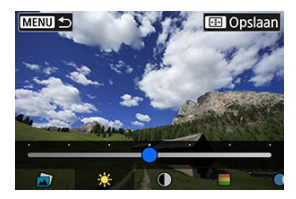

- U kunt effecten zoals [**Helderheid**] of [**Contrast**] selecteren door op < (EF) > te drukken en vervolgens de pijltjestoetsen <  $\blacktriangle$  > <  $\blacktriangleright$  > te gebruiken.
- $\bullet$  Druk op <  $(F)$  > wanneer de aanpassing is voltooid.

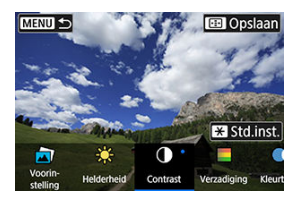

- Druk op de knop <  $\bigstar$  > om het effect te resetten.
- Druk op de knop < > om het effect te bevestigen.

## 4. **Selecteer [OK] om het beeld op te slaan.**

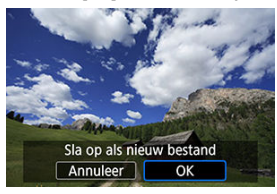

U kunt het type RAW-beeldverwerking selecteren dat vanaf het scherm Snel instellen wordt uitgevoerd.

1. **Selecteer [ : RAW-verw. Snel instellen].**

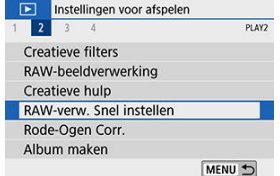

# 2. **Selecteer een item.**

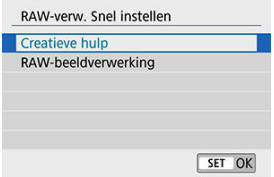

### **Creatieve hulp**

RAW-verwerking die uw voorkeurseffect toepast (

### **RAW-beeldverwerking**

RAW-verwerking volgens de voorwaarden die u opgeeft (  $\circ$ ).

Corrigeert relevante delen van opnamen met rode ogen automatisch. Het beeld kan worden opgeslagen als een nieuw bestand.

- 1. **Selecteer [ : Rode-Ogen Corr.].** Instellingen voor afspelen  $1 \t2 \t3 \t4$ PLAY2 **Creatieve filters** RAW-beeldverwerking Creatieve hulp RAW-verw. Snel instellen Rode-Ogen Corr. Album maken MENU +
- 2. **Selecteer een beeld met de pijltjestoetsen < > < >.**

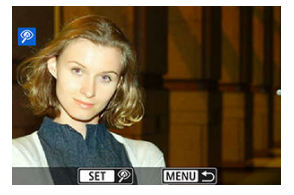

- $\bullet$  Na het selecteren van een beeld tikt u op  $\circled{2}$  of drukt u op <  $\circled{1}$  >.
- Rond de gecorrigeerde beeldgebieden wordt een wit kader weergegeven.

3. **Selecteer [OK].**

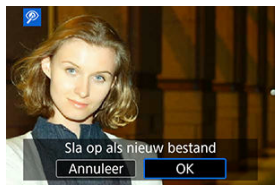

Het beeld wordt opgeslagen als een apart bestand.

#### **VOORZICHTIG**  $\bullet$

Sommige beelden worden mogelijk niet nauwkeurig gecorrigeerd.

1. **Selecteer [ : Album maken].**

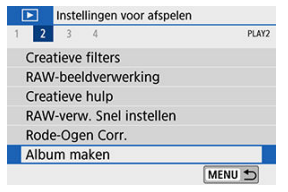

2. **Selecteer een album om te bewerken.**

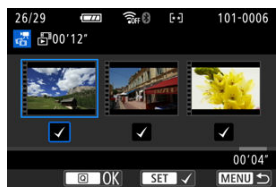

- Druk op <  $\varepsilon$  > om een vinkje toe te voegen  $[\checkmark]$ .
- Druk na het selecteren op de knop <  $\boxed{Q}$  >.

3. **Selecteer een bewerkingsoptie.**

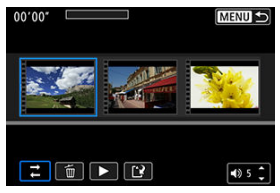

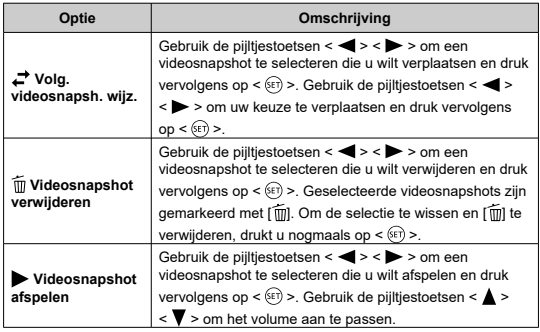

4. **Voltooi het bewerken.**

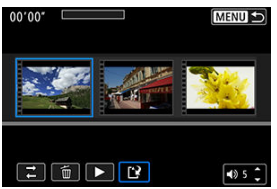

- Druk op de knop < MENU > wanneer u klaar bent met bewerken.
- Selecteer [[<sup>1</sup>] (Klaar met bewerken).

5. **Sla de opname op.**

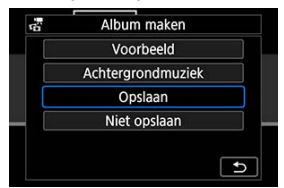

- Om een album met achtergrondmuziek af te spelen, gebruikt u **EXECTED ACHTER IN ACT ACTES** CONTENT TO A PROPERTY A LIFE OF THE **ACHTER [\(](#page-478-0)2)** DETAIL IN A DIRECTED ( $\frac{1}{2}$ ).
- Om uw bewerking te controleren, selecteert u [**Voorbeeld**].
- Door [**Opslaan**] te selecteren, wordt het bewerkte album opgeslagen als een nieuw album.

#### **VOORZICHTIG**  $\mathbf{0}$

Videosnapshotalbums kunnen slechts eenmaal worden bewerkt.

<span id="page-478-0"></span>Albums en diavoorstellingen kunnen met achtergrondmuziek worden afgespeeld zodra u de muziek naar de kaart kopieert met behulp van EOS Utility (EOS-software).

1. **Selecteer [Achtergrondmuziek].**

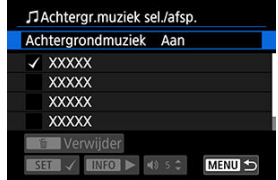

- Stel [**Achtergrondmuziek**] in op [**Aan**].
- 2. **Selecteer de achtergrondmuziek.**
	- Gebruik de pijltjestoetsen <  $\blacktriangle$  > <  $\blacktriangledown$  > om de muziek te selecteren en druk vervolgens op < >. Voor [**Diavoorstelling**] kunt u meerdere nummers selecteren.
- 3. **Luister naar een voorbeeld.**
	- $\bullet$  Druk op de knop <  $NFO$  > om naar een voorbeeld te luisteren.
	- Gebruik de pijltjestoetsen <  $\blacktriangle$  > <  $\blacktriangledown$  > om het volume aan te passen. Druk nogmaals op de knop <  $NFO$  > om het afspelen te stoppen.
	- $\bullet$  Als u de muziek wilt verwijderen, gebruikt u de pijltjestoetsen <  $\blacktriangle$  > en  $\langle \nabla \rangle$  > om deze te selecteren. Druk vervolgens op de knop  $\langle \hat{m} \rangle$ .

#### 圖 **Opmerking**

Raadpleeg de EOS Utility Instructiehandleiding voor instructies over het kopiëren van achtergrondmuziek naar kaarten.

U kunt een JPEG-beeld bijsnijden en opslaan als een andere opname. Het is alleen bij JPEG-beelden mogelijk om een opname bij te snijden. Beelden die zijn vastgelegd in RAWindeling, kunnen niet worden bijgesneden.

1. **Selecteer [ : Trimmen].**

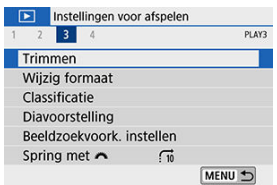

2. **Selecteer een beeld.**

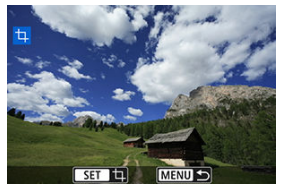

Gebruik de pijltjestoetsen < < > > > > om het beeld te selecteren dat u wilt bijsnijden.

3. **Stel het bijsnijdkader in.**

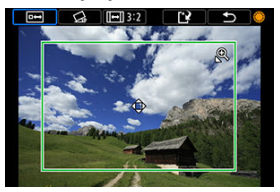

- Druk op  $\leq$   $\sqrt{5}$  > om het bijsnijdkader weer te geven.
- Het gedeelte van de opname dat binnen het bijsnijdkader valt, wordt bijgesneden.

#### **De grootte van het bijsnijdkader wijzigen**

Gebruik de knop <  $\bigoplus$  > of <  $\bigoplus$  +  $\bigoplus$  > om de grootte van het bijsnijdkader te wijzigen. Hoe kleiner het bijsnijdkader, hoe meer vergroot de bijgesneden afbeelding eruit zal zien.

#### **De aspect ratio en richting van het bijsnijdkader wijzigen**

Gebruik het instelwiel <  $\textcircled{\scriptsize\textsf{m}}$  > om <  $\textcircled{\scriptsize\textsf{H}}$  > te selecteren. Druk op <  $\textcircled{\scriptsize\textsf{m}}$  > om de aspect ratio van het bijsnijdkader te wijzigen.

### **Het bijsnijdkader verplaatsen**

Gebruik de pijltjestoetsen <  $\blacktriangle$  > <  $\blacktriangledown$  > <  $\blacktriangle$  > <  $\blacktriangleright$  > om het bijsnijdkader verticaal of horizontaal te verplaatsen. Verplaats het bijsnijdkader tot het gewenste beeldgebied binnen het kader wordt weergegeven.

#### **Kanteling corrigeren**

U kunt de kanteling van het beeld corrigeren met ±10°. Gebruik het instelwiel <  $\textcircled{>}$  > om <  $\textcircled{2}$  > te selecteren en druk vervolgens op <  $\textcircled{}}$  >. Terwijl u de kanteling controleert aan de hand van het raster, draait u aan het instelwiel <  $\circ$  > (in stappen van 0,1°) of tikt u op de linker- of rechterpijl (in stappen van 0,5°) in de linkerbovenhoek van het scherm om de kanteling te corrigeren. Druk na het corrigeren van de kanteling  $op < (ser) >$ .

4. **Controleer het beeldgebied dat moet worden bijgesneden.**

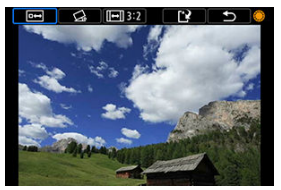

- Gebruik het instelwiel <  $\textcircled{2}$  > om <  $\overline{1}$  > te selecteren. Het bij te snijden beeldgebied wordt weergegeven.
- 5. **Sla de opname op.**

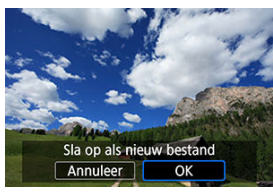

- Gebruik het instelwiel < 
submit < selecteren.
- Selecteer [**OK**] om het bijgesneden beeld op te slaan.
- Controleer de bestemmingsmap en het beeldbestandsnummer en selecteer [**OK**].
- Als u nog een opname wilt bijsnijden, herhaalt u stap 2 t/m 5.

#### $\mathbf{0}$ **VOORZICHTIG**

- De positie en grootte van het bijsnijdkader kan veranderen, afhankelijk van de hoek ingesteld voor de kantelcorrectie.
- Wanneer een bijgesneden opname wordt opgeslagen, kan deze niet opnieuw worden verkleind of bijgesneden.
- Gegevens over de AF-puntweergave ( $\circled{a}$ [\)](#page-324-0) en stofwisdata ( $\circled{a}$ ) worden niet toegevoegd aan de bijgesneden opnamen.

# **Formaat wijzigen**

U kunt het formaat van een JPEG-beeld wijzigen om het aantal pixels te reduceren en u kunt de opname vervolgens als nieuw bestand opslaan. Het is alleen bij JPEG  $L$ -/ $M$ -/ $S1$ beelden mogelijk om het formaat te wijzigen. Het formaat van JPEG  $\overline{\text{S2}}$ - en RAW-beelden kan niet worden gewijzigd.

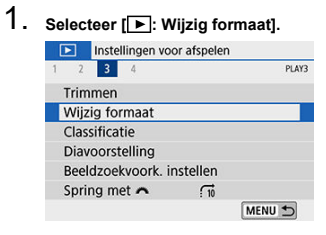

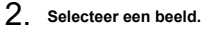

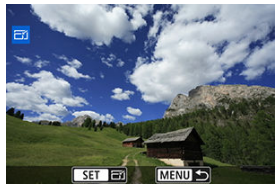

Gebruik de pijltjestoetsen <  $\blacktriangle$  > <  $\blacktriangleright$  > om het beeld te selecteren waarvan u het formaat wilt wijzigen.

3. **Selecteer het gewenste beeldformaat.**

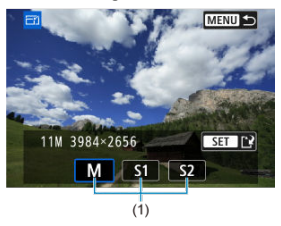

- $\bullet$  Druk op <  $(F)$  > om de beeldformaten weer te geven.
- Selecteer het gewenste beeldformaat (1).
- 4. **Sla de opname op.**

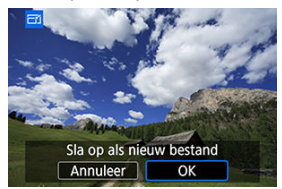

- Selecteer [**OK**] om het gewijzigde beeldformaat op te slaan.
- Controleer de bestemmingsmap en het beeldbestandsnummer en selecteer [**OK**].
- Als u het formaat van nog een opname wilt wijzigen, herhaalt u stap 2 t/m 4.

## *C* Opmerking

● Zie [Aantal pixels van foto's](#page-778-0) voor meer informatie over de beeldformaten van afbeeldingen waarvan de grootte is gewijzigd.

- **M** Eén opname classificeren
- [Classificeren door het bereik op te geven](#page-486-0)
- **M** [Alle beelden in een map of op een kaart classificeren](#page-488-0)

U kunt beelden classificeren door ze te beoordelen op een schaal van 1 tot 5 ( $\lceil * \rceil / \rceil * \sqrt[1]{\rceil}$ [ $\frac{1}{2}$ ]/[ $\frac{1}{2}$ ]). Deze functie heet classificatie.

\* Wanneer u beelden classificeert, kunt u deze beter ordenen.

# **Eén opname classificeren**

1. **Selecteer [ : Classificatie].**

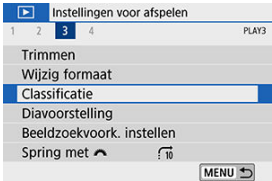

2. **Selecteer [Selecteer beelden].**

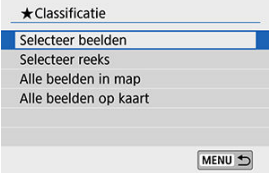

3. **Selecteer de opname die u wilt classificeren.**

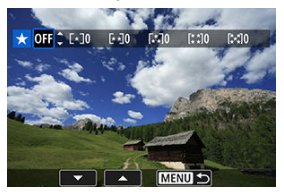

- Gebruik de pijltjestoetsen < > < > om het beeld te selecteren dat u wilt classificeren.
- 4. **Classificeer de opname.**

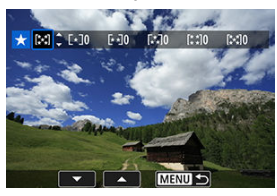

- $\bullet$  Druk op <  $(F)$  >. Er wordt een blauw markeringskader weergegeven, zoals getoond in het bovenstaande scherm.
- Gebruik de pijltjestoetsen <  $\blacktriangle$  > <  $\blacktriangledown$  > om een classificatie te selecteren en druk vervolgens op <  $\varepsilon$ ( $\varepsilon$ ) >. Als u een classificatie aan het beeld toevoegt, wordt het nummer naast de ingestelde classificatie met één opgehoogd.
- Als u nog een beeld wilt classificeren, herhaalt u stap 3 en 4.

<span id="page-486-0"></span>Terwijl u de opnamen in de indexweergave bekijkt, kunt u de eerste en de laatste opname voor een bereik opgeven om alle opgegeven opnamen tegelijk te beoordelen.

1. **Selecteer [Selecteer reeks].**

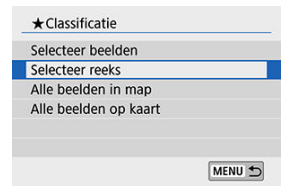

2. **Geef het bereik van de beelden op.**

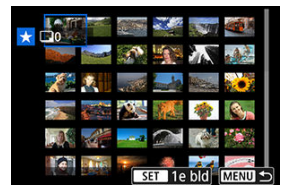

- Selecteer het eerste beeld (beginpunt).
- Selecteer vervolgens het laatste beeld (eindpunt). Een vinkje [√] wordt toegevoegd aan alle beelden binnen het bereik tussen het eerste en het laatste beeld.
- 3. **Druk op de knop < >.**

4. **Classificeer de beelden.**

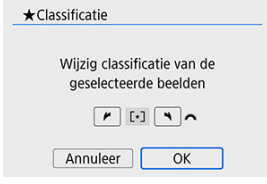

 $\bullet$  Draai aan het instelwiel <  $\frac{1}{2}$  > om een classificatie te selecteren en selecteer vervolgens [**OK**]. Alle opnamen in het opgegeven bereik worden tegelijk beoordeeld

(dezelfde classificatie).

<span id="page-488-0"></span>U kunt alle beelden in een map of op een geheugenkaart tegelijk classificeren.

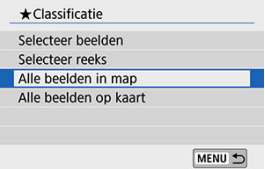

● Als u onder  $\sqrt{[} \blacktriangleright \sqrt{]}$ : Classificatiel de optie [Alle beelden in map] of [Alle beelden op **kaart**] selecteert, worden alle beelden in de map of op de kaart geclassificeerd.

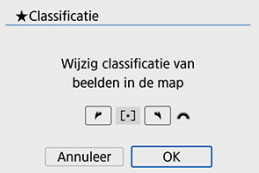

- Draai aan het instelwiel <  $\frac{1}{2}$  > om een classificatie te selecteren en selecteer vervolgens [**OK**].
- Wanneer u geen beelden beoordeelt of de classificatie annuleert, selecteert u  $[OFF]$ .
- Als de zoekcriteria zijn ingesteld met [**F**]: **Beeldzoekvoork. instellen**] [\(](#page-494-0)2) verandert de weergave in [**Alle gev. bldn**].

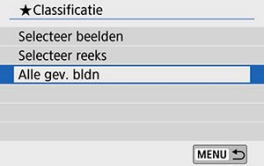

Als u [**Alle gev. bldn**] selecteert, worden alle beelden die volgens de zoekcriteria zijn gefilterd, beoordeeld met de door u gekozen classificatie.

#### $\overline{\mathbf{L}}$ **Opmerking**

- Waarden naast classificaties worden weergegeven als [**###**] als meer dan 1.000 opnamen die classificatie hebben.
- Met [**E**]: **Beeldzoekvoork. instellen**] en [**E**]: **Spring met [E**] kunt u alleen de beelden met een specifieke classificatie weergeven.

U kunt de opnamen op de kaart weergeven als een automatische diavoorstelling.

## 1. **Geef de opnamen op die u wilt afspelen.**

- Als u alle opnamen op de kaart wilt afspelen, gaat u naar stap 2.
- Als u wilt opgeven welke beelden in de diavoorstelling moeten worden weergeven, filtert u de beelden met [ $\blacktriangleright$ ]: **Beeldzoekvoork. instellen**]  $\overline{(\bigcirc)}$  $\overline{(\bigcirc)}$  $\overline{(\bigcirc)}$ ).

# 2. **Selecteer [ : Diavoorstelling].**

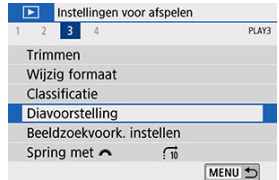

3. **Stel de gewenste weergaveopties in.**

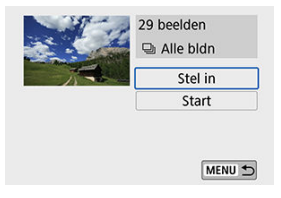

- Selecteer [**Stel in**].
- Stel de [**Weergaveduur**], [**Herhalen**] (herhaalde weergave) en het [**Overgangseffect**] (effect bij het wisselen van beeld) in voor de foto's.
- Om achtergrondmuziek af te spelen, gebruikt u [**Achtergrondmuziek**] om de muziek te selecteren  $\overline{3}$ ).
- Druk wanneer u klaar bent met instellen op de knop < MENU >.

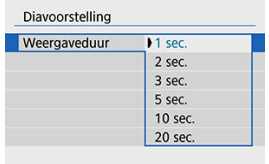

### **Weergaveduur**

#### **Herhalen**

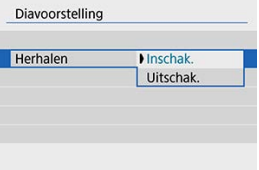

#### **Overgangseffect**

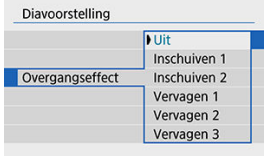

### **Achtergrondmuziek**

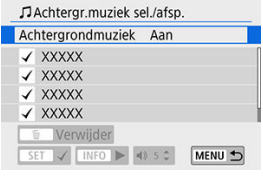

## 4. **Start de diavoorstelling.**

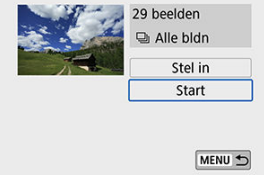

- Selecteer [**Start**].
- Nadat de tekst [**Laden van beeld...**] is weergegeven, begint de diavoorstelling.

# 5. **Beëindig de diavoorstelling.**

Als u de diavoorstelling wilt afsluiten en wilt terugkeren naar het instellingenscherm, drukt u op de knop < MENU >.

### *<u><b>D*</u> Opmerking

- $\bullet$  Als u de diavoorstelling op pauze wilt zetten, drukt u op <  $\circledast$ ) >. Terwijl de diavoorstelling op pauze staat, wordt [ $\Box$ ] in de linkerbovenhoek van het scherm weergegeven. Druk nogmaals op <  $\sqrt{8\pi}$  > om weer verder te gaan met de diavoorstelling.
- $\bullet$  U kunt tijdens de automatische weergave van foto's op de knop <  $\textsf{NFO}$  > drukken om het weergaveformaat te wijzigen  $(\sqrt{2})$  $(\sqrt{2})$ .
- Tijdens het afspelen van films kunt u het geluidsvolume aanpassen met de pijltjestoetsen <  $\blacktriangle$  > <  $\blacktriangledown$  >.
- Tijdens automatische weergave of wanneer de weergave op pauze staat, kunt u aan op de pijltjestoetsen <  $\blacktriangle$  > <  $\blacktriangleright$  > drukken om een ander beeld te bekijken.
- Tijdens de automatische weergave wordt de camera niet automatisch uitgeschakeld.
- De weergaveduur kan verschillen, afhankelijk van de opname.

<span id="page-494-0"></span>U kunt de beeldweergave aan de hand van zoekcriteria filteren. Nadat u de voorkeuren voor beelden zoeken hebt ingesteld, kunt u alleen de gevonden beelden afspelen en weergeven. U kunt gefilterde beelden tevens beschermen, classificeren, een diavoorstelling weergeven, wissen en andere handelingen uitvoeren.

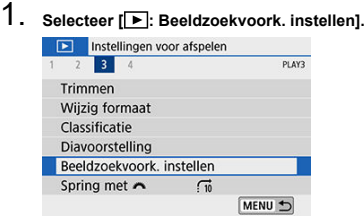

2. **Stel de zoekvoorkeuren in.**

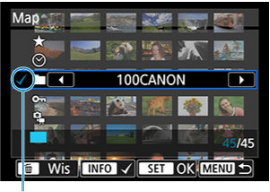

- $(1)$
- Gebruik de pijltjestoetsen <  $\blacktriangle$  > <  $\blacktriangledown$  > om een optie te selecteren.
- Stel in met de pijltjestoetsen <  $\blacktriangle$  > <  $\blacktriangleright$  > of de knop <  $\sf INFO$  >.
- $\bullet$  Een vinkie  $\lceil \sqrt{1} \rceil$  (1) wordt links van het item toegevoegd. (Opgegeven als het zoekcriterium.)
- $\bullet$  Als u het item selecteert en op de knop <  $NFO$  > drukt, wordt het vinkje [v] verwijderd (wat de zoekvoorwaarde annuleert).

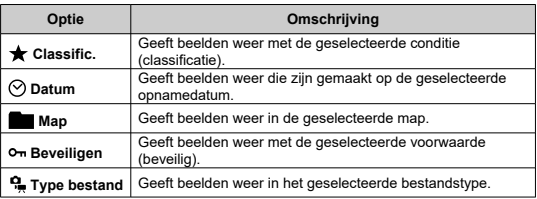

3. **Pas de zoekvoorkeuren toe.**

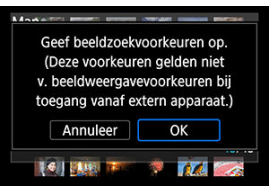

- Druk op <  $(E)$  > en lees het getoonde bericht.
- Selecteer [**OK**]. Het zoekcriterium wordt opgegeven.

4. **Geef de gevonden beelden weer.**

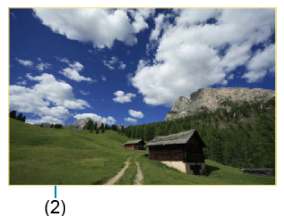

 $\bullet$  Druk op de knop <  $\blacktriangleright$  >. Alleen de beelden die overeenkomen met de ingestelde voorkeuren (gefilterd) worden afgespeeld.

Als de beelden voor weergave zijn gefilterd, heeft het scherm een gele buitenrand (2).

# **De zoekvoorkeuren wissen**

Open het scherm van stap 2 en druk vervolgens op de knop <  $\overline{m}$  > om alle zoekcriteria te wissen.

#### **VOORZICHTIG** T

Als geen van de beelden aan de zoekcriteria voldoet, kunt u niet op <  $(\widehat{\epsilon_1})$  > drukken bij stap 3.

### **Demerking**

- Zoekcriteria kunnen worden gewist als u handelingen uitvoert met de stroomtoevoer, kaart of beeldbewerking.
- $\bullet$  De tijd voor automatisch uitschakelen kan worden verlengd terwijl het scherm  $[\triangleright]$ : **Beeldzoekvoork. instellen**] wordt weergegeven.

In de weergave van één opname kunt u aan het instelwiel <  $\hat{s}^{\text{max}}_{\text{max}}$  > draaien om snel vooruit of achteruit door de opnamen te bladeren, afhankelijk van de ingestelde sprongmethode.

- 1. Selecteer [**P**: Spring met  $\mathcal{L}$ ]. Instellingen voor afspelen  $1 \quad 2 \quad 3$ PI AV3 Trimmen Wiizig formaat Classificatie Diavoorstelling Beeldzoekvoork. instellen Spring met  $\sqrt{10}$ MENU +
- 2. **Selecteer de sprongmethode.**

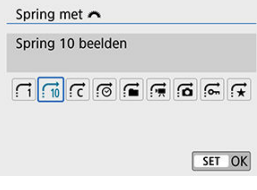

## *C* Opmerking

- Met [**Spring het opgegeven aantal beelden**] kunt u aan het instelwiel <  $\frac{1}{2}$  > draaien om te selecteren met hoeveel beelden u wilt verspringen.
- Als u [**Geef weer op classificatie**] selecteert, kunt u aan het instelwiel <  $\sin \theta$  > om de classificatie in te stellen ( $\circ$ ). Als u door beelden bladert terwijl [ $\bigstar$ ] is geselecteerd, worden alle beoordeelde beelden weergegeven.

3. **Navigeer door te springen.**

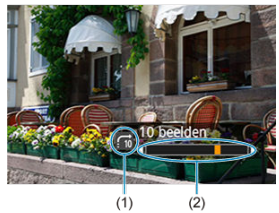

- (1) Sprongmethode
- (2) Weergavepositie
- $\bullet$  Druk op de knop <  $\blacktriangleright$  >.
- **Draai in de weergave van één opname aan het instelwiel <**  $\mathcal{E}^{\text{max}}$ **>.** U kunt met de ingestelde methode bladeren.

### **Opmerking**

- **Wilt u beelden zoeken op opnamedatum, selecteer dan [** $\odot$ **: Geef weer op datum].**
- Wilt u beelden per map zoeken, selecteer dan [<sup>2</sup>]: Geef weer per map].
- Wilt u ofwel films, ofwel foto's weergeven bij kaarten die beide bevatten, selecteer dan [ : **Geef alleen movies weer**] of [ : **Geef alleen foto's weer**].

Het helderheidshistogram toont de verdeling van het belichtingsniveau en de algehele helderheid. Het RGB-histogram is geschikt voor controle van de kleurverzadiging en gradatie.

1. **Selecteer [ : Histogram].**

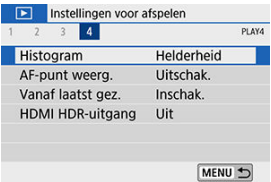

# 2. **Selecteer een item.**

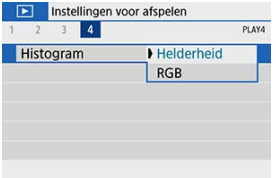

## **[Helderheid]-weergave**

Dit histogram toont in grafiekvorm de verdeling van het helderheidsniveau van de opname. De horizontale as geeft het helderheidsniveau aan (donkerder aan de linkerkant en helderder aan de rechterkant) en de verticale as geeft aan hoeveel pixels er voor ieder helderheidsniveau bestaan. Hoe meer pixels aan de linkerkant, hoe donkerder de afbeelding. Hoe meer pixels aan de rechterkant, hoe lichter de afbeelding. Als er teveel pixels aan de linkerkant zijn, zult u in de donkere gedeelten weinig details kunnen onderscheiden. Als er teveel pixels aan de rechterkant zijn, zijn de lichte gedeelten vaag. De tussengelegen gradaties worden gereproduceerd. Aan de hand van de opname en het helderheidshistogram van de opname kunt u het patroon van het belichtingsniveau en de algehele gradatie controleren.

#### **Voorbeeldhistogrammen**

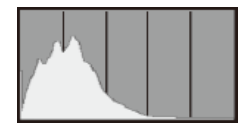

Donkere opname

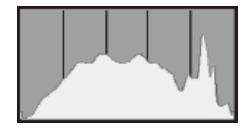

Normale helderheid

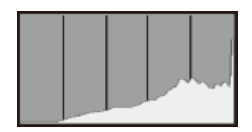

Heldere opname

## **[RGB]-weergave**

Dit histogram toont de verdeling van het helderheidsniveau van elke primaire kleur in de opname (RGB, of rood, groen en blauw). De horizontale as geeft het helderheidsniveau van de kleur aan (donkerder aan de linkerkant en helderder aan de rechterkant) en de verticale as geeft aan uit hoeveel pixels het helderheidsniveau van elke kleur bestaat. Hoe meer pixels aan de linkerkant, hoe donkerder en minder helder de kleur is. Hoe meer pixels aan de rechterkant, hoe lichter en helderder de kleur. Als er teveel pixels aan de linkerkant zijn, ontbreekt de informatie over de respectieve kleuren. Als er teveel pixels aan de rechterkant zijn, zijn de kleuren oververzadigd en bevatten ze geen gradatie. Aan de hand van het RGB-histogram van een opname kunt u de kleurverzadiging, de kleurgradatie en het witbalanseffect controleren.

<span id="page-502-0"></span>U kunt de AF-punten weergeven die u hebt gebruikt om scherp te stellen. Deze worden op het afspeelscherm weergegeven met rode contouren. Als automatische AF-puntselectie is ingesteld, worden er mogelijk meerdere AF-punten weergegeven.

1. **Selecteer [ : AF-punt weerg.].**

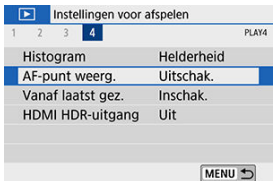

# 2. **Selecteer [Inschak.].**

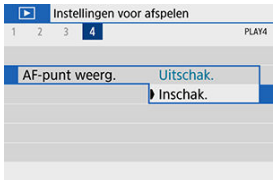

1. **Selecteer [ : Vanaf laatst gez.].**

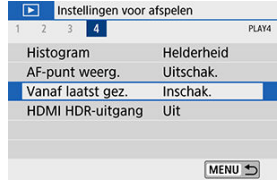

2. **Selecteer een item.**

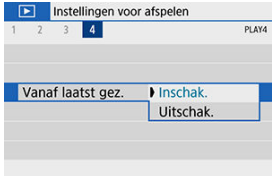

- [**Inschak.**]: de weergave gaat door vanaf het laatst weergegeven beeld (behalve wanneer u zojuist bent gestopt met opnemen).
- [**Uitschak.**]: de weergave wordt hervat vanaf de meest recente opname wanneer de camera opnieuw wordt opgestart.
U kunt RAW-beelden in HDR bekijken door de camera aan te sluiten op een HDR-tv.

1. **Selecteer [ : HDMI HDR-uitgang].**

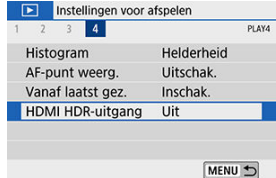

2. **Selecteer [Aan].**

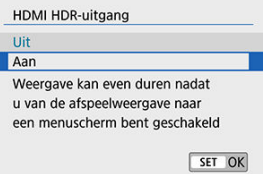

#### **VOORZICHTIG** Œ

Beeldhandelingen zoals RAW verwerken zijn niet mogelijk tijdens HDR-weergave.

#### $\Box$ **Opmerking**

- Zorg ervoor dat de HDR-tv is ingesteld op HDR-invoer. Voor meer informatie over hoe u de invoer op uw tv wisselt, raadpleegt u de instructiehandleiding van de tv.
- Afhankelijk van de gebruikte tv zien beelden er mogelijk anders uit dan verwacht.
- Sommige beeldeffecten en -gegevens worden mogelijk niet weergegeven op een HDR-tv.

## **Draadloze functies**

In dit hoofdstuk wordt beschreven hoe u de camera draadloos met een smartphone verbindt via Bluetooth® of Wi-Fi®, hoe u beelden naar apparaten of webservices verzendt, hoe u de camera bedient met een computer of draadloze afstandsbediening en andere handelingen.

#### $\mathbf{0}$ **VOORZICHTIG**

#### **Belangrijk**

Let op: Canon is niet aansprakelijk voor eventueel verlies of schade als gevolg van onjuiste draadloze communicatie-instellingen bij gebruik van de camera. Daarnaast is Canon niet aansprakelijk voor eventueel ander verlies of schade als gevolg van het gebruik van de camera.

Zorg bij het gebruik van draadloze communicatiefuncties voor adequate beveiliging, naar uw eigen inzicht en op uw eigen risico. Canon is niet aansprakelijk voor eventueel verlies of schade als gevolg van onbevoegde toegang of andere schendingen.

- [Tabbladmenu's: draadloze instellingen](#page-507-0)
- [Wi-Fi-/Bluetooth-verbinding](#page-509-0)
- [Verbinding maken met een smartphone](#page-511-0)
- [Verbinden met een computer via Wi-Fi](#page-554-0)
- [Verbinden met een printer via Wi-Fi](#page-565-0)
- [Beelden naar een webservice verzenden](#page-580-0)
- [Wi-Fi-verbinding via toegangspunten](#page-596-0)
- [Verbinding maken met een draadloze afstandsbediening](#page-604-0)
- [Opnieuw verbinden via Wi-Fi](#page-608-0)
- [Meerdere verbindingsinstellingen vastleggen](#page-610-0)
- [Wi-Fi-instellingen](#page-612-0)
- [Bluetooth-instellingen](#page-614-0)
- [Bijnaam](#page-615-0)
- [Instellingen GPS-systeem](#page-616-0)
- [Verbindingsinstellingen wijzigen of verwijderen](#page-621-0)
- [Vliegtuigmodus](#page-624-0)
- [Standaardinstellingen voor draadloze communicatie-instellingen herstellen](#page-625-0)
- [Scherm Info bekijken](#page-626-0)
- [Bediening van het virtuele toetsenbord](#page-627-0)
- [Reageren op foutmeldingen](#page-628-0)
- [Voorzorgsmaatregelen voor de draadloze communicatiefunctie](#page-636-0)
- [Beveiliging](#page-640-0)
- [Netwerkinstellingen controleren](#page-641-0)

• [Status draadloze verbinding](#page-642-0)

## <span id="page-507-0"></span>**Draadloze instellingen 1**

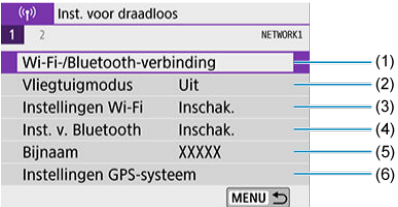

- (1) [Wi-Fi-/Bluetooth-verbinding](#page-509-0)
- (2) [Vliegtuigmodus](#page-624-0)
- (3) [Instellingen Wi-Fi](#page-612-0)
- (4) [Inst. v. Bluetooth](#page-614-0)
- (5) [Bijnaam](#page-615-0)
- (6) [Instellingen GPS-systeem](#page-616-0)

## **Draadloze instellingen 2**

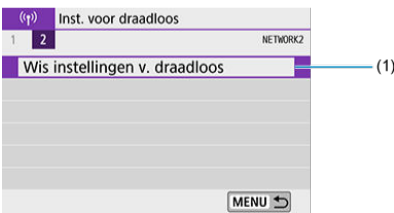

(1) [Wis instellingen v. draadloos](#page-625-0)

#### **VOORZICHTIG**  $\bullet$

- Draadloze communicatie is niet beschikbaar als de camera via een interfacekabel is aangesloten op een computer of een ander apparaat.
- Andere apparaten, zoals computers, kunnen niet worden gebruikt met de camera door ze met een interfacekabel aan te sluiten terwijl de camera via Wi-Fi met apparaten is verbonden.
- De camera kan niet via Wi-Fi worden verbonden als zich geen kaart in de camera bevindt (behalve voor  $[\Box]$ ). Bovendien kan voor  $[\Box]$  en webservices de camera niet via Wi-Fi worden verbonden als er geen beelden op de kaart zijn opgeslagen.
- De Wi-Fi-verbinding wordt verbroken als u de aan-uitschakelaar van de camera op  $\leq$   $\bigcap$  FF > zet of als u het kaartsleufklepje of het accucompartimentklepje opent.
- Als een Wi-Fi-verbinding tot stand is gebracht, werkt de camerafunctie voor automatisch uitschakelen niet.

<span id="page-509-0"></span>1. **Selecteer [ : Wi-Fi-/Bluetooth-verbinding].**

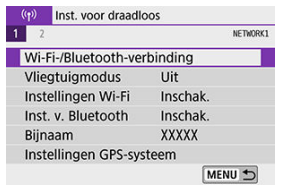

2. **Selecteer een item waarmee de camera verbinding moet maken.**

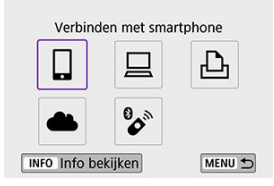

## **Verbinding maken met een smartphone ( [\)](#page-511-0)**

Bedien de camera op afstand en blader door beelden op de camera via een Wi-Fiverbinding met behulp van de speciale app Camera Connect op smartphones en tablets (waarnaar gezamenlijk wordt verwezen als 'smartphones' in deze handleiding).

## Gebruiken met EOS-software of andere speciale software ( $\circ$ )

Breng een Wi-Fi-verbinding tussen de camera en de computer tot stand en bedien de camera op afstand met EOS Utility (EOS-software). Met de speciale toepassing Image Transfer Utility 2 kunnen beelden op de camera ook automatisch naar een computer worden verzonden.

## **Afdrukken vanaf Wi-Fi-printers ( [\)](#page-565-0)**

Verbind de camera via Wi-Fi met een printer die PictBridge (Wireless LAN) ondersteunt om beelden te kunnen afdrukken.

## **Beelden naar een webservice verzenden (<mark> ?</mark>[\)](#page-580-0)**

Verzend afbeeldingen rechtstreeks van de camera naar de cloudservice image.canon voor Canon-klanten, nadat u zich hebt geregistreerd als lid (gratis). De originele bestanden van beelden die naar image.canon zijn verzonden, worden 30 dagen bewaard, zonder opslagbeperkingen. Ze kunnen naar computers worden gedownload of naar andere webservices worden verzonden.

## **Verbinding maken met een draadloze afstandsbediening ( )**

Deze camera kan ook via Bluetooth worden verbonden met de draadloze afstandsbediening BR-E1 (afzonderlijk verkrijgbaar) om opnamen te kunnen maken met de afstandsbediening.

## <span id="page-511-0"></span>**Verbinding maken met een smartphone**

- M Bluetooth en Wi-Fi [op een smartphone inschakelen](#page-512-0)
- [Camera Connect installeren op een smartphone](#page-513-0) 枢
- 佋 Via Wi-Fi [verbinding maken met een smartphone die Bluetooth ondersteunt](#page-514-0)
- 囵 [Functies van Camera Connect](#page-523-0)
- Via Wi-Fi [verbonden blijven als de camera is uitgeschakeld](#page-524-0) 佋
- 囜 [Het koppelen annuleren](#page-525-0)
- Ø [Wi-Fi-verbinding zonder gebruik van Bluetooth](#page-527-0)
- 雇 [Automatische beeldoverdracht tijdens opname](#page-532-0)
- 囜 [Beelden vanaf de camera naar een smartphone verzenden](#page-534-0)
- 囪 [Wi-Fi-verbindingen verbreken](#page-548-0)
- [Instellingen waarmee beelden kunnen worden bekeken vanaf een smartphone](#page-549-0) 囜

U kunt het volgende doen wanneer u de camera koppelt aan een smartphone die BLEtechnologie (Bluetooth Low Energy) ondersteunt (hierna 'Bluetooth').

- Een Wi-Fi-verbinding tot stand brengen door alleen de smartphone te gebruiken ( $\circled{2}$ [\)](#page-512-0).
- Een Wi-Fi-verbinding tot stand brengen met de camera, ook als deze is uitgeschakeld  $(5)$  $(5)$ .
- Beelden van geotags voorzien met GPS-informatie verkregen door de smartphone  $(\mathcal{D})$  $(\mathcal{D})$ .
- $\bullet$  De camera op afstand bedienen vanaf een smartphone [\(](#page-523-0) $\circ$ ).

U kunt ook de volgende handelingen uitvoeren nadat u de camera via Wi-Fi met een smartphone hebt verbonden.

- Beelden opzoeken en opslaan op de camera via een smartphone  $(\mathbb{Z})$ ).
- De camera op afstand bedienen vanaf een smartphone  $(\sqrt{2})$  $(\sqrt{2})$ .
- Beelden naar een smartphone verzenden vanaf de camera [\(](#page-534-0) $\varnothing$ ).

<span id="page-512-0"></span>Schakel Bluetooth en Wi-Fi in vanaf het instellingenscherm van de smartphone. Houd er rekening mee dat koppelen met de camera niet mogelijk is vanaf het Bluetoothinstellingenscherm van de smartphone.

## **D** Opmerking

Om een Wi-Fi-verbinding tot stand te brengen via een toegangspunt, raadpleegt u [Wi-Fi-verbinding via toegangspunten.](#page-596-0)

<span id="page-513-0"></span>De speciale app Camera Connect (gratis) moet zijn geïnstalleerd op de smartphone waarop Android of iOS is geïnstalleerd.

- Gebruik de nieuwste versie van het besturingssysteem van de smartphone.
- Camera Connect kan worden geïnstalleerd via Google Play of de App Store. Google Play en de App Store kunnen ook worden geopend met de QR-codes die verschijnen als de camera via Wi-Fi met een smartphone wordt gekoppeld of verbonden.

#### **Opmerking**

- Raadpleeg de downloadsite van Camera Connect voor informatie over de besturingssysteemversies die door Camera Connect worden ondersteund.
- Voorbeeldschermen en andere informatie in deze handleiding komen mogelijk niet overeen met de daadwerkelijke gebruikersinterface-elementen nadat de camerafirmware of Camera Connect, Android of iOS is bijgewerkt.

## <span id="page-514-0"></span>**Stappen op de camera (1)**

1. **Selecteer [ : Wi-Fi-/Bluetooth-verbinding].**

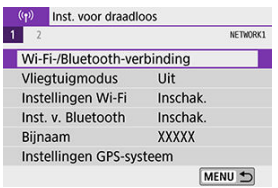

2. **Selecteer [ Verbinden met smartphone].**

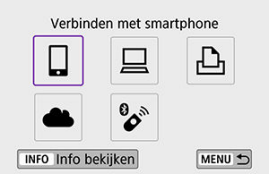

3. **Selecteer [Voeg apparaat v. verbinding toe].**

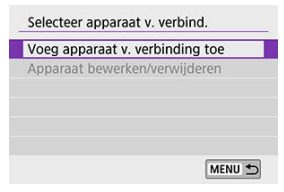

## 4. **Selecteer een item.**

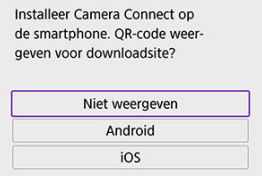

- Als Camera Connect al geïnstalleerd is, selecteert u [**Niet weergeven**].
- Is Camera Connect niet geïnstalleerd, selecteer dan [**Android**] of [**iOS**], scan de QR-code met de smartphone en ga naar Google Play of de App Store en installeer Camera Connect.

5. **Selecteer [Koppelen via Bluetooth].**

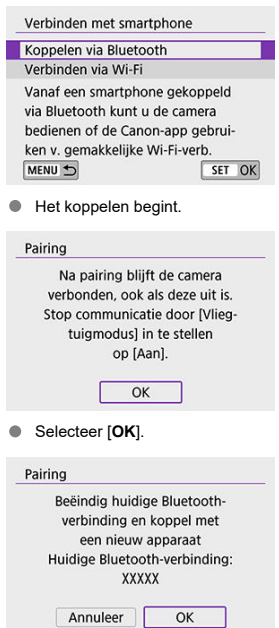

Als u de camera aan een andere smartphone wilt koppelen nadat u al eerder een smartphone hebt gekoppeld, selecteert u [**OK**] in het scherm hierboven.

## **Stappen op de smartphone (1)**

6. **Start Camera Connect.**

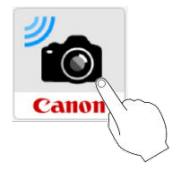

7. **Tik op de camera die u wilt koppelen.**

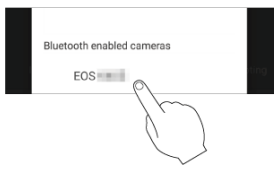

Als u een Android-smartphone gebruikt, gaat u naar stap 9.

8. **Tik op [Pair/Koppelen] (alleen iOS).**

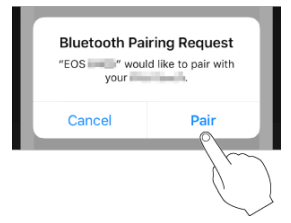

## **Stappen op de camera (2)**

## 9. **Selecteer [OK].**

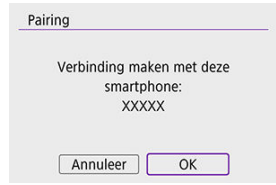

10. **Druk op < >.**

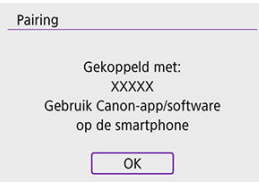

Het koppelen is nu voltooid en de camera is via Bluetooth verbonden met de smartphone.

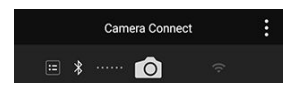

Een Bluetooth-pictogram verschijnt op het hoofdscherm van Camera Connect.

#### **VOORZICHTIG**  $\bullet$

- De camera kan niet via Bluetooth met twee of meer apparaten tegelijkertijd worden verbonden. Wilt u via Bluetooth verbinding maken met een andere smartphone, raadpleeg dan [Verbindingsinstellingen wijzigen of verwijderen.](#page-621-0)
- Een Bluetooth-verbinding gebruikt ook accustroom nadat automatisch uitschakelen op de camera is geactiveerd. Daardoor kan het gebeuren dat het accuniveau al vrij laag is als u de camera gebruikt.

#### **Problemen met koppelen oplossen**

Het behouden van koppelingsgegevens voor eerder gekoppelde camera's op uw smartphone voorkomt dat de smartphone met deze camera kan worden gekoppeld. Voordat u probeert opnieuw te koppelen, verwijdert u de koppelingsgegevens voor eerder gekoppelde camera's vanaf het Bluetooth-instellingenscherm van uw smartphone.

### **b**<br> **Opmerking**

Wanneer een Bluetooth-verbinding tot stand is gebracht, kunt u de camera bedienen om beelden naar de smartphone te verzenden  $(\sqrt{2})$  $(\sqrt{2})$ .

## **Stappen op de smartphone (2)**

11. **Tik op een Camera Connect-functie.**

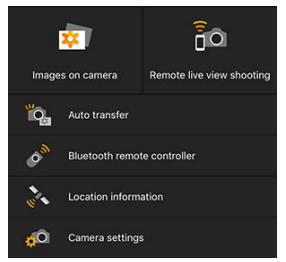

- Tik in iOS op de optie [Join/Verbind] als u wordt gevraagd de verbinding met de camera te bevestigen.
- Voor meer informatie over de functies van Camera Connect leest u [Functies van Camera Connect.](#page-523-0)
- Als een Wi-Fi-verbinding tot stand is gebracht verschijnt het scherm voor de geselecteerde functie.

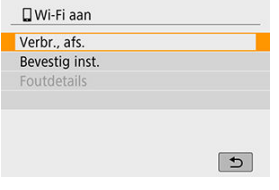

 $\bullet$  [ $\Box$  **Wi-Fi aan**] wordt op de camera weergegeven.

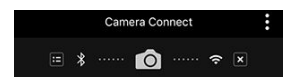

Op het Camera Connect-hoofdscherm branden de Bluetooth- en Wi-Fipictogrammen.

#### **Er is nu een Wi-Fi-verbinding tot stand gebracht met een smartphone die Bluetooth ondersteunt.**

Voor informatie over het beëindigen van de Wi-Fi-verbinding leest u [Wi-Fi-verbindingen](#page-548-0) [verbreken](#page-548-0).

- Als u de Wi-Fi-verbinding verbreekt, schakelt de camera over naar de Bluetoothverbinding.
- Wilt u opnieuw verbinding maken via Wi-Fi, start dan Camera Connect en tik op de gewenste functie.

## **[ Wi-Fi aan]-scherm**

#### **Verbr., afs.**

Verbreekt de Wi-Fi-verbinding.

## **Bevestig inst.**

U kunt de instellingen controleren.

#### **Foutdetails**

Als een Wi-Fi-verbindingsfout optreedt, kunt u de details van de fout controleren.

#### <span id="page-523-0"></span>**Images on camera/Beelden op camera**

- U kunt beelden bekijken, verwijderen en classificeren.
- Beelden kunnen op een smartphone worden opgeslagen.
- Op RAW-beelden kunnen vanaf een smartphone effecten worden toegepast ([Creatieve](#page-469-0) [hulp](#page-469-0)).

## **Remote live view shooting/Op afstand Live View-opnames**

Biedt de mogelijk op afstand opnamen te maken terwijl u live op de smartphone kijkt.

### **Auto transfer/Automatische overdracht**

Hiermee kunt u instellingen van de camera en de app aanpassen voor automatische overdracht van uw opnamen  $\left(\frac{\sqrt{2}}{2}\right)$  $\left(\frac{\sqrt{2}}{2}\right)$  $\left(\frac{\sqrt{2}}{2}\right)$ .

### **Remote live view shooting/Afstandsbediening met Bluetooth**

- Biedt de mogelijkheid de camera op afstand te bedienen vanaf een smartphone die via Bluetooth is verbonden. (Niet beschikbaar bij verbinding via Wi-Fi.)
- Automatisch uitschakelen is uitgeschakeld terwijl u de Bluetooth-afstandsbediening gebruikt.

## **Location information/Locatie-informatie**

● Niet ondersteund op deze camera.

### **Camera settings/Camera-instellingen**

Camera-instellingen kunnen worden gewijzigd.

<span id="page-524-0"></span>Ook als de aan-uitschakelaar van de camera op  $\leq$ OFF > staat, kunt u zolang de camera via Bluetooth aan een smartphone is gekoppeld met de smartphone verbinding maken via Wi-Fi, beelden op de camera doorbladeren of andere handelingen uitvoeren.

Als u liever niet via Wi-Fi verbinding wilt kunnen maken met de camera wanneer de camera uitgeschakeld is, stelt u [**Vliegtuigmodus**] in op [**Aan**] of stelt u [**Inst. v. Bluetooth**] in op [**Uitschak.**].

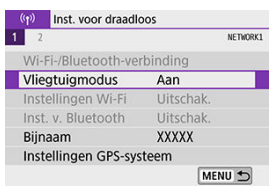

<span id="page-525-0"></span>U kunt als volgt annuleren dat de smartphone wordt gekoppeld.

1. **Selecteer [ : Wi-Fi-/Bluetooth-verbinding].**

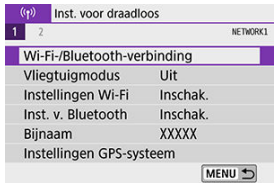

2. **Selecteer [ Verbinden met smartphone].**

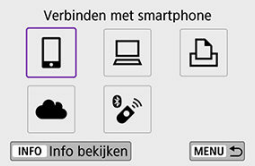

- Als de geschiedenis  $\left(\frac{\mathcal{O}}{2}\right)$  wordt weergegeven, kunt u van scherm wisselen met de pijltjestoetsen < $\blacktriangle$  > < $\blacktriangleright$  >.
- 3. **Selecteer [Apparaat bewerken/verwijderen].**

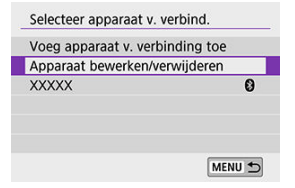

4. **Selecteer de smartphone waarvoor u het koppelen wilt annuleren.**

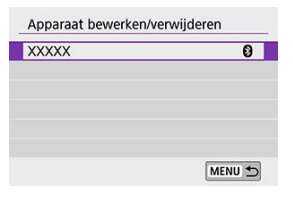

- Bij smartphones die aan de camera zijn gekoppeld, staat de  $\bullet$ aanduiding  $[$
- 5. **Selecteer [Verbindingsinformatie verwijd.].**

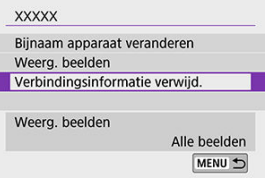

## 6. **Selecteer [OK].**

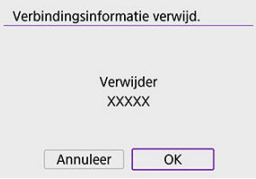

- 7. **Wis de camera-informatie op de smartphone.**
	- Wis in het menu met Bluetooth-instellingen van de smartphone de camera-informatie die op de smartphone is geregistreerd.

## <span id="page-527-0"></span>**Stappen op de camera (1)**

1. **Selecteer [ : Wi-Fi-/Bluetooth-verbinding].**

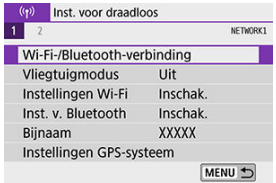

2. **Selecteer [ Verbinden met smartphone].**

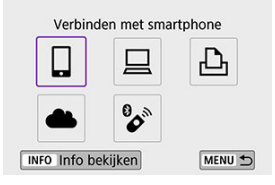

- Als de geschiedenis  $\left( \frac{\partial}{\partial y} \right)$  wordt weergegeven, kunt u van scherm wisselen met de pijltjestoetsen < $\blacktriangleleft$  > < $\blacktriangleright$  >.
- 3. **Selecteer [Voeg apparaat v. verbinding toe].**

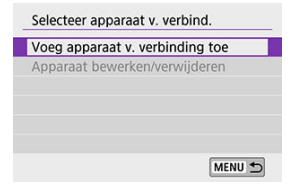

## 4. **Selecteer een item.**

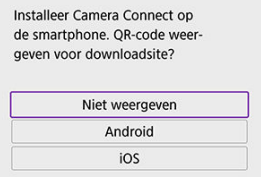

Als Camera Connect al geïnstalleerd is, selecteert u [**Niet weergeven**].

# 5. **Selecteer [Verbinden via Wi-Fi].**

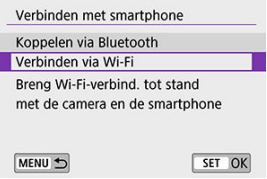

6. **Controleer de SSID (netwerknaam) en het wachtwoord.**

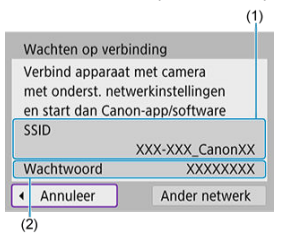

- Controleer de SSID (1) en het Wachtwoord (2) die op het camerascherm worden weergegeven.
- Als u onder [**Instellingen Wi-Fi**] de optie [**Wachtwoord**] instelt op [**Geen**], hebt u geen wachtwoord nodig. Het wachtwoord wordt dan ook niet weergegeven  $($

## **b** Opmerking

Door [**Ander netwerk**] te selecteren bij stap 6 kunt u een Wi-Fi-verbinding tot stand brengen via een toegangspunt  $(\circled{g})$  $(\circled{g})$ .

## **Stappen op de smartphone**

7. **Breng vanuit de smartphone een Wi-Fi-verbinding tot stand.**

**Smartphonescherm (voorbeeld)**

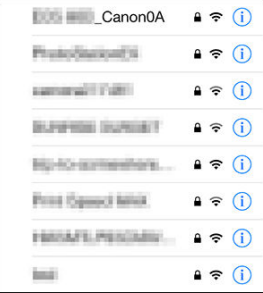

- Activeer de Wi-Fi-functie op de smartphone en tik vervolgens op de SSID (netwerknaam) die u hebt gecontroleerd bij stap 6 van [Stappen](#page-527-0) [op de camera \(1\)](#page-527-0)
- Voer als wachtwoord het wachtwoord in dat u hebt gecontroleerd bij stap 6 van [Stappen op de camera \(1\).](#page-527-0)
- 8. **Start Camera Connect en tik op de camera waarmee u via Wi-Fi verbinding wilt maken.**

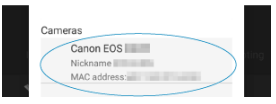

## **Stappen op de camera (2)**

## 9. **Selecteer [OK].**

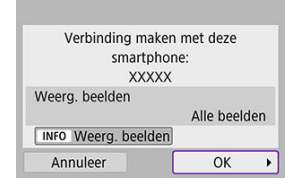

 $\bullet$  Druk op de knop <  $NFO$  > om in te stellen welke beelden mogen worden bekeken. Configureer de instellingen volgens de instructies bij [Instellingen waarmee beelden kunnen worden bekeken vanaf een](#page-549-0) [smartphone](#page-549-0), vanaf stap 5.

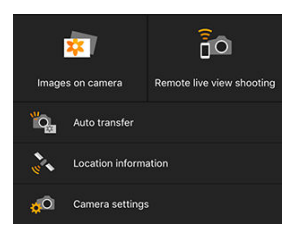

Het hoofdvenster van Camera Connect wordt weergegeven op de smartphone.

#### **Er is nu een Wi-Fi-verbinding tot stand gebracht met een smartphone.**

- Bedien de camera met Camera Connect  $\left(\frac{\sqrt{2}}{2}\right)$ .
- Voor informatie over het beëindigen van de Wi-Fi-verbinding leest u [Wi-Fi-verbindingen](#page-548-0) [verbreken](#page-548-0).
- Wilt u opnieuw verbinding maken via Wi-Fi, raadpleeg dan [Opnieuw verbinden via Wi-Fi.](#page-608-0)

#### **Demerking**

Wanneer een Wi-Fi-verbinding tot stand is gebracht, kunt u beelden tijdens het weergeven naar een smartphone verzenden vanuit het scherm Snel instellen  $(\mathcal{D})$  $(\mathcal{D})$ .

<span id="page-532-0"></span>Uw opnamen kunnen automatisch worden verzonden naar een smartphone. Voordat u deze stappen doorloopt, dient u ervoor te zorgen dat de camera en de smartphone met elkaar verbonden zijn via Wi-Fi.

1. **Selecteer [ : Instellingen Wi-Fi].**

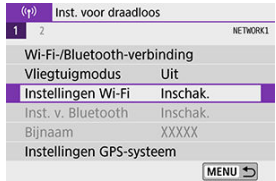

2. **Selecteer [Verzend n. smartphone na opn.].**

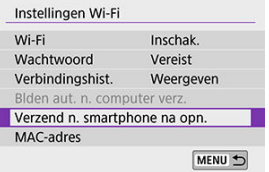

3. **Selecteer onder [Autom. verzenden] de optie [Inschak.].**

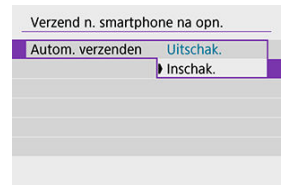

4. **Stel [Te verz. formaat] in.**

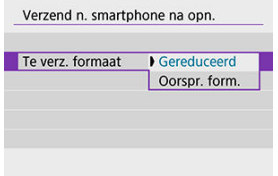

5. **Maak de opname.**

<span id="page-534-0"></span>U kunt de camera gebruiken om beelden te versturen naar een smartphone die is gekoppeld via Bluetooth (alleen Android-apparaten) of via Wi-Fi.

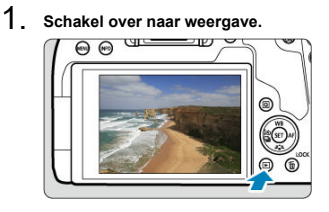

2. **Druk op de knop < >.**

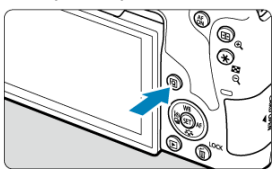

3. **Selecteer [ Bld. n. smartphone vrz.].**

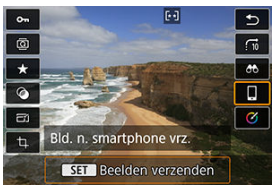

 $\bullet$ Als u deze stap uitvoert terwijl u verbonden bent via Bluetooth, wordt een bericht weergegeven en schakelt de verbinding over naar een Wi-Fi-verbinding.

4. **Selecteer verzendopties en verzend de beelden.**

## **(1) Afzonderlijke beelden verzenden**

1. **Selecteer een beeld dat u wilt verzenden.**

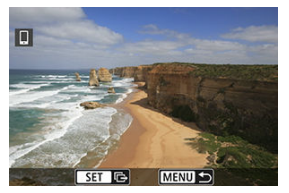

- $\bullet$  Druk op de pijltjestoetsen <  $\blacktriangleleft$  > <  $\blacktriangleright$  > of het instelwiel <  $\textcircled{\scriptsize{\textsf{m}}}$  > om het beeld te selecteren dat u wilt verzenden en druk vervolgens op <  $\varepsilon$ Fr) >.
- $\bullet$  U kunt op de knop <  $\Box \cdot \odot$  > drukken om een beeld in de indexweergave te kiezen.

## 2. **Selecteer [Wrg. bld. vrz.].**

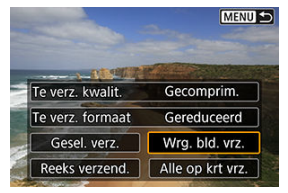

- In [**Te verz. formaat**] kunt u de grootte van het te verzenden beeld selecteren.
- Bij het verzenden van films kunt u de opnamekwaliteit van te verzenden films selecteren onder [**Te verz. kwalit.**.

## **(2) Meerdere geselecteerde beelden verzenden**

1. **Druk op < >.**

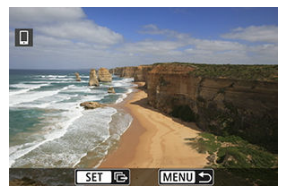

2. **Selecteer [Gesel. verz.].**

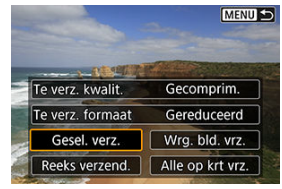

3. **Selecteer de opnamen die u wilt verzenden.**

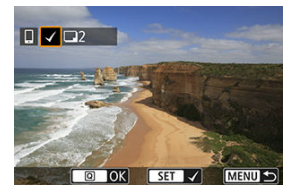

 $\bullet$  Druk op de pijltjestoetsen <  $\blacktriangleleft$  > <  $\blacktriangleright$  > of het instelwiel <  $\textcircled{\scriptscriptstyle{<}}$  > om beelden te selecteren die u wilt verzenden en druk vervolgens op  $<$  (set)  $>$ .

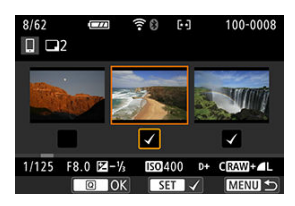

- U kunt op de knop <  $\Box$   $\odot$  > drukken om beelden te selecteren in de weergave met drie beelden. Als u wilt terugkeren naar weergave van één beeld, drukt u op de knop <  $\mathcal{L}$  >.
- Nadat u de beelden die u wilt verzenden hebt geselecteerd, drukt u op de knop  $\leq |\overline{Q}|$  >.

4. **Selecteer [Te verz. formaat].**

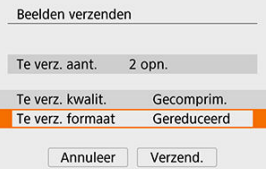

Selecteer op het getoonde scherm een beeldformaat.

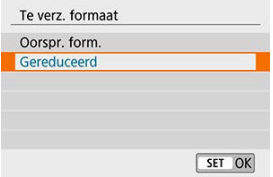

- Selecteer bij het verzenden van films de beeldkwaliteit onder [**Te verz. kwalit.**].
- 5. **Selecteer [Verzend.].**

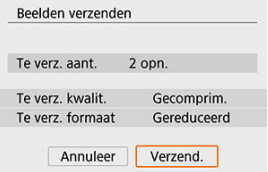
## **(3) Een opgegeven bereik aan beelden verzenden**

1. **Druk op < >.**

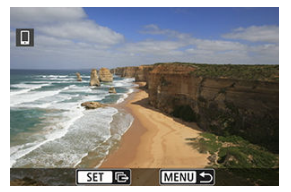

2. **Selecteer [Reeks verzend.].**

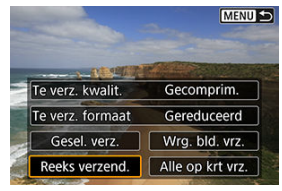

3. **Geef het bereik van de beelden op.**

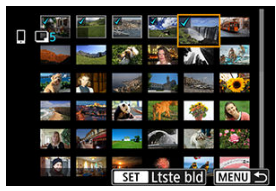

- Selecteer het eerste beeld (beginpunt). ۰
- Selecteer het laatste beeld (eindpunt).
- Herhaal deze stap om de selectie op te heffen.
- $\bullet$  U kunt op de knop <  $\bullet$   $\bullet$   $\bullet$  arukken om het aantal beelden dat wordt weergegeven in de indexweergave te wijzigen.

# 4. **Bevestig het bereik.**

 $\bullet$  Druk op de knop <  $\boxed{Q}$  >.

# 5. **Selecteer [Te verz. formaat].**

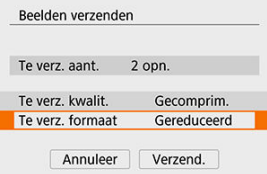

Selecteer op het getoonde scherm een beeldformaat.

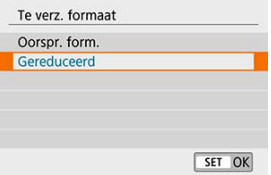

Selecteer bij het verzenden van films de beeldkwaliteit onder [**Te verz. kwalit.**].

# 6. **Selecteer [Verzend.].**

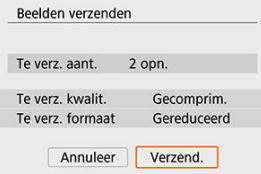

# **(4) Alle beelden op de kaart verzenden**

1. **Druk op < >.**

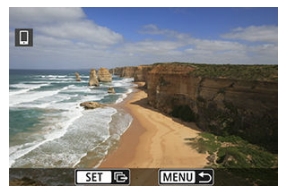

2. **Selecteer [Alle op krt vrz.].**

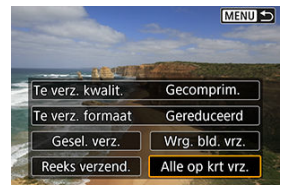

3. **Selecteer [Te verz. formaat].**

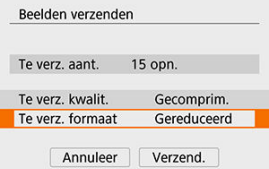

Selecteer op het getoonde scherm een beeldformaat.

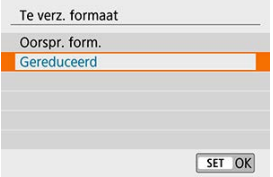

- Selecteer bij het verzenden van films de beeldkwaliteit onder [**Te verz. kwalit.**].
- 4. **Selecteer [Verzend.].**

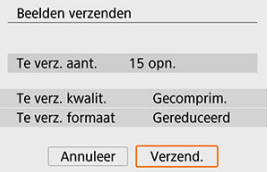

## **(5) Beelden verzenden die aan de zoekcriteria voldoen**

Verzend in één keer alle beelden die aan de zoekcriteria voldoen die zijn ingesteld in [**Beeldzoekvoork. instellen**]. Raadpleeg [Zoekcriteria voor beelden instellen](#page-494-0) voor informatie over [**Beeldzoekvoork. instellen**].

1. **Druk op < >.**

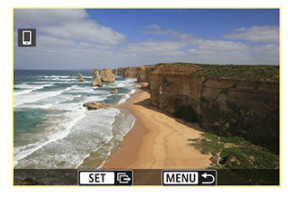

2. **Selecteer [Alle gev. vrz.].**

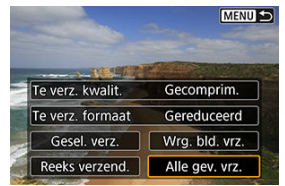

3. **Selecteer [Te verz. formaat].**

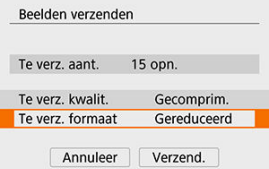

Selecteer op het getoonde scherm een beeldformaat.

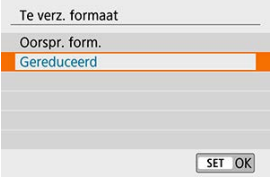

- Selecteer bij het verzenden van films de beeldkwaliteit onder [**Te verz. kwalit.**].
- 4. **Selecteer [Verzend.].**

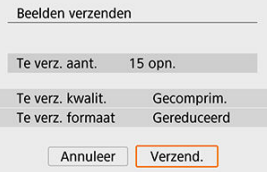

## **Beeldoverdracht beëindigen**

**Beelden overdragen vanaf de camera als deze gekoppeld is via Bluetooth (Android)**

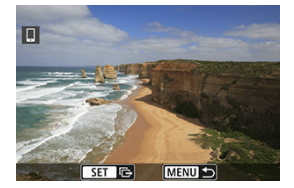

● Druk op de knop < MENU > op het scherm voor beeldoverdracht.

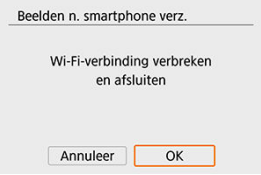

Selecteer [**OK**] om de beeldoverdracht te beëindigen en de Wi-Fi-verbinding te verbreken.

#### **Beelden vanaf de camera verzenden via een Wi-Fi-verbinding**

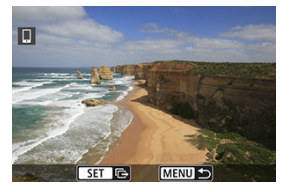

- Druk op de knop < MENU > op het scherm voor beeldoverdracht.
- Wilt u de Wi-Fi-verbinding beëindigen, raadpleeg dan [Wi-Fi-verbindingen verbreken.](#page-548-0)

#### **VOORZICHTIG** T

Tijdens de beeldoverdracht kan geen foto worden gemaakt, zelfs als u de ontspanknop van de camera helemaal indrukt.

#### *<u><b>D*</u> Opmerking

- Als u de beeldoverdracht wilt annuleren, selecteert u tijdens de overdracht [**Annuleer**].
- U kunt maximaal 999 bestanden tegelijk selecteren.
- Het is raadzaam om gedurende een Wi-Fi-verbinding de energiebesparingsfunctie van de smartphone uit te schakelen.
- Het selecteren van het gereduceerde formaat voor foto's is van toepassing op alle foto's die op dat moment worden verzonden. Houd er rekening mee dat foto's in S2-formaat niet verkleind worden.
- Het selecteren van compressie voor films is van toepassing op alle films die op dat moment worden verzonden. Houd er rekening mee dat de camera geen films verkleint met een framerate van  $FHDWDPIPB$  of  $FHDWOPIPB$ .
- Wanneer u een accu als voeding voor de camera gebruikt, moet de accu volledig opgeladen zijn.

<span id="page-548-0"></span>Voer een van de volgende handelingen uit.

### **Tik in het scherm van Camera Connect op [ ].**

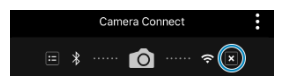

Selecteer in het scherm [ Wi-Fi aan] de optie [Verbr., afs.].

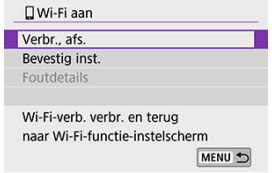

- Wordt het scherm [ **Wi-Fi aan**] niet weergegeven, selecteer dan [  $\langle \cdot, \cdot \rangle$  : **Wi-Fi-/ Bluetooth-verbinding**].
- Selecteer [**Verbr., afs.**] en selecteer vervolgens [**OK**] in het bevestigingsscherm.

Na het verbreken van de Wi-Fi-verbinding kunt u beelden opgeven.

1. **Selecteer [ : Wi-Fi-/Bluetooth-verbinding].**

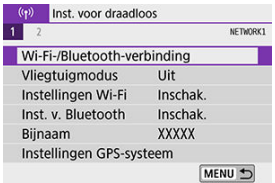

2. **Selecteer [ Verbinden met smartphone].**

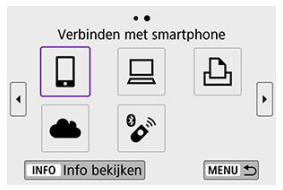

- Als de geschiedenis  $(Q)$  wordt weergegeven, kunt u van scherm wisselen met de pijltjestoetsen < $\blacktriangleleft$  > < $\blacktriangleright$  >.
- 3. **Selecteer [Apparaat bewerken/verwijderen].**

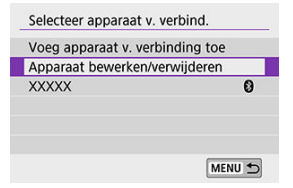

4. **Selecteer een smartphone.**

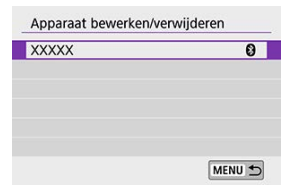

- Selecteer de naam van de smartphone waarop u de beelden zichtbaar  $\bullet$ wilt maken.
- 5. **Selecteer [Weerg. beelden].**

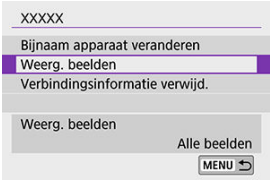

6. **Selecteer een item.**

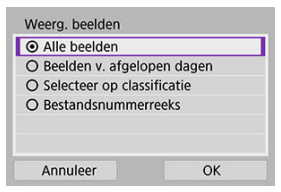

Selecteer [**OK**] om het instelscherm te openen.

#### **[Alle beelden]**

Alle opnamen op de geheugenkaart kunnen worden weergegeven.

#### **[Beelden v. afgelopen dagen]**

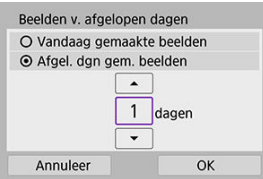

- Geef op basis van de datum aan welke beelden kunnen worden bekeken. Dit kan tot negen dagen terug.
- Wanneer [**Afgel. dgn gem. beelden**] wordt geselecteerd, kunnen beelden van uiterlijk het opgegeven aantal dagen voor de huidige datum worden bekeken. Gebruik de pijltjestoetsen <  $\blacktriangle$  > <  $\blacktriangledown$  > om het aantal dagen op te geven en druk vervolgens op <  $\varepsilon$ er) > om de selectie te bevestigen.
- Zodra u [**OK**] hebt geselecteerd, hebt u ingesteld welke beelden kunnen worden bekeken.

#### **VOORZICHTIG**

Als [**Weerg. beelden**] is ingesteld op een andere instelling dan [**Alle beelden**], is het niet mogelijk om opnamen te maken op afstand.

#### **[Selecteer op classificatie]**

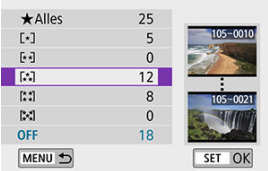

- Specificeer welke beelden kunnen worden bekeken op basis van de (al dan niet) toegekende classificatie of het type classificatie.
- Nadat u het type classificatie hebt geselecteerd, worden de beelden die kunnen worden bekeken ingesteld.

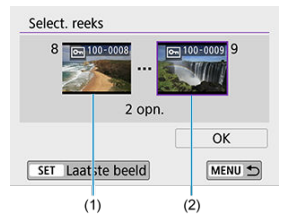

#### **[Bestandsnummerreeks] (Reeks selecteren)**

- Selecteer het eerste en laatste beeld dat kan worden bekeken van de reeks opnamen die op bestandsnummer zijn gesorteerd.
	- 1. Druk op <  $(E)$  > om het beeldselectiescherm weer te geven. Gebruik de pijltjestoetsen < $\blacktriangleleft$  > < $\blacktriangleright$  > of het instelwiel <  $\textcircled{\scriptsize{\textsf{m}}}$  > om beelden te selecteren.

U kunt op de knop <  $\Box \cdot \odot$  > drukken om beelden in de indexweergave te kiezen.

- 2.Selecteer een opname als het beginpunt (1).
- 3.Gebruik het instelwiel < > om een beeld te selecteren als eindpunt (2).
- 4.Selecteer [**OK**].

#### **VOORZICHTIG**  $\Omega$

- Als de Wi-Fi-verbinding met de camera verbroken wordt tijdens een filmopname, gaat de filmopname door.
- Als een Wi-Fi-verbinding met een smartphone tot stand is gebracht, zijn bepaalde functies niet beschikbaar.
- Bij opnamen op afstand wordt de AF-snelheid mogelijk minder.
- Afhankelijk van de communicatiestatus wordt de beeldweergave of de ontspanknop vertraagd.
- Tijdens het opslaan van beelden op een smartphone kunt u geen opnamen maken, zelfs als u de ontspanknop van de camera helemaal indrukt. Bovendien wordt het camerascherm mogelijk uitgeschakeld.

### *C* Opmerking

Het is raadzaam om gedurende een Wi-Fi-verbinding de energiebesparingsfunctie van de smartphone uit te schakelen.

- <span id="page-554-0"></span>商 De camera bedienen met EOS Utility
- **K** [Beelden op de camera automatisch verzenden](#page-561-0)

In dit gedeelte wordt beschreven hoe u de camera via Wi-Fi met een computer verbindt en hoe u de camera bedient met EOS-software of andere speciale software. Installeer de laatste versie van software op de computer voordat u een Wi-Fi-verbinding instelt. Raadpleeg de handleiding van de computer voor de gebruiksaanwijzingen voor de computer.

# **De camera bedienen met EOS Utility**

Met EOS Utility (EOS-software) kunt u beelden importeren vanaf de camera, de camera bedienen en andere handelingen uitvoeren.

### **Stappen op de camera (1)**

1. **Selecteer [ ]: Wi-Fi-/Bluetooth-verbinding].**

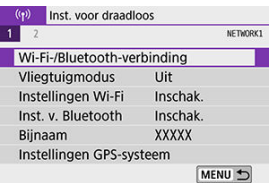

2. **Selecteer [ Afstandsbedien. (EOS Utility)].**

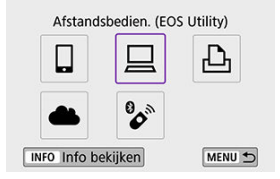

- Als de geschiedenis  $\left( \frac{\sqrt{2}}{2} \right)$  wordt weergegeven, kunt u van scherm wisselen met de pijltjestoetsen < $\blacktriangle$  > < $\blacktriangleright$  >.
- 3. **Selecteer [Voeg apparaat v. verbinding toe].**

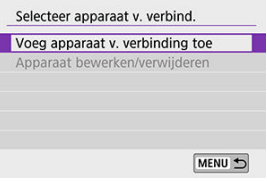

4. **Controleer de SSID (netwerknaam) en het wachtwoord.**

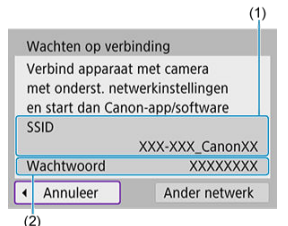

- Controleer de SSID (1) en het Wachtwoord (2) die op het camerascherm worden weergegeven.
- Als u onder [**Instellingen Wi-Fi**] de optie [**Wachtwoord**] instelt op [**Geen**], hebt u geen wachtwoord nodig. Het wachtwoord wordt dan ook niet weergegeven. Zie [Wi-Fi-instellingen](#page-612-0) voor meer informatie.

### **Stappen op de computer (1)**

5. **Selecteer de SSID en voer het wachtwoord in.**

**Computerscherm (voorbeeld)**

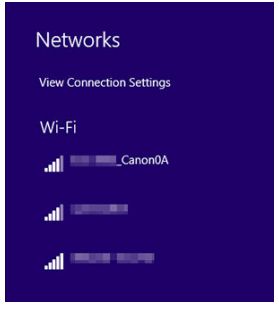

- Selecteer op het netwerkinstellingenscherm van de computer de SSID die u bij stap 4 van [Stappen op de camera \(1\)](#page-554-0) hebt gecontroleerd.
- Voer als wachtwoord het wachtwoord in dat u hebt gecontroleerd bij stap 4 van [Stappen op de camera \(1\).](#page-554-0)

### **Stappen op de camera (2)**

6. **Selecteer [OK].**

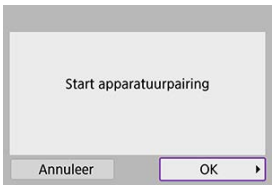

Het volgende bericht wordt weergegeven. '\*\*\*\*\*\*' staat voor de laatste zes cijfers van het MAC-adres van de camera waarmee u verbinding maakt.

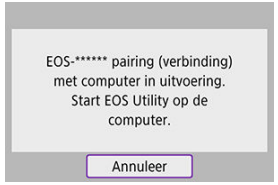

### **Stappen op de computer (2)**

- 7. **Start de EOS Utility.**
- 8. **Klik in EOS Utility op [Pairing over Wi-Fi/LAN/Koppelen via Wi-Fi/ LAN].**

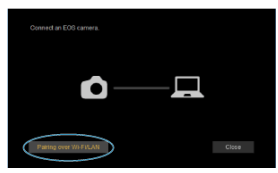

Als een bericht wordt weergegeven met betrekking tot de firewall, selecteert u [**Yes/Ja**/Ja].

# 9. **Klik op [Verbinden].**

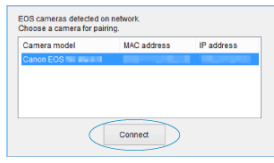

Selecteer de camera waarmee u verbinding wilt maken en klik vervolgens op [**Verbinden**].

### **Stappen op de camera (3)**

10. **Breng een Wi-Fi-verbinding tot stand.**

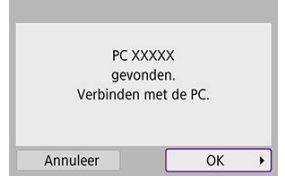

Selecteer [**OK**].

# **[ Wi-Fi aan]-scherm**

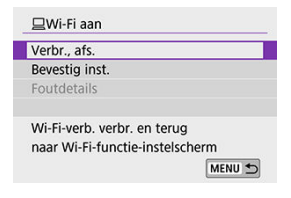

#### **Verbr., afs.**

Verbreekt de Wi-Fi-verbinding.

#### **Bevestig inst.**

U kunt de instellingen controleren.

#### **Foutdetails**

Als een Wi-Fi-verbindingsfout optreedt, kunt u de details van de fout controleren. **De Wi-Fi-verbinding met een computer is nu voltooid.**

- Bedien de camera met de EOS Utility op de computer.
- Wilt u opnieuw verbinding maken via Wi-Fi, raadpleeg dan [Opnieuw verbinden via Wi-Fi.](#page-608-0)

#### $\overline{\mathbf{r}}$ **VOORZICHTIG**

- Als de Wi-Fi-verbinding wordt verbroken terwijl u op afstand een film opneemt, gebeurt het volgende.
	- Aan-uitschakelaar ingesteld op <  $\blacksquare$  >: de opname gaat door
	- Aan-uitschakelaar ingesteld op <  $ON$  >: de opname stopt
- U kunt de camera niet rechtstreeks bedienen tijdens opnamen wanneer de camera via EOS Utility is overgeschakeld naar filmopname terwijl de aan-uitschakelaar op  $<$   $\bigcap$  N > staat.
- Als een Wi-Fi-verbinding met EOS Utility tot stand is gebracht, zijn bepaalde functies niet beschikbaar.
- Bij opnamen op afstand wordt de AF-snelheid mogelijk minder.
- Afhankelijk van de communicatiestatus wordt de beeldweergave of de ontspanknop vertraagd.
- Als u Live View-opnamen op afstand maakt, is de beeldtransmissiesnelheid lager dan bij een interfacekabelverbinding. Daardoor kunnen bewegende onderwerpen niet vloeiend worden vastgelegd.

<span id="page-561-0"></span>Met de speciale software Image Transfer Utility 2 kunt u beelden van de camera automatisch naar een computer verzenden.

### **Stappen op de computer (1)**

- 1. **Maak verbinding met de computer en een toegangspunt en start Image Transfer Utility 2.**
	- Het scherm waarmee u de instellingen voor het koppelen kunt configureren, verschijnt wanneer u de instructies volgt die worden weergegeven wanneer u Image Transfer Utility 2 voor het eerst opent.

#### **Stappen op de camera (1)**

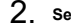

# 2. **Selecteer [Blden aut. n. computer verz.].**

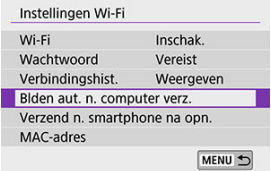

- Selecteer  $f(\langle \cdot, r \rangle)$ : **Instellingen Wi-Fil.**
- Selecteer [**Blden aut. n. computer verz.**].
- 3. **Selecteer onder [Autom. verzenden] de optie [Inschak.].**

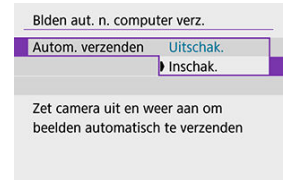

# 4. **Selecteer [OK].**

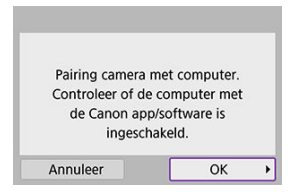

# 5. **Maak via Wi-Fi verbinding met een toegangspunt.**

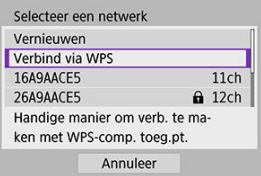

- Breng een Wi-Fi-verbinding tot stand tussen de camera en het toegangspunt waarmee de computer is verbonden. Raadpleeg voor verbindingsinstructies [Wi-Fi-verbinding via toegangspunten.](#page-596-0)
- 6. **Selecteer de computer waarmee de camera moet worden gekoppeld.**

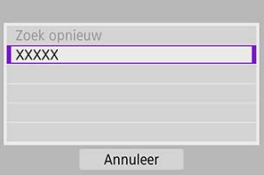

### **Stappen op de computer (2)**

# 7. **Koppel camera en computer.**

Selecteer de camera en klik vervolgens op [**Pairing**].

### **Stappen op de camera (2)**

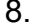

8. **Selecteer [Blden aut. n. computer verz.].**

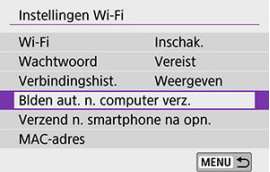

- Selecteer [( $\langle \mathbf{r} \rangle$ ): Instellingen Wi-Fi].
- Selecteer [**Blden aut. n. computer verz.**].

# 9. **Selecteer [Beeldverzendingsopties].**

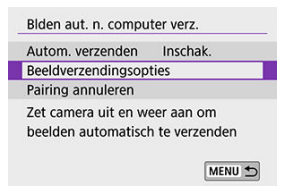

# 10. **Selecteer de opnamen die u wilt verzenden.**

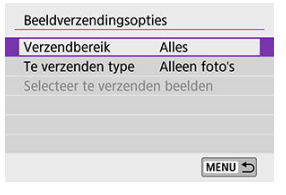

- Als u [**Gesel. blden**] selecteert onder [**Verzendbereik**], kunt u op het scherm [**Selecteer te verzenden beelden**] instellen welke beelden u wilt verzenden.
- Schakel de camera uit wanneer u klaar bent met instellen.

Beelden op de camera worden automatisch naar de actieve computer verzonden als u de camera binnen het bereik van het toegangspunt inschakelt.

#### $\mathbf{0}$ **VOORZICHTIG**

Als beelden niet automatisch worden verzonden, probeer dan de camera opnieuw te starten.

- **[Beelden printen](#page-568-0)**
- **K**j [Afdrukinstellingen](#page-573-0)

In dit gedeelte wordt beschreven hoe u beelden kunt printen door de camera rechtstreeks te verbinden met een printer die PictBridge (Wireless LAN) via Wi-Fi ondersteunt. Raadpleeg de handleiding van de printer voor de gebruiksaanwijzingen voor de printer.

1. **Selecteer [ : Wi-Fi-/Bluetooth-verbinding].**

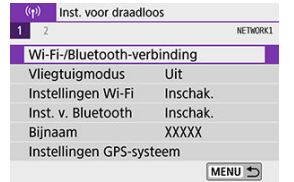

2. **Selecteer [ Afdrukken van Wi-Fi-printer].**

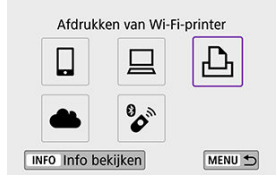

Als de geschiedenis  $\left( \frac{\mathcal{O}}{2} \right)$  wordt weergegeven, kunt u van scherm wisselen met de pijltjestoetsen < $\blacktriangle$  > < $\blacktriangleright$  >.

3. **Selecteer [Voeg apparaat v. verbinding toe].**

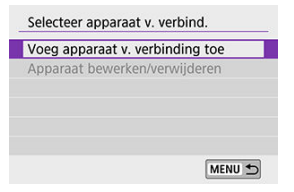

4. **Controleer de SSID (netwerknaam) en het wachtwoord.**

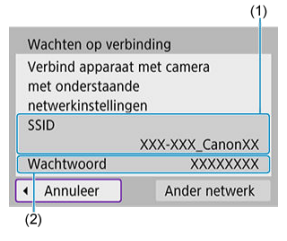

- Controleer de SSID (1) en het Wachtwoord (2) die op het camerascherm worden weergegeven.
- Als u onder [**Instellingen Wi-Fi**] de optie [**Wachtwoord**] instelt op [**Geen**], hebt u geen wachtwoord nodig. Het wachtwoord wordt dan ook niet weergegeven  $(\sqrt{2})$ .

# 5. **Installeer de printer.**

- Selecteer in het Wi-Fi-instellingenmenu van de printer de SSID die u hebt gemarkeerd.
- Voer als wachtwoord het in stap 4 gecontroleerde wachtwoord in.

# 6. **Selecteer de printer.**

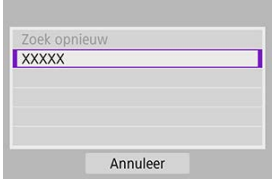

- Selecteer in de lijst met gedetecteerde printers de gewenste printer voor een Wi-Fi-verbinding.
- Als uw voorkeursprinter niet in de lijst wordt weergegeven, kunt u door [**Zoek opnieuw**] te selecteren de camera opnieuw laten proberen uw printer te vinden.

#### *C* Opmerking

Om een Wi-Fi-verbinding tot stand te brengen via een toegangspunt, raadpleegt u [Wi-Fi-verbinding via toegangspunten.](#page-596-0)

## <span id="page-568-0"></span>**Afzonderlijke beelden printen**

1. **Selecteer de opname die u wilt afdrukken.**

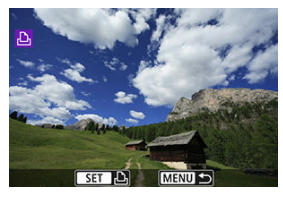

- $\bullet$  Druk op de pijltjestoetsen <  $\blacktriangleleft$  > <  $\blacktriangleright$  > of het instelwiel <  $\circledcirc$  > om het beeld te selecteren dat u wilt printen en druk vervolgens op <  $\varepsilon$ ( $\varepsilon$ ) >.
- $\bullet$  U kunt op de knop <  $\bullet$   $\bullet$   $\bullet$  > drukken om een beeld in de indexweergave te kiezen.
- 2. **Selecteer [Beeld printen].**

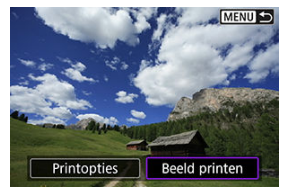

3. **Druk de opname af.**

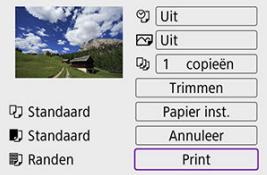

- $\bullet$  Zie [Afdrukinstellingen](#page-573-0) voor instelprocedures om te printen.
- Selecteer [**Print**] en vervolgens [**OK**] om te beginnen met printen.

### **Printen op basis van opgegeven opties voor beelden**

1. **Druk op < >.**

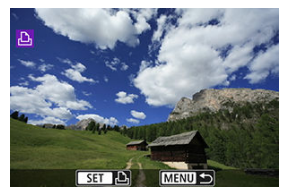

2. **Selecteer [Printopties].**

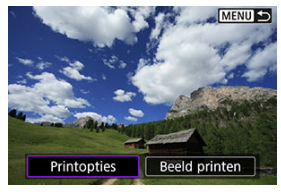

3. **Stel de gewenste afdrukopties in.**

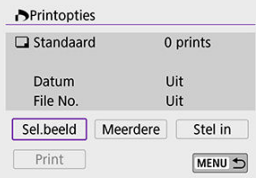

- $\bullet$  Zie [Printopties \(DPOF\)](#page-445-0) voor instelprocedures om te printen.
- Als de printopties zijn voltooid voordat u een Wi-Fi-verbinding tot stand hebt gebracht, gaat u naar stap 4.

# 4. **Selecteer [Print].**

- [**Print**] kan alleen worden geselecteerd als een beeld is geselecteerd en de printer klaar is om af te drukken.
- 5. Stel de [Papier inst.] in ( $\circled{3}$ [\)](#page-574-0).
- 6. **Druk de opname af.**

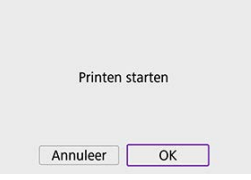

Als [OK] wordt geselecteerd, start het printen.

#### $\bullet$ **VOORZICHTIG**

- Het maken van opnamen is niet mogelijk wanneer via Wi-Fi verbinding is gemaakt met een printer.
- U kunt films niet afdrukken.
- Vergeet niet het papierformaat in te stellen voordat u gaat printen.
- Bepaalde printers kunnen het bestandsnummer mogelijk niet printen.
- Als [**Randen**] is ingesteld, is het mogelijk dat de datum op de rand wordt geprint.
- Afhankelijk van de printer kan de datum er licht uitzien als deze op een heldere achtergrond of op de rand wordt afgedrukt.
- RAW-beelden kunnen niet worden afgedrukt door [**Printopties**] te selecteren. Selecteer bij het afdrukken de optie [**Beeld printen**] en druk af.

#### **Opmerking**

- Wanneer u een accu als voeding voor de camera gebruikt, moet de accu volledig opgeladen zijn.
- Afhankelijk van de bestandsgrootte en de opnamekwaliteit kan het even duren voordat het printen begint nadat u [**Print**] hebt geselecteerd.
- Als u het printen wilt beëindigen, drukt u op < <sup>(iii</sup>) > terwijl [**Annuleer**] wordt weergegeven. Vervolgens selecteert u [**OK**].
- Wanneer u print met [**Printopties**] en u het printen hebt onderbroken, maar u het printen wilt hervatten om de resterende beelden alsnog af te drukken, selecteert u [**Hervat**]. Het printen wordt niet hervat als een van de volgende situaties zich voordoet.
	- U hebt de printopties gewijzigd of opnamen verwijderd die waren geselecteerd om te worden geprint voordat u het printen hervatte.
	- Bij het instellen van de index hebt u de papierinstelling gewijzigd voordat u het printen hervatte.
- E Zie [Opmerkingen](#page-579-0) als zich tijdens het printen problemen voordoen.

<span id="page-573-0"></span>**De schermweergave en instellingsopties verschillen per printer.** Sommige instellingen zijn mogelijk niet beschikbaar. Raadpleeg de instructiehandleiding van de printer voor meer informatie.

### **Scherm met printinstellingen**

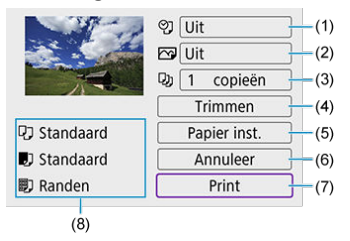

- [\(](#page-575-0)1) Hiermee stelt u het printen van de datum of het bestandsnummer in  $\circled{2}$ ).
- (2[\)](#page-577-0) Hiermee stelt u de afdrukeffecten in  $\left(\frac{1}{2}\right)$ .

[\(](#page-577-0)3) Hiermee stelt u het aantal te printen exemplaren in  $\left(\frac{1}{\alpha}\right)$ .

(4[\)](#page-578-0) Hiermee stelt u het printgebied in  $\left(\frac{1}{\sqrt{2}}\right)$ .

(5) Hiermee stelt u het papierformaat[,](#page-574-0) de papiersoort en de indeling in  $(\mathcal{O}, \mathcal{O}, \mathcal{O})$ .

(6) Hiermee gaat u terug naar het beeldselectiescherm.

(7) Hiermee start u het printen.

(8) Het papierformaat, de papiersoort en de pagina-indeling die u hebt ingesteld, worden weergegeven.

\* **Afhankelijk van de printer kunnen bepaalde instellingen mogelijk niet worden geselecteerd.**

# <span id="page-574-0"></span>**Papierinstellingen**

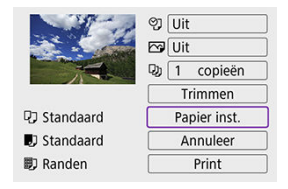

Selecteer [**Papier inst.**].

## **[ ] Het papierformaat instellen**

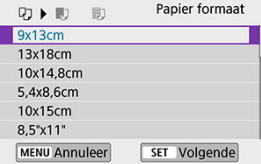

Selecteer het formaat van het papier in de printer.

## <span id="page-575-0"></span>**[ ] De papiersoort instellen**

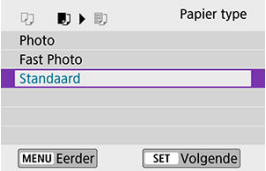

Selecteer het type papier in de printer.

### **[ ] De pagina-indeling instellen**

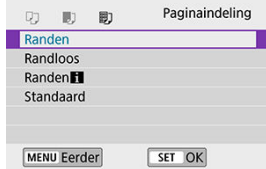

Selecteer de pagina-indeling.

#### **VOORZICHTIG** Œ

Als de aspect ratio van de opname afwijkt van de hoogte/breedteverhouding van het printpapier, kunt u de opname aanzienlijk bijsnijden door de opname zonder randen af te drukken. Opnamen kunnen ook worden afgedrukt met een lagere resolutie.

### **[ ] Het afdrukken van de datum en het bestandsnummer instellen**

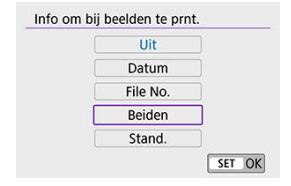

Selecteer [9]
● Selecteer wat u wilt afdrukken.

# **[ ] De afdrukeffecten instellen (Beeld optimaliseren)**

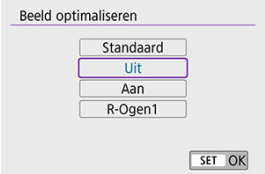

- Selecteer [  $\bullet$
- Selecteer afdrukeffecten.

#### **VOORZICHTIG** T

- Als u de opname-informatie laat afdrukken op een beeld dat is vastgelegd met een uitgebreide ISO-snelheid (**H**), wordt mogelijk niet de juiste ISO-snelheid afgedrukt.
- Bij de instelling [**Stand.**] voor afdrukeffecten en andere opties worden de standaardinstellingen van de printer gebruikt zoals deze door de fabrikant zijn ingesteld. Raadpleeg de instructiehandleiding bij de printer voor de [**Stand.**] instellingen.

### **[ ] Het aantal exemplaren instellen**

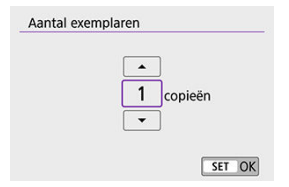

- $\bullet$  Selecteer  $[\![\cdot]\!]$
- Stel het aantal af te drukken exemplaren in.

# **Het beeld bijsnijden**

**Stel bijsnijden in vlak voordat u afdrukt.** Als u andere afdrukinstellingen wijzigt nadat u beelden hebt bijgesneden, moet u de beelden mogelijk opnieuw bijsnijden.

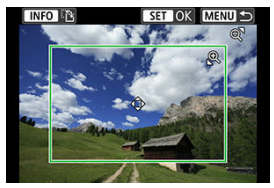

1. **Selecteer in het scherm met printinstellingen de optie [Trimmen].**

## 2. **Stel de grootte, positie en aspect ratio van het bijsnijdkader in.**

Het beeldgebied dat binnen het bijsnijdkader valt, wordt afgedrukt. U kunt de hoogte/breedteverhouding van het kader (de aspect ratio) van het bijsnijdkader wijzigen met [**Papier inst.**].

### **De grootte van het bijsnijdkader wijzigen**

Gebruik de knop <  $\bigcirc$  > of <  $\Box \cdot \odot$  > om de grootte van het bijsnijdkader te wijzigen.

#### **Het bijsnijdkader verplaatsen**

Gebruik de pijltjestoetsen <  $\blacktriangle$  > <  $\blacktriangledown$  > <  $\blacktriangle$  > <  $\blacktriangleright$  > om het bijsnijdkader verticaal of horizontaal te verplaatsen.

### **De stand van het bijsnijdkader wijzigen**

Wanneer u op de knop  $\leq$  INFO  $>$  drukt, wisselt het bijsnijdkader van verticaal naar horizontaal en omgekeerd.

- 3. **Druk op < > om het bijsnijden af te sluiten.**
	- U kunt het bijgesneden beeldgebied linksboven in het scherm met printinstellingen bekijken.

#### $\mathbf{0}$ **VOORZICHTIG**

- Afhankelijk van de printer is het mogelijk dat het bijgesneden beeldgebied niet wordt afgedrukt zoals u hebt opgegeven.
- De verlaging van de resolutie waarmee opnamen worden afedrukt neemt toe naarmate het bijsnijdkader kleiner wordt.

### **Opmerking**

#### **Printerproblemen oplossen**

Wordt het afdrukken niet hervat nadat u een printerfout hebt opgelost (geen inkt, geen papier, enzovoort) en [**Doorgaan**] hebt geselecteerd, gebruik dan de knoppen op de printer. Raadpleeg de instructiehandleiding van de printer voor meer informatie over het hervatten van het printen.

#### **Foutmeldingen**

Als tijdens het afdrukken een fout optreedt, wordt een foutmelding op het scherm van de camera weergegeven. Nadat het probleem is opgelost, kunt u het afdrukken hervatten. Raadpleeg de instructiehandleiding bij de printer voor informatie over het oplossen van een afdrukprobleem.

#### **Papierfout**

Controleer of het papier correct is geplaatst.

#### **Inktfout**

Controleer het inktniveau van de printer en de afvaltank.

#### **Hardware fout**

Controleer of er andere problemen met de printer zijn dan papierstoringen en problemen met de inkt.

#### **Bestandsfout**

De geselecteerde opname kan niet worden geprint. Opnamen die met een andere camera zijn gemaakt of met een computer zijn bewerkt, kunnen mogelijk niet worden geprint.

- <span id="page-580-0"></span>図 Registreren bij image.canon
- 枢 [Opnamen overbrengen](#page-585-0)

In dit hoofdstuk wordt beschreven hoe u beelden naar image.canon verzendt.

# **Registreren bij image.canon**

Koppel de camera met image.canon om beelden rechtstreeks vanaf de camera te verzenden.

- U hebt een computer of smartphone met een browser en internetverbinding nodig.
- U moet een e-mailadres invoeren dat u op uw computer of smartphone gebruikt.
- Voor instructies over het gebruik van image.canon en informatie over landen en regio's waar deze dienst beschikbaar is, gaat u naar de website ([https://image.canon/\)](https://image.canon).
- Er kunnen afzonderlijke kosten gelden voor een internetverbinding of het gebruik van een toegangspunt.

## **Stappen op de camera (1)**

1. **Selecteer [ : Wi-Fi-/Bluetooth-verbinding].**

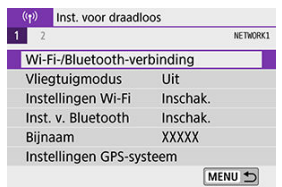

2. **Selecteer [ Uploaden naar webservice].**

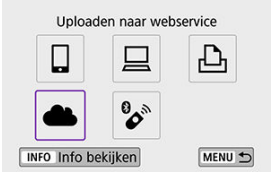

# 3. **Selecteer [Akkoord].**

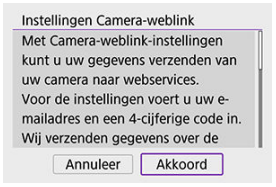

4. **Breng een Wi-Fi-verbinding tot stand.**

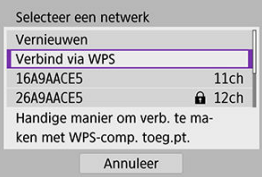

Maak via Wi-Fi verbinding met een toegangspunt. Ga naar stap 6 bij [Wi-Fi-verbinding via toegangspunten.](#page-596-0)

5. **Voer uw e-mailadres in.**

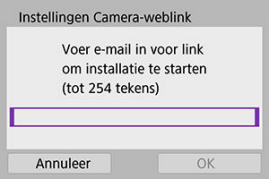

- Voer uw e-mailadres in en selecteer [**OK**].
- 6. **Voer een viercijferig nummer in.**

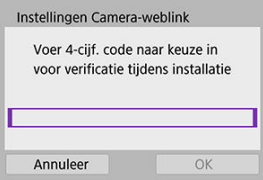

Voer een zelfgekozen viercijferig nummer in en selecteer [**OK**].

# 7. **Selecteer [OK].**

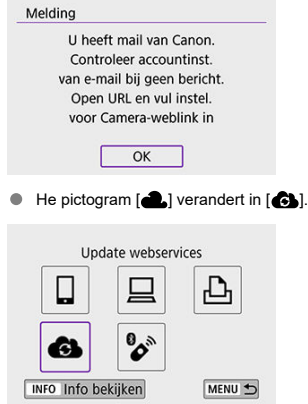

## **Stappen op de computer of smartphone**

- 8. **Stel de webkoppeling op de camera in.**
	- Open de pagina in het meldingsbericht.
	- Volg de instructies op de pagina met instellingen voor het koppelen van de camera om de instellingen te voltooien.

# **Stappen op de camera (2)**

9. **Voeg 'image.canon' als bestemming toe.**

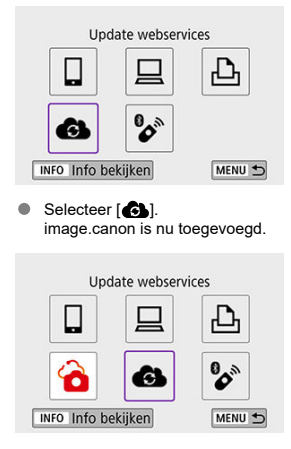

<span id="page-585-0"></span>Beelden kunnen naar image.canon worden verzonden. De originele bestanden van beelden die naar image.canon zijn verzonden, worden 30 dagen bewaard, zonder opslagbeperkingen. Ze kunnen naar computers worden gedownload of naar andere webservices worden verzonden.

## **Via Wi-Fi verbinding maken met image.canon**

1. **Selecteer [ : Wi-Fi-/Bluetooth-verbinding].**

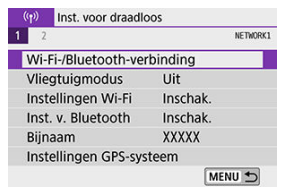

2. **Selecteer image.canon.**

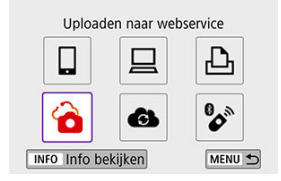

Als de geschiedenis  $\left(\sqrt{2}\right)$  wordt weergegeven, kunt u van scherm wisselen met de pijltjestoetsen < < > < >>.

## **Afzonderlijke beelden verzenden**

1. **Selecteer een beeld dat u wilt verzenden.**

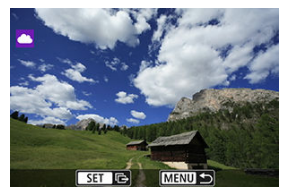

- $\bullet$  Druk op de pijltjestoetsen <  $\blacktriangleleft$  > <  $\blacktriangleright$  > of het instelwiel <  $\circledcirc$  > om het beeld te selecteren dat u wilt verzenden en druk vervolgens op <  $(E)$  >.
- U kunt op de knop <  $\Box \cdot \mathbb{Q}$  > drukken om een beeld in de indexweergave te kiezen.
- 2. **Selecteer [Wrg. bld. vrz.].**

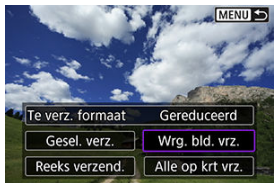

- In [**Te verz. formaat**] kunt u de grootte van het te verzenden beeld selecteren.
- Selecteer [**OK**] op het scherm nadat de beelden zijn verzonden om de Wi-Fi-verbinding af te sluiten.

### **Meerdere geselecteerde beelden verzenden**

1. **Druk op < >.**

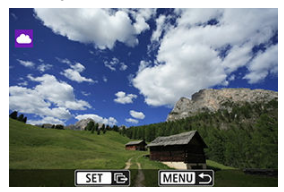

2. **Selecteer [Gesel. verz.].**

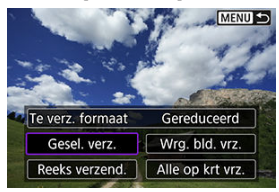

3. **Selecteer de opnamen die u wilt verzenden.**

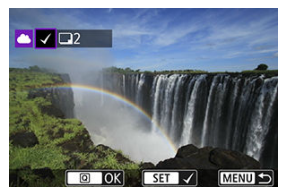

- Druk op de pijltjestoetsen < > < > of het instelwiel < > om het beeld te selecteren dat u wilt verzenden en druk vervolgens op <  $(E)$  >.
- U kunt op de knop <  $\blacksquare$  · Q > drukken om het beeld te selecteren in de weergave met drie beelden. Als u wilt terugkeren naar weergave van één beeld, drukt u op de knop <  $\mathcal{Q}$  >.
- Nadat u de beelden die u wilt verzenden hebt geselecteerd, drukt u op de knop <  $\overline{Q}$  >.

4. **Selecteer [Te verz. formaat].**

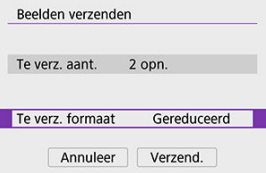

Selecteer op het getoonde scherm een beeldformaat.

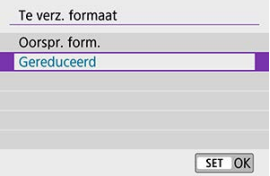

5. **Selecteer [Verzend.].**

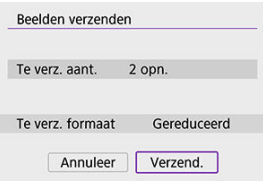

Selecteer [**OK**] op het scherm nadat de beelden zijn verzonden om de Wi-Fi-verbinding af te sluiten.

## **Een opgegeven bereik aan beelden verzenden**

Geef het bereik op van beelden om alle beelden binnen dit bereik in een keer te verzenden.

1. **Druk op < >.**

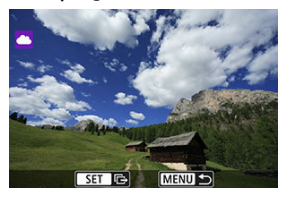

2. **Selecteer [Reeks verzend.].**

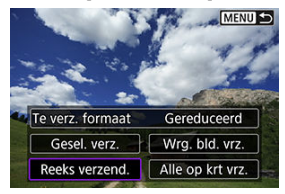

3. **Geef het bereik van de beelden op.**

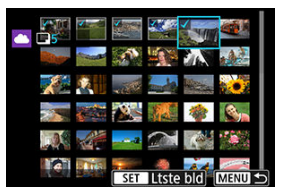

- Selecteer het eerste beeld (beginpunt).
- Selecteer het laatste beeld (eindpunt). De beelden worden geselecteerd en er verschijnt een  $\lceil \sqrt{\cdot} \rceil$ .
- Herhaal deze stap om de selectie op te heffen.
- U kunt op de knop <  $\Box \cdot \mathbb{Q}$  > drukken om het aantal beelden dat wordt weergegeven in de indexweergave te wijzigen.

# 4. **Bevestig het bereik.**

 $\bullet$  Druk op de knop <  $\boxed{Q}$  >.

# 5. **Selecteer [Te verz. formaat].**

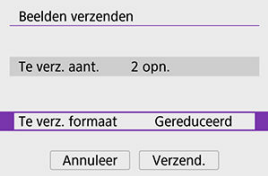

Selecteer op het getoonde scherm een beeldformaat.

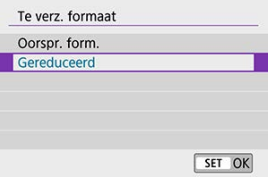

# 6. **Selecteer [Verzend.].**

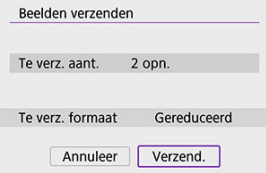

Selecteer [**OK**] op het scherm nadat de beelden zijn verzonden om de Wi-Fi-verbinding af te sluiten.

# **Alle beelden op de kaart verzenden**

1. **Druk op < >.**

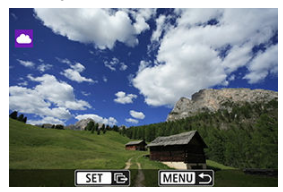

2. **Selecteer [Alle op krt vrz.].**

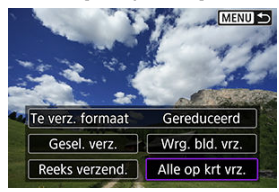

3. **Selecteer [Te verz. formaat].**

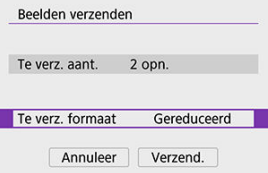

Selecteer op het getoonde scherm een beeldformaat.

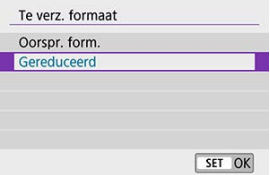

# 4. **Selecteer [Verzend.].**

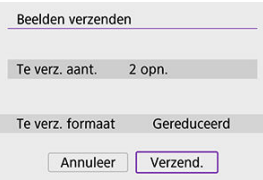

Selecteer [**OK**] op het scherm nadat de beelden zijn verzonden om de Wi-Fi-verbinding af te sluiten.

## **Beelden verzenden die aan de zoekcriteria voldoen**

Verzend in één keer alle beelden die aan de zoekcriteria voldoen die zijn ingesteld in [**Beeldzoekvoork. instellen**]. Raadpleeg [Zoekcriteria voor beelden instellen](#page-494-0) voor informatie over [**Beeldzoekvoork. instellen**].

1. **Druk op < >.**

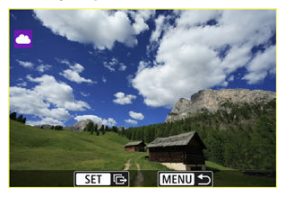

2. **Selecteer [Alle gev. vrz.].**

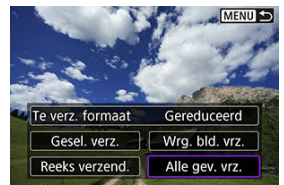

3. **Selecteer [Te verz. formaat].**

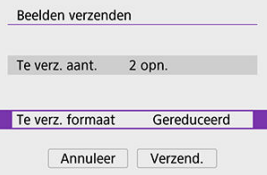

 $\bullet$ Selecteer op het getoonde scherm een beeldformaat.

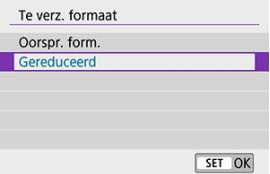

# 4. **Selecteer [Verzend.].**

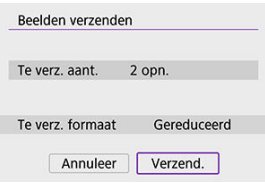

Selecteer [**OK**] op het scherm nadat de beelden zijn verzonden om de Wi-Fi-verbinding af te sluiten.

#### $\bf{0}$ **VOORZICHTIG**

Wanneer u via Wi-Fi verbonden bent met image.canon, kunt u geen opnamen maken, zelfs als u de ontspanknop van de camera helemaal indrukt.

### *<u>D</u>* Opmerking

- Bepaalde beelden kunnen mogelijk niet worden verzonden met [**Reeks verzend.**], [**Alle op krt vrz.**] of [**Alle gev. vrz.**].
- Wanneer u het beeldformaat wijzigt, wordt het formaat gewijzigd van alle beelden die tegelijk moeten worden verzonden. Houd er rekening mee dat films of foto's in S<sub>2</sub>-formaat niet worden verkleind.
- [**Gereduceerd**] wordt alleen ingeschakeld voor foto's die worden gemaakt met camera's van hetzelfde model als deze camera. Foto's van andere modellen worden zonder aanpassing van het formaat verzonden.
- U kunt een overzicht van verzonden beelden bekijken wanneer u naar image.canon gaat.
- Wanneer u een accu als voeding voor de camera gebruikt, moet de accu volledig opgeladen zijn.
- <span id="page-596-0"></span>層 [Camera access point modus \(camera als toegangspunt\)](#page-601-0)
- [IP-adres handmatig instellen](#page-602-0)

In dit gedeelte wordt het verbinden met een Wi-Fi-netwerk via een toegangspunt dat compatibel is met WPS (PBC-modus) beschreven.

Controleer eerst de locatie van de WPS-knop en hoe lang u deze moet indrukken. Het kan circa een minuut duren om een Wi-Fi-verbinding tot stand te brengen.

1. **Selecteer [ : Wi-Fi-/Bluetooth-verbinding].**

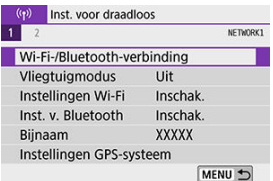

2. **Selecteer een item.**

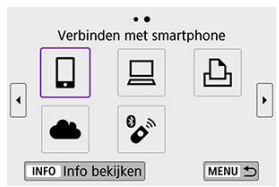

Als de geschiedenis  $(Q)$  wordt weergegeven, kunt u van scherm wisselen met de pijltjestoetsen < $\blacktriangleleft$  > <  $\blacktriangleright$  >.

3. **Selecteer [Voeg apparaat v. verbinding toe].**

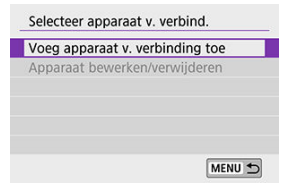

● Het volgende bericht wordt weergegeven als u [*I* Verbinden met **smartphone**] hebt geselecteerd. Als Camera Connect al geïnstalleerd is, selecteert u [**Niet weergeven**].

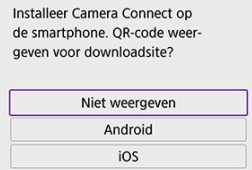

In het scherm [**Verbinden met smartphone**] dat hierna wordt weergegeven, selecteert u [**Verbinden via Wi-Fi**].

# 4. **Selecteer [Ander netwerk].**

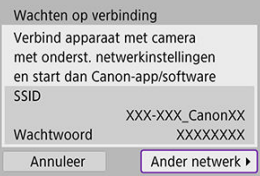

Wordt weergegeven wanneer  $[\Box]$ ,  $[\Box]$  of  $[\Box]$  geselecteerd is.

5. **Selecteer [Verbind via WPS].**

 $\overline{a}$ 

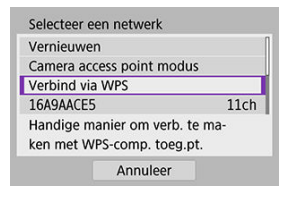

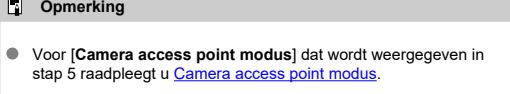

# 6. **Selecteer [WPS (PBC-modus)].**

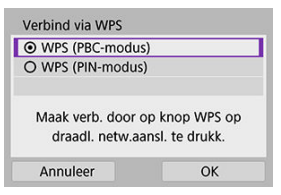

Selecteer [**OK**].

7. **Maak verbinding met het toegangspunt via Wi-Fi.**

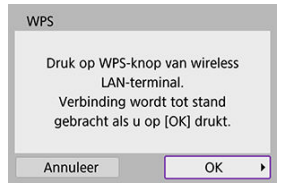

- Druk op de WPS-knop van het toegangspunt.
- Selecteer [**OK**].
- 8. **Selecteer [Autom. instellen].**

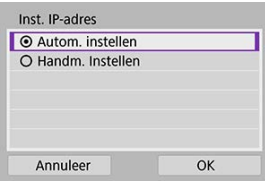

- Selecteer [**OK**] om het instelscherm voor de Wi-Fi-functie te openen.
- Als een fout optreedt met [**Autom. instellen**] raadpleegt u [IP-adres](#page-602-0) [handmatig instellen.](#page-602-0)

9. **Geef de instellingen voor de Wi-Fi-functie op.**

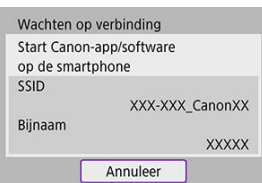

**[ Verbinden met smartphone]**

In het Wi-Fi-instelscherm op de smartphone tikt u op de SSID (netwerknaam) die wordt weergegeven op de camera. Voer vervolgens het wachtwoord van het toegangspunt in voor de verbinding.

Ga naar stap 8 bij [Wi-Fi-verbinding zonder gebruik van Bluetooth](#page-527-0).

### **[ Afstandsbedien. (EOS Utility)]**

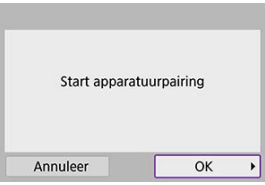

Ga naar stap 7 of 8 bij [Stappen op de computer \(2\)](#page-558-0).

### **[ Afdrukken van Wi-Fi-printer]**

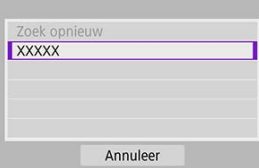

Ga naar stap 6 bij [Verbinden met een printer via Wi-Fi](#page-565-0).

#### **Registreren bij image.canon**

Ga naar stap 5 bij [Registreren bij image.canon.](#page-580-0)

# <span id="page-601-0"></span>**Camera access point modus (camera als toegangspunt)**

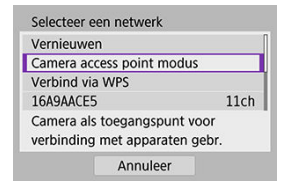

Camera access point modus is een verbindingsmodus om de camera rechtstreeks met elk apparaat via Wi-Fi te verbinden. Weergegeven wanneer [ $\Box$ ], [ $\Box$ ] of [ $\Box$ ] wordt geselecteerd na [ **Wi-Fi-/Bluetooth-verbinding**].

<span id="page-602-0"></span>De items die worden weergegeven, variëren afhankelijk van de Wi-Fi-functie.

1. **Selecteer [Handm. Instellen].**

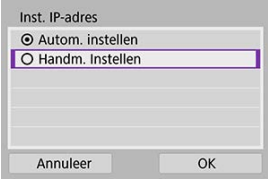

Selecteer [**OK**].

# 2. **Selecteer een item.**

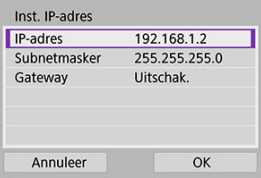

- Selecteer een item om het scherm voor numerieke invoer te openen.
- Selecteer [**Inschak.**] om een gateway te gebruiken en selecteer [**Adres**].

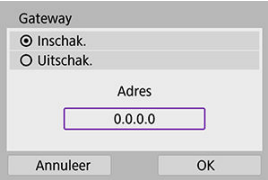

3. **Voer de gewenste waarden in.**

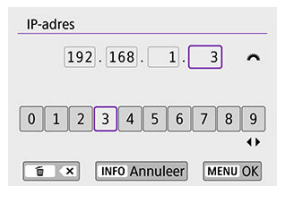

- Draai het instelwiel <  $\frac{1}{2}$  > om de invoerpositie in het bovenste gedeelte te verplaatsen en gebruik de pijltjestoetsen <  $\blacktriangle$  > > om cijfers te selecteren die u wilt invoeren. Druk op  $\leq$   $\left( \widehat{\text{sp}} \right)$  > om het geselecteerde cijfer in te voeren.
- Druk op de knop < MFNI J > om de ingevoerde cijfers op te slaan en terug te keren naar het scherm van stap 2.

# 4. **Selecteer [OK].**

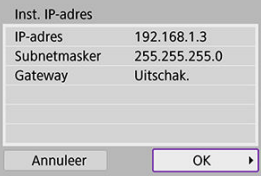

- Wanneer u alle nodige items hebt ingesteld, selecteert u [**OK**].
- Indien u niet zeker weet wat u moet invoeren, raadpleegt u de pagina [Netwerkinstellingen controleren](#page-641-0) of vraagt u de netwerkbeheerder of een andere persoon die kennis van het netwerk heeft om hulp.

# **Verbinding maken met een draadloze afstandsbediening**

Deze camera kan ook via Bluetooth worden verbonden met de draadloze afstandsbediening BR-E1(afzonderlijk verkrijgbaar,  $\circled{p}$ ) voor het maken van opnamen met de afstandsbediening.

1. **Selecteer [ : Wi-Fi-/Bluetooth-verbinding].**

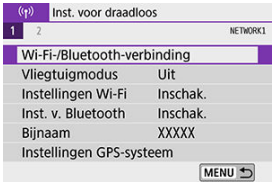

2. **Selecteer [ Verb. m. draadl.afstandsb.].**

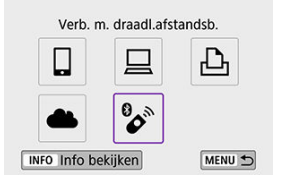

3. **Selecteer [Voeg apparaat v. verbinding toe].**

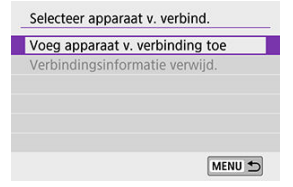

4. **Koppel de apparaten.**

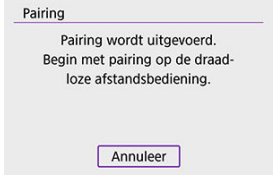

- Wanneer het scherm [**Pairing**] wordt weergegeven, houdt u de knoppen <**W**> en <**T**> op de BR-E1 ten minste 3 seconden tegelijkertijd ingedrukt.
- $\bullet$  Druk op <  $(F)$  > zodra u een bevestiging ziet dat de camera is gekoppeld aan de BR-E1.

# 5. **Stel de camera in voor opnamen maken op afstand.**

- Selecteer bij het maken van foto's [ ] of [ ] als transportmodus  $(\sqrt{2})$  $(\sqrt{2})$ .
- Stel bij het opnemen van films de optie [n: Afst.bediening] in op [**Inschak.**].
- Raadpleeg de instructiehandleiding van de BR-E1 voor informatie over handelingen nadat u de apparaten gekoppeld hebt.

#### T **VOORZICHTIG**

Bluetooth-verbindingen gebruiken accustroom, ook nadat de automatische uitschakelfunctie van de camera is geactiveerd.

### **Opmerking**

Als u geen gebruikmaakt van Bluetooth, adviseren we dat u deze functie instelt op [**Uitschak.**] bij stap 1.

Wis informatie over de verbonden afstandsbediening voordat u een andere BR-E1 koppelt.

1. **Selecteer [ : Wi-Fi-/Bluetooth-verbinding].**

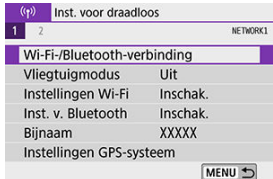

2. **Selecteer [ Verb. m. draadl.afstandsb.].**

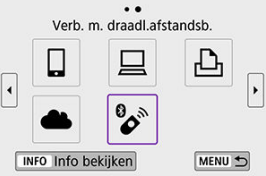

3. **Selecteer [Verbindingsinformatie verwijd.].**

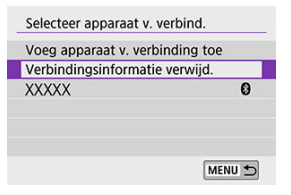

# 4. **Selecteer [OK].**

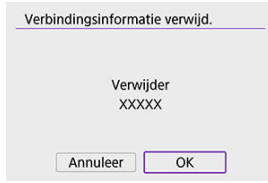

Ga als volgt te werk om opnieuw verbinding te maken met apparaten of webservices met geregistreerde verbindingsinstellingen.

1. **Selecteer [ : Wi-Fi-/Bluetooth-verbinding].**

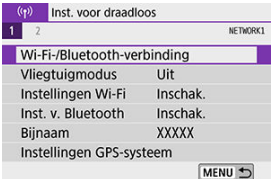

2. **Selecteer een item.**

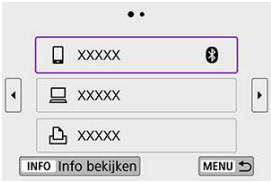

- Selecteer in de weergegeven historie een item waarmee u via Wi-Fi verbinding wilt maken. Als het item niet wordt weergegeven, gebruikt u de pijltjestoetsen <  $\blacktriangle$  > <  $\blacktriangleright$  > om van scherm te wisselen.
- Als [**Verbindingshist.**] ingesteld is op [**Verbergen**], wordt de historie niet weergegeven  $(\circled{p})$ .

3. **Bedien het verbonden apparaat.**

### **[ ] Smartphone**

- Start Camera Connect
- Als de verbindingsbestemming van de smartphone is gewijzigd, herstelt u deze om via Wi-Fi verbinding te kunnen maken met de camera of hetzelfde toegangspunt als de camera. Als de camera rechtstreeks via Wi-Fi wordt verbonden met een smartphone, wordt '**\_Canon0A**' weergegeven aan het einde van de SSID.

### **[ ] Computer**

- Start de EOS software op de computer.
- Als de verbindingsbestemming van de computer is gewijzigd, herstelt u deze om via Wi-Fi verbinding te kunnen maken met de camera of hetzelfde toegangspunt als de camera. Als de camera rechtstreeks via Wi-Fi wordt verbonden met een computer, wordt '\_Canon0A**'** weergegeven aan het einde van de SSID.

### **[ ] Printer**

Als de verbindingsbestemming van de printer is gewijzigd, herstelt u deze om via Wi-Fi verbinding te kunnen maken met de camera of hetzelfde toegangspunt als de camera. Als de camera rechtstreeks via Wi-Fi wordt verbonden met een printer,

wordt '\_Canon0A**'** weergegeven aan het einde van de SSID.

U kunt maximaal 10 verbindingsinstellingen voor de draadloze communicatiefuncties vastleggen.

1. **Selecteer [ : Wi-Fi-/Bluetooth-verbinding].**

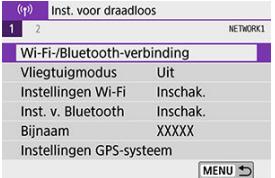

2. **Selecteer een item.**

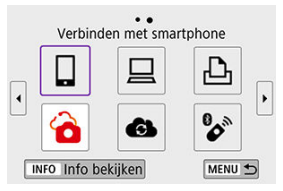

- Als de geschiedenis  $(Q)$  wordt weergegeven, kunt u van scherm wisselen met de pijltjestoetsen < $\blacktriangle$  > < $\blacktriangleright$  >.
- Zie [Verbinding maken met een smartphone](#page-511-0) voor informatie over [ **Verbinden met smartphone**].
- $\bullet$  Zie [Verbinden met een computer via Wi-Fi](#page-554-0) voor informatie over  $\square$ **Afstandsbedien. (EOS Utility)**].
- Zie [Verbinden met een printer via Wi-Fi](#page-565-0) voor informatie over [D] **Afdrukken van Wi-Fi-printer**].
- E Zie bij het verzenden van beelden naar een webservice [Beelden naar](#page-580-0) [een webservice verzenden](#page-580-0).

# **D** Opmerking

Voor het verwijderen van verbindingsinstellingen, zie [Verbindingsinstellingen](#page-621-0) [wijzigen of verwijderen](#page-621-0).
1. **Selecteer [ : Instellingen Wi-Fi].**

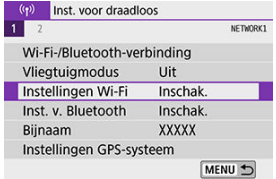

# 2. **Selecteer een item.**

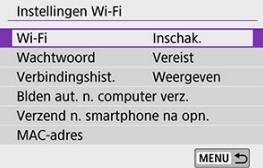

#### **Wi-Fi**

Als het gebruik van elektronische en draadloze apparaten is verboden, zoals in een vliegtuig of ziekenhuis, stelt u deze optie in op [**Uitschak.**].

#### **Wachtwoord**

Stel in op [**Geen**] om een Wi-Fi-verbinding zonder wachtwoord te kunnen opzetten (behalve wanneer via Wi-Fi verbinding wordt gemaakt met een toegangspunt).

#### **Verbindingshist.**

U kunt de verbindingshistorie van apparaten die verbonden zijn via Wi-Fi instellen op [**Weergeven**] of [**Verbergen**].

#### **Blden aut. n. computer verz.**

Met de speciale software Image Transfer Utility 2 kunt u beelden van de camera automatisch naar een computer verzenden (

#### **Verzend n. smartphone na opn.**

Uw opnamen kunnen automatisch worden verzonden naar een smartphone ( $\circled{2}$ ).

### **MAC-adres**

U kunt het MAC-adres van de camera weergeven.

1. **Selecteer [ : Inst. v. Bluetooth].**

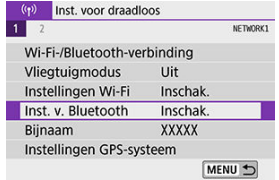

# 2. **Selecteer een item.**

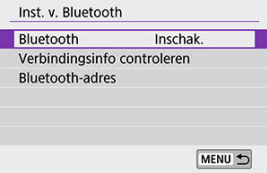

#### **Bluetooth**

Selecteer [**Uitschak.**] als u de Bluetooth-functie niet gebruikt.

### **Verbindingsinfo controleren**

U kunt de naam en de communicatiestatus van het gekoppelde apparaat controleren.

#### **Bluetooth-adres**

U kunt het Bluetooth-adres van de camera controleren.

U kunt de bijnaam van de camera (die wordt weergegeven op smartphones en andere camera's) zo nodig wijzigen.

1. **Selecteer [ : Bijnaam].**

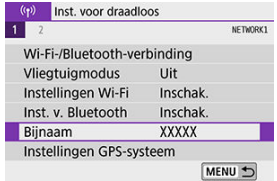

2. **Voer tekst in door het [Bediening van het virtuele toetsenbord](#page-627-0).**

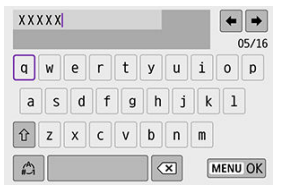

Wanneer u klaar bent met het invoeren van tekens, drukt u op de knop < MENU >.

- **M** GP-E2
- **K** [Smartphone](#page-618-0)
- **K** [Weergave GPS-verbinding](#page-619-0)

U kunt beelden van geotags voorzien met GPS-ontvanger GP-E2 (afzonderlijk verkrijgbaar) of een smartphone die Bluetooth ondersteunt.

# **GP-E2**

- 1. **Bevestig de GP-E2 op de camera.**
	- Bevestig de GP-E2 op de flitsschoen van de camera en schakel hem in. Raadpleeg de instructiehandleiding van de GP-E2 voor meer informatie.

# $2.$  Selecteer [ $($ <sup>r</sup> $)$ : Instellingen GPS-systeem].

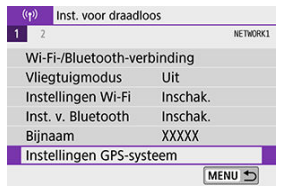

3. **Selecteer onder [GPS-systeem sel.] de optie [GPS-ontvanger].**

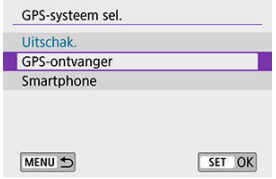

- 4. **Maak de opname.**
	- Raadpleeg de instructiehandleiding van de GP-E2 voor meer informatie over [**Stel in**].

#### **VOORZICHTIG**  $\bf{0}$

#### **Aandachtspunten bij gebruik van de GP-E2**

- Controleer voor gebruik eerst in welke landen en regio's het gebruik van GPS is toegestaan en houd u aan lokale regelgeving.
- Update de firmware van de GP-E2 naar versie 2.0.0 of hoger. Voor het bijwerken van firmware is een interfacekabel nodig. Ga naar de Canonwebsite voor bijwerkinstructies.
- De GP-E2 kan niet met de camera worden verbonden via een kabel.
- De camera neemt de opnamerichting niet op.

<span id="page-618-0"></span>Voltooi deze instellingen nadat u de specifieke Camera Connect-app (  $\circ$ [\)](#page-513-0) hebt geïnstalleerd op de smartphone.

- 1. **Activeer locatiediensten op de smartphone.**
- 2. **Zet een Bluetooth-verbinding op.**
	- Start Camera Connect en koppel de camera en smartphone via Bluetooth.
- $3.$  Selecteer [ $($ <sup>r</sup> $)$ ): Instellingen GPS-systeem].

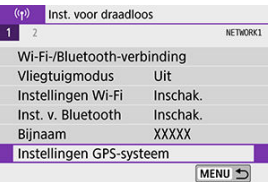

4. **Selecteer onder [GPS-systeem sel.] de optie [Smartphone].**

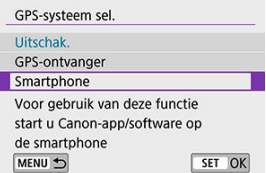

- 5. **Maak de opname.**
	- Beelden worden van geotags voorzien met de informatie van de smartphone.

<span id="page-619-0"></span>U kunt de status van het ophalen van locatie-informatie van de smartphone bekijken in het GPS-verbindingspictogram op de schermen voor foto's of filmopnamen (respectievelijk  $en$  $(2)$ .

- Grijs: locatiediensten zijn uitgeschakeld
- Knippert: locatie-informatie kan niet worden opgehaald
- Aan: locatie-informatie is opgehaald

Zie de instructiehandleiding van de GP-E2 voor informatie over hoe de GPSverbindingsstatus wordt weergegeven bij gebruik van de GP-E2.

#### **Beelden voorzien van geotags tijdens het maken van opnamen**

Beelden die u vastlegt terwijl het GPS-pictogram oplicht, worden van geotags voorzien.

#### **Geotaginformatie**

Op het opname-informatiescherm  $\left(\bigcirc$  $\left(\bigcirc$  $\left(\bigcirc$ ) kunt u de locatie-informatie controleren die aan beelden wordt toegevoegd.

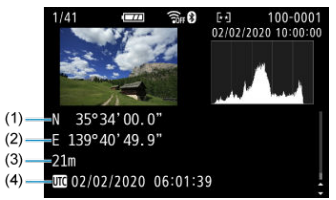

- (1) Breedtegraad
- (2) Lengtegraad
- (3) Hoogte
- (4) UTC-tijd (Coordinated Universal Time)

#### $\bullet$ **VOORZICHTIG**

- De smartphone kan locatie-informatie alleen ophalen als hij met de camera is verbonden via Bluetooth.
- Route-informatie wordt niet opgehaald.
- De opgehaalde locatie-informatie is mogelijk niet nauwkeurig afhankelijk van de reisomstandigheden en de status van de smartphone.
- Het kan even duren voordat locatie-informatie is opgehaald van de smartphone nadat de camera is ingeschakeld.
- Locatie-informatie wordt niet langer opgehaald na een van de volgende handelingen.
	- Een draadloze afstandsbediening koppelen via Bluetooth.
	- De camera uitschakelen
	- Camera Connect verlaten
	- Locatiediensten op de smartphone uitschakelen
- Locatie-informatie wordt niet langer opgehaald in een van de volgende omstandigheden.
	- De camera wordt uitgeschakeld
	- De Bluetooth-verbinding wordt verbroken
	- De accu van de smartphone is bijna leeg

#### 围 **Opmerking**

- Coordinated Universal Time, afgekort als UTC, is hetzelfde als Greenwich Mean Time.
- Voor films wordt de aanvankelijk opgehaalde GPS-informatie toegevoegd.

Als u verbindingsinstellingen wilt wijzigen of verwijderen, verbreekt u eerst de Wi-Fiverbinding.

1. **Selecteer [ : Wi-Fi-/Bluetooth-verbinding].**

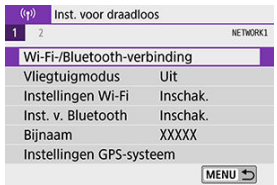

2. **Selecteer een item.**

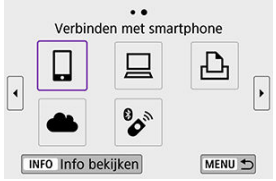

Als de geschiedenis  $\circledR$ ) wordt weergegeven, kunt u van scherm wisselen met de pijltjestoetsen < $\blacktriangleleft$  > <  $\blacktriangleright$  >.

3. **Selecteer [Apparaat bewerken/verwijderen].**

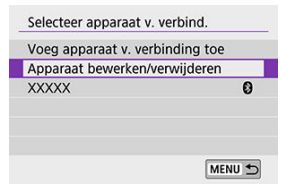

- U kunt de Bluetooth-verbinding wijzigen door een smartphone te selecteren waarbij [8] in het grijs wordt weergegeven. Nadat het scherm [**Verbinden met smartphone**] wordt weergegeven, selecteert u [**Koppelen via Bluetooth**]. Druk vervolgens op <  $\circledast$  > op het volgende scherm.
- 4. **Selecteer het apparaat waarvoor de verbindingsinstellingen gewijzigd of verwijderd moeten worden.**

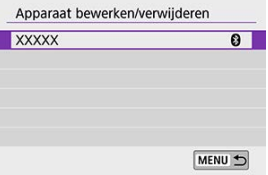

5. **Selecteer een optie.**

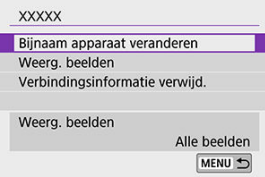

- Wijzig of verwijder de verbindingsinstellingen op het getoonde scherm.
- **Bijnaam apparaat veranderen** Met het virtueel toetsenbord kunt u de bijnaam van het apparaat veranderen  $\circledR$ [\)](#page-627-0).

#### **Weerg. beelden (** $\boxed{2}$ **)**

Wordt weergegeven wanneer [ **Verbinden met smartphone**] geselecteerd is. De instellingen worden onder op het scherm weergegeven.

#### **Verbindingsinformatie verwijd.**

Bij het verwijderen van verbindingsinformatie voor een gekoppelde smartphone verwijdert u ook de camera-informatie die op de smartphone is geregistreerd ( $\circ$ [\)](#page-525-0).

## **b**<br> **Opmerking**

Ga naar de website van image.canon om de verbindingsinstellingen van image.canon te wissen.

# **Vliegtuigmodus**

U kunt Wi-Fi- en Bluetooth-functies tijdelijk uitschakelen.

1. **Selecteer [ : Vliegtuigmodus].**

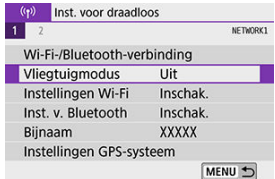

2. **Stel [Aan] in.**

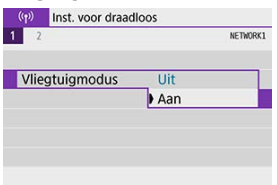

 $[$   $\uparrow$  ] wordt op het scherm weergegeven.

### *Opmerking*

**[1]** wordt mogelijk niet weergegeven tijdens Live View-opnamen, filmopname of weergave, afhankelijk van de weergave-instellingen. Wordt de optie niet weergegeven, druk dan herhaaldelijk op de knop < INFO > voor toegang tot het scherm met uitgebreide informatie.

# **Standaardinstellingen voor draadloze communicatieinstellingen herstellen**

Alle draadloze communicatie-instellingen kunnen worden gewist. Door de draadloze communicatie-instellingen te wissen, kunt u voorkomen dat de informatie wordt weergegeven wanneer u de camera uitleent of weggeeft.

- 1. **Selecteer [ : Wis instellingen v. draadloos].**  $\left(\mathbf{p}\right)$  Inst. voor draadloos NETWORK2 Wis instellingen v. draadloos MENU +
- 2. **Selecteer [OK].**

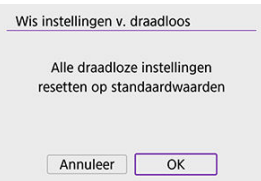

#### $\bf{0}$ **VOORZICHTIG**

- Het uitvoeren van [ $\blacklozenge$ : Wis alle camera-instellingen] verwijdert geen informatie over de draadloze communicatie-instellingen.
- Als u de camera hebt gekoppeld aan een smartphone, verwijdert u via het Bluetooth-instellingenscherm van de smartphone de verbindingsinformatie van de camera waarvoor u de draadloze communicatie-instellingen hebt hersteld.

<span id="page-626-0"></span>U kunt de details van foutmeldingen en het MAC-adres van de camera controleren.

1. **Selecteer [ : Wi-Fi-/Bluetooth-verbinding].**

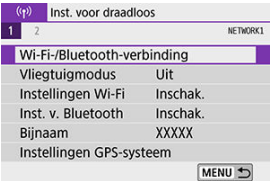

2. **Druk op de knop < >.**

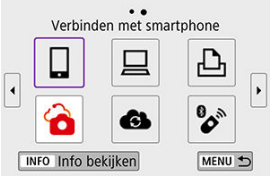

Het scherm [**Info bekijken**] verschijnt.

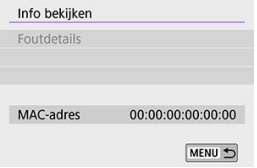

Als een fout is opgetreden, drukt u op  $\leq$   $\sqrt{\epsilon}$  > om de inhoud van de foutmelding weer te geven.

# <span id="page-627-0"></span>**Bediening van het virtuele toetsenbord**

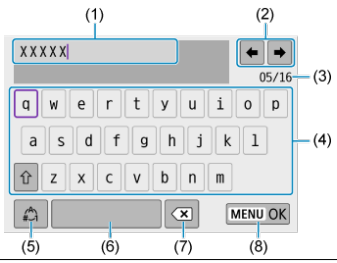

- (1) Invoergebied, voor het invoeren van tekst
- (2) Cursortoetsen, waarmee u de cursor binnen het invoergebied kunt verplaatsen
- (3) Huidig aantal tekens/beschikbaar aantal
- (4) Toetsenbord
- (5) Van invoermodus wisselen
- (6) Spatie
- (7) Een teken verwijderen in het invoergebied
- (8) Tekstinvoer voltooien
- Gebruik het instelwiel <  $\frac{1}{2}$  > om binnen (2) te bewegen.
- Gebruik de pijltjestoetsen <  $\blacktriangle$  > <  $\blacktriangledown$  > <  $\blacktriangle$  > <  $\blacktriangleright$  > om binnen (4)-(8) te bewegen.
- $\bullet$  Druk op <  $(F)$  > om de invoer te bevestigen of om van invoermodus te wisselen.

Wanneer een fout optreedt, kunt u op een van de volgende manieren meer informatie over de fout weergeven. Verhelp vervolgens de oorzaak van de fout aan de hand van de voorbeelden in dit hoofdstuk.

- **Druk in het scherm [Info bekijken] op <**  $\sqrt{85}$ **} >.**
- Selecteer in het scherm [**Wi-Fi aan**] de optie [**Foutdetails**].

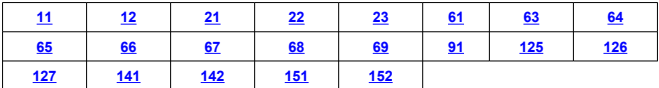

### *<u><b>D*</u> Opmerking

Wanneer zich een fout voordoet, wordt rechtsboven in het scherm [**Wi-Fi-/ Bluetooth-verbinding**] de melding [**Err\*\***] weergegeven. De melding verdwijnt wanneer de aan-uitschakelaar van de camera op  $\leq$  OFF > wordt gezet.

#### **11: Verb.doel niet gevonden**

- **Kunt u controleren of in het geval van [ ] Camera Connect wordt uitgevoerd?**
	- Maak verbinding met behulp van Camera Connect (
- **Kunt u kijken of in het geval van [ ] de EOS-software wordt uitgevoerd?**
	- Start de EOS-software en breng de verbinding opnieuw tot stand  $\left(\frac{\partial}{\partial v}\right)$  $\left(\frac{\partial}{\partial v}\right)$  $\left(\frac{\partial}{\partial v}\right)$ .
- **Kunt u kijken of in het geval van [ ] de printer is ingeschakeld?**
	- Schakel de printer in.
- **Zijn de camera en het toegangspunt zo ingesteld dat ze hetzelfde wachtwoord voor de verificatie gebruiken?**
	- Deze fout doet zich voor als verschillende wachtwoorden worden gebruikt en de verificatiemethode voor de encryptie is ingesteld op [**Open systeem**]. Controleer hoofdletters en kleine letters en zorg ervoor dat het juiste wachtwoord voor verificatie op de camera is ingesteld  $\left(\frac{\sqrt{2}}{2}\right)$ .

### **12: Verb.doel niet gevonden**

- **Zijn het doelapparaat en toegangspunt ingeschakeld?**
	- Schakel het doelapparaat en het toegangspunt in, en wacht even. Als er nog altijd geen verbinding tot stand wordt gebracht, voert u de procedure om verbinding te maken opnieuw uit.

### <span id="page-629-0"></span>**21: Geen adres toegewezen door DHCP server**

#### **Controleren op de camera**

- **Het IP-adres op de camera is ingesteld op [Autom. instellen]. Is dit de juiste instelling?**
	- Gebruikt u geen DHCP-server, stel dan het IP-adres op de camera in op [**Handm.** Instellen] en configureer vervolgens de instellingen (**a)**).

#### **Controleren op de DHCP-server**

- **Is de DHCP-server ingeschakeld?**
	- Schakel de DHCP-server in.
- **Zijn er genoeg adressen om te worden toegekend door de DHCP-server?**
	- Verhoog het aantal adressen dat door de DHCP-server wordt toegekend.
	- Verwijder apparatuur met door de DHCP-server toekende adressen van het netwerk om het aantal gebruikte adressen te verminderen.

#### **Werkt de DHCP-server correct?**

- Controleer de instellingen van de DHCP-server om na te gaan of deze goed werkt als DHCP-server.
- Vraag zo nodig uw netwerkbeheerder of de DHCP-server beschikbaar is.

### <span id="page-630-0"></span>**22: Geen respons van DNS server**

#### **Controleren op de camera**

- **Komt het IP-adres van de DNS-server op de camera overeen met het werkelijke IPadres van de DNS-server?**
	- Stel het IP-adres in op [**Handm. Instellen**]. Stel vervolgens op de camera het IPadres van de gebruikte DNS-server in  $(\sqrt{2})$  $(\sqrt{2})$ .

#### **Controleren op de DNS-server**

- **Is de DNS-server ingeschakeld?**
	- Schakel de DNS-server in.
- **Zijn de instellingen op de DNS-server voor IP-adressen en bijbehorende namen correct?**
	- Controleer op de DNS-server of de instellingen voor IP-adressen en bijbehorende namen correct zijn.
- **Werkt de DNS-server correct?**
	- Controleer de instellingen van de DNS-server om na te gaan of deze goed werkt als DNS-server.
	- Vraag zo nodig uw netwerkbeheerder of de DNS-server beschikbaar is.

### **Controleren in het hele netwerk**

- **Bevat het netwerk waarmee u probeert verbinding te maken via Wi-Fi een router of soortgelijk apparaat dat als gateway fungeert?**
	- Vraag de netwerkbeheerder zo nodig naar het adres van de netwerkgateway en stel dit in op de camera  $\left(\mathcal{O}, \mathcal{O}\right)$  $\left(\mathcal{O}, \mathcal{O}\right)$  $\left(\mathcal{O}, \mathcal{O}\right)$ .
	- Controleer of het gateway-adres correct is ingevoerd op alle netwerkapparaten, inclusief de camera.

### <span id="page-631-0"></span>**23: Device met zelfde IP-adres bestaat op gesel. netwerk**

#### **Controleren op de camera**

- **Hebben de camera en een ander apparaat dat via Wi-Fi met hetzelfde netwerk is verbonden, hetzelfde IP-adres?**
	- Wijzig het IP-adres van de camera om te voorkomen dat twee apparaten op het netwerk hetzelfde adres gebruiken. U kunt ook het IP-adres van het andere apparaat met het dubbele adres wijzigen.
	- Als het IP-adres van de camera in een netwerkomgeving met een DHCP-server is ingesteld op [**Handm. Instellen**], wijzigt u de instelling in [**Autom. instellen**] ( $\mathbb{Z}$ [\)](#page-596-0).

#### $\Box$ **Opmerking**

#### **Reageren op foutmeldingen 21-23**

Let ook op de volgende punten wanneer u problemen met foutnummer 21–23 verhelpt.

#### **Zijn de camera en het toegangspunt zo ingesteld dat ze hetzelfde wachtwoord voor de verificatie gebruiken?**

• Deze fout doet zich voor als verschillende wachtwoorden worden gebruikt en de verificatiemethode voor de encryptie is ingesteld op [**Open systeem**]. Controleer hoofdletters en kleine letters en zorg ervoor dat het juiste wachtwoord voor verificatie op de camera is ingesteld  $(\sqrt{2})$ ).

## <span id="page-632-0"></span>**61: Geselect. SSID wireless LAN network niet gevonden**

- **Zijn er obstakels tussen de camera en de antenne van het toegangspunt?**
	- Verplaats de antenne van het toegangspunt zo dat deze duidelijk te zien is vanaf het punt waar u de camera gebruikt  $(\sqrt{2})$  $(\sqrt{2})$ .

#### **Controleren op de camera**

- **Zijn de SSID-instelling van de camera en die van het toegangspunt hetzelfde?**
	- Controleer de SSID van het toegangspunt en stel de SSID op de camera overeenkomstig in.

#### **Controleren bij het toegangspunt**

- **Is het toegangspunt ingeschakeld?**
	- Schakel het toegangspunt in.
- **Wordt op MAC-adres gefilterd en is het MAC-adres van de gebruikte camera bij het toegangspunt geregistreerd?**
	- Registreer het MAC-adres van de camera bij het toegangspunt. Het MAC-adres kan worden gecontroleerd op het scherm [Info bekijken] (**2**[\)](#page-626-0).

## <span id="page-633-0"></span>**63: Wireless LAN-verificatie- fout**

- **Zijn de camera en het toegangspunt zo ingesteld dat ze dezelfde verificatiemethode gebruiken?**
	- De camera ondersteunt de volgende verificatiemethoden: [**Open systeem**], [**Shared Key**] en [**WPA/WPA2-PSK**].
- **Zijn de camera en het toegangspunt zo ingesteld dat ze hetzelfde wachtwoord voor de verificatie gebruiken?**
	- Controleer hoofdletters en kleine letters en zorg ervoor dat het juiste wachtwoord voor verificatie op de camera is ingesteld.
- **Wordt op MAC-adres gefilterd en is het MAC-adres van de gebruikte camera bij het toegangspunt geregistreerd?**
	- Registreer het MAC-adres van de camera bij het toegangspunt. Het MAC-adres kan worden gecontroleerd op het scherm [Info bekijken] ( $\circ$ [\)](#page-626-0).

### **64: Kan niet verbinden met wireless LAN-terminal**

- **Zijn de camera en het toegangspunt zo ingesteld dat ze dezelfde encryptiemethode gebruiken?**
	- De camera ondersteunt de volgende encryptiemethoden: WEP, TKIP en AES.
- **Wordt op MAC-adres gefilterd en is het MAC-adres van de gebruikte camera bij het toegangspunt geregistreerd?**
	- Registreer het MAC-adres van de camera bij het toegangspunt. Het MAC-adres kan worden gecontroleerd op het scherm [**Info bekijken**] (2[\)](#page-626-0).

### **65: Wireless LAN-verbinding verbroken**

- **Zijn er obstakels tussen de camera en de antenne van het toegangspunt?**
	- Verplaats de antenne van het toegangspunt zo dat deze duidelijk te zien is vanaf het punt waar u de camera gebruikt.
- **De Wi-Fi-verbinding is om een of andere reden verbroken en kan niet worden hersteld.**
	- Mogelijke oorzaken: te intensief gebruik van het toegangspunt door een ander apparaat, een magnetron of soortgelijk apparaat dat in de buurt van het toegangspunt wordt gebruikt (verstoring van IEEE 802.11b/g/n (2,4-GHz band)) of invloed van regen of hoge luchtvochtigheid ( $\boxed{2}$ ).

### <span id="page-634-0"></span>**66: Onjuist wachtwoord voor wireless LAN**

#### **Zijn de camera en het toegangspunt zo ingesteld dat ze hetzelfde wachtwoord voor de verificatie gebruiken?**

• Controleer hoofdletters en kleine letters en zorg ervoor dat het juiste wachtwoord voor verificatie op de camera is ingesteld.

## **67: Onjuiste wireless LAN encryptie methode**

- **Zijn de camera en het toegangspunt zo ingesteld dat ze dezelfde encryptiemethode gebruiken?**
	- De camera ondersteunt de volgende encryptiemethoden: WEP, TKIP en AES.
- **Wordt op MAC-adres gefilterd en is het MAC-adres van de gebruikte camera bij het toegangspunt geregistreerd?**
	- Registreer het MAC-adres van de camera bij het toegangspunt. Het MAC-adres kan worden gecontroleerd op het scherm [**Info bekijken**] ( $\mathbb{Z}$ [\)](#page-626-0).

#### **68: Kan niet verbinden met wireless LAN-terminal. Start opnieuw.**

- **Hebt u de WPS-knop (Wi-Fi Protected Setup) op het toegangspunt lang genoeg ingedrukt?**
	- Houd de WPS-knop zo lang ingedrukt als in de instructiehandleiding van het toegangspunt wordt vermeld.
- **Probeert u verbinding te maken in de buurt van het toegangspunt?**
	- Probeer verbinding te maken wanneer beide apparaten zich binnen elkaars bereik bevinden.

## **69: Meerdere wireless LAN-terminals gevonden. Kan geen verbinding maken. Start opnieuw.**

- **Er wordt door andere toegangspunten verbinding gemaakt in de Pushbutton Connection-modus (PBC-modus) van WPS (Wi-Fi Protected Setup).**
	- Wacht even voordat u verbinding probeert te maken.

#### **91: Andere fout**

- **Er heeft zich een probleem voorgedaan met een andere foutnummercode dan 11– 69.**
	- Zet de aan-uitschakelaar uit en weer aan.

### <span id="page-635-0"></span>**125: Controleer de netwerk- instellingen**

- **Is er verbinding met het netwerk?**
	- Controleer de verbindingsstatus van het netwerk.

#### **126: Kon geen verbinding maken met server**

- **Er wordt onderhoud uitgevoerd op image.canon of de website is tijdelijk bezet.**
	- Probeer later opnieuw toegang te krijgen tot de webservice.

#### **127: Er is een fout opgetreden**

**Tijdens het verbinden met de webservice heeft zich een ander probleem voorgedaan dan foutnummercode 121 t/m 126.**

• Probeer nogmaals de Wi-Fi-verbinding met image.canon tot stand te brengen.

#### **141: Printer is bezig. Probeer opnieuw te verbinden.**

- **Is de printer bezig met printen?**
	- Probeer nogmaals de Wi-Fi-verbinding met de printer tot stand te brengen nadat het afdrukproces is voltooid.
- **Heeft een andere camera verbinding gemaakt met de printer via Wi-Fi?**
	- Probeer nogmaals de Wi-Fi-verbinding met de printer tot stand te brengen nadat de Wi-Fi-verbinding met de andere camera is verbroken.

### **142: Kon printergegevens niet inlezen. Maak nieuwe verbinding om het opnieuw te proberen.**

- **Is de printer ingeschakeld?**
	- Probeer nogmaals de Wi-Fi-verbinding tot stand te brengen nadat de printer is ingeschakeld.

#### **151: Verzending geannuleerd**

- **Automatische beeldoverdracht naar de computer is onderbroken.**
	- Om de automatische beeldoverdracht te hervatten, zet u de aan-uitschakelaar van de camera op <  $\mathsf{OFF}$  > en vervolgens op <  $\mathsf{ON}$  >.

# **152: Kaart schrijfbeveiligd**

- **Staat het schrijfbeveiligingsschuifje van de kaart in de vergrendelde positie?**
	- Schuif het schrijfbeveiligingsschuifje van de kaart naar de stand voor schrijven.

# <span id="page-636-0"></span>**Voorzorgsmaatregelen voor de draadloze communicatiefunctie**

- 囪 Afstand tussen camera en smartphone
- [Installatielocatie van de antenne voor het toegangspunt](#page-637-0) 囜
- 囜 [Elektronische apparaten in de buurt van het toegangspunt](#page-638-0)
- 雇 [Aandachtspunten bij het gebruik van meerdere camera's](#page-639-0)

Als de transmissiesnelheid afneemt, de verbinding wordt verbroken of andere problemen optreden bij het gebruik van draadloze communicatiefuncties, kunt u de volgende suggesties voor oplossingen proberen.

# **Afstand tussen camera en smartphone**

Als de camera te ver uit de buurt is van de smartphone, wordt een Wi-Fi-verbinding mogelijk niet tot stand gebracht, zelfs als een Bluetooth-verbinding mogelijk is. Breng in dat geval camera en smartphone dichter bij elkaar en breng een Wi-Fi-verbinding tot stand.

# <span id="page-637-0"></span>**Installatielocatie van de antenne voor het toegangspunt**

- Bij gebruik binnenshuis installeert u het apparaat in de ruimte waar u de camera gebruikt.
- Plaats het apparaat op een plek waar geen mensen of voorwerpen tussen het apparaat en de camera kunnen komen.

# <span id="page-638-0"></span>**Elektronische apparaten in de buurt van het toegangspunt**

Neemt de Wi-Fi-verzendsnelheid af door een van de volgende elektronische apparaten, schakel deze dan uit of vergroot de afstand tot de apparaten om de communicatie te verbeteren.

De camera communiceert over Wi-Fi via IEEE 802.11b/g/n met radiogolven op de 2,4 GHz-band. Hierdoor zal de Wi-Fi-verzendsnelheid afnemen als er Bluetooth-apparaten, magnetronovens, draadloze telefoons, microfoons, smartphones, andere camera's of soortgelijke apparaten in de buurt gebruikmaken van dezelfde frequentieband.

# <span id="page-639-0"></span>**Aandachtspunten bij het gebruik van meerdere camera's**

- Zorg ervoor dat de IP-adressen van de camera's verschillend zijn wanneer u via Wi-Fi met meerdere camera's verbinding maakt met één toegangspunt.
- Wanneer meerdere camera's via Wi-Fi verbonden zijn met één toegangspunt, neemt de verzendsnelheid af.
- Wanneer er meerdere toegangspunten met IEEE 802.11b/g/n (2,4 GHz-band) zijn, laat dan een ruimte van vijf kanalen tussen elk Wi-Fi-kanaal om verstoring van de radiogolven te beperken. Gebruik bijvoorbeeld kanaal 1, 6 en 11, kanaal 2 en 7 of kanaal 3 en 8.

Als de beveiligingsinstellingen niet correct zijn ingesteld, kunnen de volgende problemen optreden.

- Bekijken van de overdracht Derden met slechte bedoelingen kunnen draadloze LAN-overdrachten opsporen en proberen om de gegevens op te halen die u verzendt.
- Ongeoorloofde netwerktoegang Derden met slechte bedoelingen kunnen ongeoorloofde toegang krijgen tot het netwerk dat u gebruikt en informatie stelen, wijzigen of vernietigen. U kunt daarnaast ook het slachtoffer worden van andere ongeoorloofde toegang zoals imitatie (waarbij iemand een andere identiteit aanneemt om ongeoorloofde toegang te krijgen tot informatie) en springplankaanvallen (waarbij iemand ongeoorloofde toegang krijgt tot uw netwerk als een springplank om hun sporen uit te wissen terwijl ze in andere systemen inbreken).

Het wordt aanbevolen om uw netwerk voldoende te beveiligen om dit soort problemen te vermijden.

#### <span id="page-641-0"></span>**Windows**

Open de [**Opdrachtprompt**] van Windows, typ ipconfig/all en druk op de <**Enter**>-toets. Behalve het aan de computer toegewezen IP-adres, worden ook het subnetmasker, de gateway en de DNS-server getoond.

#### **macOS**

Open in macOS X de toepassing [**Terminal**], typ ifconfig -a en druk op <**Return**>. Het IPadres dat aan de computer is toegewezen, staat onder het item [**en0**] naast [**inet**], in de indeling '\*\*\*.\*\*\*.\*\*\*\*\*'.

Raadpleeg de hulpfunctie van macOS voor meer informatie over de toepassing [**Terminal**].

Wijzig het laatste deel van het IP-adres als u wilt voorkomen dat u hetzelfde IP-adres gebruikt voor de computer en andere netwerkapparatuur bij de configuratie van het IP-adres dat wordt toegewezen aan de camera bij de processen die in [IP-adres handmatig instellen](#page-602-0) worden beschreven.

Voorbeeld: 192.168.1.**10**

De status van de draadloze verbinding kan op het scherm worden gecontroleerd.

**Scherm Snel instellen Scherm informatiedisplay tijdens weergave**

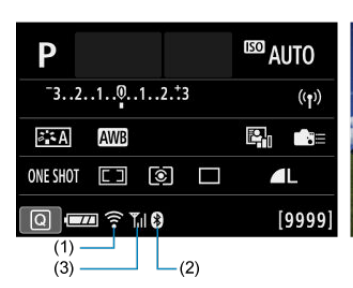

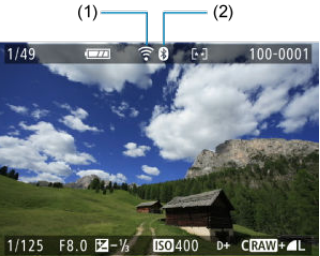

- (1) Wi-Fi-functie
- (2) Bluetooth-functie
- (3) Sterkte van draadloos signaal

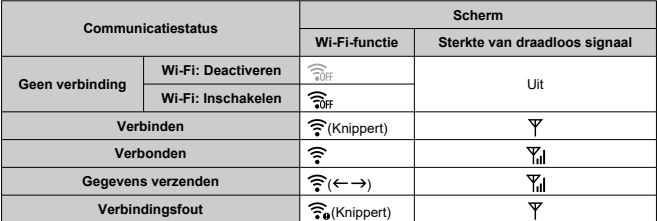

# **Indicator Bluetooth-functie**

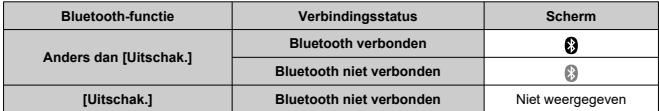

# **Instellen**

In dit hoofdstuk worden menu-instellingen op het insteltabblad ( $\blacklozenge$ : Stel in]) beschreven.

- $\bullet\quad$   $\star$  rechts van een paginatitel geeft functies aan die alleen in Creatieve modi beschikbaar zijn  $(**P**$  >,  $<$  T **>,**  $<$  $**Δv**$  **> of**  $<$  **M >).** 
	- [Tabbladmenu's: instellen](#page-645-0)
	- [Een map selecteren](#page-650-0)
	- [Bestandsnummering](#page-653-0)
	- [Automatisch draaien](#page-658-0)
	- [Informatie over de richting toevoegen aan films](#page-660-0)
	- [Formatteren](#page-661-0)
	- [Automatisch uitschakelen](#page-664-0)
	- [Helderheid van het scherm](#page-665-0)
	- [Scherm uit/aan](#page-666-0)
	- [Datum/tijd/zone](#page-667-0)
	- [Taal](#page-672-0)
	- [Videosysteem](#page-673-0)
	- [Aanraakbediening](#page-674-0)
	- [Pieptonen](#page-675-0)
	- [Accugegevens](#page-676-0)
	- [Sensorreiniging](#page-678-0)
	- [Zoekerweergave](#page-682-0)
	- [Weergaveopties INFO-knop](#page-685-0)
	- [Rasterweergave tijdens opnamen](#page-687-0)
	- [Ontspanknopfunctie voor films](#page-689-0)
	- [AF-puntselectie en AE-vergrendelknoppen wisselen](#page-691-0)
	- [HDMI-resolutie](#page-692-0)
	- [Multifunctievergrendeling](#page-693-0)
	- [Persoonlijke voorkeuze\(C.Fn\)](#page-695-0) ☆
	- [Instellingen wissen](#page-707-0)  $\mathbf{\hat{x}}$
	- [Copyrightinformatie](#page-709-0)  $\mathbf{\hat{x}}$
	- [Overige informatie](#page-712-0)

## <span id="page-645-0"></span>**Instellingen 1**

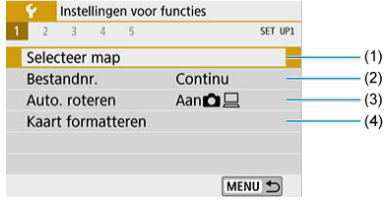

- (1) [Selecteer map](#page-650-0)
- (2) [Bestandnr.](#page-653-0)
- (3) [Auto. roteren](#page-658-0)
- (4) [Kaart formatteren](#page-661-0)

## **Instellingen 2**

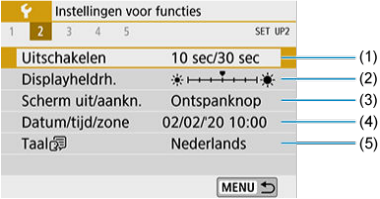

- (1) [Uitschakelen](#page-664-0)
- (2) [Displayheldrh.](#page-665-0)
- (3) [Scherm uit/aankn.](#page-666-0)
- (4) [Datum/tijd/zone](#page-667-0)
- $(5)$  [Taal](#page-672-0) $\circledR$

# **Instellingen 3**

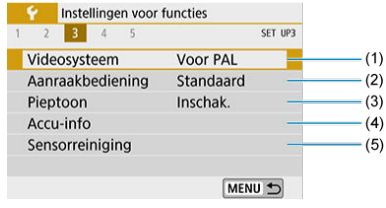

- (1) [Videosysteem](#page-673-0)
- (2) [Aanraakbediening](#page-674-0)
- (3) [Pieptoon](#page-675-0)
- (4) [Accu-info](#page-676-0)
- (5) [Sensorreiniging](#page-678-0)

**Instellingen 4**

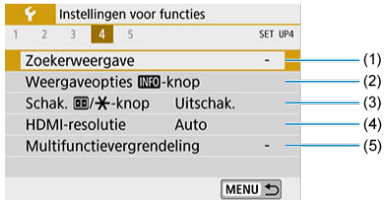

- (1) [Zoekerweergave](#page-682-0)
- (2) Weergaveopties INFO-knop
- (3) Schak. 1 / \* knop
- (4) [HDMI-resolutie](#page-692-0)
- (5) [Multifunctievergrendeling](#page-693-0)

#### **Instellingen 5**  $\blacksquare$

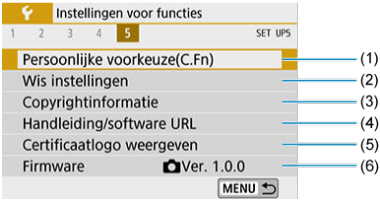

- (1) [Persoonlijke voorkeuze\(C.Fn\)](#page-695-0)
- (2) [Wis instellingen](#page-707-0)  $\overleftrightarrow{x}$
- (3) [Copyrightinformatie](#page-709-0) ☆
- (4) [Handleiding/software URL](#page-712-0)
- (5) [Certificaatlogo weergeven](#page-712-0)
- (6) [Firmware](#page-712-0)  $\mathbf{\hat{x}}$

## *A* VOORZICHTIG

- [Scherm uit/aankn.], [Zoekerweergave], [Weergaveopties **MFO-knop**] en [**Firmware**] worden niet weergegeven bij Live View-opnamen of filmopnamen.
- **Bij Live View-opnamen wordt het volgende scherm weergegeven voor [ 4].**

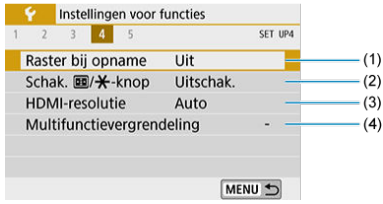

- (1) [Raster bij opname](#page-687-0)
- (2) [Schak. /](#page-691-0) -knop
- (3) [HDMI-resolutie](#page-692-0)
- (4) [Multifunctievergrendeling](#page-693-0)
**Bij filmopnamen wordt het volgende scherm weergegeven voor [ 1].**

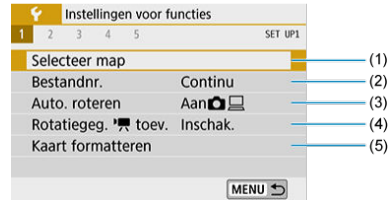

- (1) [Selecteer map](#page-650-0)
- (2) [Bestandnr.](#page-653-0)
- (3) [Auto. roteren](#page-658-0)
- (4) Rotatiegeg.  $\sqrt{\phantom{a}}$  toev.
- (5) [Kaart formatteren](#page-661-0)
- **Bij filmopnamen wordt het volgende scherm weergegeven voor [ 4].**

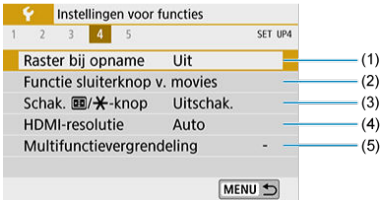

- (1) [Raster bij opname](#page-687-0)
- (2) [Functie sluiterknop v. movies](#page-689-0)
- (3) Schak.  $\boxed{1}$ / $\cancel{\text{+}}$ -knop
- (4) [HDMI-resolutie](#page-692-0)
- (5) [Multifunctievergrendeling](#page-693-0)

**In de basismodi wordt het volgende scherm weergegeven voor [ 5].**

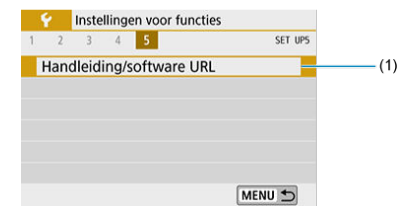

(1) [Handleiding/software URL](#page-712-0)

- <span id="page-650-0"></span>Een map maken
- Eg [Een map selecteren](#page-652-0)

U kunt naar wens mappen maken en selecteren waarin de vastgelegde beelden worden opgeslagen.

### **Een map maken**

# 1. **Selecteer [ : Selecteer map].**

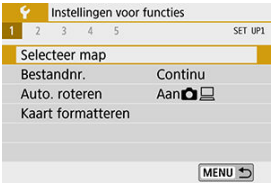

# 2. **Selecteer [Maak map].**

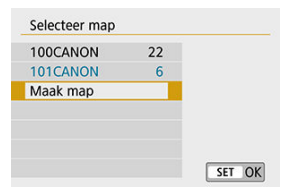

# 3. **Selecteer [OK].**

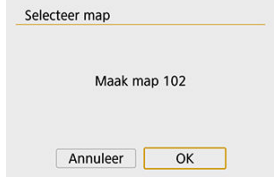

<span id="page-652-0"></span>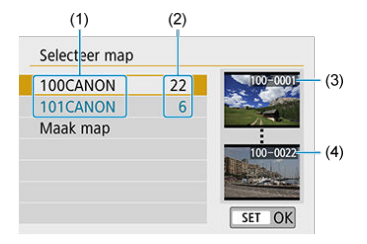

- (1) Mapnaam
- (2) Aantal opnamen in de map
- (3) Laagste bestandsnummer
- (4) Hoogste bestandsnummer
- Selecteer een map op het mapselectiescherm.
- Vastgelegde beelden worden opgeslagen in de geselecteerde map.

#### 围 **Opmerking**

#### **Mappen**

Een map kan maximaal 9999 opnamen bevatten (bestandsnummers 0001-9999). Wanneer een map vol raakt, wordt er automatisch een nieuwe map gemaakt met een mapnummer dat één cijfer hoger is. Ook wanneer de bestandsnummering handmatig opnieuw is ingesteld  $\left(\sqrt{2}\right)$  $\left(\sqrt{2}\right)$ , wordt er automatisch een nieuwe map gemaakt. Er kunnen mappen worden gemaakt met de nummers 100 t/m 999.

#### **Mappen maken met een computer**

Open de map van de geheugenkaart op het scherm en maak daarin een nieuwe map met de naam '**DCIM**'. Open de map DCIM en maak hierin net zoveel mappen als u wilt om de opnamen overzichtelijk te kunnen opslaan. De mapnaam moet de notatie '**100ABC\_D**' hebben. De eerste drie cijfers zijn altijd het mapnummer, van 100 tot 999. De laatste vijf tekens kunnen bestaan uit een combinatie van hoofdletters en kleine letters van A t/m Z, cijfers en een onderstrepingsteken ' '. De spatie kan niet worden gebruikt. Er kunnen niet meerdere mappen zijn die dezelfde naam met drie cijfers bevatten (bijvoorbeeld '100ABC\_D' en '100W\_XYZ'), ook niet als de overige vijf tekens van de naam verschillen.

- <span id="page-653-0"></span>図 **[Continu](#page-655-0)**
- [Automatisch resetten](#page-656-0) 囜
- 哅 [Handmatig resetten](#page-657-0)

Aan de vastgelegde beelden die in een map zijn opgeslagen, wordt een bestandsnummer toegekend van 0001 tot 9999. U kunt de nummering van de beeldbestanden wijzigen.

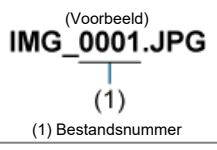

1. **Selecteer [ : Bestandnr.].**

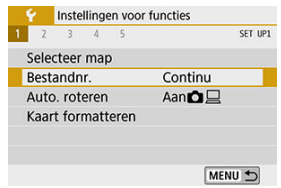

2. **Stel het item in.**

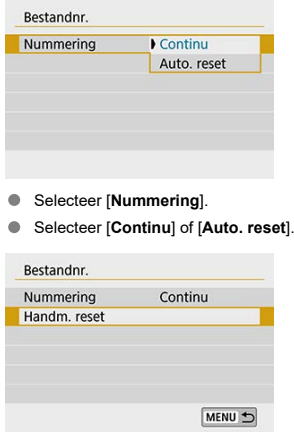

Als u de bestandsnummering wilt resetten, selecteert u [**Handm. reset**]  $\circledcirc$ [\)](#page-657-0).

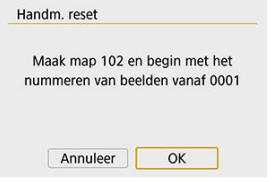

Selecteer [**OK**] om een nieuwe map te maken waarin de bestandsnummering begint met 0001.

#### **VOORZICHTIG**  $\bullet$

Als het bestandsnummer in map 999 het nummer 9999 bereikt, kunt u geen opnamen meer maken, zelfs niet als de kaart nog opslagcapaciteit heeft. Op het scherm verschijnt een bericht dat de kaart moet worden vervangen. Vervang de kaart.

### <span id="page-655-0"></span>**Als u de bestandsnummering altijd wilt laten doorlopen, zelfs nadat de kaart is vervangen of een nieuwe map is gemaakt.**

Zelfs nadat u de kaart hebt vervangen of een nieuwe map hebt gemaakt, loopt de opeenvolgende bestandsnummering door tot 9999. Dit is handig wanneer u afbeeldingen met nummers tussen 0001 en 9999 op meerdere kaarten of uit meerdere mappen in één map op de computer wilt opslaan.

Als de vervangende kaart of de bestaande map opnamen bevat die eerder zijn gemaakt, kan de bestandsnummering van de nieuwe opnamen worden voortgezet vanaf de nummers van de bestaande opnamen op de kaart of in de map. Als u een doorlopende bestandsnummering wilt gebruiken, raden we u aan elke keer een opnieuw geformatteerde kaart te gebruiken.

# Kaart 1 0051 Kaart 2 0052  $(1)$

#### **Bestandsnummering na het vervangen van de kaart**

(1) Volgende opeenvolgende bestandsnummer

#### **Bestandsnummering na het maken van een map**

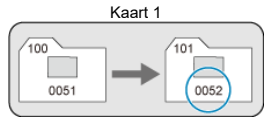

### <span id="page-656-0"></span>**Als u de bestandsnummering elke keer opnieuw bij 0001 wilt laten beginnen nadat de kaart is vervangen of een nieuwe map is gemaakt.**

Als u de kaart vervangt of een map maakt, begint de bestandsnummering weer bij 0001 voor de nieuwe opnamen. Dit is handig als u de opnamen per kaart of map wilt archiveren. Als de vervangende kaart of de bestaande map opnamen bevat die eerder zijn gemaakt, kan de bestandsnummering van de nieuwe opnamen worden voortgezet vanaf de nummers van de bestaande opnamen op de kaart of in de map. Als u opnamen wilt opslaan met een bestandsnummering die begint bij 0001, gebruik dan elke keer een nieuwe, geformatteerde kaart.

#### **Bestandsnummering na het vervangen van de kaart**

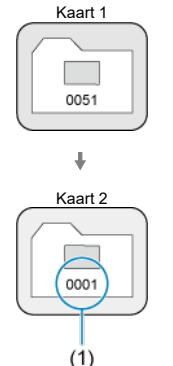

(1) Bestandsnummer gereset

**Bestandsnummering na het maken van een map**

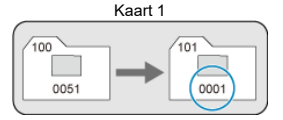

### <span id="page-657-0"></span>**Als u de bestandsnummering wilt terugzetten naar 0001 of wilt beginnen met het bestandsnummer 0001 in een nieuwe map.**

Wanneer u de bestandsnummering handmatig opnieuw instelt, wordt er automatisch een nieuwe map gemaakt en begint de nummering van de opnamen die in die map worden opgeslagen bij 0001.

Dit is bijvoorbeeld handig wanneer u verschillende mappen wilt gebruiken voor opnamen van gisteren en opnamen van vandaag.

## <span id="page-658-0"></span>**Automatisch draaien**

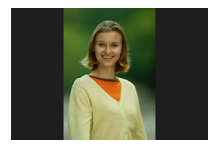

U kunt de instelling voor automatische rotatie wijzigen die beelden bij de weergave rechtop zet welke in verticale stand zijn opgenomen.

1. **Selecteer [ : Auto. roteren].**

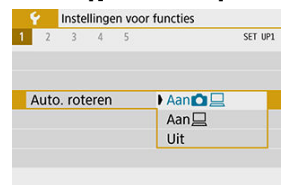

- 2. **Selecteer een item.**
	- $\bullet$  Aan $\bullet$

Roteert beelden automatisch tijdens het afspelen op zowel de camera als computers.

 $\bullet$  Aan $\Box$ 

Roteert beelden automatisch alleen tijdens het afspelen op computers.

**Uit**

#### **VOORZICHTIG** Œ

Beelden die zijn vastgelegd met automatisch roteren ingesteld op [**Uit**], worden niet gedraaid tijdens de weergave, zelfs als u automatisch roteren later op [**Aan**] zet.

### **D** Opmerking

- Als een foto wordt gemaakt terwijl de camera omhoog of omlaag wijst, wordt automatisch roteren naar de juiste weergavestand mogelijk niet correct uitgevoerd.
- Gebruik EOS-software als de beelden op een computer niet automatisch worden gedraaid.

<span id="page-660-0"></span>Voor films die zijn opgenomen toen de camera verticaal werd gehouden, kan automatisch informatie worden toegevoegd die aangeeft welke kant boven is. Dit maakt het mogelijk om de film in dezelfde stand af te spelen op smartphones of andere apparaten.

1. Selecteer [ $\blacklozenge$ : Rotatiegeg.  $\blacktriangleright$  toev.].

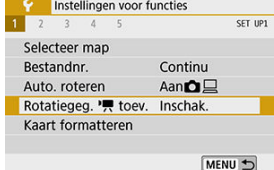

### 2. **Selecteer een instelitem.**

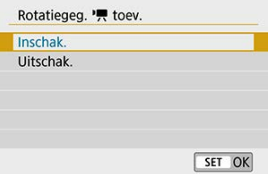

#### **Inschak.**

Speel films op smartphones of andere apparaten af in de stand waarin ze zijn opgenomen.

#### **Uitschak.**

Speel films horizontaal af op smartphones of andere apparaten, ongeacht de opnamestand.

### **Opmerking**

Films worden horizontaal op de camera afgespeeld, ongeacht de instelling van  $[**•**]$ : **Rotatiegeg. toev.**].

### <span id="page-661-0"></span>**Formatteren**

Als de kaart nieuw is of eerder is geformatteerd (geïnitialiseerd) met een andere camera of computer, moet u de kaart met deze camera formatteren.

#### Œ **VOORZICHTIG**

**Wanneer de geheugenkaart wordt geformatteerd, worden alle opnamen en gegevens van de kaart gewist. Zelfs beveiligde opnamen worden gewist; controleer dus of er geen opnamen op de kaart staan die u wilt bewaren. Breng de opnamen en gegevens zo nodig over naar een computer of een ander opslagmedium voordat u de kaart formatteert.**

# 1. **Selecteer [ : Kaart formatteren].**

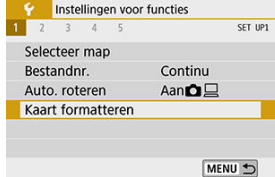

2. **Formatteer de kaart.**

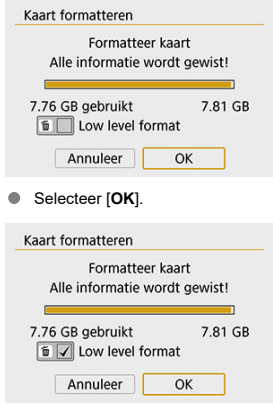

Druk voor low-levelformattering op de knop <  $\overline{m}$  > om een vinkje  $\lceil \sqrt{\ } \rceil$  bij [**Low level format**] te zetten. Selecteer vervolgens [**OK**].

### **Opmerking**

- De capaciteit van de geheugenkaart die in het formatteringsscherm wordt weergegeven, kan lager zijn dan de capaciteit die op de kaart staat.
- Dit apparaat maakt gebruik van exFAT-technologie, waarvoor een licentie is verleend door Microsoft.
- **De kaart is nieuw.**
- **De kaart is geformatteerd met een andere camera of een computer.**
- **De kaart is volledig gevuld met opnamen of gegevens.**
- **Er wordt een kaartfout weergegeven.**

### **Low-levelformattering**

- Voer een low-levelformattering uit als de schrijf- of leessnelheid van de kaart laag is of als u alle gegevens op de kaart volledig wilt wissen.
- Aangezien bij low-levelformattering alle sectoren op de kaart die opname-informatie kunnen bevatten worden geformatteerd, duurt het formatteren langer dan een normale formattering.
- Tijdens low-levelformattering kunt u het formatteren annuleren door [**Annuleer**] te selecteren. Ook in dat geval is de normale formatteerprocedure al voltooid en kunt u de kaart gewoon gebruiken.

### **Bestandsindelingen van kaarten**

- **SD-/SDHC-kaarten worden geformatteerd met FAT32. SDXC-kaarten worden geformatteerd met exFAT.**
- Afzonderlijke films die zijn opgenomen op exFAT-kaarten, worden opgenomen als een enkel bestand (zonder ze in meerdere bestanden te splitsen), zelfs als ze groter zijn dan 4 GB. Het resulterende filmbestand zal daarom groter zijn dan 4 GB.

### *U* VOORZICHTIG

- Het kan zijn dat het niet mogelijk is om SDXC-kaarten die zijn geformatteerd met deze camera in andere camera's te gebruiken. Houd er ook rekening mee dat met exFAT geformatteerde kaarten niet door alle computerbesturingssystemen of kaartlezers worden herkend.
- Kaarten formatteren of gegevens van de kaart wissen, verwijdert de gegevens niet volledig. Houd hier rekening mee wanneer u de kaart verkoopt of weggooit. Neem voorzorgsmaatregelen om persoonlijke informatie te beschermen als u een geheugenkaart weggooit of het eigendom ervan overdraagt. U kunt bijvoorbeeld een kaart fysiek vernietigen.

U kunt de automatische uitschakeltijd van de camera wijzigen.

1. **Selecteer [ : Uitschakelen].**

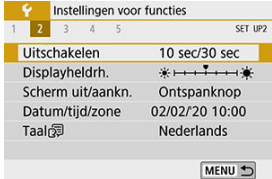

2. **Selecteer een item.**

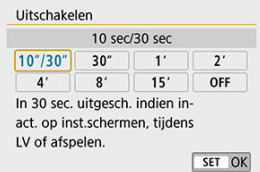

### **T** Opmerking

C Zelfs als [ QFF] is ingesteld, gaat het scherm gaat na ongeveer 30 minuten. Druk op de knop  $\leq$  D|SP  $>$  om het scherm te activeren.

1. **Selecteer [ : Displayheldrh.].**

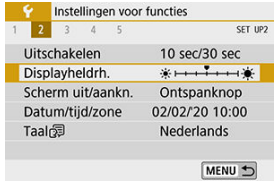

## 2. **Maak de afstelling.**

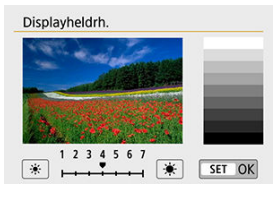

Kijk naar het diagram met grijswaarden en gebruik de pijltjestoetsen < > < > om de helderheid aan te passen. Druk vervolgens op  $<$  (set)  $>$ .

### **Comerking**

Als u de belichting van het beeld wilt controleren, raden we u aan het histogram te raadplegen  $\left(\widehat{\mathbb{C}}\right)$  $\left(\widehat{\mathbb{C}}\right)$ .

U kunt de camera zo instellen dat het scherm in- en uitschakelt als u de ontspanknop half indrukt bij opnamen met de zoeker.

1. **Selecteer [ : Scherm uit/aankn.].**

## 2. **Selecteer een item.**

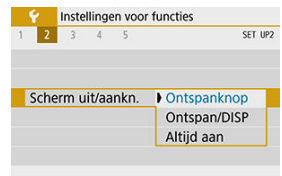

#### **Ontspanknop**

Het scherm wordt uitgeschakeld als u de ontspanknop half indrukt. Laat de knop los om het scherm in te schakelen.

#### **Ontspan/DISP**

De weergave wordt gewist en het scherm wordt uitgeschakeld wanneer u de ontspanknop half indrukt. Druk op de knop <  $\Box$  SP > om het menuscherm weer te geven.

#### **Altijd aan**

De weergave wordt niet uitgeschakeld als u de ontspanknop half indrukt. Druk op de knop <  $N_F$  > om het scherm uit te schakelen. Als u de camera voor het eerst inschakelt of als de datum/tijd/zone opnieuw zijn ingesteld, gaat u als volgt te werk om eerst de tijdzone in te stellen.

Door eerst de tijdzone in te stellen, kunt u deze instelling gemakkelijk in de toekomst aanpassen als dat nodig is waarna datum/tijd aan de hand daarvan worden bijgewerkt. Omdat de vastgelegde beelden worden aangevuld met de opnamedatum en tijd, moet u de datum en tijd goed instellen.

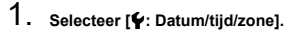

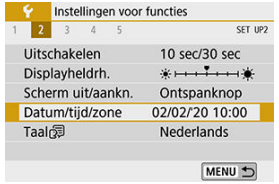

2. **Stel de tijdzone in.**

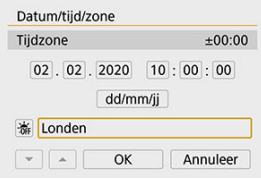

- Gebruik de pijltjestoetsen <  $\blacktriangleleft$  > <  $\blacktriangleright$  > om [**Tijdzone**] te selecteren.
- $\bullet$  Druk op <  $\circledast$  >.

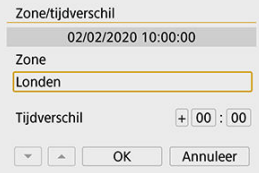

 $\bullet$  Druk op <  $(F)$  >.

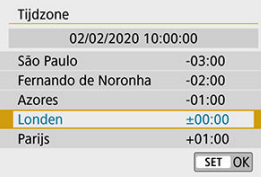

- Gebruik de pijltjestoetsen < ▲ > < ▼ > om de tijdzone te selecteren en druk vervolgens op < $(F)$  >.
- Komt uw tijdzone niet in de lijst voor, druk dan op de knop <  $MENU$  > en stel het verschil met UTC in [**Tijdverschil**] in.

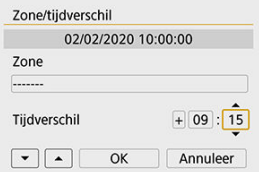

- Gebruik de pijltjestoetsen <  $\blacktriangle$  > <  $\blacktriangleright$  > om een item bij [**Tijdverschil**] (+  $-$ /uren/minuten) te selecteren en druk vervolgens op <  $(E)$  >.
- Gebruik de pijltjestoetsen <  $\blacktriangle$  > <  $\blacktriangledown$  > om uw keuze in te stellen en druk vervolgens op < $(F)$  >.
- Gebruik na het invoeren van de tijdzone of het tijdverschil de toetsen  $\langle \langle \rangle$  <  $\langle \rangle$  > om [OK] te selecteren en druk vervolgens op  $\langle \langle \hat{r} \rangle \rangle$ .
- 3. **Stel de datum en de tijd in.**

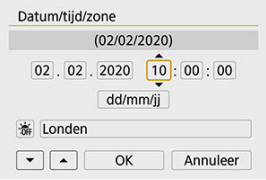

- Gebruik de pijltjestoetsen < < > en < > > om een optie te selecteren en druk vervolgens op < $(F)$  >.
- Gebruik de pijltjestoetsen <  $\triangle$  > <  $\blacktriangledown$  > om uw keuze in te stellen en druk vervolgens op  $\leq$   $\left( \widehat{\text{sp}} \right)$  >.

4. **Stel de zomertijd in.**

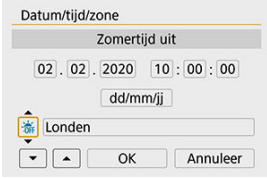

- Stel dit naar wens in.
- Gebruik de pijltjestoetsen <  $\blacktriangle$  > <  $\blacktriangleright$  > om [ $\ddot{\blacktriangle}$ ] te selecteren en druk vervolgens op  $\leq$   $\sqrt{\epsilon}$  $\geq$ .
- Gebruik de pijltjestoetsen <  $\blacktriangle$  > <  $\blacktriangledown$  > om [ $\blacktriangledown$ ] te selecteren en druk vervolgens op <  $\sqrt{\text{err}}$  >.
- Wanneer de zomertijd wordt ingesteld op [ $\frac{1}{2}$ ], wordt de tijd die u bij stap 3 heeft ingesteld één uur vooruit gezet. Als [  $\ddot{\bullet}$ ] wordt ingesteld, wordt de zomertijd uitgeschakeld en wordt de tijd één uur teruggezet.

### 5. **Verlaat de instelling.**

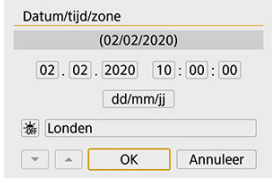

Gebruik de pijltjestoetsen <  $\blacktriangle$  > <  $\blacktriangleright$  > om [OK] te selecteren.

#### $\bf{0}$ **VOORZICHTIG**

- De instelling van [**Datum/tijd/zone**] kan worden gereset als de camera zonder accu wordt bewaard, als de accu leeg raakt of als deze gedurende langere tijd wordt blootgesteld aan temperaturen onder het vriespunt. Als dit gebeurt, stelt u de datum en tijd opnieuw in.
- Controleer na het wijzigen van [**Zone/tijdverschil**] controleer of de juiste datum en tijd zijn ingesteld.

### **D** Opmerking

 $\bullet$  De tijd voor automatisch uitschakelen kan worden verlengd terwijl het scherm [ $\blacklozenge$ : **Datum/tijd/zone**] wordt weergegeven.

1. **Selecteer [ : Taal ].**

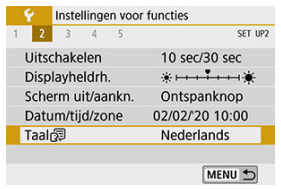

2. **Stel de gewenste taal in.**

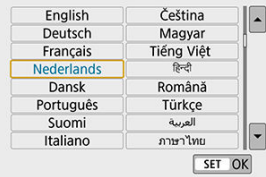

Stel het videosysteem in voor elke televisie die wordt gebruikt voor weergave. Deze instelling bepaalt de beschikbare framerates bij het opnemen van films.

1. **Selecteer [ : Videosysteem].**

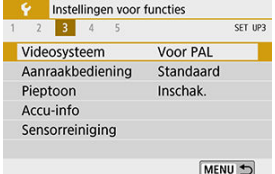

# 2. **Selecteer een item.**

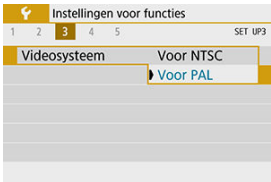

#### **Voor NTSC**

Voor regio's waar gebruik wordt gemaakt van NTSC (Noord-Amerika, Japan, Korea, Mexico, enzovoort).

#### **Voor PAL**

Voor regio's waar gebruik wordt gemaakt van PAL (Europa, Rusland, China, Australië, enzovoort).

1. **Selecteer [ : Aanraakbediening].**

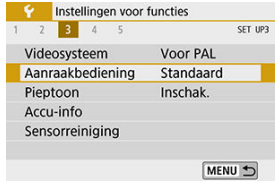

### 2. **Selecteer een item.**

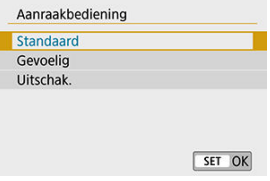

- [**Gevoelig**] zorgt voor een betere reactie van het touchscreen dan [**Standaard**].
- Met [**Uitschak.**] kunt u de aanraakbediening uitschakelen.

#### $\bf{0}$ **VOORZICHTIG**

#### **Aandachtspunten voor bediening via het touchscreen**

- Gebruik geen scherpe voorwerpen zoals uw nagel of een balpen bij aanraakbediening.
- Bedien de touchscreen niet met natte vingers. Als het scherm vochtig is of als u het met natte vingers bedient, reageert de touchscreen misschien niet op uw aanraking of functioneert het niet meer goed. Schakel in dergelijke gevallen de camera uit en veeg het vocht van het LCD-scherm af met een doekje.
- Als u in de handel verkrijgbare beschermfolie of stickers op het LCD-scherm plakt, reageert het scherm mogelijk niet meer goed op aanrakingen.
- Als u het scherm snel aanraakt wanneer [**Gevoelig**] is ingesteld, kan het zijn dat het scherm slecht op de aanraking reageert.

1. **Selecteer [ : Pieptoon].**

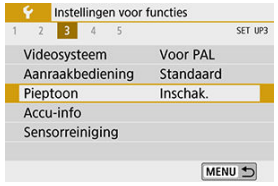

# 2. **Selecteer een item.**

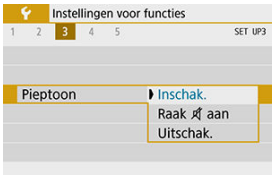

### **Inschak.**

De camera laat een pieptoon horen na het scherpstellen en als reactie op aanraakbediening.

#### ● Raak  $$$  aan

Schakelt het piepen uit voor aanraakbediening.

#### **Uitschak.**

Schakelt het piepen uit voor de bevestiging van de scherpstelling, zelfontspanneropname en aanrakingsbediening.

### **Accugegevens**

U kunt de status van de accu die u gebruikt controleren op het scherm.

- 1. **Selecteer [ : Accu-info]. C** Instellingen voor functies  $1 \t2 \t3 \t4$  $\overline{\phantom{a}}$ CET 103 Videosysteem Voor PAL Aanraakbediening Standaard Pientoon Inschak Accu-info Sensorreiniging MENU +  $(1)$  $(2)$ Accu-info  $CDLP-E17$ Resterende cap  $\overline{(\mathbf{w} \mathbf{z})}$  $(3)$ Laadprestatie Maximaal **OOO**  $(4)$ MENU +
	- (1) Accupositie
	- (2) Model van de accu of stroomvoorziening die u gebruikt.
	- [\(](#page-55-0)3) Het accuniveau  $\left(\frac{\partial}{\partial y}\right)$  wordt weergegeven.
	- (4) Het laadprestatieniveau van de accu wordt aangegeven in drie niveaus.

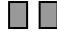

 $\mathbf l$ : de laadprestatie van de accu zijn goed.

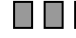

: de laadprestaties van de accu zijn iets afgenomen.

 $\Box$   $\Box$  het wordt aanbevolen een nieuwe accu te kopen.

#### **VOORZICHTIG** Œ

Het gebruik van een originele Canon-accu van het type LP-E17 wordt aanbevolen. Als u een accu van een ander merk dan Canon gebruikt, zijn de prestaties van de camera mogelijk niet optimaal of kunnen er storingen optreden.

### **D** Opmerking

Als voor de accu een communicatiefoutbericht wordt weergegeven, volgt u de aanwijzingen in het bericht.

# **Sensorreiniging**

- **Nu reinigen**
- **K**j [Automatisch reinigen](#page-679-0)
- [Handmatig reinigen](#page-680-0) ☆

## **Nu reinigen**

# 1. **Selecteer [ : Sensorreiniging].**

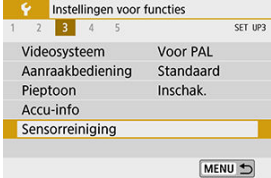

# 2. **Selecteer [Reinig nu ].**

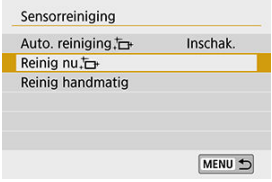

Selecteer [OK] in het bevestigingsscherm.

<span id="page-679-0"></span>1. **Selecteer [Auto. reiniging ].**

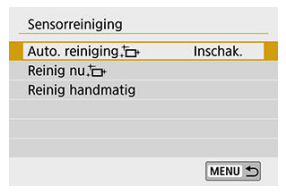

### 2. **Selecteer een instelitem.**

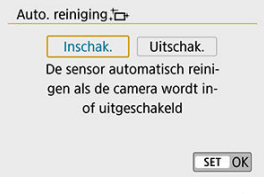

Gebruik de pijltjestoetsen <  $\blacktriangle$  > en <  $\blacktriangleright$  > om een optie te selecteren en druk vervolgens op < $\varepsilon$  $\rightarrow$ .

#### *<u>A</u>* Opmerking

- Plaats de camera rechtop op een bureau of een ander oppervlak voordat u begint te reinigen, voor de beste reinigingsresultaten.
- Wanneer u de sensorreiniging een aantal keren herhaalt, wordt het resultaat niet echt beter. Houd er rekening mee dat [**Reinig nu** in direct na het reinigen mogelijk niet beschikbaar is voor selectie.
- Op vastgelegde beelden of op het opnamescherm kunnen lichtpuntjes verschijnen als de sensor is beïnvloed door kosmische stralen of gelijksoortige factoren. Door **[Reinig nu**  $\leftarrow$ **]** te selecteren, kunt u de weergave hiervan mogelijk onderdrukken  $($  $\mathbb{Z}$ ).

<span id="page-680-0"></span>Stof dat na de automatische sensorreiniging is achtergebleven, kunt u handmatig verwijderen met een in de handel verkrijgbare blaasbalg of een vergelijkbaar hulpmiddel. Gebruik altijd een volledig opgeladen accu.

De beeldsensor is zeer kwetsbaar. Wij raden u aan om fysieke reiniging van de sensor bij een Canon Service Center te laten uitvoeren.

1. **Selecteer [ : Sensorreiniging].**

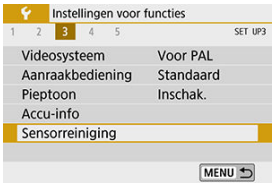

2. **Selecteer [Reinig handmatig].**

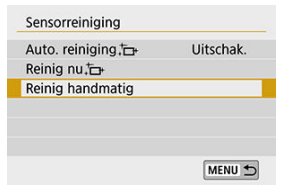

3. **Selecteer [OK].**

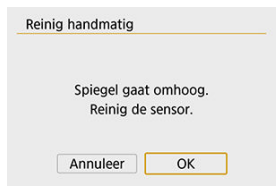

4. **Verwijder de lens en reinig de sensor.**

### 5. **Beëindig het reinigen.**

 $\bullet$  Zet de aan-uitschakelaar op  $\leq$  OFF  $\geq$ .

#### **DOpmerking**

Het wordt aanbevolen om accessoires voor aansluiting op een gewoon stopcontact te gebruiken (afzonderlijk verkrijgbaar).

#### $\mathbf \Omega$ **VOORZICHTIG**

- **Tijdens het reinigen van de sensor mag u geen van de onderstaande handelingen verrichten. Als de stroom wordt onderbroken, gaat de sluiter dicht en wordt de reflexspiegel weer neergeklapt. Dit kan ertoe leiden dat de beeldsensor, de sluitergordijnen en de reflexspiegel beschadigd raken.**
	- **Zet de aan-uitschakelaar op < >.**
	- **De accu verwijderen/plaatsen.**
- Het oppervlak van de beeldsensor is zeer kwetsbaar. Reinig de sensor voorzichtig.
- Gebruik een gewoon blaasbalg zonder borsteltje. Een borsteltje kan het oppervlak van de sensor beschadigen.
- Steek de blaasbalg niet verder dan de lensvatting in de camera. Als de stroom wordt onderbroken, gaat de sluiter dicht en kunnen de sluitergordijnen of de reflexspiegel beschadigd raken.
- Gebruik nooit perslucht of -gas om de sensor schoon te maken. Perslucht kan de sensor beschadigen en de gasnevel kan op de sensor bevriezen en deze bekrassen.
- Als het accuniveau laag wordt terwijl u de sensor reinigt, klinkt er een pieptoon als waarschuwing. Stop het reinigen van de sensor.
- Als er vuil blijft zitten dat niet met een blaasbalg kan worden verwijderd, kunt u de sensor het beste door een Canon Service Center laten reinigen.

### **Zoekerweergave**

- [Digitaal waterpas](#page-683-0)
- **M** [Raster](#page-684-0)
- $\mathbf{z}$ [Knipperdetectie](#page-684-0) ☆
	- 1. **Selecteer [ : Zoekerweergave].**

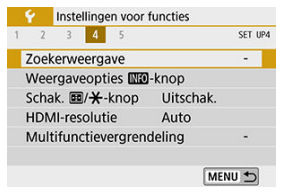

2. **Selecteer een item.**

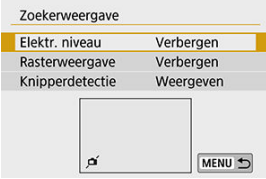

 $\bullet$  Maak uw keuze met de pijltjestoetsen <  $\blacktriangle$  > <  $\blacktriangledown$  > en druk vervolgens  $op < (off) >$ .

<span id="page-683-0"></span>Het digitale waterpas wordt weergegeven als u de ontspanknop half indrukt. Ook beschikbaar tijdens verticale opname.

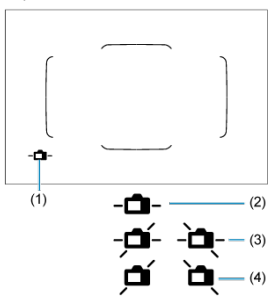

- (1) Digitaal waterpas
- (2) Horizontaal
- (3) Kanteling van 1°
- (4) Kanteling van 2° of meer

#### $\mathbf 0$ **VOORZICHTIG**

- Alleen horizontale kanteling kan worden gecontroleerd. (Voorwaarts/achterwaarts kantelen wordt niet weergegeven.)
- Er kan een foutmarge van ongeveer ±1° zijn.

#### $\overline{R}$ **Opmerking**

**Een sterretje '\*' rechts van [** $\blacklozenge$ **: Zoekerweergave**] geeft aan dat de standaardinstelling van de zoekerweergave is gewijzigd.
U kunt een raster weergeven in de zoeker om u te helpen controleren of de camera niet gekanteld is en de beeldcompositie te bepalen.

# **Knipperdetectie**

☆

Als u deze functie instelt, wordt < **Elicker >** > weergegeven in de zoeker wanneer de camera flikkeringen detecteert die worden veroorzaakt door het knipperen van de lichtbron.

#### $\overline{\mathbf{E}}$ **Opmerking**

Als u bij het maken van verticale opnamen de optie [**ndicts]**: **Antiknipperopname**] instelt op [**Inschak.**], worden opnamen gemaakt op het moment dat het flikkeren een minimaal effect heeft op de belichting  $( 2 )$  $( 2 )$ .

U kunt wijzigen wat op het scherm wordt weergegeven als u op de knop  $\leq NFC$  > drukt op het moment dat de camera klaar is om een opname te maken.

- 1. Selecteer [ $\blacklozenge$ : Weergaveopties **MiO**-knop]. Instellingen voor functies  $1 2 3 4 5$ SET UP4 Zoekerweergave Weergaveopties **NO**-knop Schak. 图/<del>米</del>-knop Uitschak. HDMI-resolutie Auto Multifunctievergrendeling MENU 5
- 2. **Selecteer een optie.**

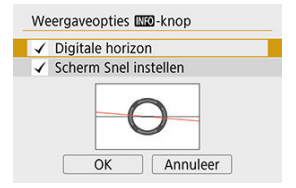

- Selecteer de gewenste weergaveoptie en voeg vervolgens een vinkje  $[\sqrt]$  toe.
- Selecteer [**OK**].

# **Digitaal waterpas**

De rode lijn wordt groen als het beeld praktisch recht staat.

Alleen horizontale kanteling kan worden gecontroleerd. (Voorwaarts/achterwaarts kantelen wordt niet weergegeven.)

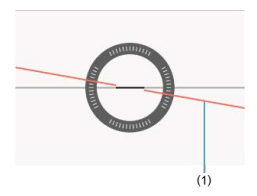

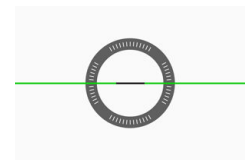

#### (1)Horizontaal

#### T **VOORZICHTIG**

- Er kan een foutmarge van ongeveer ±1° zijn.
- Als de camera erg gekanteld is, wordt de foutmarge van het digitale waterpas groter.

#### $\overline{\mathbb{R}}$ **Opmerking**

- Het digitale waterpas wordt niet weergegeven bij Live View-opnamen als de AFmethode is ingesteld op [**j'+volgen**].
- **E** Zie [Scherm Snel instellen \(bij opnamen met de zoeker\)](#page-748-0) voor meer informatie over [**Scherm Snel instellen**].

U kunt rasterlijnen weergeven bij Live View-opnamen of filmopnamen om u te helpen de camera verticaal en horizontaal waterpas te houden.

1. **Geef het Live View-beeld weer.**

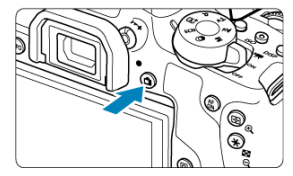

 $\bullet$  Druk op de knop < $\bullet$  >.

# 2. **Selecteer [ : Raster bij opname].**

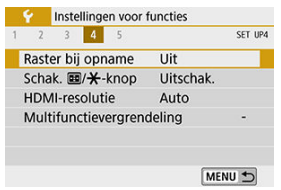

3. **Selecteer een item.**

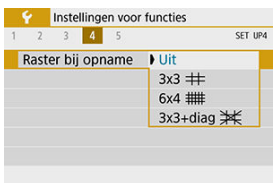

#### **Uit**

Geen rasterweergave.

 $\bullet$  3x3  $\pm$ 

Toont rasterlijnen in een patroon van 3x3 om u te helpen de camera verticaal en horizontaal recht te houden.

 $6x4$   $#$ 

Toont rasterlijnen in een patroon van 6x4 om u te helpen de camera verticaal en horizontaal recht te houden.

**3x3+diag** 

Toont een raster samen met diagonale lijnen om u te helpen de camera verticaal en horizontaal recht te houden. U kunt de compositie beter bepalen door de snijpunten uit te lijnen ten opzichte van het onderwerp.

## *Comerking*

live View-opnamen worden beëindigd wanneer u [ **c ]: Stofwisdata**] selecteert of wanneer u [**Reinig nu** [  $\rightarrow$  ] of [**Reinig handmatig**] selecteert onder [ $\blacklozenge$ : **Sensorreiniging**]. Als u weer wilt beginnen met Live View-opnamen, drukt u op de knop  $\leq \blacksquare$ 

U kunt de functies instellen die tijdens het opnemen van films worden uitgevoerd wanneer u de ontspanknop half of volledig indrukt.

> 1. **Selecteer [ : Functie sluiterknop v. movies].** Instellingen voor functies  $1 2 3 4 5$ SET UP4 Raster bij opname Uit Functie sluiterknop v. movies Schak. 图/\*-knop Uitschak. HDMI-resolutie Auto Multifunctievergrendeling MENU +

# 2. **Selecteer een item.**

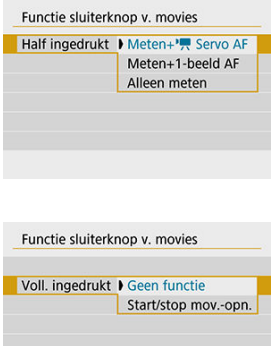

#### **Half ingedrukt**

Geef de functie op die moet worden uitgevoerd wanneer u de ontspanknop half indrukt.

#### **Voll. ingedrukt**

Geef de functie op die moet worden uitgevoerd wanneer u de ontspanknop volledig indrukt.

Als [**Voll. ingedrukt**] is ingesteld op [**Start/stop mov.-opn.**], kunt u filmopnamen niet alleen starten en stoppen door op de knop voor filmopnamen te drukken maar ook door de ontspanknop volledig in te drukken of door de draadloze afstandsbediening BR-E1 of de afstandsbediening RS-60E3 te gebruiken.

U kunt de functies van de knoppen  $\Box$  en  $\clubsuit$  wisselen als dit handiger is voor de grootte van uw hand of de manier waarop u de greep vasthoudt.

> 1. Selecteer [ $\cdot$ : Schak. **---**--/ $\cdot$  \*-knop]. Instellingen voor functies  $2 \quad 3 \quad 4 \quad 5$ SET UP4

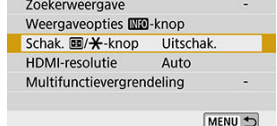

2. **Selecteer een instelitem.**

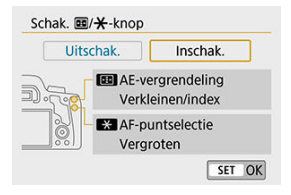

Stel de uitgangsresolutie in die gebruikt wordt als de camera met een HDMI-kabel wordt aangesloten op een televisie of extern opnameapparaat.

1. **Selecteer [ : HDMI-resolutie].**

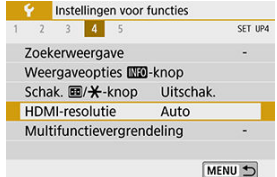

# 2. **Selecteer een item.**

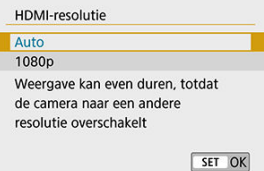

#### **Auto**

Beelden worden automatisch weergegeven met de resolutie die optimaal is voor de aangesloten televisie.

### **1080p**

Uitvoer bij 1080p resolutie. Selecteer of u weergave- of vertragingsproblemen wilt voorkomen als de camera van resolutie wisselt.

Geef aan welke camerabediening vergrendeld moet worden als de multifunctievergrendeling is ingeschakeld. Dit kan helpen bij het per ongeluk wijzigen van instellingen.

1. **Selecteer [ : Multifunctievergrendeling].**

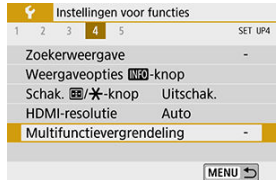

2. **Selecteer de te vergrendelen camerabediening.**

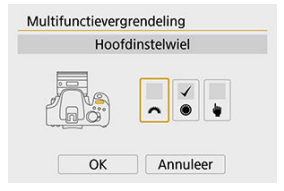

- Druk op <  $(F)$  > om een vinkje toe te voegen  $\lceil \sqrt{\cdot} \rceil$ .
- Selecteer [**OK**].
- De camera keert terug naar de stand-bymodus voor opname en telkens wanneer u op de knop <  $\textsf{LOCK}$  > drukt, worden bedieningselementen nu vergrendeld of ontgrendeld.

#### $\overline{\mathbb{R}}$ **Opmerking**

- Als deze optie een andere instelling heeft dan de standaardinstelling, wordt een sterretje '\*' weergegeven rechts van [ $\blacklozenge$ : **Multifunctievergrendeling**].
- Instellingen worden gereset wanneer [Wis alle camera-instellingen] onder [ $\blacklozenge$ : **Wis instellingen**] wordt uitgevoerd.
- U kunt de bedieningselementen onder de volgende omstandigheden ook vergrendelen/ontgrendelen in de stand-bymodus voor opname.
	- Wanneer het digitale waterpas wordt weergegeven
	- Wanneer het scherm uit is
	- Wanneer het scherm gesloten is
- <span id="page-695-0"></span>図 Aangepaste functies instellen
- [Persoonlijke voorkeuze](#page-697-0)
- 雇 [Persoonlijke voorkeuze-instellingen](#page-698-0)

# **Aangepaste functies instellen**

1. **Selecteer [ : Persoonlijke voorkeuze(C.Fn)].**

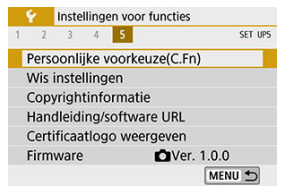

2. **Selecteer het nummer van een aangepaste functie.**

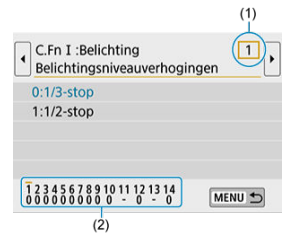

- Gebruik de pijltjestoetsen <  $\blacktriangle$  >  $\blacktriangleright$  > om een functienummer (1) te selecteren en druk vervolgens op <  $(\widehat{m})$  >.
- De huidige persoonlijke voorkeuze-instellingen worden onderaan het scherm vermeld, onder het respectieve functienummer (2)

# 3. **Wijzig desgewenst de instelling.**

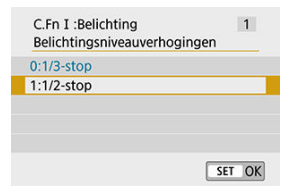

- $\bullet$ Selecteer een instellingsoptie.
- Herhaal stappen 2-3 als u een andere aangepaste functie wilt instellen.

## **Demerking**

Als u alle persoonlijke voorkeuze-instellingen die u hebt geconfigureerd wilt wissen (behalve [**Aangepaste bediening**]), selecteert u [**Wis pers. voorkeuze(C.Fn)**] onder [ $\blacklozenge$ : Wis instellingen].

<span id="page-697-0"></span>Grijs weergegeven persoonlijke voorkeuzen werken niet tijdens Live View-opnamen (LV) of filmopnamen. (De instellingen zijn uitgeschakeld.)

## **C.Fn I: Belichting**

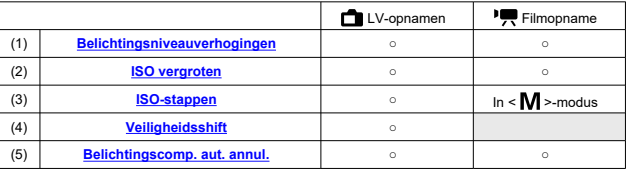

# **C.Fn II: Autofocus/transport**

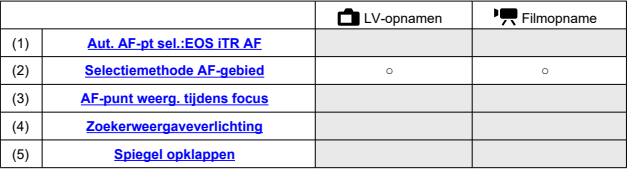

# **C.Fn III: Bediening/overig**

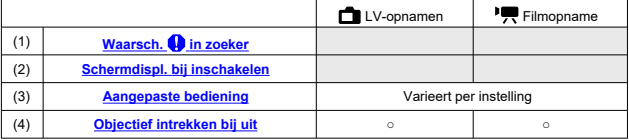

<span id="page-698-0"></span>Persoonlijke voorkeuzen zijn aangepaste functies die in drie groepen zijn ondergebracht, op basis van het type functie: C.Fn I: Belichting, C.Fn II: Autofocus/transport, C.Fn III: Bediening/overig.

# **C.Fn I: Belichting**

## **C.Fn 1: Belichtingsniveauverhogingen**

Hiermee stelt u stappen van 1/2 stop in voor de sluitertijd, diafragmawaarde, belichtingscompensatie, AEB, flitsbelichtingscompensatie enzovoort.

- **0:1/3-stop**
- **1:1/2-stop**

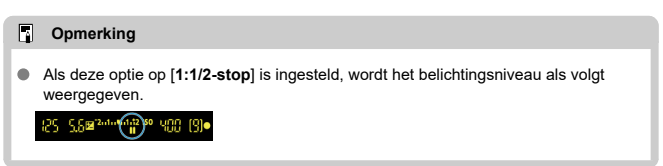

## **C.Fn 2: ISO vergroten**

Maakt "**H**" (equivalent aan ISO 25600) beschikbaar als een ISO-snelheid die u kunt instellen. Houd er rekening mee dat '**H**' niet beschikbaar is als [ : **Lichte tonen prioriteit**] ingesteld is op [**Inschak.**] of [**Vergroot**].

- **0:Uitschak.**  $\widehat{\phantom{a}}$
- **1:Inschak.**

## **C.Fn 3: ISO-stappen**

U kunt de handmatige ISO-stappen wijzigen in een hele stop.

- **0:1/3-stop**
- **1:1-stop**

#### $\overline{\phantom{a}}$ **Opmerking**

Zelfs als [**1:1-stop**] is ingesteld, wordt de ISO-snelheid automatisch ingesteld in stappen van 1/3-stop wanneer ISO auto is ingesteld.

## <span id="page-699-0"></span>**C.Fn 4: Veiligheidsshift**

U kunt opnamen maken waarbij de sluitertijd en diafragmawaarde automatisch worden aangepast om standaardbelichting mogelijk te maken, als standaardbelichting anders niet beschikbaar zou zijn met de door u opgegeven sluitertijd of diafragmawaarde in de modus

$$
\text{of} .
$$

- **0:Uitschak.**
- **1:Inschak.**

### **C.Fn 5: Belichtingscomp. aut. annul.**

**0:Inschak.**

Wanneer u de aan-uitschakelaar op <  $\mathsf{OFF}$  > zet, wordt de instelling voor belichtingscompensatie geannuleerd.

#### **1:Uitschak.**

De waarde voor de belichtingscompensatie wordt niet geannuleerd, zelfs niet nadat u de aan-uitschakelaar op  $\leq$  OFF > hebt gezet.

#### $\overline{\phantom{a}}$ **Opmerking**

De waarde voor de belichtingscompensatie wordt niet geannuleerd nadat de camera automatisch wordt uitgeschakeld, zelfs niet als [**0:Inschak.**] is ingesteld.

# <span id="page-700-0"></span>**C.Fn II: Autofocus/transport**

# **C.Fn 6: Aut. AF-pt sel.:EOS iTR AF**

Gebruik deze functie om automatisch scherp te stellen bij zoekeropnamen door mensen te herkennen. Is van toepassing wanneer de AF-gebiedselectiemodus is ingesteld op [**Handmatige selectie:Zone-AF**], [**Handm. selectie:grote zone-AF**] of [**Autoselectie AF**].

### **0:EOS iTR AF (gezichtsvoorkeur)**

Gezichten krijgen een hogere prioriteit dan bij [**1:Inschak.**] wanneer de camera AFpunten automatisch selecteert.

In de [**1-beeld AF**]-modus maakt dit het gemakkelijker om scherp te stellen op gezichten van stilstaande mensen in het AF-gebied.

Hiermee wordt het ook gemakkelijker om scherp te stellen op gezichten in het AFgebied in de [**AI Servo AF**]-modus.

Zodra scherpstelling is bereikt, worden automatisch AF-punten geselecteerd om te blijven scherpstellen op de gezichten die aanvankelijk scherpgesteld waren.

### **1:Inschak.**

De camera selecteert AF-punten automatisch op basis van AF-informatie en informatie over herkende personen.

In de [**1-beeld AF**]-modus wordt scherpstellen op een niet-bewegend menselijk onderwerp in het AF-gebied eenvoudiger.

In de [**AI Servo AF**]-modus wordt scherpstellen op een menselijk onderwerp in het AFgebied eenvoudiger. Als er geen mensen worden gedetecteerd, stelt de camera scherp op het dichtstbijzijnde onderwerp. Zodra scherpstelling is bereikt, worden de AF-punten automatisch geselecteerd zodat de camera blijft scherpstellen op de kleur van het gebied waarop het eerst heeft scherpgesteld.

### **2:Uitschakelen**

AF-punten worden automatisch geselecteerd op basis van alleen AF-gegevens.

#### Œ **VOORZICHTIG**

- Bij instelling [**0:EOS iTR AF (gezichtsvoorkeur)**] of [**1:Inschak.**] duurt het scherpstellen iets langer dan bij instelling [**2:Uitschakelen**].
- Zelfs als u [**0:EOS iTR AF (gezichtsvoorkeur)**] of [**1:Inschak.**] instelt, kan het zijn dat het verwachte resultaat niet wordt behaald, afhankelijk van de opnameomstandigheden en het onderwerp.
- In omstandigheden met weinig licht, waarbij externe Speedlites voor EOS-camera's automatisch een AF-hulplicht geven, worden AF-punten automatisch geselecteerd op basis van alleen de AF-gegevens. (Informatie over herkende personen wordt niet gebruikt voor AF.)

## <span id="page-701-0"></span>**C.Fn 7: Selectiemethode AF-gebied**

### **0: →Selectieknop AF-gebied**

Nadat u op de knop <  $\boxed{1}$  > of <  $\boxed{1}$  > hebt gedrukt bij een opname met de zoeker. wordt telkens wanneer u op de knop <  $\boxed{1}$  > drukt de AF-gebiedselectiemodus gewijzigd. Bij Live View-opnamen kunt u op de knop < : > drukken om de AFmethode te wijzigen.

## **1: →Hoofdinstelwiel**

Nadat u op de knop <  $\boxed{1}$  > of <  $\boxed{1}$  > hebt gedrukt, wordt de AF-gebiedselectiemodus gewijzigd wanneer u aan het instelwiel  $\mathcal{E}^{\text{max}}$  draait.

#### $\Box$ **Opmerking**

Wanneer [**1: →Hoofdinstelwiel**] is ingesteld, gebruikt u de pijltjestoetsen < > < > om het AF-punt horizontaal te verplaatsen.

## **C.Fn 8: AF-punt weerg. tijdens focus**

U kunt instellen of AF-punten worden weergegeven tijdens AF-puntselectie, voordat AF begint (stand-bymodus voor opname), wanneer AF begint, tijdens AF en wanneer op onderwerpen is scherpgesteld.

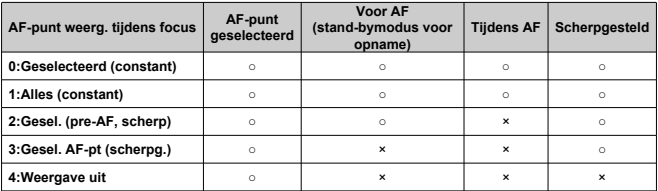

○: Weergegeven, ×: Niet weergegeven

## <span id="page-702-0"></span>**C.Fn 9: Zoekerweergaveverlichting**

#### **0:Auto**

De AF-punten die worden scherpgesteld in omstandigheden met weinig licht of met een donker onderwerp lichten automatisch rood op.

#### **1:Inschak.**

De AF-punten lichten altijd rood op, ongeacht het omgevingslichtniveau.

### **2:Uitschakelen**

De AF-punten lichten niet rood op.

## **Opmerking**

- Wanneer u op de knop <  $\left|\frac{1}{2}\right|$  > of <  $\left|\frac{1}{2}\right|$  > drukt, lichten de AF-punten rood op, ongeacht deze instelling.
- De aspect-ratiolijnen, de digitale waterpas en het raster in de zoeker lichten ook rood op.

## **C.Fn 10: Spiegel opklappen**

U kunt onscherpte voorkomen als gevolg van het trillen van de camera als gevolg van mechanische trillingen (spiegelschok) in de camera tijdens opnemen met supertelefotolenzen of bij het nemen van close-ups (macrofotografie). Zie [Spiegel opklappen](#page-163-0) voor informatie over het opklappen van de spiegel.

### **0:Uitschak.**

**1:Inschak.**

# <span id="page-703-0"></span>**C.Fn III: Bediening/overig**

## **C.Fn 11: Waarsch. @ in zoeker**

Het pictogram <  $\bigcirc$  > kan worden weergegeven in de zichthoek van de zoeker wanneer een van de volgende functies is ingesteld  $(\vec{a})$  $(\vec{a})$ .

Selecteer de functie waarvoor u het waarschuwingspictogram wilt weergeven en druk op  $\leq$   $\sqrt{\sin}$  > om er een vinkie  $\sqrt{1}$  bij te zetten. Selecteer **[OK**] om de instelling vast te leggen.

### **Als Monochroom <b>F.W** ingest.

Als de optie [ $\bigcap$ ]: **Beeldstijl**] ingesteld is op [**Monochroom**] ( $\bigotimes$ [\)](#page-308-0), verschijnt het waarschuwingspictogram.

### **Als WB is gecorrigeerd**

Het waarschuwingspictogram wordt weergegeven wanneer witbalanscorrectie [\(](#page-303-0) $\circ$ ) is ingesteld.

### **Als <b>III**I is ingesteld

Als [**①**: Hoge ISO-ruisreductie] ingesteld is op [Ruisond. bij meerd. opn.] [\(](#page-322-0)2), verschijnt het waarschuwingspictogram.

#### $\Box$ **Opmerking**

Als u een van de met  $\lceil \sqrt{\cdot} \rceil$  geselecteerde functies instelt, wordt  $\lceil \cdot \cdot \rceil$  ook voor de desbetreffende instelling weergegeven op het scherm Creatieve modi [\(](#page-75-0) $\frac{1}{2}$ ).

# **C.Fn 12: Schermdispl. bij inschakelen**

### **0:Display aan**

Wanneer u de camera inschakelt, wordt het scherm Snel instellen weergegeven ( $\circ$ [\)](#page-92-0).

#### **1:Vorige status display**

Wanneer u de camera inschakelt, start de camera op met dezelfde schermweergave als toen de camera werd uitgeschakeld. Als u de camera uitzet terwijl het scherm is uitgeschakeld, blijft het scherm daarom uit wanneer u de camera weer inschakelt. Dit helpt om de accustroom te sparen. U kunt wel weer op de gebruikelijke wijze het menu gebruiken en opnamen weergeven.

# <span id="page-704-0"></span>**C.Fn 13: Aangepaste bediening**

U kunt veelgebruikte functies naar wens toewijzen aan cameraknoppen of instelwielen voor een eenvoudigere bediening.

1. **Selecteer een camerabediening.**

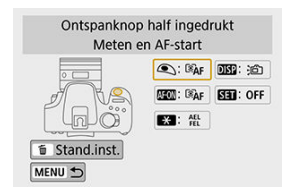

# 2. **Selecteer een functie om toe te wijzen.**

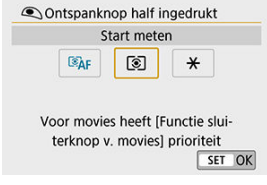

 $\bullet$  Druk op <  $(F)$  > om de instelling vast te leggen.

## **Opmerking**

Wanneer het scherm uit stap 1 wordt weergegeven, kunt u de instellingen voor aangepaste bediening terugzetten naar de standaardinstellingen door op de knop < > te drukken. [**Aangepaste bediening**]-instellingen worden niet gewist, zelfs niet als u [**Wis pers. voorkeuze(C.Fn)**] selecteert.

# **Functies beschikbaar voor camerabediening**

## **AF**

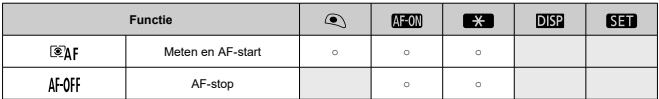

## **Belichting**

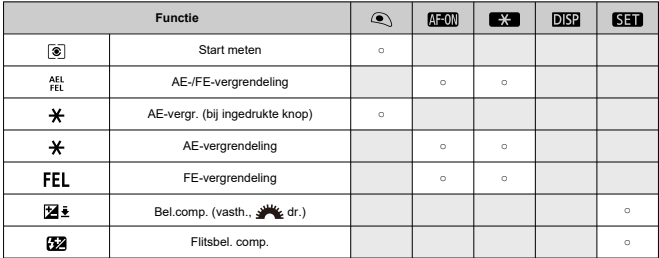

### **Films**

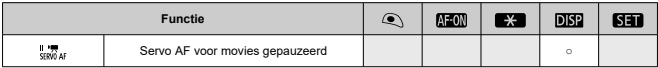

### **Beeld**

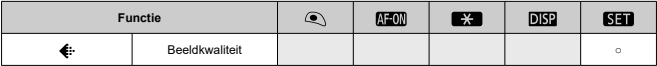

#### <span id="page-706-0"></span>**Bewerking**  $\blacksquare$

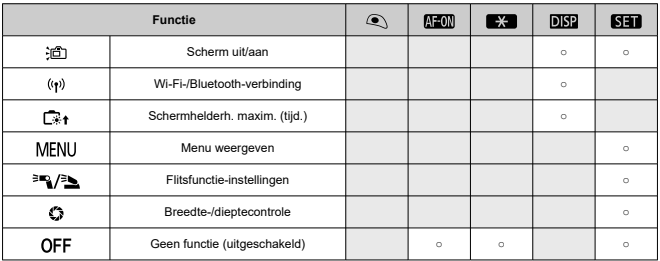

## **C.Fn 14: Objectief intrekken bij uit**

U kunt instellen of gemotoriseerde STM-lenzen (zoals EF40mm f/2.8 STM) automatisch worden ingetrokken als de aan-uitschakelaar van de camera wordt ingesteld op <  $\text{OFF}$  >.

- **0:Inschak.**
- **1:Uitschak.**  $\triangle$

#### Œ **VOORZICHTIG**

- Bij automatisch uitschakelen wordt de lens niet ingetrokken, ongeacht de instelling.  $\bullet$
- Controleer of de lens is ingetrokken voordat u deze verwijdert.

#### $\Box$ **Opmerking**

Wanneer [**0:Inschak.**] is ingesteld, wordt deze functie geactiveerd, ongeacht hoe de scherpstelmodusknop van de lens is ingesteld (op AF of MF).

De standaardinstellingen voor de opnamefuncties en de menu-instellingen van de camera kunnen worden hersteld. Deze optie is beschikbaar in de creatieve modi.

1. **Selecteer [ : Wis instellingen].**

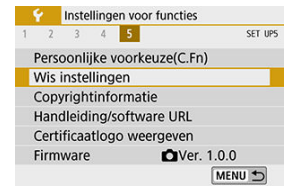

2. **Selecteer [Wis alle camera-instellingen].**

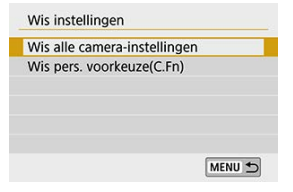

3. **Selecteer [OK].**

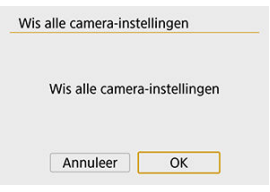

## *<u>D</u>* Opmerking

Het uitvoeren van [**Wis alle camera-instellingen**] reset ook de instellingen voor [ $\blacklozenge$ : **Multifunctievergrendeling**] en de vergrendelde status van de knop  $\leq$  OCK  $\geq$ .

# **Veelgestelde vragen**

### **Alle camera-instellingen wissen**

Selecteer na het uitvoeren van de bovenstaande procedure de optie [**Wis pers.**

**voorkeuze(C.Fn)**] onder [ $\blacklozenge$ : Wis instellingen] om alle persoonlijke voorkeuze-instellingen te wissen [\(](#page-695-0) $\circled{a}$ ). Houd er rekening mee dat instellingen voor [Aangepaste **bediening**] niet worden gewist.

- [De copyrightinformatie controleren](#page-710-0)
- [De copyrightinformatie verwijderen](#page-711-0)

Wanneer u de copyrightinformatie instelt, wordt deze als Exif-informatie aan de opname toegevoegd.

1. **Selecteer [ : Copyrightinformatie].**

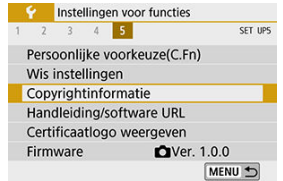

2. **Selecteer een item.**

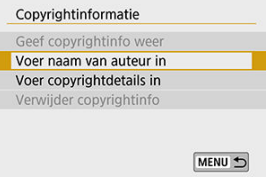

# <span id="page-710-0"></span>3. **Voer tekst in.**

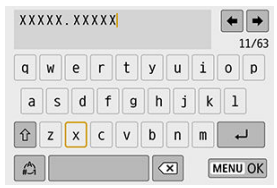

- $\bullet$  Draai het instelwiel <  $\circledS$  > om een teken te selecteren en druk vervolgens op <  $(\sqrt{\epsilon t})$  > om het teken in te voeren.
- Door  $\left[\frac{A}{A}\right]$  te selecteren, kunt u de invoermodus wijzigen.
- Selecteer  $\begin{bmatrix} \bullet & \bullet \\ \bullet & \bullet \end{bmatrix}$  of druk op de knop <  $\overline{m}$  > om één teken te verwijderen.

# 4. **Verlaat de instelling.**

**Druk op de knop < MENU > en druk vervolgens op [OK].** 

# **De copyrightinformatie controleren**

Wanneer u bij stap 2 [**Geef copyrightinfo weer**] selecteert, kunt u de ingevoerde gegevens voor [**Auteur**] en [**Copyright**] controleren.

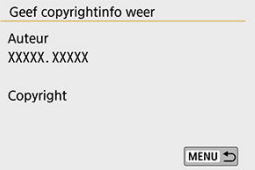

<span id="page-711-0"></span>Wanneer u bij stap 2 [**Verwijder copyrightinfo**] selecteert, kunt u de ingevoerde gegevens voor [**Auteur**] en [**Copyright**] verwijderen.

#### $\mathbf{0}$ **VOORZICHTIG**

 $\bullet$ Als de vermelding voor 'Auteur' of 'Copyright' lang is, wordt deze mogelijk niet helemaal weergegeven wanneer u [**Geef copyrightinfo weer**] selecteert.

#### $\Box$ **Opmerking**

U kunt de copyrightinformatie ook instellen of controleren met EOS Utility (EOSsoftware).

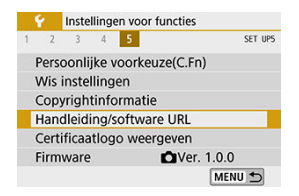

#### **Handleiding/software URL** ۰

Wilt u instructiehandleidingen downloaden, selecteer dan [ $\blacklozenge$ : Handleiding/software **URL**] en scan de getoonde QR-code met een smartphone. U kunt ook een computer gebruiken om de website te openen via de weergegeven URL en software downloaden.

# ● Certificaatlogo weergeven  $\hat{\mathsf{x}}$

Selecteer [ $\blacklozenge$ : Certificaatlogo weergeven] om een aantal logo's van de cameracertificaten weer te geven. Andere certificaatlogo's zijn te vinden op de camerabehuizing en op de verpakking van de camera.

**Firmware** 

Selecteer [ $\blacklozenge$ : Firmware] om de firmware bij te werken van de camera, lens of andere compatibele accessoires die u gebruikt.

# **My Menu**

Op het tabblad My Menu kunt u menu-items en persoonlijke voorkeuzen vastleggen waarvan u de instellingen regelmatig wijzigt.

#### $\ddot{\mathbf{0}}$ **VOORZICHTIG**

- **Wanneer [** $\Omega$  : Menuweergave] ingesteld is op [Met uitleg], wordt het tabblad [ $\star$ ] niet weergegeven. Stel [ $\Omega$ <sub>2</sub>: Menuweergavel in op [Standaard] (  $\Omega$  [\)](#page-77-0).
- [Tabbladmenu's: My Menu](#page-714-0)
- [My Menu vastleggen](#page-715-0)

# <span id="page-714-0"></span>**Tabbladmenu's: My Menu**

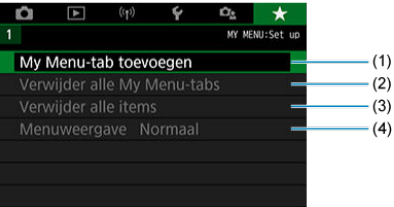

- (1) [My Menu-tab toevoegen](#page-715-0)
- (2) [Verwijder alle My Menu-tabs](#page-719-0)
- (3) [Verwijder alle items](#page-719-0)
- (4) [Menuweergave](#page-720-0)

# <span id="page-715-0"></span>**My Menu vastleggen**

- 図 My Menu-tabbladen toevoegen
- **[Menu-items op de My Menu-tabbladen vastleggen](#page-716-0)**
- 図 [Instellingen van het tabblad My Menu](#page-717-0)
- [Alle My Menu-tabbladen verwijderen/alle items verwijderen](#page-719-0)
- **[Menuweergave](#page-720-0)**

# **My Menu-tabbladen toevoegen**

1. **Selecteer [My Menu-tab toevoegen].**

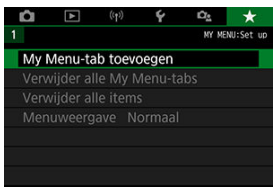

2. **Selecteer [OK].**

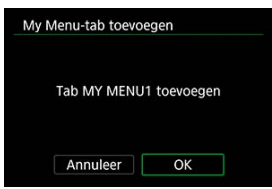

U kunt maximaal vijf My Menu-tabbladen maken door stap 1 en 2 opnieuw uit te voeren.

<span id="page-716-0"></span>1. **Selecteer [MY MENU\*: Configureer].**

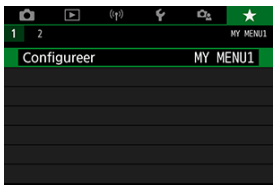

2. **Selecteer [Selecteer te registr. items].**

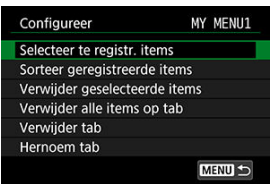

3. **Leg de gewenste items vast.**

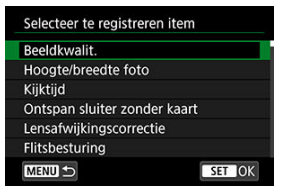

- Selecteer een item en druk op < $(F)$  >.
- Selecteer [**OK**] in het bevestigingsscherm.
- U kunt maximaal zes items vastleggen.
- Druk op de knop < MENU > om terug te keren naar het scherm van stap 2.

<span id="page-717-0"></span>U kunt items onder het menutabblad sorteren en verwijderen en het menutabblad een andere naam geven of verwijderen.

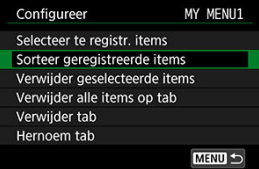

# **Sorteer geregistreerde items**

U kunt de volgorde van de in My Menu vastgelegde items wijzigen. Selecteer [**Sorteer geregistreerde items**], selecteer een item waarvan u de volgorde wilt veranderen en druk vervolgens op <  $\circledast$  >. Draai als [ $\bigcircledast$ ] wordt weergegeven aan het instelwiel <  $\circledast$  > om de volgorde van het item te veranderen en druk vervolgens op <  $\varepsilon$ ( $\varepsilon$ r) >.

# **Verwijder geselecteerde items/Verwijder alle items op tab**

U kunt alle vastgelegde items verwijderen. [**Verwijder geselecteerde items**] verwijdert één item per keer en [**Verwijder alle items op tab**] verwijdert alle items die op het tabblad zijn vastgelegd.

# **Verwijder tab**

U kunt het huidige My Menu-tabblad verwijderen. Selecteer [**Verwijder tab**] om het [**MY MENU\***]-tabblad te verwijderen.

#### **VOORZICHTIG** T

Als u [**Verwijder tab**] uitvoert, wist u ook de namen van tabbladen die u met [**Hernoem tab**] hebt gewijzigd.

# **Hernoem tab**

U kunt de naam van het My Menu-tabblad veranderen van [**MY MENU\***] in een zelfgekozen naam.

- 1. **Selecteer [Hernoem tab].**
- 2. **Voer tekst in.**

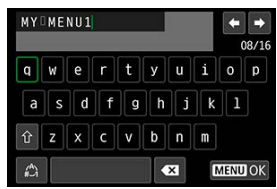

- Selecteer  $\lceil \bullet \cdot \cdot \cdot \rceil$  of druk op de knop <  $\overline{m}$  > om onnodige tekens te wissen.
- $\bullet$  Draai aan het instelwiel  $\circledS$  om een teken te selecteren en druk vervolgens op < $(F)$  >.
- $\bullet$  Door  $\left[\frac{A}{A}\right]$  te selecteren, kunt u de invoermodus wijzigen.

# 3. **Bevestig de invoer.**

**Druk op de knop < MENU > en selecteer vervolgens [OK].** 

<span id="page-719-0"></span>U kunt alle gemaakte tabbladen in My Menu of de My Menu-items die daaronder geregistreerd zijn, wissen.

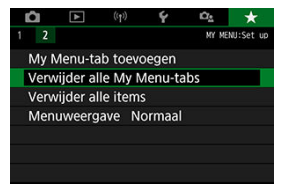

# **Verwijder alle My Menu-tabs**

U kunt alle My Menu-tabbladen die u hebt gemaakt, verwijderen. Wanneer u [**Verwijder alle My Menu-tabs**] selecteert, worden alle tabbladen van [**MY MENU1**] tot [**MY MENU5**] verwijderd en wordt de standaardinstelling van het tabblad [ $\bigstar$ ] hersteld.

### **VOORZICHTIG**

Als u [**Verwijder alle My Menu-tabs**] uitvoert, wist u ook de namen van tabbladen die u met [**Hernoem tab**] hebt gewijzigd.

# **Verwijder alle items**

U kunt alle items verwijderen die zijn vastgelegd onder de tabbladen [**MY MENU1**] tot en met [**MY MENU5**]. De tabbladen zelf blijven aanwezig. Wanneer u [**Verwijder alle items**] selecteert, worden alle items die op alle gemaakte tabbladen zijn vastgelegd, verwijderd.
U kunt [**Menuweergave**] selecteren om het menuscherm in te stellen dat als eerste wordt weergegeven wanneer u op de knop < MENU > drukt.

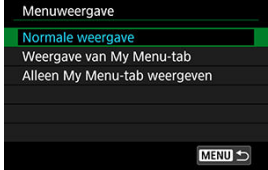

#### **Normale weergave**

Hiermee wordt het laatst weergegeven menuscherm weergegeven.

#### **Weergave van My Menu-tab**

Hiermee wordt My Menu weergegeven met het tabblad [ $\bigstar$ ] geselecteerd.

#### **Alleen My Menu-tab weergeven**

Beperkt de weergave tot het tabblad [ $\bigstar$ ] (de tabbladen [ $\bigcirc$ ]/[ $\bigcirc$ ]/[ $\bigcirc$ ]/[ $\bigcirc$ ] worden niet weergegeven).

# **Referentie**

Dit hoofdstuk biedt referentie-informatie voor camerafuncties.

- [Opnamen importeren naar een computer](#page-722-0)
- [Accessoires voor aansluiting op een gewoon stopcontact](#page-724-0)
- [Problemen oplossen](#page-726-0)
- [Foutcodes](#page-743-0)
- [Systeemschema](#page-744-0)
- [ISO-snelheid tijdens filmopnamen](#page-746-0)
- [Informatiedisplay](#page-747-0)
- [AF-sensor](#page-761-0)
- [Compatibele lenzen en automatische scherpstelling \(opnamen maken met de zoeker\)](#page-762-0)
- [Specificaties](#page-777-0)

## <span id="page-722-0"></span>**Opnamen importeren naar een computer**

- 囜 Aansluiten op een computer met een interfacekabel (afzonderlijk verkrijgbaar)
- **[Kaartlezer](#page-723-0)**
- **K** [Verbinden met een computer via Wi-Fi](#page-723-0)

U kunt EOS-software gebruiken om beelden van de camera naar een computer te downloaden. Dit kan op drie manieren.

## **Aansluiten op een computer met een interfacekabel (afzonderlijk verkrijgbaar)**

- 1. Installeer de software [\(](#page-37-0)*B*).
- 2. **Sluit de camera met een interfacekabel (afzonderlijk verkrijgbaar) op de computer aan.**

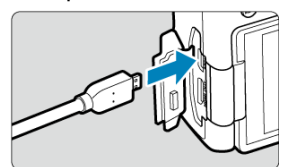

- Als interfacekabel kunt u een IFC-600PCU-kabel gebruiken (afzonderlijk verkrijgbaar).
- Steek de stekker van het snoer in de digital-aansluiting van de camera (USB Micro-B).
- Steek de stekker van het snoer in de USB-aansluiting van de computer (USB Type-A).
- 3. **Gebruik EOS Utility om de opnamen te importeren.**
	- Raadpleeg de EOS Utility Instructiehandleiding.

#### <span id="page-723-0"></span>**VOORZICHTIG** T

Als een Wi-Fi-verbinding tot stand is gebracht, kan de camera niet met de computer communiceren, zelfs niet wanneer de twee op elkaar aangesloten zijn met een interfacekabel.

## **Kaartlezer**

U kunt een kaartlezer gebruiken om opnamen op een computer te importeren.

1. **Installeer de software [\(](#page-37-0) ).**

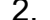

2. **Plaats de kaart in de kaartlezer.**

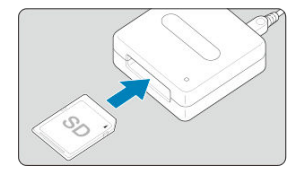

- 3. **Gebruik Digital Photo Professional om de opnamen te importeren.**
	- Raadpleeg de Digital Photo Professional instructiehandleiding.

### *C* Opmerking

Als u opnamen van de camera via een kaartlezer naar een computer wilt downloaden zonder gebruik van de EOS-software, kopieert u de map DCIM op de kaart naar de computer.

## **Verbinden met een computer via Wi-Fi**

U kunt de camera via Wi-Fi verbinden met de computer en beelden naar de computer importeren  $(\sqrt{2})$  $(\sqrt{2})$ ).

## <span id="page-724-0"></span>**Accessoires voor aansluiting op een gewoon stopcontact**

Met DC-koppeling DR-E18 en AC-adapter AC-E6N (elk afzonderlijk verkrijgbaar) kunt u de camera aansluiten op een gewoon stopcontact.

1. **Sluit de stekker van de DC-koppeling aan.**

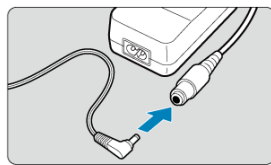

Steek de stekker van de DC-koppeling in de aansluiting van de ACadapter.

# 2. **Sluit het netsnoer aan.**

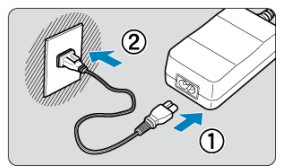

- Sluit het netsnoer aan zoals afgebeeld in de illustratie.
- Verwijder na gebruik van de camera de stekker uit het stopcontact.

3. **Plaats de DC-koppeling.**

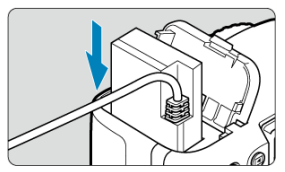

- Open het klepje van het accucompartiment en schuif de DC-koppeling naar binnen totdat deze goed vastklikt.
- 4. **Trek het DC-snoer door de snoeruitsparing.**

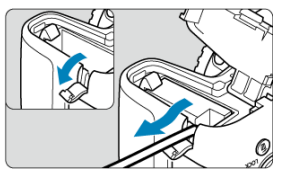

- Open het klepje van de DC-snoeruitsparing en haal het snoer zoals getoond door de snoeruitsparing.
- Sluit het klepje van het accucompartiment.

#### $\mathbf{0}$ **Waarschuwing**

Sluit het netsnoer niet aan en verwijder het niet zolang de aan-uitschakelaar van de camera op <  $ON$  > staat.

## <span id="page-726-0"></span>**Problemen oplossen**

- [Stroomgerelateerde problemen](#page-727-0) 図
- $F$  [Opnamegerelateerde problemen](#page-730-0)
- 図 [Problemen met draadloze functies](#page-736-0)
- 囜 [Problemen met de bediening](#page-737-0)
- [Problemen met schermweergave](#page-738-0) 囪
- 哅 [Problemen met weergave van opnamen](#page-740-0)
- 囜 [Problemen met sensorreiniging](#page-742-0)
- **[Problemen bij aansluiting op een computer](#page-742-0)**

Raadpleeg bij problemen met de camera eerst dit gedeelte Problemen oplossen. Als u het probleem hiermee niet kunt oplossen, neem dan contact op met uw dealer of Canon Service Center.

#### <span id="page-727-0"></span>**Stroomgerelateerde problemen**

#### **De accu laadt niet op.**

- Als de resterende capaciteit van de accu ( $\varnothing$ [\)](#page-676-0) 94% of hoger is, wordt de accu niet opgeladen.
- Laad alleen originele Canon-accu's op van het type LP-E17.

#### **Het lampje van de lader knippert snel.**

Als (1) de acculader of de accu een probleem heeft of (2) er geen communicatie met de accu kon plaatsvinden (met een accu van een ander merk dan Canon), stopt het beveiligingscircuit met opladen en knippert het laadlampje snel en constant oranje. Verwijder in geval van (1) het netsnoer van de lader uit het stopcontact. Haal de accu uit de lader en plaats deze vervolgens terug. Wacht een paar minuten en steek de stekker vervolgens weer in het stopcontact. Als het probleem aanhoudt, neemt u contact op met uw dealer of het dichtstbijzijnde Canon Service Center.

#### **Het lampje van de lader knippert niet.**

Als de interne temperatuur van de accu die in de lader is geplaatst hoog is, wordt de accu om veiligheidsredenen niet opgeladen (lampje is uit). Als de temperatuur van de accu tijdens het opladen om welke reden dan ook te hoog wordt, wordt het opladen automatisch stopgezet (lampje knippert). Wanneer de temperatuur van de accu weer daalt, wordt het opladen automatisch hervat.

### **De camera wordt niet geactiveerd, zelfs niet als de aan-uitschakelaar op < > staat.**

- Controleer of het accucompartimentklepje is gesloten  $(\mathcal{O})$ .
- Controleer of de accu correct in de camera is geplaatst  $(\sqrt{2})$  $(\sqrt{2})$ ).
- $\bullet$  Laad de accu op  $\overline{(\mathcal{O})}$ ).
- Controleer of het kaartsleufklepje is gesloten  $\left(\frac{\partial}{\partial y}\right)$ .

## **De lees-/schrijfindicator blijft branden of knipperen, zelfs wanneer de aan-uitschakelaar op < > staat.**

Als het apparaat wordt uitgeschakeld wanneer er een opname op de kaart wordt opgeslagen, blijft de lees-/schrijfindicator aan of blijft deze een paar seconden knipperen. Wanneer de beeldopname is voltooid, wordt de camera automatisch uitgeschakeld.

## **[Communicatiefout met accu. Heeft deze accu/hebben deze accu's het logo van Canon?] wordt weergegeven.**

Laad alleen originele Canon-accu's op van het type LP-E17.

- 
- Verwijder de accu en plaats deze weer terug (匈).<br>Als de elektrische contacten van de accu vuil zijn, maakt u deze schoon met een zachte doek.

## **De accu raakt snel leeg.**

- Gebruik een volledig opgeladen accu [\(](#page-41-0) $\overline{Q}$ ).
- Mogelijk presteert de accu niet meer helemaal naar behoren. Zie [ $\blacklozenge$ : Accu-info] om de laadprestatie van de accu te controleren [\(](#page-676-0) $\varphi$ ). Als de accuprestaties slecht zijn, vervangt u de accu door een nieuwe.
- Het aantal mogelijke opnamen neemt af bij een van de volgende handelingen:
	- Wanneer de ontspanknop voor langere tijd half wordt ingedrukt.
	- Wanneer de AF vaak wordt geactiveerd zonder dat er een opname wordt gemaakt.
	- Wanneer Image Stabilizer (Beeldstabilisatie) van de lens wordt gebruikt.
	- Wanneer het scherm regelmatig wordt gebruikt.
	- Wanneer gedurende een langere tijd doorlopend Live View-foto- of filmopnamen worden gemaakt.
	- Wanneer de draadloze communicatiefuncties worden gebruikt.

#### **De camera schakelt zichzelf uit.**

- De functie voor automatisch uitschakelen is geactiveerd. Als u niet wilt dat de camera zichzelf uitschakelt, stelt u **[** $\blacklozenge$ **: Uitschakelen**] in op [**Uitschak.**] [\(](#page-664-0)图).
- **EXECUTE: Uitschakelen**] hebt ingesteld op [Uitschak.] wordt het scherm uitgeschakeld als de camera circa 30 minuten lang niet is gebruikt. (De camera zelf wordt niet uitgeschakeld.)

#### <span id="page-730-0"></span>**Opnamegerelateerde problemen**

#### **De lens kan niet worden bevestigd.**

De camera kan niet worden gebruikt in combinatie met RF- of EF-M-lenzen  $(\mathcal{D})$ .

### **De zoeker is donker.**

**Plaats een opgeladen accu in de camera [\(](#page-41-0)** $\circledcirc$ **)**.

#### **Er kunnen geen opnamen worden gemaakt of opgeslagen.**

- Controleer of de kaart correct is geplaatst  $(\sqrt{2})$  $(\sqrt{2})$ .
- Schuif het schuifie voor schrijfbeveiliging van de kaart naar de stand voor schrijven/ wissen  $(\sqrt{2})$ .
- Vervang de kaart als deze vol is of wis overbodige opnamen om ruimte vrij te maken  $($   $\varpi$  [,](#page-47-0)  $\varpi$  [\)](#page-438-0).
- U kunt geen opnamen maken wanneer u scherpstelt met 1-beeld AF en de scherpstelindicator  $\leq \bullet$  > in de zoeker knippert of wanneer het AF-punt oranje is tijdens Live View-opnamen of filmopnamen. Druk de ontspanknop nogmaals half in om opnieuw scherp te stellen of voor handmatig scherpstellen ( $\mathbb{Q}$ ,  $\mathbb{Q}$ ).

#### **De kaart kan niet worden gebruikt.**

**EXTEE [Verwijderen](#page-49-0) als er een kaartgerelateerde foutmelding wordt weergegeven.** 

#### **Wanneer de kaart in een andere camera wordt geplaatst, verschijnt er een foutbericht.**

Omdat SDXC-kaarten zijn geformatteerd in exFAT, kan er, als u een kaart met deze camera formatteert en de kaart vervolgens in een andere camera plaatst, er een foutbericht worden weergegeven en kan de kaart mogelijk niet worden gebruikt.

#### **Ik moet de ontspanknop tweemaal indrukken om een foto te maken.**

● Stel [10: Spiegel opklappen] onder [ $\blacklozenge$ : Persoonlijke voorkeuze(C.Fn)] in op  $[0:U$ itschak. $]$  $(\sqrt{2})$ .

- Stel de scherpstelmodusknop op de lens in op  $\leq \Delta F \geq \frac{1}{2}$ .
- **Druk voorzichtig op de ontspanknop [\(](#page-61-0)** $\mathbb{Q}$ **) om cameratrilling te voorkomen (** $\mathbb{Q}$ **).**
- Met een lens die is voorzien van een Image Stabilizer (beeldstabilisatie) zet u de
	- schakelaar voor Image Stabilizer (Beeldstabilisatie) op <  $ON$  >.
- Bij weinig licht kan de sluitertijd toenemen. Gebruik een kortere sluitertijd [\(](#page-150-0) $\overline{Q}$ ), stel een hogere ISO-snelheid in  $\sqrt{2}$ )[,](#page-213-0) gebruik een flitser  $\sqrt{2}$ ,  $\sqrt{2}$ ) of gebruik een statief.
- Zie [Onscherpe foto's voorkomen](#page-112-0).

## **Er zijn minder AF-punten of de vorm van het gebieds-AF-kader is anders.**

Het aantal beschikbare AF-punten, de scherpstelpatronen en de vorm van het gebieds-AF-kader variëren per lens.

## **Het AF-punt knippert.**

Voor meer informatie over brandende of knipperende AF-punten wanneer u op de knop < > of < > drukt, raadpleegt u [Betekenis van verlichte of knipperende AF-punten](#page-179-0).

## **De AF-punten lichten niet rood op.**

- De AF-punten lichten rood op wanneer u opnamen maakt in omstandigheden met weinig licht of wanneer er is scherpgesteld op een donker onderwerp.
- $\bullet$  In de modus <  $\mathsf{P}$  >, <  $\mathsf{T}_\mathsf{V}$  >, <  $\mathsf{A}_\mathsf{V}$  > of <  $\mathsf{M}$  > kunt u instellen of de AF-punten rood oplichten wanneer scherpstelling verkregen is  $( 2 )$ .

## **Ik kan de scherpstelling niet vergrendelen en de compositie van de opname niet opnieuw bepalen.**

Stel de AF-bediening in op 1-beeld AF. Scherpstelvergrendeling is niet mogelijk in de modus AI Servo AF/Servo AF of als servo in werking treedt in de modus AI Focus AF  $($ a[,](#page-114-0) a $)$ .

## **De continue opnamesnelheid is laag.**

De snelheid bij continue opnamen met hoge snelheid kan langzamer worden, afhankelijk van omstandigheden zoals: temperatuur, accuniveau, antiknipperopname, sluitertijd, diafragmawaarde, omstandigheden van het onderwerp, helderheid, AFbediening, type lens, Live View-opnamen, gebruik van een flitser en opname-instellingen. Zie [Transportmodus](#page-200-0) voor meer informatie.

## **De maximale opnamereeks is lager bij continue opnamen.**

Als u gedetailleerde opnamen maakt van iets (bijvoorbeeld een grasveld), is het bestand groter en de feitelijke maximale opnamereeks mogelijk kleiner dan wordt vermeld bij [Bestandsgrootte van foto's/maximumaantal opnamen/maximale opnamereeks voor](#page-779-0) [continue opnamen](#page-779-0).

## **Zelfs nadat ik de kaart heb verwisseld, is de maximale opnamereeks voor continue opname niet veranderd.**

De maximale opnamereeks die wordt weergegeven verandert niet wanneer u de kaart verwisselt, zelfs als het een hoge-snelheid-kaart betreft. De maximale opnamereeks die wordt vermeld in de tabel bij [Bestandsgrootte van foto's/maximumaantal opnamen/](#page-779-0) [maximale opnamereeks voor continue opnamen](#page-779-0) is gebaseerd op een testgeheugenkaart van Canon. (Hoe hoger de schrijfsnelheid van de kaart, des te hoger zal de feitelijke maximale opnamereeks zijn.) Daarom kan de weergegeven maximale opnamereeks verschillen van de feitelijke maximale opnamereeks.

## **Ik heb een verkleinde belichtingscompensatie ingesteld, maar de opname blijkt nog steeds te helder.**

● Stel [**nd: Auto Lighting Optimizer / nd: Auto optimalisatie helderheid**] in op [**Uitschak.**] [\(](#page-292-0) ). Wanneer [**Zwak**], [**Standaard**] of [**Hoog**] is ingesteld, kan de opname nog steeds licht uitvallen, zelfs wanneer u een verkleinde belichtingscompensatie of flitsbelichtingscompensatie hebt ingesteld.

## **Ik kan de belichtingscompensatie niet instellen wanneer zowel handmatige belichting als ISO auto zijn ingesteld.**

Zie [Belichtingscompensatie met ISO auto](#page-160-0) om de belichtingscompensatie in te stellen.

### **Niet alle opties voor lensafwijkingscorrectie worden weergegeven.**

- Hoewel [**Corr. chromat. afw.**] en [**Diffractiecorrectie**] niet worden weergegeven wanneer [**Digit. lensoptimalisatie**] is ingesteld op [**Inschak.**], worden beide functies wel toegepast bij het maken van opnamen, net zoals wanneer ze zijn ingesteld op [**Inschak.**].
- Tijdens het maken van filmopnamen wordt [**Digit. lensoptimalisatie**], [**Diffractiecorrectie**] of [**Vervormingscorrectie**] niet weergegeven.

### **De ingebouwde flitser werkt niet.**

Fotograferen met de flitser kan tijdelijk worden uitgeschakeld om de flitskop te beschermen als de interne flitser gedurende een korte periode herhaaldelijk wordt gebruikt.

## **De externe Speedlite flitst niet.**

Controleer of de externe Speedlite goed is aangesloten op de camera.

#### **De Speedlite werkt altijd op vol vermogen.**

- Als u een andere flitser gebruikt dan een Speedlite uit de EL/EX-serie, werkt de flitser altijdop vol vermogen (pag.  $\circled{p}$ ).
- De flitser flitst altijd op volledig vermogen wanneer [**Flits meetmethode**] onder Persoonlijke voorkeuze-instellingen voor de externe flitser ingesteld is op [**TTL**flitsmeting] (automatisch flitsen) ( $\circled{3}$ ).

### **Voor de externe Speedlite kan geen flitsbelichtingscompensatie worden ingesteld.**

Als flitsbelichtingscompensatie is ingesteld op de externe Speedlite, kan flitsbelichtingscompensatie niet meer worden ingesteld op de camera. Wanneer de flitsbelichtingscompensatie van de externe Speedlite wordt geannuleerd (ingesteld op 0), kan de flitsbelichtingscompensatie van de camera weer worden ingesteld.

### **Opnamen met de afstandsbediening zijn niet mogelijk.**

- Wanneer u foto's maakt, stelt u de transportmodus in op <  $\frac{1}{5}$ [\(](#page-202-0) $\circ$  > of <  $\frac{1}{5}$ ( $\circ$ ). Stel bij het opnemen van films de optie [**fould**] **Afst.bediening**] in op [**Inschak.**] [\(](#page-204-0) $\mathbb{Q}$ ).
- Controleer de positie van de ontspantijdschakelaar van de afstandsbediening.
- Gebruikt u de draadloze afstandsbediening BR-E1, raadpleeg dan [Draadloze](#page-204-0) [afstandsbediening BR-E1.](#page-204-0)
- Wilt u een afstandsbediening gebruiken voor time-lapsefilmopnamen, raadpleeg dan [Time-lapsefilms.](#page-375-0)

#### **Ik kan geen opnamen maken met Live View.**

Stel [ $\bigcirc$ ]: Live view-opname.] in op [Inschak.].

#### **De sluiter maakt bij Live View-opnamen twee keer sluitergeluiden.**

Als u de flitser gebruikt bij Live View-opnamen, maakt de sluiter bij elke opname twee sluitergeluiden.

### **Het digitale waterpas wordt niet weergegeven bij Live View-opnamen.**

Het digitale waterpas wordt niet weergegeven bij Live View-opnamen als de AFmethode is ingesteld op [**\_'+volgen**].

## **Tijdens Live View-opnamen wordt een wit**  $\mathbf{M}$ **- of rood**  $\mathbf{M}$ **-pictogram weergegeven.**

Dit geeft aan dat de interne temperatuur van de camera te hoog is. De beeldkwaliteit van foto's kan afnemen als een wit [[]]-pictogram verschijnt. Als het rode pictogram [ ] wordt weergegeven, geeft dit aan dat de Live View-opname binnen afzienbare tijd automatisch wordt stopgezet  $(\sqrt{2})$ .

## **Uitgebreide ISO-snelheden kunnen niet worden geselecteerd voor het maken van foto's.**

- **Controleer de instelling van [ISO-snelheid] onder [ndisonal SolisO-snelheidsinst.**].
- Uitgebreide ISO-snelheden zijn niet beschikbaar wanneer [**■** : **Lichte tonen prioriteit**] ingesteld is op [**Inschak.**] of [**Vergroot**].

## **Tijdens het maken van filmopnamen wordt het rode pictogram weergegeven.**

Dit geeft aan dat de interne temperatuur van de camera te hoog is. Als het rode pictogram [ $\boxed{0}$ ] wordt weergegeven, geeft dit aan dat de filmopname binnen afzienbare tijd automatisch wordt stopgezet  $(\sqrt{2})$  $(\sqrt{2})$ .

## **De filmopname wordt automatisch beëindigd.**

- Als de kaart een lage schrijfsnelheid heeft, wordt de filmopname mogelijk automatisch beëindigd. Zie [Minimumvereisten voor kaartprestaties](#page-780-0) voor kaarten waarmee u films kunt opnemen. Ga naar de website van de fabrikant van de kaart als u wilt weten wat de schrijfsnelheid van de kaart is.
- Als de filmopnametijd 29 min. 59 sec. bereikt, wordt de filmopname automatisch gestopt.

## **De ISO-snelheid kan niet worden ingesteld voor filmopname.**

In andere opnamemodi dan  $\leq M$  > wordt de ISO-snelheid automatisch ingesteld. In de modus <  $\mathbf{M}$  > kunt u de ISO-snelheid handmatig instellen ( $\mathbf{Q}$ ).

## **De handmatig ingestelde ISO-snelheid verandert wanneer u overschakelt naar filmopname.**

**[ISO-snelheid**] onder [  $\bigcirc$  :  $\bigcirc$  **ISO-snelheidsinst.**] (  $\bigcirc$  [\)](#page-287-0) is van toepassing op opnamen **met de zoeker en Live View-opnamen. [ISO-snelheid] onder [** $\bullet$ **]:**  $\bullet$ **, ISO-**snelheidsinst.] [\(](#page-398-0) $\circled{2}$ ) is van toepassing op filmopnamen.

## **Uitgebreide ISO-snelheden kunnen niet worden geselecteerd voor filmopnamen.**

- Controleer de instelling van [**ISO-snelheid**] onder [ : **ISO-snelheidsinst.**].
- Uitgebreide ISO-snelheden zijn niet beschikbaar wanneer [**■**: Li**chte tonen prioriteit**] ingesteld is op [**Inschak.**].

## **De belichting verandert tijdens de filmopname.**

- Als u tijdens een filmopname de sluitertijd of de diafragmawaarde aanpast, worden de wijzigingen in de belichting mogelijk opgenomen.
- Het wordt aanbevolen een paar testfilms op te nemen als u van plan bent om te zoomen tijdens het maken van filmopnamen. Zoomen tijdens het opnemen van films kan veranderingen in de belichting of lensgeluiden veroorzaken die worden opgenomen, een ongelijkmatig geluidsniveau of scherpteverlies.

## **De opname flikkert of er zijn horizontale strepen te zien tijdens de filmopname.**

Flikkerend beeld, horizontale strepen (ruis) of onregelmatige belichting kunnen worden veroorzaakt door TL-licht, ledlampen of andere lichtbronnen tijdens filmopname. Bovendien kunnen veranderingen in de belichting (helderheid) of de kleurtoon worden opgenomen. In de modus <  $\mathbf{M}$  > kan een lange sluitertijd het probleem verminderen. Het probleem kan meer zichtbaar zijn bij time-lapsefilmopnamen.

### **Het onderwerp ziet er vervormd uit tijdens filmopnamen.**

Als u de camera naar links of rechts beweegt ('pannen') of een bewegend voorwerp opneemt, kan het beeld er vervormd uitzien.

### **Ik kan geen foto's maken tijdens filmopnamen.**

Er kunnen geen foto's worden gemaakt tijdens filmopnamen. Om foto's te maken, stopt u de filmopname en maakt u opnamen via de zoeker of Live View-opnamen.

### <span id="page-736-0"></span>**Problemen met draadloze functies**

#### **Kan niet koppelen met een smartphone.**

- Gebruik een smartphone die compatibel is met Bluetooth Specification Version 4.1 of later.
- Schakel Bluetooth in vanaf het instellingenscherm van de smartphone.
- Koppelen met de camera is niet mogelijk vanaf het Bluetooth-instellingenscherm van de smartphone. Installeer de speciale app Camera Connect (gratis) op de smartphone  $\left( \mathbb{Z} \right)$ .
- Een eerder gekoppelde smartphone kan niet opnieuw met de camera worden gekoppeld als de registratie van de camera op de smartphone is opgeslagen. Verwijder in dat geval de registratie van de camera die is opgeslagen in de Bluetooth-instellingen op de smartphone en probeer de apparaten opnieuw te koppelen  $(\mathcal{D})$  $(\mathcal{D})$ .

#### **De Wi-Fi-functie kan niet worden ingesteld.**

Als de camera via een interfacekabel met een computer of ander apparaat is verbonden, kunnen de Wi-Fi-functies niet worden ingesteld. Koppel de interfacekabel los voordat u functies configureert  $\left(\sqrt{2}\right)$  $\left(\sqrt{2}\right)$ .

## **Kan geen gebruik maken van een apparaat dat via een interfacekabel is aangesloten.**

Andere apparaten, zoals computers, kunnen niet worden gebruikt met de camera door ze met een interfacekabel aan te sluiten terwijl de camera via Wi-Fi met apparaten is verbonden. Verbreek de Wi-Fi-verbinding voordat u een interfacekabel aansluit.

#### **Bewerkingen zoals opnamen maken en weergave zijn niet mogelijk.**

Met een actieve Wi-Fi-verbinding zijn handelingen zoals opnemen en weergeven niet mogelijk. Verbreek de Wi-Fi-verbinding en voer daarna de gewenste handeling uit.

#### **Kan niet opnieuw verbinding maken met een smartphone.**

- Als u de instellingen hebt gewijzigd of een andere instelling hebt geselecteerd, is het niet mogelijk om opnieuw verbinding te maken, zelfs wanneer u dezelfde camera en dezelfde smartphone gebruikt en ook dezelfde SSID selecteert. Verwijder in dit geval de verbindingsinstellingen voor de camera uit de Wi-Fi-instellingen op de smartphone en stel de verbinding opnieuw in.
- U kunt mogelijk geen verbinding tot stand brengen als Camera Connect wordt uitgevoerd wanneer u verbindingsinstellingen opnieuw configureert. Sluit in dit geval Camera Connect even af en start het vervolgens opnieuw op.

#### <span id="page-737-0"></span>**Problemen met de bediening**

## **Instellingen kunnen niet worden aangepast met het instelwiel < > of < >.**

- IDruk op de knop <  $\text{LOCK}$  > om de bedieningselementen te ontgrendelen ( $\textcircled{2}$ ).
- **Controleer de instelling [** $\blacklozenge$ **: Multifunctievergrendeling] [\(](#page-693-0)** $\oslash$ **).**

#### **Aanraakbediening is niet mogelijk.**

- Zorg ervoor dat [ $\blacklozenge$ : Aanraakbediening] ingesteld is op [Standaard] of [Gevoelig] (*G*).
- **Controleer de instelling [** $\blacklozenge$ **: Multifunctievergrendeling] [\(](#page-693-0)** $\textcircled{2}$ **).**

#### **Een knop of wiel op de camera werkt niet zoals verwacht.**

- Controleer deze instellingen: [ $\blacklozenge$ : Schak. *-* **:**-- | /  $\blacklozenge$  knop], naast [Selectiemethode AFgebied] en [Aangepaste bediening] onder [ $\blacklozenge$ : Persoonlijke voorkeuze(C.Fn)]  $( 0, 0)$  $( 0, 0)$  $( 0, 0)$ .
- Controleervoor filmopnamen de instelling **[Functie sluiterknop v. movies**] ( $\mathbb{Z}$ )[,](#page-691-0)  $\mathbb{Z}$ ).

#### <span id="page-738-0"></span>**Problemen met schermweergave**

#### **Het menuscherm geeft minder tabbladen en items weer.**

Bepaalde tabbladen en opties verschijnen niet in Basismodi of voor Live View-opnamen en filmopnamen.

## **De weergave begint met [★] My Menu of alleen het tabblad [★] wordt weergegeven.**

**I** [Menuweergave] op het tabblad  $\left[\bigstar\right]$  is ingesteld op [Weergave van My Menu-tab] of [Alleen My Menu-tab weergeven]. Stel [Normale weergave] in (2).

#### **Het eerste teken van de bestandsnaam is een onderstrepingsteken ('\_').**

● Stel [**n**: Kleurruimte] in op [sRGB]. Als [Adobe RGB] is ingesteld, is het eerste teken een onderstrepingsteken (

#### **De bestandsnaam begint met 'MVI\_'.**

Dit is een filmbestand  $(\sqrt{\alpha})$ ).

#### **De bestandsnummering begint niet bij 0001.**

Als op de kaart al opnamen zijn opgeslagen, kan het zijn dat het opnamenummer niet begint bij 0001  $($ 

#### **De weergegeven datum en tijd van de opname zijn onjuist.**

- Controleer of de juiste datum en tijd zijn ingesteld  $(\sqrt{2})$  $(\sqrt{2})$ ).
- Controleer de tijdzone en zomertijd  $\left(\frac{\sqrt{3}}{2}\right)$  $\left(\frac{\sqrt{3}}{2}\right)$ .

#### **De datum en tijd staan niet op de opname.**

De opnamedatum en -tijd worden niet op de opname weergegeven. De datum en tijd worden opgeslagen in de beeldgegevens als opname-informatie. Wanneer u print, kunt u de datum en tijd op de opname mee laten printen door de datum en tijd, die zijn opgeslagen in de opname-informatie, te gebruiken  $(\sqrt{2})$  $(\sqrt{2})$ ).

#### **[###] wordt weergegeven.**

Als het aantal opnamen op de kaart hoger is dan het maximum aantal opnamen dat door de camera kan worden weergegeven, wordt [**###**] weergegeven.

### **Het AF-punt wordt langzaam weergegeven in de zoeker.**

Bij lage temperaturen kan de weergavesnelheid van AF-punten trager worden door de eigenschappen van het AF-puntweergavemiddel (vloeibare kristallen). De weergavesnelheid zal bij kamertemperatuur weer normaal zijn.

#### **Het scherm toont een onduidelijk beeld.**

- Als het scherm vuil is, dient u een zachte doek te gebruiken om het schoon te maken.
- Bij lage temperaturen kan het scherm langzamer reageren en bij hoge temperaturen kan het er zwart uitzien. Bij kamertemperatuur functioneert het scherm weer normaal.

#### <span id="page-740-0"></span>**Problemen met weergave van opnamen**

#### **Er wordt een rood vakje weergegeven op de opname.**

 $\blacksquare$  **Followia AF-punt weerg.** is ingesteld op [**Inschak.**] ( $\blacksquare$ [\)](#page-502-0).

#### **Tijdens de opnameweergave worden de AF-punten niet weergegeven.**

- De AF-punten worden niet weergegeven wanneer de volgende opnametypen worden weergegeven:
	- Beelden die zijn vastgelegd in de <  $SCN : P \rightarrow \mathbb{X}$  > -modus.
	- Beelden die zijn vastgelegd in de <  $\bigcirc$  :  $\sum_{n}$   $\sum_{n}$   $\sum_{n}$   $\sum_{n}$   $\sum_{n}$  > -modus.
	- Opnamen die zijn gemaakt met ruisonderdrukking bij meerdere opnamen toegepast.
	- Bijgesneden opnamen.

#### **De opname kan niet worden gewist.**

Als de opname tegen wissen is beveiligd, kan deze niet worden verwijderd  $\left(\frac{\sigma}{\sigma}\right)$ .

#### **Foto's en films kunnen niet worden weergegeven.**

- De camera kan mogelijk geen opnamen weergeven die met een andere camera zijn gemaakt.
- Films die op een computer zijn bewerkt, kunnen niet worden afgespeeld op de camera.

#### **Alleen bepaalde opnamen kunnen worden weergegeven.**

● De afbeeldingen zijn gefilterd voor weergave met [**E**]: **Beeldzoekvoork. instellen**] (2[\)](#page-494-0). Wis de voorkeuren voor beelden zoeken.

### **Mechanische geluiden of geluiden van camerabediening zijn hoorbaar tijdens de weergave van films.**

De ingebouwde microfoon van de camera neemt ook mechanische geluiden van de lens of geluiden van de camera/lens op als AF-bedieningen worden uitgevoerd of als u de camera bedient tijdens filmopnamen. In dit geval kan het gebruik van een externe microfoon deze geluiden verminderen. Als de geluiden nog steeds storend zijn met een externe microfoon, kan het effectiever zijn om de externe microfoon van de camera te verwijderen en op een afstand van de camera en de lens te plaatsen ( $\circ$ [\)](#page-372-0).

## **Het lijkt alsof de film tijdelijk blijft stilstaan.**

Indien er een drastische verandering is in het belichtingsniveau van de filmopname met automatische belichting, stopt de opname tijdelijk tot de helderheid zich stabiliseert. Gebruik in dat geval de modus  $\langle M \rangle$  [\(](#page-347-0) $\langle n \rangle$ ).

#### **Er verschijnt geen beeld op de televisie.**

- Zorg ervoor dat [ $\blacklozenge$ : **Videosysteem**] is ingesteld op [**Voor NTSC**] of [**Voor PAL**], afhankelijk van het videosysteem van uw televisie.
- Controleer of de connector van de HDMI-kabel volledig in de aansluiting is gestoken  $(\sqrt{2})$  $(\sqrt{2})$ .

### **Er zijn verschillende filmbestanden voor één filmopname.**

Wanneer de bestandsgrootte van de film 4 GB bereikt, wordt er automatisch een ander filmbestand gemaakt  $\left(\sqrt{\mathcal{Q}}\right)$ . Als u echter een SDXC-kaart gebruikt die is geformatteerd met de camera, kunt u films als één bestand opslaan zelfs als deze groter zijn dan 4 GB.

#### **De kaartlezer herkent de kaart niet.**

Afhankelijk van de kaartlezer en het besturingssysteem van de computer worden SDXCkaarten mogelijk niet correct herkend. In dit geval sluit u de camera aan op een computer met een interfacekabel (afzonderlijk verkrijgbaar) en gebruikt u EOS Utility (EOS-software,  $\mathcal{D}$ [\)](#page-554-0) of sluit u de camera aan op een computer via Wi-Fi  $\mathcal{D}$ ) om de beelden op de camera te importeren.

#### **Het formaat van de opname kan niet worden gewijzigd.**

Met deze camera kunt u het formaat van JPEG  $S2$ - of RAW-beelden niet wijzigen [\(](#page-482-0) $\circ$ ).

#### **Het beeld kan niet worden getrimd.**

Met deze camera kunt u RAW-beelden niet trimmen  $(\sqrt{2})$  $(\sqrt{2})$ ).

### **Het beeld vertoont lichte puntjes.**

Op vastgelegde beelden kunnen witte, rode of blauwe lichtpuntjes verschijnen als de sensor is beïnvloed door kosmische stralen of gelijksoortige factoren. De weergave van dit soort punties kan worden onderdrukt als u **[Reinig nu for line onder [** $\blacklozenge$ ] **Sensorreiniging**] uitvoert [\(](#page-678-0) $)$ ).

#### <span id="page-742-0"></span>**Problemen met sensorreiniging**

#### **De sluiter maakt een geluid tijdens het reinigen van de sensor.**

Als u onder  $\mathsf{F}$ : **Sensorreiniging**] de optie  $\mathsf{Reinig\,nu}$  nu  $\vdash$  selecteert, maakt de sluiter een mechanisch geluid tijdens het reinigen, maar wordt er geen afbeelding op de kaart vastgelegd  $(\sqrt{2})$  $(\sqrt{2})$ ).

#### **Automatische sensorreiniging werkt niet.**

Als u met de aan-uitschakelaar snel achter elkaar tussen  $\leq$   $\cap$  N  $\geq$  en  $\leq$   $\cap$  FF  $\geq$  wisselt. wordt het pictogram <  $\pm$  > mogelijk niet weergegeven [\(](#page-54-0) $\circ$ ).

#### **Problemen bij aansluiting op een computer**

#### **Ik kan geen beelden naar een computer importeren.**

- Installeer EOS Utility (EOS-software) op de computer  $(\sqrt{2})$ .
- Als de camera al verbonden is via Wi-Fi, kan deze niet communiceren met een computer die wordt aangesloten met een interfacekabel (afzonderlijk verkrijgbaar).

#### **De communicatie tussen de aangesloten camera en computer werkt niet.**

**Als u EOS Utility (EOS-software) gebruikt, stelt u [** $\bullet$ **: Time-lapse-moviel in op** [Uitschak.] [\(](#page-375-0)**2**).

# <span id="page-743-0"></span>**Foutcodes**

Als er zich een probleem met de camera voordoet, wordt er een foutmelding weergegeven. Volg de instructies op het scherm. Blijft het probleem zich voordoen, noteer dan de foutcode (Err xx) en neem contact op met een Canon Service Center.

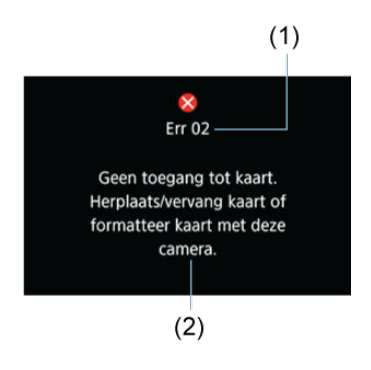

- (1) Foutnummer
- (2) Oorzaak en tegenmaatregelen

<span id="page-744-0"></span>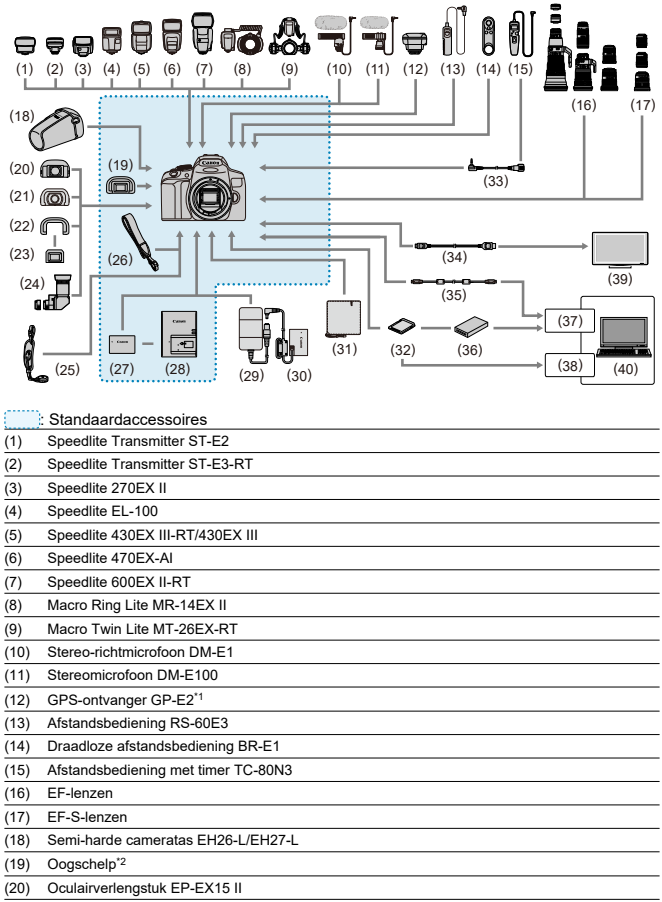

#### (21) Zoekerloep MG-Ef

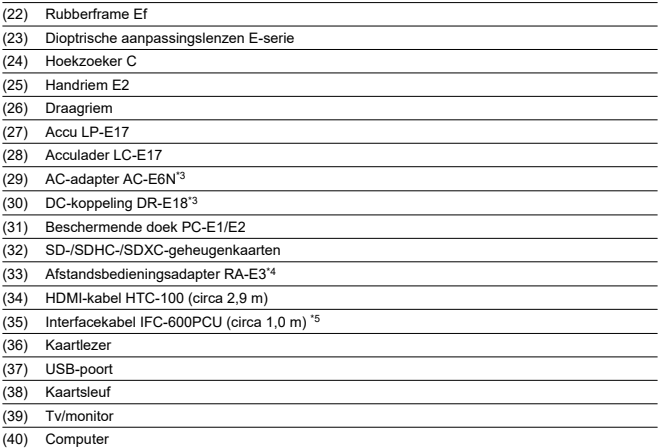

\* 1: Met deze camera kan geen informatie over de opnamerichting aan beelden worden toegevoegd. Houd er bovendien

rekening mee dat aansluiting op een interfacekabel niet wordt ondersteund. \* 2: Oogschelp Ef (afzonderlijk verkrijgbaar) kan ook worden gebruikt.

\* 3: De AC-adapterset ACK-E18 kan ook worden gebruikt.

\* 4: Compatibele afstandsbediening: TC-80N3. Andere afstandsbedieningen kunnen niet worden gebruikt.

\* 5: Uiteinde voor de camera: USB Micro-B; uiteinde voor de computer: USB Type A.

## <span id="page-746-0"></span>**In < >-modus**

- De ISO-snelheid wordt automatisch ingesteld op een waarde tussen ISO 100 en 12800.
- Als u de maximaal beschikbare ISO-snelheid in het automatische instelbereik wilt verhogen naar H (equivalent van ISO 25600, **8**[\)](#page-291-0), stelt u [Max voor auto] onder [<sup>1</sup>: **ISO-snelheidsinst.**] in op [H(25600)], waarbij [2: **ISO vergroten**] onder [ $\blacklozenge$ : **Persoonlijke voorkeuze(C.Fn[\)](#page-695-0)**] moet zijn ingesteld op [1:Inschak.] ( $\circ$ ).

## **In < >-modus**

- $\bullet$  Met de ISO-snelheid ingesteld op  $[AUTO]$  wordt de snelheid automatisch ingesteld binnen een bereik van ISO 100-12800.
- Als u de maximaal beschikbare ISO-snelheid in het automatische instelbereik wilt verhogen naar H (equivalent van ISO 25600, <sup>2</sup>[\)](#page-291-0) als ISO auto is ingesteld, stelt u [Max **voor auto**] onder [ : **ISO-snelheidsinst.**] in op [**H(25600)**], waarbij [**2: ISO vergroten**] onder [ $\blacklozenge$ : Persoonlijke voorkeuze(C.Fn)] moet zijn ingesteld op [1:Inschak.] [\(](#page-695-0)**2**).
- U kunt de ISO-snelheid handmatig instellen binnen het bereik van ISO 100-12800. U kunt u de maximaal beschikbare snelheid in het handmatige instelbereik verhogen naar H (equivalent van ISO 25600) door [Max voor auto] onder [<sup>1</sup>: <sup>1</sup>, ISO-snelheidsinst.] in te stellen op [**H[\(](#page-291-0)25600**)] ( $\mathbb{Z}$ ).

## **VOORZICHTIG**

[**H(25600)**] is niet beschikbaar bij het opnemen van 4K-films of 4K time-lapsefilms.

# <span id="page-747-0"></span>**Informatiedisplay**

- **[Scherm Snel instellen \(bij opnamen met de zoeker\)](#page-748-0)**
- **[Live View-opnamescherm](#page-750-0)**
- [Filmopnamescherm](#page-753-0)
- [Scènepictogrammen](#page-756-0)
- [Weergavescherm](#page-757-0)

<span id="page-748-0"></span>Telkens als u op de knop <  $\textsf{INFO}$  > drukt, wordt het informatiedisplay vernieuwd.

Alleen de instellingen die momenteel zijn toegepast worden weergegeven.

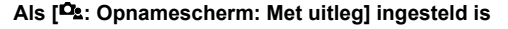

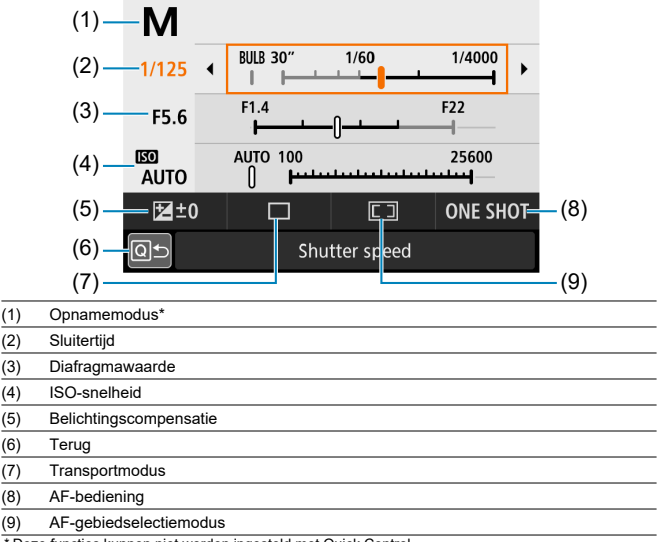

\* Deze functies kunnen niet worden ingesteld met Quick Control.

## **Als [ : Opnamescherm: Standaard] ingesteld is**

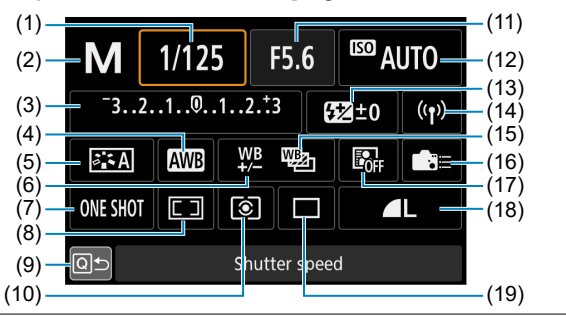

- (1) Sluitertijd
- (2) Opnamemodus\*
- (3) Belichtingscompensatie/AEB-instelling
- (4) Witbalans
- (5) Beeldstijl
- (6) Witbalanscorrectie
- (7) AF-bediening
- (8) AF-gebiedsselectiemodus
- (9) Terug
- (10) Meetmethode
- (11) Diafragmawaarde
- (12) ISO-snelheid
- (13) Flitsbelichtingscompensatie
- (14) Wi-Fi-/Bluetooth-verbinding
- (15) Witbalansbracketing
- (16) Aangepaste bediening
- (17) Auto Lighting Optimizer (Automatische helderheidsoptimalisatie)
- (18) Beeldkwaliteit
- (19) Transportmodus

\* Deze functies kunnen niet worden ingesteld met Quick Control.

<span id="page-750-0"></span>Telkens als u op de knop <  $\textsf{INFO}$  > drukt, wordt het informatiedisplay vernieuwd.

Alleen de instellingen die momenteel zijn toegepast worden weergegeven.  $\bullet$ 

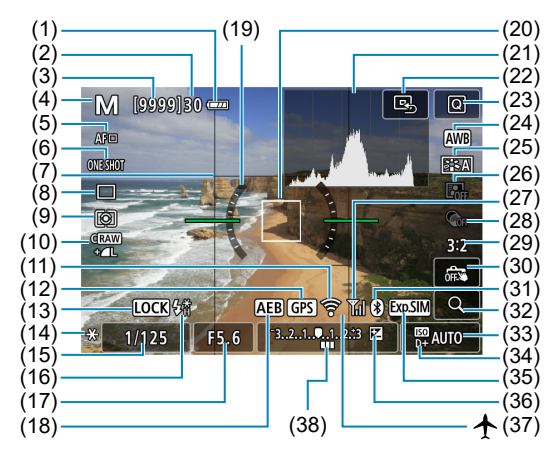

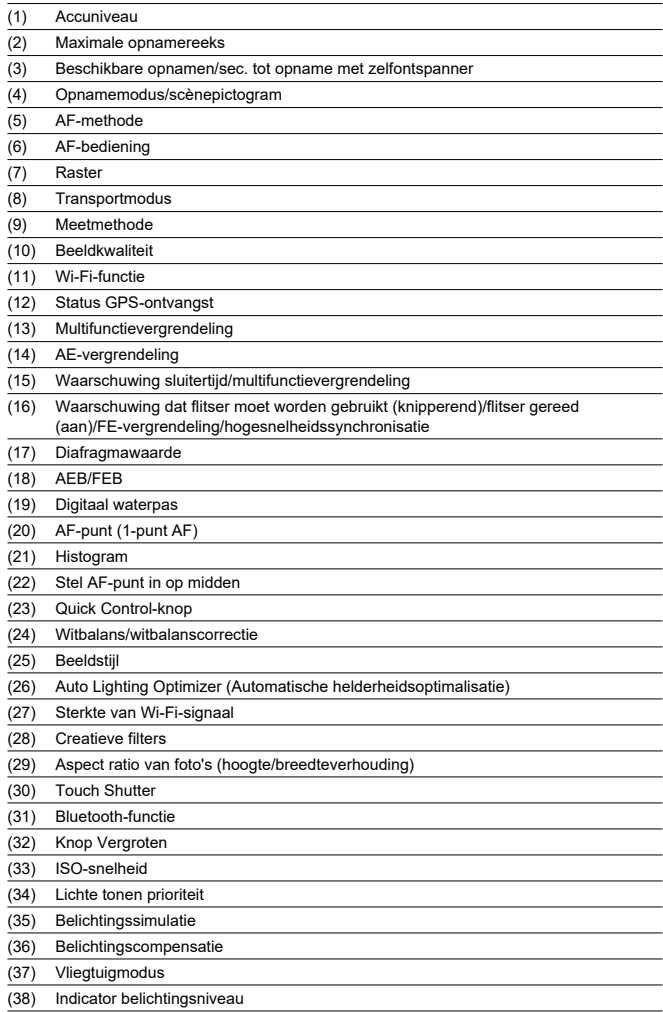

## **D** Opmerking

- U kunt instellen welke informatie wordt weergegeven wanneer u op de knop  $\leq$  INFO  $>$  drukt ( $\circ$ [\)](#page-685-0).
- Het digitale waterpas wordt niet weergegeven wanneer [**AF-methode**] ingesteld is op  $[\cdot]$ +volgen] of wanneer de camera via HDMI op een televisie aangesloten is.
- Na het instellen van aanpassingen kunnen tijdelijk andere pictogrammen worden weergegeven.

<span id="page-753-0"></span>Telkens als u op de knop <  $NFO$  > drukt, wordt het informatiedisplay vernieuwd.

Alleen de instellingen die momenteel zijn toegepast worden weergegeven.  $\bullet$ 

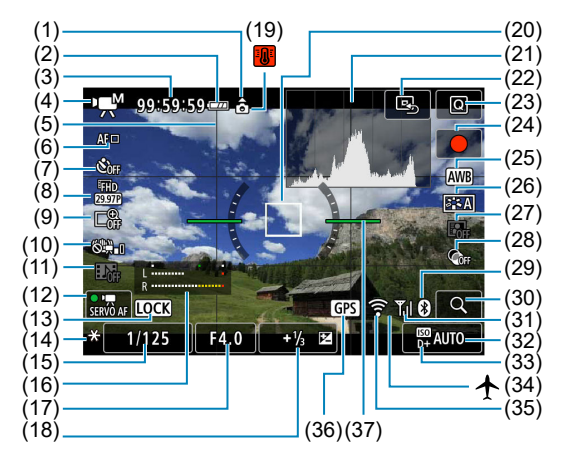

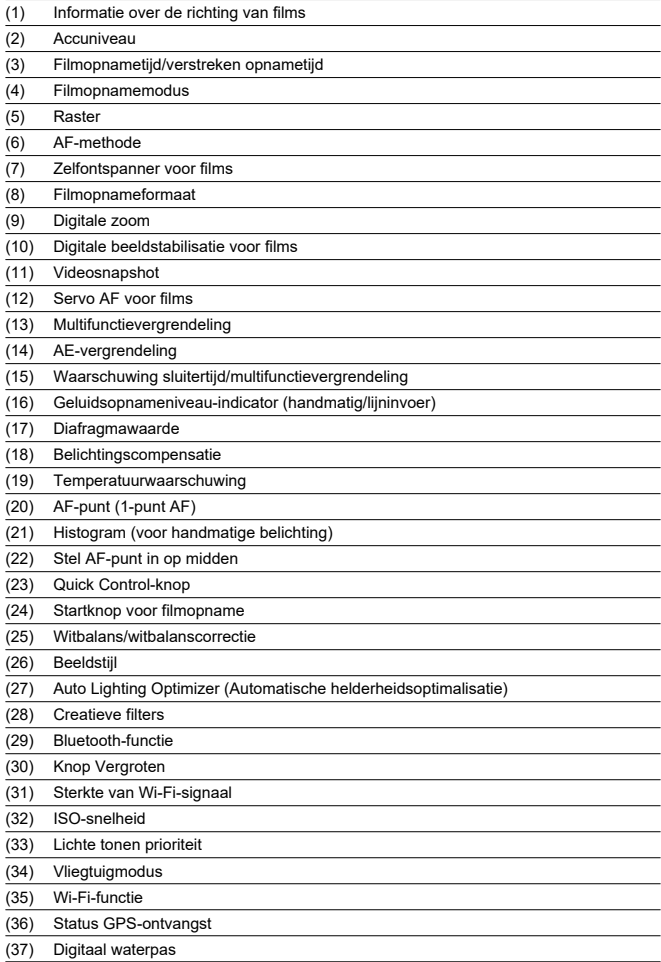

#### $\bullet$ **Waarschuwing**

- U kunt instellen welke informatie wordt weergegeven wanneer u op de knop  $\langle$  INF([\)](#page-685-0) > drukt ( $\sqrt{2}$ ).
- Het digitale waterpas wordt niet weergegeven wanneer [**AF-methode**] ingesteld is ۸ op  $[\cdot]$ +volgen] of wanneer de camera via HDMI op een televisie aangesloten is.
- De digitale horizon, de rasterlijnen en het histogram kunnen tijdens filmopnamen  $\bullet$ niet worden weergegeven. (De weergave verdwijnt wanneer u begint met de opname van een film.)
- Wanneer de filmopname wordt gestart, wordt de resterende opnameduur gewijzigd in de verstreken tijd.

### **Opmerking**

Na het instellen van aanpassingen kunnen tijdelijk andere pictogrammen worden weergegeven.
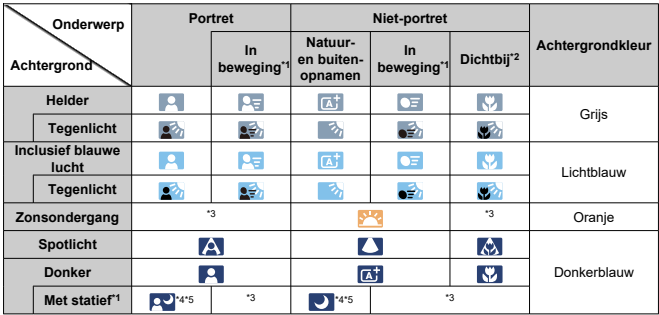

In de opnamemodus  $\leq$   $\sqrt{3}$  > detecteert de camera het type scène om alle instellingen hierop aan te passen. Het gedetecteerde scènetype wordt linksboven op het scherm weergegeven.

\* 1: Niet weergegeven tijdens filmopnamen.

\* 2: Wordt weergegeven wanneer de bevestigde lens over afstandsinformatie beschikt. Met een tussenring of macrolens kan het zijn dat het weergegeven pictogram niet overeenkomt met de daadwerkelijke scène.

\* 3: Het pictogram van de scène die is geselecteerd uit de gedetecteerde scènes, wordt weergegeven.

#### **Waarschuwing**

Bij bepaalde scènes of opnameomstandigheden komt het weergegeven pictogram mogelijk niet overeen met de daadwerkelijke scène.

\* 4: Wordt weergegeven wanneer alle volgende omstandigheden van toepassing zijn: De opnamescène is donker, het is een nachtopname en de camera staat op een statief.

\* 5: Wordt weergegeven met een van de onderstaande lenzen:

- EF-S18-55mm f/3.5-5.6 IS II
- EF-S55-250mm f/4-5.6 IS II
- EF300mm f/2.8L IS II USM
- EF400mm f/2.8L IS II USM
- EF500mm f/4L IS II USM
- EF600mm f/4L IS ILLISM

• Image Stabilizer-lenzen (beeldstabilisatie) die in 2012 of later op de markt zijn gebracht.

\* 4+\*5: Als de omstandigheden van zowel \*4 als \*5 van toepassing zijn, zal de sluitertijd toenemen.

# **Weergave basisinformatie voor foto's**

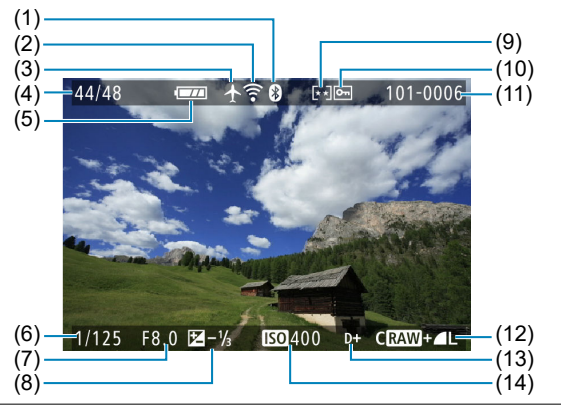

- (1) Bluetooth-functie
- (2) Wi-Fi-functie
- (3) Vliegtuigmodus
- (4) Huidig beeldnr./totaal aantal beelden/aantal gevonden beelden
- (5) Accuniveau
- (6) Sluitertijd
- (7) Diafragmawaarde
- (8) Belichtingscompensatiewaarde
- (9) Classificatie
- (10) Beeldbeveiliging
- (11) Mapnr. bestandsnr.
- (12) Beeldkwaliteit/bewerkte opname/bijsnijden
- (13) Lichte tonen prioriteit
- (14) ISO-snelheid

#### $\bullet$ **Waarschuwing**

- Als de opname is gemaakt met een andere camera, wordt bepaalde opnameinformatie mogelijk niet weergegeven.
- Het kan zijn dat het niet mogelijk is om beelden die zijn gemaakt met deze camera op andere camera's weer te geven.

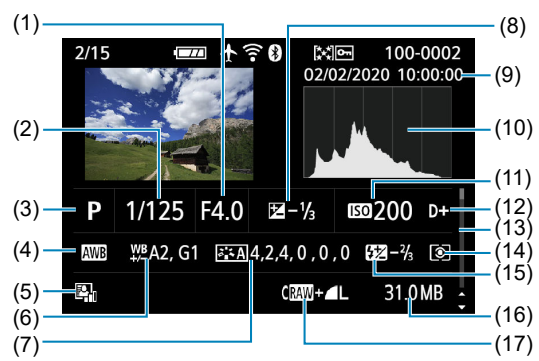

# **Weergave gedetailleerde informatie voor foto's**

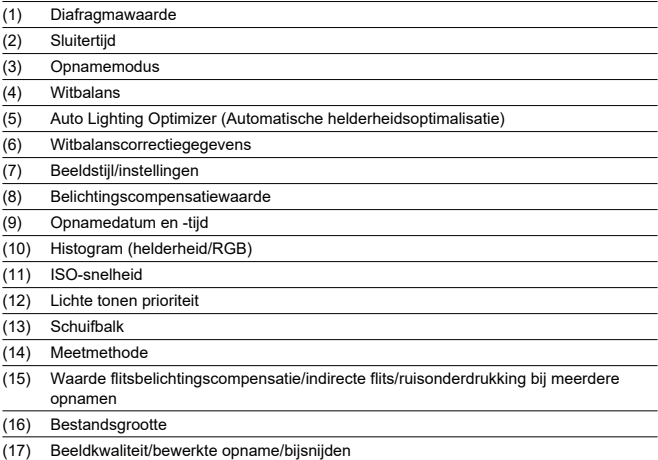

\* Als u opnamen maakt met beeldkwaliteit RAW+JPEG, wordt de grootte van het RAW-beeldbestand weergegeven.

\* Lijnen die het beeldgebied aangeven, worden weergegeven voor opnamen die zijn gemaakt met aspect ratio ingesteld [\(](#page-274-0)@) en met RAW- of RAW+JPEG ingesteld als beeldkwaliteit.

\* Voor beelden waaraan bijsnijdinformatie is toegevoegd, worden lijnen getoond om het beeldgebied aan te geven.

\* Tijdens het maken van opnamen met flitser zonder flitsbelichtingscompensatie wordt [ ] weergegeven.

\* [ ] geeft beelden aan die zijn gemaakt met indirecte flits.

\* [ ] geeft beelden aan die zijn gemaakt met creatieve filters of beelden die zijn gemaakt en opgeslagen door middel van RAW-beeldverwerking, door het formaat te wijzigen, door het beeld te trimmen of door een filmbeeld op te slaan als foto.

\* [ $\Box$ ] geeft beelden aan die zijn bijgesneden en vervolgens opgeslagen.

# **Weergave gedetailleerde informatie voor films**

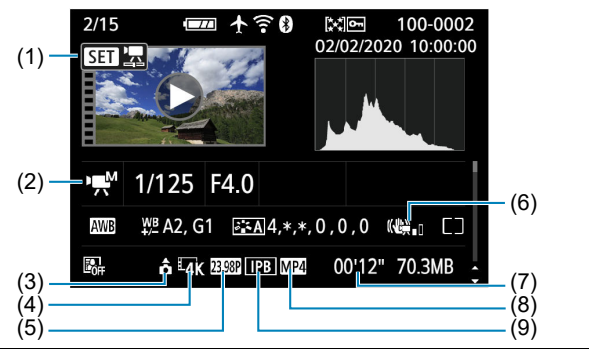

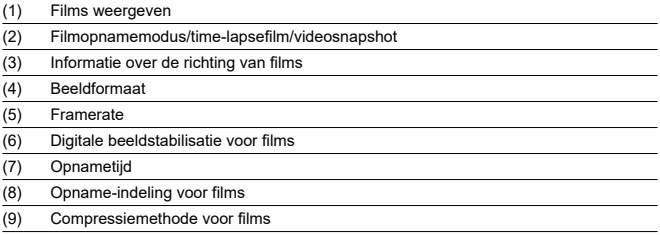

\* Voor de duidelijkheid wordt geen uitleg gegeven voor items die ook zijn opgenomen in de basisinformatieweergave/ gedetailleerde informatieweergave voor foto's. Deze weergaven worden hier niet getoond.

#### $\overline{\mathbf{E}}$ **Opmerking**

Tijdens het afspelen van films wordt "\*, \*" weergegeven voor [**Details**] en [**Drempel**] van de [**Scherpte**] van de [**Beeldstijl**].

De AF-sensor van de camera heeft 45 AF-punten. AF-sensorpatronen die door de AFpunten worden gevormd, zijn als volgt. Uiterst nauwkeurige automatische scherpstelling, gecentreerd in de zoeker, is mogelijk met lenzen met een maximaal diafragma tot f/2.8.

#### Œ **Waarschuwing**

Het aantal beschikbare AF-punten, de scherpstelpatronen en de vorm van het gebieds-AF-kader variëren per lens. Raadpleeg voor meer informatie [Compatibele](#page-762-0) [lenzen en automatische scherpstelling \(opnamen maken met de zoeker\).](#page-762-0)

### **Schematisch diagram**

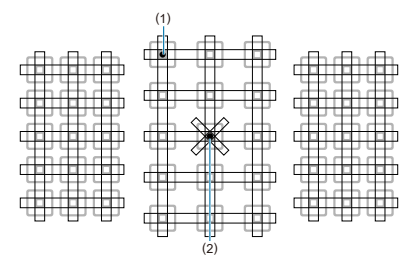

- (1) Scherpstelling op basis van kruismetingen: f/5.6 verticaal + f/5.6 horizontaal (sommige ondersteunen ook f/8)
- (2) Scherpstelling op basis van dubbele kruismetingen: f/2.8 diagonaal rechts + f/2.8 diagonaal links

f/5.6 verticaal + f/5.6 horizontaal (ondersteunen ook f/8)

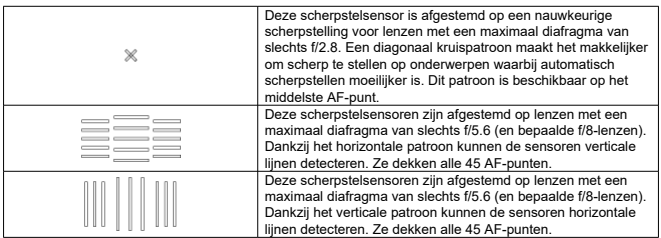

# <span id="page-762-0"></span>**Compatibele lenzen en automatische scherpstelling (opnamen maken met de zoeker)**

- **M** [Groep A](#page-763-0)
- **M** [Groep B](#page-764-0)
- **K** [Groep C](#page-764-0)
- **M** [Groep D](#page-765-0)
- **M** [Groep E](#page-765-0)
- **M** [Groep F](#page-766-0)
- **M** [Groep G](#page-767-0)
- **M** [Groep H](#page-767-0)
- [Groepsindeling van lenzen](#page-768-0)

#### $\bullet$ **Waarschuwing**

- Hoewel de camera 45 AF-punten heeft, **zijn de lenzen ingedeeld in 8 groepen (A-H) die variëren in het aantal beschikbare AF-punten, AF-puntpatronen, vormen van het gebieds-AF-kader en andere details.**
- **Een lens uit groep E tot H heeft minder bruikbare AF-punten.**
- **Een overzicht van lensgroepen vindt u bij [Groepsindeling van lenzen.](#page-768-0) Ga na tot welke groep uw lens behoort.**
- Het aantal AF-punten varieert afhankelijk van de door u opgegeven [Aspect ratio](#page-274-0) [van foto's \(hoogte/breedteverhouding\)](#page-274-0).

#### <span id="page-763-0"></span> $\Box$ **Opmerking**

- AF-punten in posities die worden aangegeven met [1], knipperen wanneer de knop <  $\cdot$   $\cdot$  > of <  $\cdot$   $\cdot$  > wordt ingedrukt (terwijl de punten  $\cdot$   $\cdot$   $\cdot$   $\cdot$   $\cdot$   $\cdot$  blijven branden). Voor meer informatie over knipperende/brandende AF-punten raadpleegt u [Betekenis van verlichte of knipperende AF-punten.](#page-179-0)
- Ga voor updates over 'Groepsindeling van lenzen' naar de Canon-website of andere websites.
- Sommige lenzen zijn mogelijk niet in alle landen of regio's beschikbaar.  $\bullet$

# **Groep A**

Automatische scherpstelling met 45 punten is mogelijk. Elke AF-gebiedselectiemodus is selecteerbaar.

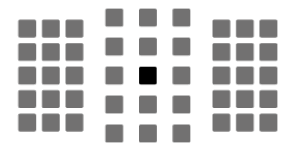

: Dubbel AF-kruismetingspunt. Biedt superieure mogelijkheden voor het volgen van onderwerpen en een hogere scherpstelprecisie dan andere AF-punten.

: AF-kruismetingspunt. Biedt uitstekende mogelijkheden voor het volgen van onderwerpen en zeer nauwkeurige scherpstelling.

<span id="page-764-0"></span>Automatische scherpstelling met 45 punten is mogelijk. Elke AF-gebiedselectiemodus is selecteerbaar.

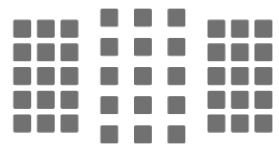

: AF-kruismetingspunt. Biedt uitstekende mogelijkheden voor het volgen van onderwerpen en zeer nauwkeurige scherpstelling.

# **Groep C**

Automatische scherpstelling met 45 punten is mogelijk. Elke AF-gebiedselectiemodus is selecteerbaar.

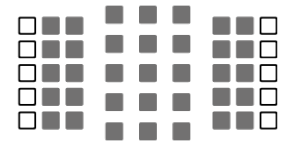

: AF-kruismetingspunt. Biedt uitstekende mogelijkheden voor het volgen van onderwerpen en zeer nauwkeurige scherpstelling.

: De AF-punten zijn gevoelig voor horizontale lijnen.

<span id="page-765-0"></span>Automatische scherpstelling met 45 punten is mogelijk. Elke AF-gebiedselectiemodus is selecteerbaar.

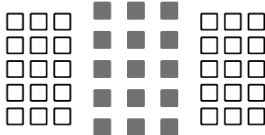

: AF-kruismetingspunt. Biedt uitstekende mogelijkheden voor het volgen van onderwerpen en zeer nauwkeurige scherpstelling.

: De AF-punten zijn gevoelig voor horizontale lijnen.

# **Groep E**

Automatische scherpstelling met 35 punten is mogelijk. (Niet mogelijk met alle 45 AFpunten.) Elke AF-gebiedselectiemodus is selecteerbaar. Tijdens automatische AFpuntselectie is het buitenste kader waarmee het AF-gebied wordt gemarkeerd (gebieds-AFkader) anders dan bij 45-punts automatische selectie-AF.

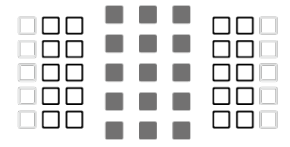

: AF-kruismetingspunt. Biedt uitstekende mogelijkheden voor het volgen van onderwerpen en zeer nauwkeurige scherpstelling.

: De AF-punten zijn gevoelig voor horizontale lijnen.

: Uitgeschakelde AF-punten (niet weergegeven).

<span id="page-766-0"></span>Automatische scherpstelling met 35 punten is mogelijk. (Niet mogelijk met alle 45 AFpunten.) Elke AF-gebiedselectiemodus is selecteerbaar. Tijdens automatische AFpuntselectie is het buitenste kader waarmee het AF-gebied wordt gemarkeerd (gebieds-AFkader) anders dan bij 45-punts automatische selectie-AF.

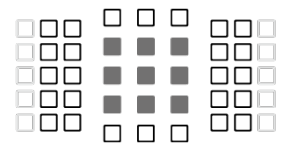

: AF-kruismetingspunt. Biedt uitstekende mogelijkheden voor het volgen van onderwerpen en zeer nauwkeurige scherpstelling.

: AF-punten die gevoelig zijn voor verticale lijnen (AF-punten in de horizontale reeks aan boven- en onderkant) of horizontale lijnen (AF-punten in de verticale reeks aan de linker- en rechterkant).

: Uitgeschakelde AF-punten (niet weergegeven).

<span id="page-767-0"></span>Automatische scherpstelling met 27 punten is mogelijk. (Niet mogelijk met alle 45 AFpunten.) Grote zone-AF (handmatige selectie van een zone) kan niet worden geselecteerd voor de AF-gebiedselectiemodus. Tijdens automatische AF-puntselectie is het buitenste kader waarmee het AF-gebied wordt gemarkeerd (gebieds-AF-kader) anders dan bij 45 punts automatische selectie-AF.

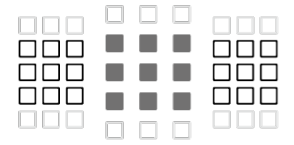

: AF-kruismetingspunt. Biedt uitstekende mogelijkheden voor het volgen van onderwerpen en zeer nauwkeurige scherpstelling.

: De AF-punten zijn gevoelig voor horizontale lijnen.

: Uitgeschakelde AF-punten (niet weergegeven).

# **Groep H**

Automatische scherpstelling is alleen mogelijk met het middelste AF-punt.

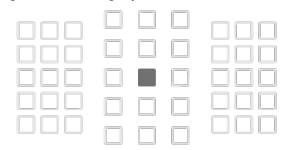

: AF-kruismetingspunt. Biedt uitstekende mogelijkheden voor het volgen van onderwerpen en zeer nauwkeurige scherpstelling.

: Uitgeschakelde AF-punten (niet weergegeven).

#### **VOORZICHTIG**

- Als de maximale diafragmawaarde langzamer is dan f/5.6 (groter dan f/5.6 maar niet groter dan f/8), kan er mogelijk niet worden scherpgesteld met AF bij opnamen van onderwerpen met weinig contrast of bij weinig licht.
- Als de maximale diafragmawaarde langzamer is dan f/8 (groter dan f/8), is AF niet mogelijk bij het maken van zoekeropnamen.

# <span id="page-768-0"></span>**Groepsindeling van lenzen**

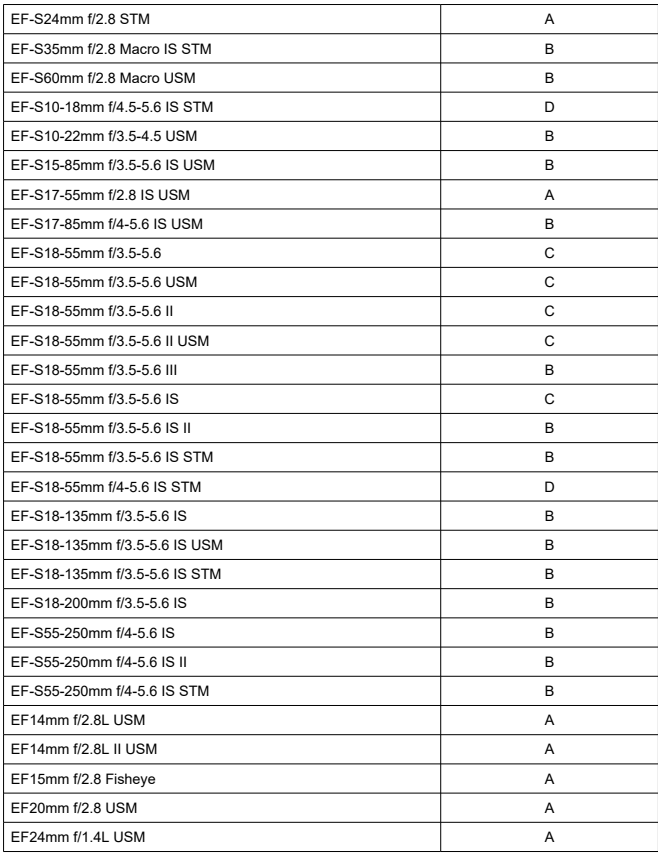

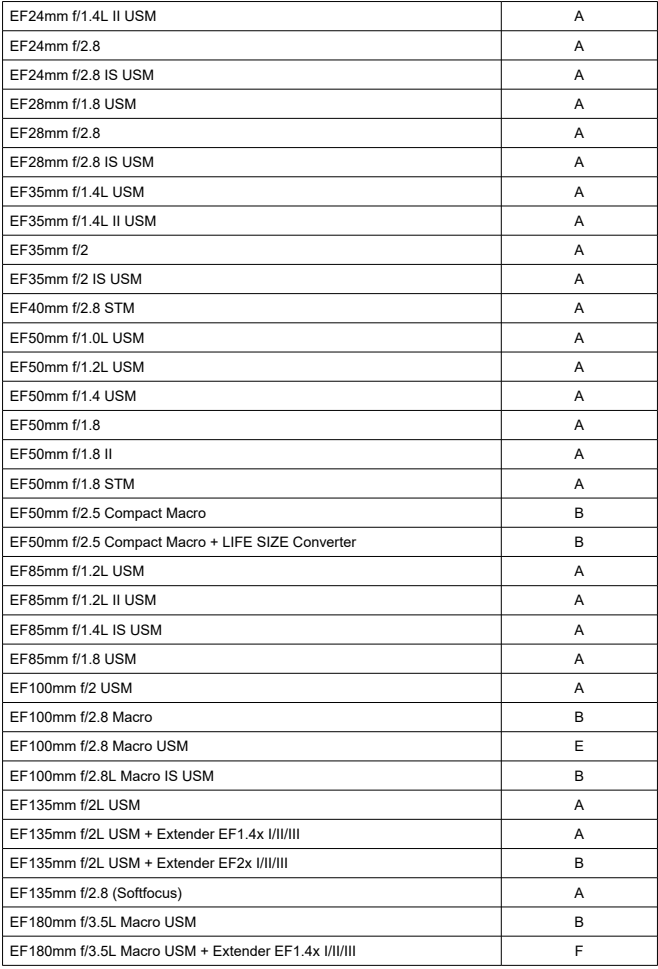

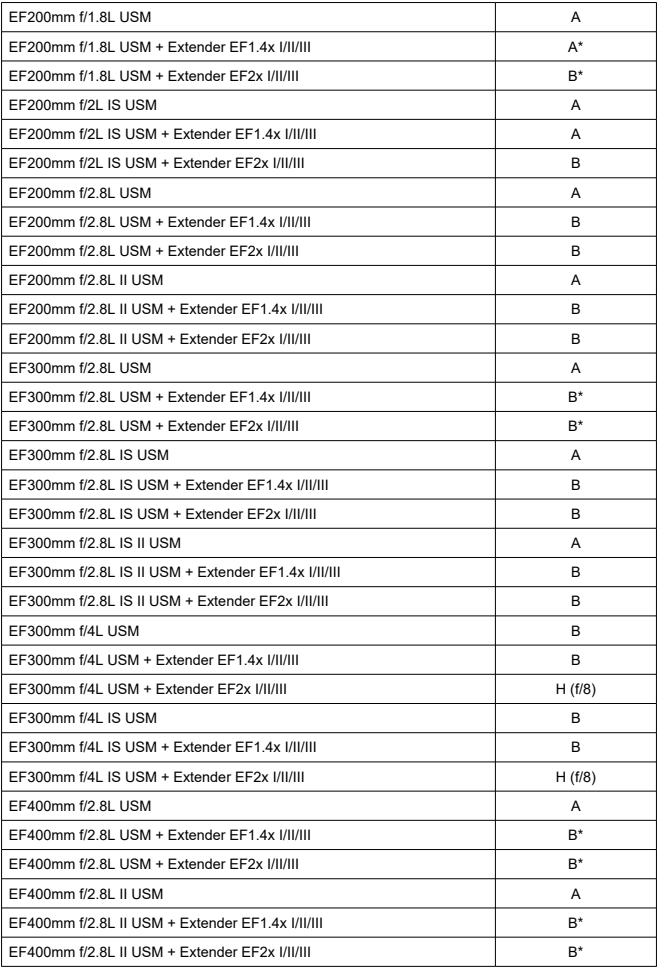

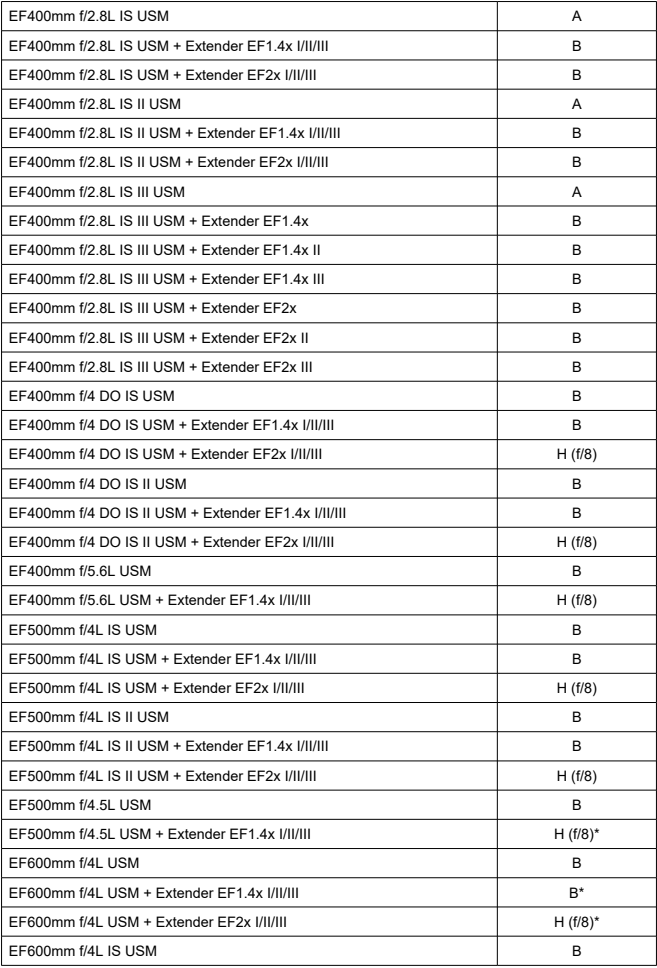

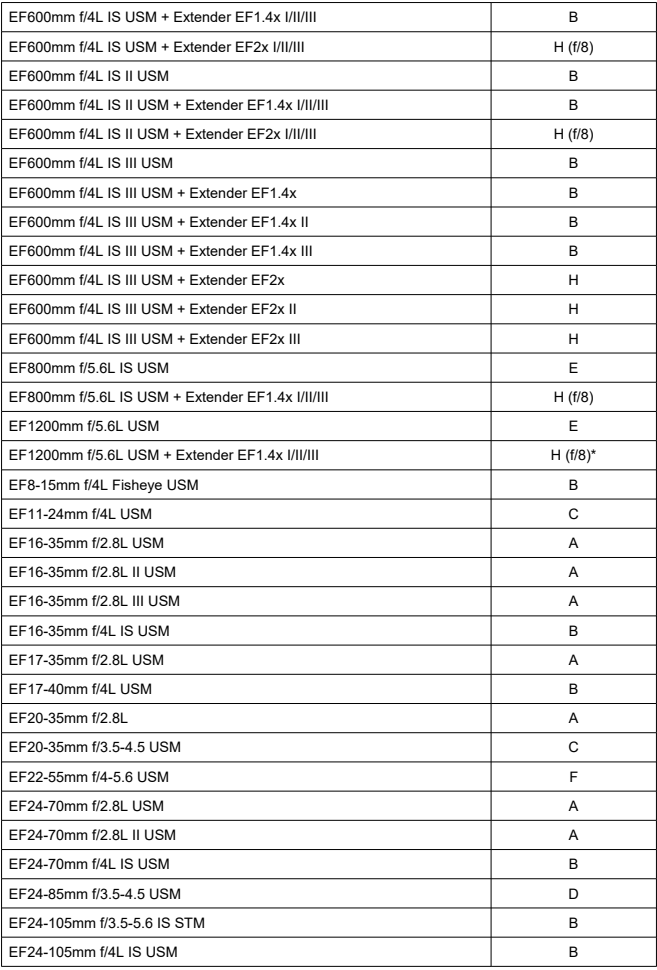

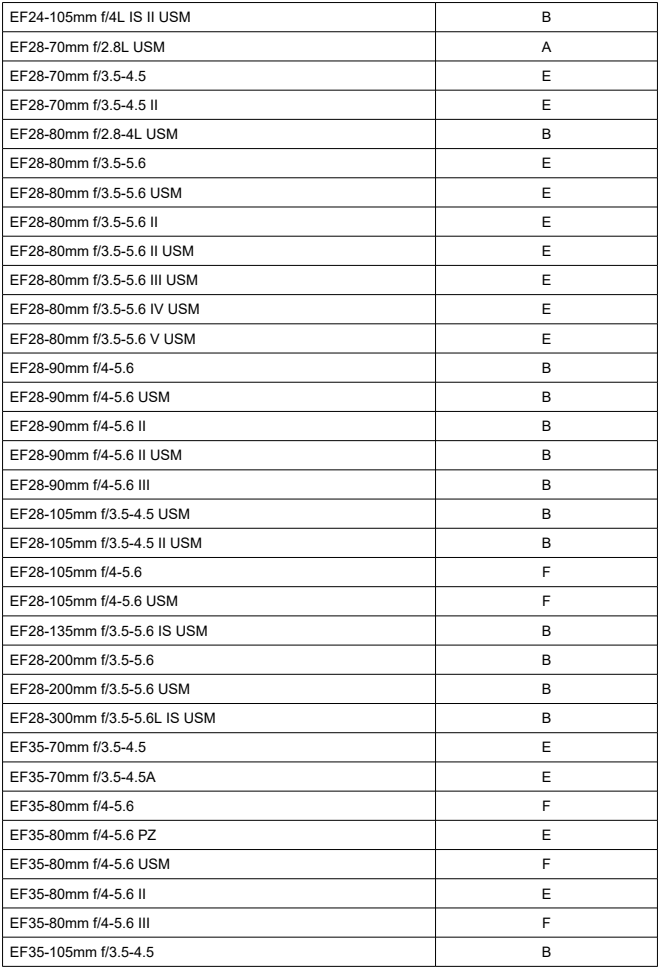

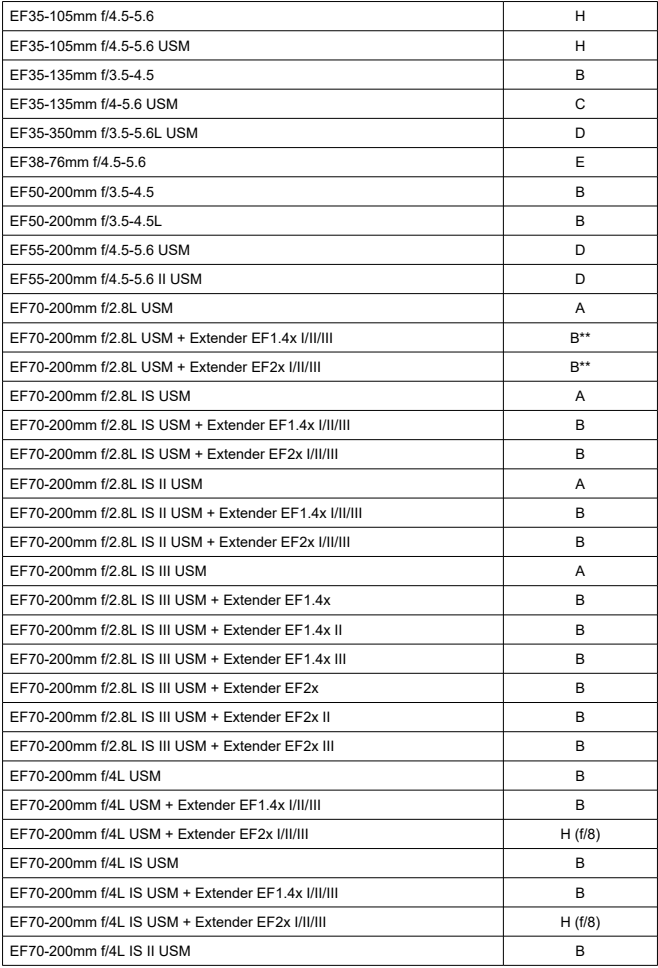

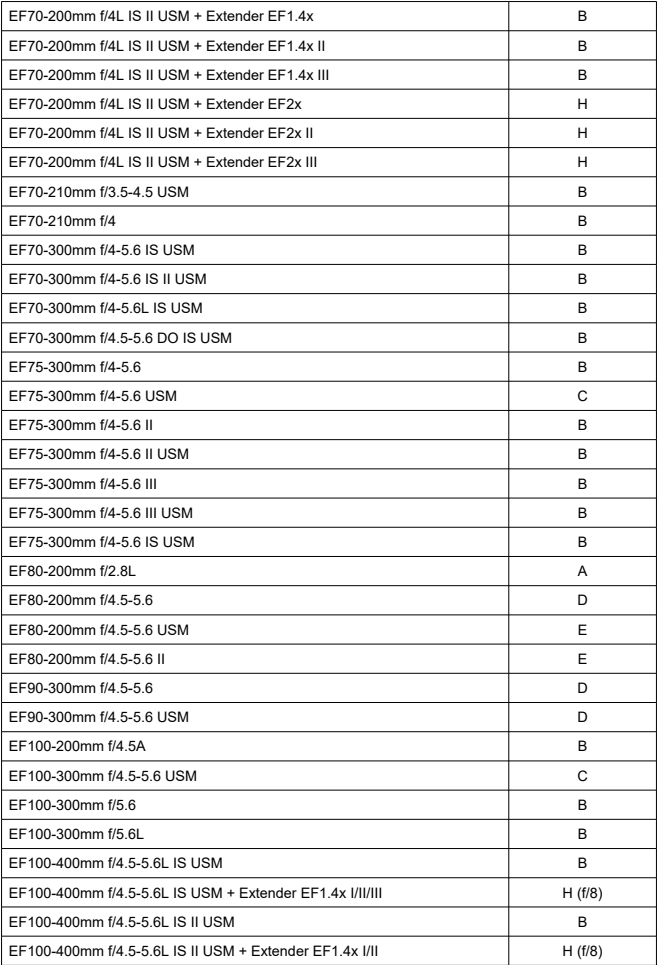

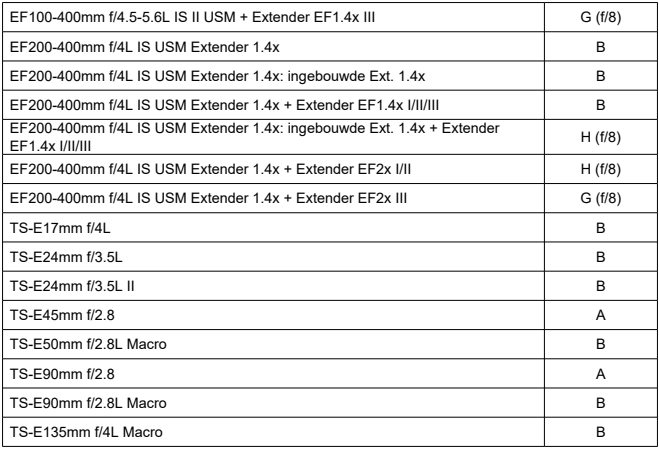

#### $\mathbf{a}$ **VOORZICHTIG**

- Als Extender EF2x (I/II/III) is bevestigd op de EF180mm f/3.5L Macro USM-lens, is AF niet mogelijk.
- Wanneer u een lens en Extender EF1.4x III/EF2x III gebruikt in een combinatie die is gemarkeerd met een sterretje of een lens en een andere extender in een combinatie die is gemarkeerd met twee sterretjes, is nauwkeurige automatische scherpstelling niet mogelijk. Raadpleeg in dat geval de instructiehandleiding van de lens of extender.

#### $\Box$ **Opmerking**

Als u een TS-E-lens gebruikt, is handmatige scherpstelling vereist. De aanduidingen van de TS-E-lensgroepen zijn alleen van toepassing als u het beeld niet kantelt of verschuift.

# **Specificaties**

# **Type**

**Type:** digitale AF/AE-spiegelreflexcamera

**Lensvatting:** EF-vatting van Canon

**Compatibele lenzen:** lenzen in de Canon EF-productgroep (inclusief EF-S-lenzen, exclusief EF-M-lenzen)

**Brandpuntsafstand van de lens:** circa 1,6 keer de brandpuntsafstand die op de lens staat aangegeven

# **Beeldsensor**

#### **Type:** CMOS-sensor

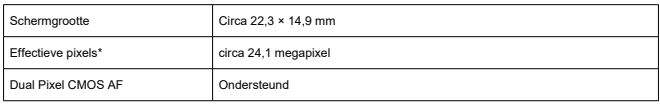

\* Afgerond naar de dichtstbijzijnde 100.000 pixels.

# **Opnamesysteem**

**Opname-indeling voor beelden:** voldoet aan Design rule for Camera File system 2.0 en Exif 2.31\*

\* Ondersteunt informatie over tijdverschillen

#### **Opnametype en extensie**

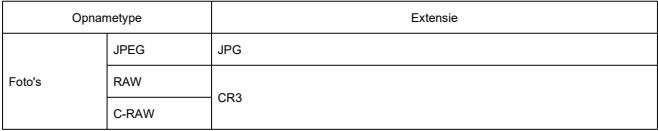

## **Foto-opnamen**

#### **Opnametype bij het maken van foto's**

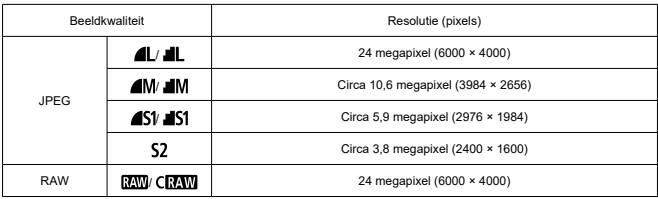

#### **Aantal pixels van foto's**

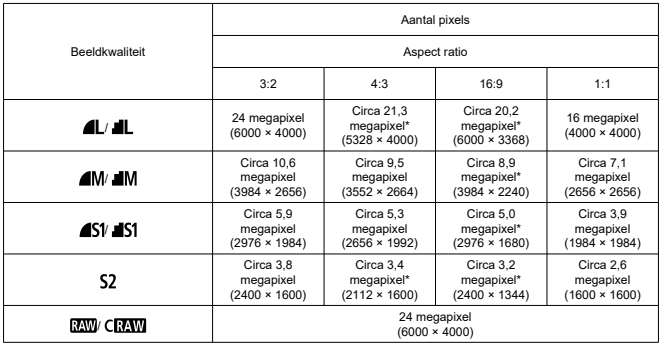

\* Waarden voor vastgelegde pixels worden afgerond op 100.000.

\* JPEG-beelden worden in de ingestelde aspect ratio gegenereerd.

\* RAW-/C-RAW-beelden worden gegenereerd in [**3:2**] en de ingestelde aspect ratio wordt toegevoegd.

\* Aspect ratio's zijn iets anders dan aangegeven voor beeldformaten die met een sterretje zijn gemarkeerd.

\* Deze waarden voor aspect ratio (M, S1 en S2) en het aantal pixels zijn ook van toepassing wanneer het formaat wordt gewijzigd.

#### **Bestandsgrootte van foto's/maximumaantal opnamen/maximale opnamereeks voor continue opnamen**

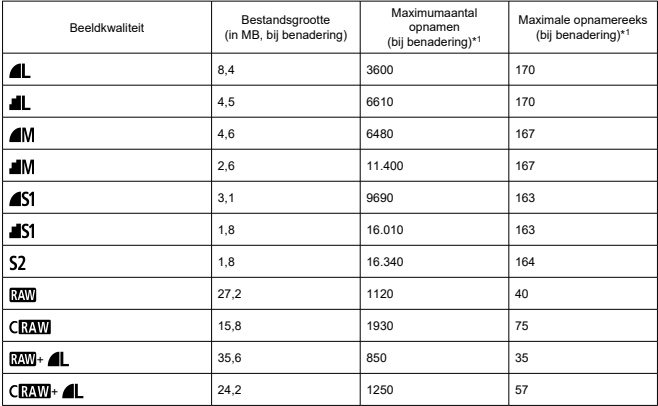

\* 1: Aantal beschikbare opnamen en standaard maximale opnamereeks bij opnamen met de zoeker met een UHS-I-kaart van 32 GB volgens testnormen van Canon.

\* Bestandsgrootte, aantal mogelijke opnamen en maximale opnamereeks variëren afhankelijk van de opnameomstandigheden (zoals onderwerp, geheugenkaartmerk, ISO-snelheid, beeldstijl en persoonlijke voorkeuzen.

### **Filmopname**

#### **Opname-indeling voor films:** MP4

#### **Geschatte opnametijd, bitsnelheid van films en bestandsgrootte**

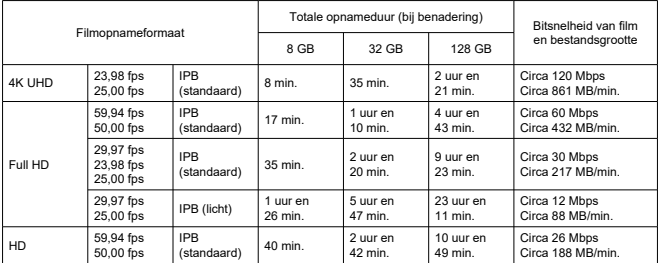

Opmerkingen over filmopnamen

\* De bitsnelheid geeft alleen video-uitvoer aan, audio wordt buiten beschouwing gelaten.

\* Bestandsgrootte en -tijd verwijzen naar video-uitvoer en audio.

\* Als u [ : **Dg. bldst. v. m.**] hebt ingesteld op [**Uitschak.**].

\* De filmopname stopt automatisch wanneer de opnametijd 29:59 bereikt.

#### **Minimumvereisten voor kaartprestaties**

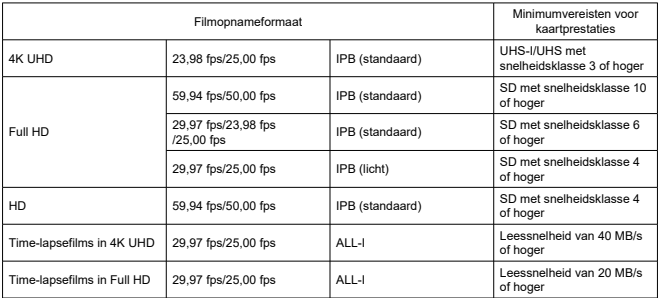

\* Als u [ : **Dg. bldst. v. m.**] hebt ingesteld op [**Uitschak.**].

#### **Microfoon voor opnamen**

Ingebouwde microfoon: stereomicrofoons Aansluiting externe microfoon: stereo mini-aansluiting van 3,5 mm diameter

### **Opnamemedia**

**Opnamemedia:** SD-, SDHC- en SDXC-geheugenkaarten

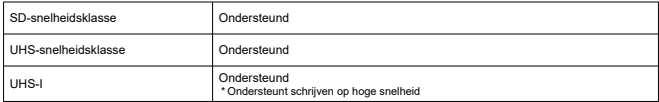

## **Zoeker**

**Type:** pentaspiegelreflextype met vast oogniveau **Matglas:** vast **Dekking:** verticaal/horizontaal: circa 95% \* Oogafstand: circa 19 mm \* Lens: EF50mm f/1.8 STM **Vergroting/beeldhoek:** circa 0,82x/circa 23,2° \* Lens: EF50mm f/1.8 STM op oneindig \* Dioptrie: –1 m–1

**Bereik dioptrische aanpassing:** circa -3,0 – +1,0 m<sup>-1</sup> (dpt) **Oogafstand:** circa 19 mm (bij -1 m-1 vanaf het einde van de oculairlens)

### **Scherm**

**Type:** TFT LCD-kleurenscherm **Schermgrootte:** circa 7,5 cm (3,0 inch) (3:2) **Aantal beeldpunten:** circa 1.040.000 beeldpunten **Beeldhoek:** circa 170° verticaal en horizontaal **Aanpassing helderheid:** aanpassing tot een van zeven helderheidsniveaus **Detectiesysteem voor touchscreenpaneel:** capacitief

### **HDMI**

**HDMI-video-/audio-uitgang:** HDMI mini OUT-aansluiting (type C), niet compatibel met **CEC HDMI-resolutie:** automatisch/1080p

# **Automatische scherpstelling bij optische zoekeropnamen (foto)**

**Scherpstelmethode:** TTL secundaire beeldregistratie door fasedetectie met behulp van de speciale AF-sensor

#### **Scherpstelling bedienen**

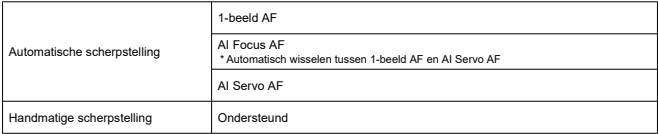

# **Automatische scherpstelling bij Live View-opnamen (foto's) en filmopnamen**

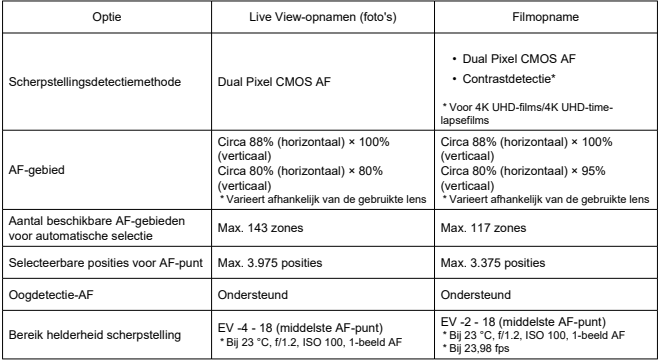

# **Belichting**

#### **Meetfuncties onder verschillende opnameomstandigheden**

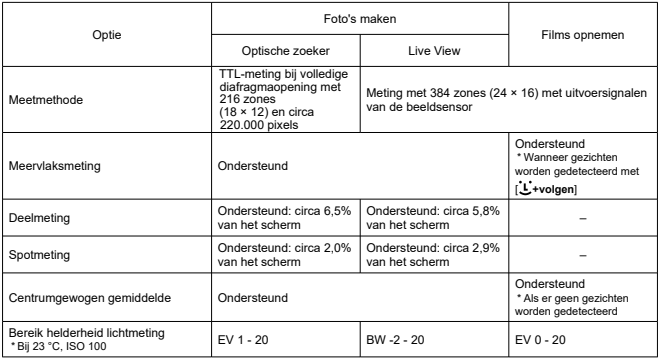

## **Belichting onder verschillende opnameomstandigheden (Creatieve modi)**

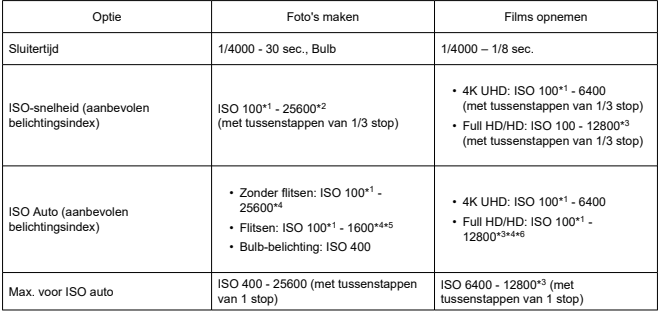

\* 1: ISO 200 waarbij [ : **Lichte tonen prioriteit**] ingesteld is op [**Inschak.**] of [**Vergroot**].

- \* 2: H (equivalent aan ISO 51200) waarbij u [**2: ISO vergroten**] onder [ : **Persoonlijke voorkeuze(C.Fn)**] hebt ingesteld op [**1:Inschak.**].
- \* 3: H (equivalent aan ISO 25600) waarbij u [**2: ISO vergroten**] onder [ : **Persoonlijke voorkeuze(C.Fn)**] hebt ingesteld op [**1:Inschak.**].
- \* 4: Varieert afhankelijk van de instelling [**Max voor auto**].
- \* 5: De maximumgrens kan lager liggen, afhankelijk van de ISO-snelheid die is ingesteld door de variabele regeling van de maximumgrens voor ISO auto voor E-TTL.
- \* 6: ISO 6400 wanneer de digitale zoom is ingesteld.

### **Ingebouwde flitser**

**Type:** inklapbare flitser in de pentaspiegelbehuizing **Inklapmethode:** handmatig **Richtgetal:** G.-nr.: circa 12 (ISO 100, m)

### **Externe flitser**

**Contacten voor synchronisatie:** flitsschoen: X-synchronisatiecontact \* Maximale flitssynchronisatiesnelheid: 1/200 sec. **Flitsmodus:** E-TTL II-meting

# **Transport**

#### **Transportmodus en continue opnamesnelheid**

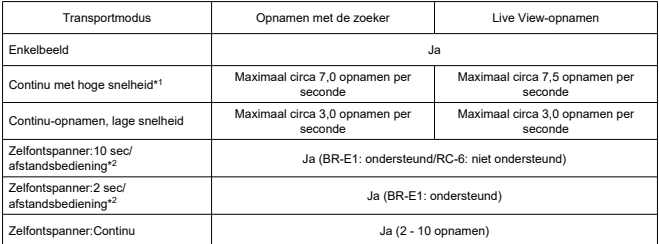

\* 1: 1/1000 sec. of kortere sluitertijd, EF50mm f/1.8 STM-lens, open diafragma, met een volledig opgeladen accu LP-E17 en bij kamertemperatuur (23 °C)

\* 2: Het afstandsbedieningspictogram [ $\frac{1}{6}$ ] wordt alleen weergegeven als de camera is gekoppeld met BR-E1

# **Weergave**

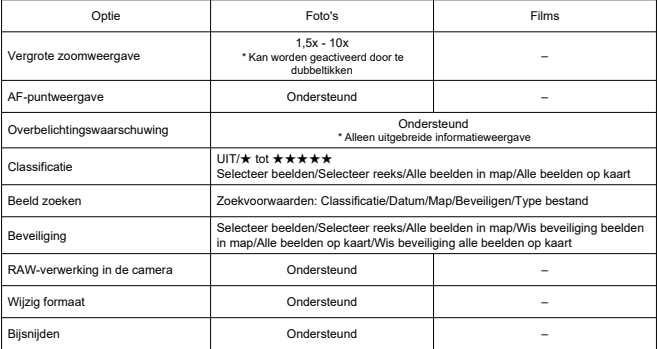

# **Printopties (DPOF)**

**Systeem:** voldoet aan DPOF-versie 1.1

# **Aangepaste functies (C.Fn)**

**Aangepaste functie:** u kunt een persoonlijke voorkeuze opgeven voor 14 aangepaste functies.

## **Externe interface**

#### **Digital-aansluiting**

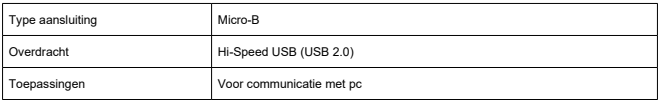

**HDMI mini OUT-aansluiting:** type C (resolutie wisselt automatisch)

**Externe microfoon-ingang:** compatibel met stereoministekkers van 3,5 mm diameter **Aansluiting afstandsbediening:** ondersteuning voor aansluiting voor afstandsbediening van het type RS-60E3

# **Voedingsbron**

## **Accu:** accu LP-E17 × 1

#### **AC-voedingsbron**

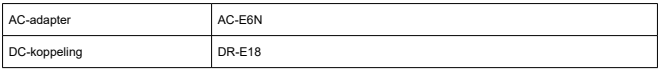

#### **Maximum aantal opnamen**

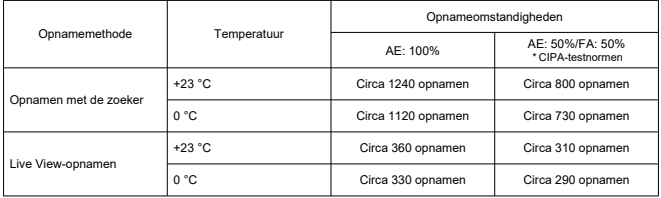

\* Met een volledig opgeladen LP-E17

#### **Beschikbare tijd voor filmopname**

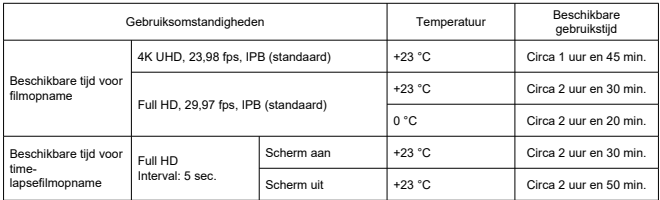

\* Met een volledig opgeladen LP-E17

#### **Accugegevens**

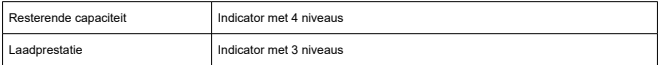

# **Wi-Fi**

#### **Compatibiliteit met standaarden**

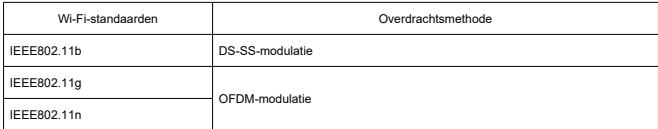

#### **Overdrachtsfrequentie (centrale frequentie)**

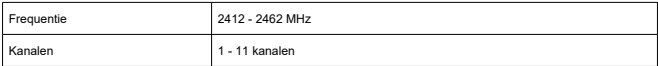

#### **Verbindings-, verificatie- en gegevenscoderingsmethoden**

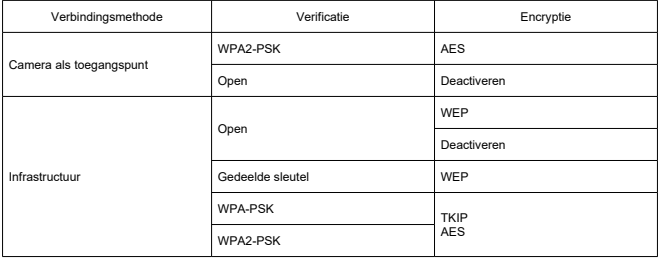

### **Bluetooth**

**Compatibiliteit met standaarden:** conform Bluetooth-specificatie versie 4.1 (BLEtechnologie, Bluetooth Low Energy) **Overdrachtsmethode:** GFSK-modulatie

# **Afmetingen en gewicht**

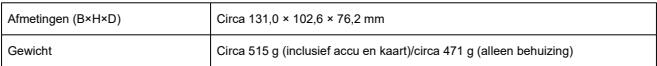

# **Gebruiksomgeving**

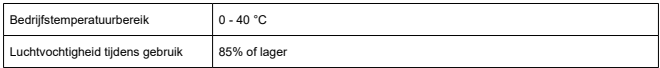

Alle bovenstaande gegevens zijn gebaseerd op testnormen van Canon en de testcriteria en richtlijnen van CIPA (Camera & Imaging Products Association).

De bovenstaande afmetingen en het gewicht zijn gebaseerd op CIPA-richtlijnen (met uitzondering van gewicht voor alleen camerabehuizing).

De specificaties en de vormgeving van het product kunnen zonder voorafgaande kennisgeving worden gewijzigd.

Als zich een probleem voordoet met een op de camera bevestigde lens van een ander merk dan Canon, dient u contact op te nemen met de fabrikant van de betreffende lens.

- M Handelsmerken
- [About MPEG-4](#page-790-0) Licensing M
- **M** [Accessoires](#page-791-0)

# **Handelsmerken**

- Adobe is een handelsmerk van Adobe Systems Incorporated.
- Microsoft en Windows zijn handelsmerken of gedeponeerde handelsmerken van Microsoft Corporation in de Verenigde Staten en/of andere landen.
- App Store en macOS zijn handelsmerken van Apple Inc., gedeponeerd in de Verenigde Staten en andere landen.
- Google Play en Android zijn handelsmerken van Google LLC.
- IOS is een handelsmerk of gedeponeerd handelsmerk van Cisco in de VS en andere landen en wordt onder licentie gebruikt.
- QR Code is een handelsmerk van Denso Wave Inc.
- Het SDXC-logo is een handelsmerk van SD-3C, LLC.
- HDMI, het HDMI-logo en High-Definition Multimedia Interface zijn handelsmerken of gedeponeerde handelsmerken van HDMI Licensing LLC.
- Het Wi-Fi CERTIFIED-logo en het Wi-Fi Protected Setup-symbool zijn handelsmerken van de Wi-Fi Alliance.
- Het Bluetooth<sup>®</sup>-woordmerk en -logo's zijn gedeponeerde handelsmerken eigendom van Bluetooth SIG, Inc. en elk gebruik van deze merken door Canon Inc. is onder licentie. Andere handelsmerken en handelsnamen zijn die van hun respectievelijke eigenaars.
- Alle overige handelsmerken zijn het eigendom van de respectieve eigenaren.

<span id="page-790-0"></span>'This product is licensed under AT&T patents for the MPEG-4 standard and may be used for encoding MPEG-4 compliant video and/or decoding MPEG-4 compliant video that was encoded only (1) for a personal and non-commercial purpose or (2) by a video provider licensed under the AT&T patents to provide MPEG-4 compliant video. No license is granted or implied for any other use for MPEG-4 standard.'

THIS PRODUCT IS LICENSED UNDER THE AVC PATENT PORTFOLIO LICENSE FOR THE PERSONAL USE OF A CONSUMER OR OTHER USES IN WHICH IT DOES NOT RECEIVE REMUNERATION TO (i) ENCODE VIDEO IN COMPLIANCE WITH THE AVC STANDARD (''AVC VIDEO'') AND/OR (ii) DECODE AVC VIDEO THAT WAS ENCODED BY A CONSUMER ENGAGED IN A PERSONAL ACTIVITY AND/OR WAS OBTAINED FROM A VIDEO PROVIDER LICENSED TO PROVIDE AVC VIDEO. NO LICENSE IS GRANTED OR SHALL BE IMPLIED FOR ANY OTHER USE. ADDITIONAL INFORMATION MAY BE OBTAINED FROM MPEG LA, L.L.C. SEE [HTTP://WWW.MPEGLA.COM](http://www.mpegla.com)

\* Kennisgeving wordt in het Engels weergegeven, zoals vereist.

#### <span id="page-791-0"></span>**Het gebruik van echte Canon-accessoires wordt aanbevolen**

Dit product is zodanig ontworpen dat het optimale prestaties levert wanneer het wordt gebruikt in combinatie met originele Canon-accessoires. Het is zeer raadzaam dit product te gebruiken met originele Canon-accessoires.

Canon is niet verantwoordelijk voor enige schade aan dit product en/of ongelukken zoals defecten, brand, enzovoort, die worden veroorzaakt door storingen van accessoires die niet van Canon zijn (bijvoorbeeld lekkage en/of explosie van een accu). Houd er rekening mee dat deze garantie niet van toepassing is op reparaties die voortvloeien uit een slechte werking van niet-Canon-accessoires, hoewel u deze reparaties wel tegen betaling kunt laten uitvoeren.

#### Œ **VOORZICHTIG**

Accu LP-E17 is uitsluitend geschikt voor producten van Canon. Wanneer u deze oplaadt met een incompatibele acculader of een ander product dat niet compatibel is, kunnen zich defecten of ongelukken voordoen waarvoor Canon geen aansprakelijkheid aanvaardt.